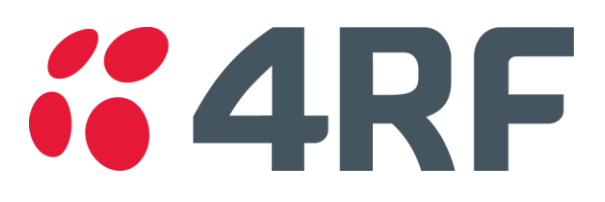

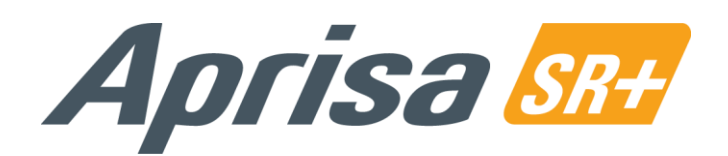

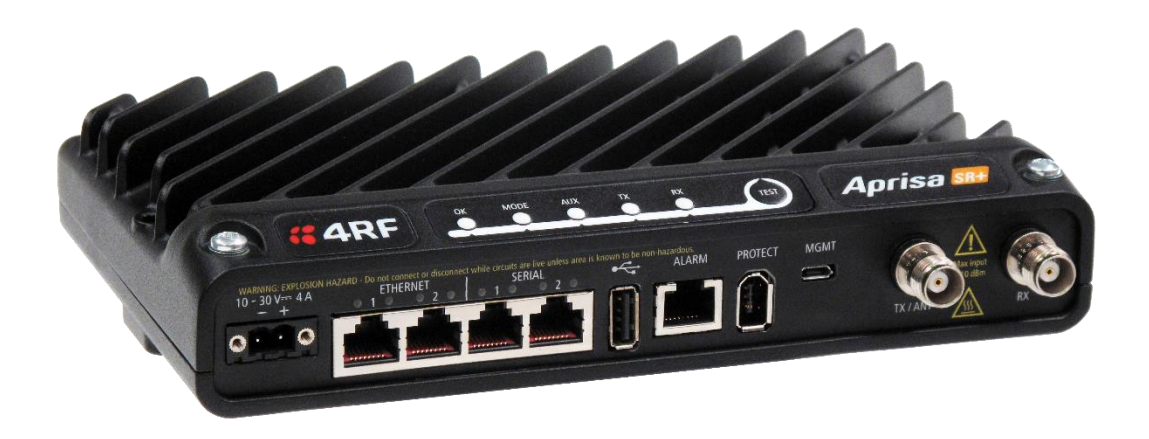

# **User Manual**

January 2021 Version 1.11.1b

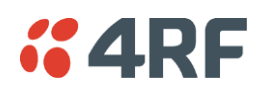

## Copyright

Copyright © 2021 4RF Limited. All rights reserved.

This document is protected by copyright belonging to 4RF Limited and may not be reproduced or republished in whole or part in any form without the prior written permission of 4RF Limited.

#### **Trademarks**

Aprisa and the 4RF logo are trademarks of 4RF Limited.

Windows is a registered trademark of Microsoft Corporation in the United States and other countries. Java and all Java-related trademarks are trademarks or registered trademarks of Sun Microsystems, Inc. in the United States and other countries. All other marks are the property of their respective owners.

#### Disclaimer

Although every precaution has been taken preparing this information, 4RF Limited assumes no liability for errors and omissions, or any damages resulting from use of this information. This document or the equipment may change, without notice, in the interests of improving the product.

#### RoHS and WEEE Compliance

The Aprisa SR+ is fully compliant with the European Commission's RoHS (Restriction of Certain Hazardous Substances in Electrical and Electronic Equipment) and WEEE (Waste Electrical and Electronic Equipment) environmental directives.

#### Restriction of hazardous substances (RoHS)

The RoHS Directive prohibits the sale in the European Union of electronic equipment containing these hazardous substances: lead, cadmium, mercury, hexavalent chromium, polybrominated biphenyls (PBBs), and polybrominated diphenyl ethers (PBDEs).

4RF has worked with its component suppliers to ensure compliance with the RoHS Directive which came into effect on the 1<sup>st</sup> July 2006.

#### End-of-life recycling programme (WEEE)

The WEEE Directive concerns the recovery, reuse, and recycling of electronic and electrical equipment. Under the Directive, used equipment must be marked, collected separately, and disposed of properly.

4RF has instigated a programme to manage the reuse, recycling, and recovery of waste in an environmentally safe manner using processes that comply with the WEEE Directive (EU Waste Electrical and Electronic Equipment 2002/96/EC).

4RF invites questions from customers and partners on its environmental programmes and compliance with the European Commission's Directives (sales@4RF.com).

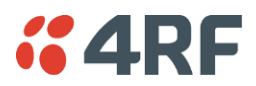

#### Compliance General

The Aprisa SR+ radio predominantly operates within frequency bands that require a site license be issued by the radio regulatory authority with jurisdiction over the territory in which the equipment is being operated.

It is the responsibility of the user, before operating the equipment, to ensure that where required the appropriate license has been granted and all conditions attendant to that license have been met.

Changes or modifications not approved by the party responsible for compliance could void the user's authority to operate the equipment.

Equipment authorizations sought by 4RF are based on the Aprisa SR+ radio equipment being installed at a fixed restricted access location and operated in point-to-multipoint or point-to-point mode within the environmental profile defined by EN 300 019, Class 3.4. Operation outside these criteria may invalidate the authorizations and / or license conditions.

The term 'Radio' with reference to the Aprisa SR+ User Manual, is a generic term for one end station of a point-to-multipoint Aprisa SR+ network and does not confer any rights to connect to any public network or to operate the equipment within any territory.

#### Compliance Radio Equipment Directive

The Aprisa SR+ radio complies with the Radio Equipment Directive (RED) 2014/53/EU European Telecommunications Standards Institute (ETSI) specifications as follows:

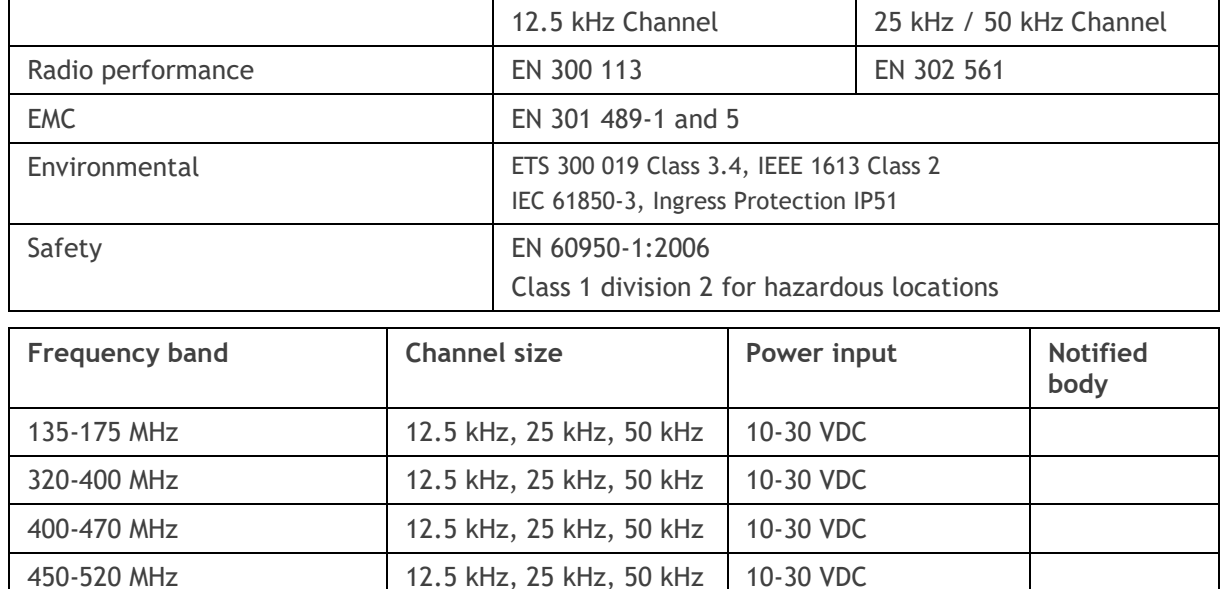

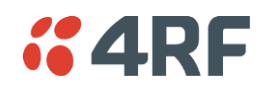

#### Short Range Device

When operating as a short range device under EN 300 220-2 V3.2.1 for Ofcom IR2030/2/6 or IR2030/2/7:

- 1. The user must operate the Aprisa SR+ radio within all the applicable requirements of IR-2030
- 2. The transmitter power must not be set above +27 dBm

When operating as a short range device, the Aprisa SR+ radio TX power can be adjusted over the range of +10 dBm to +27 dBm (average power).

To determine the maximum power to be set on the Aprisa SR+ radio, it is necessary to take into account the feeder loss and antenna gain.

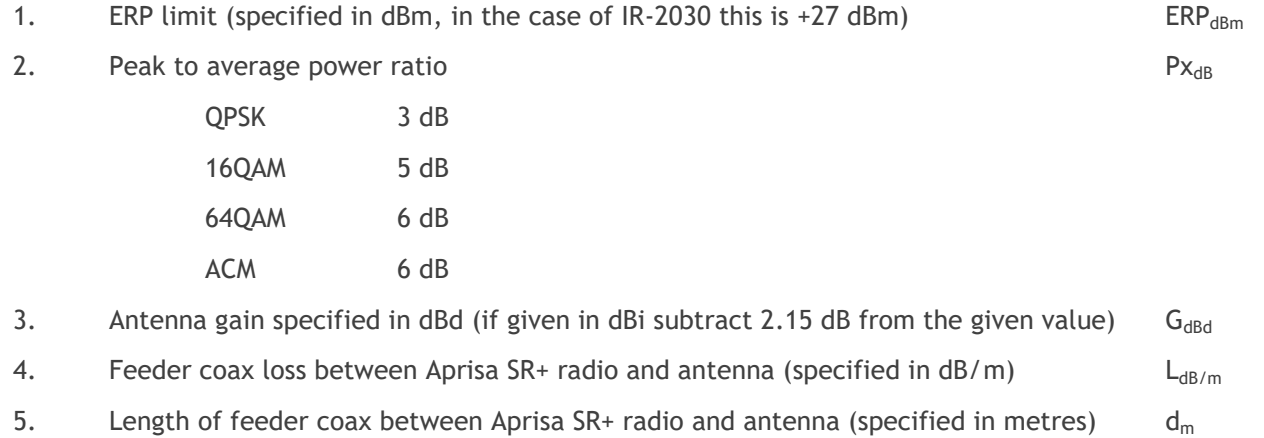

From the above information, the power setting of the Aprisa SR+ radio ( $P_{dBm}$ ) can be calculated to ensure operation within the regulatory requirements using the formula:

 $P_{dBm} = ERP_{dBm} + (d_m \times L_{dB/m}) - G_{dBd} - PX_{dB}$ 

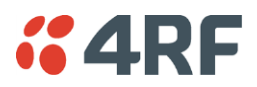

## Compliance United States of America FCC

The Aprisa SR+ radio is designed to comply with the Federal Communications Commission (FCC) specifications as follows:

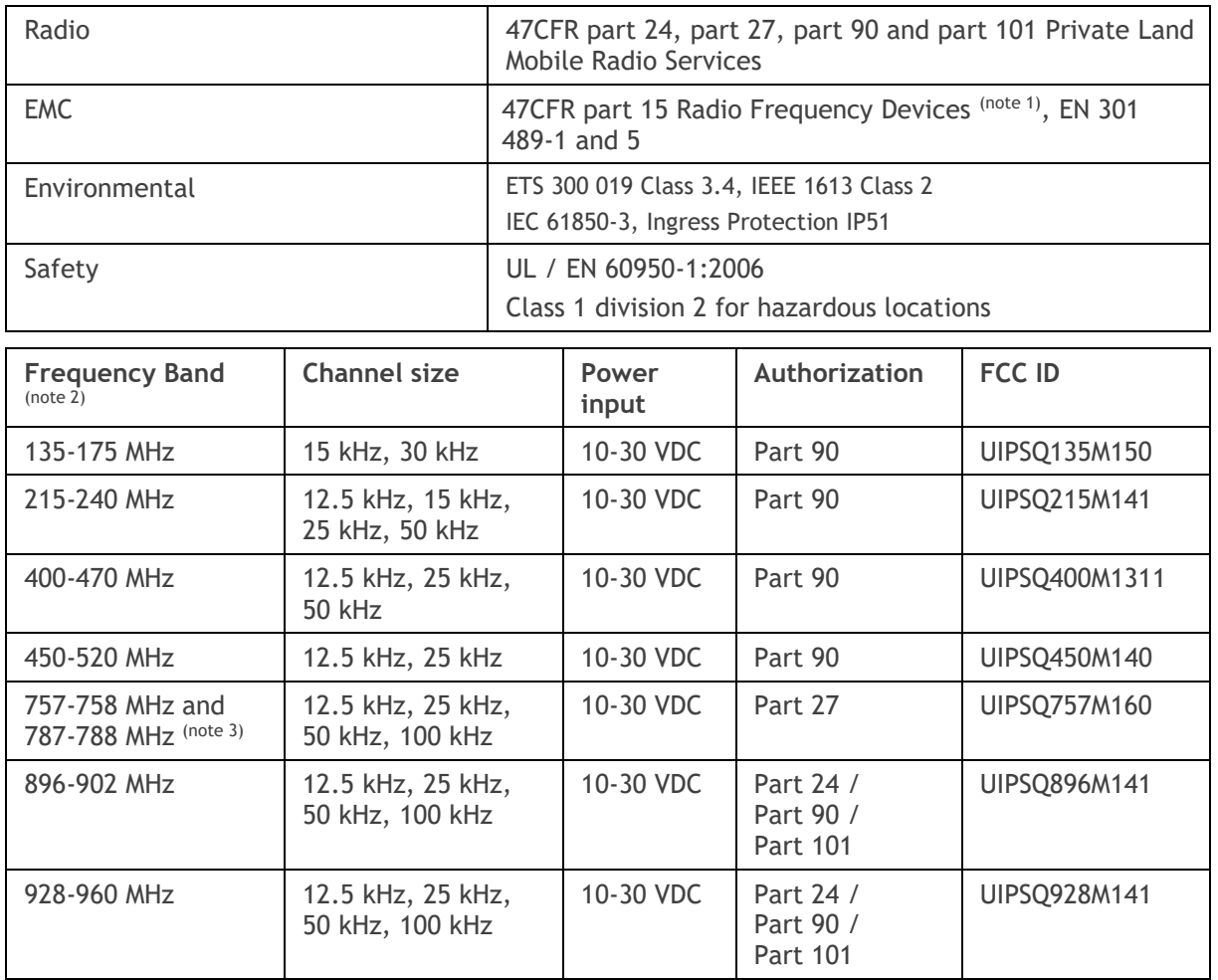

Note 1: This equipment has been tested and found to comply with the limits for a Class A digital device, pursuant to part 15 of the FCC Rules. These limits are designed to provide reasonable protection against harmful interference when the equipment is operated in a commercial environment. This equipment generates, uses, and can radiate radio frequency energy and, if not installed and used in accordance with the instruction manual, may cause harmful interference to radio communications. Operation of this equipment in a residential area is likely to cause harmful interference in which case the user will be required to correct the interference at his own expense.

Note 2: The Frequency Band is not an indication of the exact frequencies approved by FCC.

Note 3: For 700 MHz FCC Part 27 compliance in the Upper A block, the following frequency range restrictions apply:

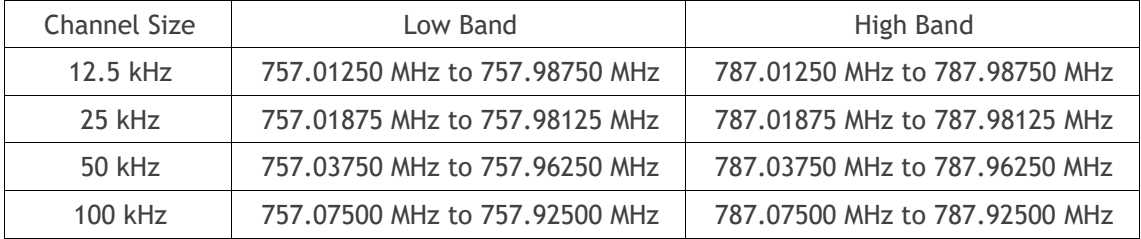

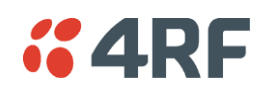

#### Compliance Canada ISED

The Aprisa SR+ radio is designed to comply with Innovation, Science and Economic Development' (ISED) specifications as follows:

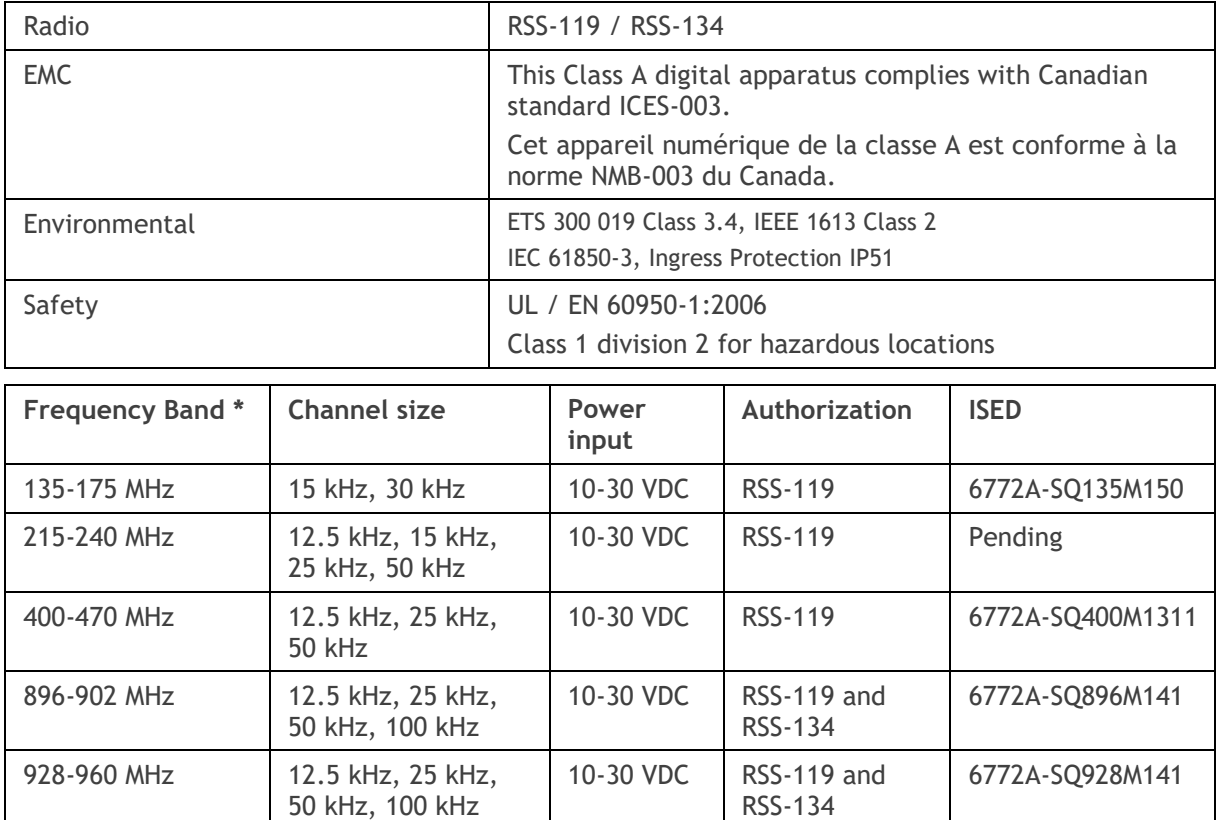

\* The Frequency Band is not an indication of the exact frequencies approved by ISED.

#### Compliance Brazil ANATEL

Este produto será comercializado no Brasil com as configurações abaixo:

Faixa de frequência: 360 a 380 MHz; BW: 12,5 e 25 kHz.

Faixa de frequência: 380 a 400 MHz; BW: 12,5; 25 e 50 kHz.

Faixa de frequência: 406 a 430 e 450 a 470 MHz; BW: 12,5; 25 e 50 kHz.

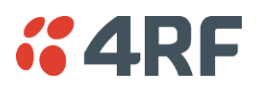

## Compliance Hazardous Locations Notice

This product is suitable for use in Class 1, Division 2, Groups A - D hazardous locations or non-hazardous locations. A Nationally Recognized Testing Laboratory (NRTL) listed power supply is required to power the equipment.

The following text is printed on the Aprisa SR+ fascia:

WARNING: EXPLOSION HAZARD - Do not connect or disconnect while circuits are live unless area is known to be non-hazardous.

The following text is printed on the Aprisa SR+ where the end user is in Canada:

AVERTISSEMENT: RISQUE D'EXPLOSION - Ne pas brancher ou débrancher tant que le circuit est sous tension, à moins qu'il ne s'agisse d'un emplacement non dangereux.

The USB service ports are not to be used unless the area is known to be non-hazardous.

#### Compliance IEEE 1613 class 2

Users requiring compliance to IEEE 1613 class 2 shall use screened cables and connectors to connect to the serial ports.

#### Compliance IEC 61850-3

Users requiring compliance to IEC 61850-3 shall use screened cables and connectors to connect to the serial ports.

Note that during certain supply voltage dips and interruptions, the alarm status may change while the unit is recovering from such an event.

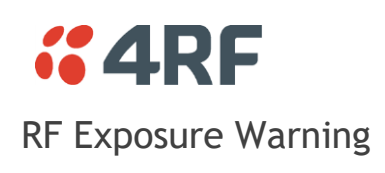

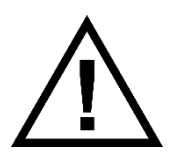

#### **WARNING:**

The installer and / or user of Aprisa SR+ radios shall ensure that a separation distance as given in the following table is maintained between the main axis of the terminal's antenna and the body of the user or nearby persons.

Minimum separation distances given are based on the maximum values of the following methodologies:

- 1. Maximum Permissible Exposure non-occupational limit (B or general public) of 47 CFR 1.1310 and the methodology of FCC's OST/OET Bulletin number 65.
- 2. Reference levels as given in Annex III, European Directive on the limitation of exposure of the general public to electromagnetic fields (0 Hz to 300 GHz) (1999/519/EC). These distances will ensure indirect compliance with the requirements of EN 50385:2002.

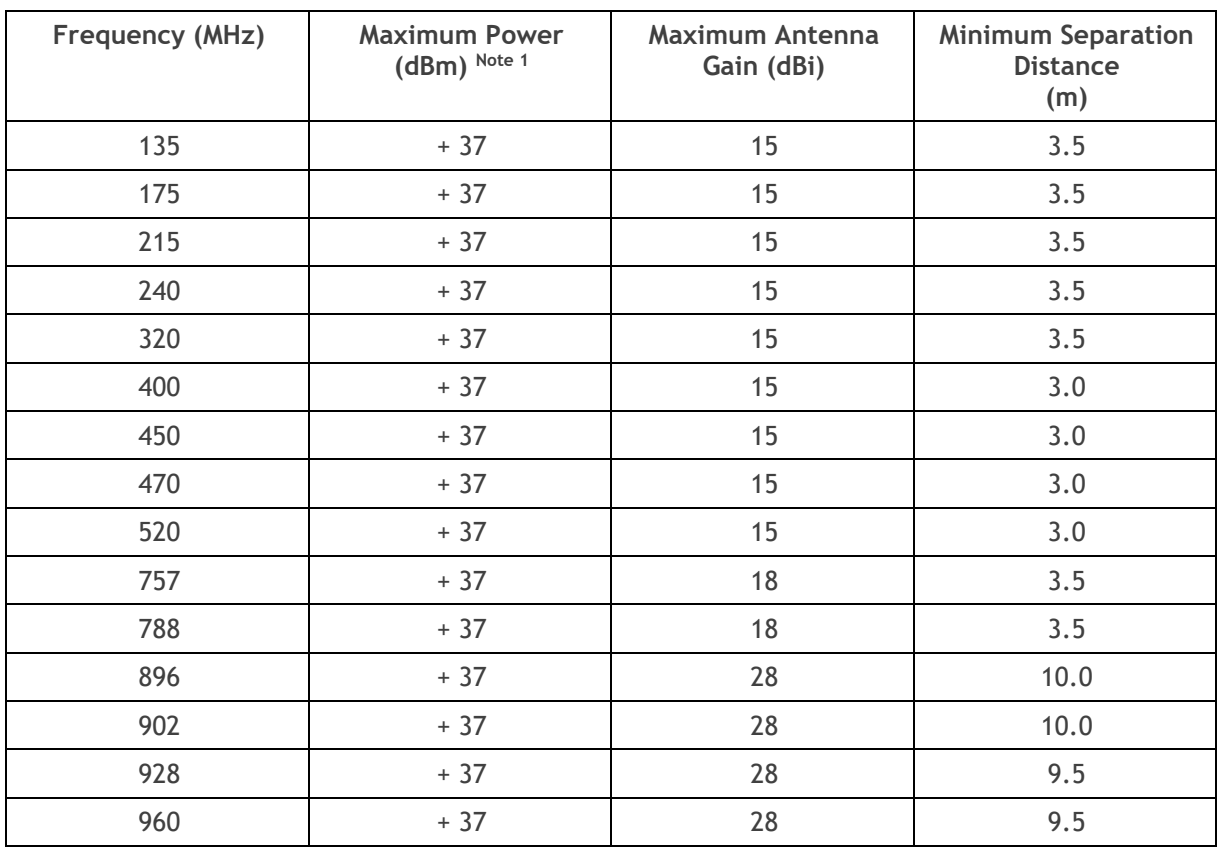

Note 1: The Peak Envelope Power (PEP) at maximum set power level is +40 dBm.

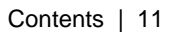

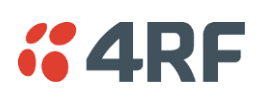

# **Contents**

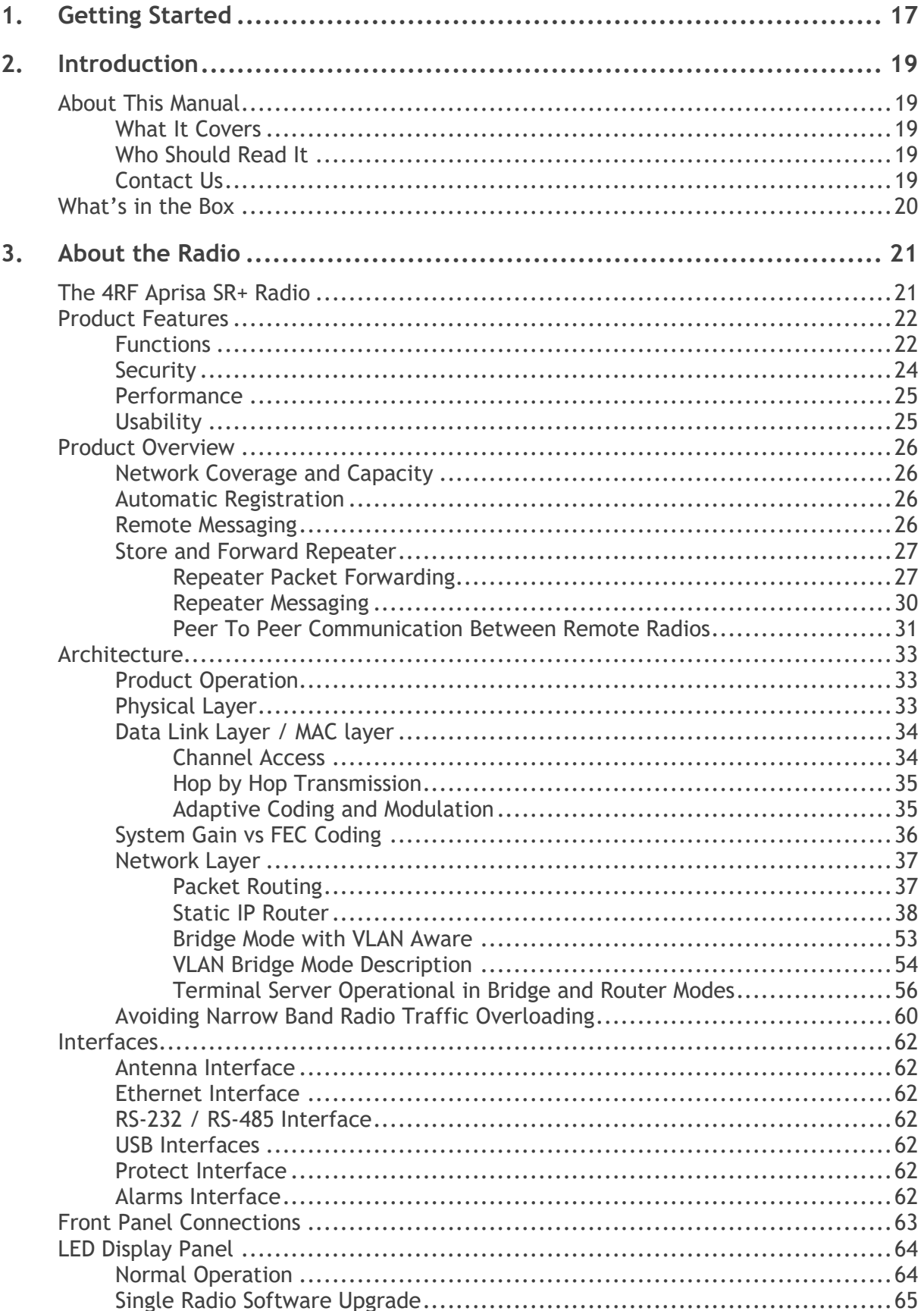

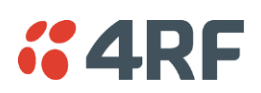

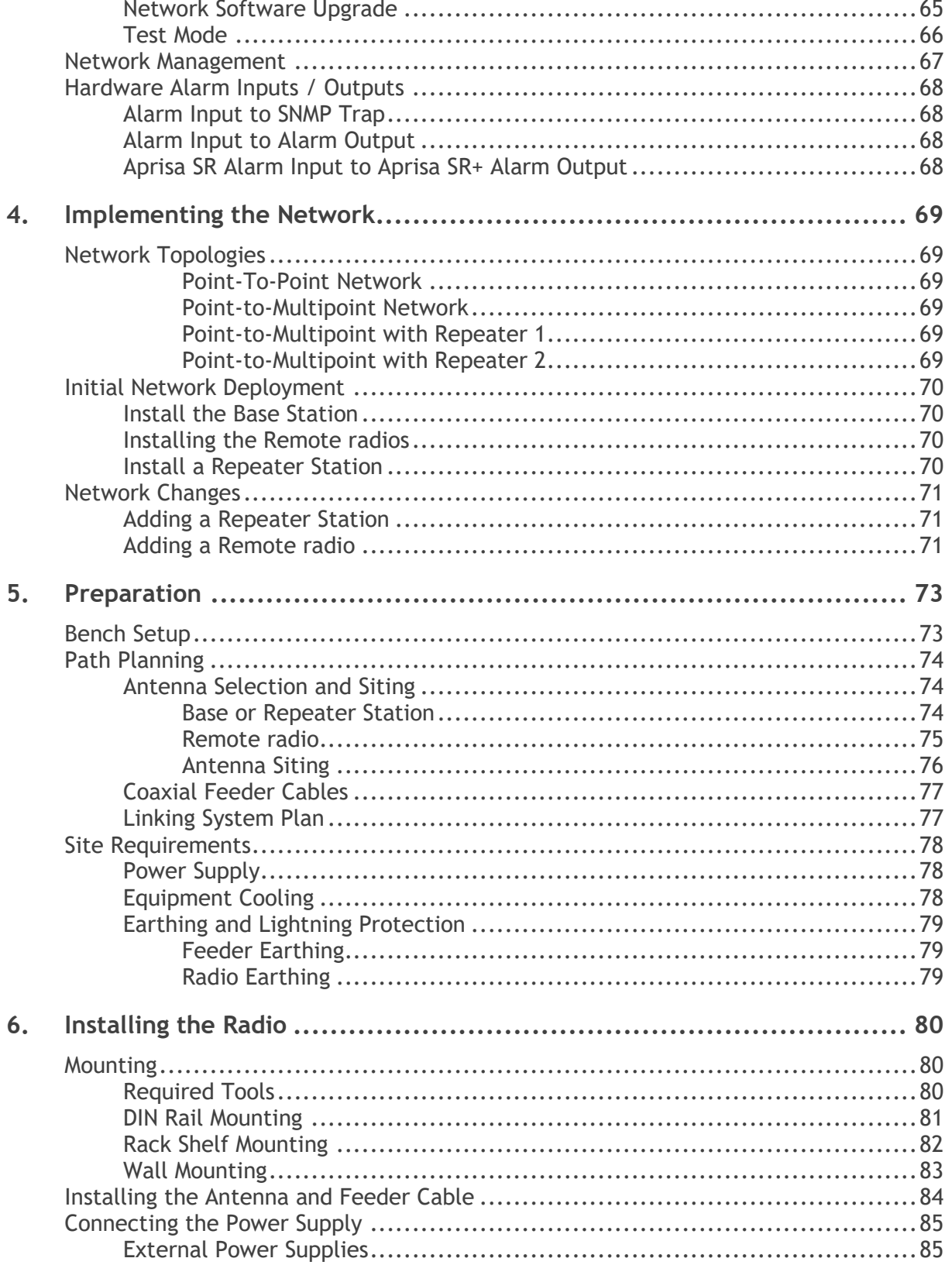

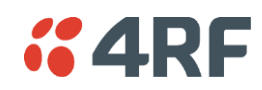

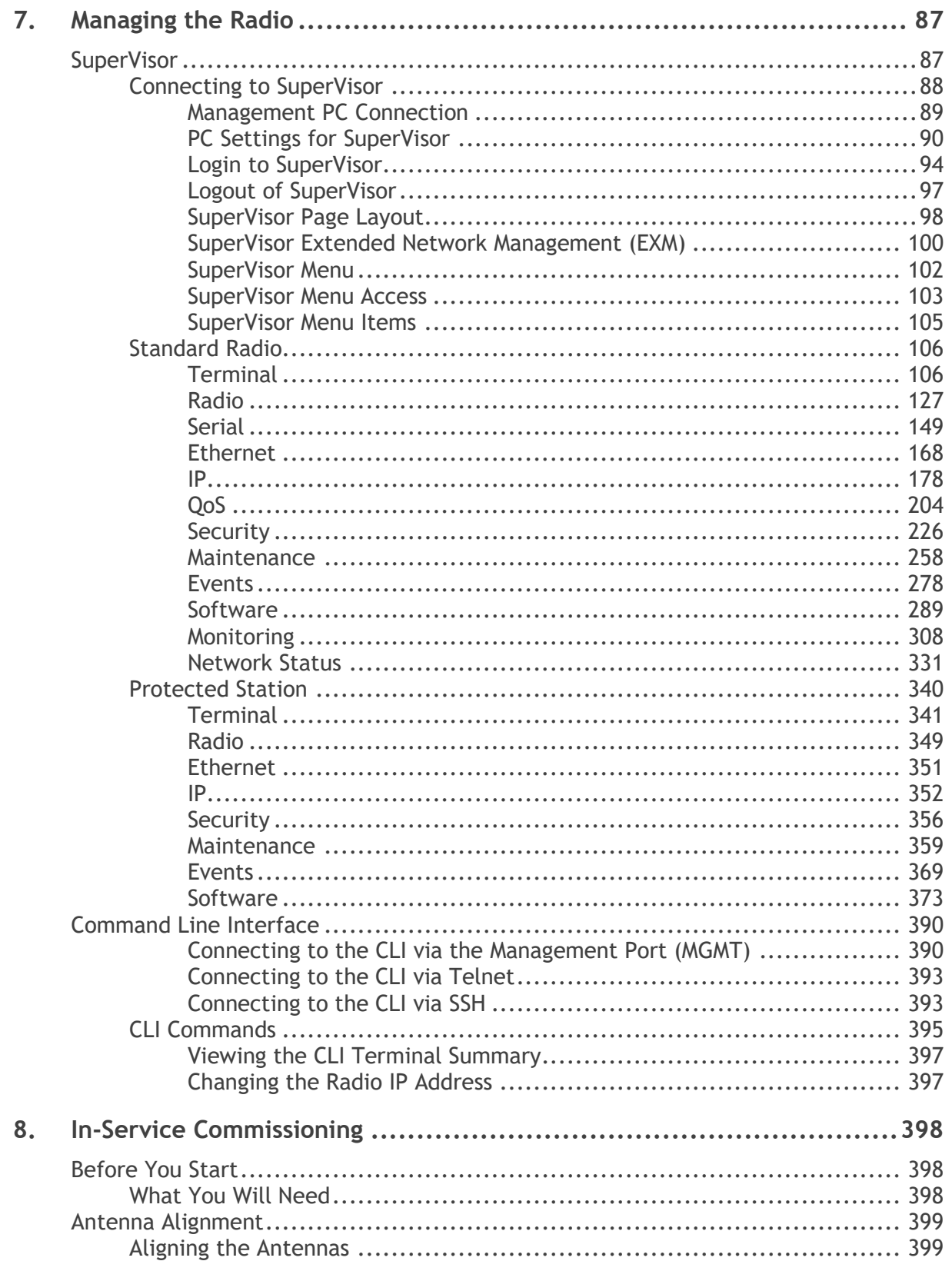

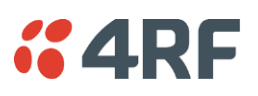

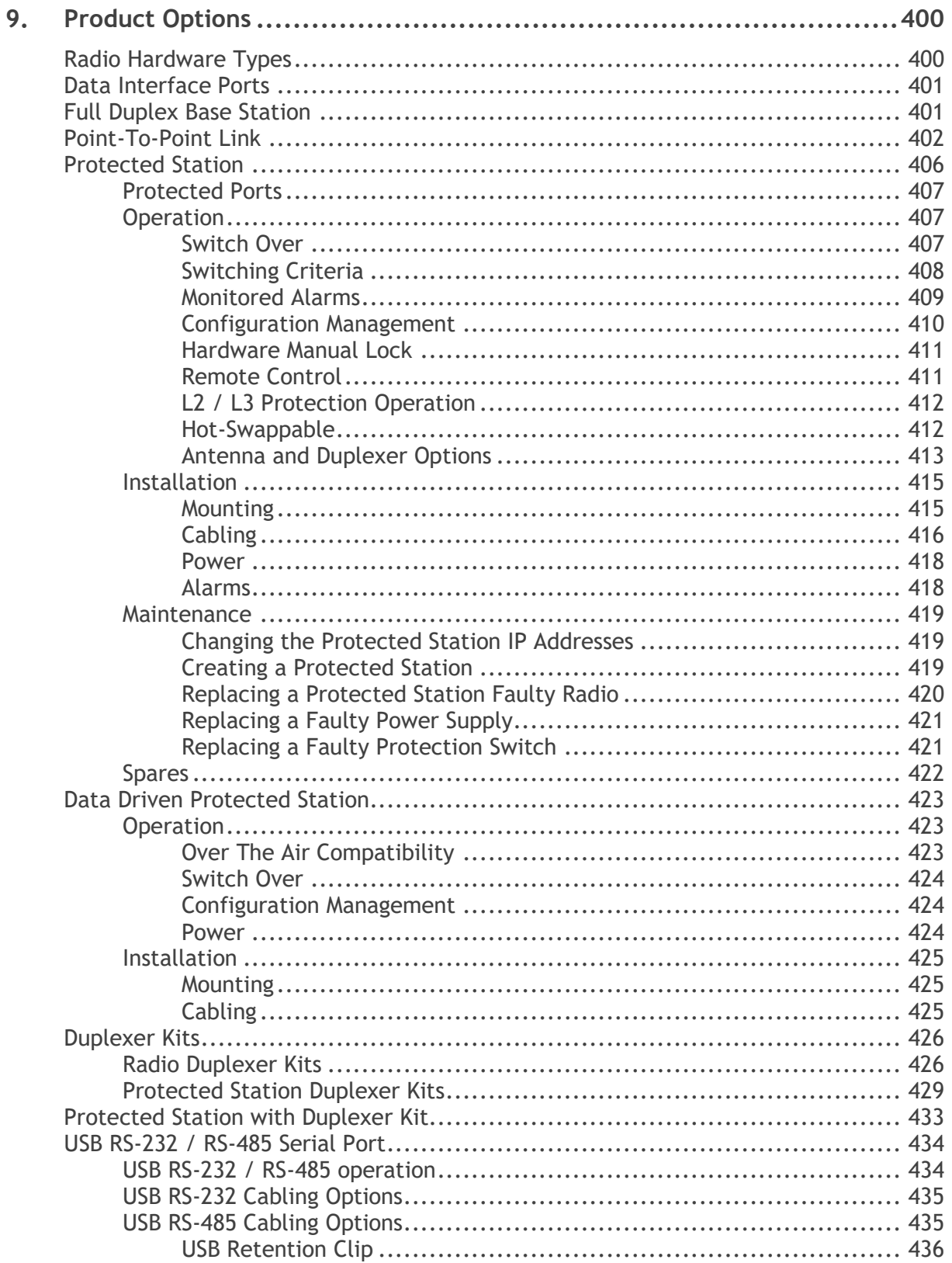

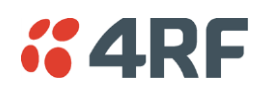

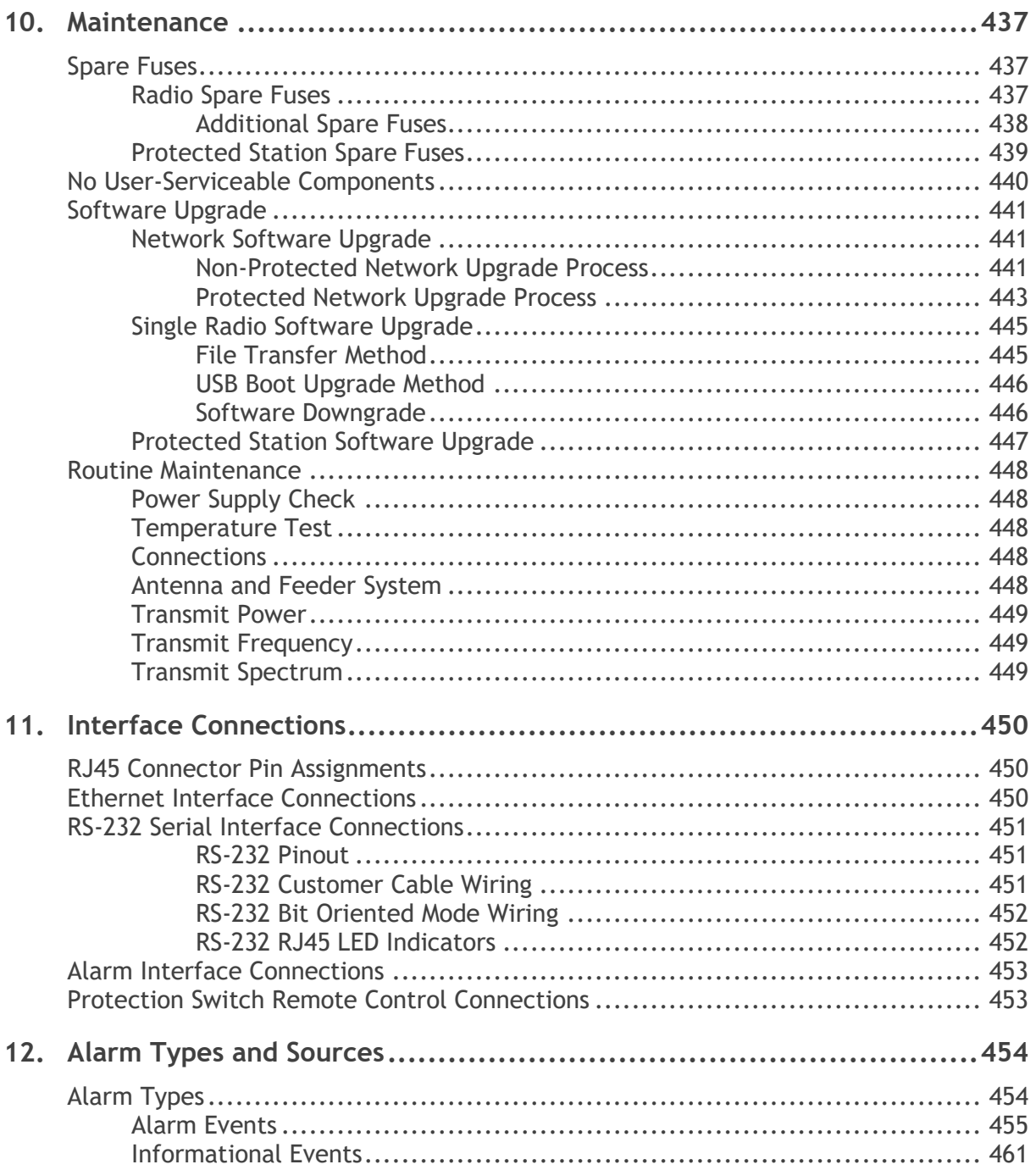

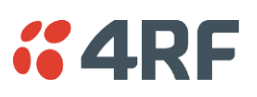

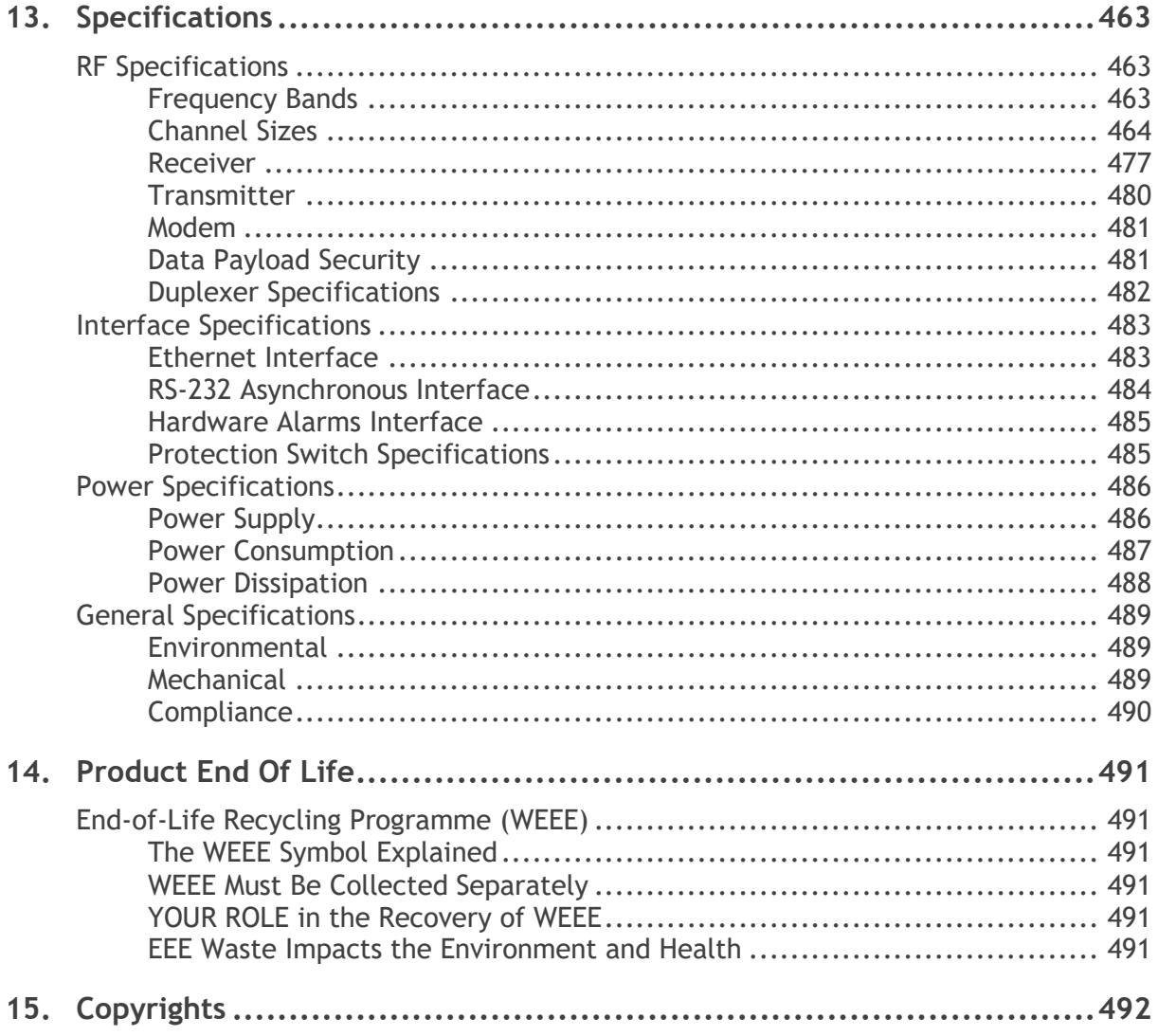

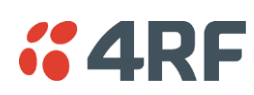

# <span id="page-16-0"></span>**1. Getting Started**

This section is an overview of the steps required to commission an Aprisa SR+ radio network in the field:

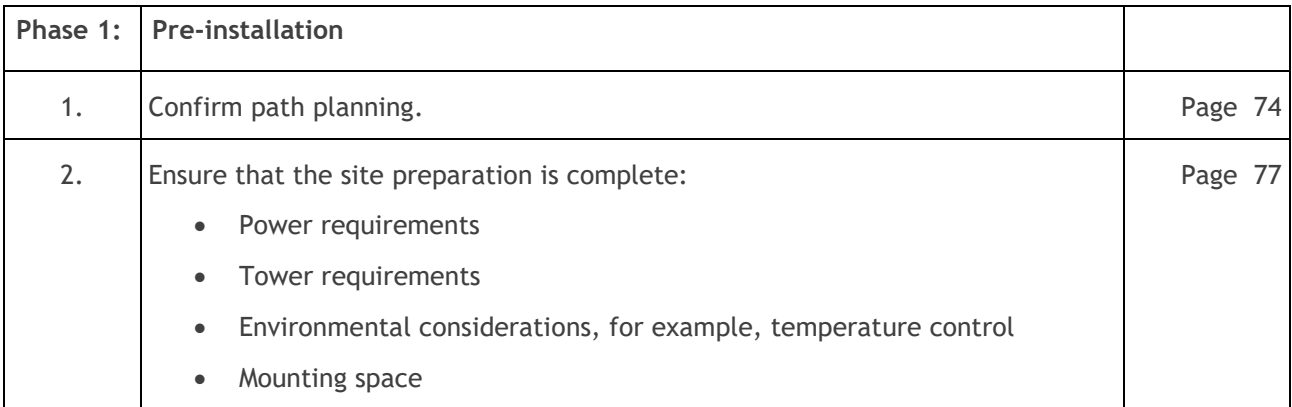

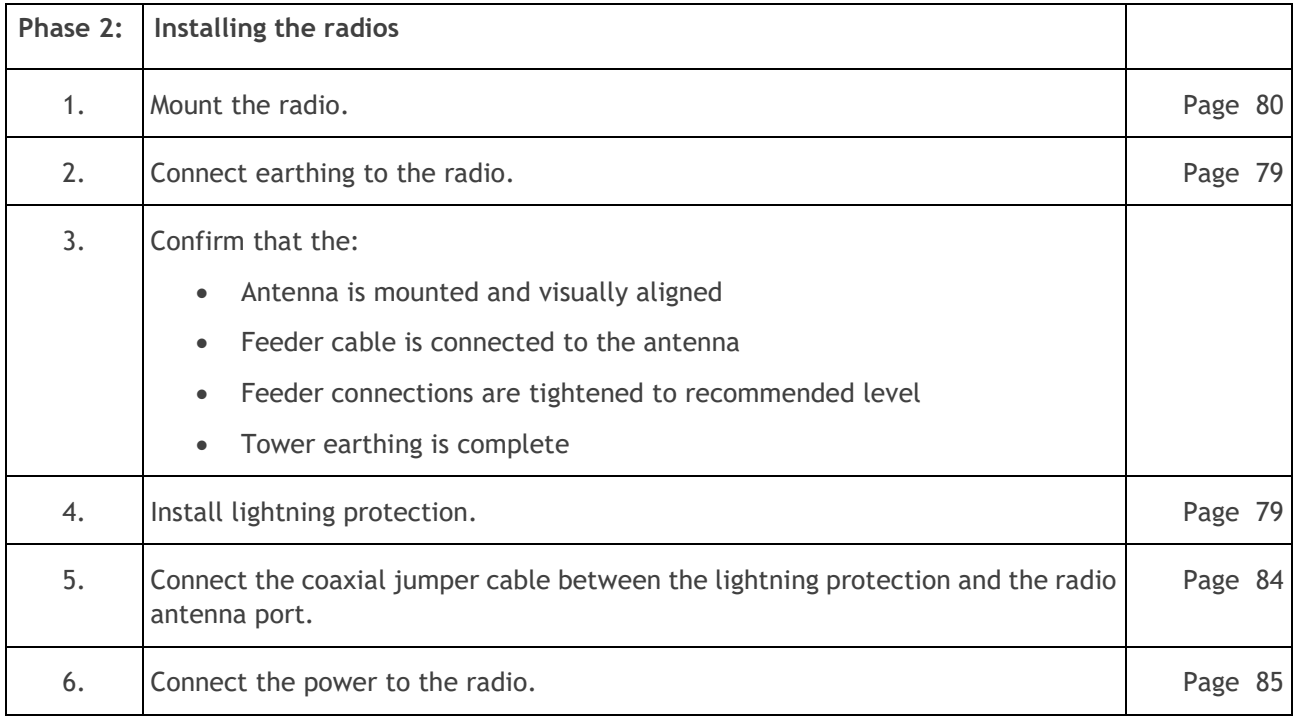

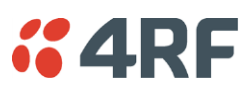

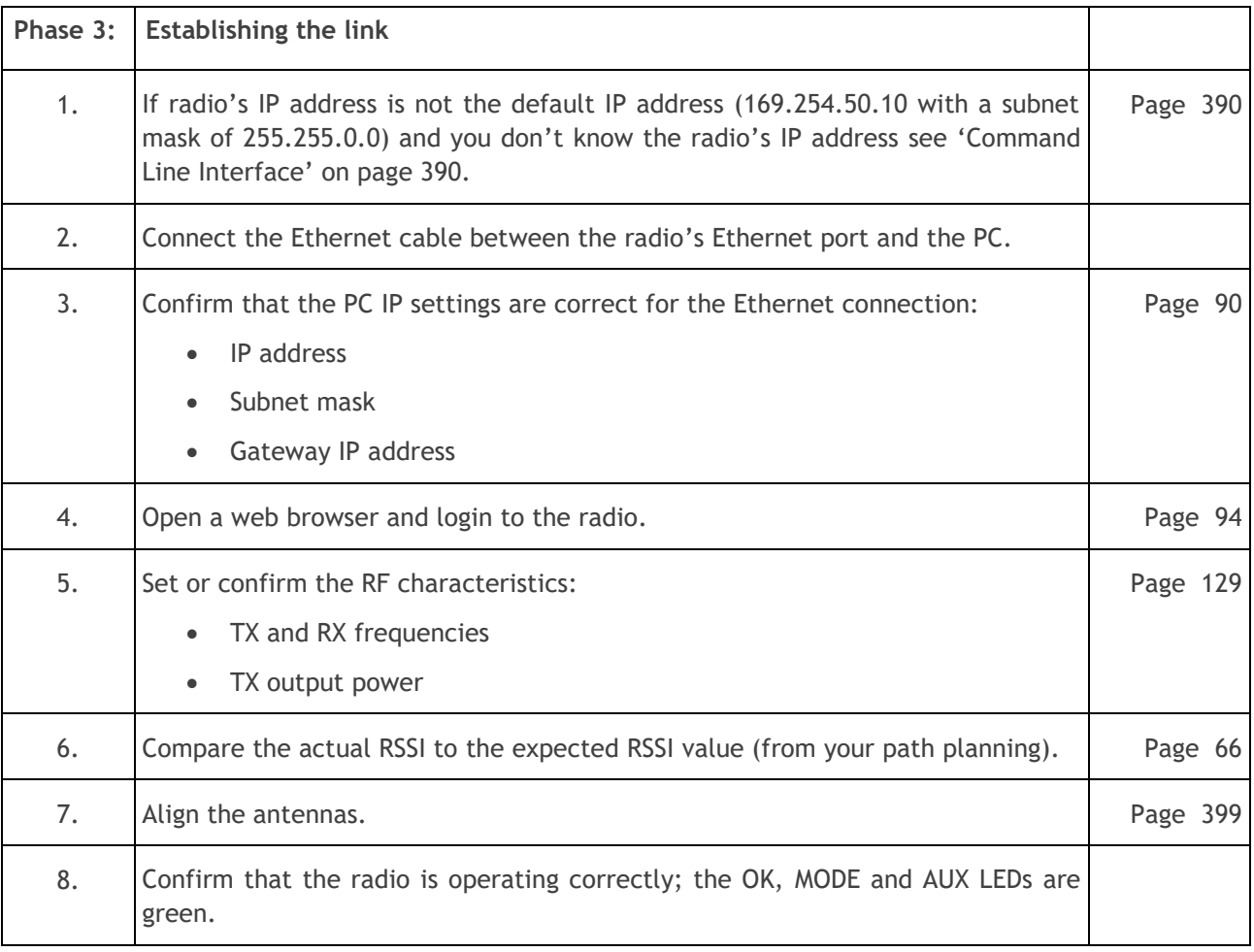

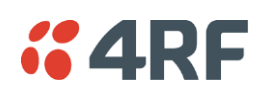

# <span id="page-18-0"></span>**2. Introduction**

# <span id="page-18-1"></span>About This Manual

## <span id="page-18-2"></span>What It Covers

This user manual describes how to install and configure an Aprisa SR+ digital radio network.

It specifically documents an Aprisa SR+ radio running system software version 1.11.1 .

It is recommended that you read the relevant sections of this manual before installing or operating the radios.

# <span id="page-18-3"></span>Who Should Read It

This manual has been written for professional field technicians and engineers who have an appropriate level of training and experience.

# <span id="page-18-4"></span>Contact Us

If you experience any difficulty installing or using Aprisa SR+ after reading this manual, please contact Customer Support or your local 4RF representative.

The 4RF New Zealand head office is:

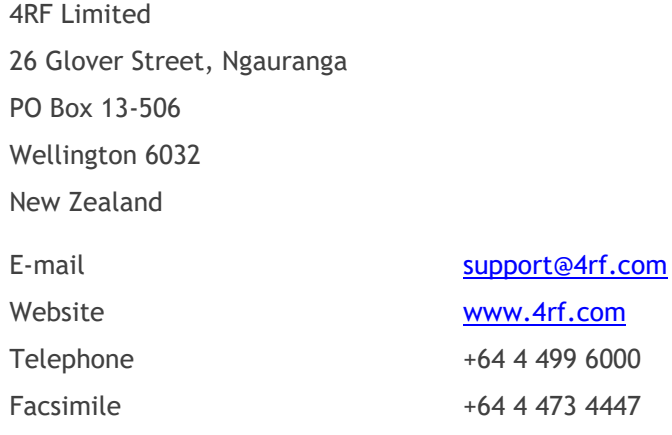

The 4RF United States sales office is:

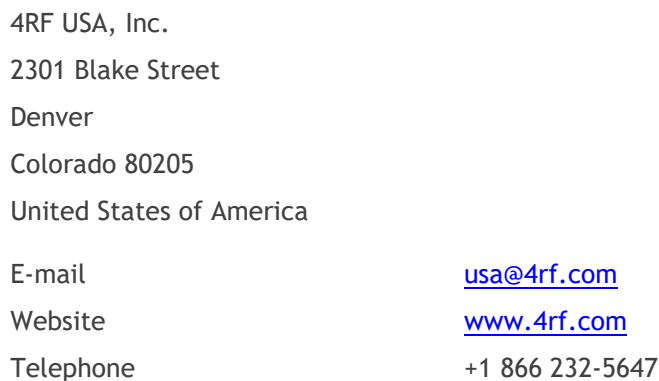

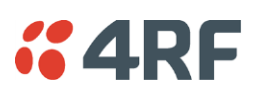

# <span id="page-19-0"></span>What's in the Box

Inside the box you will find:

- One Aprisa SR+ radio fitted with a power connector.
- One Aprisa SR+ Quick Start Guide:

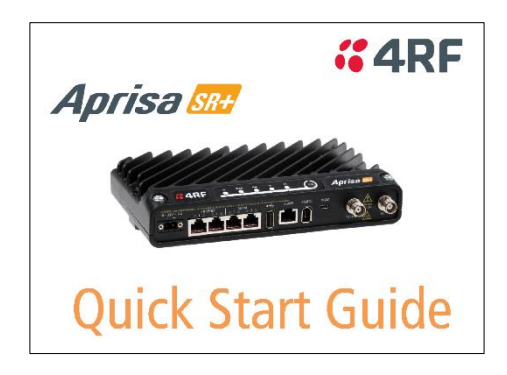

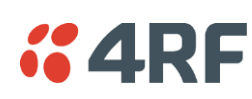

# <span id="page-20-0"></span>**3. About the Radio**

# <span id="page-20-1"></span>The 4RF Aprisa SR+ Radio

The 4RF Aprisa SR+ is a Point-To-Multipoint (PMP) and Point-To-Point (PTP) digital radio providing secure narrowband wireless data connectivity for SCADA, infrastructure and telemetry applications.

The radios carry a combination of serial data and Ethernet data between the base station, repeater stations and remote radios.

A single Aprisa SR+ is configurable as a:

- Point-To-Multipoint base station, remote radio, repeater station or a base-repeater station
- Point-To-Point local or remote radio

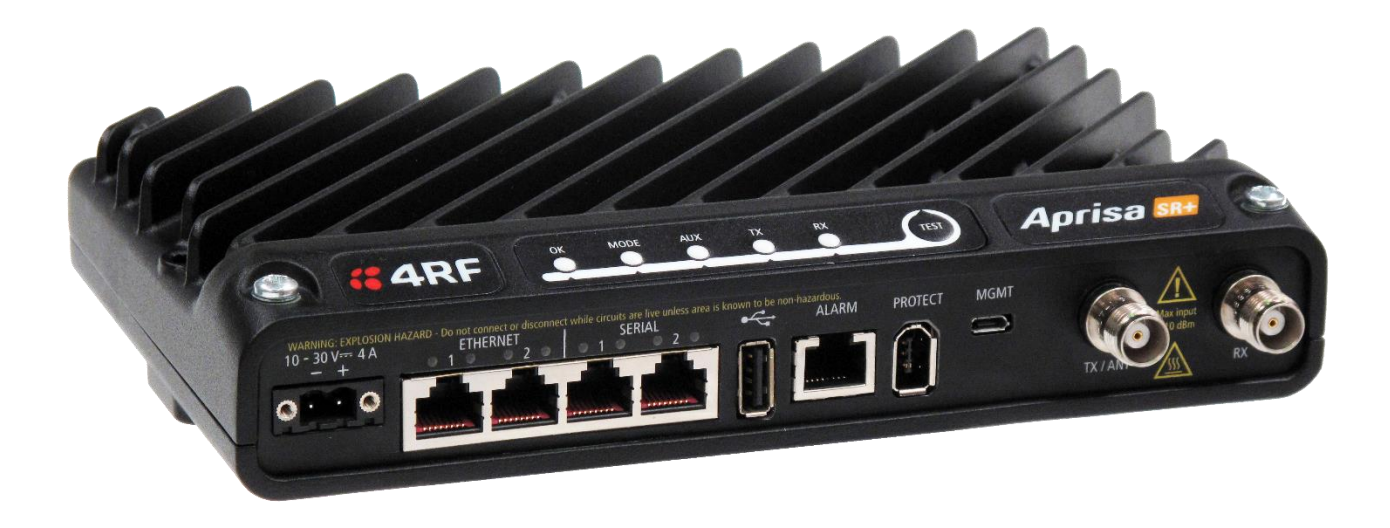

# <span id="page-21-0"></span>Product Features

## <span id="page-21-1"></span>Functions

- Point-to-Point (PTP) or Point-to-Multipoint (PMP) operation
- Licensed frequency bands:

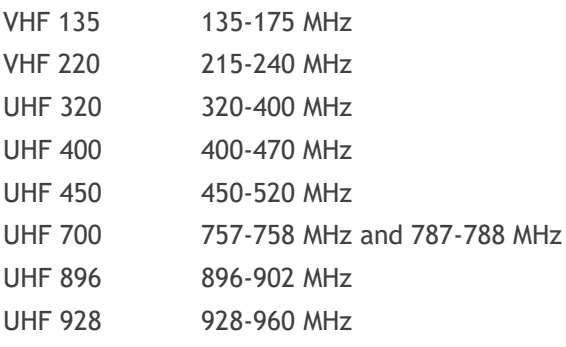

• Channel sizes – software selectable:

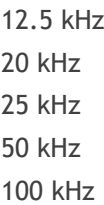

- Adaptive Coding and Modulation (ACM): QPSK (High Gain) to 64 QAM
- Half duplex or full duplex RF Point-To-Multipoint operation
- Full duplex RF Point-to-point operation
- Automatic Transmit Power Control (ATPC)
- Ethernet data interface and RS-232 / RS-485 asynchronous multiple port options
- Software selectable dual / single antenna port options (dual antenna port for external duplexers or filters)
- Data encryption and authentication using 128,192 and 256 bit AES and CCM security standards
- Terminal server operation for transporting RS-232 / RS-485 traffic over IP or Ethernet and converting IP packets to a local physical serial port
- Mirrored Bits ® and SLIP support for RS-232
- IEEE 802.1Q VLAN support with single and double VLAN tagged and add/remove VLAN manipulation to adapt to the appropriate RTU / PLCs
- QoS supports using IEEE 802.1p VLAN priority bits to prioritize and handle the VLAN / traffic types
- QoS per port (Ethernet, serial, management)
- L2 / L3 / L4 filtering for security and avoiding narrow band radio network overload
- L3 Gateway Router mode with standard static IP route for simple routing network integration
- L3 Router mode with per Ethernet interface IP address and subnet
- L2 Bridge mode with VLAN aware for standard Industrial LAN integration
- Ethernet header and IP/TCP / UDP ROHC header compression to increase the narrow band radio capacity
- Ethernet and serial payload compression to increase the narrow band radio capacity
- Pseudo peer to peer communication between remote radios through base-repeater or repeater stations
- SuperVisor web management support for element and sub-network (base-repeater-remotes) management

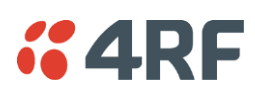

- SuperVisor Extended Network Management (EXM) extending SuperVisor management beyond the single radio network providing configuration and monitoring to other Aprisa SR family products
- SNMPv1/2/3 & encryption MIB supports for 4RF SNMP manager or third party SNMP agent network management
- SNMP context addressing for compressed SNMP access to remote radios
- SNTP for accurate wide radio network time and date
- Build-configuration / flexibility of serial and Ethernet interface ports (3+1, 2+2, 4+0)
- Radio and user interface redundancy (provided with Aprisa SR+ Protected Station)
- Protected Station fully hot swappable and monitored hot standby
- Power optimized with sleep modes
- Transparent to all common SCADA protocols; e.g. Modbus, IEC 60870-5-101/104, DNP3 or similar
- Complies with international standards, including ETSI, FCC, ISED, ACMA, EMC, safety and environmental standards

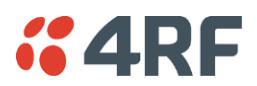

# <span id="page-23-0"></span>**Security**

The Aprisa SR+ provides security features to implement the key recommendations for industrial control systems. The security provided builds upon the best in class from multiple standards bodies, including:

- IEC/TR 62443 (TC65) 'Industrial Communications Networks Network and System Security'
- IEC/TS 62351 (TC57) 'Power System Control and Associated Communications Data and Communication Security'
- FIPS PUB 197, NIST SP 800-38C, IETF RFC3394, RFC3610 and IEEE P1711/P1689/P1685
- FIPS 140-2: Security Requirements for Cryptographic Modules

The security features implemented are:

• Data encryption

Counter Mode Encryption (CTR) using Advanced Encryption Standard (AES) 128, 192, 256 bit, based on FIPS PUB 197 AES encryption (using Rijndael version 3.0)

• Data authentication

NIST SP 800-38C Cipher Block Chaining Message Authentication Code (CBC-MAC) based on RFC 3610 using Advanced Encryption Standard (AES)

• Data payload security

CCM Counter with CBC-MAC integrity (NIST special publication 800-38C)

- Secured management interface protects configuration
- RADIUS security for remote user authorization, authentication and accounting
- Account lockout / slowdown user account lockout mechanisms to mitigate brute force password guessing attacks
- One-time Password (OTP) recovery provides proofing mechanism that allows an Admin user access to change the Admin password if the Admin user is permanently locked out
- Events logging for auditing user access and operation
- Supported security alerts event options
- L2 / L3 / L4 Address filtering enables traffic source authorization
- Proprietary physical layer protocol and modified MAC layer protocol based on standardized IEEE 802.15.4
- Licensed radio spectrum provides recourse against interference
- Secure HTTPS access to the radio SuperVisor element management interface, i.e. secure access to the radio embedded web server
- Unique self-signed ECC-256 security certificate used for the secure HTTPS management interface
- Secure Shell (SSH) access to the radio CLI (command line interface) management interface
- SNMPv3 with Encryption for NMS secure access
- Secure remote software upgrade using HTTPS protocol
- Encrypted and signed software file to prevent the loading of non 4RF software
- Secure USB software upgrade
- Secure Ethernet port access by user of SCADA / user traffic or management traffic. This is useful to block any management access from unguarded remote sites.
- Unused ports can be disabled to prevent unauthorized access
- Key Encryption Key (KEK) based on RFC 3394, for secure Over The Air Re-keying (OTAR) of encryption keys
- User privilege allows the accessibility control of the different radio network users and the user permissions

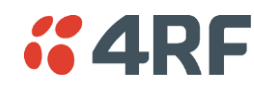

#### <span id="page-24-0"></span>**Performance**

- Typical deployment of 30 remote radios from one base station with a practical limit of a few hundred remote radios
- Long distance operation
- High transmit power
- Low noise receiver
- Forward Error Correction
- Electronic tuning over the frequency band
- Thermal management for high power over a wide temperature range

## <span id="page-24-1"></span>**Usability**

- Configuration / diagnostics via front panel Management Port USB interface, Ethernet interface
- Built-in webserver SuperVisor with full configuration, diagnostics and monitoring functionality, including remote radio configuration / diagnostics over the radio link
- LED display for on-site diagnostics
- Dedicated alarm port
- Software upgrade and diagnostic reporting via the host port USB flash drive
- Over-the-air software distribution and upgrades
- Simple installation with integrated mounting holes for wall, DIN rail and rack shelf mounting

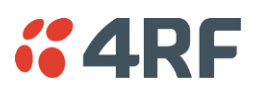

# <span id="page-25-0"></span>Product Overview

## <span id="page-25-1"></span>Network Coverage and Capacity

The Aprisa SR+ has a typical link range of up to 120 km, however, geographic features, such as hills, mountains, trees and foliage, or other path obstructions, such as buildings, will limit radio coverage. Additionally, geography may reduce network capacity at the edge of the network where errors may occur and require retransmission. However, the Aprisa SR+ uses 10W output power and Forward Error Correction (FEC) which greatly improves the sensitivity and system gain performance of the radio resulting in less retries and minimal reduction in capacity.

Ultimately, the overall performance of any specific network will be defined by a range of factors including the RF output power, the modulation used and its related receiver sensitivity, the geographic location, the number of remote radios in the base station coverage area and the traffic profile across the network. Effective network design will distribute the total number of remote radios across the available base stations to ensure optimal geographic coverage and network capacity.

One base station can register and operate with up to 500 remote / repeater stations.

The practical limit of remote / repeater stations that can operate with one base station is determined by a range of factors including the number of services, the packet sizes, the protocols used, the message types and network timeouts.

## <span id="page-25-2"></span>Automatic Registration

On start-up, the remote radio transmits a registration message to the base station which responds with a registration response. This allows the base station to record the details of all the remote radios active in the network.

If a remote is not able to register with base station in 5 attempts, then a 'Network Configuration Warning' alarm event will be raised indicating that a remote is not registered with the base station. If a remote radio cannot register with the base station after 30 minutes, it will automatically reboot.

If a remote radio has registered with the base station but then loses communication, it will automatically reboot 30 minutes after the 'Remote Communications Lost' alarm event. If the remote communications lost alarm is disabled, the remote will not reboot.

#### <span id="page-25-3"></span>Remote Messaging

There are two message types in the Aprisa SR+ network, broadcast messages and unicast messages. Broadcast messages are transmitted by the base station to the remote radios and unicast messages are transmitted by the remote radio to the base station. These messages are commonly referred to as uplink (unicast remote to base) and downlink (broadcast base to remote).

All remotes within the coverage area will receive broadcast messages and pass them on to either the Ethernet or serial interface. The RTU determines if the message is intended for it and will accept it or discard it.

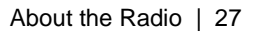

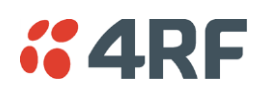

## <span id="page-26-0"></span>Store and Forward Repeater

The Aprisa SR+ in Repeater mode is used to link remote radios to the base station when direct communication is not possible due to terrain, distance, fade margin or other obstructions in the network. The following example depicts a repeater on the hill top to allow communication between the base station and the remote radios on the other side of hilly terrain.

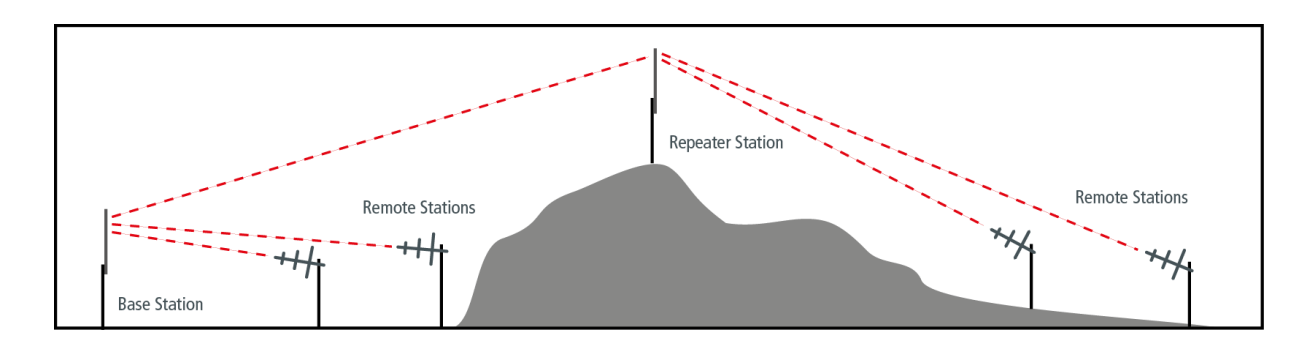

#### <span id="page-26-1"></span>Repeater Packet Forwarding

The Aprisa SR+ works in packet Store and Forward (S&F) for simple and low cost repeater network.

Repeater mode is available in both Access Request (AR) and Listen Before Send (LBS/CSMA) MAC operating modes. It allows a radio in Repeater mode to store a received packet and retransmit it.

#### Single Hop

The Aprisa SR+ functionality allows repeaters in Bridge mode to forward Ethernet packets based on Repeater Network Segment ID. The base station translates the destination MAC address to the Repeater Network Segment ID. This improves repeater performance by forwarding the packet if the Repeater Network Segment ID belongs to the repeater branch and discards the packet if it doesn't.

Router mode supports repeater packet forwarding based on IP destination address. This improves repeater performance by forwarding the packet if the IP destination address belongs to the repeater branch and discards the packet if it doesn't

#### Single Repeater Single Hop

The following example depicts an Aprisa SR+ single repeater single hop Store and Forward network.

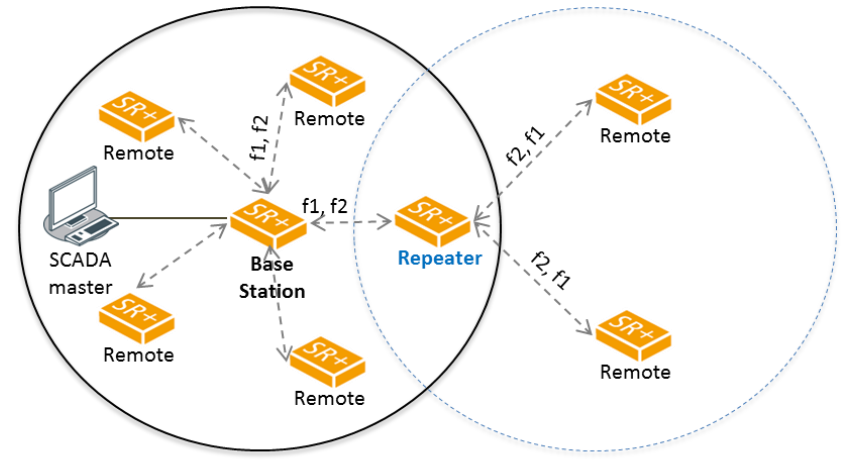

Single Hop Store and Forward Repeater

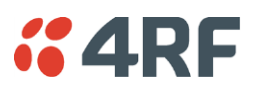

#### Multiple Repeater Single Hop

The following example depicts an Aprisa SR+ multiple repeater single hop store and forward network supporting both overlapping and non-overlapping coverage repeater networks. An overlapped RF coverage area creates radio interference and might affect network performance and reduce throughput, as show in figure (a), where Remote 1 is in overlapped RF coverage with Repeater 1 and Repeater 2.

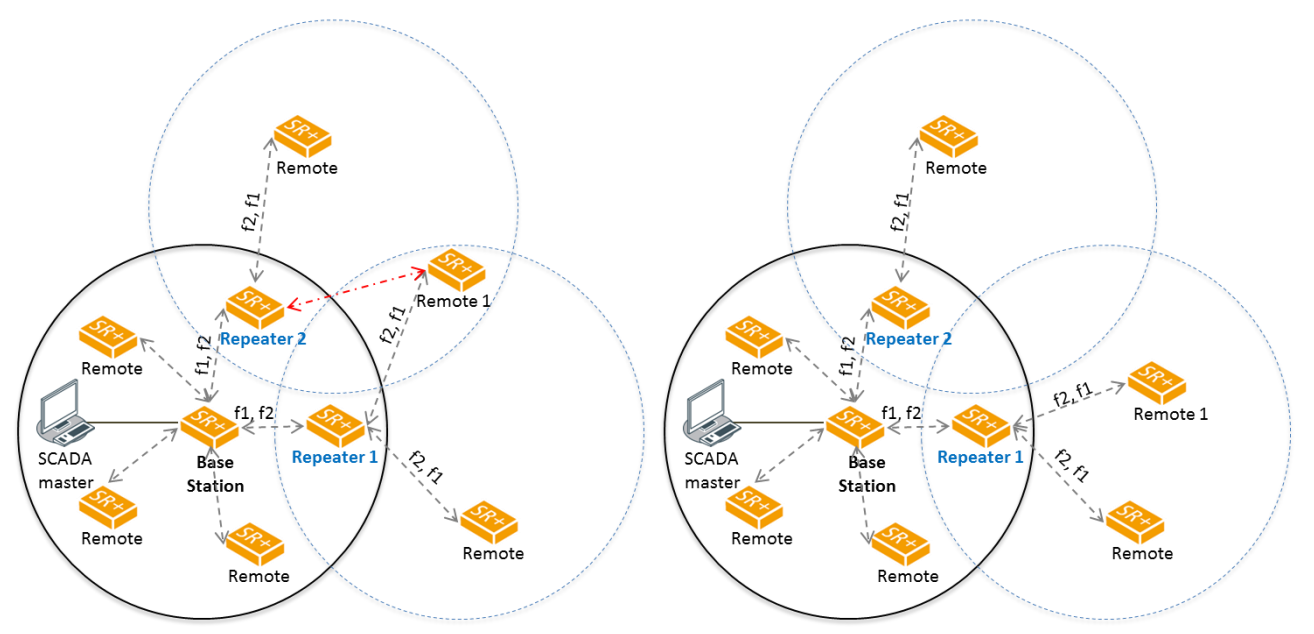

(a) Multiple Repeaters with Overlapping RF Coverage

(b) Multiple Repeaters with Non-Overlapping RF Coverage

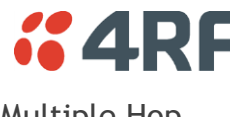

#### Multiple Hop

#### Multiple Repeater Multiple Hop

The following example depicts an Aprisa SR+ daisy chain multiple repeater multiple hop store and forward network i.e. multiple hops and multiple repeaters in non-overlapping RF coverage. The Aprisa SR+ daisy chain store and forward repeaters are currently supported in LBS MAC mode only.

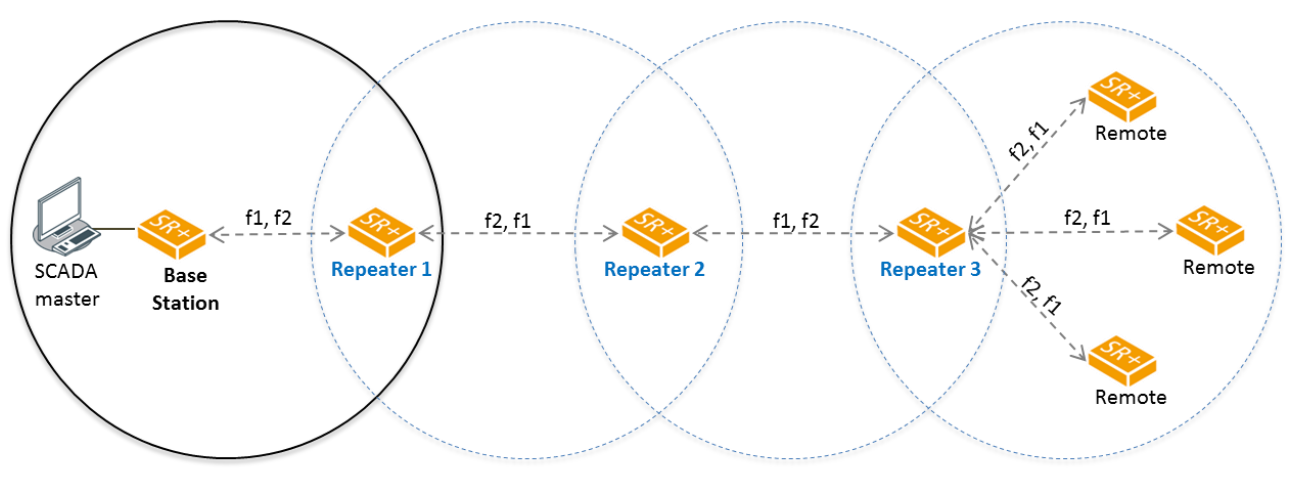

Multiple Hop Multiple Store and Forward Repeaters

In any type of store and forward repeater network base, repeater and remote radios must have their Tx/Rx frequencies sets to match to their appropriate linking devices as shown in the figures.

**Note:** Frequencies shown in the figures relates to the device on the left where  $\{Tx, Rx\} = \{fx, fy\}$ . In this example, the Base Station, Repeater 2 and remotes are deployed with Tx=f1 and Rx=f2. On the other hand Repeater 1 and Repeater 3 are deployed with Tx=f2 and Rx=f1, creating the required linking for daisy chain operation.

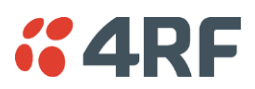

#### <span id="page-29-0"></span>Repeater Messaging

The Aprisa SR+ uses a routed protocol throughout the network whereby messages contain source and destination addresses. The remote and repeater stations will register with a base station. In networks with a repeater, the repeater must register with the base station before the remotes can register with the base station.

Additionally, based on destination address, messages are designated as either a 'broadcast' message, (mostly originating from a base station) or a 'unicast' message (mostly originating from a remote radio).

In a network with a repeater, or multiple repeaters, the base station broadcasts a message which contains a source address and a destination address. The repeater receives the message and recognizes it as a broadcast message, from the destination address and re-broadcasts the message across the network. In IP routing mode all remote radios in the coverage area will receive the message but only the radio with the destination address will act upon the message.

Similarly, the remote radio will send a unicast message which contains a unicast destination address (the base station). The repeater will receive this message; recognize the destination address and forward it to the appropriate destination address.

In order to prevent repeater-repeater loops, a detection mechanism of 'duplicate message' and use of unicast messaging in remote to base/repeater direction is used.

For example, in the Multiple Repeater Single Hop figure above, the topology is of Base, Repeater 1, Repeater 2 and Remote 1 connected to Repeater 1 in overlapping coverage, where Remote 1 can also hear Repeater 2. When the Base station broadcasts a message, Remote1 will receive this message from both Repeater 1 and Repeater 2 but will drop one of them as 'duplicate message'. It is possible that Repeater 1, for example, can also hear the broadcast sent out by Repeater 2. In this case, Repeater 1 will drop this broadcast as a 'duplicate message'.

These phenomena will not happen in the upstream direction as all messages are sent 'unicast'. Remote 1 will send a packet to Base station, setting the destination address in packet to Base station and 'next hop' address in packet to Repeater 1. Thus, only Repeater 1 will forward the packet to Base station and Repeater 2 will drop the packet as the 'next hop' address is not Repeater 2.

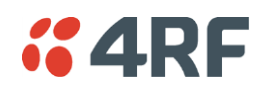

#### <span id="page-30-0"></span>Peer To Peer Communication Between Remote Radios

With the Aprisa SR+ peer to peer communication is possible between remote radios via the repeater or baserepeater. It is useful if the SCADA server or base station fails or when in some industries like the water industry, where a reservoir remote radio might send a direct message to a valve remote radio to close or open the valve without the intervention of the SCADA server.

To enable communication between remotes connected to a base station, or between remotes connected to different repeater stations, the Aprisa SR+ has a special operating mode for peer to peer communication:

- 1. The SuperVisor > Terminal > Operating Mode > Terminal operating mode must be set to 'Base-Repeater'. Base-Repeater operating mode does not change the Network Radius parameter as the base-repeater is considered to be like a regular base station.
- 2. IP Header Compression must be disabled on all radios (base, repeater, remotes) for this feature to operate correctly (see '[IP Header Compression Ratio](#page-146-0)' on page [147\)](#page-146-0).
- 3. The Network Repeaters Proximity must be set to 'Base Repeater' on all remote radios for this feature to operate correctly (see '[Network Repeaters Proximity](#page-113-0)' on page [114\)](#page-113-0).
- 4. Note: In 'Router Mode' setup a static route for any required peer to peer path.

If communication is required between remotes connected on the same repeater, implement the steps below. If Base-Repeater mode is also enabled, this can still be helpful to reduce latency for messages between remotes on the same repeater.

- 1. The remote radios participating in peer to peer communication must set the SuperVisor > Radio > Channel Setup > Packet Filtering to Disable. This means that when this remote receives a packet from another remote, it is processed and not discarded.
- 2. The repeater radio participating in peer to peer communication must also set the SuperVisor > Radio > Channel Setup > Packet Filtering to Disable. This ensures that this repeater will guarantee packets repeater from a remote will get delivered to all other remotes connected to it.

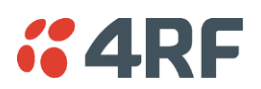

The following example depicts peer to peer communication between remote radios via a base-repeater and via a repeater station where remote-1 and remote-2 communicate with each other via the base-repeater station and remote-3 and remote-4 communicate with each other via the repeater station. The repeater, remote-3 and remote-4 radios are configured with packet filtering disabled and all radios in the network are configured with IP header compression ratio disabled.

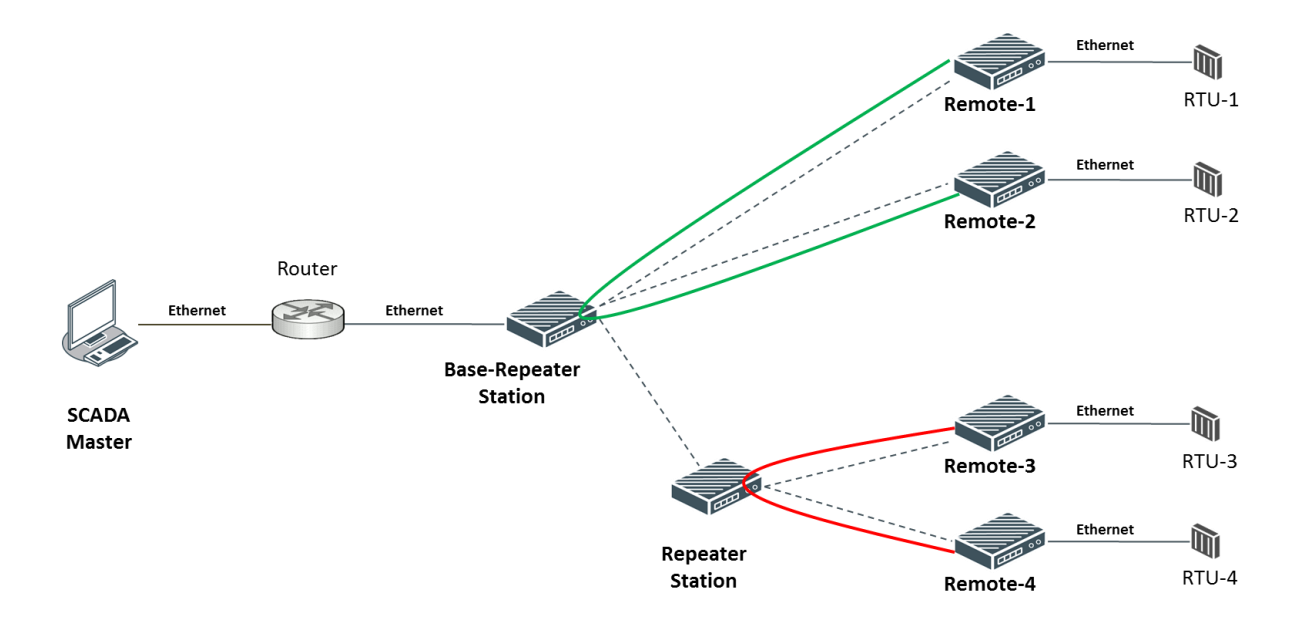

Note: The Aprisa SR+ network is transparent to the protocol being transmitted; therefore, the Packet Filtering parameter is based on the Aprisa SR+ addressing and network protocols, not the user (SCADA, etc.) traffic protocols.

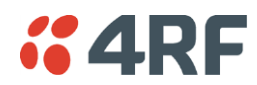

## <span id="page-32-0"></span>**Architecture**

The Aprisa SR+ Architecture is based around a layered TCP/IP protocol stack:

- Physical Proprietary wireless RS-232 and Ethernet interfaces
- Link

Proprietary wireless (channel access, ARQ, segmentation) VLAN aware Ethernet bridge

- Network Standard IP Proprietary automatic radio routing table population algorithm
- Transport TCP, UDP
- Application

HTTPS web management access through base station with proprietary management application software including management of remote radios over the radio link

SNMPv1/2/3 for network management application software

#### <span id="page-32-1"></span>Product Operation

There are three components to the wireless interface: the Physical Layer (PHY), the Data Link Layer (DLL) and the Network Layer. These three layers are required to transport data across the wireless channel in the Point-to-Multipoint (PMP) configuration. The Aprisa SR+ DLL is largely based on the 802.15.4 Media Access Control (MAC) layer using a proprietary implementation.

## <span id="page-32-2"></span>Physical Layer

The Aprisa SR+ PHY uses a one or two frequency half duplex transmission mode which eliminates the need for a duplexer. However, a Dual Antenna port option is available for separate transmit and receive antenna connection to support external duplexers or filters (half duplex operation).

Remote nodes are predominantly in receive mode with only sporadic bursts of transmit data. This reduces power consumption.

The Aprisa SR+ is a packet-based radio. Data is sent over the wireless channel in discrete packets / frames, separated in time. The PHY demodulates data within these packets with coherent detection.

The Aprisa SR+ PHY provides carrier, symbol and frame synchronization predominantly through the use of preambles. This preamble prefixes all packets sent over the wireless channel which enables fast Synchronization.

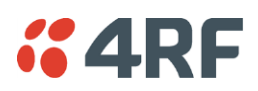

# <span id="page-33-0"></span>Data Link Layer / MAC layer

The Aprisa SR+ PHY enables multiple users to be able to share a single wireless channel; however, a DLL is required to manage data transport. The two key components to the DLL are channel access and hop by hop transmission.

## <span id="page-33-1"></span>Channel Access

The Aprisa SR+ radio has two modes of channel access, Access Request and Listen Before Send.

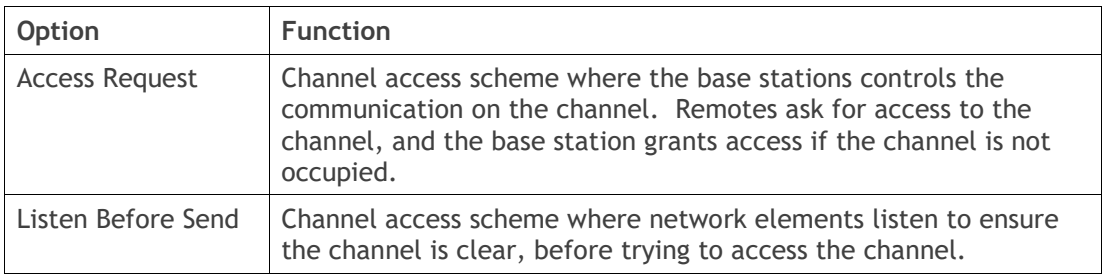

#### Access Request

This scheme is particularly suited to digital SCADA systems where all data flows through the base station. In this case it is important that the base station has contention-free access as it is involved in every transaction. The channel access scheme assigns the base station as the channel access arbitrator and therefore inherently it has contention-free access to the channel. This means that there is no possibility of contention on data originating from the base station. As all data flows to or from the base station, this significantly improves the robustness of the system.

All data messages are controlled via the AG (access grant) control message and therefore there is no possibility of contention on the actual end user data. If a remote radio accesses the channel, the only contention risk is on the AR (access request) control message. These control messages are designed to be as short as possible and therefore the risk of collision of these control messages is significantly reduced. Should collisions occur these are resolved using a random back off and retry mechanism.

As the base station controls all data transactions multiple applications can be effectively handled, including a mixture of polling and report by exception.

#### Access Request – Full Duplex

This scheme is used in a network with a full duplex base station and half duplex repeater / remote radios. Full duplex Access Request utilizes the existing (half duplex) Access Request scheme as described in the section above.

The base station can transmit while simultaneously receiving from the remote / repeaters. This increases Access Request efficiency, especially in the report by exception scheme (spontaneous messages).

This feature can be operated on full duplex hardware only (see '[Product Options](#page-399-0)' section on page [400\)](#page-399-0).

If the Access Scheme is set to full duplex on a repeater, packets start to egress a repeater before the entire packet has been received by the repeater. This scheme reduces latency on long packets through a repeater and improves performance in Overlapping Coverage mode.

When the Access Scheme is set to full duplex on a repeater, it is mandatory to configure the Repeater Network Segment IDs correctly (see '[Repeater Network Segment ID](#page-107-0)' on page [108\)](#page-107-0).

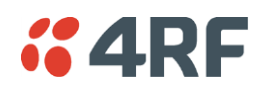

#### Listen Before Send

The Listen Before Send channel access scheme is realized using Carrier Sense Multiple Access (CSMA). In this mode, a pending transmission requires the channel to be clear. This is determined by monitoring the channel for other signals for a set time prior to transmission. This results in reduced collisions and improved channel capacity.

There are still possibilities for collisions with this technique e.g. if two radios simultaneously determine the channel is clear and transmit at the same time. In this case an acknowledged transaction may be used. The transmitter requests an ACK to ensure that the transmission has been successful. If the transmitter does not receive an ACK, then random backoffs are used to reschedule the next transmission.

#### <span id="page-34-0"></span>Hop by Hop Transmission

Hop by Hop Transmission is realized in the Aprisa SR+ by adding a MAC address header to the packet. For 802.15.4, there are 2 addresses, the source and destination addresses.

#### <span id="page-34-1"></span>Adaptive Coding and Modulation

The Aprisa SR+ provides bidirectional Adaptive Coding and Modulation (ACM) which maximizes the use of the RF path on both downlink (base station/base-repeater to remote/repeater) and uplink (remote to base station/base-repeater or to repeater) to provide the highest radio capacity available.

When the Modulation Type is set to Adaptive, in unicast packets, the transmitted modulation and coding will be determined by the signal quality of the link to the destination radio. Link quality for each radio is determined both concurrently and independently.

When a broadcast packet (such as broadcast IP, multicast IP, and serial) is sent from the base to a remote/repeater, or from a repeater to a remote which is received by all remote radios, the signal quality of the worst remote link is used.

When the RF path is healthy (no fading), modulation is increased and / or the FEC code rate is decreased to maximize the data capacity.

If the RF path quality degrades, modulation is decreased and / or the FEC code rate is increased for maximum robustness to maintain path connectivity.

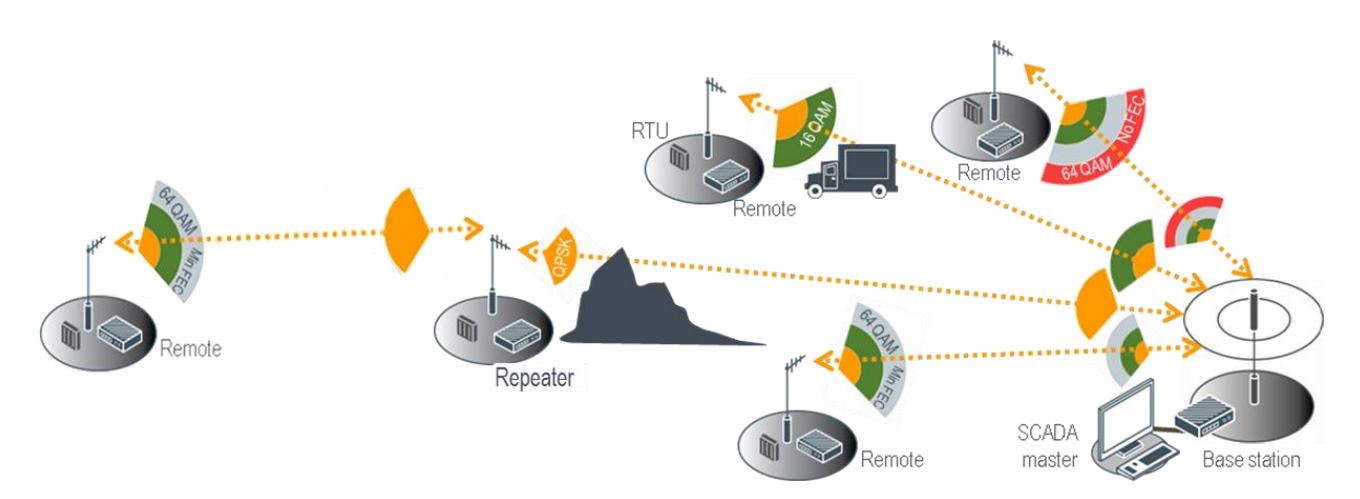

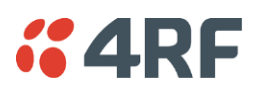

# <span id="page-35-0"></span>System Gain vs FEC Coding

This table shows the relationship between modulation, FEC coding, system gain, capacity and coverage.

- Maximum FEC coding results in the highest system gain, the best coverage but the least capacity
- Minimum FEC coding results in lower system gain, lower coverage but higher capacity
- No FEC coding results in the lowest system gain, the lowest coverage but the highest capacity

This table defines the modulation order based on gross capacity:

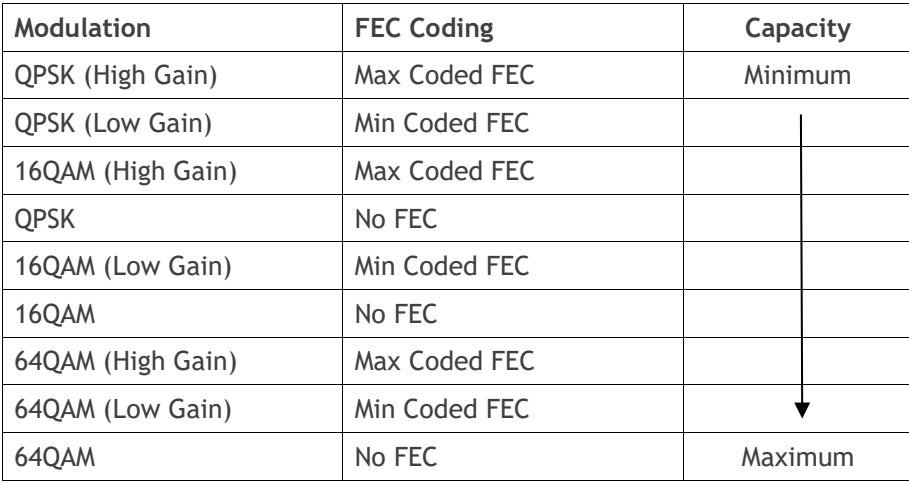

This table defines the modulation order based on receiver sensitivity:

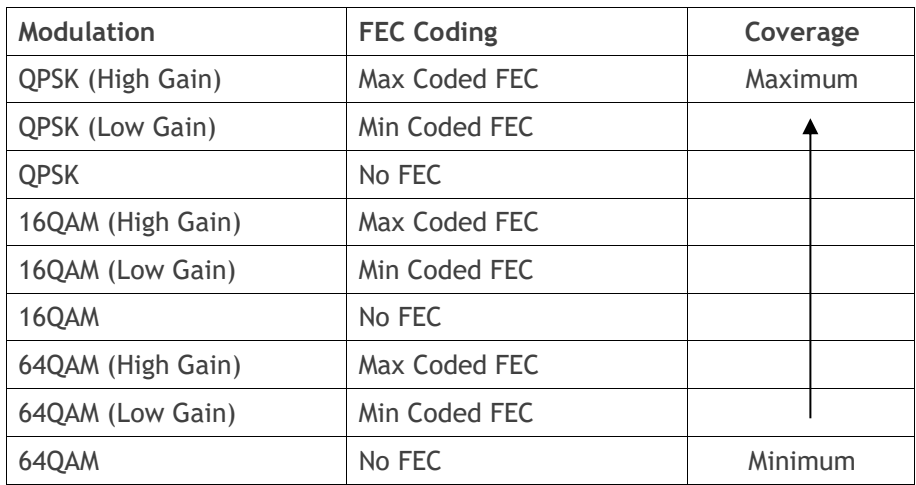
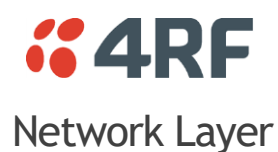

### Packet Routing

Aprisa SR+ is a standard static IP router which routes and forwards IP packet based on standard IP address and routing table decisions.

Aprisa SR+ router mode (see figure below), enables the routing of IP packets within the Aprisa SR+ wireless network and in and out to the external router / IP RTUs devices connected to the Aprisa SR+ wired Ethernet ports.

Within the Aprisa SR+ Router mode, each incoming Ethernet packet on the Ethernet port is stripped from its Ethernet header to reveal the IP packet and to route the IP packet based on its routing table. If the destination IP address is one of the RTUs, the packet is then forwarded to the wireless ports and broadcasted as a PMP wireless packet to all the repeater / remotes stations. The appropriate remote then routes the IP packet and forwards it based on its routing table to the appropriate Ethernet port, encapsulating the appropriate next hop MAC header and forwarding it to the RTU. The RTU can then interpret and process the IP data and communication is established between the RTU and the initiating communication device.

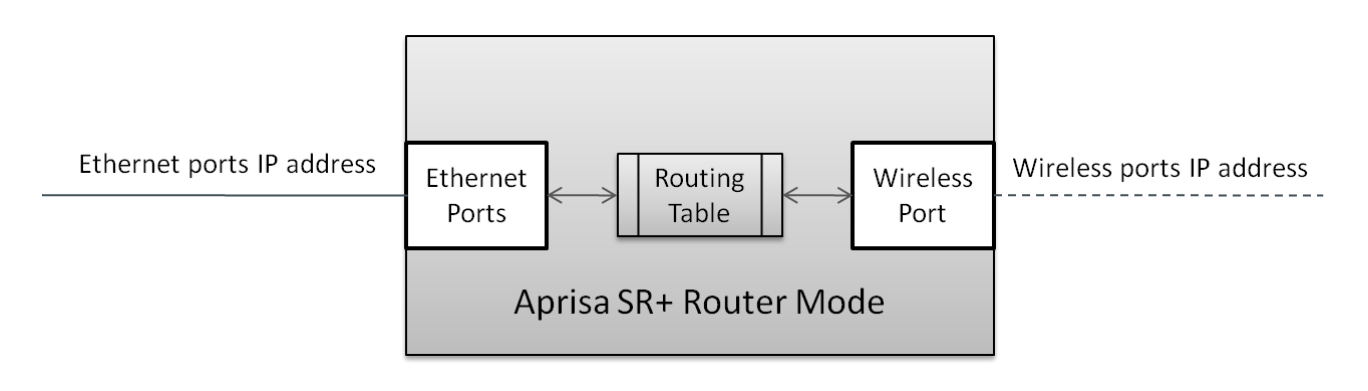

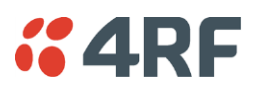

### Static IP Router

The Aprisa SR+ works in the point-to-multipoint (PMP) network as a standard static IP router with the Ethernet and wireless / radio as interfaces and serial ports using terminal server as a virtual interface.

The Aprisa SR+ static router is semi-automated operation, where the routing table is automatically created in the base station and populated with routes to all remotes and repeater stations in the network during the registration process and vice versa, where the routing table is automatically created in remote and repeater stations and populated with routes to base station during the registration process. Updates occur when remote is disconnected from network for any reason, with the routing table updated in a controlled fashion.

Also, in decommission operation, the base station routing tables are completely flushed allowing an automatic rebuild. This avoids the user manually inserting / removing of multiple static routes to build / change the routes in the network which might be tedious and introduce significant human error. The Aprisa SR+ works as a static IP router without using any routing protocol and therefore does not have the overhead of a routing protocol for better utilization of the narrow bandwidth network.

In addition to the semi-automated routes, the user can manually add / remove routes in the routing table for the radio interface, Ethernet Interface and for routers which are connected to the radio network.

The Aprisa SR+ base station is used as a gateway to other networks. Thus, a configurable IP address default gateway can be set using a static route in the routing table with a destination IP address of the destination network address. It is recommended to use a real network IP address (actual device IP) for the gateway and not 0.0.0.0.

The Aprisa SR+ sub-netting rules distinguish between the wireless interface and the remote Ethernet interface where RTUs are connected. The entire wireless network is set on a single IP subnet, while each Aprisa SR+ remote's Ethernet interface is set to a different subnet network. In this way, the user can easily distinguish between the remotes subnet IP addresses.

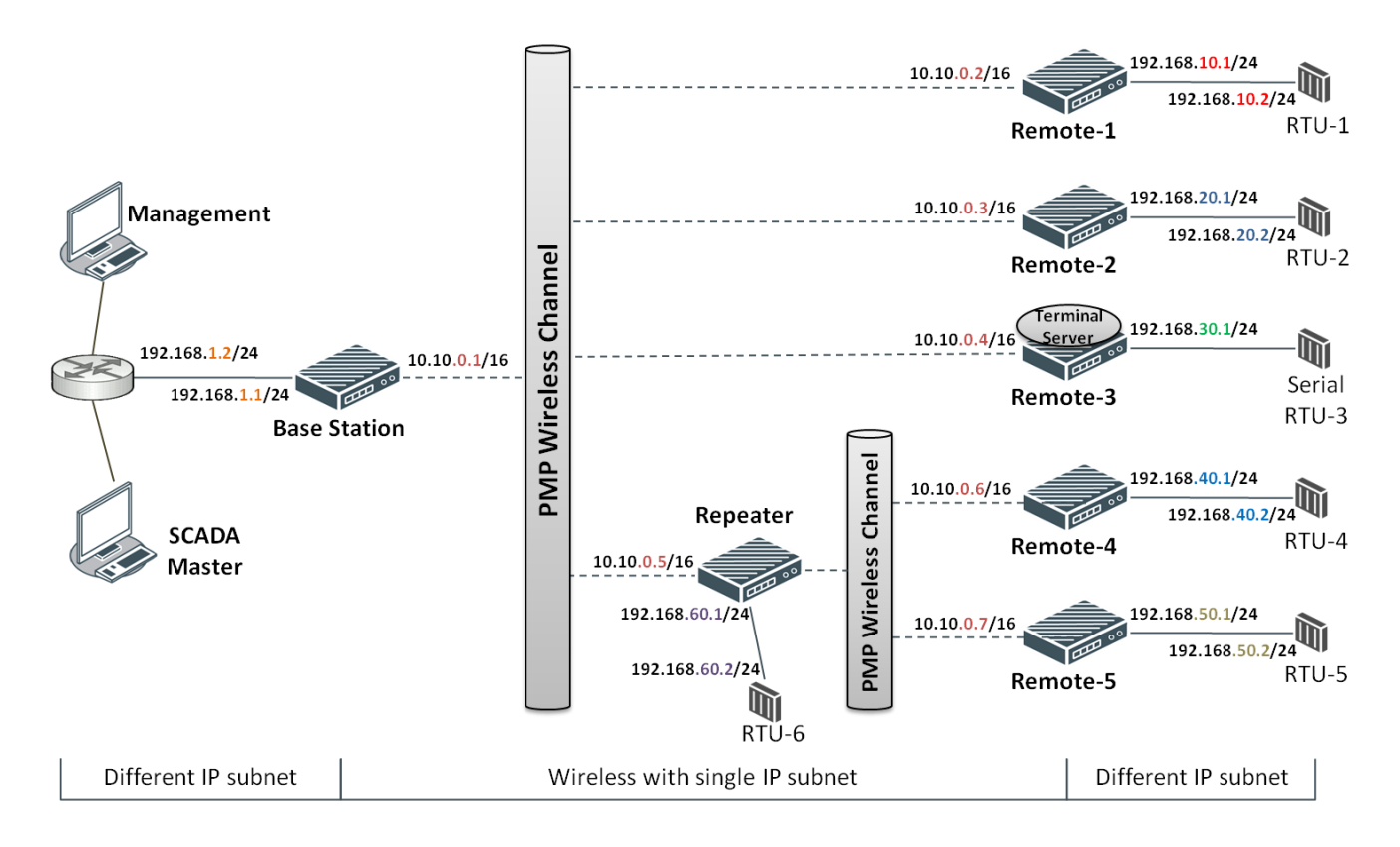

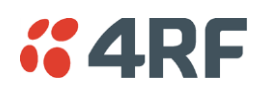

### The Radio Network as a Gateway Router

The Aprisa SR+ point-to-multipoint radio network can be considered as a gateway router where the 'network Ethernet interface' on each radio in the network is the 'router port'.

The routing table for all directly attached devices to the Aprisa SR+ network, at the Base or the Remote radios is automatically built, and no static routes are required to be entered for those device routes.

The 'Radio interface IP address' is used internally for the radio network and automatic routes. It is not used when setting static routes or default gateways.

Static route IP addresses or the default gateway should use the 'network Ethernet interface' IP address.

External network routers should be set with a high metric for the SR+ path, to prevent route updates being sent over the radio network.

#### The Radio Network as a Router – Example

The purpose of this example is to determine the static route setting for router R2 in the base station and remote radio in the following network.

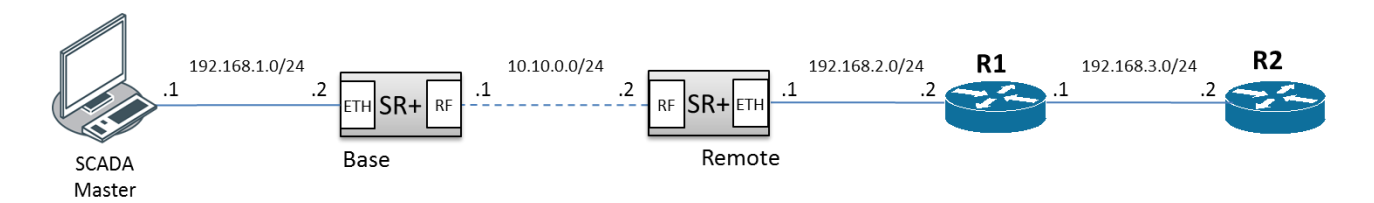

Since the Aprisa SR+ network should be considered as a router where the network Ethernet interface is the 'router port', the network configuration for setting the static routes or the default gateway IP addresses is described in the follow figure:

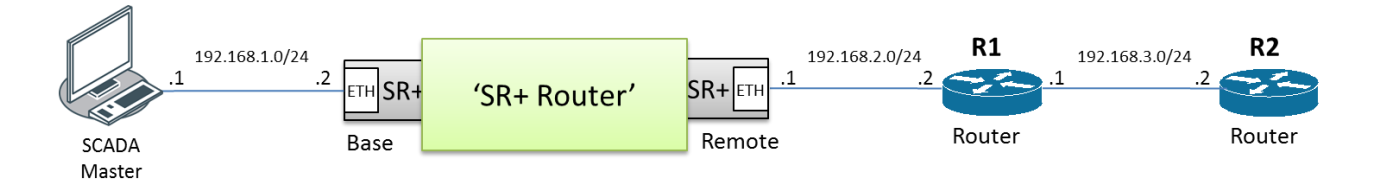

Thus, the static route setting for router R2 at the Aprisa SR+ base station and remote radio will be:

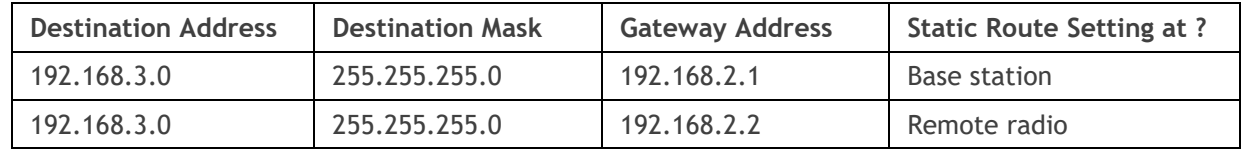

**Note:** The radio network (base station and remote radios) will automatically build routes to the attached device e.g. SCADA Master station or attached router e.g. router R1 so static routes are not required for these devices.

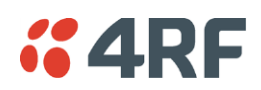

### Advanced Gateway Router Mode (AGRM) and Advanced Router Mode (ARM)

The Advanced Gateway Router Mode (AGRM) or Advanced Router Mode (ARM) are enabled when either Router or a Gateway Router modes are selected and the Advanced checkbox is ticked (see '[Terminal](#page-118-0) > [Operating Mode](#page-118-0)' [on page 119\)](#page-118-0).

Advanced Gateway Router mode (AGRM) or Advanced Router mode (ARM) act like a true router between the Ethernet ports and the RF interface port where the next hop is either an Ethernet port or an RF port (in the non-advanced option the next hop is the Ethernet interface of the next hop radio and the RF interface are for internal use). This means that the RF Interface of the radio also becomes a public interface, so the user should be able to use this interface just like any other Ethernet interface.

In AGRM, all Ethernet ports have the same IP address and subnet and in ARM, each Ethernet interface has a different IP address and subnet. In addition, the advanced option supports a new mix between AGRM / ARM and Bridge Mode in a radio network. The following mix of [Base Station] - [Repeater / Remote] networks are supported:

- **AGRM / ARM - Bridge network** i.e. base station AGRM / ARM and repeater and remote radios in Bridge mode.
- **Bridge - AGRM / ARM network** i.e. base station in Bridge mode and repeater and remote radios are in AGRM / ARM, where each node in the network can act as independent router without depending on other nodes in the network.
- **Bridge - Mix [AGRM / ARM and Bridge] network** i.e. base station in Bridge mode and remotes are a mix of Bridge and AGRM / ARM.
- **AGRM / ARM - Mix [AGRM / ARM and Bridge] network** i.e. base station in AGRM / ARM and remotes are a mix of Bridge and AGRM / ARM.
- **AGRM / ARM – AGRM / ARM network** i.e. base station in AGRM / ARM and repeater and remote radios are also in AGRM / ARM.

The last option is a fully routed network where it is recommended to use the standard router modes to benefit from the radio port auto IP assignment and auto static route build for all associated devices connected to the radio network.

**Note:** A mix between advanced router modes and standard router modes in the network is prohibited and will raise a 'network configuration warning' alarm. If a user wants to build a full routed network, use the standard router modes for the base station, repeater and remote radios.

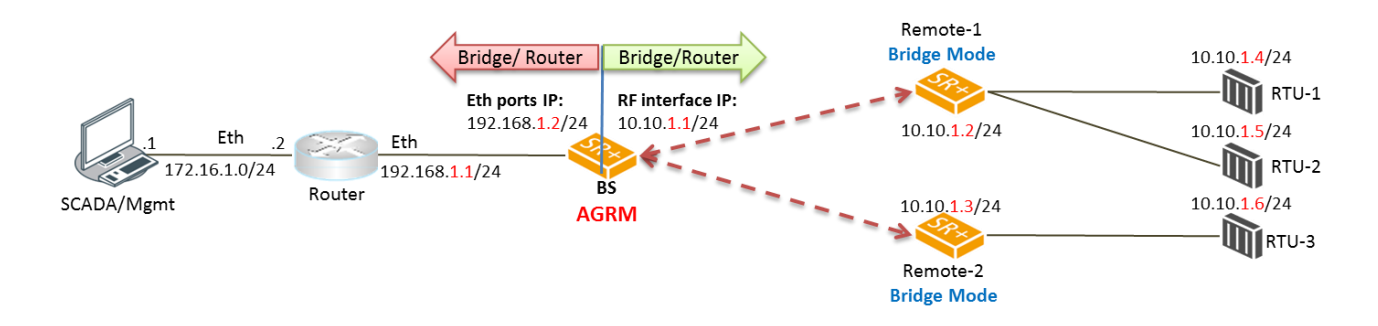

The following figures are examples of the currently supported networks as described above.

The above figure describes a mixed radio mode network (AGRM-Bridge) where base station is in Advanced Gateway Router Mode (AGRM) and the remote radios are in bridge mode (where the base station is AGRM / ARM and all remotes must be in the same bridge mode). RTUs must set their default gateway to 10.10.1.1 which is RF IP Address of base station to reach the SCADA master.

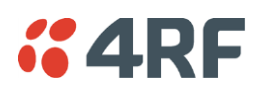

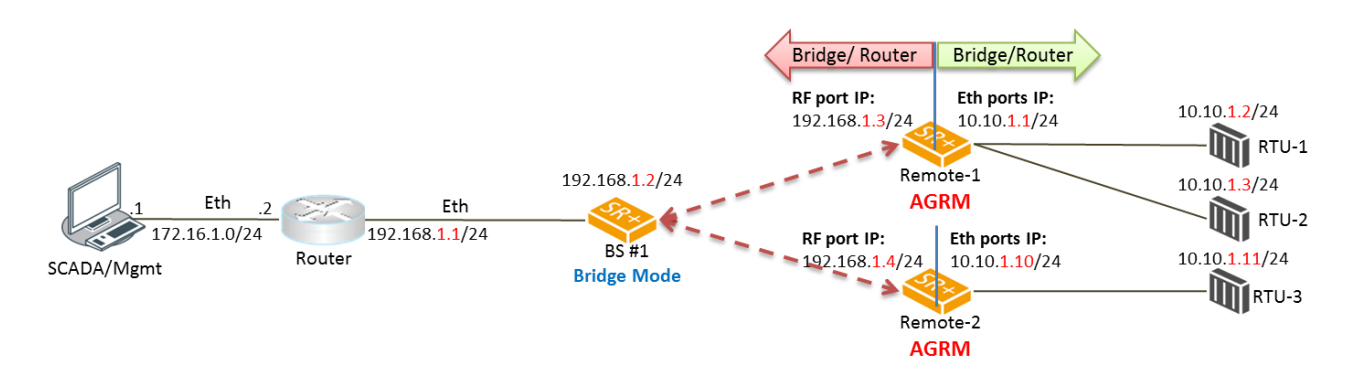

The above figure describes a mixed radio mode network (Bridge-AGRM) where the base station is in Bridge Mode and remote radios are in AGRM. To reach RTU-3 (10.10.1.11), the external router must use a next hop gateway of 192.168.1.4 which is RF Interface address of Remote-2.

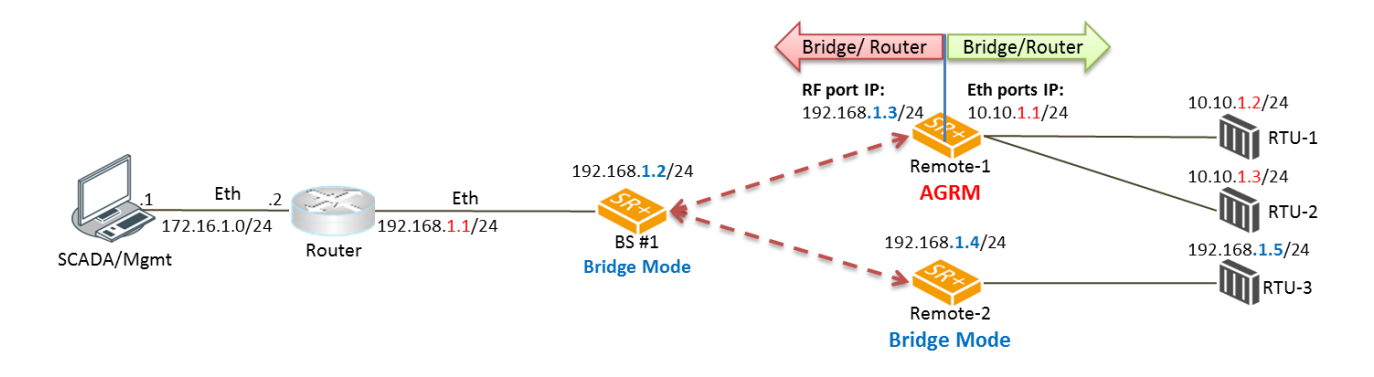

The above figure describes a mixed radio mode network (Bridge-Mix [AGRM and Bridge]) where the base station is in Bridge Mode and remote radios are a mix of AGRM and Bridge mode. To reach RTU-2 (10.10.1.3), the external router must use a next hop gateway of 192.168.1.3 which is RF Interface address of Remote-1. To reach RTU-3 (192.168.1.5), the external router can send the traffic directly on the bridge subnet 192.168.1.x/24 network.

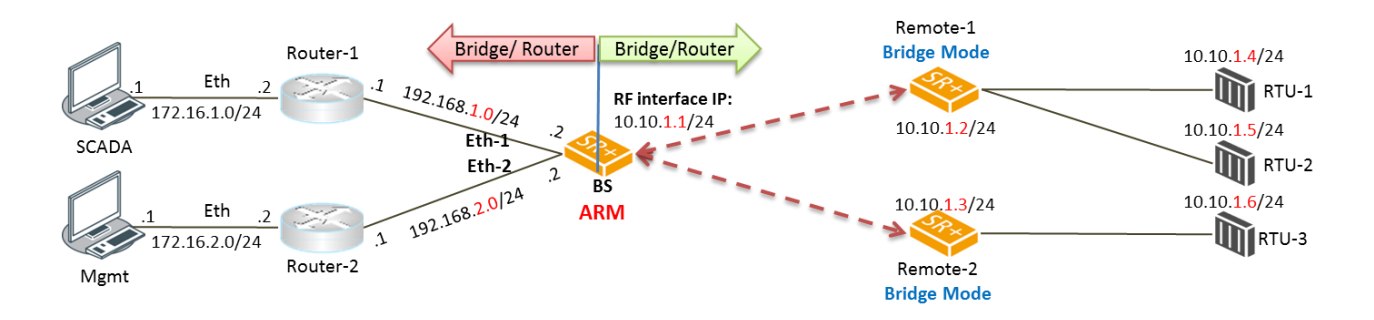

The above figure describes a mixed radio mode network (ARM-Bridge) where base station is in Advanced Router Mode (ARM) and remote radios are in bridge mode. It's the same case as the AGRM-Bridge network above, but each Ethernet interface has a different IP address and subnet at the ARM base station.

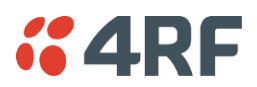

The following functions supported in AGRM / ARM is the differences between Advanced Router Mode options (AGRM / ARM) and standard Router Mode options Gateway Router Mode (GRM) / Router Mode (RM), such as AGRM vs GRM and/or ARM vs RM:

- The radio interface IP Address (RF IP Address) is associated with Ethernet MAC Address so it can be addressed like any other Ethernet Interface. The radio interface IP address will ARP respond to ARP request with his MAC address.
- The radio interface IP address can be used for radio management functions such as SNMP, ICMP and SNTP.
- External routers can use radio interface IP address as next hop / default gateway.
- The radio Interface IP address can be used as the 'Local IP Address' in terminal server.
- Auto assignment of radio interface IP address is done in a routed network of Router Mode (RM) and Gateway Router Mode (GRM) but not in AGRM / ARM. In AGRM / ARM the radio interface IP address is manually configured.
- Changes to the radio Interface IP address will be included in the remote registration or reregistration with base station, respectively.
- Both units in a protected station will share the radio Interface IP address and a protection switch will result in new active unit sending out a gratuitous ARP to advertise its ownership of radio Interface IP address.
- AGRM / ARM allows a mix with Bridge mode, so a AGRM / ARM-Bridge or Bridge-AGRM / ARM or a Bridge-Mix [AGRM / ARM and Bridge] network can be created. A network configuration warning alarm will be raised on base station if this condition is not met.
- The ARP table will report a radio interface IP address if any address is learned on this interface.

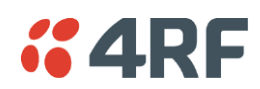

Advanced Gateway Router (AGRM) or Advanced Router Mode (ARM) Static Route – Example

The purpose of this example is to determine the static route setting for router R2 in the base station and remote radio in the following AGRM-Bridge, Bridge-AGRM networks.

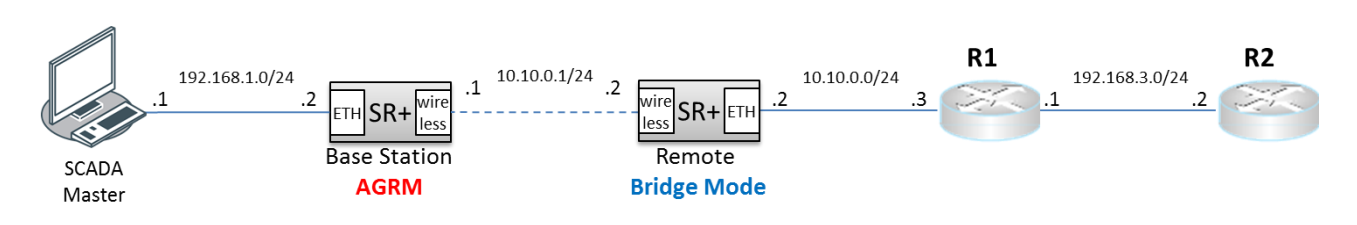

In the above figure, the static route setting for router R2 at the base radio AGRM will be:

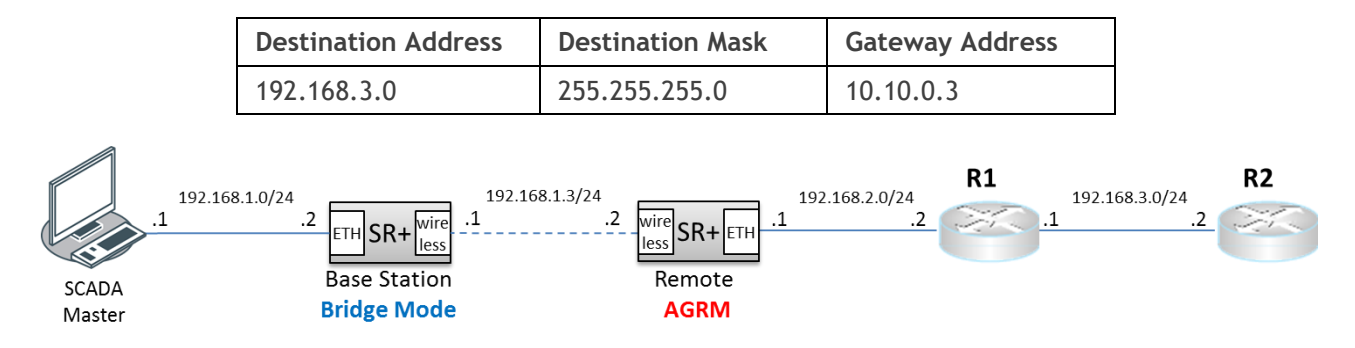

In the above figure, the static route setting for router R2 at the remote radio AGRM will be:

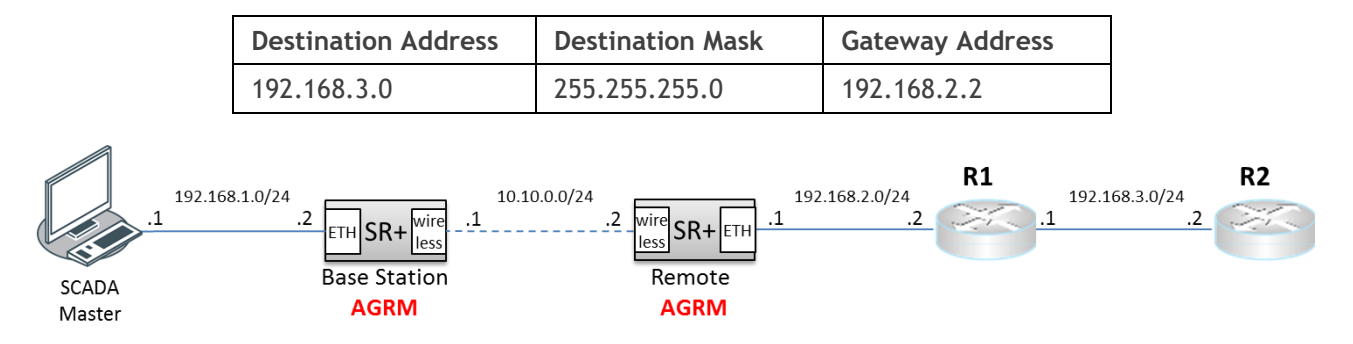

In the above figure, the static route setting for router R2 at the Base Station AGRM will be:

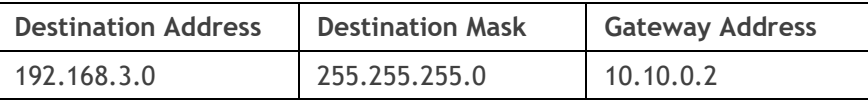

**Note:** In AGRM / ARM - AGRM / ARM network scenario, automatic route build of the radio network is currently not supported. Auto route build for the associated devices to the radio network (i.e. next hop devices) is only supported in the standard router modes where the base station, repeater and remote radios are all in standard router modes.

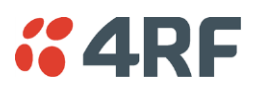

### Static IP Router – Human Error Free

To ensure correct operation, the Aprisa SR+ router base station alerts when one (or more) of the devices is not configured for router mode or a duplicated IP is detected when manually added.

When the user changes the base station IP address / subnet, the base station sends an ARP unsolicited announcement message and the remotes / repeaters auto-update their routing table accordingly. This also allows the router that is connected to the base station to update its next hop IP address and its routing table.

When the user changes the remote / repeater station IP address / subnet, a re-registration process in the base station then auto-updates its routing table accordingly.

### Terminal Server - Transition to Converged Ethernet / IP Network

Customers that are transitioning their SCADA network to an Ethernet / IP SCADA network, can simultaneously operate their legacy serial RTUs, not as a separate serial network to the new Ethernet / IP network, but as part of the Ethernet / IP network, by using the terminal server feature.

The Aprisa SR+ terminal server is an application running in the radio that encapsulates serial traffic into Ethernet / IP traffic. For SCADA networks, this enables the use of both serial and Ethernet / IP RTUs within an Ethernet / IP based SCADA network.

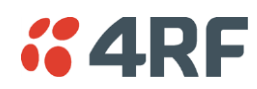

### Network Address Translation (NAT) Router

The NAT functions are only available in Advanced Gateway Router Mode (AGRM) or Advanced Router Mode (ARM). Configuring NAT on the standard router modes will raise a 'configuration not supported' alarm.

The current implementation of One-to-One NAT and Port Forwarding NAPT supports network configurations of AGRM / ARM mode, such as AGRM / ARM – Bridge (or mix of Bridge and AGRM / ARM), Bridge - AGRM / ARM, Bridge - Mix [AGRM / ARM and Bridge] and AGRM / ARM – AGRM / ARM networks (where in AGRM / ARM – AGRM /ARM network, either base station or remote radios can be NAT enabled, not both). It is recommended reading the section about AGRM / ARM above before reading this section. The NAT is enabled in [IP > NAT](#page-193-0)' on page [194.](#page-193-0)

Network Address Translation (NAT) is a method of remapping external (public) IP addresses into other local/internal (private) IP addresses and vice versa; providing transparent routing to end users/hosts via the AGRM / ARM router.

In One-to-One NAT, IP addresses in the IP address space are mapped (translated) from external / public interface IP address into other local / private interface IP address space (and vice-versa) via the AGRM / ARM router, where One-to-One IP addresses are translated (including recalculating affected fields of the header, like IP header checksum or higher-level checksum).

The advantage of NAT is to allow preservation of the multiple local (private) IP addresses, even if the external (public) IP addresses change. Another advantage is the security function of NAT where private / internal IP addresses are 'hidden' from the external / public IP domain behind the NAT. Also, private / internal IP addresses can be reused in different NAT routers in the radio network.

In order to easily explain the NAT function, the following terminology is used:

- **Session** an IP / TCP / UDP service (identified by IP address and/or TCP / UDP port (or ICMP query ID))
- **Public (external) / Private (internal / local) IP domain** the public / external and private / local IP network domains is used to define the NAT gating function and the inbound and outbound session NAT translation process based on NAT Address Map Table (AMP). The external / local notations used for IP address and TCP / UDP ports are as follow:
	- **Eth: eIP:ePort** represents the external domain Ethernet port, IP address and TCP/UDP port.
	- **Eth: iIP:iPort** represents the internal/local domain Ethernet port, IP address and TCP/UDP port.
- **Inbound / Outbound** session originating from external to local network domain will be considered as inbound session. Session originating from internal / local to external network domain will be considered as outbound traffic. Outbound session only may for example represent report by exception. Inbound and Outbound session may for example represent poll / response.

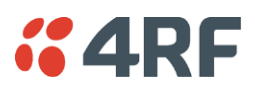

Public (External) and Private (Internal/Local) IP Domains

The following figure describes the Public (external) and Private (internal/local) IP domains in AGRM / ARM-Bridge network. The NAT IP domains splits at the NAT function enabled device, the AGRM base station.

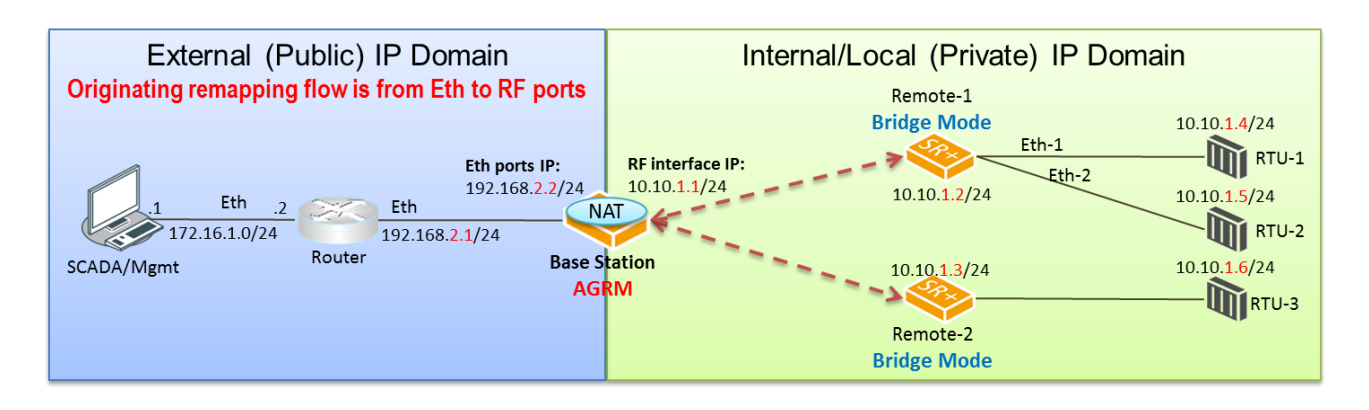

The following figure describes the Public (external) / Private (internal) IP domains in Bridge-AGRM / ARM network. The NAT IP domains splits at the NAT function enabled device, the AGRM remote radios.

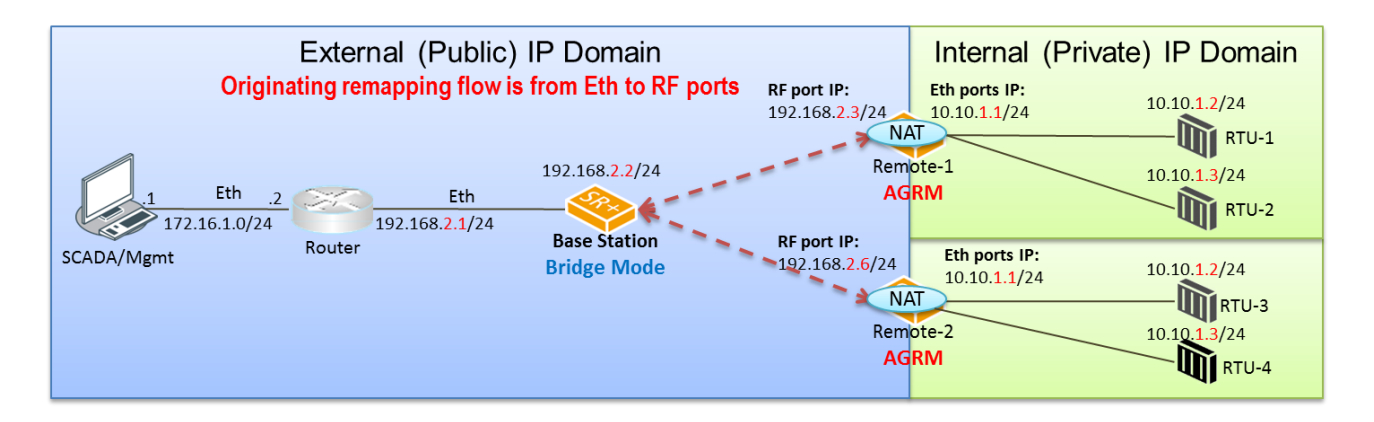

### One-to-One NAT Description

One-to-One NAT method is based on the remapping of external / public IP address space (e.g. radio IP space) into another internal / private IP space (e.g. RTUs IP space) and vice versa, by modifying the IP address. UDP / TCP ports will preserve their source / destination port numbers. NAT IP address translation function is performed before routing for inbound packets and after routing for outbound packets. NAT can translate and handle TCP, UDP, ICMP query, IP fragments and FTP packet types.

One-to-One NAT is translating inbound session packets per public interface and based on NAT Address Map Table (Address Map Table), supporting max 20 entries. Outbound session packets are translated based on the reverse table of Address Map Table. The user can configure the public port and Address Map Table in '[IP](#page-193-0)  [> NAT](#page-193-0)' page. NAT is translating inbound packets (IP address) originating in public network domain and destined for devices in private network domain. Outbound NAT translation refers to packets originated in private network and destined for devices in public network. Inbound or outbound packets will be dropped if it does not match any translation criteria defined for the appropriate public interface and Address Map Table configuration.

Monitoring the NAT translation sessions is available in '[Monitoring](#page-329-0) > NAT' with max 250 entries in NAT session table. Entries with a max idle time will be aged in favor of a new entry if the limit is reached. Entries are automatically removed after a period of inactivity as configured at '[IP > NAT](#page-193-0) > Settings TAB' in 'Session Idle Timeout'. NAT packet statistics of inbound and outbound sessions are also reported in the NAT session table per session basis.

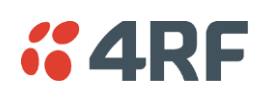

NAT alarms are supported for any invalid configuration settings, including improper translation entries, invalid timeout, along with any incompatibilities with other feature settings will cause a 'configuration not supported' alarm.

As shown in the figure of Bridge-AGRM network above, IP addresses used in one NAT internal domain can be reused by any other NAT internal domain. In the example figure above, RTUs connected to AGRM remote-1 and remote-2 reusing the same IP addresses space i.e. in this case all RTUs can have the same IP addresses space per remote radio.

NAT router radio will respond to inbound ARP requests for IP addresses in public range as define in Address Map Table with the MAC address of the public interface. Outbound ARP request for private IP range will ARP respond with MAC address of the NAT radio private/local interface.

In a protected station, all NAT configurations are shared between both the active and standby radios. The standby radio will not perform any NAT translation and routing. After a protection switch-over, NAT session table will be aged. For smooth protection switching and continuous traffic flow, the protected station automatically supports MAC address cloning for both active and standby radios NAT public interface (the cloned MAC address is presented at '[Maintenance > Advanced](#page-275-0)' page in 'RF Mac Address' field).

#### One-to-One NAT Operation

The following figure describes an example of a radio network with One-to-One NAT configured at remotes in AGRM mode including the user configuration of NAT Address Map Table and expected session table (a detailed in / outbound session is shown for clarity of explanation, where NAT session table in SuperVisor will show a session in one line which will include inbound / outbound transactions, session duration, statistics, etc).

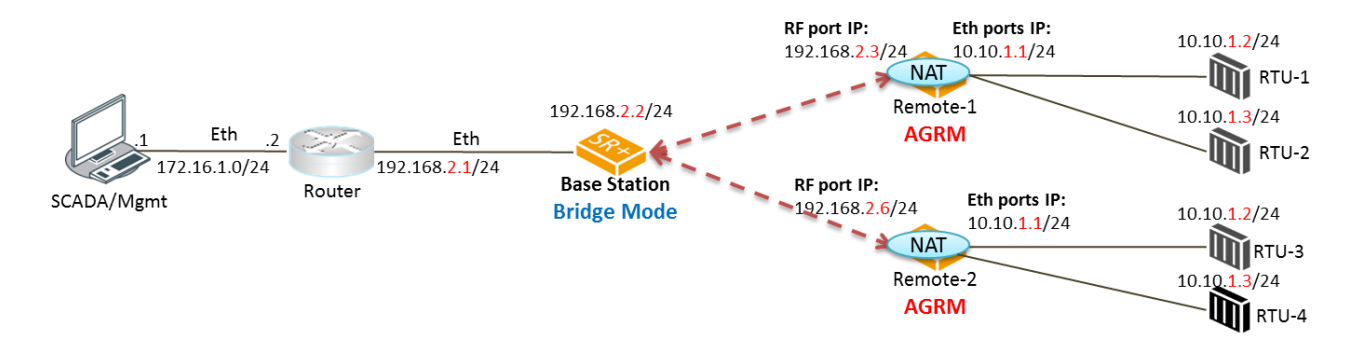

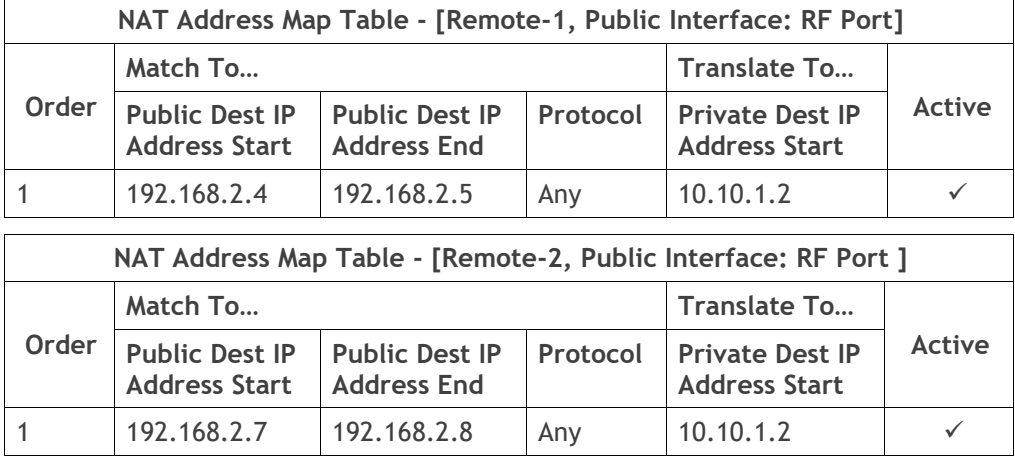

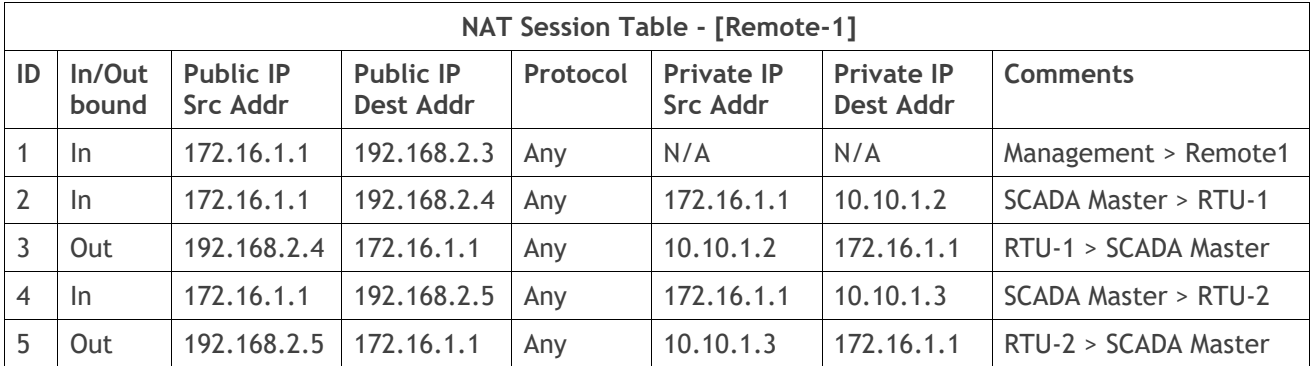

The configured NAT Address Map Table of remote-1 shows that NAT will translate public interface RF port IP address range 192.168.2.4 - 5 to private IP address range 10.10.1.2 – 3. NAT Address Map Table of remote-2 shows reuse of the same private IP address range where NAT will translate public IP address range 192.168.2.7 - 8 to private IP address range 10.10.1.2 – 3.

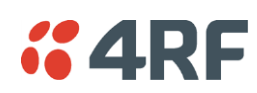

The NAT session table of remote-1 session ID #1 shows that the public interface RF port address can't be used in the NAT function or in NAT Address Map Table configuration as it is reserved for the radio access (e.g. management access, etc). This line is just for explanation purposes as in SuperVisor it will not be shown in NAT session table since no NAT translation is made as it's not part of the Address Map Table configuration table.

Session ID #2 and #3 shows the inbound and outbound session translation when the SCADA master accesses RTU-1 and vice versa. From the SCADA master perspective, RTU-1 public address is 192.168.2.4 (as it doesn't know the real address 10.10.1.2 of RTU-1 which is 'hidden' behind the NAT). As explained above, SuperVisor will not show session ID #2 and #3 in one line as these inbound / outbound transactions are considered as one session.

NAT translates the inbound session public RF port destination IP 192.168.2.4 to 10.10.1.2 on Eth port, the real private IP destination of RTU-1. The source address of SCADA master 172.16.1.1 remains unchanged during the inbound NAT translation as shown in session ID#2.

Outbound session #3 shows the response of RTU-1 to SCADA master and NAT translation of Eth port private source address 10.10.1.2 to 192.168.2.4 on RF port public source address. The destination address of SCADA master 172.16.1.1 remains unchanged during the outbound NAT translation.

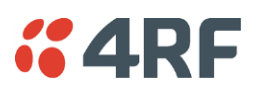

### Port Forwarding NAT (NAPT) Description

Port Forwarding NAT method is based on the remapping (translating) of an external / public TCP/UDP port of a single public IP addresses (e.g. BS radio Eth port-1 IP address) into multiple internal / private IP space (e.g. remote and RTUs IP address space) and vice versa, by translating public TCP/UDP ports space to the private IP space. The NAT translation function is performed before routing for inbound packets and after routing for outbound packets. NAT can translate and handle TCP, UDP, ICMP query, IP fragments and FTP packet types.

Port Forwarding NAT translates inbound session packets per public interface based on the NAT Address Map Table supporting max 20 entries. Outbound session packets are translated based on the reverse of the Address Map Table based on dynamic table entries created whenever a session is not configured in the Address Map Table (no dynamic session is allowed on inbound session). The user can configure the public port and Address Map Table in '[IP > NAT](#page-193-0)' page. NAT translates inbound packets (IP address) originating in public network domain and destined for devices in private network domain. Outbound NAT translation refers to packets originating in a private network and destined for devices in a public network. Inbound packets will be dropped if they don't match any translation criteria defined for the appropriate public interface and Address Map Table configuration.

Monitoring the NAT translation sessions is available in '[Monitoring](#page-329-0) > NAT' with max 250 entries in NAT session table. Entries with a max idle time will be aged in favour of a new entry if the limit is reached. Entries are automatically removed after a period of inactivity as configured at '[IP > NAT](#page-193-0) > Settings TAB' in 'Session Idle Timeout'. NAT packet statistics of inbound and outbound sessions are also reported in the NAT session table on a per session basis.

NAT alarms are supported for any invalid configuration settings, including improper translation entries, invalid timeout, along with any incompatibilities with other feature settings which will cause a 'configuration not supported' alarm.

IP addresses used in one NAT internal domain can be reused by any other NAT internal domain.

A NAT router radio will respond to inbound ARP requests for IP addresses in public range as defined in the Address Map Table with the MAC address of the public interface. An outbound ARP request for a private IP range will respond with the MAC address of the NAT radio private/local interface.

In a protected station, all NAT configurations are shared between both the active and standby radios. The standby radio will not perform any NAT translation and routing. After a protection switch-over, the NAT session table will be aged. For smooth protection switching and continuous traffic flow, the public interface MAC address will be used.

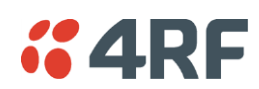

#### Port Forwarding NAT (NAPT) Operation

The following figure describes an example of Port Forwarding used for security, hiding the private IP address from the public interface network and it can be used to preserve private IP address even if public IP network subnet might change, reducing operational risk and expense. In this example, Port Forwarding NAT is configured at the Base Station in AGRM mode including the user configuration of NAT Address Map Table and expected session table (a detailed in / outbound session is shown for clarity of explanation, where NAT session table in SuperVisor will show a session in one line which will include inbound / outbound transactions, session duration, statistics, etc).

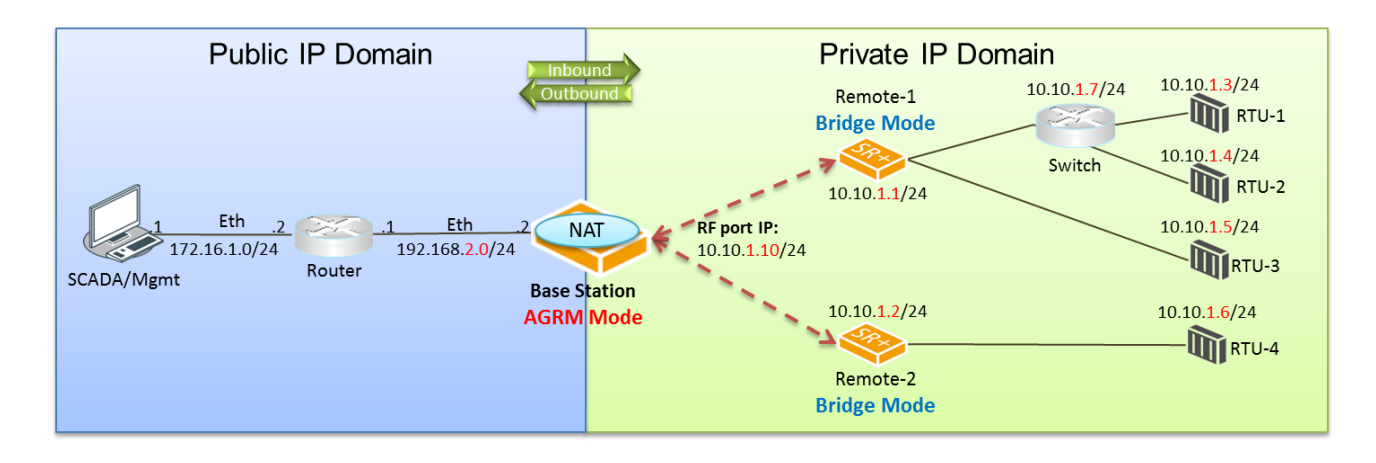

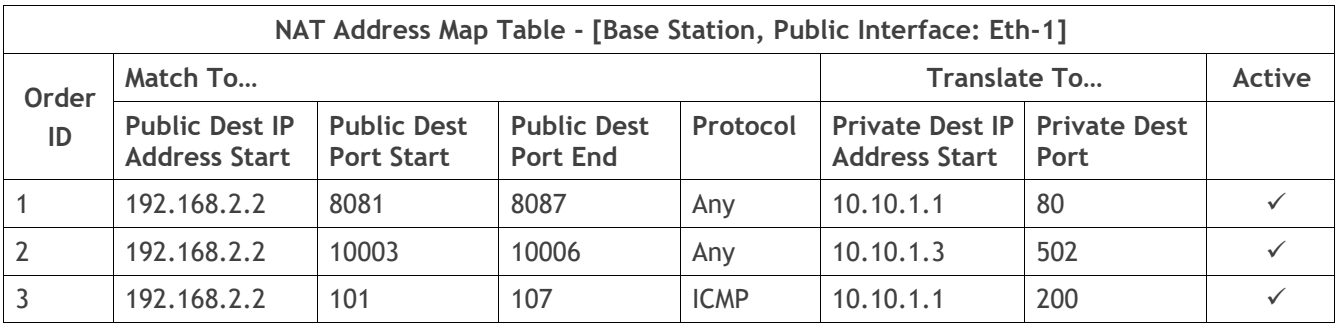

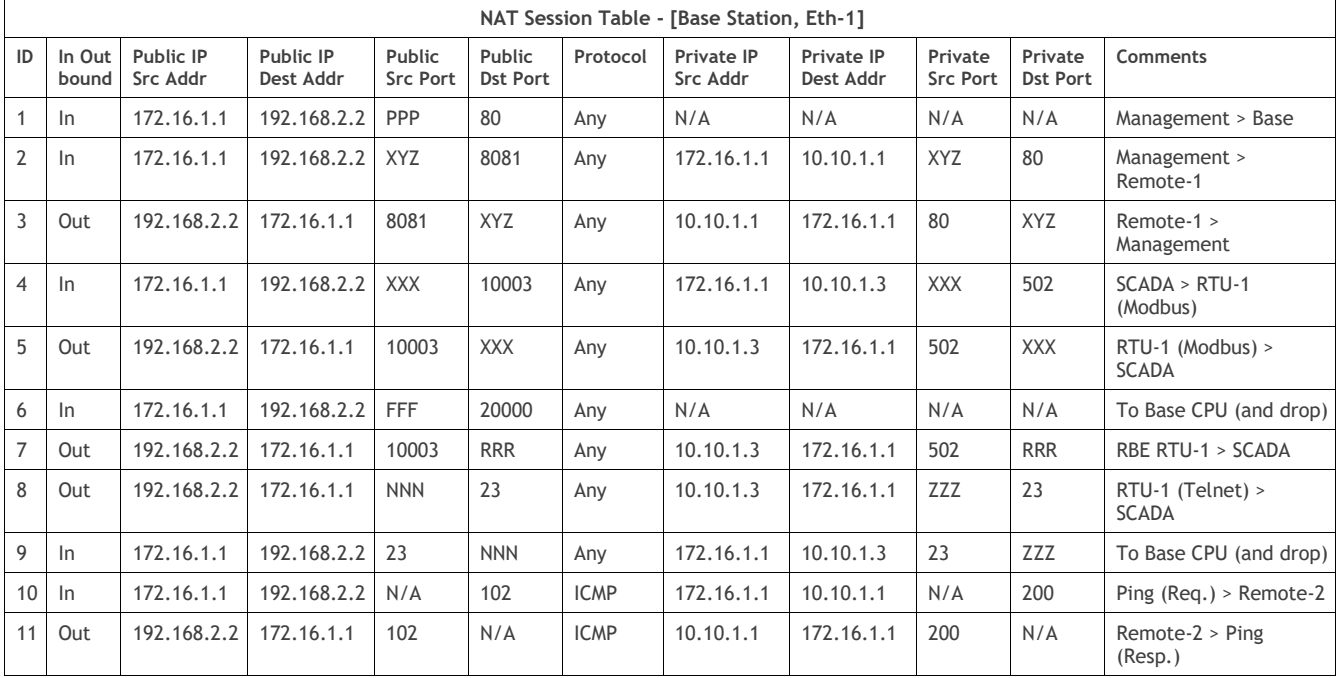

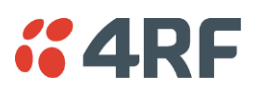

The configured NAT Address Map Table of the Base Station shows that Port Forwarding NAT will translate;

NAT Address Map Table Line 1 configuration will translate public interface Eth-1 IP address 192.168.2.2 port range 8081 - 8087 to private IP address range 10.10.1.1 – 7 and port 80.

NAT Address Map Table Line 2 configuration will translate public IP address 192.168.2.2 port range 10,003 – 10,006 to private IP address range 10.10.1.3 – 6 and port 502 (Modbus).

NAT Address Map Table Line 3 configuration will translate ping messages public IP address 192.168.2.2 ping query ID 101 – 107 to private IP address range 10.10.1.1 – 7 and ping query ID 200.

The NAT session table of Base Station session ID #1 shows that the public interface Eth-1 IP address and TCP/UDP port 80 can't be used in the NAT function or in NAT Address Map Table configuration as it is reserved for the radio access (e.g. management access, etc). This line is just for explanation purposes as in SuperVisor it will not be shown in NAT session table since no NAT translation is made and it's not part of the Address Map Table configuration table.

Session ID #2 and #3 shows the inbound and outbound session translation when the Management accesses remote-1 using HTTP (port 80) and vice versa. From the Management perspective, remote-1 public address is 192.168.2.2 and port 8081 (as it doesn't know the real address 10.10.1.1 which is 'hidden' behind the NAT). As explained above, SuperVisor will not show session ID #2 and #3 in separate lines as these inbound / outbound transactions are considered as one session.

Session ID #4 and #5, are the same as sessions ID #2 and #3 and supported by NAT Address Map Table configuration ID #2.

Session ID #6 shows that an inbound session will drop packets if the session configuration is not supported in the NAT Address Map Table, or there is no outbound session initiated that can support a response of an inbound session (even if not in Address Map Table).

Session ID #7 and #8 are session initiated outbound sessions like RTU-1 RBE (Report by Exception) and Telnet session initiated from RTU-1, respectively. Initiated outbound sessions will be either translated per reverse Address Map Table configuration and if no configuration rule exists, then it will be built dynamically by the NAT function to later support a response from inbound session. Inbound session ID #9 is an example of a response to initiated outbound session ID #8, which is a dynamically created NAT translation table/session.

Session ID  $#10$  and  $#11$ , are the same as sessions ID  $#2$  and  $#3$  and supported by NAT Address Map Table configuration ID #3, but this rule is set for ICMP ping. Instead of TCP/UDP port, NAT uses the ping query ID for translation. To run a ping across port forwarding NAT, user can use the hrPing.exe utility (run as admin) that can control the ping query ID value. Standard Windows ping command doesn't have the capability to control the ping query ID value.

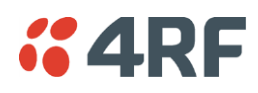

### Bridge Mode with VLAN Aware

### Ethernet VLAN Bridge / Switch Overview

The Aprisa SR+ in Bridge mode of operation is a standard Ethernet Bridge based on IEEE 802.1d or VLAN Bridge based on IEEE 802.1q/p which forward / switch Ethernet packet based on standard MAC addresses and VLANs using FDB (forwarding database) table decisions. VLAN is short for Virtual LAN and is a virtual separate network, within its own broadcast domain, but across the same physical network.

VLANs offer several important benefits such as improved network performance, increased security and simplified network management.

The Aprisa SR+ Bridge mode (see figure below), is the default mode of operation and it enables the switching / bridging of Ethernet VLAN tagged or untagged packets within the Aprisa SR+ wireless network and in and out to the external Industrial LAN network and RTUs devices connected to the Aprisa SR+ wired Ethernet ports or serial ports through the terminal server function.

Within the Aprisa SR+ Bridge mode, each incoming Ethernet packet is inspected for the destination MAC address (and VLAN) and looks up its FDB table for information on where to send the specific Ethernet frame. If the FDB table doesn't contain the specific MAC address, it will flood the Ethernet frame out to all ports in the broadcast domain and when using VLAN, the broadcast domain is narrowed to the specific VLAN used in the packet (i.e. broadcast will be done only to the ports which configured with that specific VLAN).

The FDB table is used to store the MAC addresses that have been learnt and the ports associated with that MAC address. If the destination MAC address is one of the RTUs, the packet is then forwarded to the wireless ports and broadcast as a PMP wireless packet to all the repeater / remote radios. The appropriate remote then switches the Ethernet packet and forwards it based on its FDB table (based on the MAC or VLAN & MAC) to the appropriate Ethernet port to the RTU. The RTU can then interpret and process the Ethernet / IP data and communication is established between the RTU and the initiating communication device.

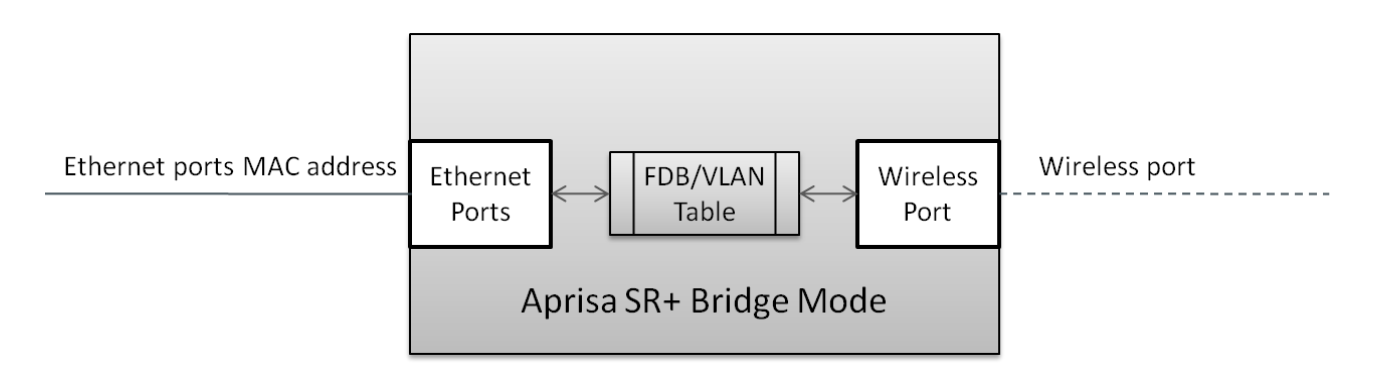

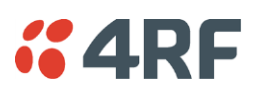

### VLAN Bridge Mode Description

### General – Aprisa SR+ VLAN Bridge

The Aprisa SR+ works in a point-to-multipoint (PMP) network as a standard VLAN bridge with the Ethernet and wireless / radio as interfaces and serial ports using terminal server as a virtual interface.

The Aprisa SR+ is a standard IEEE 802.1q VLAN bridge, where the FDB table is created by the bridge learning / aging process. New MACs are learnt and the FDB table updated. Unused MACs are aged out and flushed automatically after the aging period.

VLANs are statically configured by the user on the ports where a Virtual LAN is required across the radio network. An example of VLAN isolation of traffic type is shown in the figure below, where RTUs #1, 4 and 6 together with SCADA meter master form a Virtual LAN which is isolated from the other devices, even though they are on the same physical network. VLAN management can be used to manage with external NMS all the Aprisa SR+ devices on the radio network and is automatically created with a VLAN ID = 1 default value. The VLAN ID can be changed by the user later.

Each device in the Aprisa SR+ bridge is identified by its own IP address, as shown in the figure.

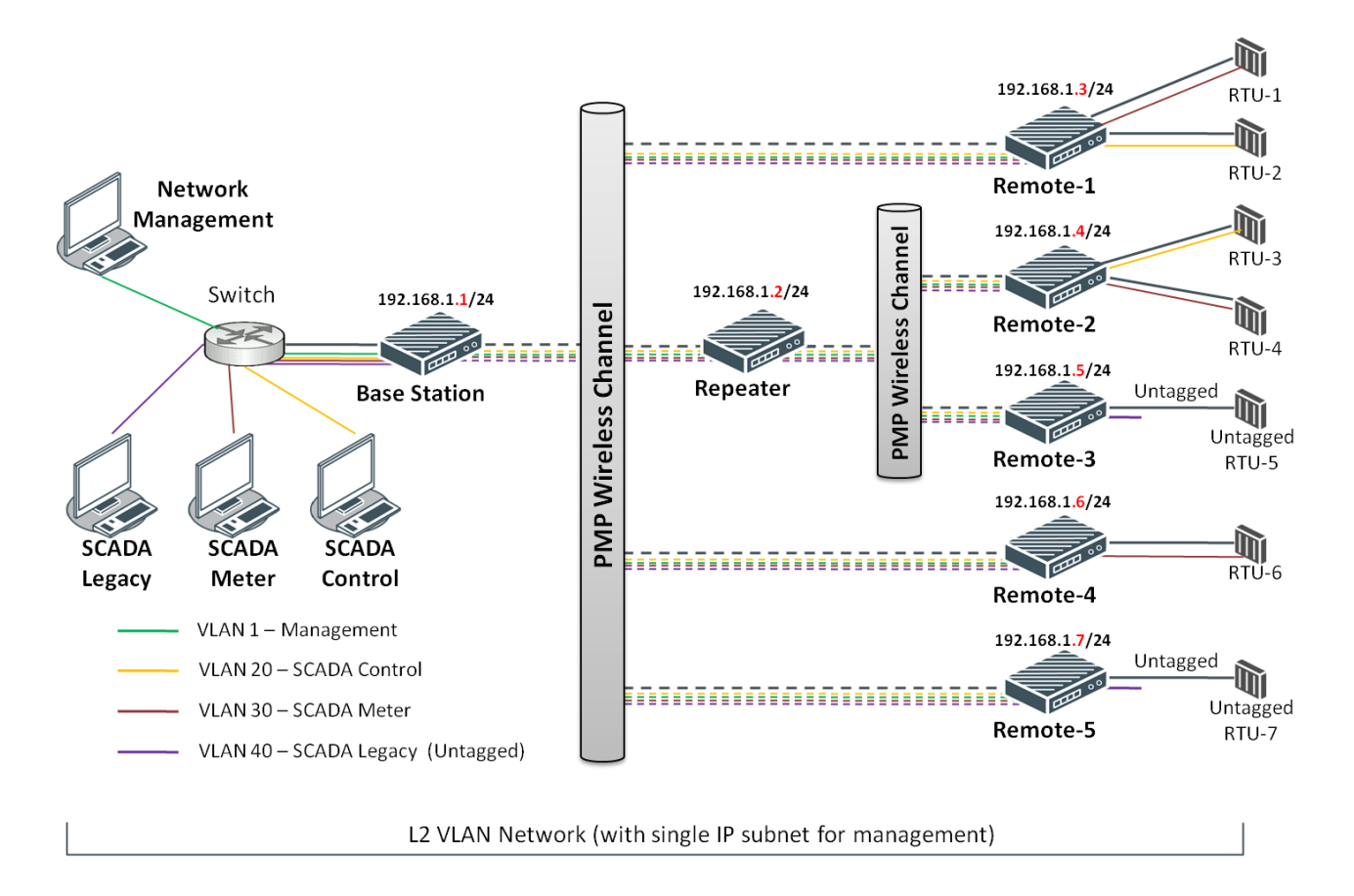

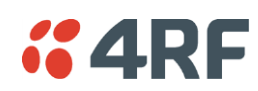

### VLANs – Single, Double and Trunk VLAN ports

The Aprisa SR+ supports single VLAN (CVLAN), double VLAN (SVLAN) and trunk VLAN.

A single VLAN can be used to segregate traffic type.

A double VLAN can be used to distinguish between Aprisa SR+ sub-networks (base-repeater-remote), where the outer SVLAN is used to identify the sub-network and the CVLAN is used to identify the traffic type. In this case, a double tagged VLAN will be forwarded across the Industrial LAN network and switched based on the SVLAN to the appropriate Aprisa SR+ sub-network. When packet enters the Aprisa SR+ network, the SVLAN will be stripped off (removed) and the forwarding will be done based on the CVLAN, so only a single VLAN will pass through over the radio network and double VLAN will be valid on the borders of the radio network.

Trunk VLAN is also supported by the Aprisa SR+ where the user can configure multiple VLANs on a specific Ethernet port, creating a trunk VLAN port. For example, in the above figure, a single trunk VLAN port is created between the switch and the Aprisa SR+ base station, carrying VLAN ID #1, 20, 30 and 40.

### VLAN Manipulation – Add / Remove VLAN Tags

In order to support double VLAN and different device types connected to the Aprisa SR+ e.g. switches, RTUs, etc, which can be VLAN tagged or untagged / plain Ethernet devices, add / remove VLAN manipulation is required.

In an Aprisa SR+ VLAN tagged network, a remote Aprisa SR+ connected to a plain RTU without VLAN support, will remove (strip-off) the VLAN tag from the packet before sending it to the RTU. On the other direction, when the RTU is sending an untagged packet, the Aprisa SR+ will add (append) an appropriate user preconfigure VLAN tag before sending it over the air to the base station. This is shown in the above figure on untagged RTU #5 and 7.

### QoS using VLAN

VLANs carry 3 priority bits (PCP field) in the VLAN tag allowing prioritization of VLAN tagged traffic types with 8 levels of priority (where 7 is the highest priority and 0 is the lowest priority). The Aprisa SR+ supports QoS (Quality of Service) where the priority bits in the VLAN tagged frame are evaluated and mapped to four priority levels and four queues supported by the Aprisa SR+ radio. Packets in the queues are then scheduled out in a strict priority fashion for transmission over-the-air as per the priority level from high to low.

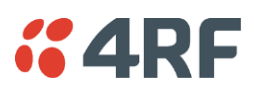

### Terminal Server Operational in Bridge and Router Modes

### VLAN and IP address Configuration per Terminal Server in Bridge Mode

In all network applications of a converged IP network where serial interfaces are part of an IP network, the remote Terminal Server or IP Terminal Server (generally configured in Base station) associated to a serial interface is part of a SCADA service and as a standalone service.

The Aprisa SR+ allows Terminal Server and IP Terminal Server service to be segregated from the management service both in VLAN, IP and QoS in Bridge mode. It allows the user:

- complete separation of SCADA and management network in term of VLAN and IP subnet
- complete separation of SCADA and management network in term of VLAN
- complete separation of SCADA and management in term of IP subnet
- a unified network with single IP subnet

Since Terminal Server is part of the bridge network, it supports gratuitous ARP and ARP reply to ARP request. It also supports fixed user configuration of serial port QoS per VLAN Priority (QoS PCP bits).

The following are examples of Terminal Server and IP Terminal Server in a bridge network;

#### **IP and VLAN segregation of remote Terminal Server and radio management**

**T**he following figure describes the IP and VLAN segregation of remote Terminal Server and radio management where the Terminal Server in remote 1 and 2 are configured with different VLANs from the management VLAN and on the same IP address subnet as the RTUs different to the IP address subnet of the radios. Thus, in fact it's two separated logical networks reside on the same physical network (as show in bottom of the figure).

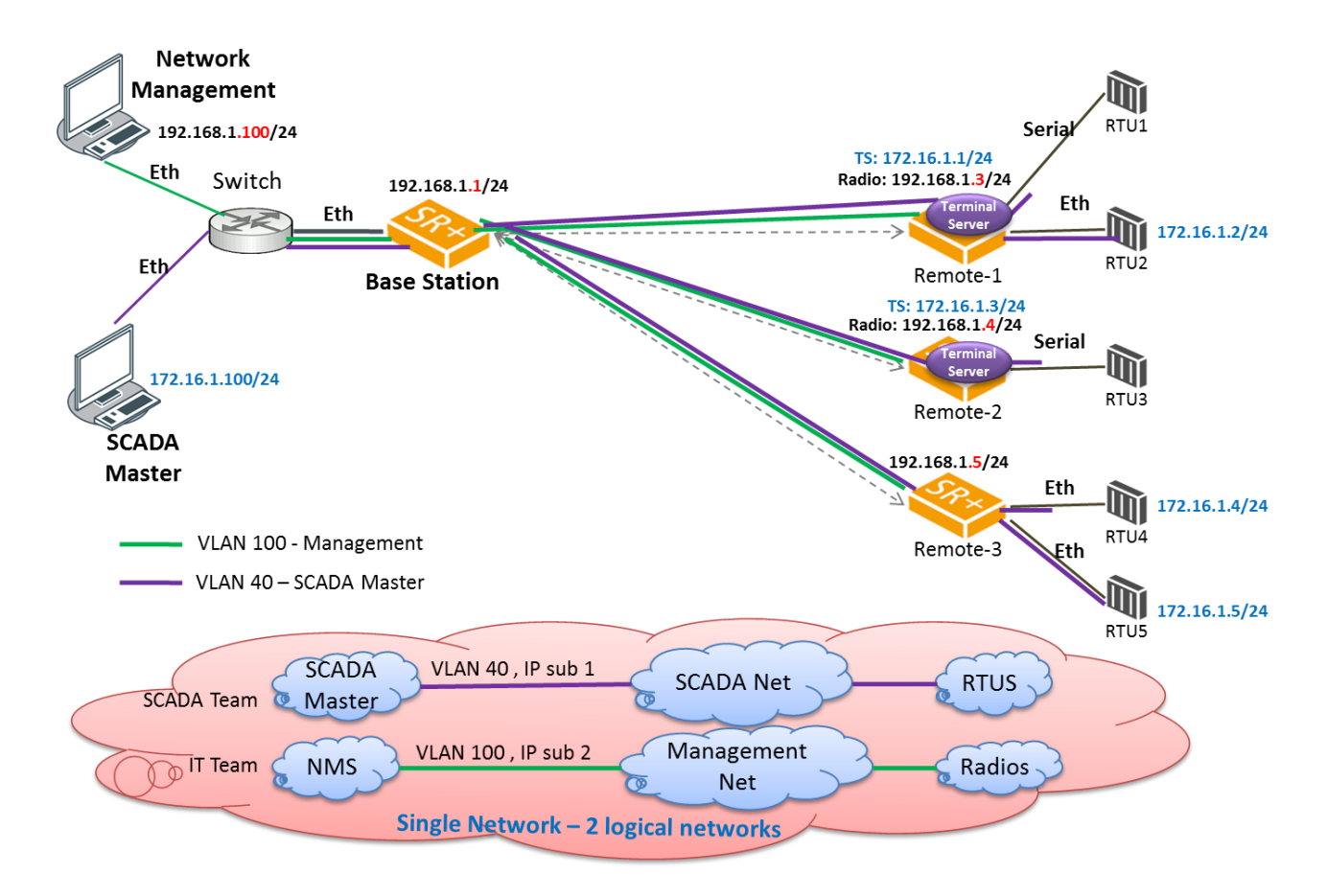

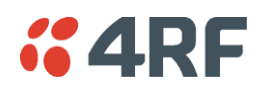

#### **IP and VLAN segregation of IP Terminal Server and radio management**

The following figure describes the IP and VLAN segregation of IP Terminal Server and radio management. It is the same as the previous example except the IP Terminal Server is configured and used in the Base station with different VLANs and IP addresses from the radio management VLAN and IP.

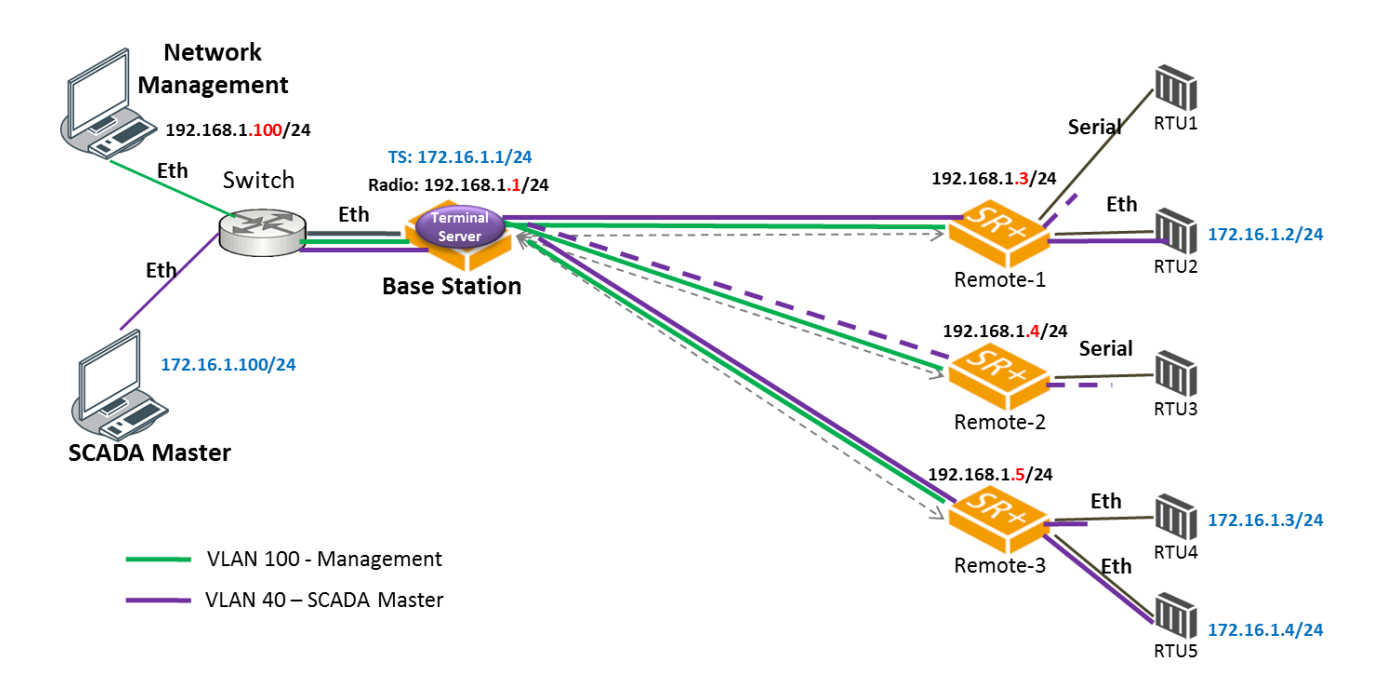

#### **VLAN segregation of remote Terminal Server and radio management**

The following figure describes VLAN segregation of the remote Terminal Server and radio management where the Terminal Server in remote 1, 2 and 3 are configured with different VLANs from the radio management VLAN and with the same IP address of the radios.

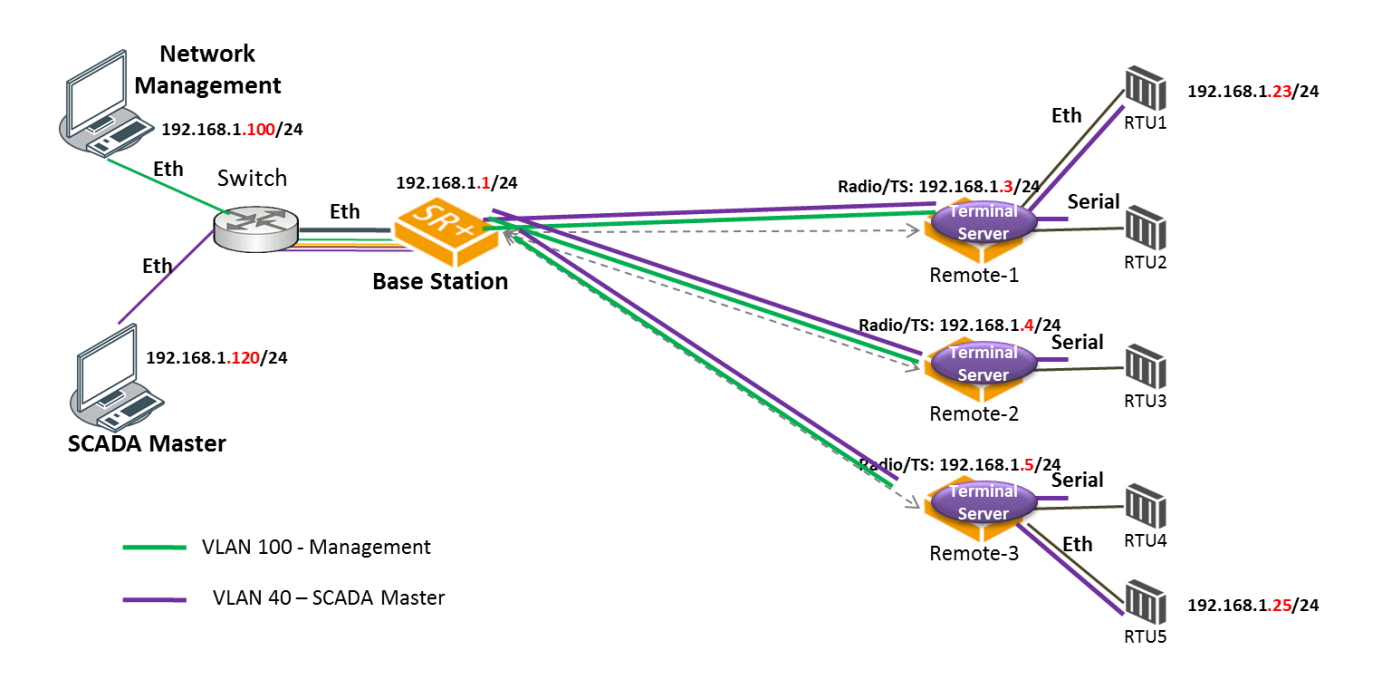

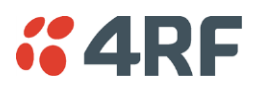

#### **VLAN segregation of IP-Terminal Server and radio management**

The following figure describes VLAN segregation of the IP Terminal Server and radio management where the IP-Terminal Server in base station is configured with different VLANs from the radio management VLAN and with the same IP address of the radios.

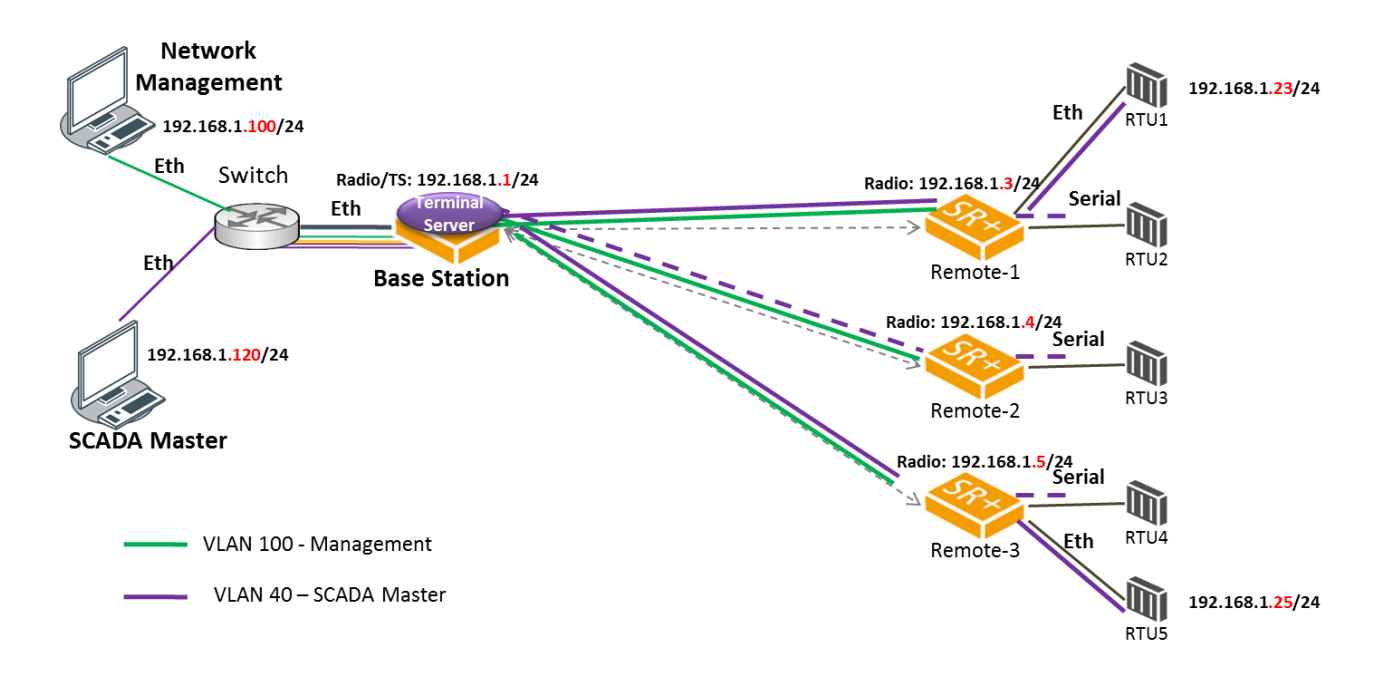

#### **IP address segregation of remote Terminal Server and radio management**

**T**he following figure describes IP address segregation of the remote Terminal Server and radio management where the Terminal Server in remote 1, 2 and 3 are configured with different IP addresses and subnet from the radio management IP addresses and subnet.

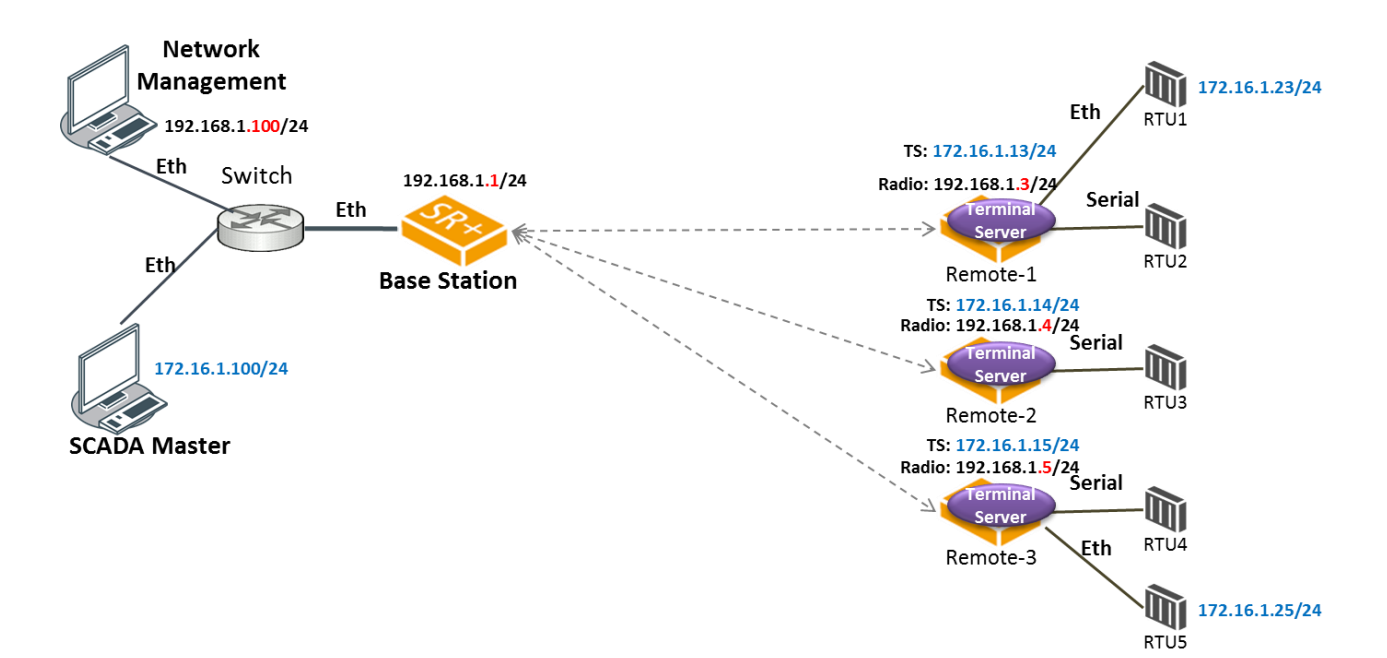

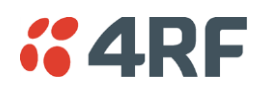

#### **IP address segregation of IP Terminal Server and radio management**

The following figure describes the IP address segregation of IP Terminal Server and radio management where the IP Terminal Server in Base station is configured with different IP address and subnet from the radio management IP addresses and subnet.

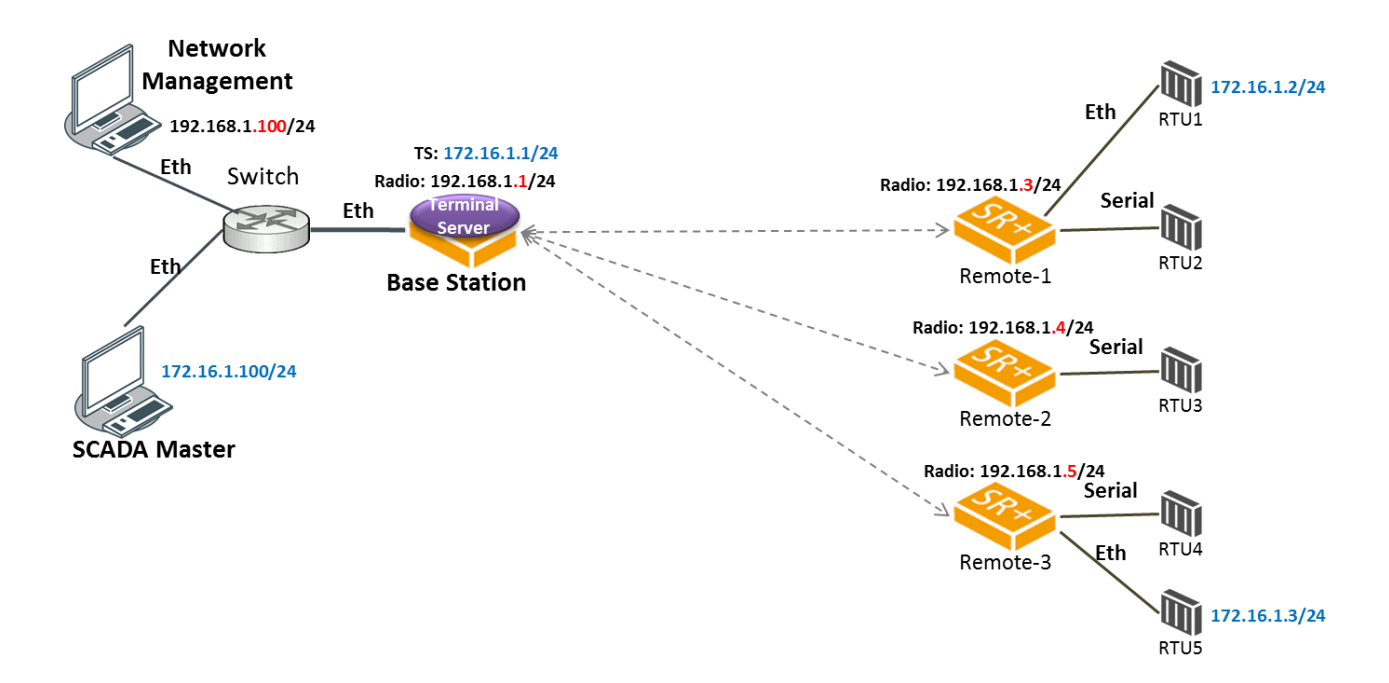

#### IP address Configuration per Terminal Server in Router Mode

There are minor differences in configuring the IP address of a remote Terminal Server and/or IP Terminal Server in Router mode / Gateway Router mode or Advanced mode of both options.

#### **Router Mode / Advanced Router Mode**:

- **IP Terminal Server** the IP address must be the same as any Ethernet port IP address or PVIP of protected station.
- **Remote Terminal Server** the IP address must be the same as Ethernet port 1 (management) IP address or PVIP of protected station.

#### **Gateway Router Mode / Advanced Gateway Router Mode**:

• **Terminal Server –** the IP address must be the same as the radio IP address or PVIP of protected station.

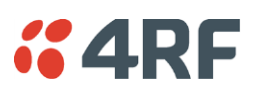

### Avoiding Narrow Band Radio Traffic Overloading

The Aprisa SR+ supports mechanisms to prevent narrowband radio network overload:

1. L3/L4 Filtering

The L3 filtering can be used to block undesired traffic from being transferred on the narrow band channel, occupying the channel and risking the SCADA critical traffic. L3/4 filtering has the ability to block a known IP address and applications using TCP/IP or UDP/IP protocols with multiple filtering rules. The L3 (/L4) filter can block/forward (discard/process) a specific IP address and a range of IP addresses. Each IP addressing filtering rule set can also be set to filter a L4 TCP or UDP port/s which in most cases relates to specific applications as per IANA official and unofficial well-known ports. For example, filter and block E-mail SMTP or TFTP protocol as undesired traffic over the SCADA network. The user can block a specific or range of IP port addresses, examples SMTP (Simple Mail Transfer Protocol) TCP port 25 or TFTP (Simple Trivial File Transfer Protocol) UDP port 69.

#### 2. L2 Address Filtering

L2 Filtering (Bridge Mode) provides the ability to filter radio link traffic based on specified Layer 2 MAC addresses. Destination MAC (DA) addresses and a Source MAC (SA) addresses and protocol type (ARP, VLAN, IPv4, IPv6 or Any type) that meet the filtering criteria will be transmitted over the radio link. Traffic that does not meet the filtering criteria will not be transmitted over the radio link.

3. L2 Port VLANs Ingress Filtering and QoS

#### Double VLAN (Bridge Mode)

Double VLAN is used to distinguish/segregate between different radio sub-networks (Base-repeatersremotes). Traffic with double VLANs which are not destined to a specific sub-network will be discarded on the ingress of the radio sub-network, avoiding the overload of the radio sub-network.

#### Single VLAN (Bridge Mode)

Single VLAN is used to distinguish/segregate between different traffic types assigned by the user in its industrial corporate LAN. To avoid the overload of the radio network, traffic with single VLANs which are not destined to a specific radio network will be discarded on the Ethernet ingress port of the radio network. All single VLANs which set and are eligible will be transmitted over the radio link.

#### QoS using 802.1p priority bits (Bridge Mode)

The priority bits can be used in the VLAN tagged frames to prioritized critical mission SCADA traffic and ensure SCADA traffic transmission relative to any other unimportant traffic. In this case, traffic based on VLAN priority (priority 0 to 7) enters one of the four priority queues of the Aprisa SR+ (Very High, High, Medium and Low). Traffic leaves the queues (to the radio network) from highest priority to lowest in a strict priority fashion.

#### 4. Ethernet port QoS

The Aprisa SR+ supports 'Ethernet Per Port Prioritization'. Each Ethernet port can be assigned a priority and traffic shall be prioritized accordingly. This is quite useful in networks where customers do not use VLANs or cannot use 802.1p prioritization.

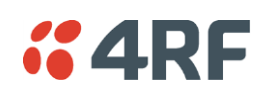

#### 5. Ethernet Data and Management Priority and Background Bulk Data Transfer Rate

Alternatively, to VLAN priority, users can control the Ethernet traffic priority (vs serial), management priority and rate in order to control the traffic load of the radio network, where important and high priority data (SCADA) will pass-through first assuring SCADA network operation. The user can set the use of the Ethernet Data Priority, which controls the priority of the Ethernet customer traffic relative to the serial customer traffic and can be set to one of the four queues. The Ethernet Management Priority controls the priority of the Ethernet management traffic relative to Ethernet customer traffic and can be set to one of the four queues. The Background Bulk Data Transfer Rate sets the data transfer rate (high, medium, low) for large amounts of management data.

#### 6. Ethernet Packet Time to Live

Another aspect of avoiding overload radio network is the Ethernet packet TTL, which is used to prevent old, redundant packets being transmitted through the radio network. This sets the time an Ethernet packet is allowed to live in the system before being dropped if it cannot be transmitted over the air.

#### 7. Robust Header Compression (ROHC) and Payload Compression

Aprisa SR+ supports ROHC (Robust Header Compression RFC3095). ROHC is a standard way to compress IP, UDP and TCP headers and this significantly increases IP traffic throughput especially in narrow band network.

Aprisa SR+ supports payload compression. A Lempel–Ziv (LZ) algorithm is used to efficiently compress up to 50% traffic with high percentage of repetitive strings. Both serial and Ethernet / IP payload traffic are compressed.

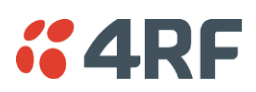

## Interfaces

### Antenna Interface

• 2 x TNC, 50 ohm, female connectors Single or dual antenna ports (with or without the use of external duplexer / filter)

### Ethernet Interface

• 2, 3 or 4 ports 10/100 base-T Ethernet layer 2 switch using RJ45 Used for Ethernet user traffic and radio sub-network management.

### RS-232 / RS-485 Interface

- 2, 1 or 0 RS-232 asynchronous ports using RJ45 connector
- Optional 1x RS-232 or RS-485 asynchronous port using USB host port with USB to RS-232 or USB to RS-485 converters

### USB Interfaces

- 1 x Management port using USB micro type B connector Used for product configuration with the Command Line Interface (CLI).
- 1 x Host port using USB standard type A connector Used for software upgrade, diagnostic reporting and configuration save / restore.

### Protect Interface

• 1x Protect interface port

Used for the Protected Station operation.

### Alarms Interface

1x Alarm port using RJ45 connector Used to provide 2 x hardware alarm inputs and 2 x hardware alarm outputs

# *i* 4RF Front Panel Connections

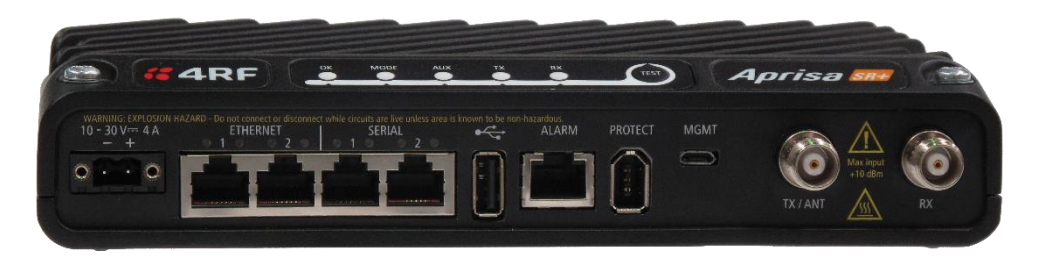

Example; 2 Ethernet ports and 2 RS-232 serial ports - see '[Data Interface Ports](#page-400-0)' on page [401](#page-400-0) for the other interface port options.

#### **Interface Port Option Part Number**

2 Ethernet ports and 2 RS-232 serial ports APSQ-N400-SSC-HD-22-ENAA

All connections to the radio are made on the front panel. The functions of the connectors are (from left to right):

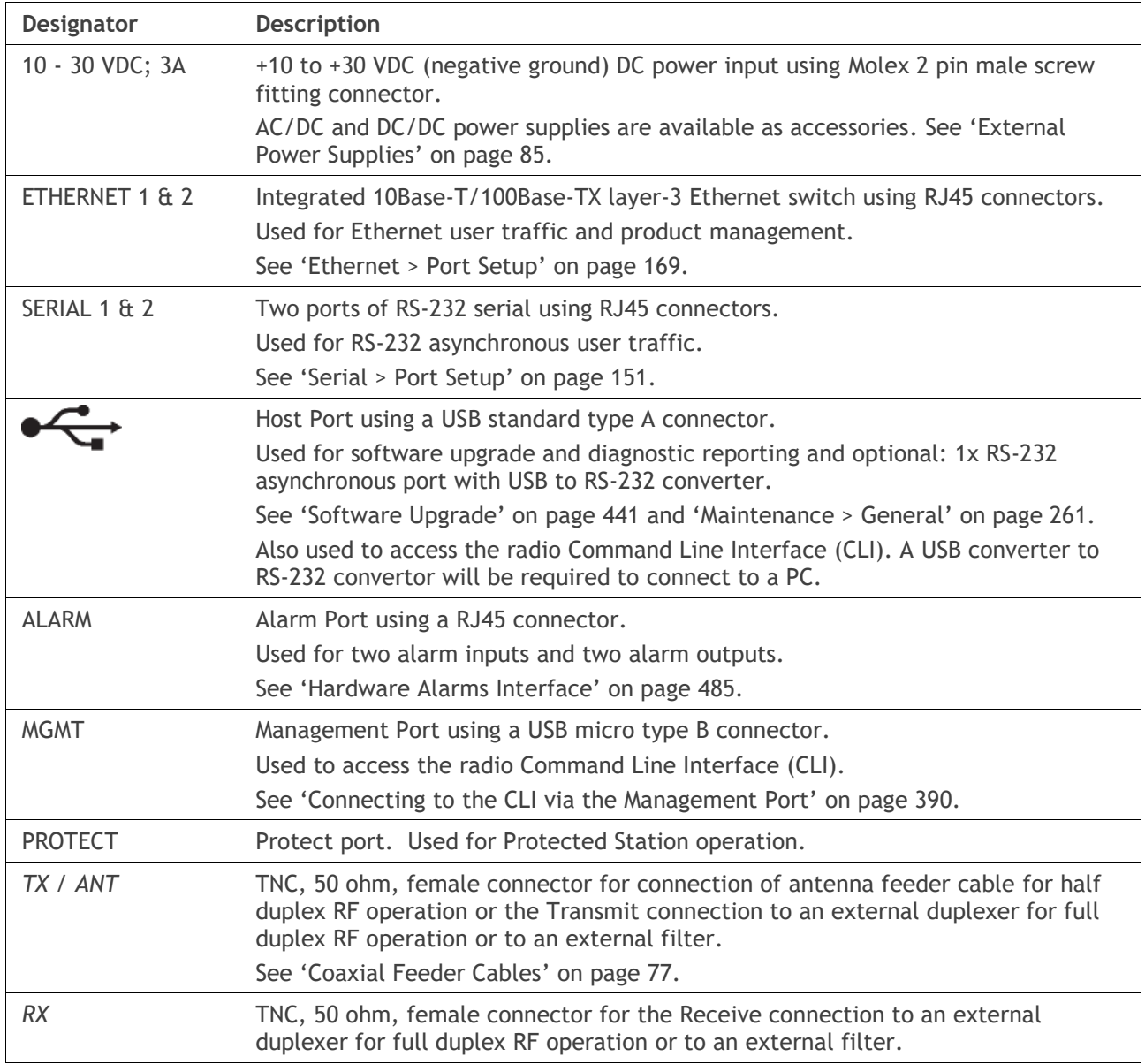

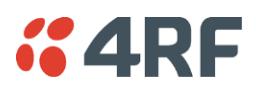

## LED Display Panel

The Aprisa SR+ has an LED Display panel which provides on-site alarms / diagnostics without the need for PC.

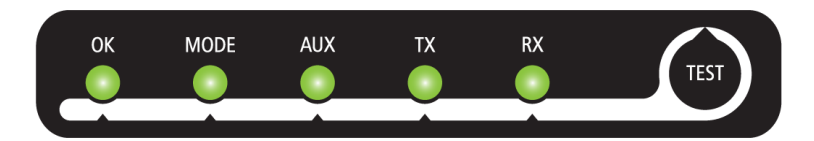

## Normal Operation

In normal radio operation, the LEDs indicate the following conditions:

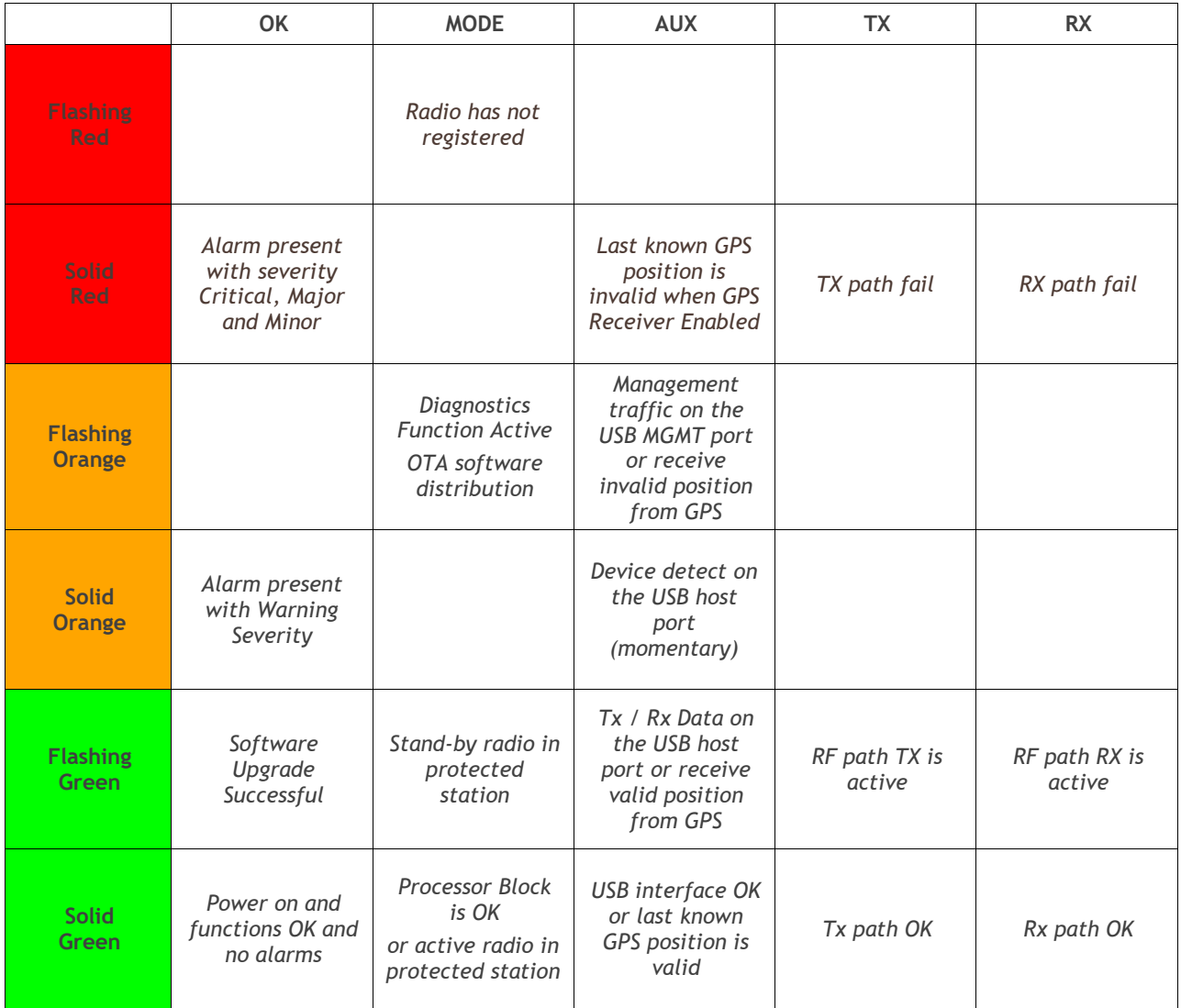

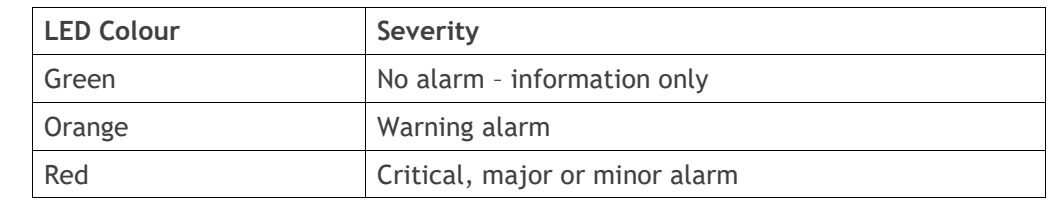

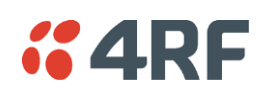

## Single Radio Software Upgrade

During a radio software upgrade, the LEDs indicate the following conditions:

- Software upgrade started the OK LED flashes orange
- Software upgrade progress indicated by running AUX to MODE LEDs
- Software upgrade completed successfully the OK LED flashes green
- Software upgrade failed any LED flashing red during the upgrade

## Network Software Upgrade

During a network software upgrade, the MODE LED flashes orange on the base station and all remote radios.

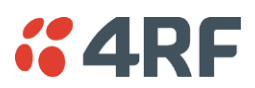

### Test Mode

Remote radio and repeater station radios have a Test Mode which presents a real time visual display of the RSSI on the LED Display panel. This can be used to adjust the antenna for optimum signal strength (see '[Maintenance > Test Mode](#page-262-0)' on page [263](#page-262-0) for Test Mode options).

To enter Test Mode, press and hold the TEST button on the radio LED panel until all the LEDs flash green (about 3 - 5 seconds). The response time is variable and can be up to 5 seconds.

To exit Test Mode, press and hold the TEST button until all the LEDs flash red (about 3 – 5 seconds).

**Note:** Test Mode traffic has a low priority but could affect customer traffic depending on the relative priorities setup.

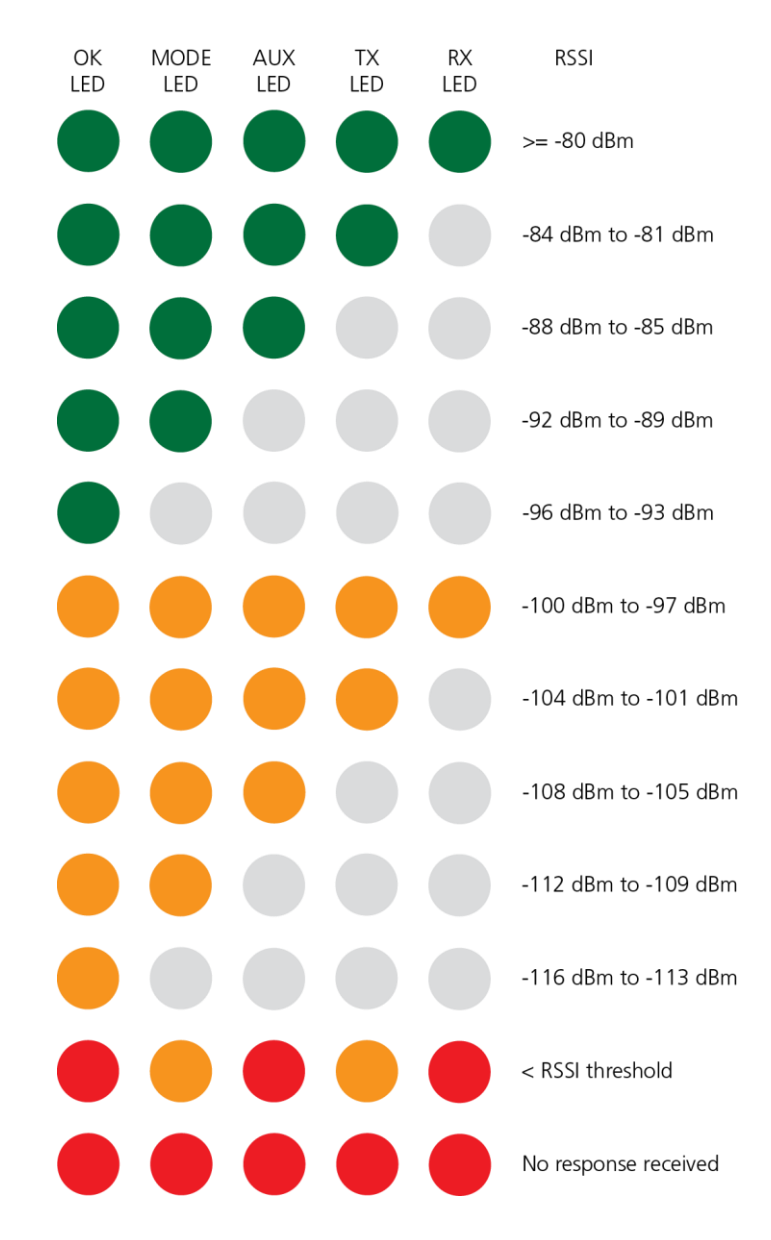

The RSSI result is displayed on the LED Display panel as a combination of LED states:

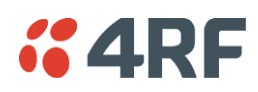

## Network Management

The Aprisa SR+ contains an embedded web server application (SuperVisor) to enable element management with any major web browser (such as Mozilla Firefox or Microsoft® Internet Explorer).

SuperVisor enables operators to configure and manage the Aprisa SR+ base station radio and repeater / remote radios over the radio link.

The key features of SuperVisor are:

- Full element management, configuration and diagnostics
- Manage the entire network from the Base Station (remote management of elements)
- Managed network software distribution and upgrades
- Performance and alarm monitoring of the entire network, including RSSI, alarm states, time-stamped events, etc.
- View and set standard radio configuration parameters including frequencies, transmit power, channel access, serial, Ethernet port settings
- Set and view security parameters
- User management
- Operates over a secure HTTPS session on the access connection to the base station
- SuperVisor uses standard TCP/UDP port 80 for HTTP and 443 for HTTPS

SuperVisor, when connected to the base station radio allows management of all radios in the network. The Network Table displays a list of all the registered remote radios for the base station and provides management access to each of the remote radios (see '[Network Status > Network Table](#page-330-0)' on page [331\)](#page-330-0).

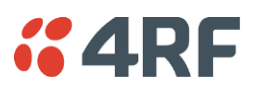

## Hardware Alarm Inputs / Outputs

The Aprisa SR+ provides two hardware alarm inputs to generate alarm events in the network and two hardware alarm outputs to receive alarm events from the network.

The hardware alarm inputs and outputs are part of the event system. All alarm events can be viewed in SuperVisor event history log (see 'Events [> Event](#page-278-0) History' on page [279\)](#page-278-0). These include the alarm events generated by the hardware alarm inputs.

### Alarm Input to SNMP Trap

An alarm event from an Aprisa SR+ hardware alarm input can be sent over the air to any SNMP Manager using SNMP traps.

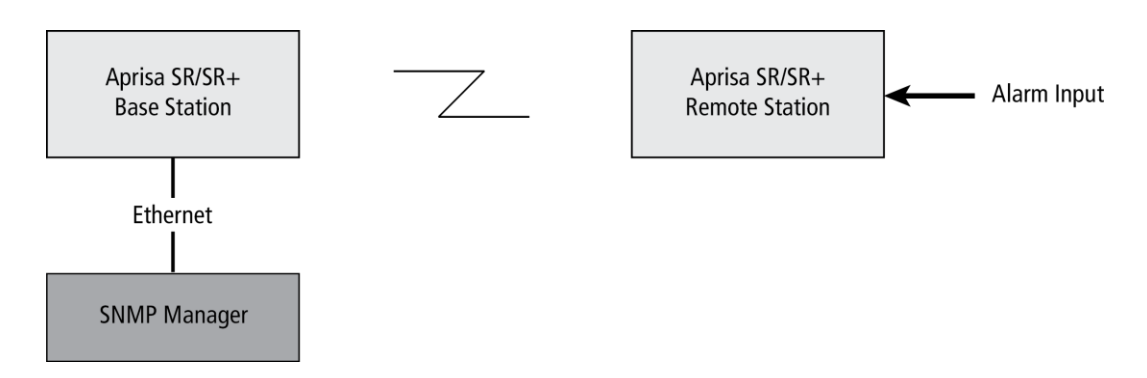

### Alarm Input to Alarm Output

An alarm event from an Aprisa SR+ hardware alarm input can be mapped to an hardware alarm output of another SR+ using an event action setup (see 'Events [> Event Action Setup](#page-285-0)' on page [286\)](#page-285-0).

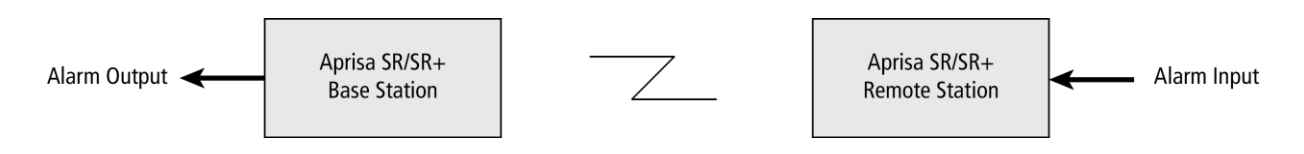

### Aprisa SR Alarm Input to Aprisa SR+ Alarm Output

The Aprisa SR+ event action setup feature is compatible with the Aprisa SR.

Since, the Aprisa SR only supports hardware alarm inputs, the Aprisa SR+ can be used as an option to provide a hardware alarm output. As shown in the figure below, an Aprisa SR+ connected on the same IP network of the Aprisa SR, alarm events from the SR hardware alarm input can be mapped to the hardware alarm output of the SR+ using an event action setup.

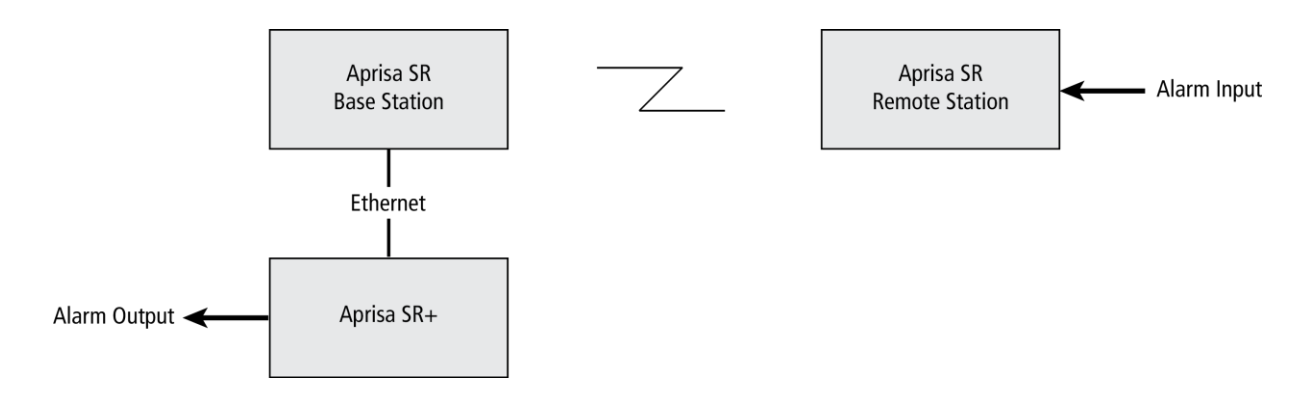

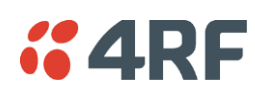

## **4. Implementing the Network**

## Network Topologies

The following are examples of typical network topologies:

### Point-To-Point Network

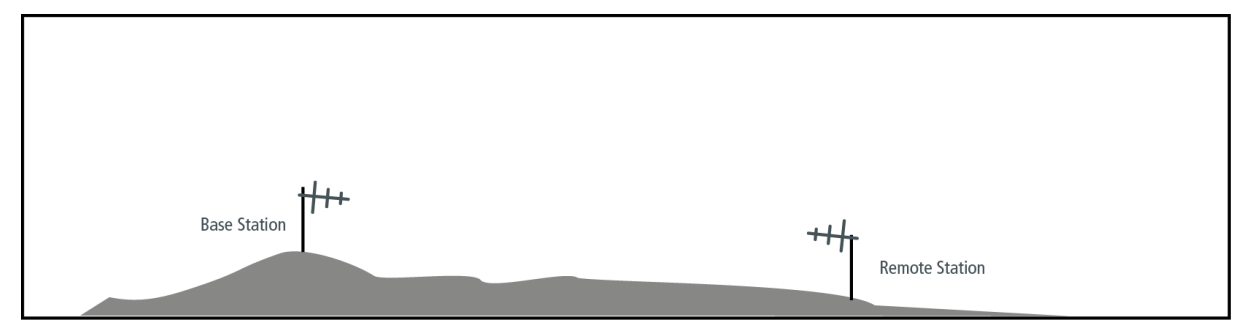

### Point-to-Multipoint Network

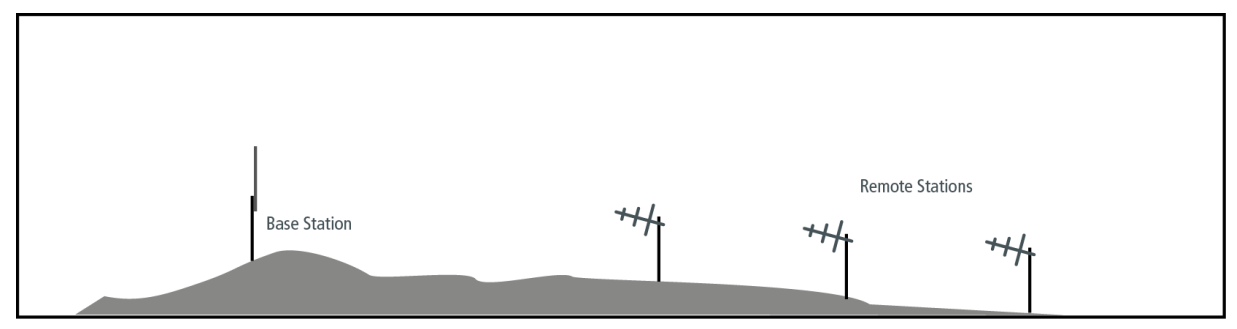

### Point-to-Multipoint with Repeater 1

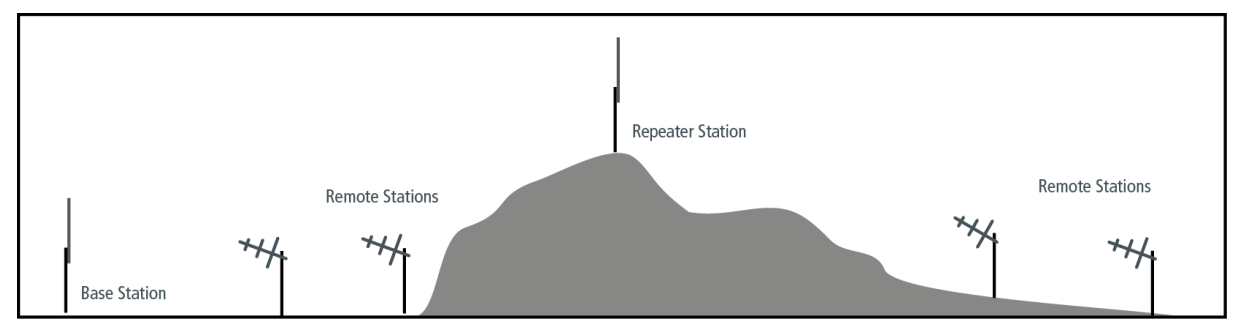

### Point-to-Multipoint with Repeater 2

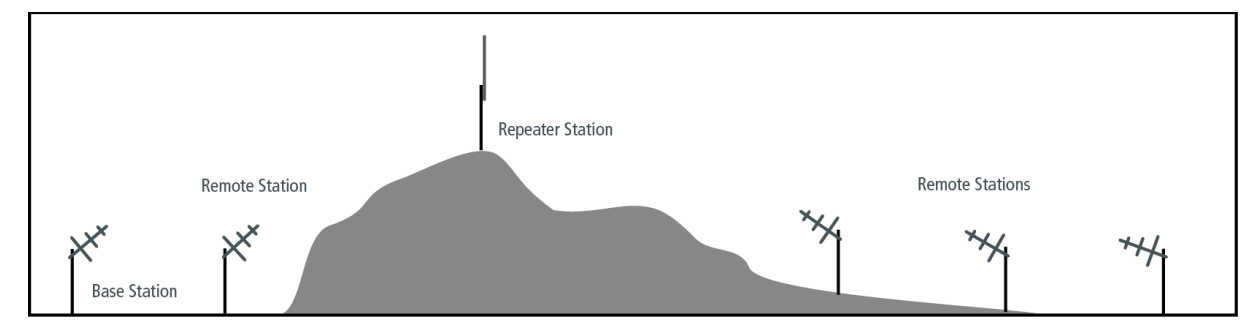

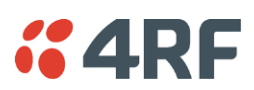

## Initial Network Deployment

### Install the Base Station

### **To install the base station in your network:**

- 1. Install the base station radio (see '[Installing the Radio](#page-79-0)' on page [80\)](#page-79-0).
- 2. Set the radio Network ID to a unique ID in your entire network (see '[Terminal](#page-110-0) > Device' on page [111\)](#page-110-0).
- 3. Set the radio operating mode to 'base station' (see 'Terminal [> Operating Mode](#page-118-0)' on page [119\)](#page-118-0).
- 4. Set the radio IP address (see 'IP > IP Setup [> Bridge / Gateway Router Modes](#page-182-0)' on page [183\)](#page-182-0).
- 5. Set the radio frequencies to the frequencies you wish to operate from (see '[Radio > Radio Setup](#page-128-0)' on page [129\)](#page-128-0).
- 6. Set the radio security settings (see '[Security](#page-226-0) > Setup' on page [227\)](#page-226-0).

### Installing the Remote radios

#### **To install the remote radios in your network:**

- 1. Install the remote radio (see '[Installing the Radio](#page-79-0)' on page [80\)](#page-79-0).
- 2. Set the radio Network ID to the same ID as the other stations in the network (see '[Terminal](#page-110-0) > Device' on page [111\)](#page-110-0).
- 3. If repeater used in radius 1, set the network radius=2 on all network stations (see '[Terminal](#page-110-0) > Device' on page [111\)](#page-110-0).
- 4. Set the radio operating mode to 'remote radio' (see 'Terminal [> Operating Mode](#page-118-0)' on page [119\)](#page-118-0).
- 5. Set the radio IP address (see 'IP > IP Setup [> Bridge / Gateway Router Modes](#page-182-0)' on page [183\)](#page-182-0).
- 6. Set the radio frequencies to the base station / repeater station frequencies you wish to operate from (see '[Radio > Radio Setup](#page-128-0)' on page [129\)](#page-128-0).
- 7. Set the radio security settings to the same as the base station (see '[Security](#page-226-0) > Setup' on page [227\)](#page-226-0).

The base station will automatically allocate a node address to the new remote radio.

### Install a Repeater Station

#### **To install a repeater station in your network:**

- 1. Install the repeater station radio (see '[Installing the Radio](#page-79-0)' on page [80\)](#page-79-0).
- 2. Set the radio Network ID to the same ID as the other stations in the network (see '[Terminal](#page-110-0) > Device' on page [111\)](#page-110-0).
- 3. Increase the radio network radius by one on all stations in the network (see '[Terminal](#page-110-0) > Device' on page [111\)](#page-110-0).
- 4. Set the radio operating mode to 'repeater station' (see 'Terminal [> Operating Mode](#page-118-0)' on page [119\)](#page-118-0).
- 5. Set the radio IP address (see 'IP > IP Setup [> Bridge / Gateway Router Modes](#page-182-0)' on page [183\)](#page-182-0).
- 6. Set the radio frequencies to base station frequencies you wish to operate from (see '[Radio > Radio](#page-128-0)  [Setup](#page-128-0)' on page [129\)](#page-128-0).
- 7. Set the radio security settings to the same as the base station (see '[Security](#page-226-0) > Setup' on page [227\)](#page-226-0).

The base station will automatically allocate a node address to the new repeater station.

# *C* 4RF Network Changes

### Adding a Repeater Station

### **To add a repeater station to your network:**

- 1. Install the repeater station radio (see '[Installing the Radio](#page-79-0)' on page [80\)](#page-79-0).
- 2. Set the radio Network ID to the same ID as the other stations in the network (see '[Terminal](#page-110-0) > Device' on page [111\)](#page-110-0).
- 3. Set the radio IP address (see 'IP > IP Setup [> Bridge / Gateway Router Modes](#page-182-0)' on page [183\)](#page-182-0).
- 4. Set the radio frequencies to the base station frequencies you wish to operate from (see '[Radio > Radio](#page-128-0)  [Setup](#page-128-0)' on page [129\)](#page-128-0).
- 5. Set the radio operating mode to 'repeater station' (see 'Terminal [> Operating Mode](#page-118-0)' on page [119\)](#page-118-0).
- 6. Increase the radio network radius by one on all stations in the network (see '[Terminal](#page-110-0) > Device' on page [111\)](#page-110-0).

The base station will automatically allocate a node address to the new repeater station.

#### **To remove a repeater station from your network:**

- 1. Turn the power off on the remote radios operating from the repeater station radio you wish to remove.
- 2. Turn the power off on the repeater station radio you wish to remove.
- 3. Decrease the network radius by one on all stations in the network (see '[Terminal](#page-110-0) > Device' on page [111\)](#page-110-0).

### Adding a Remote radio

#### **To add a remote radio to your network:**

- 1. Install the remote radio (see '[Installing the Radio](#page-79-0)' on page [80\)](#page-79-0).
- 2. Set the radio Network ID to the same ID as the other stations in the network (see '[Terminal](#page-110-0) > Device' on page [111\)](#page-110-0).
- 3. If repeater used in radius 1, set the network radius=2 on all network stations (see '[Terminal](#page-110-0) > Device' on page [111\)](#page-110-0).
- 4. Set the radio IP address (see 'IP > IP Setup [> Bridge / Gateway Router Modes](#page-182-0)' on page [183\)](#page-182-0).
- 5. Set the radio frequencies to the base station / repeater station frequencies you wish to operate from (see '[Radio > Radio Setup](#page-128-0)' on page [129\)](#page-128-0).
- 6. Set the radio operating mode to 'remote radio' (see 'Terminal [> Operating Mode](#page-118-0)' on page [119\)](#page-118-0).

The base station will automatically allocate a node address to the new remote radio.

#### **To remove a remote radio from your network:**

1. Turn the power off on the remote radio you wish to remove. This is the only action that is required.

**Note**: The remote radio will continue to show in the Network Table list.
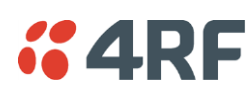

# **5. Preparation**

# Bench Setup

Before installing the links in the field, it is recommended that you bench-test the links. A suggested setup for basic bench testing is shown below:

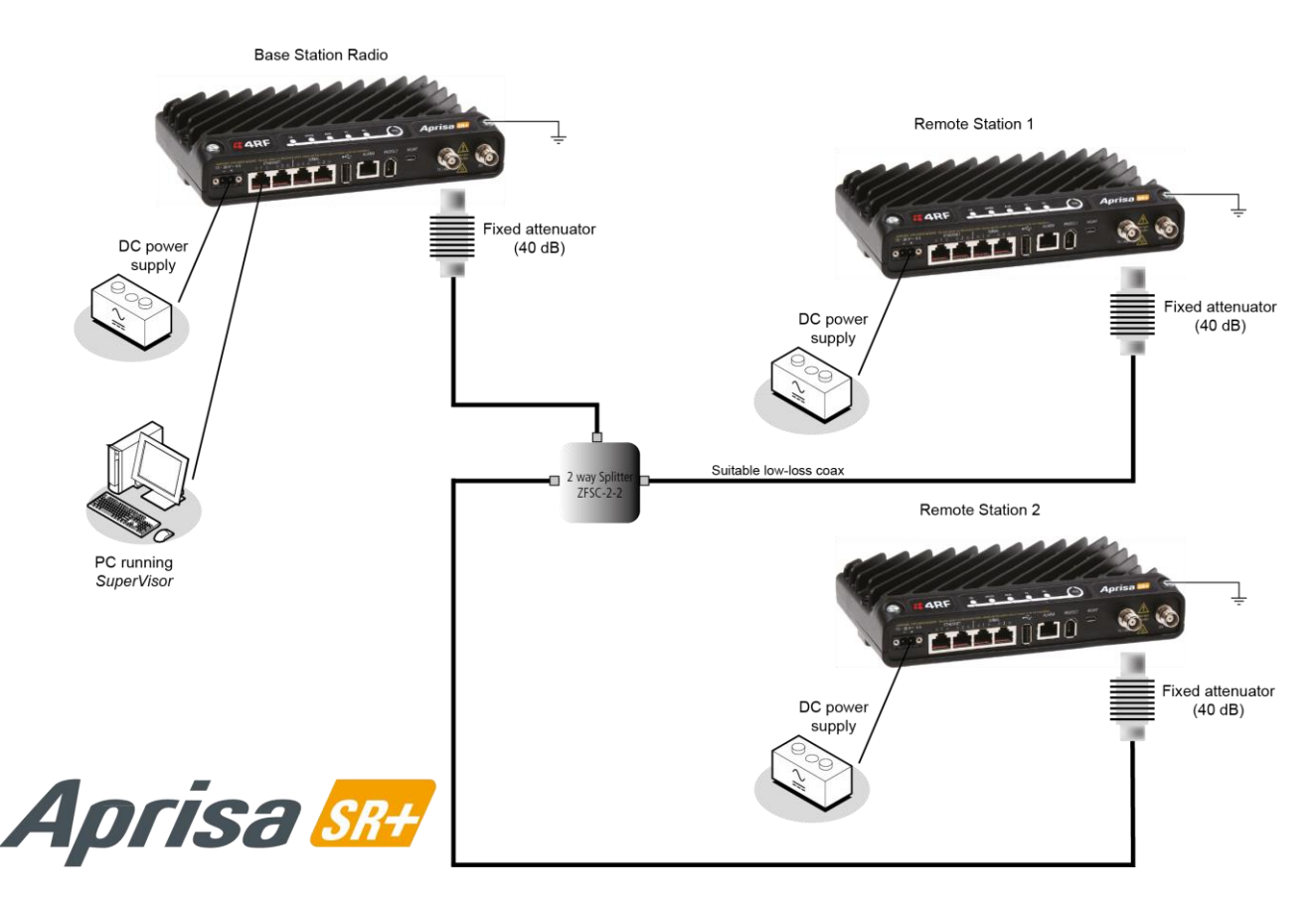

#### **When setting up the equipment for bench testing, note the following:**

#### Earthing

Each radio should be earthed at all times. The radio earth point should be connected to a protection earth.

#### Attenuators

In a bench setup, there should be 60 - 80 dB at up to 1 GHz of 50 ohm coaxial attenuation, capable of handling the transmit power of +37 dBm (5 W) between the radios' antenna connectors.

#### Splitter

If more than two radios are required in your bench setup, a multi-way splitter is required. The diagram shows a two way splitter. This splitter should be 50 ohm coaxial up to 1 GHz and capable of handling the transmit power of +37 dBm (5 W).

#### Cables

Use double-screened coaxial cable that is suitable for use up to 1 GHz at  $\approx$  1 metre.

**CAUTION:** Do not apply signals greater than +10 dBm to the antenna connection as they can damage the receiver.

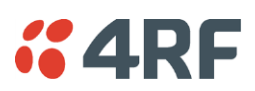

# Path Planning

The following factors should be considered to achieve optimum path planning:

- Antenna Selection and Siting
- Coaxial Cable Selection
- Linking System Plan

### Antenna Selection and Siting

Selecting and siting antennas are important considerations in your system design. The antenna choice for the site is determined primarily by the frequency of operation and the gain required to establish reliable links.

### Base or Repeater Station

The predominant antenna for a base station or a repeater station is an omni-directional collinear gain antenna.

#### Omni Directional Collinear Antennas

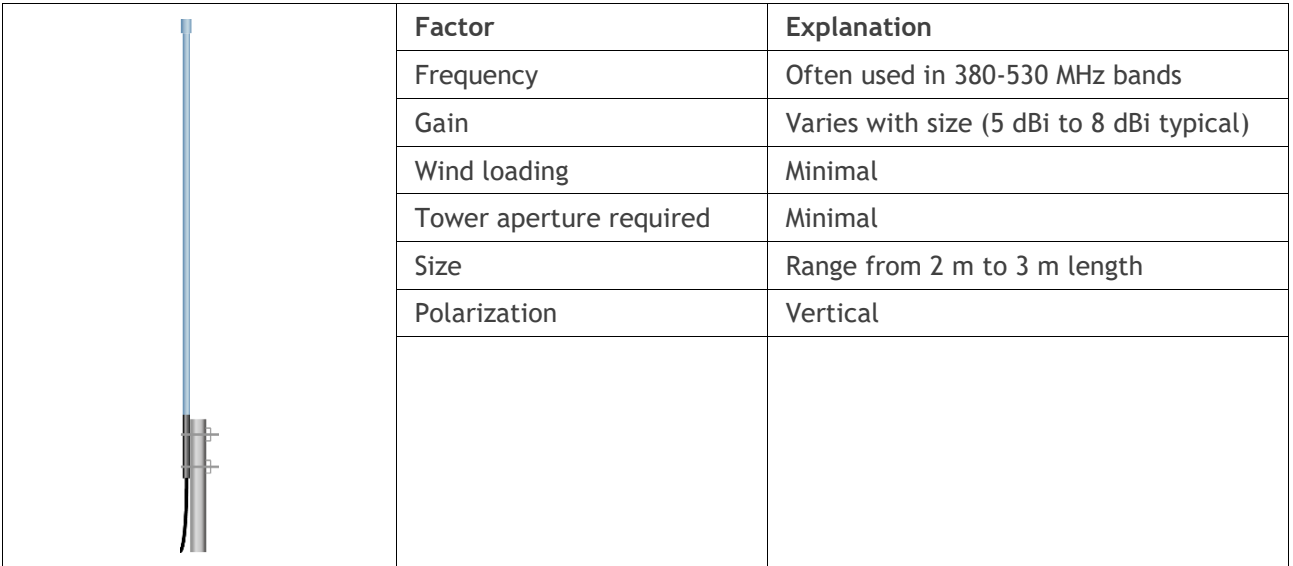

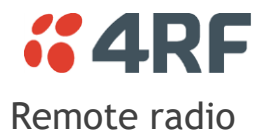

Preparation | 75

There are two main types of directional antenna that are commonly used for remote radios, Yagi and corner reflector antennas.

#### Yagi Antennas

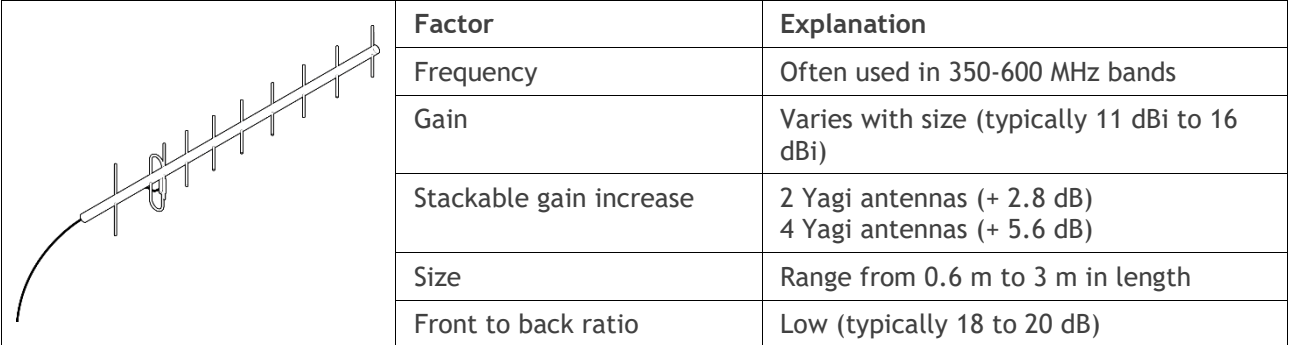

It is possible to increase the gain of a Yagi antenna installation by placing two or more of them in a stack. The relative position of the antennas is critical.

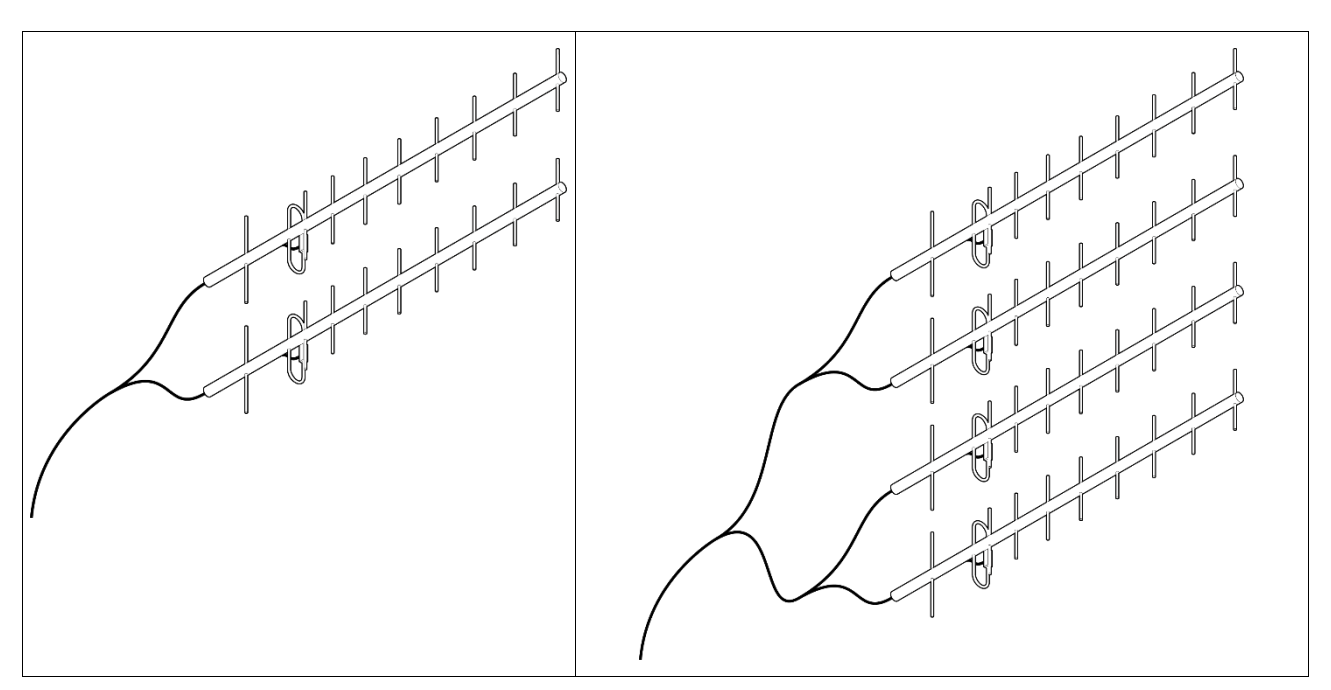

Example of stacked antennas

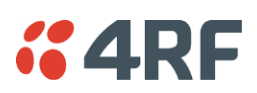

### Corner Reflector Antennas

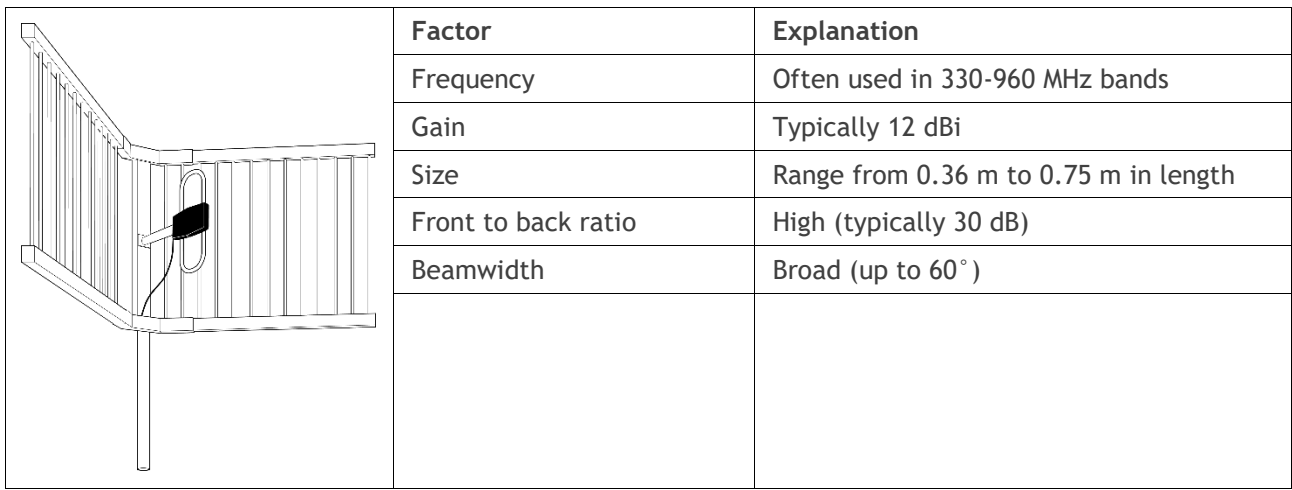

### Antenna Siting

When siting antennas, consider the following points:

A site with a clear line of sight to the remote radio is recommended. Pay particular attention to trees, buildings, and other obstructions close to the antenna site.

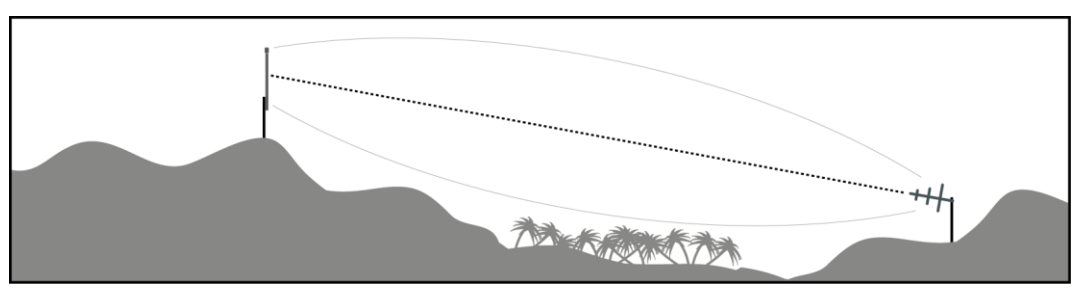

Example of a clear line-of-sight path

Any large flat areas that reflect RF energy along the link path, for instance, water, could cause multipath fading. If the link path crosses a feature that is likely to cause RF reflections, shield the antenna from the reflected signals by positioning it on the far side of the roof of the equipment shelter or other structure.

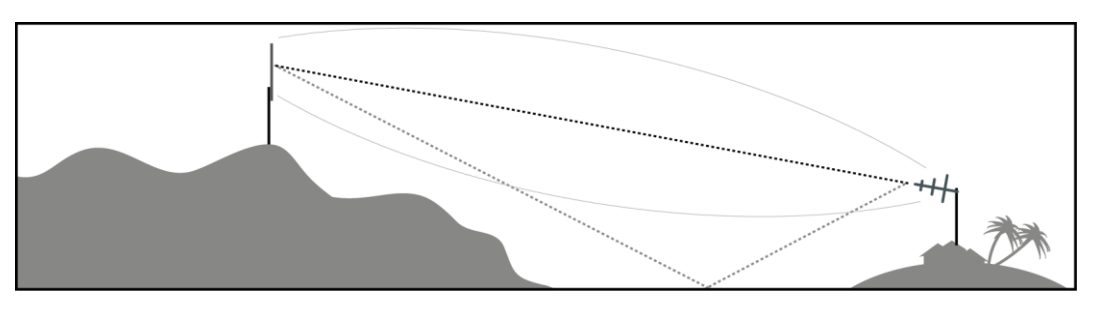

Example of a mid-path reflection path

The antenna site should be as far as possible from other potential sources of RF interference such as electrical equipment, power lines and roads. The antenna site should be as close as possible to the equipment shelter.

Wide angle and zoom photographs taken at the proposed antenna location (looking down the proposed path), can be useful when considering the best mounting positions.

# *CARF* Coaxial Feeder Cables

To ensure maximum performance, it is recommended that you use good quality low-loss coaxial cable for all feeder runs. When selecting a coaxial cable consider the following:

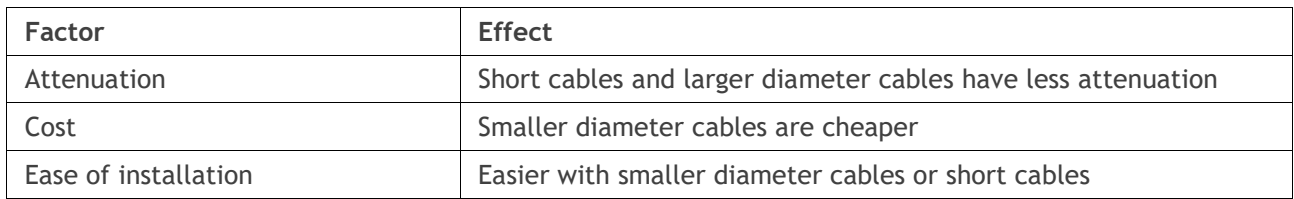

For installations requiring long feeder cable runs, use the RFI AVA5 50, RFI LDF4 50A or RFI CNT-400 feeder cable or equivalent:

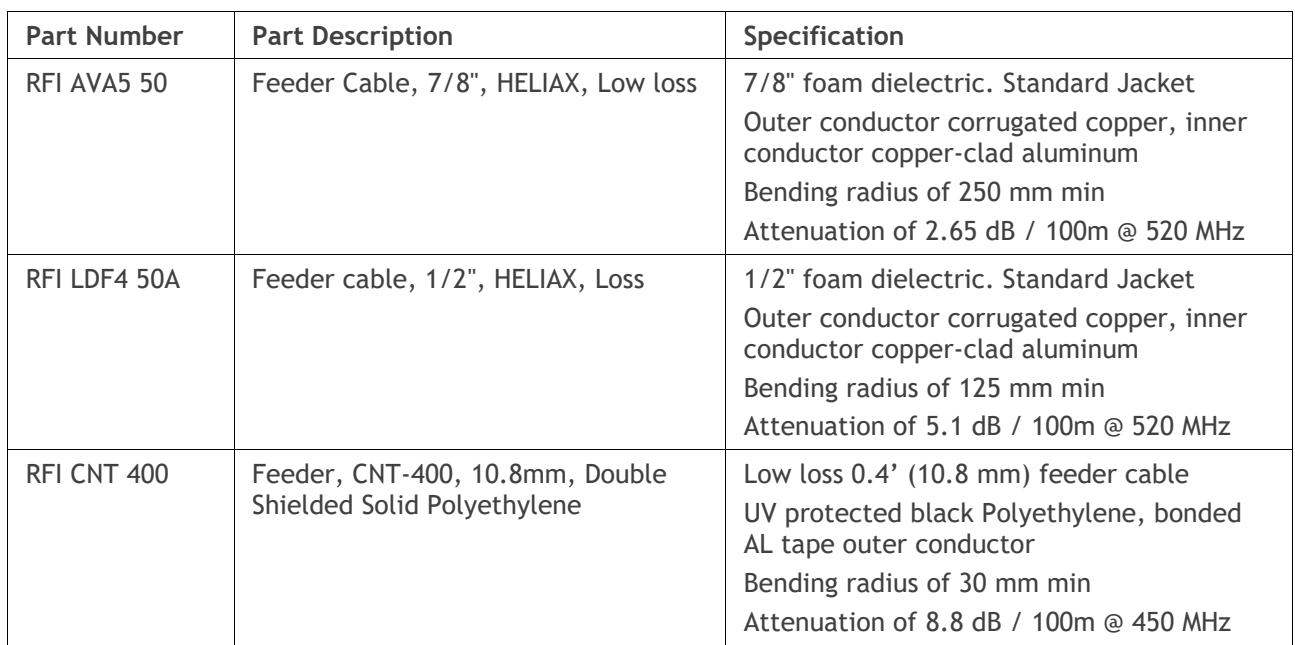

For installations requiring short feeder cable runs, use the RFI 8223 feeder cable or equivalent:

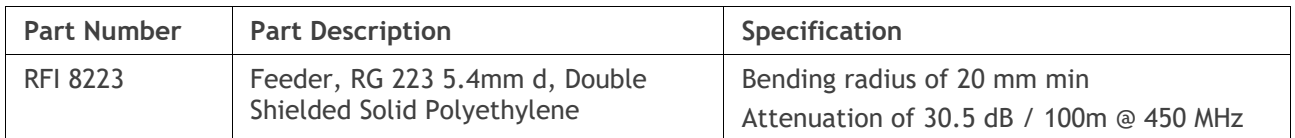

When running cables:

Run coaxial feeder cable from the installation to the antenna, ensuring you leave enough extra cable at each end to allow drip loops to be formed.

Terminate and ground the feeder cables in accordance with the manufacturers' instructions. Bond the outer conductor of the coaxial feeder cables to the base of the tower mast.

## Linking System Plan

All of the above factors combine in any proposed installation to create a Linking System Plan. The Linking System Plan predicts how well the radios will perform after it is installed.

Use the outputs of the Linking System Plan during commissioning to confirm the radios have been installed correctly and that it will provide reliable service.

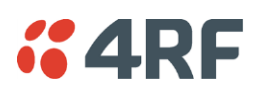

# Site Requirements

# Power Supply

Ensure a suitable power supply is available for powering the radio.

The nominal input voltage for a radio is +13.8 VDC (negative earth) with an input voltage range of +10 to +30 VDC. The maximum power input is 35 W.

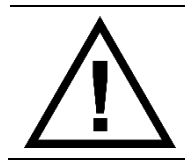

#### **WARNING:**

Before connecting power to the radio, ensure that the radio is grounded via the negative terminal of the DC power connection.

# Equipment Cooling

If the Aprisa SR+ is operated in an environment where the ambient temperature exceeds 50°C, the Aprisa SR+ convection air flow over the heat sinks must be considered.

The environmental operating conditions are as follows:

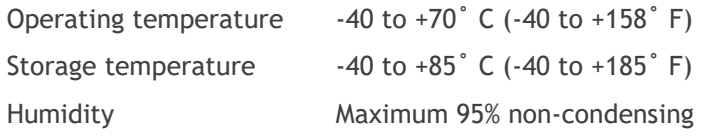

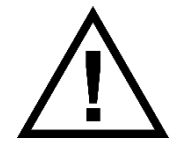

#### **WARNING:**

If the Aprisa SR+ is operated in an environment where the ambient temperature exceeds 50°C, the Aprisa SR+ must be installed within a restricted access location to prevent human contact with the enclosure heat sink.

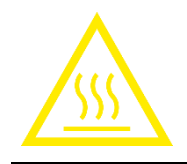

#### **WARNING:**

The Aprisa SR+ can be operated in an environment where the ambient temperature exceeds 50°C. The heat sink will be a hot surface - do not touch.

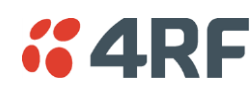

# <span id="page-78-0"></span>Earthing and Lightning Protection

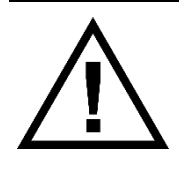

#### **WARNING:**

Lightning can easily damage electronic equipment.

To avoid this risk, install primary lightning protection devices on any interfaces that are reticulated in the local cable network.

You should also install a coaxial surge suppressor on the radio antenna port.

### Feeder Earthing

Earth the antenna tower, feeders and lightning protection devices in accordance with the appropriate local and national standards. The diagram below shows the minimum requirements.

Use grounding kits as specified or supplied by the coaxial cable manufacturer to properly ground or bond the cable outer.

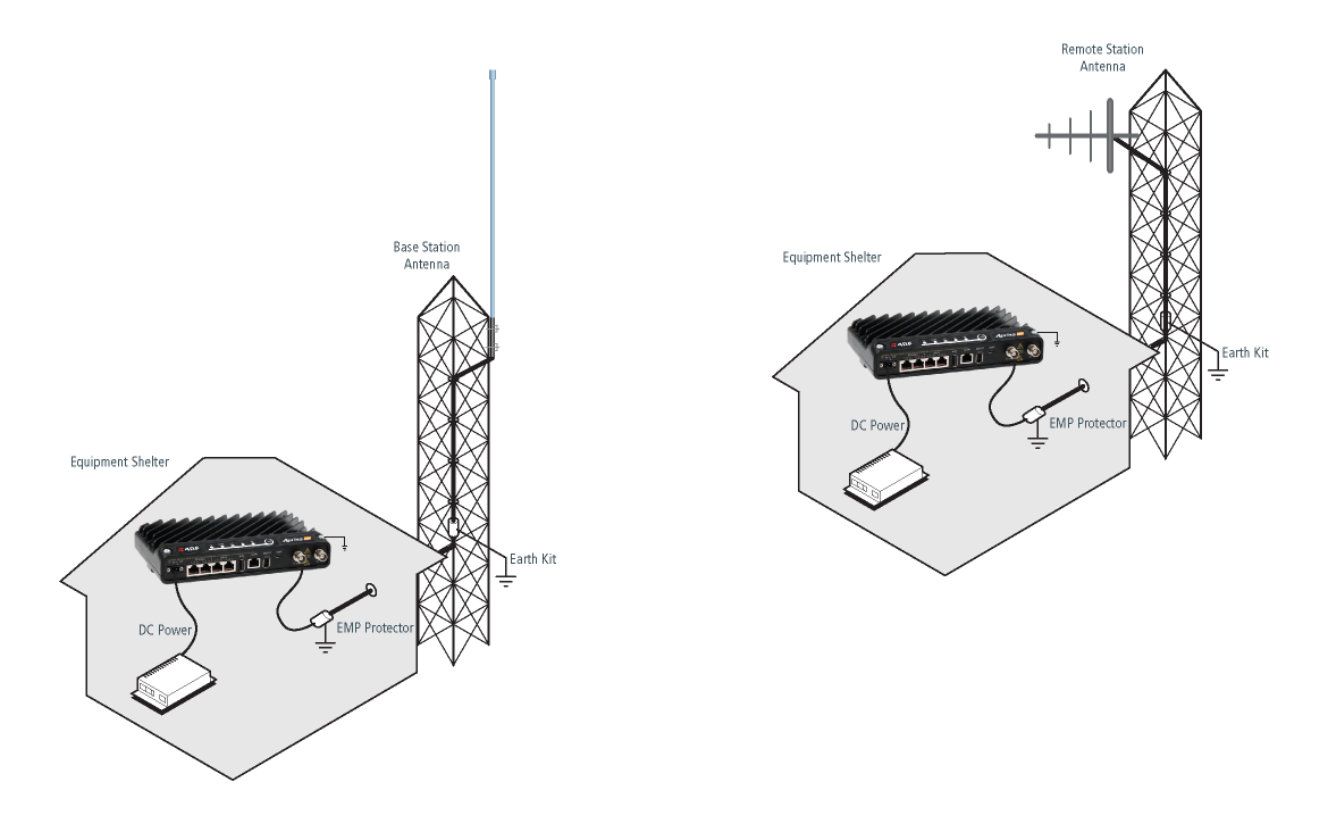

### Radio Earthing

The Aprisa SR+ has an earth connection point on the top left and the top right of the enclosure. M4 8mm pan pozi machine screws and M4 lock washers are supplied fitted to the radio. These screws can be used to earth the enclosure to a protection earth.

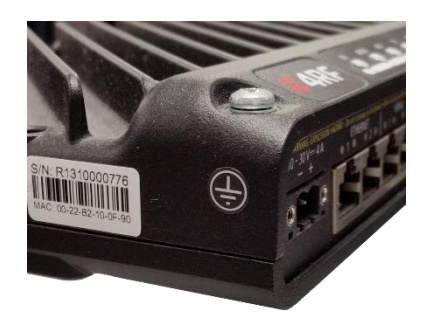

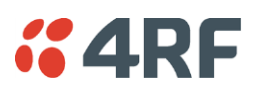

# **6. Installing the Radio**

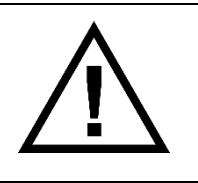

**CAUTION:**

You must comply with the safety precautions in this manual or on the product itself.

4RF does not assume any liability for failure to comply with these precautions.

# Mounting

The Aprisa SR+ has four threaded holes (M4) in the enclosure base and two holes (5.2 mm) through the enclosure for mounting.

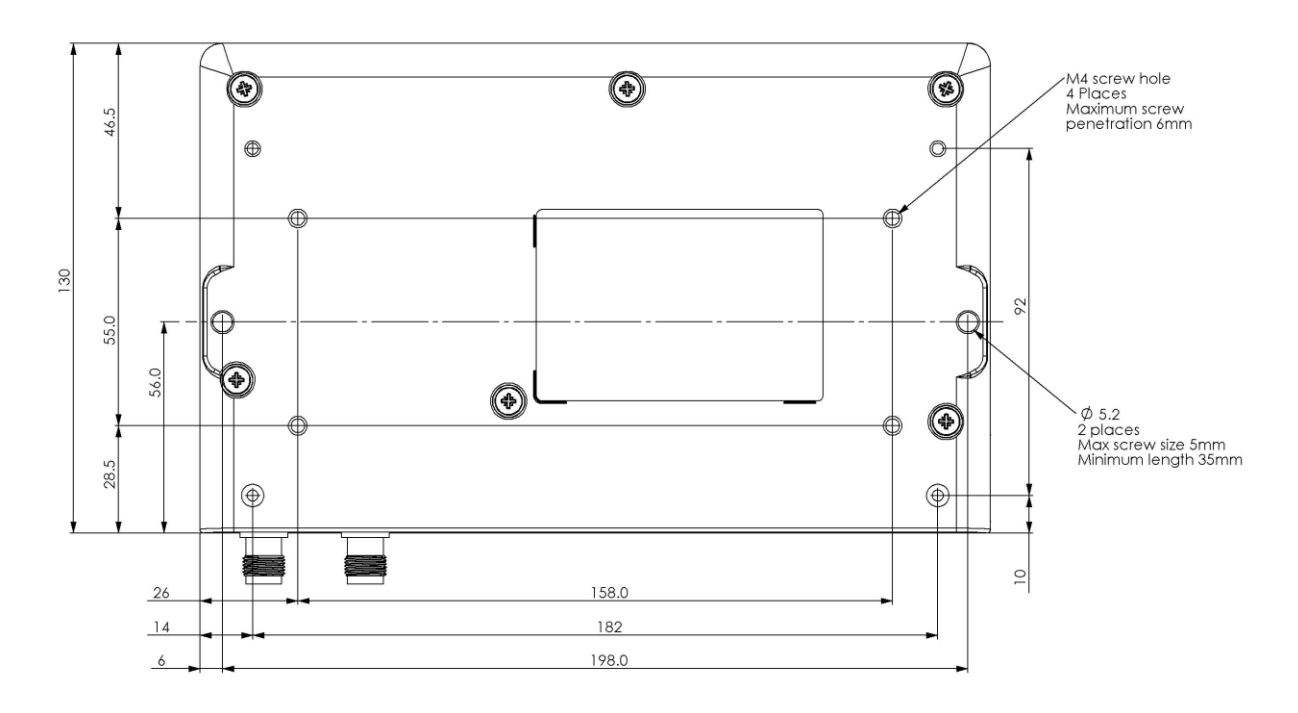

Mounting options include:

- DIN rail mounting with the Aprisa SR+ DIN Rail Mounting Bracket
- Rack shelf mounting
- Wall mounting
- Outdoor enclosure mounting

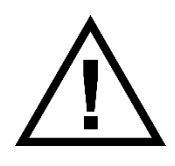

#### **WARNING:**

If the Aprisa SR+ is operated in an environment where the ambient temperature exceeds 50°C, the Aprisa SR+ must be installed within a restricted access location to prevent human contact with the enclosure heatsink.

# Required Tools

No special tools are needed to install the radio.

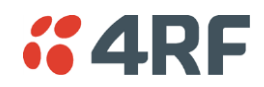

## DIN Rail Mounting

The Aprisa SR+ has an optional accessory part to enable the mounting on a standard DIN rail:

**Part Number Part Description**

APSB-MBRK-DIN 4RF SR+ Acc, Mounting, Bracket, DIN Rail

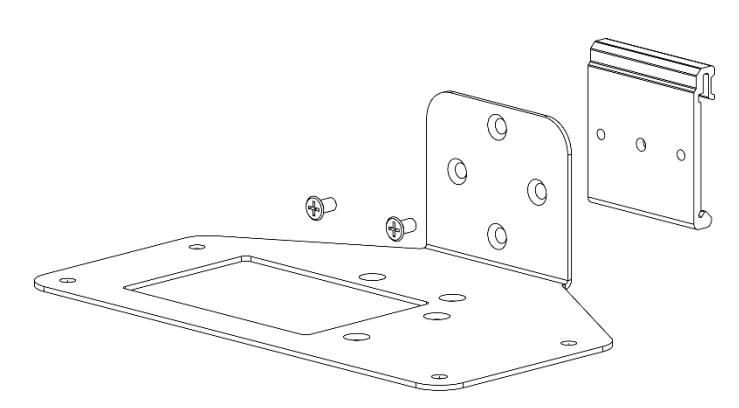

The Aprisa SR+ is mounted into the DIN rail mounting bracket using the four M4 threaded holes in the Aprisa SR+ enclosure base. Four 8 mm M4 pan pozi machine screws are supplied with the bracket.

The Aprisa SR+ DIN rail mounting bracket can be mounted in four positions on a horizontal DIN rail:

- Vertical Mount (vertical enclosure perpendicular to the mount)
- Horizontal Mount (horizontal enclosure perpendicular to the mount)
- Flat Vertical Mount (vertical enclosure parallel to the mount)
- Flat Horizontal Mount (horizontal enclosure parallel to the mount)

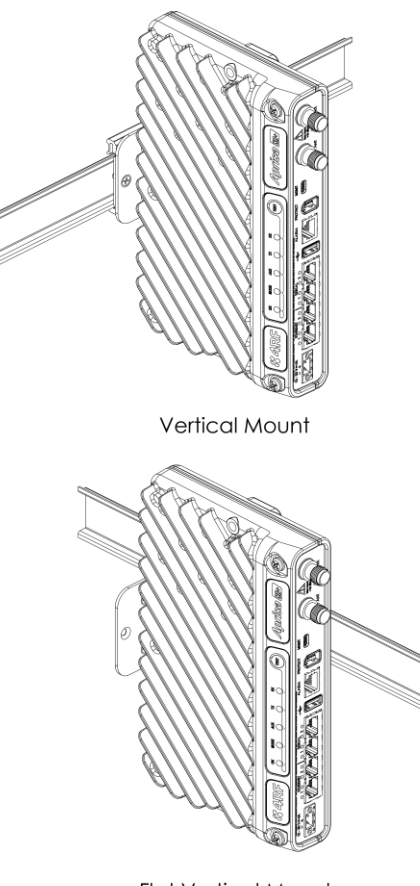

**Flat Vertical Mount** 

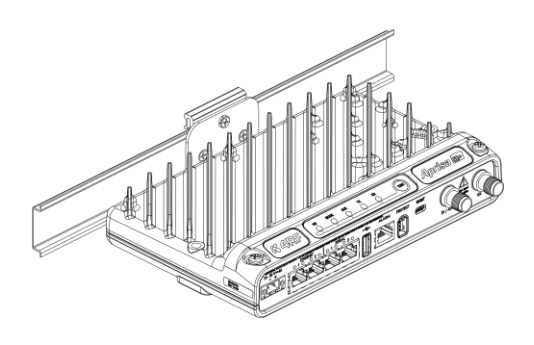

Horizontal Mount

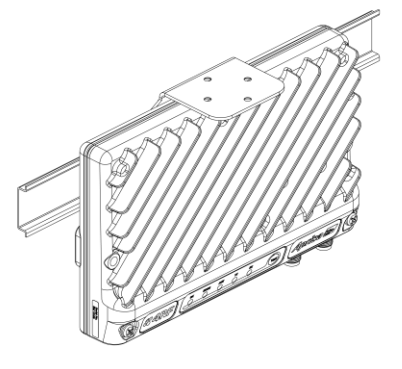

Flat Horizontal Mount

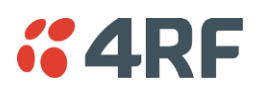

# Rack Shelf Mounting

The Aprisa SR+ can be mounted on a rack mount shelf using the four M4 threaded holes in the Aprisa SR+ enclosure base. The following picture shows Aprisa SR+ mounted on a 1 RU rack mounted shelf.

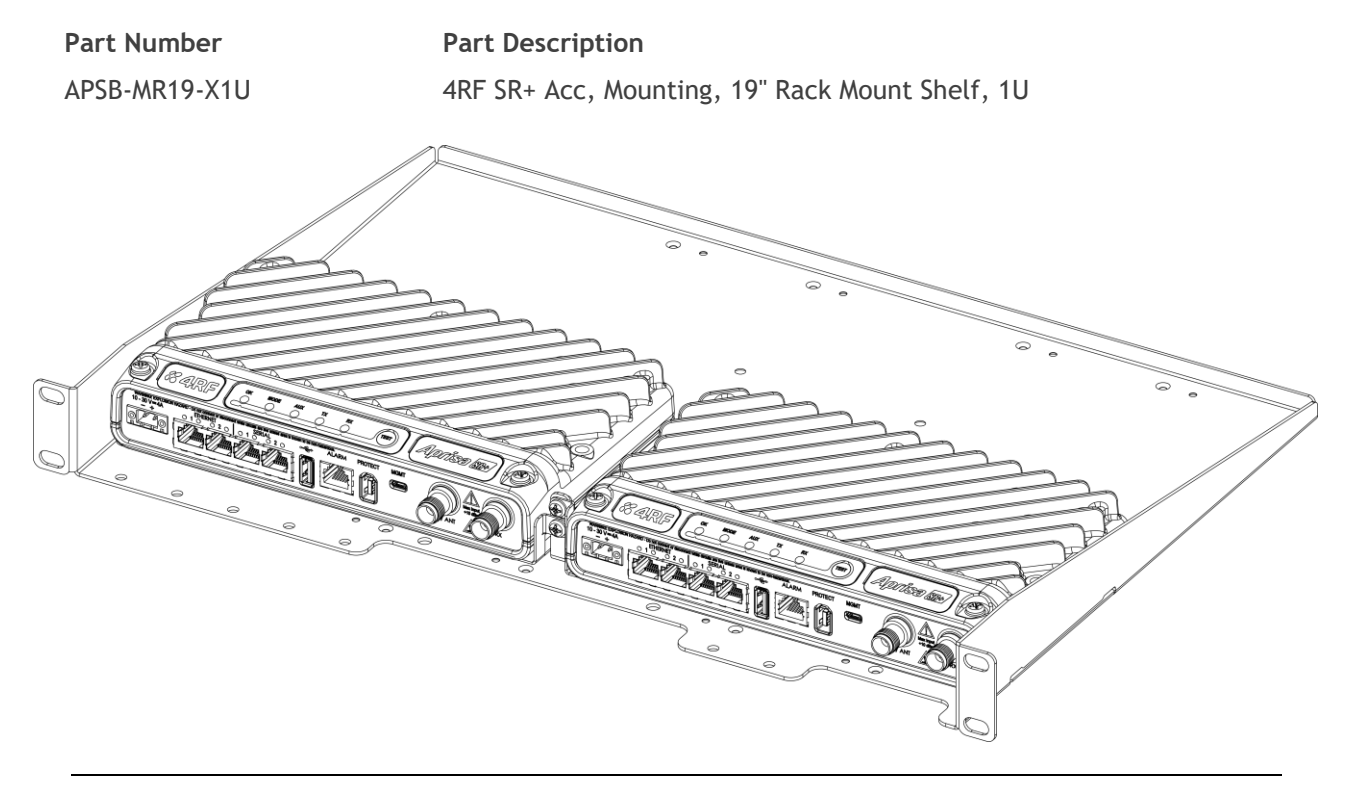

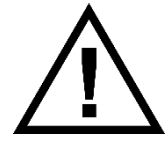

#### **WARNING:**

If the Aprisa SR+ is operated in an environment where the ambient temperature exceeds 50°C, the Aprisa SR+ convection air flow over the heat sinks must be considered.

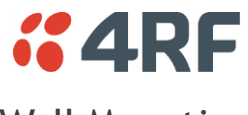

# Wall Mounting

The Aprisa SR+ can be mounted on a wall using the two holes through the enclosure (5.2 mm diameter). Typically, M5 screws longer than 35 mm would be used.

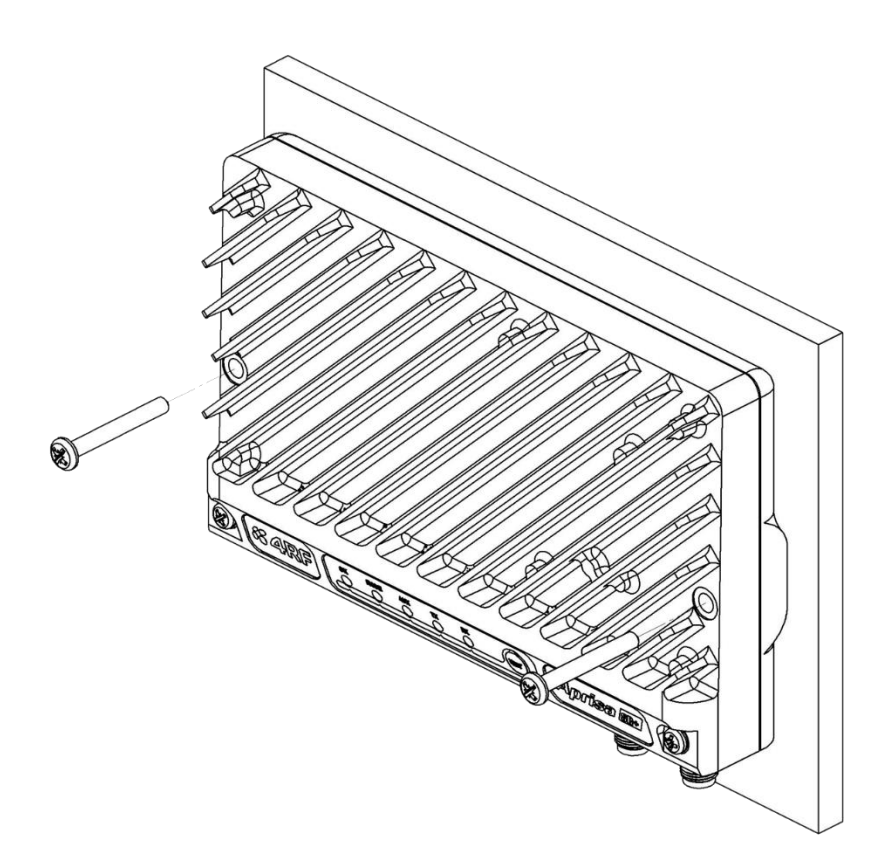

# Installing the Antenna and Feeder Cable

Carefully mount the antenna following the antenna manufacturers' instructions. Run feeder cable from the antenna to the radio location.

Lightning protection must be incorporated into the antenna system (see '[Earthing and Lightning Protection](#page-78-0)' on page [79\)](#page-78-0).

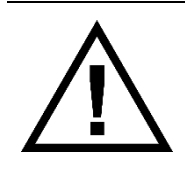

#### **WARNING:**

When the link is operating, there is RF energy radiated from the antenna. Do not stand in front of the antenna while the radio is operating (see the 'RF Exposure Warning' on page 3).

Fit the appropriate male or female connector (usually N-type) to the antenna feeder at the antenna end. Carefully follow the connector manufacturers' instructions.

Securely attach the feeder cable to the mast and cable trays using cable ties or cable hangers. Follow the cable manufacturer's recommendations about the use of feeder clips, and their recommended spacing.

Connect the antenna and feeder cable. Weatherproof the connection with a boot, tape or other approved method.

The Aprisa SR+ antenna connection is a TNC female connector so the feeder / jumper must be fitted with a TNC male connector.

If a jumper is used between the feeder and the radio, connect a coaxial surge suppressor or similar lightning protector between the feeder and jumper cables (or at the point where the cable enters the equipment shelter). Connect the feeder cable to the antenna port on the radio.

Earth the case of the lightning protector to the site Lightning Protection Earth.

The Aprisa SR+ has an earth connection point on the top left and the top right of the enclosure. M4 8mm pan pozi machine screws and M4 lock washers are supplied fitted to the radio. These screws can be used to earth the enclosure to a protection earth.

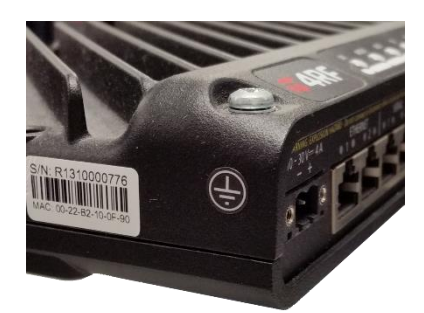

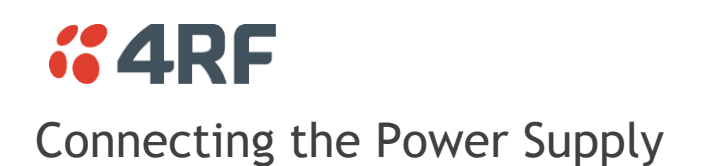

The nominal input voltage for a radio is +13.8 VDC (negative earth) with an input voltage range of +10 to +30 VDC. The maximum power input is 35 W.

The power connector required is a Molex 2 pin female screw fitting part. This connector is supplied fitted to the radio.

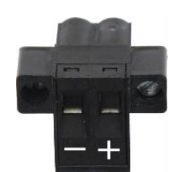

The negative supply of the Aprisa SR+ power connection is internally connected to the Aprisa SR+ enclosure. Power must be supplied from a Negative Earthed power supply.

Wire your power source to power connector and plug the connector into the radio. The connector screws can be fastened to secure the connector.

Spare Molex 2 pin female power connectors can be ordered from 4RF:

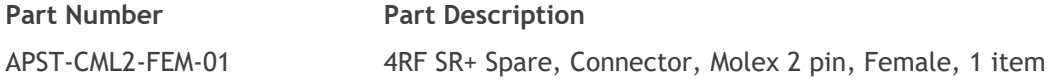

Turn your power source on:

- All the radio LEDs will flash orange for one second and then the OK, MODE and AUX LEDs will light green, the TX and RX LEDs will flash red.
- The Aprisa SR+ radio is ready to operate
- The TX and RX LEDs will be green (steady or flashing) when the radio is registered with the network.

If the LEDs fail to light, carefully check the supply polarity. If the power supply connections have been accidentally reversed, internal fuses will have blown to protect the unit.

Spare fuses are contained within the radio, see '[Spare Fuses](#page-436-0)' on page [437](#page-436-0) for instructions on how to locate and replace the fuses.

### External Power Supplies

The following external power supplies are available from 4RF as accessories:

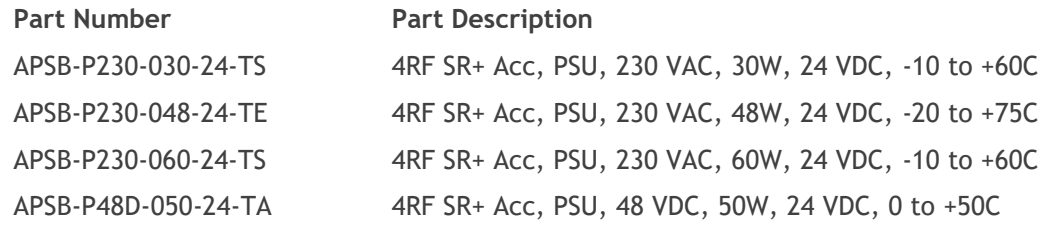

# *<u><b>* 4RF</u>

# **7. Managing the Radio**

# **SuperVisor**

The Aprisa SR+ contains an embedded web server application (SuperVisor) to enable element management with any major web browser (such as Mozilla Firefox or Microsoft® Internet Explorer).

SuperVisor enables operators to configure and manage the Aprisa SR+ base station radio and repeater / remote radios over the radio link.

The key features of SuperVisor are:

- Full element management, configuration and diagnostics
- Manage the entire network from the Base Station (remote management of elements)
- Managed network software distribution and upgrades
- Performance and alarm monitoring of the entire network, including RSSI, alarm states, time-stamped events, etc.
- View and set standard radio configuration parameters including frequencies, transmit power, channel access, serial, Ethernet port settings
- Set and view security parameters
- User management
- Operates over a secure HTTPS session on the access connection to the base station

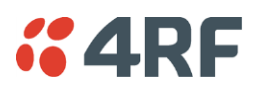

# Connecting to SuperVisor

The predominant management connection to the Aprisa SR+ radio is with an Ethernet interface using standard IP networking. There should be only one Ethernet connection from the base station to the management network.

The Aprisa SR+ has a factory default IP address of 169.254.50.10 with a subnet mask of 255.255.0.0. This is an IPv4 Link Local (RFC3927) address which simplifies the connection to a PC.

Each radio in the network must be set up with a unique IP address on the same subnet.

The Aprisa SR+ Protected Station radio A (left radio) has a factory default IP address of 169.254.50.10 and radio B (right radio) has a factory default IP address of 169.254.50.20, both with a subnet mask of 255.255.0.0.

#### **To change the Aprisa SR+ IP address:**

- 1. Set up your PC for a compatible IP address e.g. 169.254.50.1 with a subnet mask of 255.255.0.0.
- 2. Connect your PC network port to one of the Aprisa SR+ Ethernet ports.
- 3. Open a browser and enter http://169.254.50.10.
- 4. Login to the radio with the default username 'admin' and password 'admin'.
- 5. Change the IP address to conform to the network plan in use.

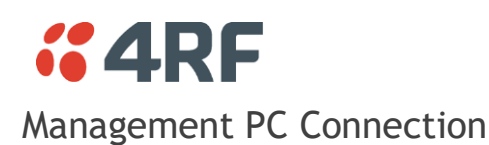

The active management PC must only have one connection to the network as shown by path  $\mathbb O$ . There should not be any alternate path that the active management PC can use via an alternate router or alternate LAN that would allow the management traffic to be looped as shown by path  $\oslash$ .

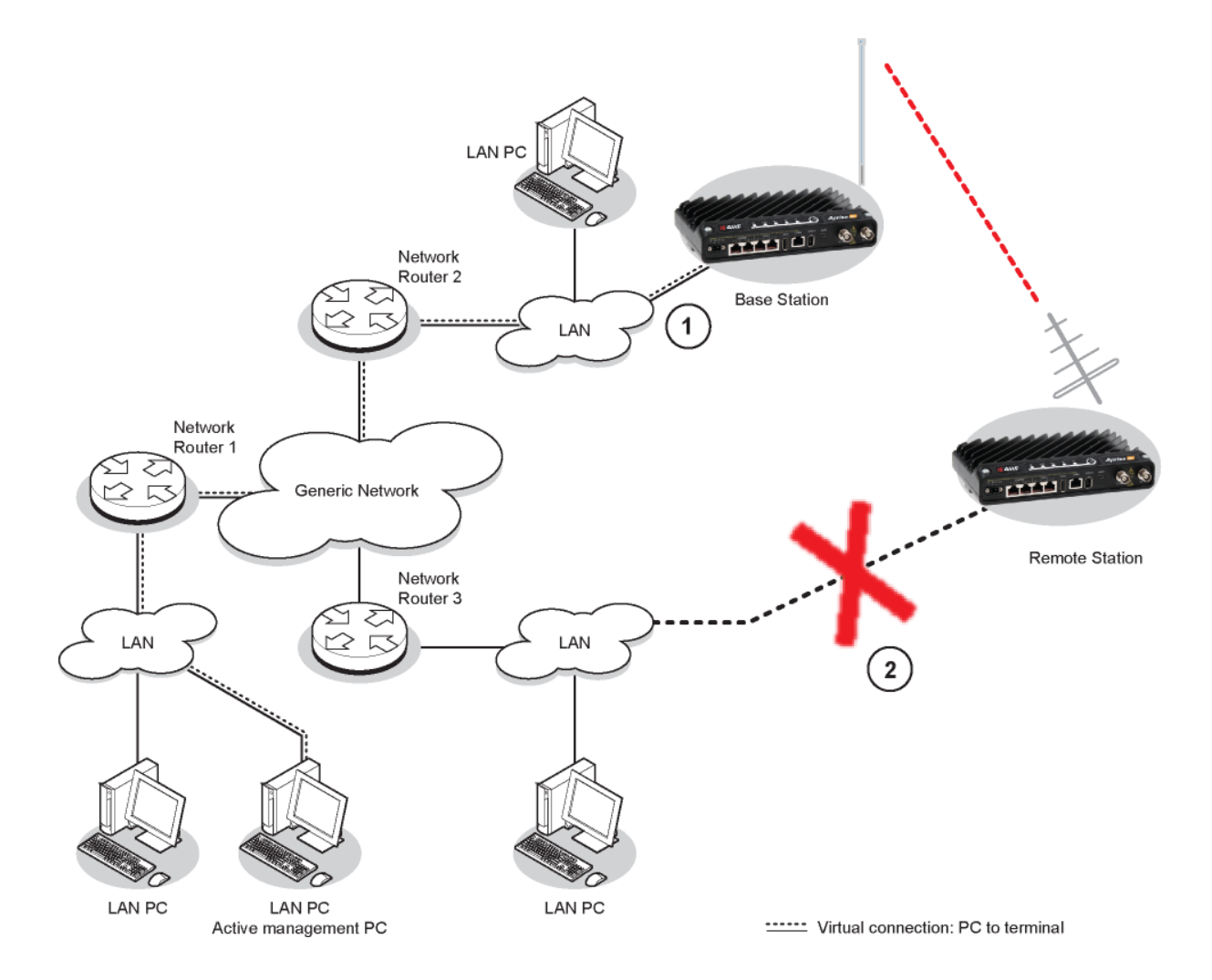

When logging into a network, it is important to understand the relationship between the Local Radio and the Remote Radios.

The Local Radio is the radio that your IP network is physically connected to.

If the Local Radio is a base station, SuperVisor manages the base station and all the repeater stations and remote radios in the network.

If the Local Radio is a remote radio or repeater station, SuperVisor only manages the remote / repeater station radio logged into.

If the user is at the remote radio and connects SuperVisor directly to the remote radio via their computer, all relevant features are still available. This includes the ability to monitor the 'Last received packet RSSI. If ICMP is enabled on the base station, the user will also be able to ping the base station to confirm the connectivity.

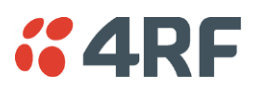

### PC Settings for SuperVisor

#### **To change the PC IP address:**

If your PC has previously been used for other applications, you may need to change the IP address and the subnet mask settings. You will require Administrator rights on your PC to change these.

Windows XP example:

- 1. Open the 'Control Panel'.
- 2. Open 'Network Connections' and right click on the 'Local Area Connection' and select 'Properties'.
- 3. Click on the 'General' tab.
- 4. Click on 'Internet Protocol (TCP/IP)' and click on properties.
- 5. Enter the IP address and the subnet mask (example as shown).
- 6. Click 'OK' then close the Control Panel.

If the radio is on a different subnet from the network the PC is on, set the PC default gateway address to the network gateway address which is the address of the router used to connect the subnets (for details, consult your network administrator).

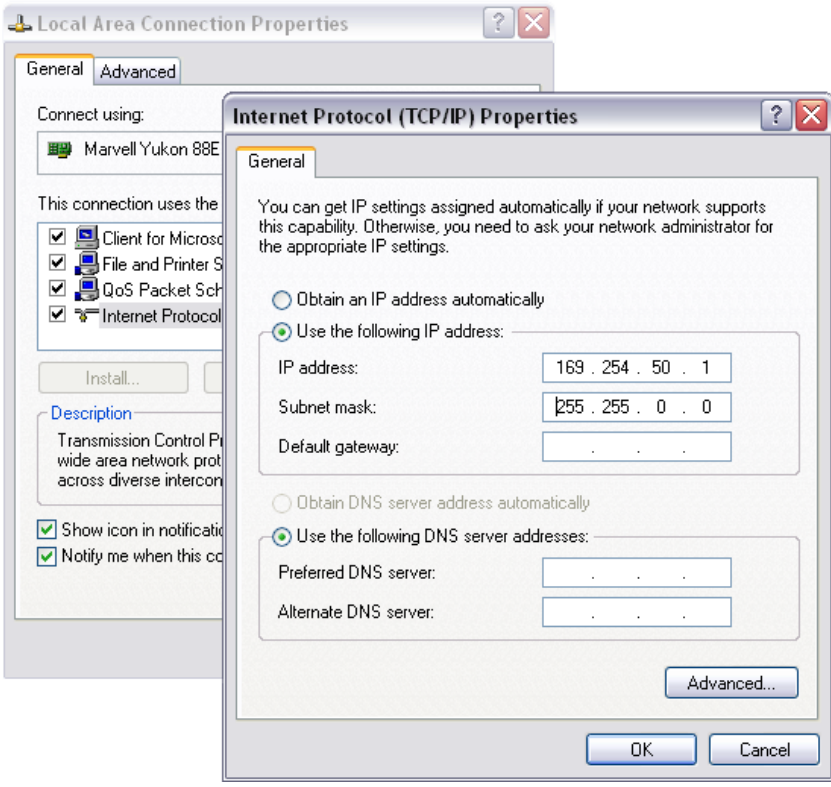

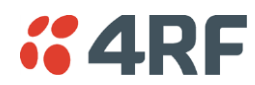

#### **To change the PC connection type:**

If your PC has previously been used with Dial-up connections, you may need to change your PC Internet Connection setting to 'Never dial a connection'.

Windows Internet Explorer 8 example:

- 1. Open Internet Explorer.
- 2. Open the menu item Tools > Internet Options and click on the 'Connections' tab.
- 3. Click the 'Never dial a connection' option.

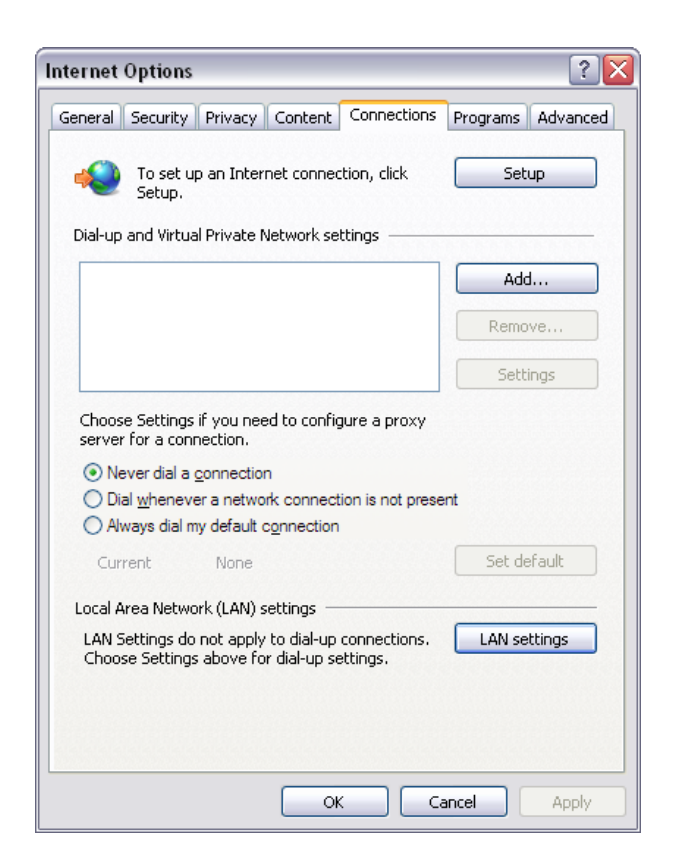

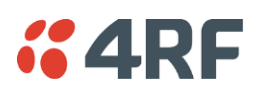

#### **To change the PC pop-up status:**

Some functions within SuperVisor require Pop-ups enabled e.g. saving a MIB

Windows Internet Explorer 8 example:

- 1. Open Internet Explorer.
- 2. Open the menu item Tools > Internet Options and click on the 'Privacy' tab.
- 3. Click on 'Pop-up Blocker Settings'.
- 4. Set the 'Address of Web site to allow' to the radio address or set the 'Blocking Level' to 'Low: Allow Pop-ups from secure sites' and close the window.

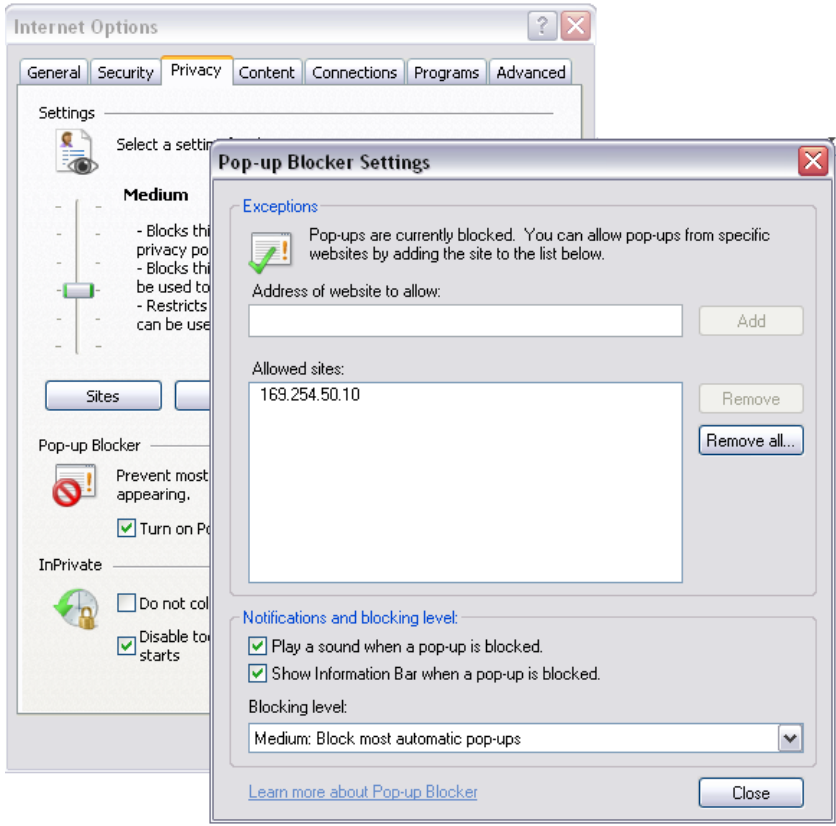

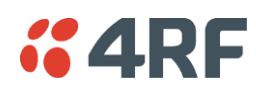

**To enable JavaScript in the web browser:**

Some functions within SuperVisor require JavaScript in the web browser to be enabled.

Windows Internet Explorer 8 example:

- 1. Open Internet Explorer.
- 2. Open the menu item Tools > Internet Options and click on the 'Security' tab.
- 3. Click on 'Local Intranet'.
- 4. Click on 'Custom Level'.
- 5. Scroll down until you see section labeled 'Scripting'.
- 6. Under 'Active Scripting', select 'Enable'.

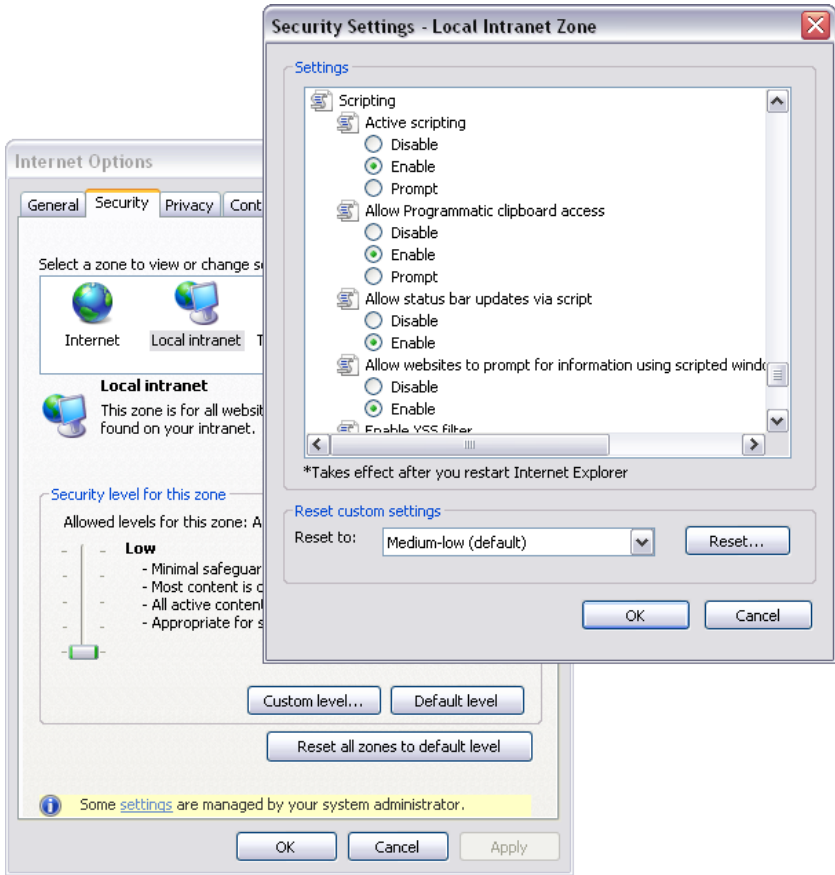

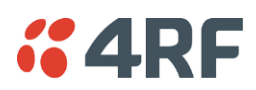

### Login to SuperVisor

The maximum number of concurrent users that can be logged into a radio is 6.

If SuperVisor is inactive for a period defined by the Inactivity Timeout option (see '[Maintenance > General](#page-260-0)' on page [261\)](#page-260-0), the radio will automatically logout the user.

#### **To login to SuperVisor:**

1. Open your web browser and enter the IP address of the radio.

If you haven't assigned an IP address to the radio, use the factory default IP address of 169.254.50.10 with a subnet mask of 255.255.0.0.

If you don't know the IP address of the radio, you can determine it using the Command Line Interface (see '[Command Line Interface](#page-389-0)' on page [390\)](#page-389-0).

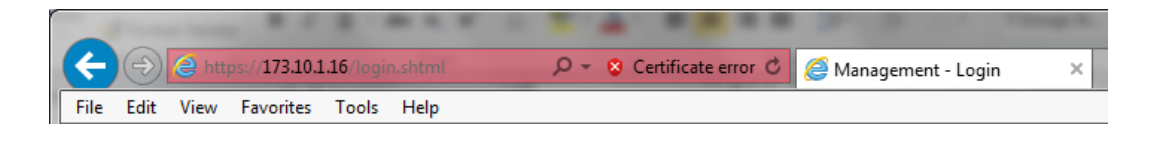

**Note**: The Aprisa SR+ has a randomly generated unique self-signed ECC256 security certificate which may cause the browser to prompt a certificate warning. It is safe to ignore the warning and continue. The valid certificate is 'Issued By: 4RF-APRISA' which can be viewed in the browser.

2. Login with the Username and Password assigned to you.

If unique usernames and passwords have not yet been configured, use the default username 'admin' and password 'admin'.

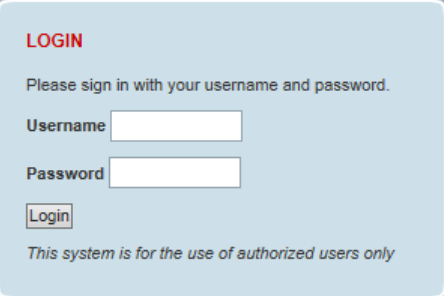

If the login fails, the pop-up will be displayed.

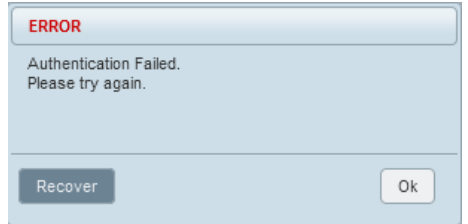

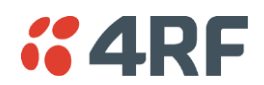

SuperVisor will display a warning popup upon multiple consecutive failed login attempts on the same account.

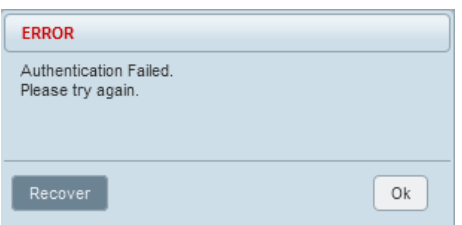

SuperVisor has login protection options which provide protection against unsuccessful login retries (see [Security](#page-239-0) > Users '[Login Protection Mode](#page-239-1)' on page [240\)](#page-239-1). If login protection is active and a login attempt failed due to temporary lockout of the account (Level 1 or Level 2 lockout), SuperVisor will display an 'Account Locked' message.

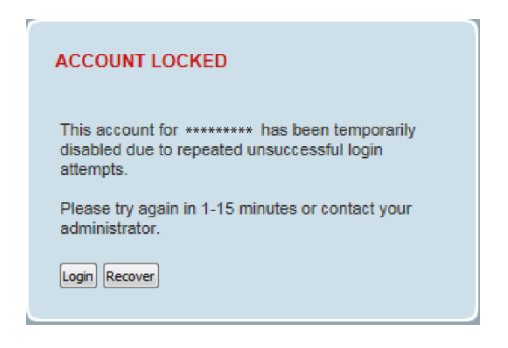

#### Login

If a login attempt failed due to permanent lockout of the account (continued failed login attempts even after levels 1 and 2 lockout periods), SuperVisor will display an 'Account Locked' message.

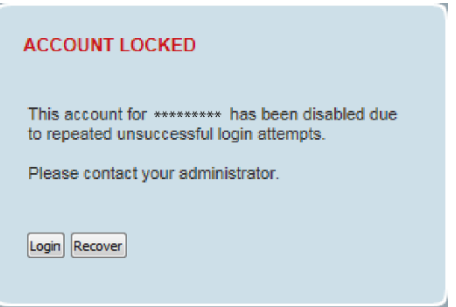

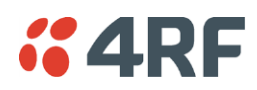

#### **Recover**

If a login attempt failed due to permanent lockout of the account or the Admin password is unknown, click the 'Recover' button to start the recovery process.

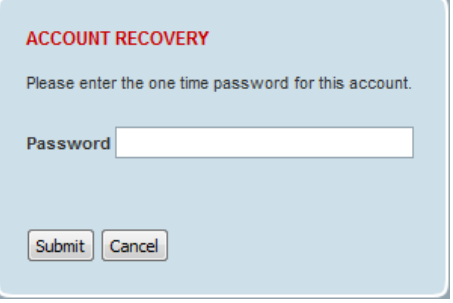

If the user account is not an ADMIN account, or if the account does not have an associated 'Standard OPT' password entered (see '[One-time Password Recovery](#page-245-0)' on page [246\)](#page-244-0), SuperVisor will display an error message.

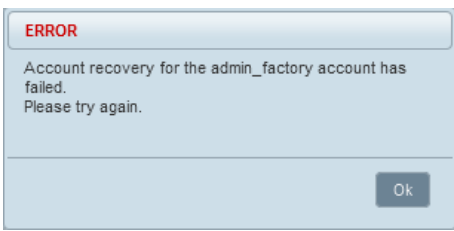

If a factory password was verified successfully during the account recover process, SuperVisor will display a message indicating that the radio will be reset to factory defaults and rebooted.

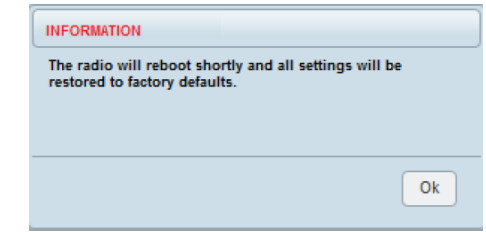

If the submitted password for the account recovery process was invalid, SuperVisor will display a message indicating that the recovery process has failed.

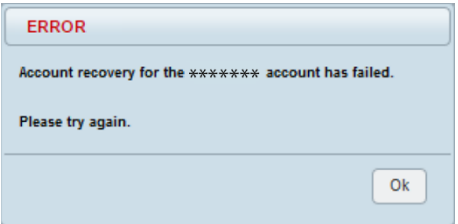

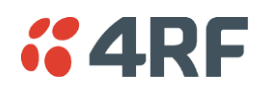

If the login is successful, the opening Terminal > Summary page will be displayed.

Important: After you login for the very first time, it is recommended that you change the default admin password for security reasons (see '[Security](#page-239-0) > Users' on page [240\)](#page-239-0).

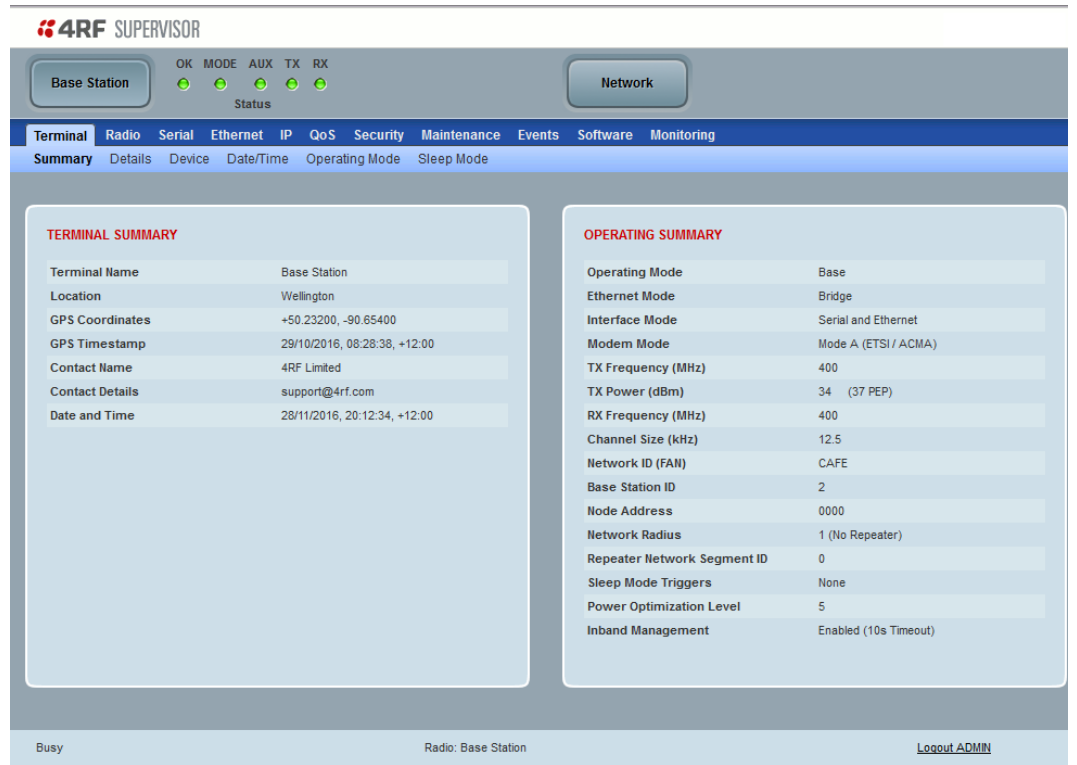

If there is more than one user logged into the same radio, the Multiple Management Sessions popup will show the usernames and IP addresses of the users. This popup message will display until 5 seconds after the cursor is moved. The event log will also record the users logged into the radio or logged out the radio.

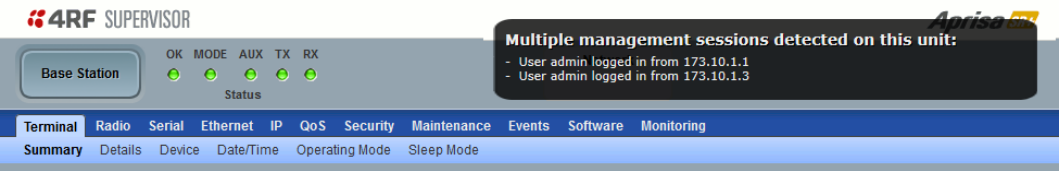

### Logout of SuperVisor

As the maximum number of concurrent users that can be logged into a radio is 6, not logging out correctly can restrict access to the radio until after the timeout period (30 minutes).

Logging out from a radio will logout all users logged in with the same username.

If the SuperVisor window is closed without logging out, the radio will automatically log the user out after a timeout period of 3 minutes.

#### **To logout of SuperVisor:**

Click on the 'Logout' button on the Summary Bar.

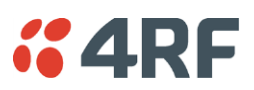

### SuperVisor Page Layout

#### Standard Radio

The following shows the components of the SuperVisor page layout for a standard radio:

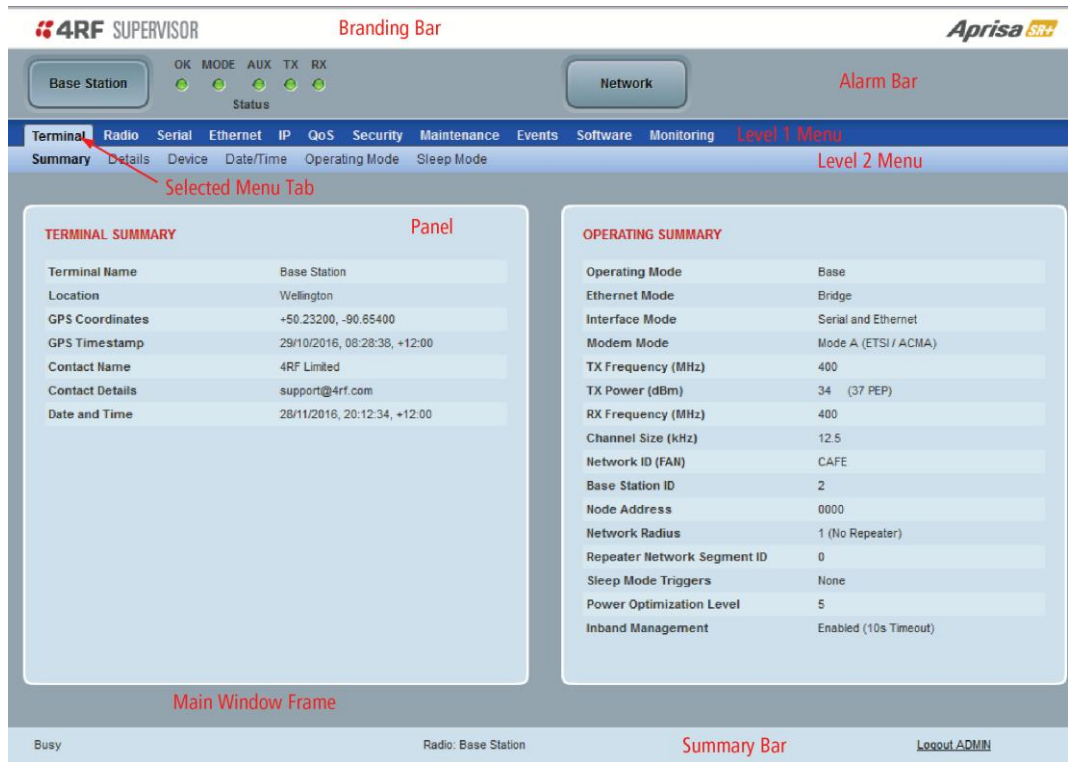

#### SuperVisor Branding Bar

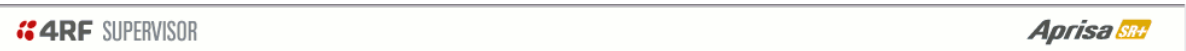

The branding bar at the top of the SuperVisor frame shows the branding of SuperVisor on the left and the product branding on the right.

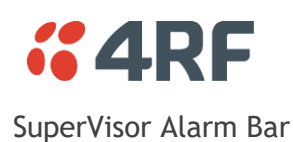

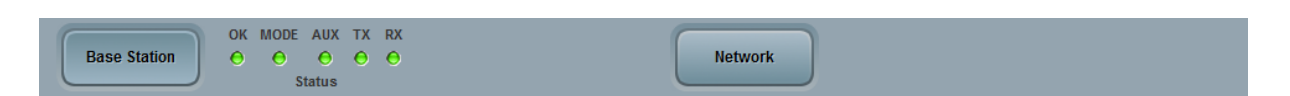

The alarm bar shows the name of the radio terminal that SuperVisor is logged into (the local radio) on the left.

If the local radio is a base station, the page shows the name of the current remote / repeater station (the remote radio) on the right. SuperVisor will manage all the repeater stations and remote radios in the network.

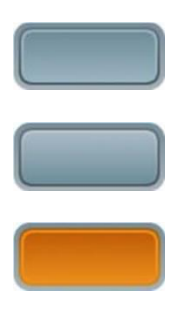

Active button; indicating the radio SuperVisor is managing a radio in this network

Inactive button; indicating a radio or network SuperVisor could manage

Active button; indicating the radio SuperVisor is managing a radio in the extended network radio list.

If the local radio is a remote radio or repeater station, the page shows the name of the remote / repeater station on the left. The right side of the Alarm Bar will be blank.

The LED alarm indicators reflect the status of the front panel LEDs on the radio.

#### SuperVisor Summary Bar

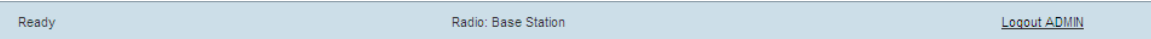

The summary bar at the bottom of the page shows:

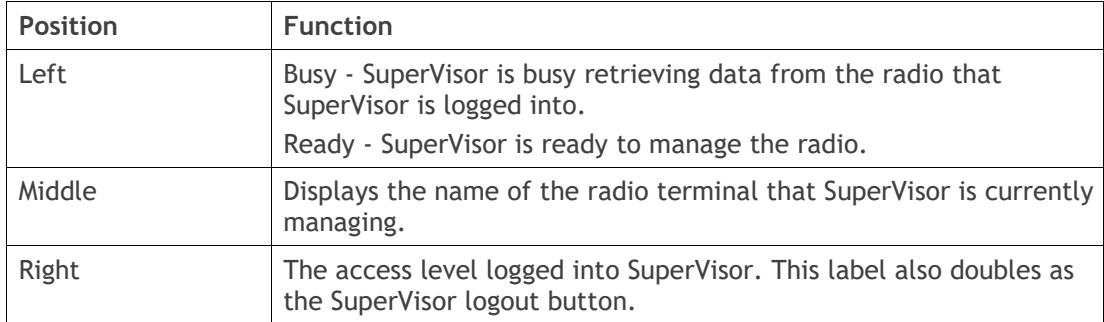

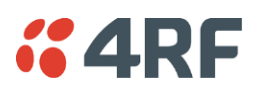

### SuperVisor Extended Network Management (EXM)

Extended Network Management (EXM) extends SuperVisor management beyond the single radio network providing configuration and monitoring to other Aprisa SR family products down the RF path from the radio logged into. All radios that are then managed from one login become part of the extended network radio list.

A typical use of this new feature is where an Aprisa SRi radio network is connected to the 'tail end' of an Aprisa SR+ radio network where the Aprisa SRi base station is cable connected to the Ethernet port of an Aprisa SR+ remote radio. The connection between the Network Operations Centre (NOC) to the Aprisa SRi base station would be via the Over-The-Air path of the Aprisa SR+ base station's network.

#### Benefits Of EXM

Some of the benefits that will be seen from this enhancement include:

- Ability to use SuperVisor to manage any 4RF compatible radio units via the 'closest radio station'
- A user can now simply establish a local connection with the closest radio and navigate to manage another radio down the RF path from the radio logged into.
- Ability to use SuperVisor to perform 'inverse remote management' i.e. to manage the base station from any of its remote radios
- When on site at a remote location, the user can now login to the remote radio and navigate to manage its base station
- A user can now add any IP connectable radio to a SuperVisor session and utilize the Network Status monitoring feature to monitor radios network wide
- SuperVisor can be left running long term on the 'Network Status > Summary' page to have a summarized status view of the whole monitored network

The EXM feature will not be suitable for customers who use Port forwarding NAT configuration or One to One NAT in their existing setup.

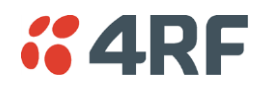

#### Extended Network Management (EXM) Setup

- 1. Enable Network Extension Mode on all radios required in the extended network radio list including the radio logged into, the remote radio being used to extend management, the destination base station and any remote radios off that base station requiring management. See '[Security](#page-226-0) > Setup' on page [227](#page-226-0) for the Network Extension Mode setting.
- 2. Ensure that the Network ID is the same on all radios in the extended network radio list (see '[Network](#page-112-0)  [ID](#page-112-0)' on page [113\)](#page-112-0).
- 3. Ensure that the Key Encryption Key Type, Key Encryption Key Size and the Key Encryption Key are the same on all radios in the extended network radio list (see '[Security](#page-226-0) > Setup' on page [227\)](#page-226-0).
- 4. Click on the Network button on SuperVisor Alarm Bar (see '[Network Status > Network Table](#page-330-0)' on page [331\)](#page-330-0).
- 5. In the External Access box, enter the IP address of the external radio and click the Connect button.

If this connection is successful:

- The Network Button will show the name of the radio connected to
- The LEDs next to the Network button will display the status of the radio connected to
- Clicking any top level menu after the connection is established will open the page for the radio connected to

The Network Table shows the radio connected to. To see the complete Network Table of the radio connected to, click the Network Table button.

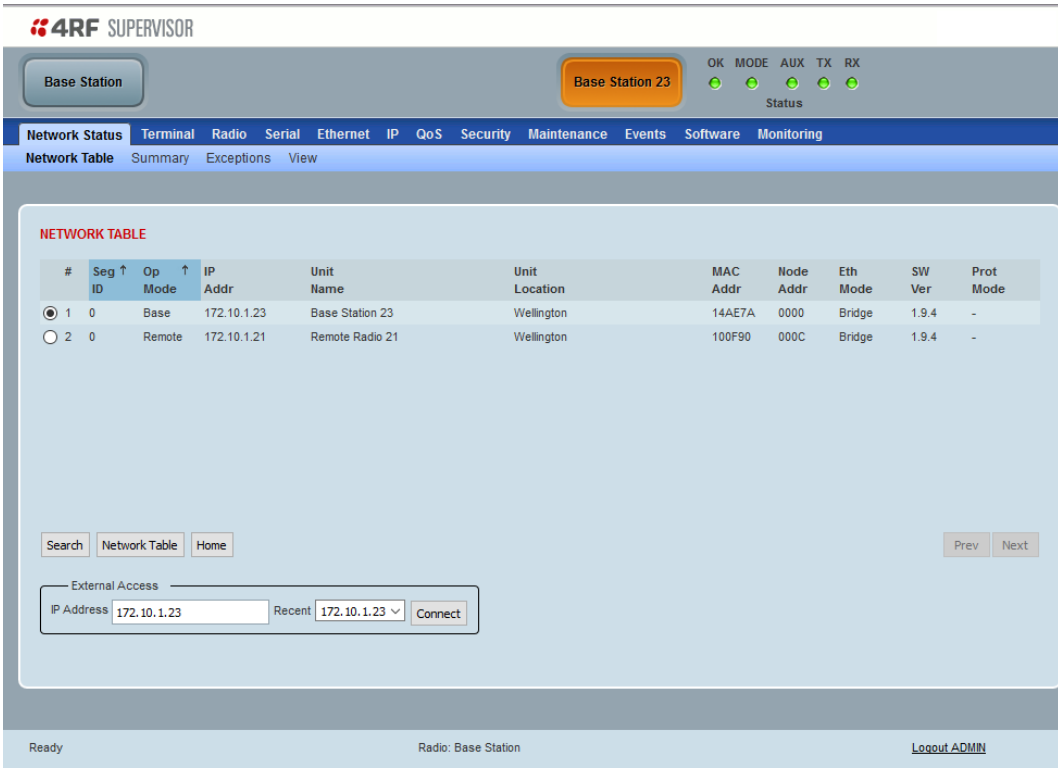

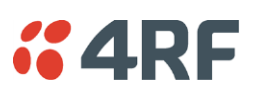

### SuperVisor Menu

The following is a list of SuperVisor top level menu items:

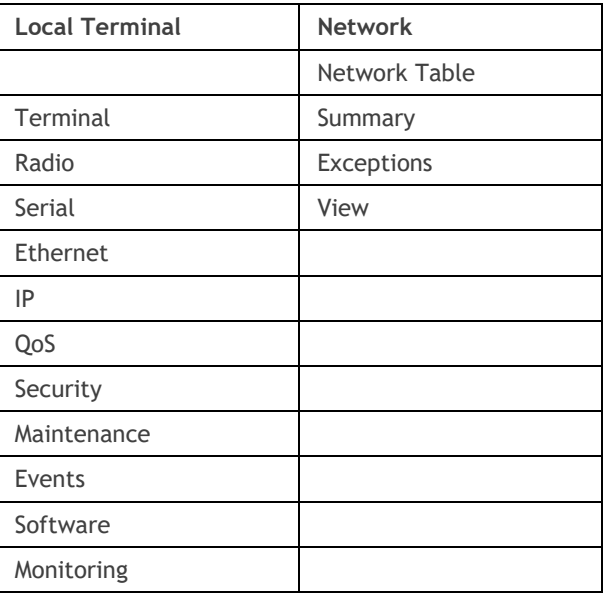

SuperVisor Parameter Settings

Changes to parameters settings have no effect until the 'Save' button is clicked.

Click the 'Save' button to apply the changes or 'Cancel' button to restore the current value.

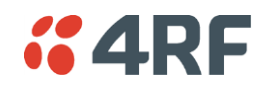

### SuperVisor Menu

The SuperVisor menu has varying access levels dependent on the login User Privileges.

The following is a list of all possible SuperVisor menu items versus user privileges:

#### *Terminal Settings Menu Items*

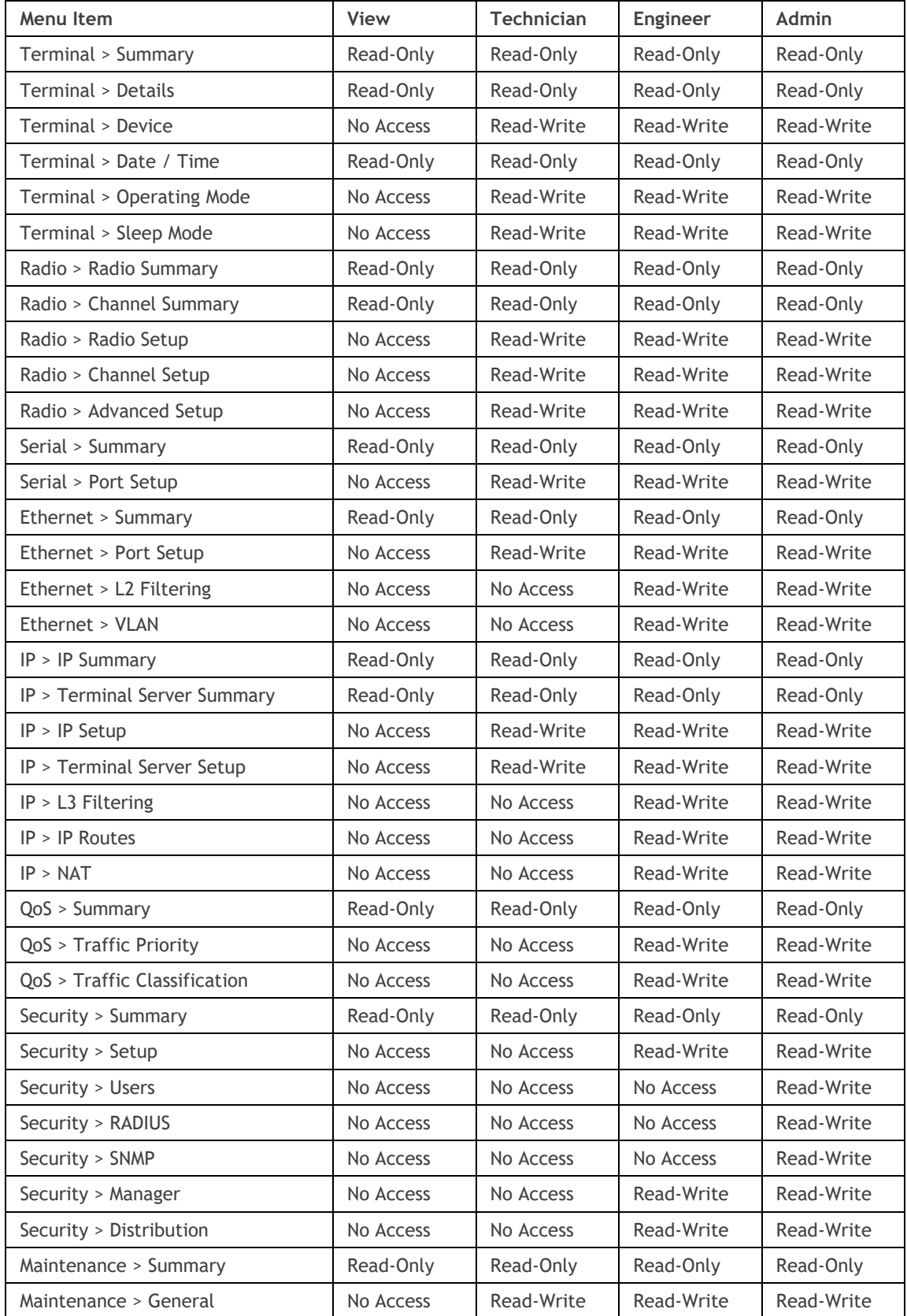

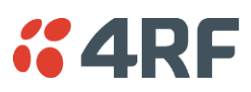

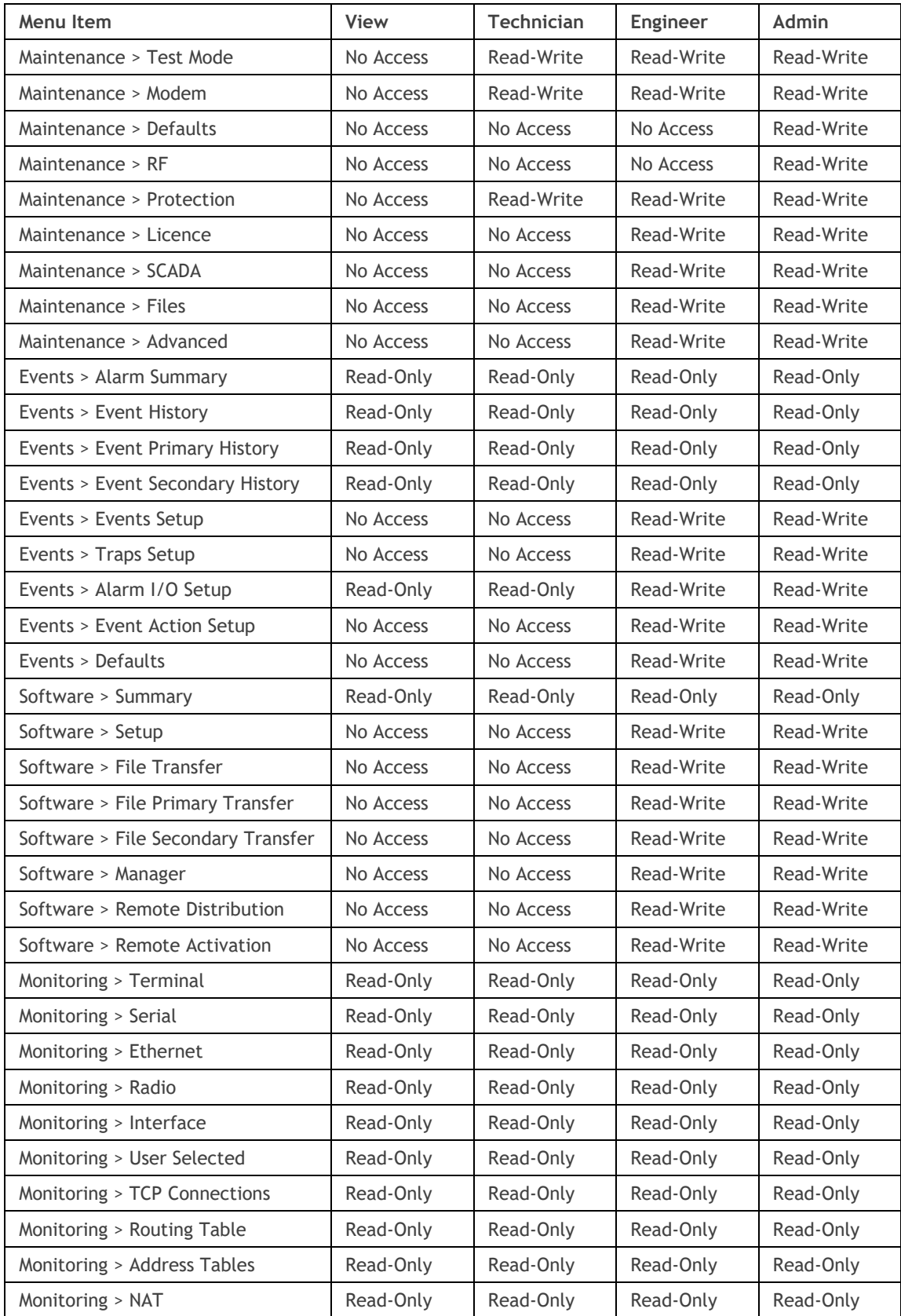

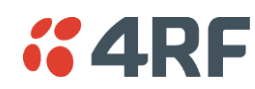

*Network Settings Menu Items*

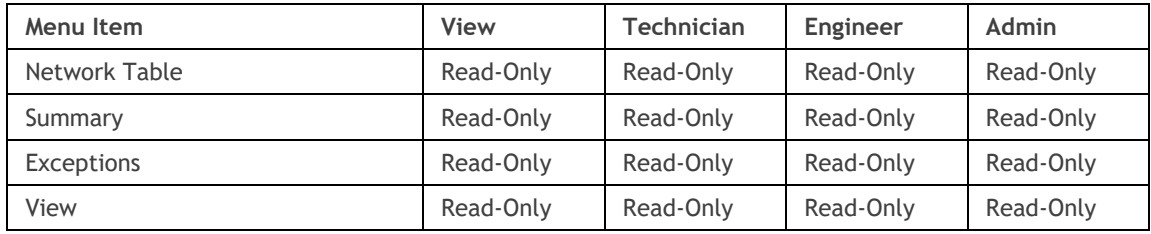

### SuperVisor Menu Items

As SuperVisor screens are dependent on the Aprisa SR+ configuration deployed, the following section is split into two sections:

- Standard Radio
- Protected Station

All SuperVisor menu item descriptions assume full access 'Admin' user privileges:

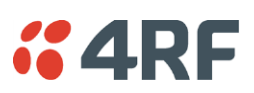

# Standard Radio

### Terminal

### Terminal > Summary

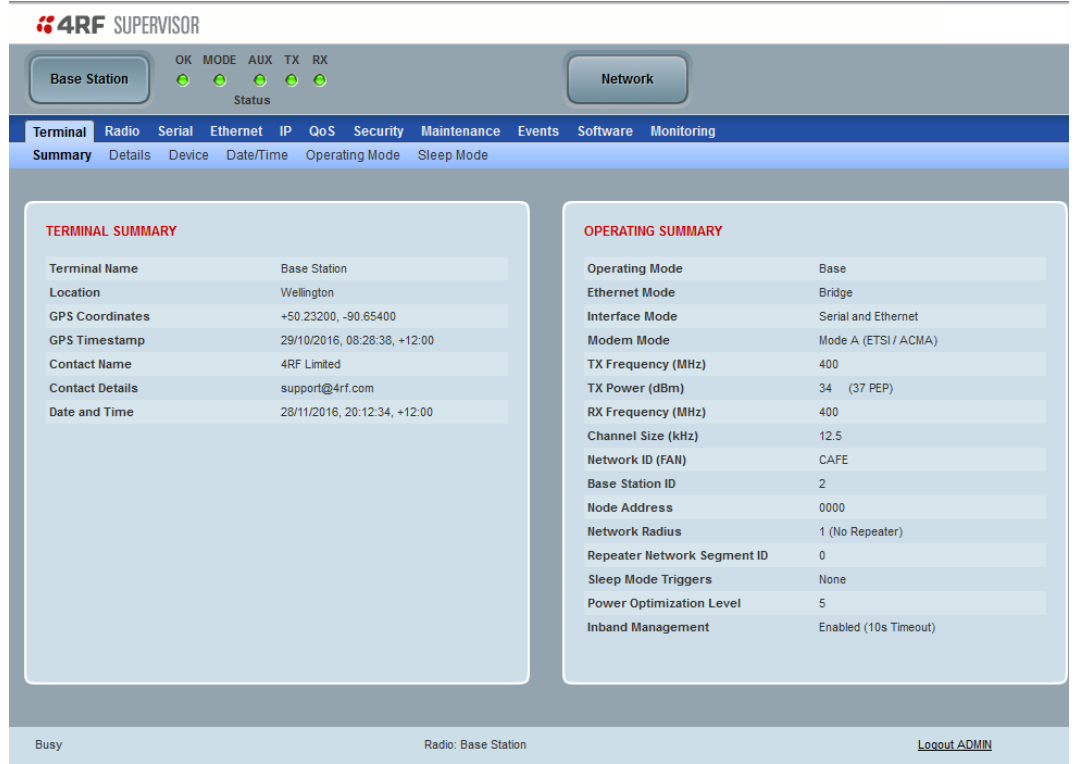

#### TERMINAL SUMMARY

This page displays the current settings for the Terminal parameters. See '[Terminal > Details](#page-108-0)' on page [109,](#page-108-0) '[Terminal](#page-110-0) > Device' on page [111](#page-110-0) and 'Terminal [> Operating Mode](#page-118-0)' on page [119](#page-118-0) for setting details.

#### OPERATING SUMMARY

#### *Operating Mode*

This parameter displays the current Operating Mode i.e. if the radio is operating as a base station, repeater station or remote radio and the network operating mode of Bridge Mode or Router Mode.

#### *Interface Mode*

This parameter displays the Interfaces available for traffic on the radio such as Ethernet and Serial. For Ethernet availability on the radio see '[Maintenance > Licence](#page-269-0)' on page [270.](#page-269-0)

#### *Modem Mode*

This parameter displays the modem mode selected e.g. ETSI / FCC etc.

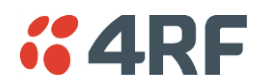

#### *TX Frequency (MHz)*

This parameter displays the current Transmit Frequency in MHz.

#### *TX Power (dBm)*

This parameter displays the current Transmit Power in dBm.

#### *RX Frequency (MHz)*

This parameter displays the current Receive Frequency in MHz.

#### *Channel Size (kHz)*

This parameter displays the current Channel Size in kHz.

#### *Network ID*

This parameter is the network ID of this base station node and its remote / repeater stations in the network. The entry is four alphanumeric characters.

#### *Base Station ID*

This parameter identifies the base station. All radios operating to the base station in the same network must use the same Base Station ID setting.

It is especially important to set different values for each network when two or more networks using the same frequencies are operating with some overlapping coverage. The entry is an integer from 1 to 8.

#### *Node Address*

The Node Address of the base station is 0000.

If the Node Address shown is FFFE, this radio is a remote radio or repeater station but has not been registered with the base station.

The base station will automatically allocate a Node Address to all its registered repeater station and remote radios. This address can be between 000B to 01FE.

#### *Network Radius*

This parameter displays the maximum number of hops in this network.

#### *Network Repeaters Proximity*

This parameter displays the proximity of repeaters in the network.

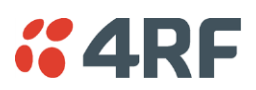

#### *Repeater Network Segment ID*

This parameter identifies the repeater network segment this radio belongs to. This allows a remote to communicate only with the correct base/repeater for improved reliability, and also allows improved performance by only forwarding through a repeater when a packet is destined for that repeater segment.

The base station and each repeater should be assigned a unique value between 1 and 31. Each remote radio should be assigned the same number as the base station or repeater that it is connected to.

A Repeater Network Segment ID of 0 means that the radio will communicate with any repeater, which in some overlapping coverage scenarios can reduce reliability. Using a Repeater Network Segment ID of 0 also disables the improved performance.

#### *Inband Management*

This parameter displays the status of the Inband Management option.

#### *Inband Management Timeout (sec)*

This parameter displays the number of seconds that the base station waits for a response from a Remote or repeater station before aborting the Inband Management request.
<span id="page-108-0"></span>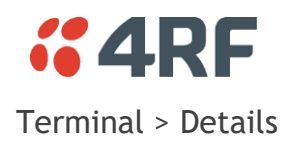

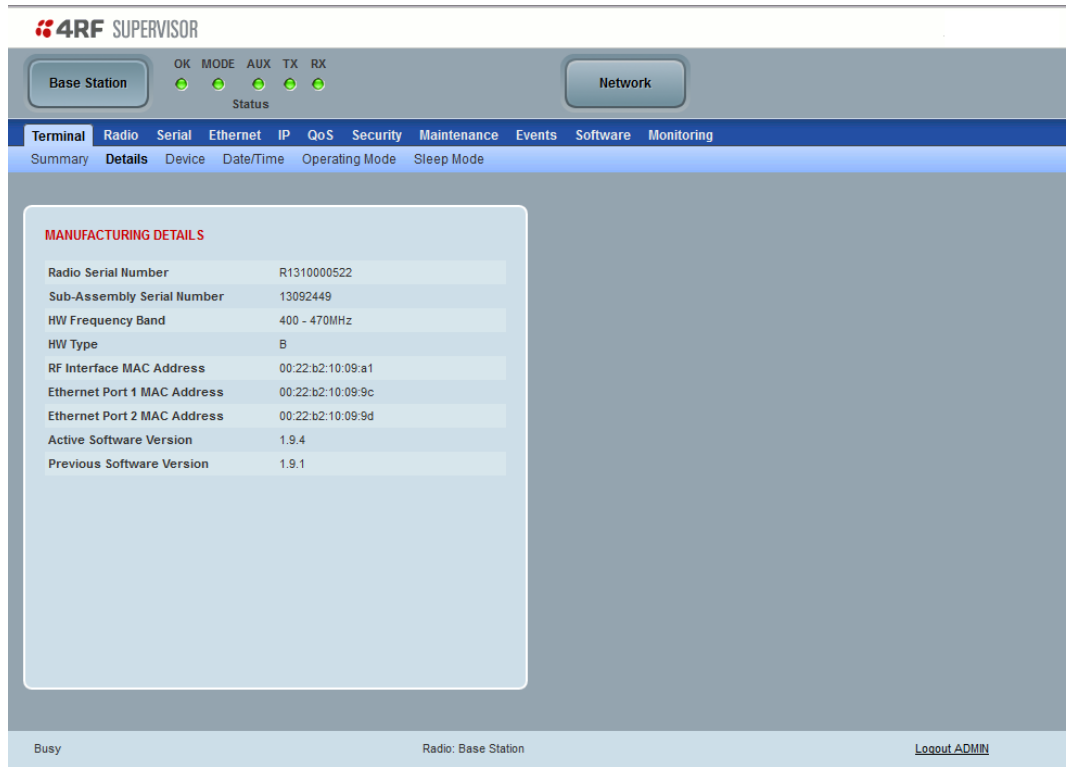

# MANUFACTURING DETAILS

#### *Radio Serial Number*

This parameter displays the Serial Number of the radio (shown on the enclosure label).

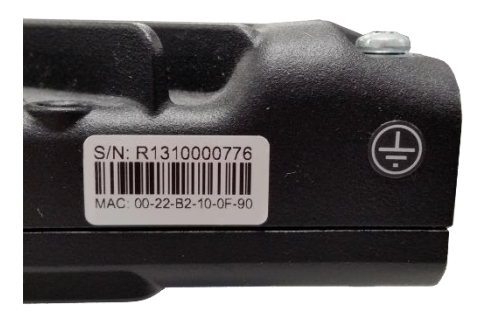

#### *Sub-Assembly Serial Number*

This parameter displays the Serial Number of the printed circuit board assembly (shown on the PCB label).

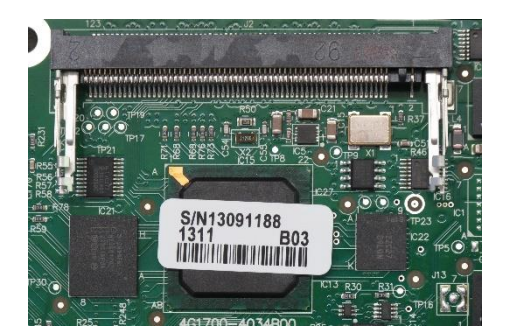

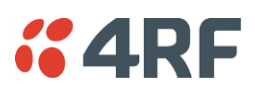

# *HW Frequency Band*

This parameter displays the hardware radio frequency operating range.

# *HW Type*

This parameter displays the radio hardware type (see '[Radio Hardware Types](#page-399-0)' on page [400\)](#page-399-0).

# *Radio MAC Address*

This parameter displays the MAC address of the radio (the management Ethernet MAC address).

# *Active Software Version*

This parameter displays the version of the software currently operating the radio.

# *Previous Software Version*

This parameter displays the software version that was running on the radio prior to the current software being activated.

A new radio from the factory will display 'None' for the Previous SW Version.

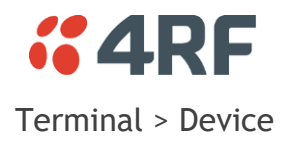

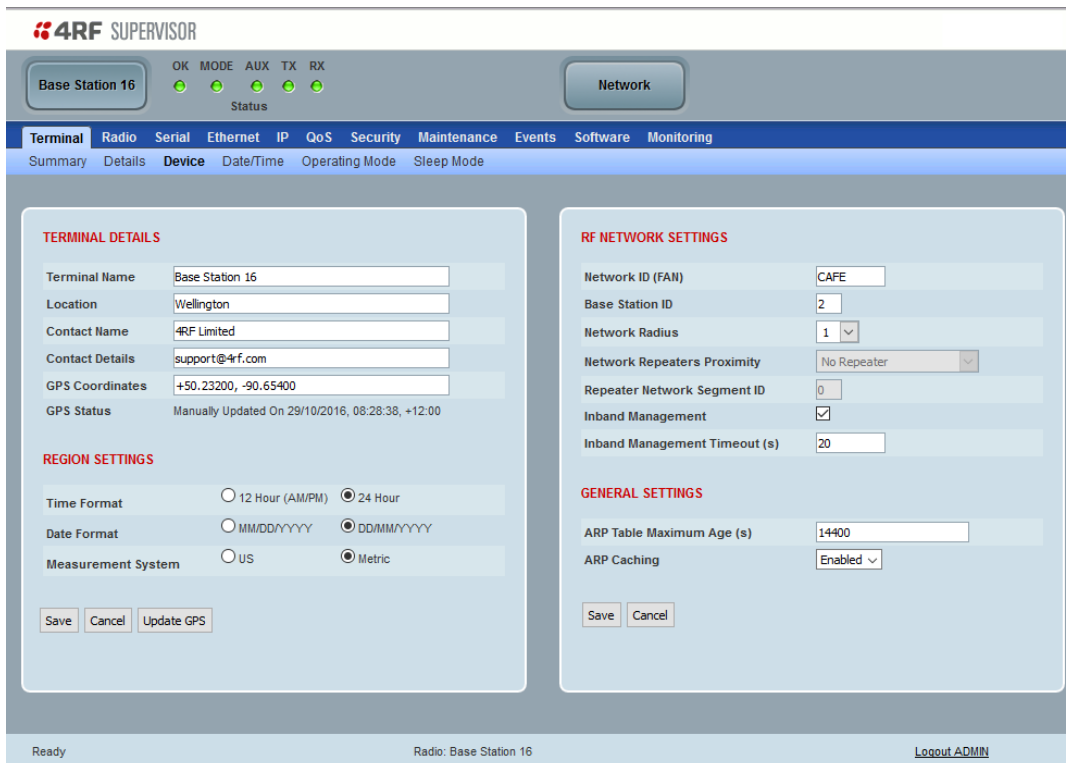

# TERMINAL DETAILS

The data entry in the next four fields can be up to 40 characters but cannot contain invalid characters. A popup warns of the invalid characters:

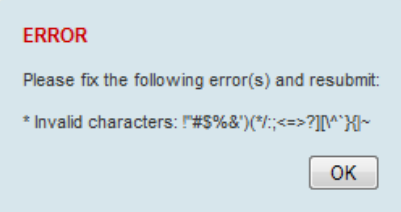

- 1. Enter the Terminal Name.
- 2. Enter the Location of the radio.
- 3. Enter a Contact Name. The default value is '4RF Limited'.
- 4. Enter the Contact Details. The default value is 'support@4RF.com'.

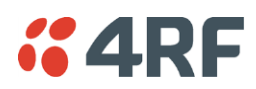

# *GPS Coordinates*

This parameter sets the GPS Coordinates for the radio location. It can be manually entered and saved or if the radio is fitted with a GPS Receiver, it can be set by clicking on the Update GPS button. The entry is two values of latitude and longitude comma delimited;

- The Latitude value must be a decimal number anywhere from -90 to 90
- The Longitude value must be a decimal number anywhere from -180 to 180

#### *GPS Status*

This field displays the status of the GPS Receiver if enabled (see '[GPS Receiver](#page-166-0)' on page [167\)](#page-165-0).

The GPS Horizontal Dilution Of Precision (HDOP) information provides a GPS signal quality rating;

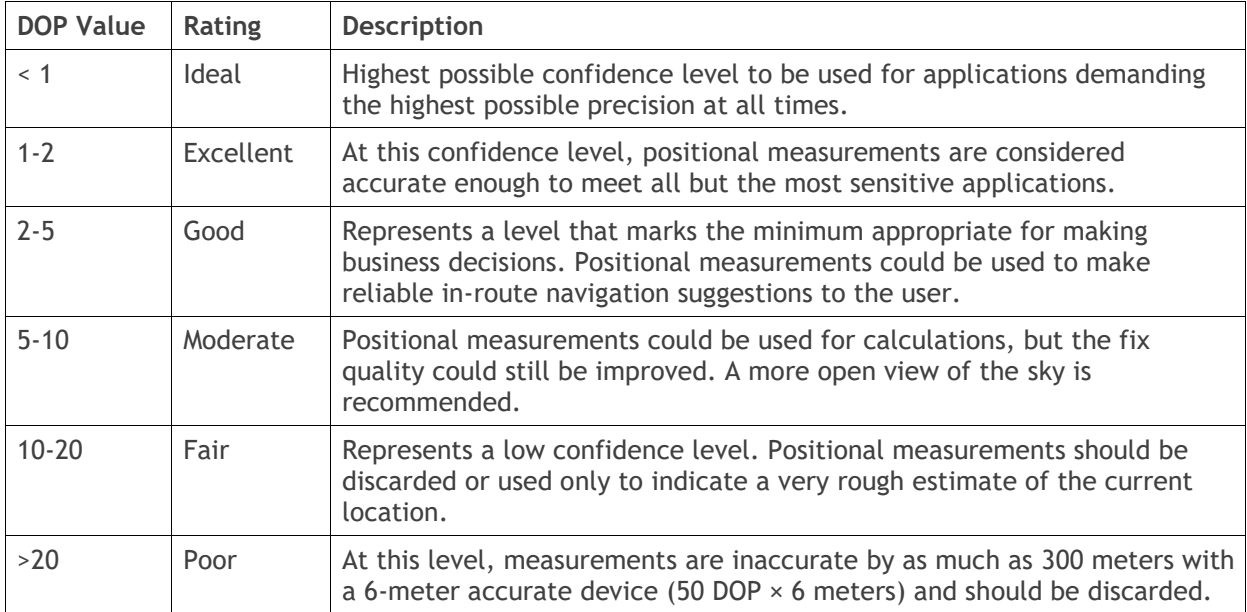

# Controls

The Update GPS button updates the GPS Coordinates field from the installed USB GPS Receiver.

If the GPS Receiver is enabled but is not operating or not receiving a valid GPS signal, the GPS Status will show 'Update Failed'.

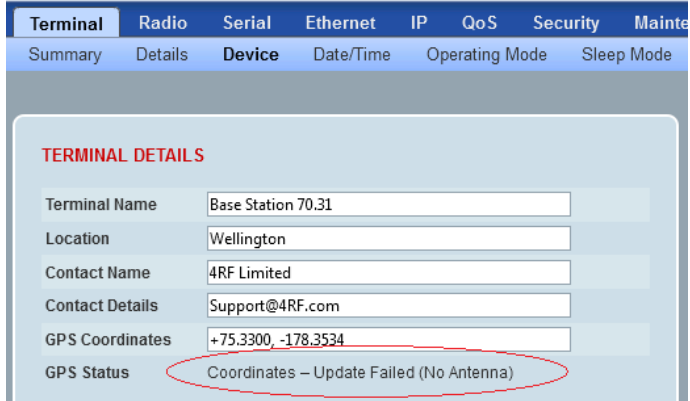

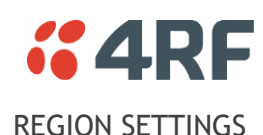

#### *Time Format*

This parameter sets the time format for all time based results.

The default setting is 24 Hours.

# *Date Format*

This parameter sets the date format for date based results.

The default setting is DD/MM/YYYY.

# *Measurement System*

This parameter sets the unit type for parameters like temperature readings.

The default setting is Metric.

# RF NETWORK DETAILS

#### *Network ID*

This parameter sets the network ID of this base station node and its remote / repeater stations in the network. The entry is four alphanumeric characters.

The default setting is CAFE.

#### *Base Station ID*

This parameter identifies the base station. All radios operating to the base station in the same network must use the same Base Station ID setting.

It is especially important to set different values for each network when two or more networks using the same frequencies are operating with some overlapping coverage. The entry is an integer from 1 to 8.

#### *Network Radius*

This parameter sets the maximum number of hops in this network e.g. in a network with base station, repeater and remotes communicating via the repeater, the Network Radius should be set to 2. If the Network Radius is set to 2, a message from that node will only pass 2 hops before it is blocked.

The default setting is 1.

When base station is configured as a 'Base-Repeater' (used for remote peer to peer operation via the base station), the use of Network Radius does not change and works the same as if it were a Base Station i.e. the Network Radius is always the number of hops from the base station to the most distant remote in the network.

All stations in the network should be set to the same value.

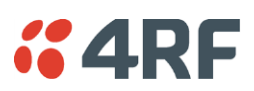

#### *Network Repeaters Proximity*

#### Network Radius > 1

This parameter is set in base stations, remote radios and repeater stations to indicate the proximity of repeaters in the network when the Network Radius is set to greater than 1. All radios in the network must be set the same.

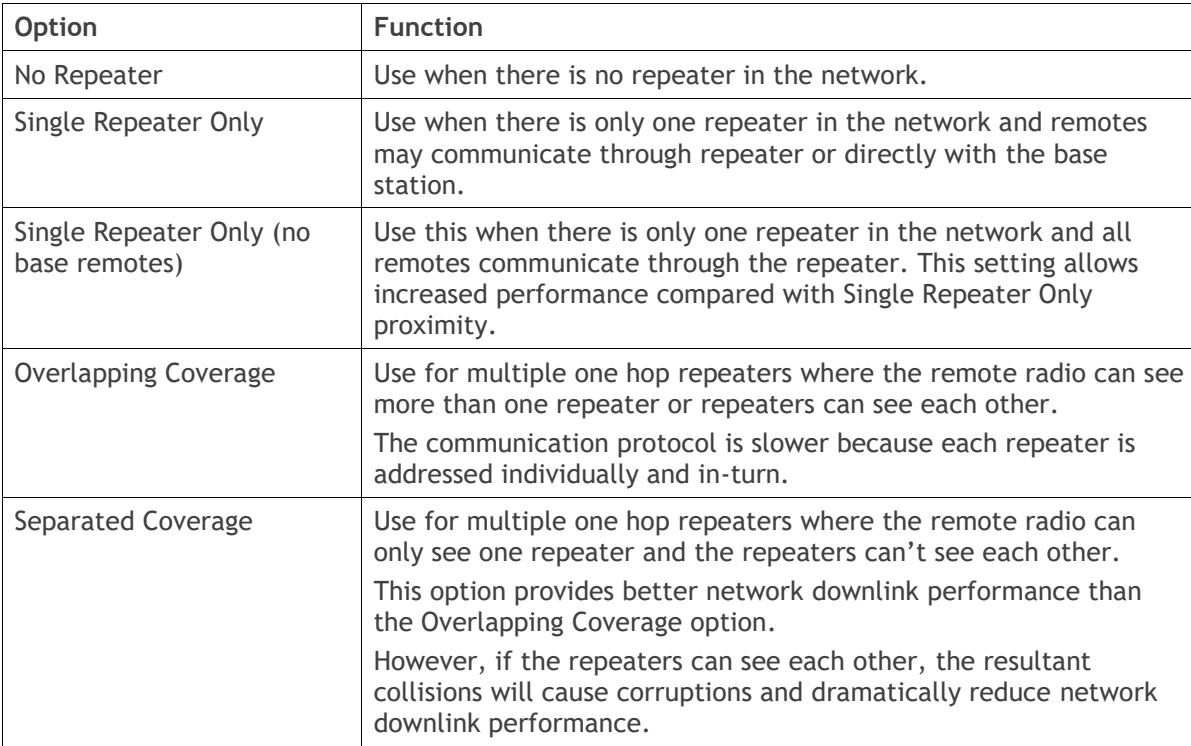

#### Network Radius = 1

This parameter is set in remote radios to indicate the proximity of repeaters in the network when the Network Radius is set to 1. All remote radios in the network must be set the same.

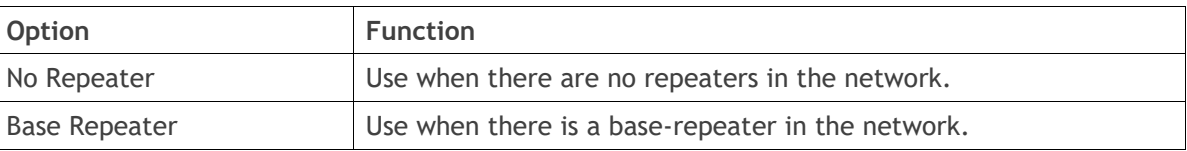

The Network Repeaters Proximity options are dependent on the Terminal Operating Mode and the Terminal Network Radius settings:

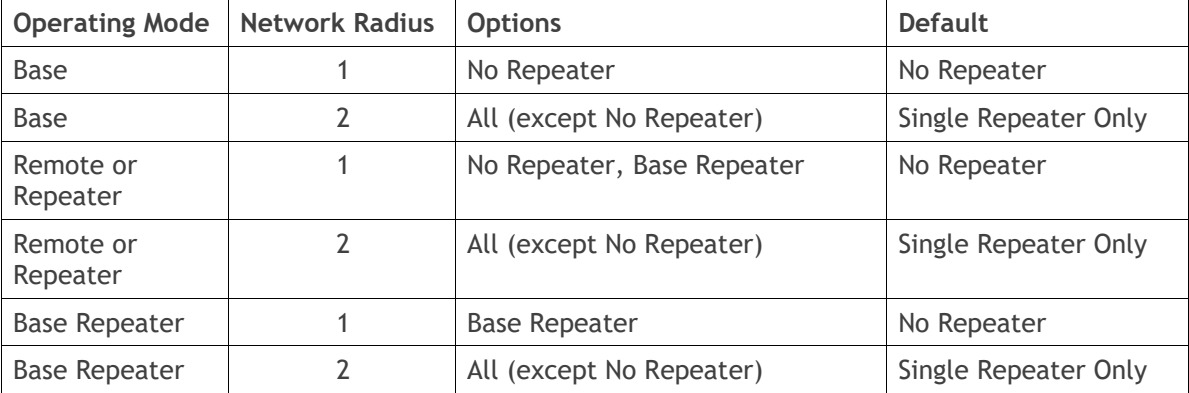

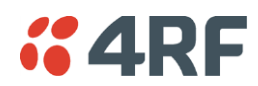

#### *Repeater Network Segment ID*

This parameter identifies the repeater network segment this radio belongs to. This allows a remote to communicate only with the correct base/repeater for improved reliability, and also allows improved performance by only forwarding through a repeater when a packet is destined for that repeater segment.

The base station and each repeater should be assigned a unique value between 1 and 31. Each remote radio should be assigned the same number as the base station or repeater that it is connected to.

A Repeater Network Segment ID of 0 means that the radio will communicate with any repeater, which in some overlapping coverage scenarios can reduce reliability. Using a Repeater Network Segment ID of 0 also disables the improved performance.

#### *Inband Management*

This parameter sets the Inband Management option.

If the Inband Management option is enabled, SuperVisor operating on a base station can also manage all the remote / repeater stations in the network.

#### *Inband Management Timeout (sec)*

This parameter sets the Inband Management timeout period. This determines the time the base station waits for a response from a remote or repeater station before aborting the Inband Management request. The default setting is 10 seconds.

#### GENERAL SETTINGS

#### *ARP Table Maximum Age*

This parameter sets the maximum time that an ARP entry can be present in the ARP table.

The default setting is 14400 seconds.

#### *ARP Caching*

This parameter enables ARP caching. The default setting is Enabled.

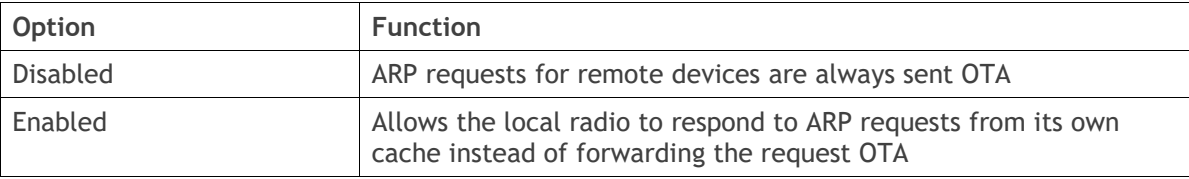

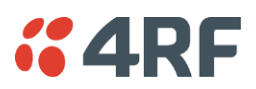

# Terminal > Date / Time

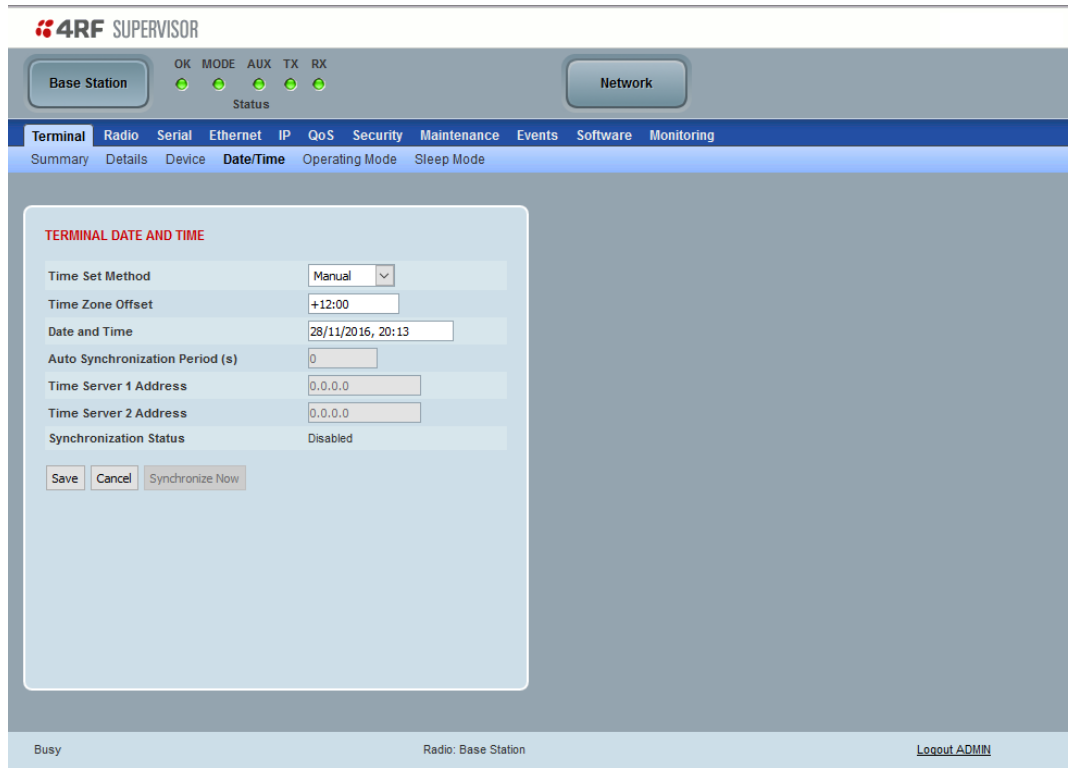

# TERMINAL DATE AND TIME

Sets the radio Date and Time. This information is controlled from a software clock.

#### *Time Set Method*

This parameter sets the method for setting the Date and Time. The default setting is Manual.

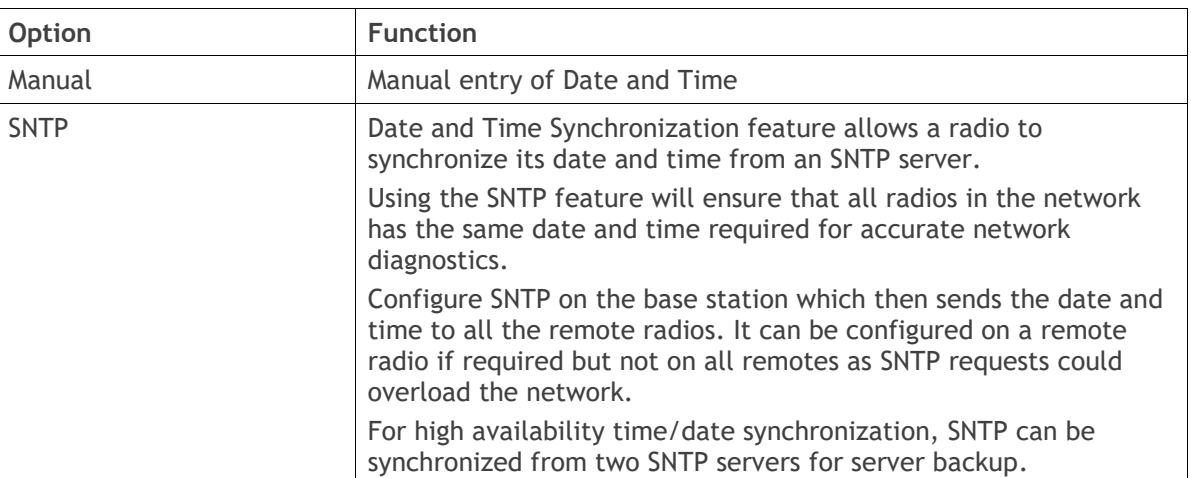

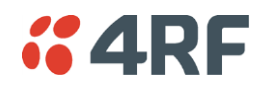

#### *Time Zone Offset*

The Time Zone Offset is the number of hours / minutes offset from UTC time. The default setting is 'No Offset'. Clicking the Time Zone Offset field brings up a pop-up to enter the offset.

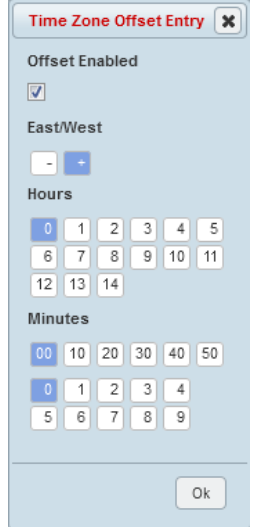

After selecting the offset, review the current date and time before saving the changes.

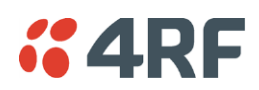

#### *Date and Time*

This sets the radio Date and Time. Clicking the Date and Time field brings up a pop-up to enter the date and time.

The 'Set from Browser' button sets the date and time directly from the browser date and time.

If the Set from Browser button is used and the offset for the browser and the radio are different, then SuperVisor will adjust the time displayed in the text box to be the local time for the radio e.g. clicking 5pm in Sydney (+10:00) will put 3 pm in the text box for a Perth based radio (+08:00).

#### *Auto Synchronization Period (s)*

This parameter sets the number of seconds between the end of the last SNTP server synchronization and the next SNTP server synchronization attempt. The minimum period is 60 seconds. A period of 0 seconds will disable SNTP server synchronization attempts.

The base station sends a broadcast message to the remote radios to synchronize the radio date and time at a rate controlled by the Announcement Period (see page [276\)](#page-275-0).

#### *Time Server 1 Address*

This parameter sets the IP address of the first priority SNTP server. If the synchronization is successful to this server, Time Server 2 Address will not be used.

#### *Time Server 2 Address*

This parameter sets the IP address of the second priority SNTP server. If the synchronization fails using the SNTP server on Time Server 1 Address, synchronization will be attempted to the SNTP server on this address.

#### *Synchronization Status*

This field shows the status of the current synchronization or the result of the last synchronization.

#### *Synchronize Now*

This Synchronize Now button provides manual Synchronization.

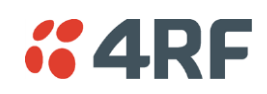

# Terminal > Operating Mode

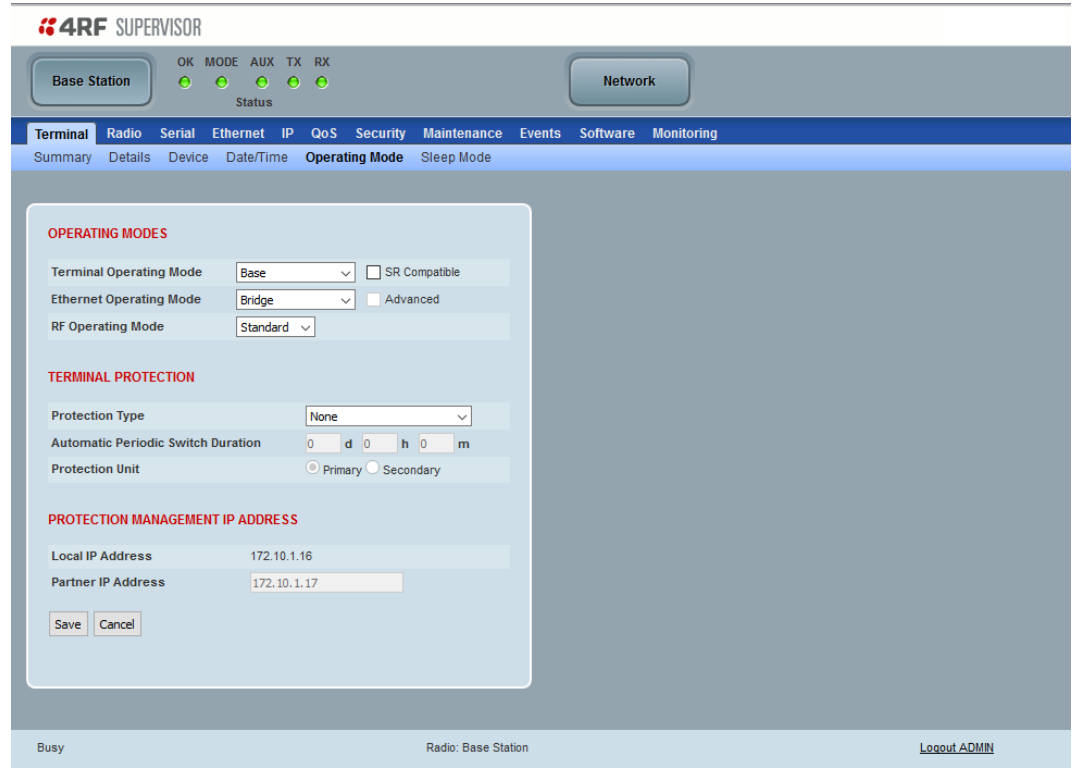

# OPERATING MODES

# *Terminal Operating Mode*

The Terminal Operating Mode can be set to Base, Base Repeater, Repeater, Remote or Point-To-Point station. The default setting is Remote.

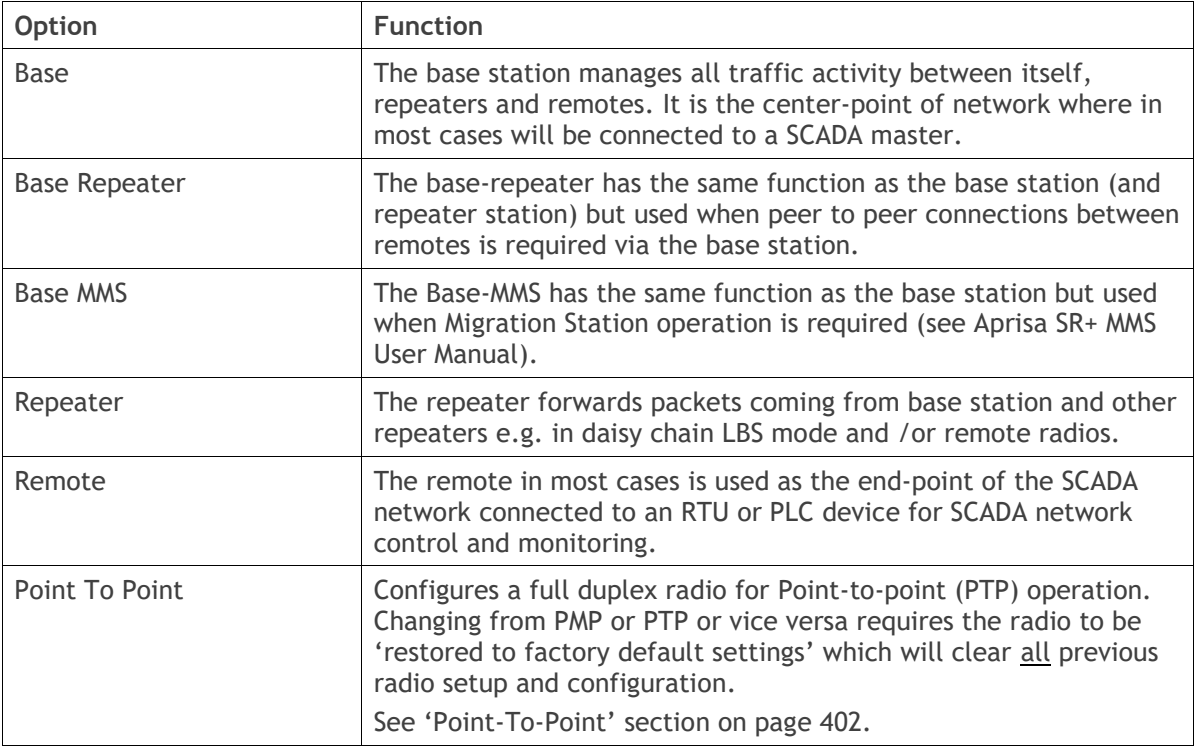

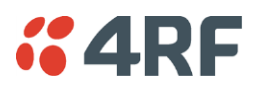

When the Terminal Operating Mode is changed from PMP to PTP or vice versa, the following popup will warn of the 'restore to factory default settings'.

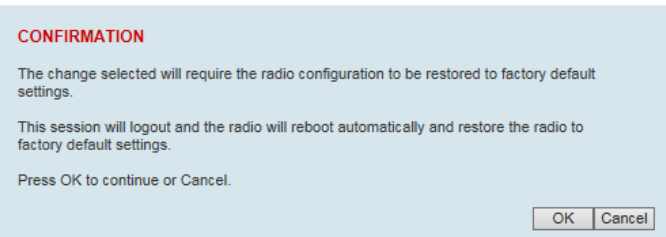

#### *SR Compatible*

The SR Compatible option enables over-the–air point-to-multipoint interoperation between an Aprisa SR+ network and New Aprisa SR radios. The default setting is unticked.

When the Aprisa SR+ 'SR Compatible' option is activated, the Aprisa SR+ locks its modulation to QPSK (as per the New Aprisa SR modulation) and disables functionality which is not available in New Aprisa SR for full compatibility / interoperability operation.

This compatibility option allows the user a smooth migration to Aprisa SR+ when higher speeds of 120, 60 kbit/s (at 25, 12.5 kHz channel sizes), Adaptive Coding and Modulation, full duplex and more features are required.

**Note**: Any mix between the New Aprisa SR and Aprisa SR+ in the network will force the whole network to work in SR Compatible mode.

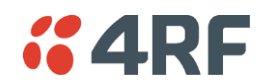

#### *Ethernet Operating Mode*

The Ethernet Operating Mode defines how Ethernet / IP traffic is processed in the radio. The default setting is Bridge.

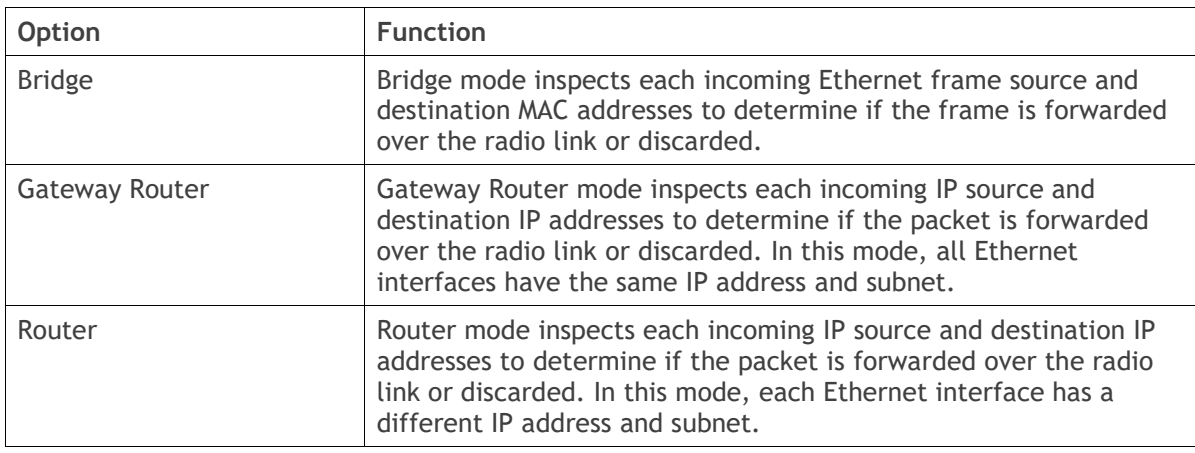

#### *Advanced*

Enabled for Gateway Router and Router modes only. The default setting is unticked.

To enable Advanced routing, select the operating mode; Router or Gateway Router and tick the Advanced checkbox.

Advanced Gateway Router mode (AGRM) or Advanced Router mode (ARM) act like a true router between the Ethernet ports and RF interface port where the next hop is one of these ports. This means that the RF interface is a public interface exposed to the user with IP and MAC address like the Ethernet interface.

In AGRM mode, all Ethernet interfaces have the same IP address and subnet.

In ARM mode, each Ethernet interface has a different IP address and subnet.

See '[Advanced Gateway Router Mode \(AGRM\) and Advanced Router Mode \(ARM\)](#page-39-0)' on page [40](#page-39-0) for a detailed explanation of advanced router modes.

Note 1: The Network Address Translation feature works only in Advanced Router or Advanced Gateway Router operating mode (see '[IP > NAT](#page-193-0)' on page [194\)](#page-193-0).

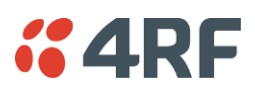

# *RF Operating Mode*

The RF Operating Mode defines the operation of the RF over-the-air. The default setting is Standard.

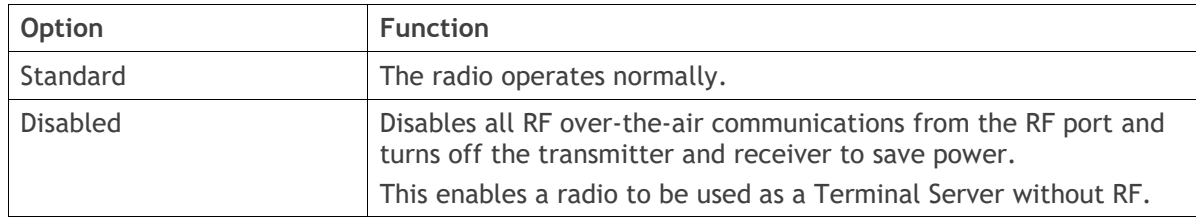

# TERMINAL PROTECTION

# *Protection Type*

The Protection Type defines if a radio is a stand-alone radio or part of an Aprisa SR+ Protected Station. The default setting is None.

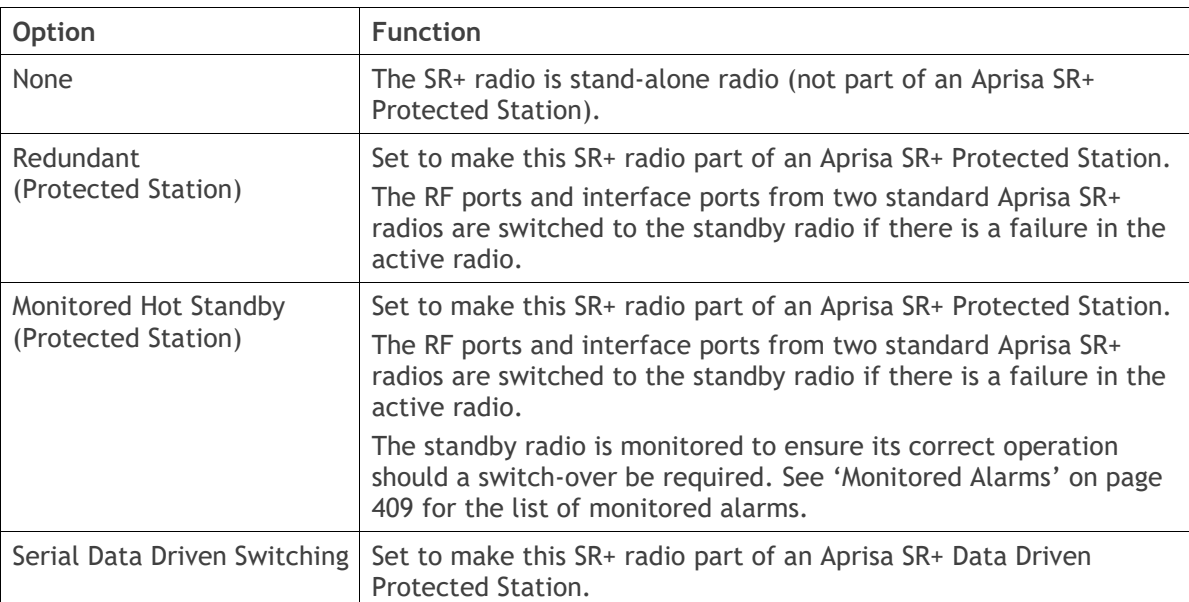

#### *Protection Unit*

The Protection Unit defines if this radio is the primary radio or secondary radio in a Protected Station.

One radio in the Protected Station is set to Primary and the other radio to Secondary.

It is recommended that radio A (the left radio) be configured as the Primary and that radio B (the right radio) be configured as the Secondary. The default setting is Primary.

This menu item is only applicable if this radio is to become part of an Aprisa SR+ Protected Station.

#### PROTECTION MANAGEMENT IP ADDRESS

#### *Local IP Address*

The Local IP Address shows the IP address of this radio.

#### *Partner IP Address*

The Partner IP Address parameter is used to set the partner IP address if this radio is to become part of a Protected Station.

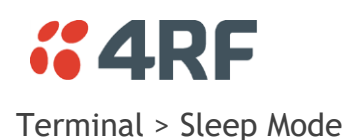

Sleep Mode is a feature of Type B Aprisa SR+ radios. This page is only visible when the radio is of Type B hardware see '[Radio Hardware Types](#page-399-0)' on page [400.](#page-399-0)

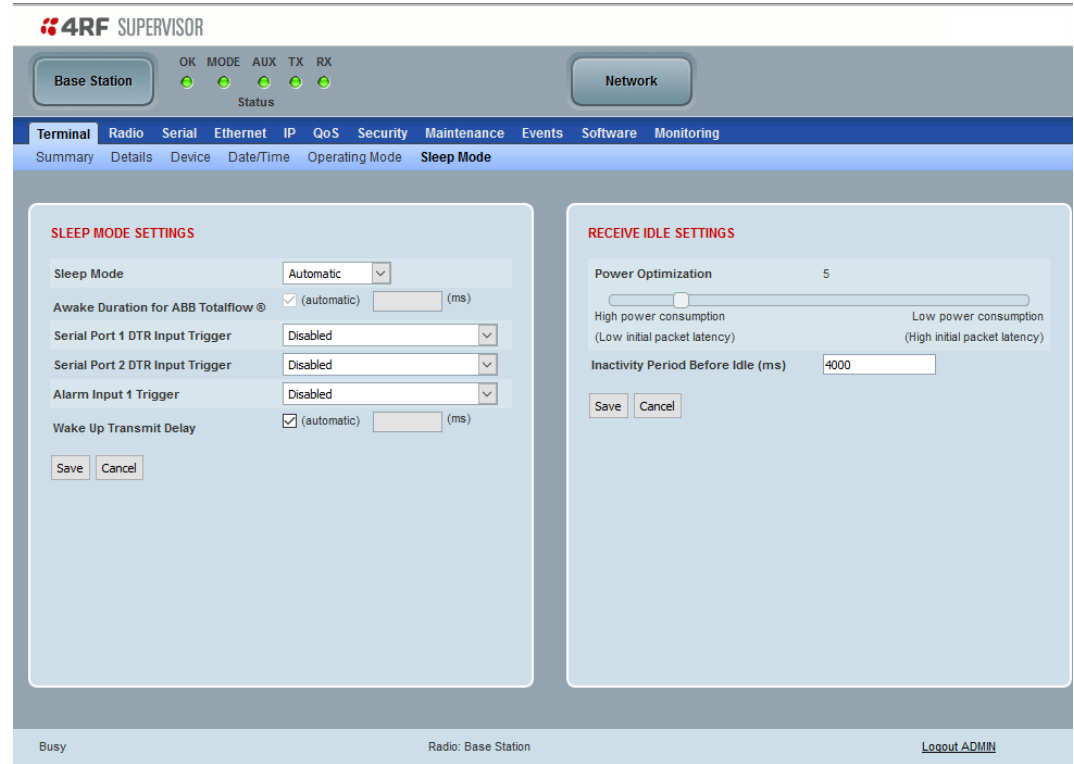

#### SLEEP MODE SETTINGS

Sleep mode allows the radio to be put to sleep where it consumes very little power (< 0.5 watts with all Ethernet ports disabled) but allows rapid wake up.

The sleep and wake up is controlled from the serial port DTR inputs or the Alarm Input 1. If sleep mode is enabled for serial port DTR trigger and the customer serial interface is not connected, the radio will sleep.

When radio is in sleep mode, the OK LED pulses once per second at a colour depending on the current state of the OK LED before sleep mode was entered and the other LEDs will be OFF.

Sleep mode will be disabled and sleeping radio will be woken up while a management user is logged into the radio or when a USB CLI cable is inserted in the management port.

Sleep mode will be disabled and sleeping radio will be woken up when an Ethernet cable is inserted into an enabled Ethernet port configured for 'management and user data', however 60 seconds after insertion, the radio will be allowed to enter sleep unless the user has logged into SuperVisor.

Pressing the radio 'test' button will also wake up a sleeping radio for 5 minutes.

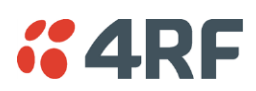

# *Sleep Mode*

The Sleep Mode parameter sets how sleep mode is controlled. The default setting is Automatic.

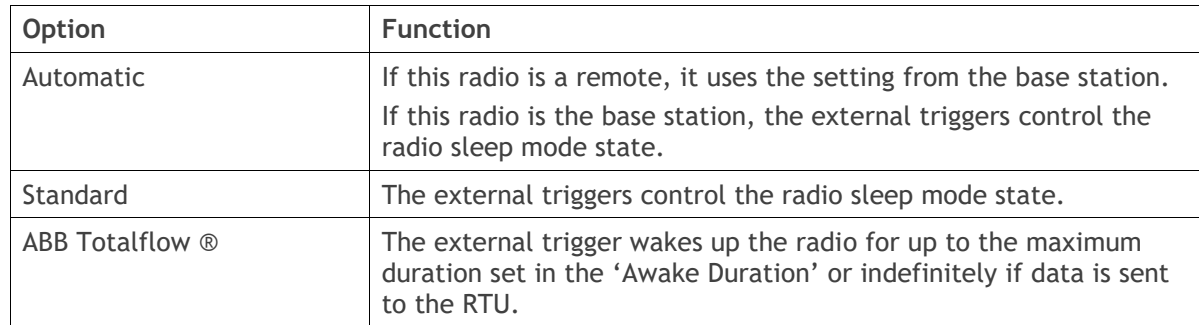

#### *Awake Duration for ABB Totalflow ®*

The Awake Duration sets the radio awake duration when there is no data being sent to the RTU.

# Triggers

The triggers when enabled cause the radio to sleep or wake up. For the radio to sleep, all the enabled triggers must be OFF i.e. if only one enabled trigger goes ON, the radio will wake up.

# *Serial Port 1 / 2 DTR Trigger*

The Serial Port 1 / 2 DTR Trigger controls the radio sleep and wake up. The default setting is Disabled.

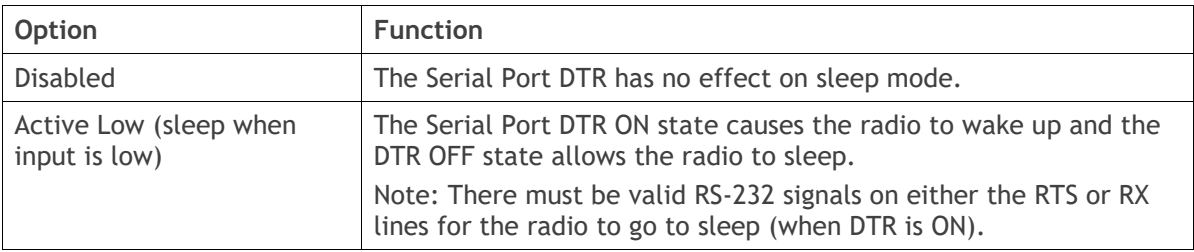

The RS-232 specification defines valid control states as:

- ON state or 0-state (SPACE) condition =  $+3$  to  $+12$  volts
- OFF state or 1-state (MARK) condition = -3 to -12 volts

#### *Alarm Input 1 Trigger*

The Alarm Input 1 Trigger controls the radio sleep and wake up. The default setting is Disabled.

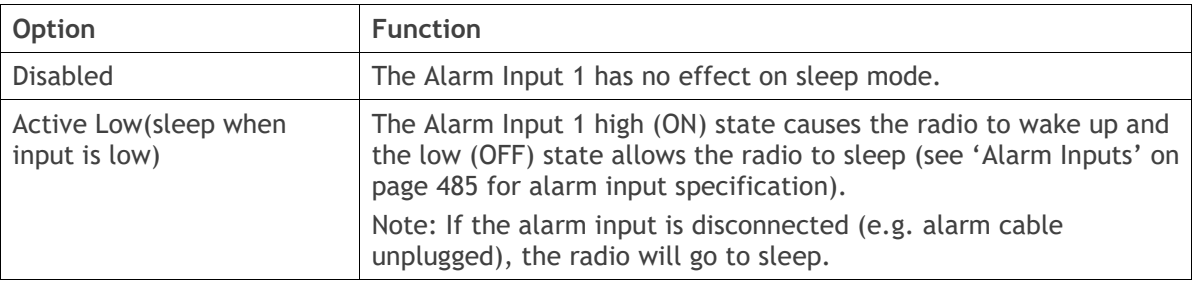

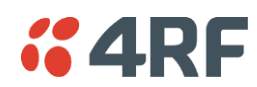

#### *Wake Up Transmit Delay (ms)*

The Wake Up Transmit Delay (ms) sets the maximum time to check if the channel is clear before the radio attempts to transmit. The transmitter will wait for either;

- a packet to be received from the base station or
- the expiry of the Wake Up Transmit Delay

The default setting is Ticked (Automatic) which automatically calculates the best case for this delay for the current radio settings. This value will be between 0.4 second and 2 seconds depending on channel size and compliance mode.

The following are the default Wake Up Transmit delays;

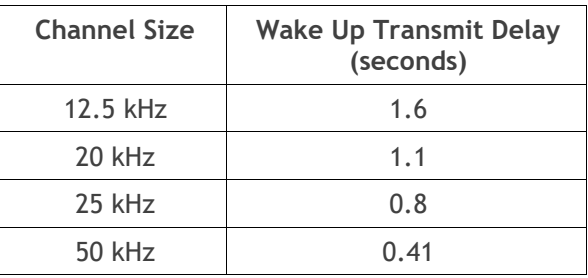

#### Maximum Power Savings

If the Ethernet ports are not required for customer traffic, maximum power savings can be achieved by disabling them. This will however prevent SuperVisor management with Ethernet. The Ethernet ports can only be restored using SNMP or the CLI.

#### **To enable Ethernet ports from the CLI:**

- 1. Connect the radio management port (MGMT) to your PC with a USB A to USB micro B cable. This will wake a radio that is sleeping.
- 2. Login to the CLI. The default login is Login: 'admin' Password: 'admin'
- 3. At the CLI prompt >> type 'cd APRISASR-MIB-4RF' enter
- 4. At the CLI prompt >> type 'set ethPort1Enabled 1' enter (for port 1)

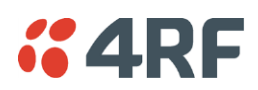

# RECEIVE IDLE SETTINGS

Radio power consumption in idle mode is lowered by turning off the receiver when remote radios know that packet reception is not possible. This feature only works with the Access Request MAC as the Listen Before Send MAC cannot know that packet reception is not possible.

The base station receiver never goes into idle mode and is always on.

When a remote radio's receiver is in idle mode, the base station must send a series of idle exit packets before it can send a data packet or allow a remote to send a data packet. This is to ensure that all remotes can receive the data packet.

#### *Power Optimization Level*

The Power Optimization Level sets the remote radio receiver on/off ratio between 0 (no power saving) and 30 (maximum power saving).

The longer the receiver is off for, the less the idle power consumption but the higher the initial packet latency.

The shorter the receiver is off for, the more the idle power consumption but the lower the initial packet latency.

All radios in an Aprisa SR+ network must use the same Power Optimization Level setting.

The default setting is 5.

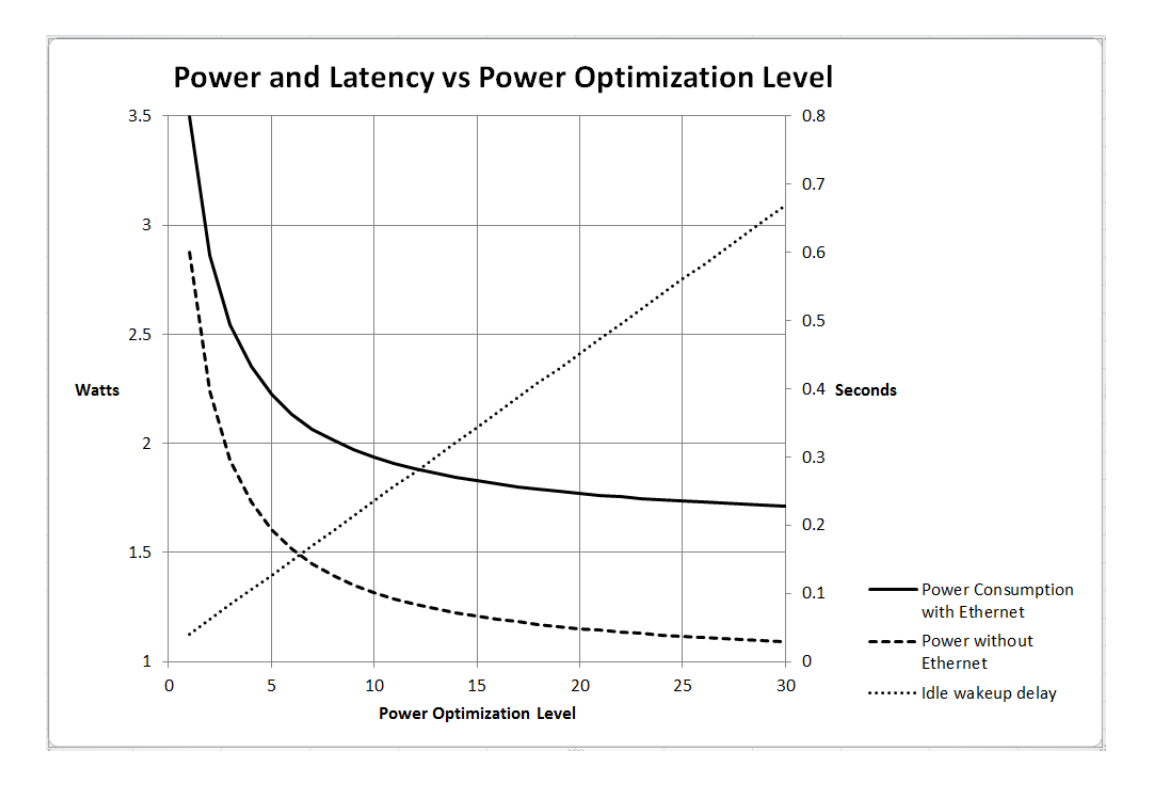

# *Inactivity Period Before Idle (ms)*

The Inactivity Period Before Idle (ms) sets the delay remote radios configured for Access Request MAC will wait before entering a power saving 'idle' state.

All radios in an Aprisa SR+ network must use the same Inactivity Period Before Idle setting.

The default setting is 4000 ms.

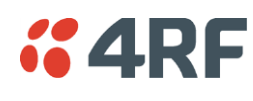

Radio

# Radio > Radio Summary

This page displays the current settings for the Radio parameters.

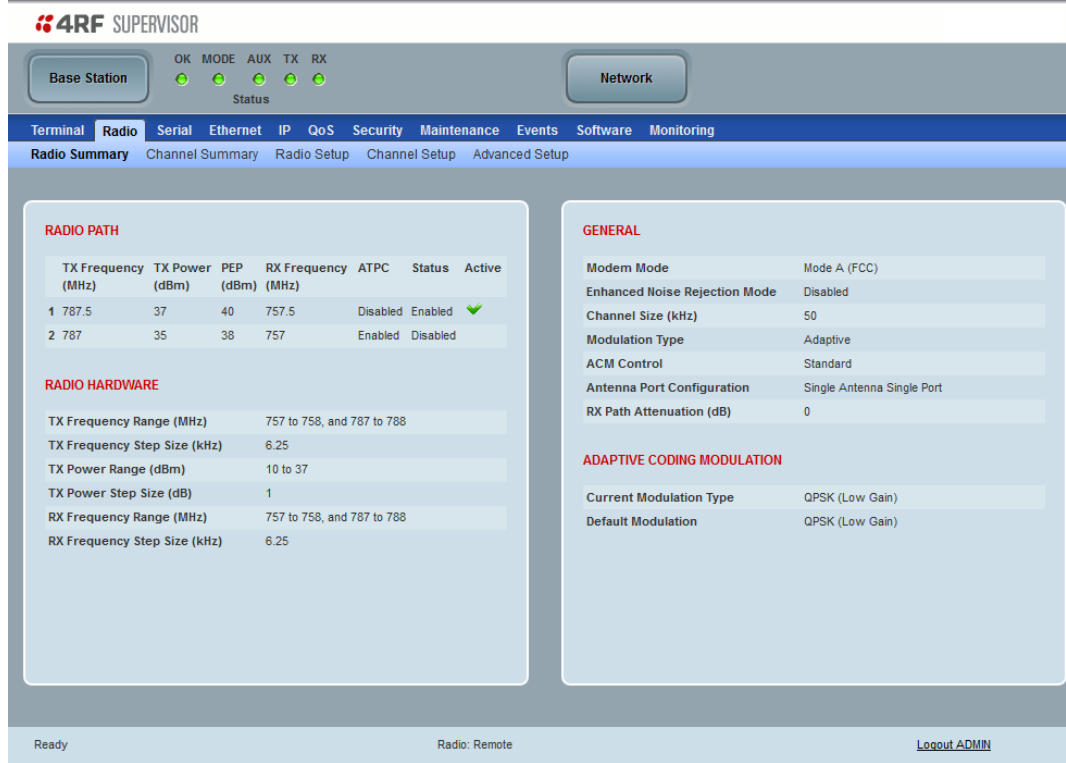

See '[Radio > Radio Setup](#page-128-0)' and '[Radio > Channel Setup](#page-141-0)' for setting details.

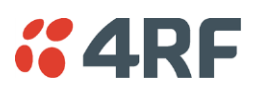

# Radio > Channel Summary

This page displays the current settings for the Channel parameters.

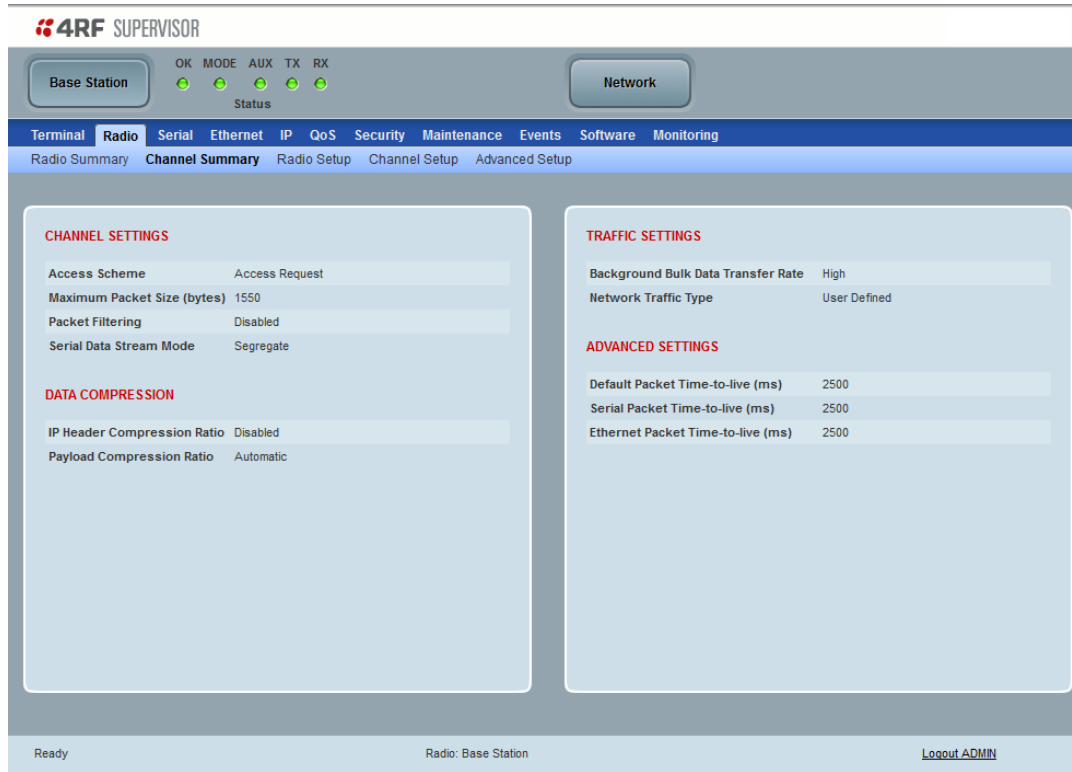

See '[Radio > Channel Setup](#page-141-0)' for setting details.

#### DATA COMPRESSION

*IP Header Compression Ratio*

See '[IP Header Compression Ratio](#page-146-0)' on page [147.](#page-146-0)

#### *Payload Compression Ratio*

The payload is compressed using level 3 QuickLZ data compression. Payload Compression is automatic and cannot be turned off by SuperVisor.

Compression is not attempted on data that is already compressed e.g. jpg files.

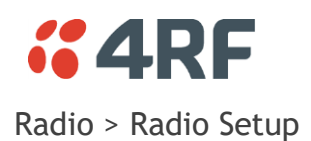

<span id="page-128-0"></span>Transmit frequency, transmit power and channel size would normally be defined by a local regulatory body and licensed to a particular user. Refer to your site license details when setting these fields.

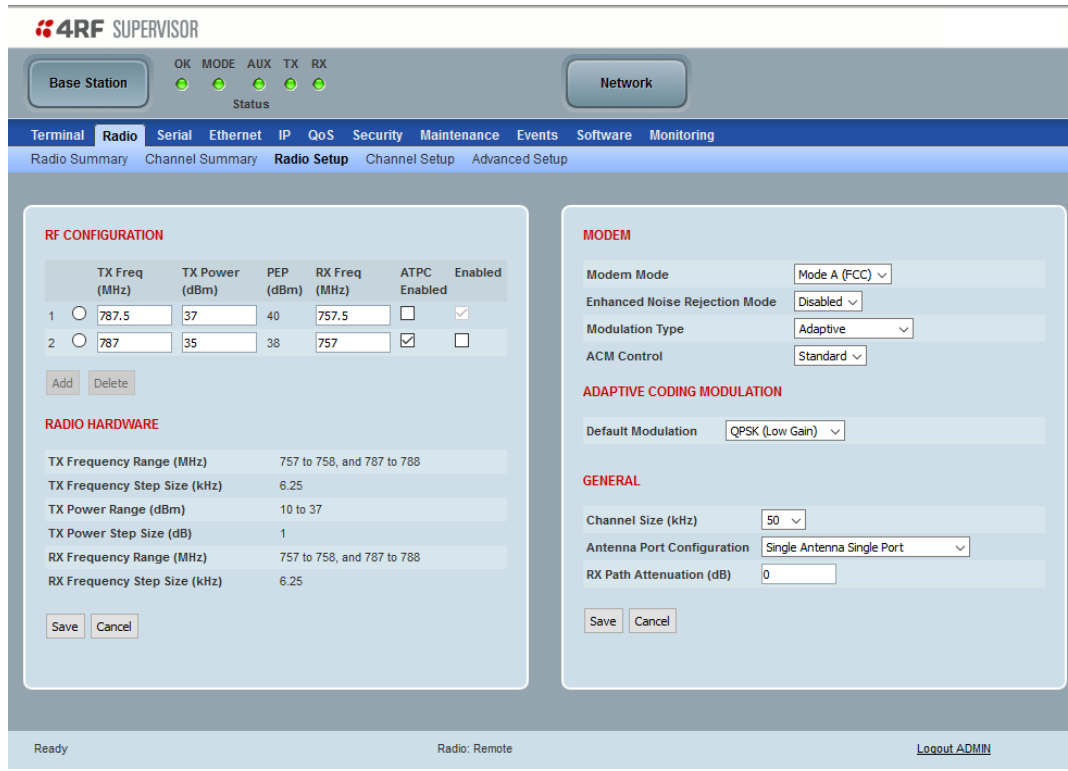

#### RF CONFIGURATION

RF configuration profiles allows for two sets of TX Frequency, RX Frequency, TX Power and ATPC. The switch-over between the two profiles can be manual controlled (see [Maintenance > RF](#page-267-0) on page [268\)](#page-267-0) or automatically controlled by alarm events (see Events [> Event Action Setup](#page-285-0) on page [286\)](#page-285-0).

#### *ATPC Enabled*

This parameter enables the radio Automatic Transmit Power Control (ATPC). ATPC reduces the TX power to the minimum required while still providing reliable link capacity and performance at the remote radio. ATPC considers margins for fading and multi path to achieve high availability.

The benefits of ATPC are:

- Enhanced frequency use and reduced interference
- Input power saving

ATPC will dynamically adjust both the base station and remote station transmitter power to maximise the frequency reuse and reduce power consumption in the network.

A remote radio transmitter will adjust its transmitter power based on the RSSI being received at the base station. As long as the SNR being received is greater than 30dB and the RSSI is above the current set point, then the base station will send a recommendation for the remote radio to change its transmitter power. This recommendation is sent every minute and is based on the lowest RSSI received during this period. The transmitter power recommendations are a minimum of +/-1dBm up to a maximum change of +/-5dBm. The SNR limit is used to prevent interference from limiting the throughput of the system.

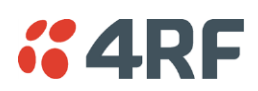

The RSSI set point is set per channel size to maintain enough fade margin for typical operation. If there is a change in the RSSI level of >10dB received at the base station, then the remote radio will be instructed to increase its level immediately and not wait the one minute. This is done to counter any fast fading or fault conditions that would want the transmitter power to increase quickly.

The base station transmitter will adjust its transmitter power based on the lowest received RSSI and SNR from all the remote radios in the network. The remote radios will send this information at the end of data packets so to minimize the impact of throughput on the network. Again, if the RSSI drops by more than 10dB then the base station will be instructed to increase its transmitter power level immediately.

ACM will continue to operate independently of ATPC. Any SNR fluctuations or packet errors will cause ACM to change modulations.

The monitored parameter 'Last TX Packet Forward Power' displays the current TX power setting (see '[Monitoring](#page-317-0) > Radio' on page [318\)](#page-317-0).

# *Enabled*

This parameter enables the active radio RF configuration profile.

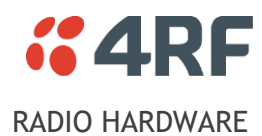

The radio hardware displays the radio TX Frequency, RX Frequency and TX Power specifications.

#### *TX and RX Frequencies.*

The TX and RX frequencies entered must be within the frequency tuning range of the product frequency band (see '[Frequency Bands](#page-462-0)' on page [463\)](#page-462-0).

If the frequency entered is not resolvable to the synthesizer step size for the frequency band it is rejected. For example; a 400 MHz radio has a synthesizer step size of 1.250 kHz.

The TX and RX frequencies can be single frequency half duplex or dual frequency half duplex. Dual frequency half duplex is often used for reasons of:

- Channel Planning
- Network Efficiencies
- Regulatory rules

#### **Important:**

1. Changing the remote / repeater station frequencies will disable all management communication to the remote / repeater stations but then by changing the base station to match the remote / repeater stations, the radio links will be restored as will the management communication.

2. Enter the TX frequency and the RX frequency and then click 'Save'. This is to prevent remote management communication from being lost before both frequencies have been changed in the remote radios.

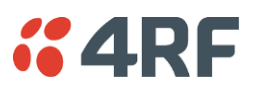

# Single Frequency Operation

The TX and RX frequencies of the base station, repeater station and all the remote radios are on the same frequency.

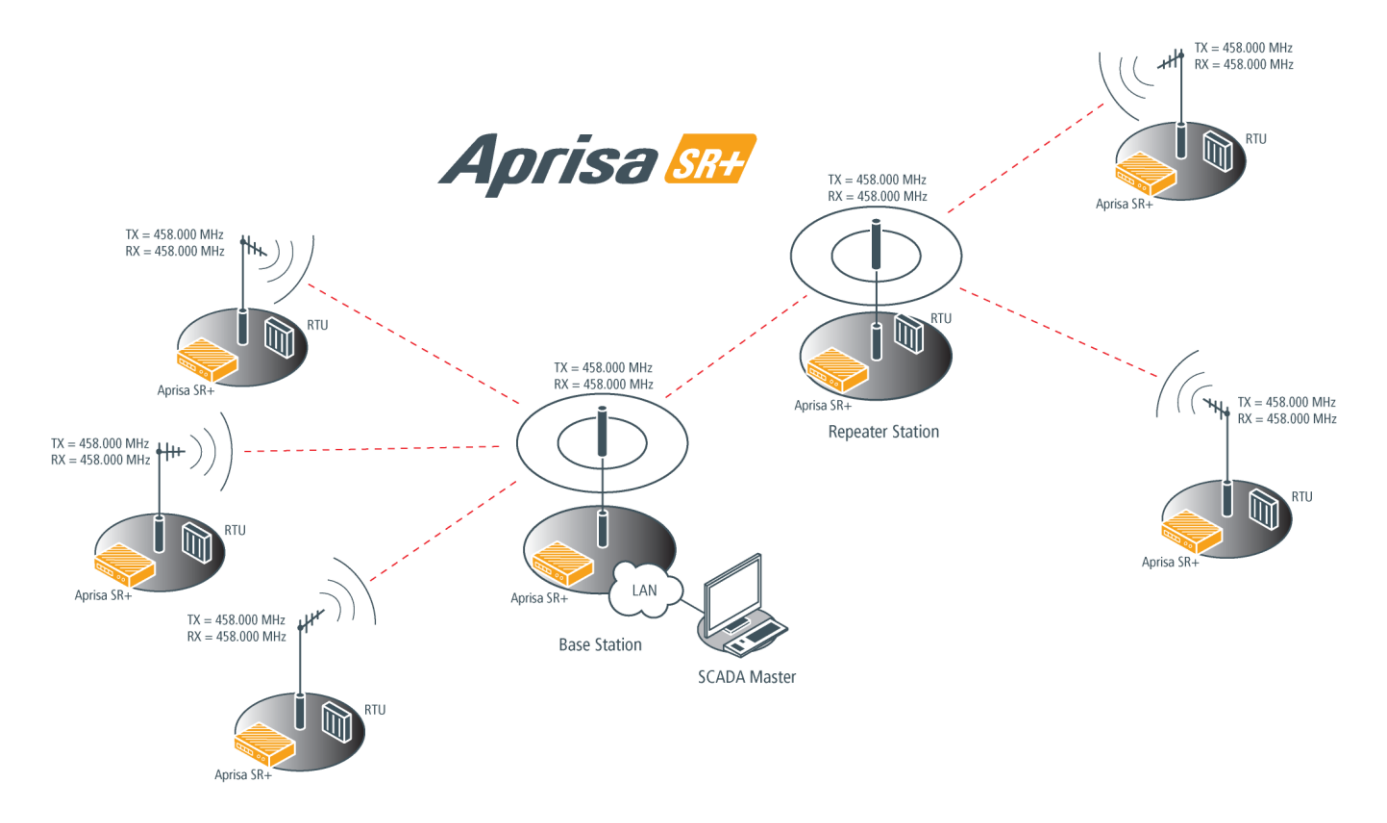

#### **To change the TX and RX frequencies:**

- 1. Change the TX and RX frequencies of the remote radios operating from the repeater station to the new frequency. The radio links to these remote radios will fail.
- 2. Change the TX and RX frequencies of the repeater station operating from the base station to the new frequency. The radio links to the repeater station and its remote radios will fail.
- 3. Change the TX and RX frequencies of the remote radios operating from the base station to the new frequency. The radio links to these remote radios will fail.
- 4. Change the TX and RX frequencies of the base station to the new frequency. The radio links to all stations will restore.

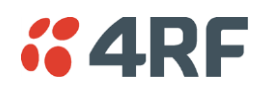

Dual Frequency No Repeater

The TX frequency of all the remote radios matches the RX frequency of the base station.

The RX frequency of all the remote radios matches the TX frequency of the base station.

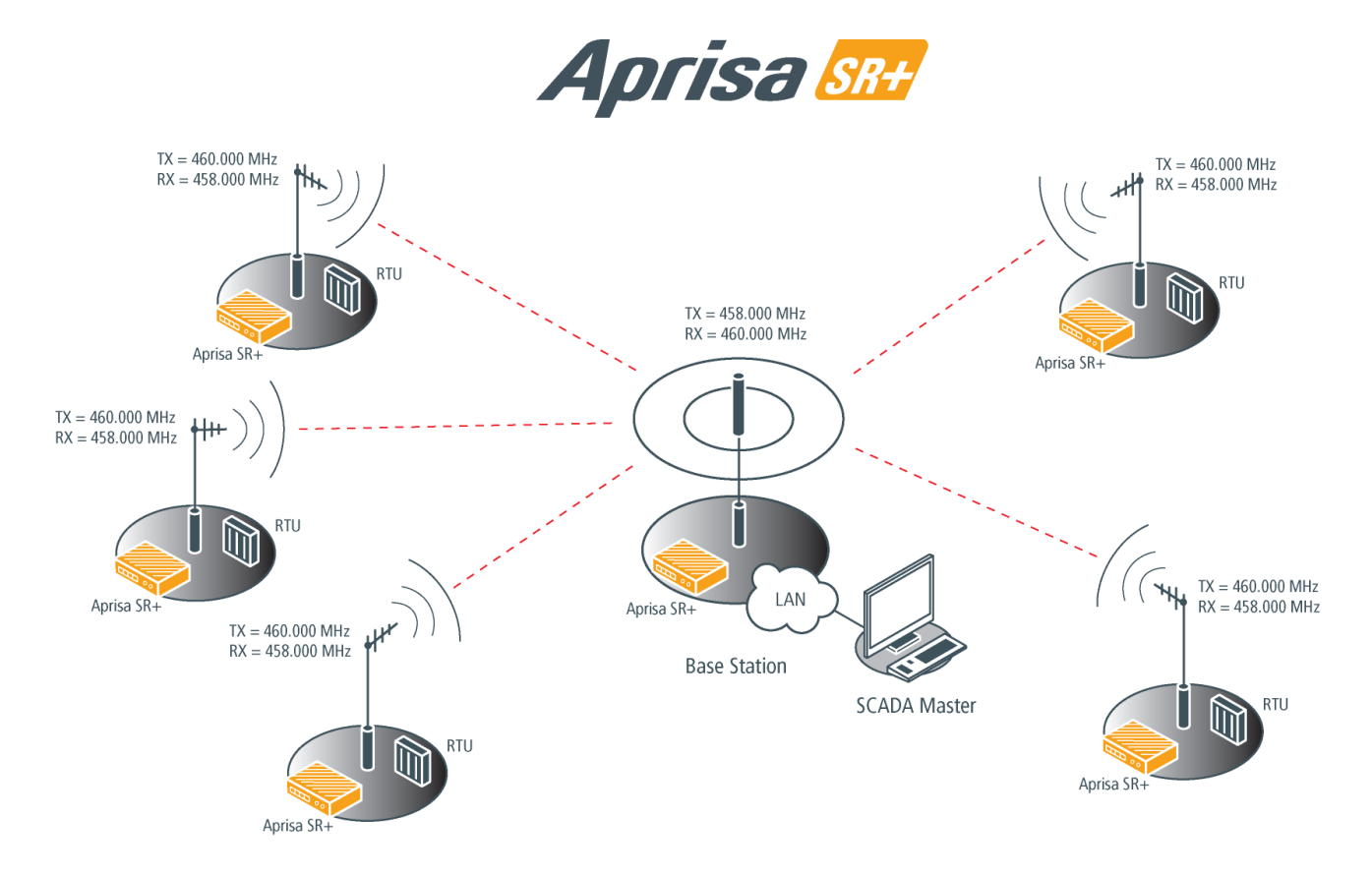

#### **To change the TX and RX frequencies:**

- 1. For all the remote radios, change the RX frequency to frequency A and the TX frequency to frequency B. The radio links to the remote radios will fail.
- 2. For the base station, change the TX frequency to frequency A and the RX frequency to frequency B. The radio links to the remote radios will restore.

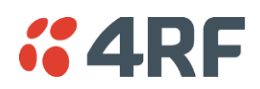

# Dual Frequency with Repeater

The TX frequency of the remote radios associated with the base station matches the RX frequency of the base station.

The TX frequency of the repeater station associated with the base station matches the RX frequency of the base station.

The TX frequency of the remote radios associated with the repeater station matches the RX frequency of the repeater station.

The RX frequency of the remote radios associated with the base station matches the TX frequency of the base station.

The RX frequency of the repeater station associated with the base station matches the TX frequency of the base station.

The RX frequency of the remote radios associated with the repeater station matches the TX frequency of the repeater station.

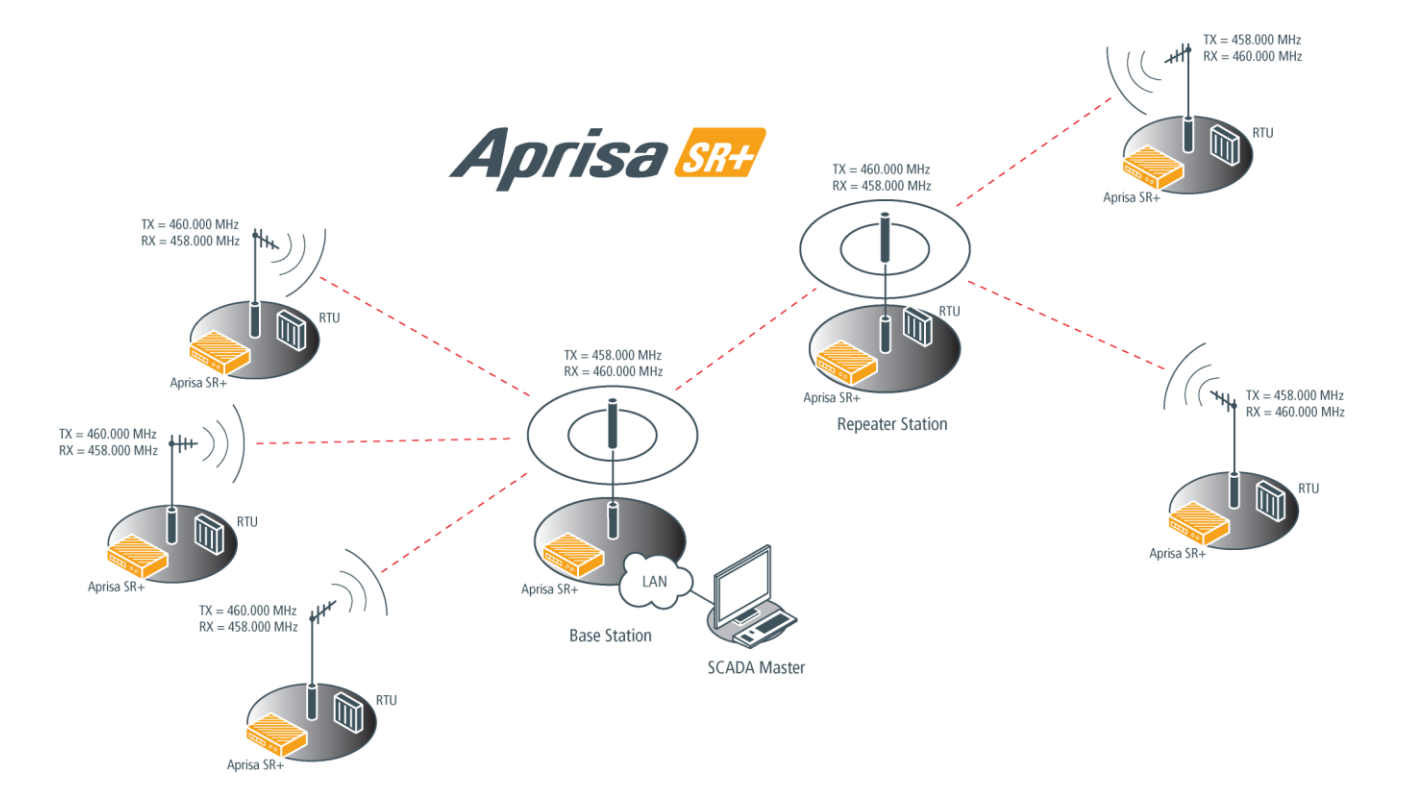

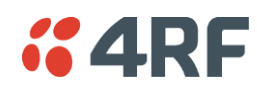

**To change the TX and RX frequencies:**

- 1. For all the remote radios operating from the repeater station, change the RX frequency to frequency A and the TX frequency to frequency B. The radio links to these remote radios will fail.
- 2. For the repeater station, change the TX frequency to frequency A and the RX frequency to frequency B. The remote radios operating from the repeater station, will now establish a connection to the repeater.
- 3. For all the remote radios operating from the base station, change the TX frequency to frequency A and the RX frequency to frequency B. The radio links to these remote radios will fail.
- 4. For the base station, change the RX frequency to frequency A and the TX frequency to frequency B. The radio links to the remote radios operating from the repeater station or the base station will restore.

#### *TX Power*

The transmitter power is the power measured at the antenna output port when transmitting. The transmitter power has a direct impact on the radio power consumption.

The default setting is +37 dBm.

If TX Power setting is higher than the high limit or lower than the low limit for the current modulation, an Informational Event (55 Terminal Unit Information) will be raised to notify the user that transmit power has been changed. This only applies to fixed modulation (not ACM).

The Peak Envelope Power (PEP) is calculated based on current configured TX power settings and modulation:

- QPSK PEP = TX Power Setting + 3 dBm
- 16 QAM PEP = TX Power Setting + 5 dBm
- 64 QAM PEP = TX Power Setting + 6 dBm

**Note:** The Aprisa SR+ transmitter contains power amplifier protection which allows the antenna to be disconnected from the antenna port without product damage.

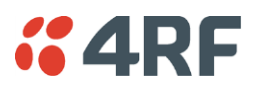

# MODEM

The Radio > Radio Setup screen Modem section is different for a base / repeater / base-repeater station and a remote radio.

# *Modem Mode*

This parameter sets the Modem Mode in the radio. The Modem Mode option list is dependent on the radio hardware frequency band variant (see '[Terminal > Details](#page-108-0)' on page [109\)](#page-108-0).

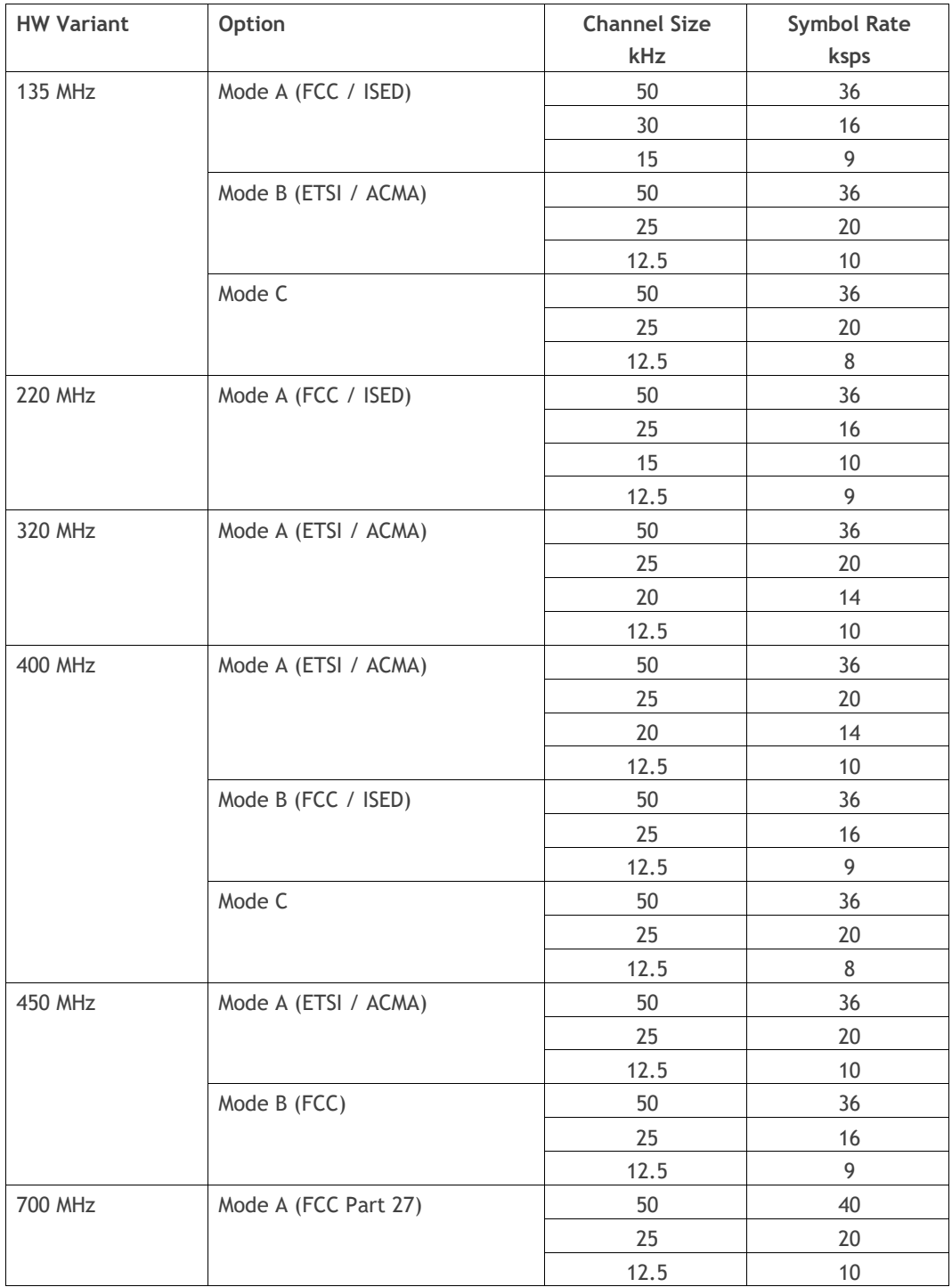

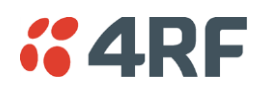

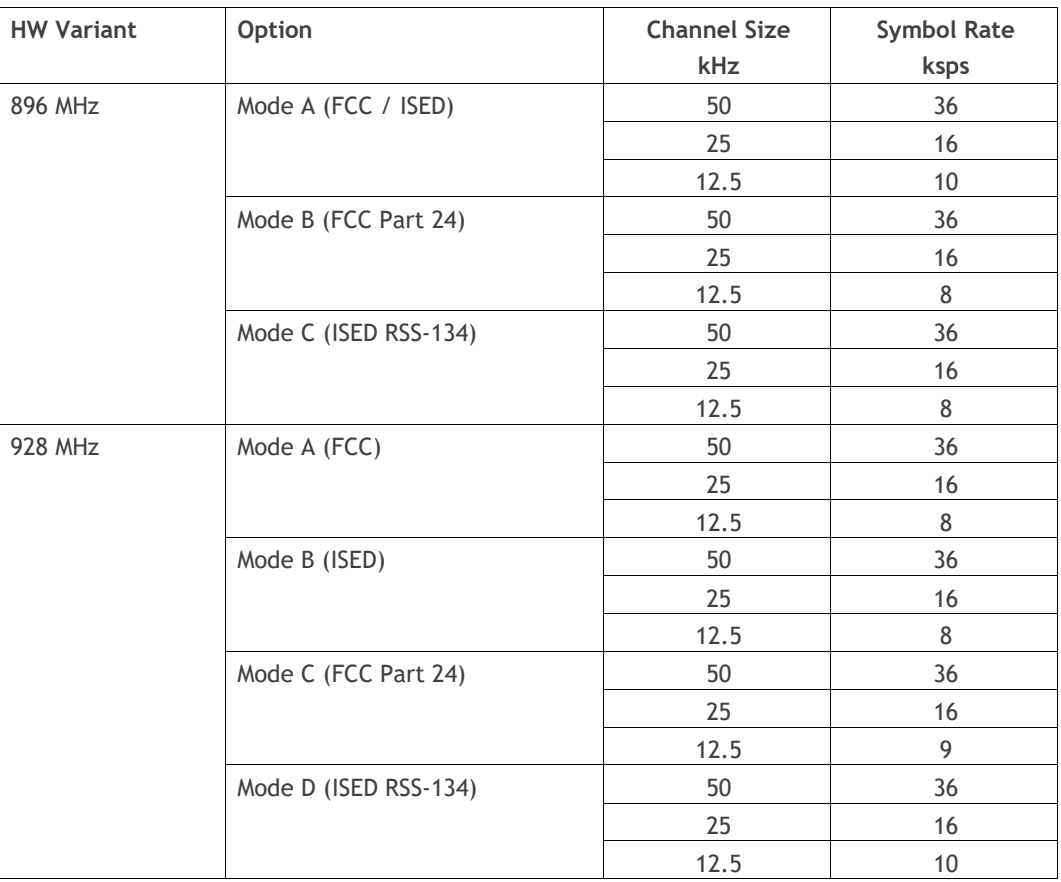

#### *Enhanced Noise Rejection Mode*

This parameter enables / disables the Enhanced Noise Rejection Mode in the radio. This feature improves co-channel interference performance at strong receiver signal levels. All radios in an Aprisa SR+ network must use the same setting i.e. enabled or disabled.

The default setting is Disabled.

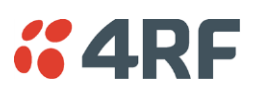

#### *Modulation Type*

This parameter sets the TX Modulation Type for the radio.

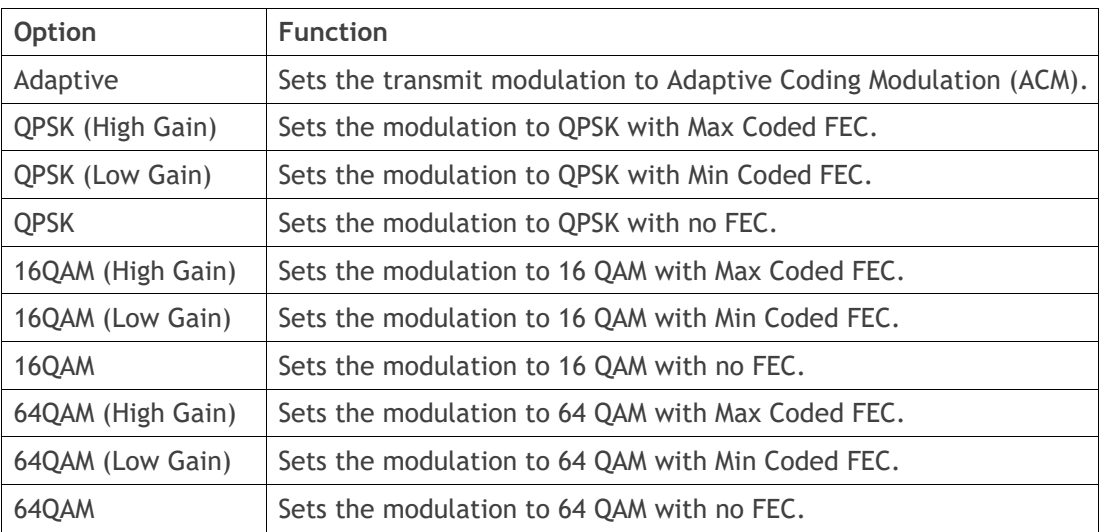

The default setting is Adaptive.

When the Modulation Type is set to Adaptive, the transmitted modulation and coding will be determined by the signal quality of the link to the destination radio. Link quality for each radio is determined both concurrently and independently.

The link quality used for each packet depends on the destination;

- Remote to base, remote to repeater and repeater to base uses the quality of that link only
- Unicast base to remote and base to repeater packets use the quality of that link only
- Unicast repeater to remote packets use the lowest of either the repeater-remote link or the repeater-base link
- Broadcast base to remote, base to repeater and repeater to remote packets (serial or broadcast IP or multicast IP) use the slowest link quality of all destinations

Adaptive Modulation is available in all Terminal Operating Modes and all Channel Access Schemes except Listen Before Send.

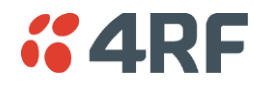

## *ACM Control*

This parameter enables / disables Adaptive Code Modulation in the receive direction.

When ACM is enabled (ACM Control set to Standard or Fast), the radio sends a modulation type recommendation to the peer radio based on the signal quality for each individual radio.

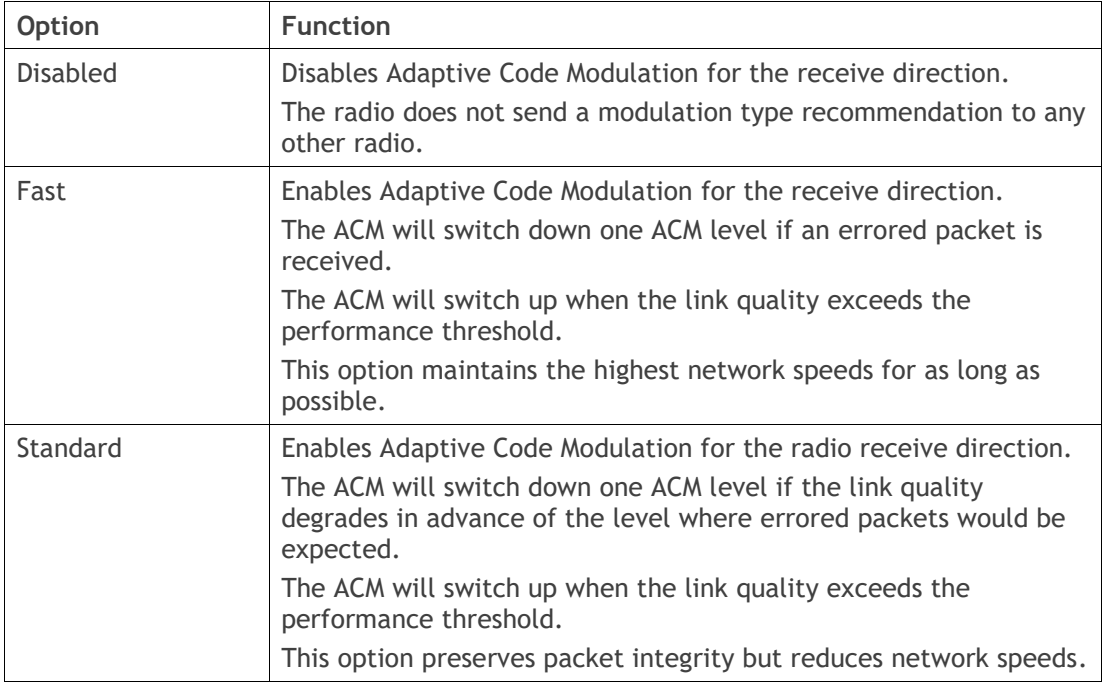

The default setting is Fast.

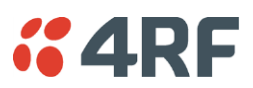

# ADAPTIVE CODING MODULATION

#### *Default Modulation*

This parameter is used when ACM is enabled but the far end of the link has ACM disabled.

In repeater networks this parameter is always used as the transmit modulation for base to repeater and repeater to base packets.

The default setting is QPSK (Low Gain).

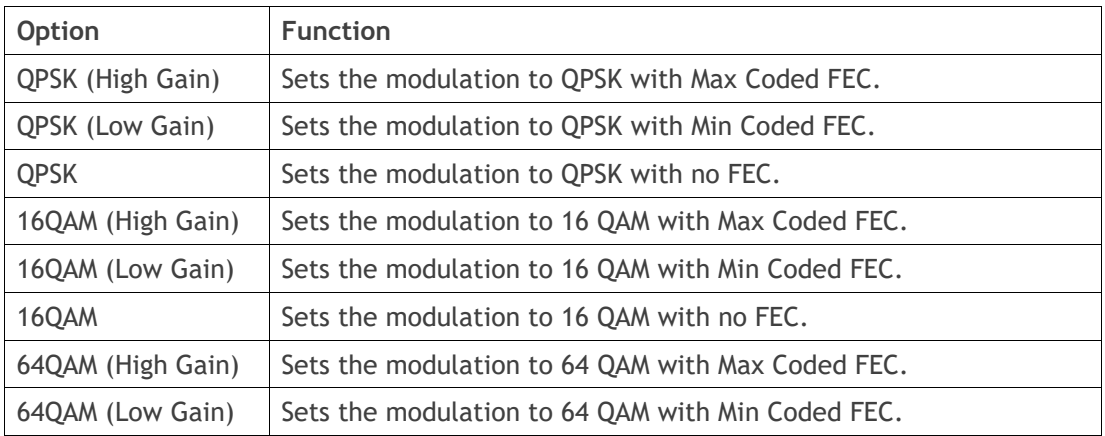

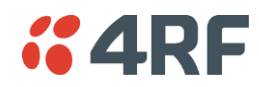

# GENERAL

*Channel Size (kHz)*

This parameter sets the Channel Size for the radio (see '[Channel Sizes](#page-463-0)' on page [464](#page-463-0) for Radio Capacities). The default setting is 12.5 kHz.

#### *Antenna Port Configuration*

This parameter sets the Antenna Port Configuration for the radio.

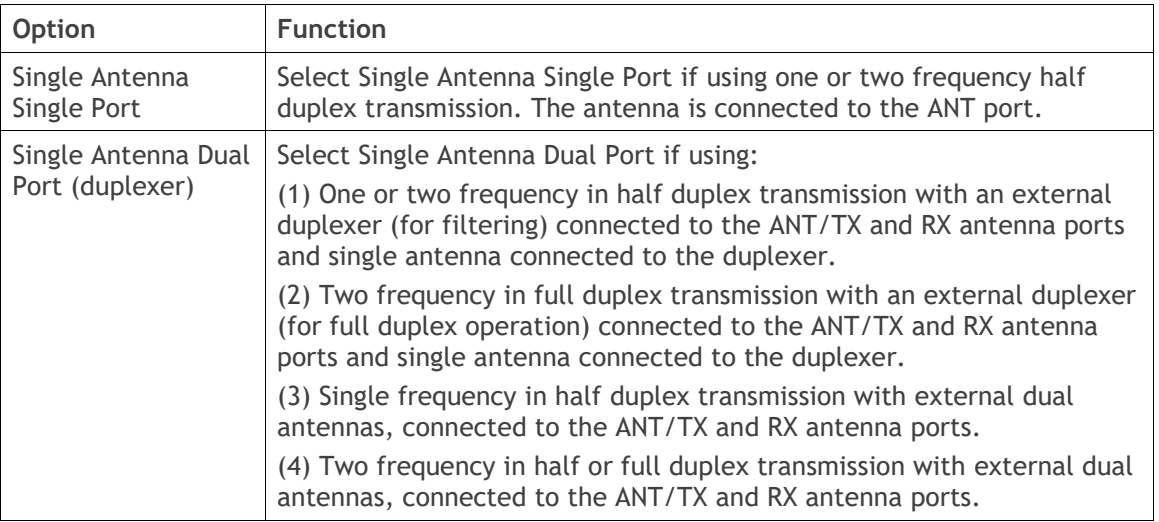

The default setting is Single Antenna Single Port.

#### *RX Path Attenuation (dB)*

This parameter sets the receiver front end variable attenuator. The attenuator can be set from 0 to 30.5 dB in 0.5 dB steps. This attenuator can be used to protect the receiver from strong out of band interference.

The default setting is 0 dB.

This feature is only available on 700 MHz radios.

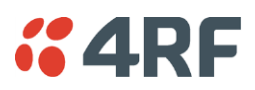

# <span id="page-141-0"></span>Radio > Channel Setup

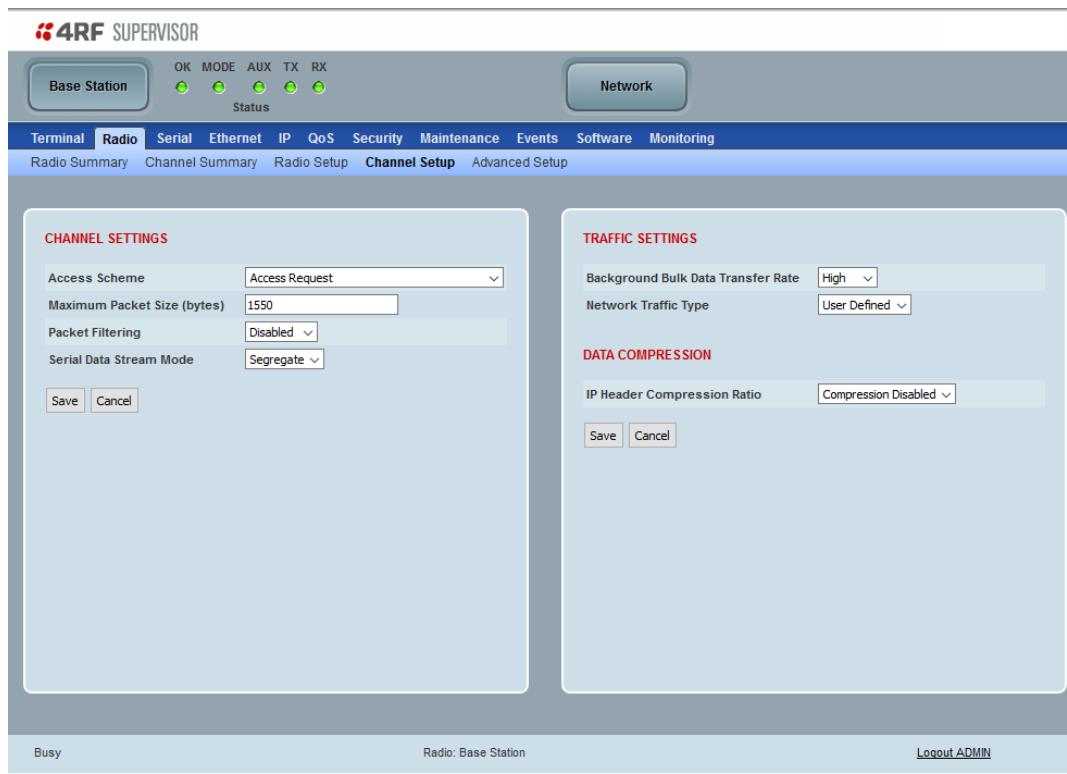

# CHANNEL SETTINGS

# *Access Scheme*

This parameter sets the Media Access Control (MAC) used by the radio for over the air communication.

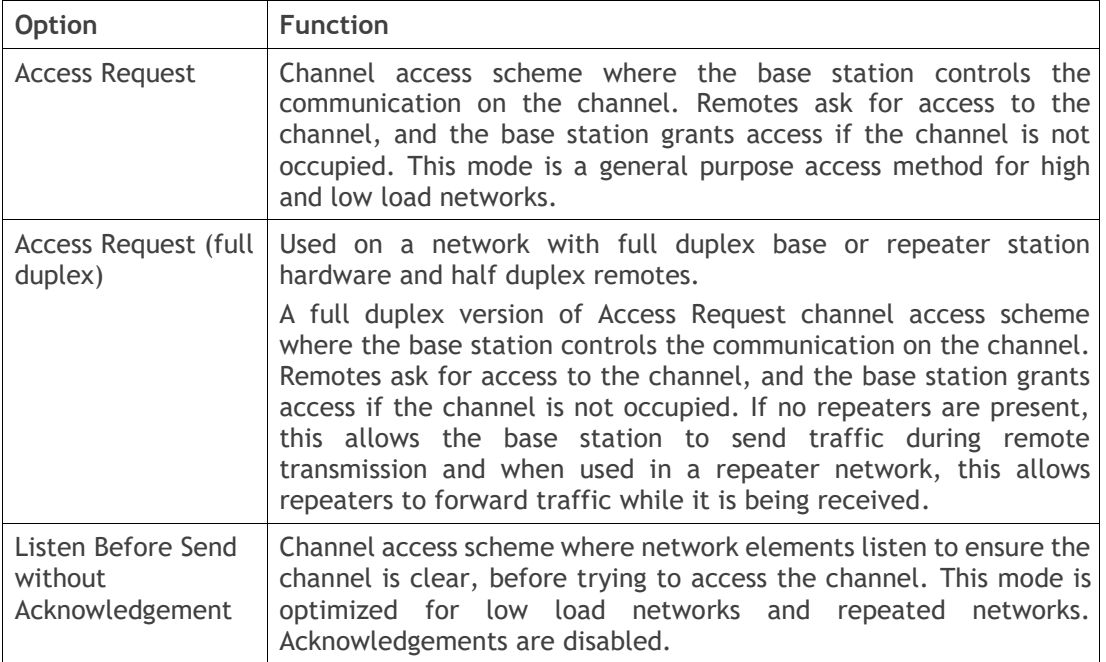

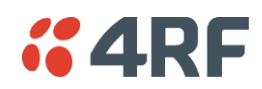

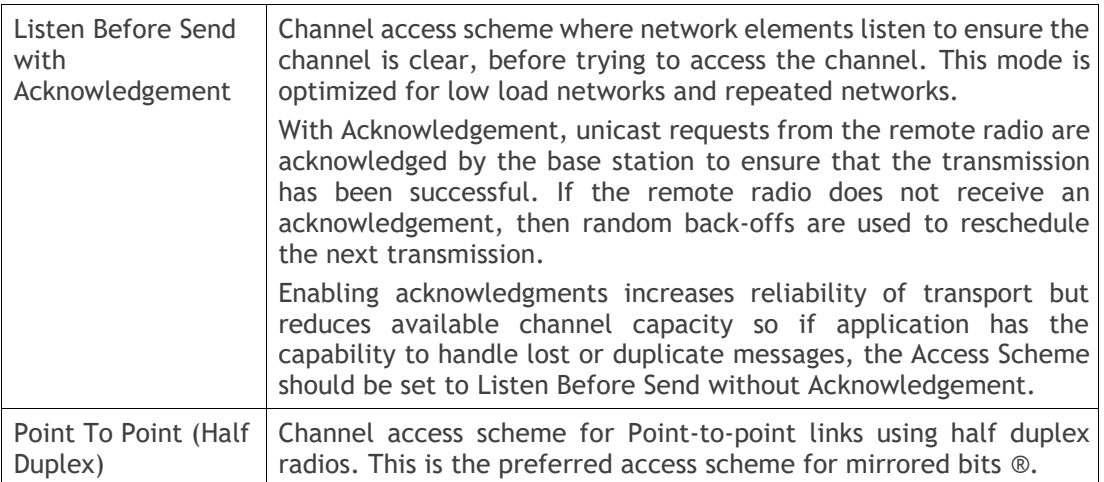

The default setting is Access Request.

#### *Maximum Packet Size (Bytes)*

This parameter sets the maximum over-the-air packet size in bytes. A smaller maximum Packet Size is beneficial when many remote radios or repeater stations are trying to access the channel, and smaller high priority packets must not be delayed by larger low priority packets sent by other radios. The default setting is 1550 bytes.

This packet size includes the wireless protocol header and security payload (0 to 16 bytes). The length of the security header depends on the level of security selected.

When the security setting is 0, the maximum user data transfer over-the-air is 1516 bytes.

When encryption is enabled, the entire packet of user data (payload) is encrypted. If authentication is being used, the security frame will be added (up to 16 bytes). The wireless protocol header is then added which is proprietary to the Aprisa SR+. This is not encrypted.

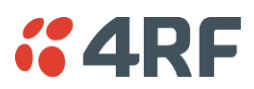

#### *Packet Filtering*

Each Aprisa SR+ radio can filter packets not destined for itself. The Packet Filtering parameter controls this functionality.

Normally all packets sent by remotes and repeaters are only received at the base station. Setting packet filtering to disabled can provide the ability for remote radios to communicate with each other (peer to peer communication) when connected to a repeater station, particularly useful in the event of losing communication with a SCADA Master, assuming the Aprisa SR+ network is still operational.

In a network without repeaters, this setting only affects packets from base to remote (causing IP packets for devices at one remote to be sent out ethernet ports of all remotes with packet filtering disabled).

When repeaters exist in the network, setting this to disabled on both the repeater and its immediately connected remotes allows devices connected to those remotes to communicate with each other and with the repeater.

With base-repeater mode, this setting is not usually required as the base station changes the destination from itself to broadcast when it retransmits a packet. However, if base-repeater is used in conjunction with repeaters, then it can still be useful to disable packet filtering to reduce message latency between distant remotes.

**Note:** For correct PTP link operation, the Packet Filtering parameter should not be changed from the default setting of 'automatic'.

**Note:** Packet filtering will remain enabled for IP packets regardless of this setting unless IP Header Compression is disabled (see '[IP Header Compression Ratio](#page-146-0)' on page [147\)](#page-146-0).

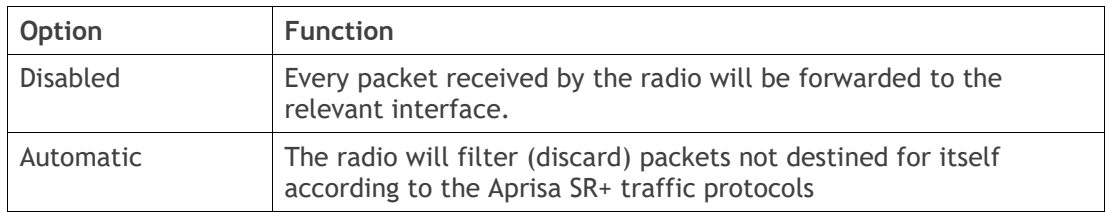

The default setting is Automatic.

**Note:** The Aprisa SR+ network is transparent to the protocol being transmitted; therefore the Packet Filtering parameter is based on the Aprisa SR+ addressing and network protocols, not the user (SCADA, etc.) traffic protocols.
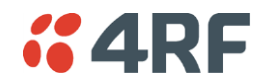

#### *Serial Data Stream Mode*

This parameter controls the traffic flow in the radio serial ports.

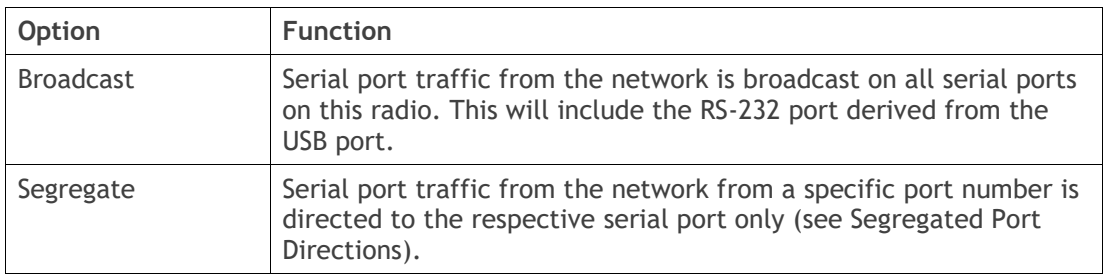

The default setting is Broadcast.

#### *Segregated Port Directions*

If the base station and the remote radios were deployed with the same Data Port product option e.g. all radios were purchased as 2E2S (two Ethernet ports and two Serial ports), serial port traffic from the network from a specific port number is directed to the respective serial port on all radios.

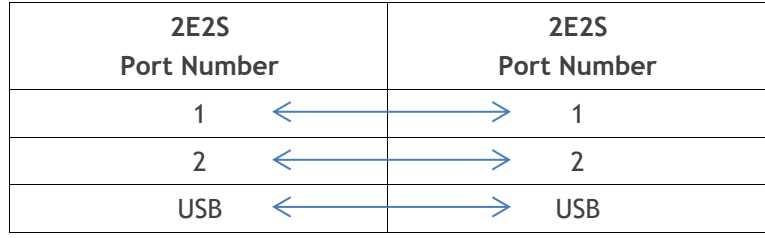

But if the base station and the remote radios were deployed with different Data Port product options, the following table shows how serial port traffic is directed:

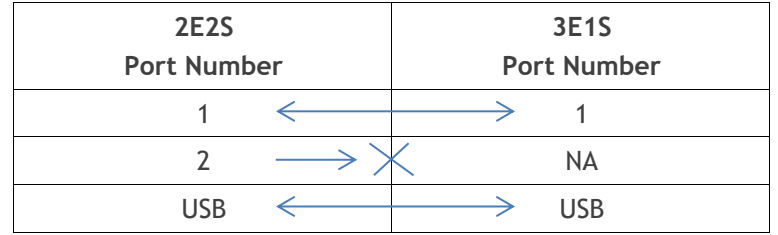

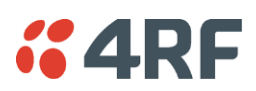

# TRAFFIC SETTINGS

## *Background Bulk Data Transfer Rate*

This parameter sets the data transfer rate for large amounts of management data.

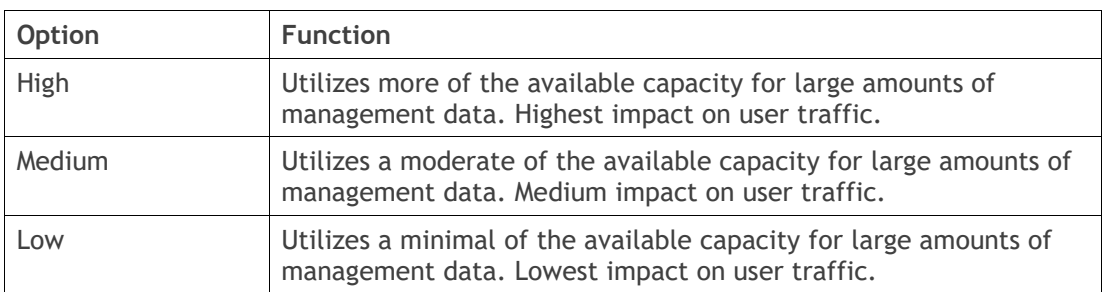

The default setting is high.

#### *Network Traffic Type*

This parameter optimizes the channel settings for the predominant traffic type.

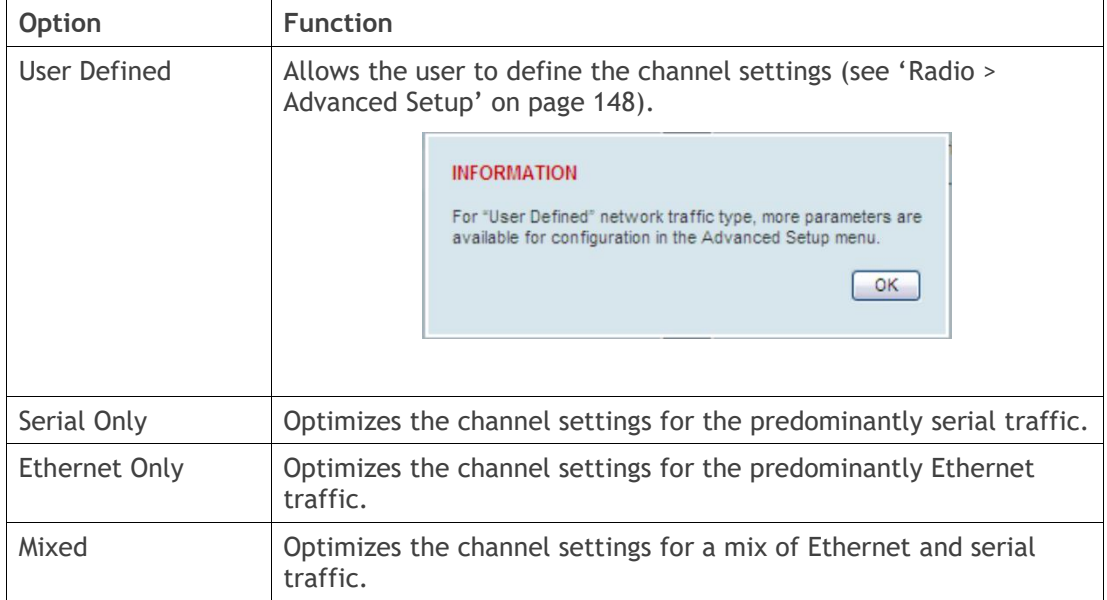

The default setting is Mixed.

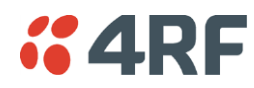

DATA COMPRESSION

#### *IP Header Compression Ratio*

The IP Header Compression implements TCP/IP ROHC v2 (Robust Header Compression v2. RFC4995, RFC5225, RFC4996) to compress the IP header. IP header compression allows for faster point-to-point transactions, but only in a star network.

IP Header Compression module comprises of two main components, compressor and decompressor. Both these components maintain some state information for an IP flow to achieve header compression. However, for reasons like packet drops or station reboots this state information can go out of sync between the compressor and decompressor resulting in compression and/or decompression failure resulting in loss of packets.

The compression ratio controls the rate at which compressor and decompressor synchronize state information with each other. Frequent synchronization results in reduced ratio.

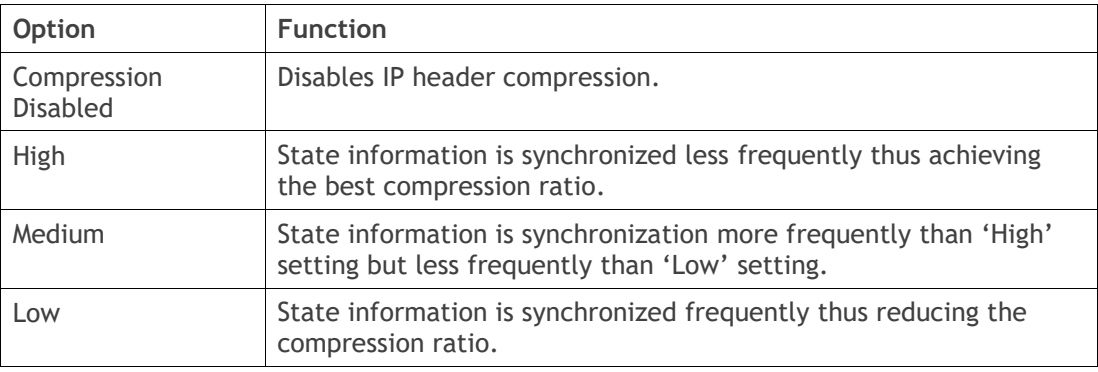

The default setting is High.

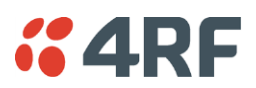

# <span id="page-147-0"></span>Radio > Advanced Setup

This page is only visible when the Channel Setup > Network Traffic Type is set to User Defined.

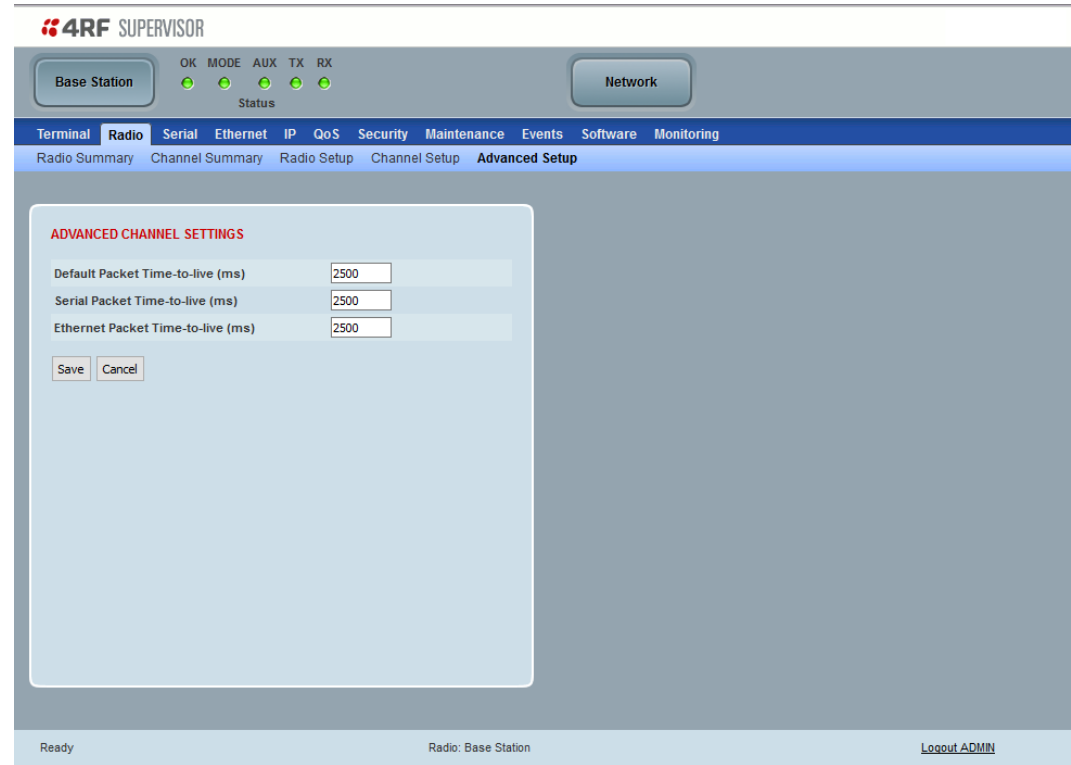

## ADVANCED CHANNEL SETTINGS

#### *Default Packet Time to Live (ms)*

This parameter sets the time packets that are neither Serial nor Ethernet (such as registration, inter-unit messaging, firmware distribution etc). The default setting is 1500 ms. The default parameter should work for most situations.

#### *Serial Packet Time to Live (ms)*

This parameter sets the time a serial packet is allowed to live in the system before being dropped if it cannot be transmitted over the air. The default setting is 2500 ms.

In the case of serial poll SCADA networks such as MODBUS and IEC 60870.50.101, it is important to ensure the replies from the RTU are in the correct sequence and are not timed out replies from Master requests. If the TTL value is too long, the SCADA master will detect sequence errors.

It is recommended to use a TTL which is half the serial SCADA timeout. This is commonly called the 'scan timeout' or 'link layer time out' or 'retry timeout'.

#### *Ethernet Packet Time to Live (ms)*

This parameter sets the time an Ethernet packet is allowed to live in the system before being dropped if it cannot be transmitted over the air. The default setting is 2500 ms.

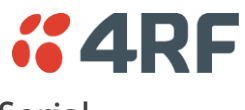

Serial

Serial > Summary

# RS-232 Hardware Ports

This page displays the current settings for the serial port parameters.

**Note:** This screen is dependent on the Data Port product option purchased (see '[Data Interface Ports](#page-400-0)' on page [401\)](#page-400-0). The Data Port product option shown is a 2E2S – two Ethernet ports and two Serial ports

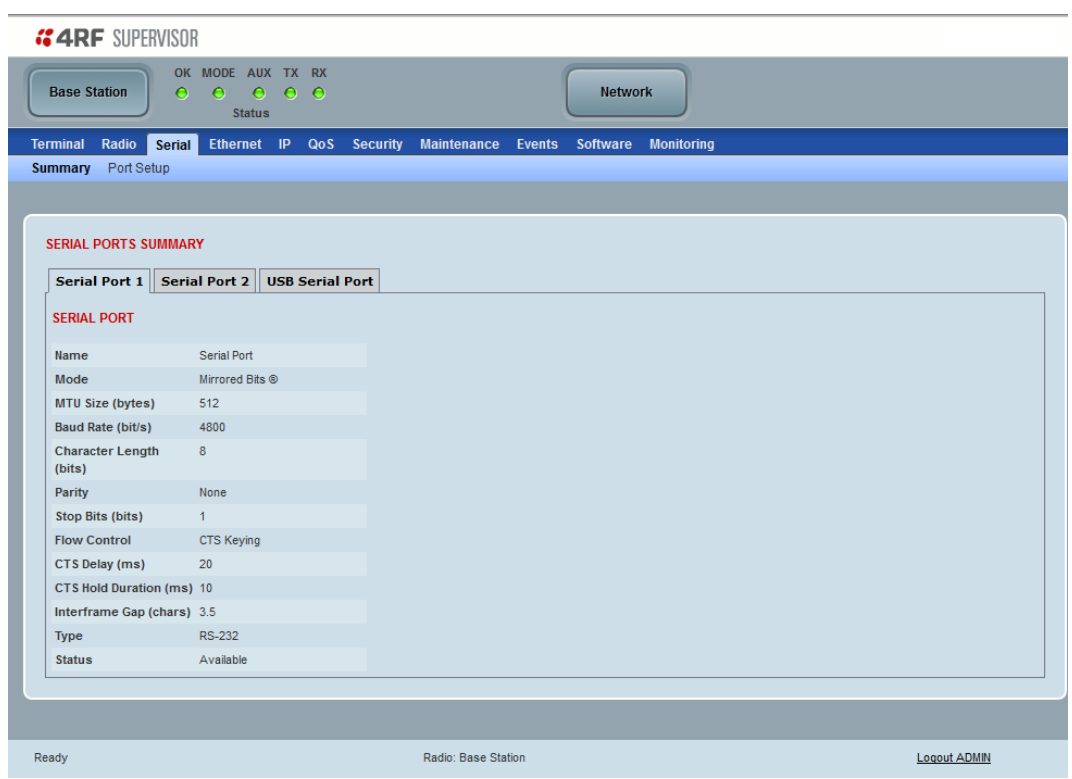

See '[Serial > Port Setup](#page-150-0)' on page [151](#page-150-0) for configuration options.

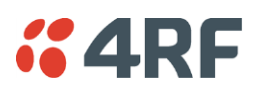

## *USB Serial Ports*

This page displays the current settings for the USB serial port parameters.

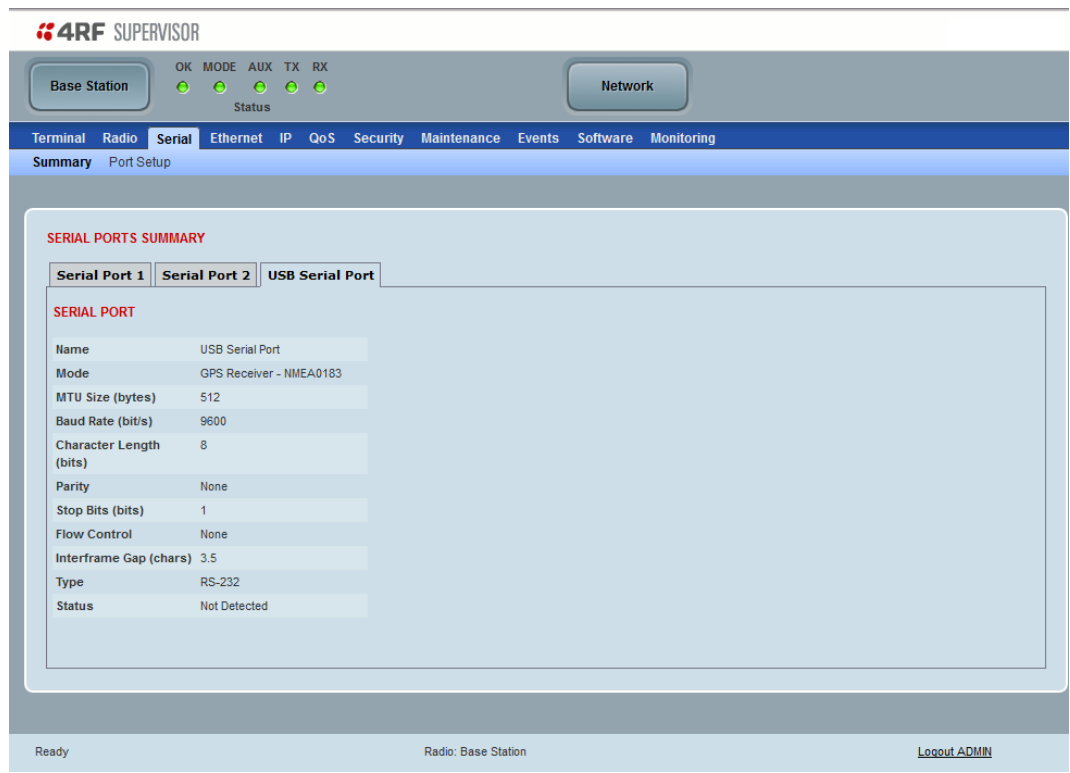

# *Type*

This parameter displays the Serial Port interface type.

If the Name is USB Serial Port:

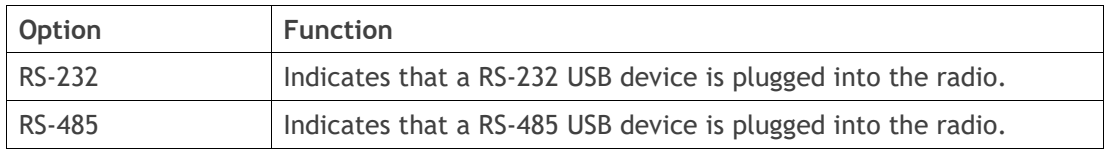

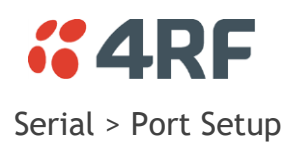

# <span id="page-150-0"></span>RS-232 Hardware Ports

This page provides the setup for the serial port settings.

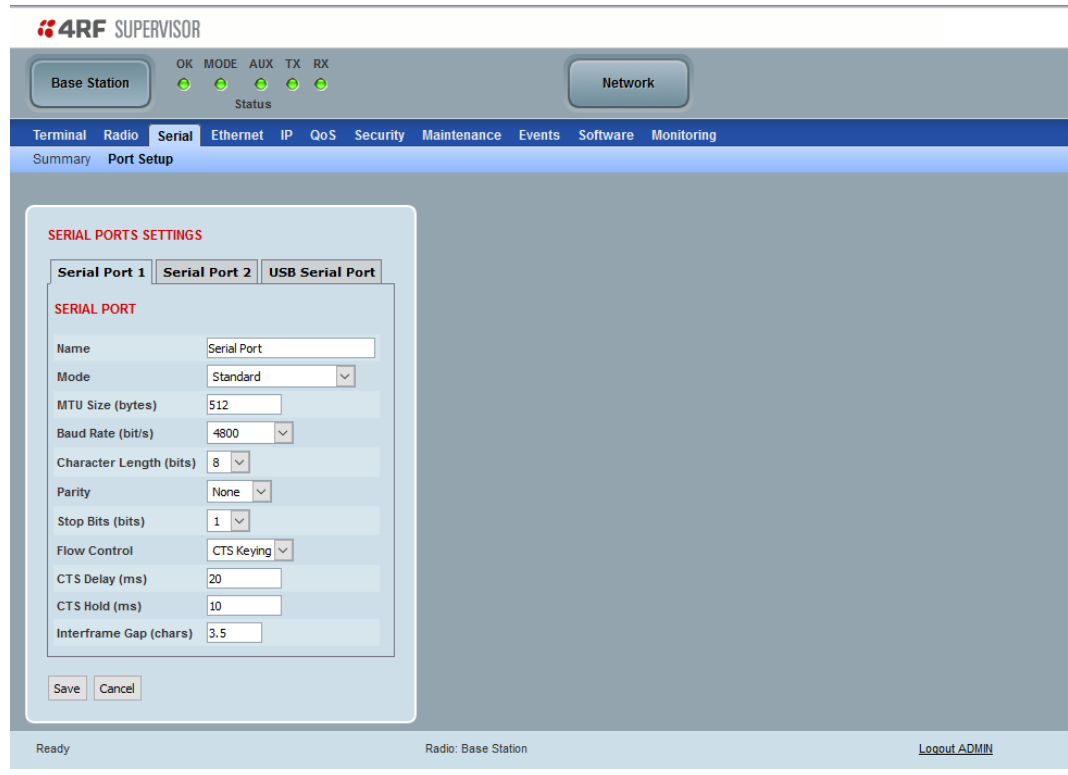

# SERIAL PORTS SETTINGS

**Note:** This screen is dependent on the Data Port product option purchased (see '[Data Interface Ports](#page-400-0)' on page [401\)](#page-400-0). The Data Port product option shown is a 2E2S – two Ethernet ports and two Serial ports

#### *Name*

This parameter sets the port name which can be up to 32 characters.

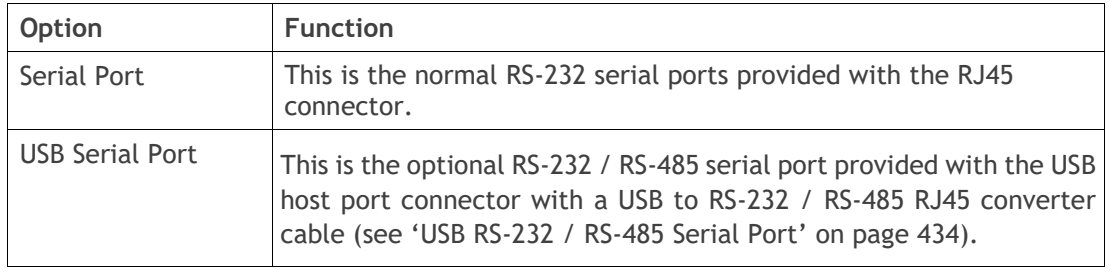

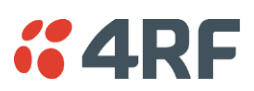

#### *Mode*

This parameter defines the mode of operation of the serial port. The default setting is Standard.

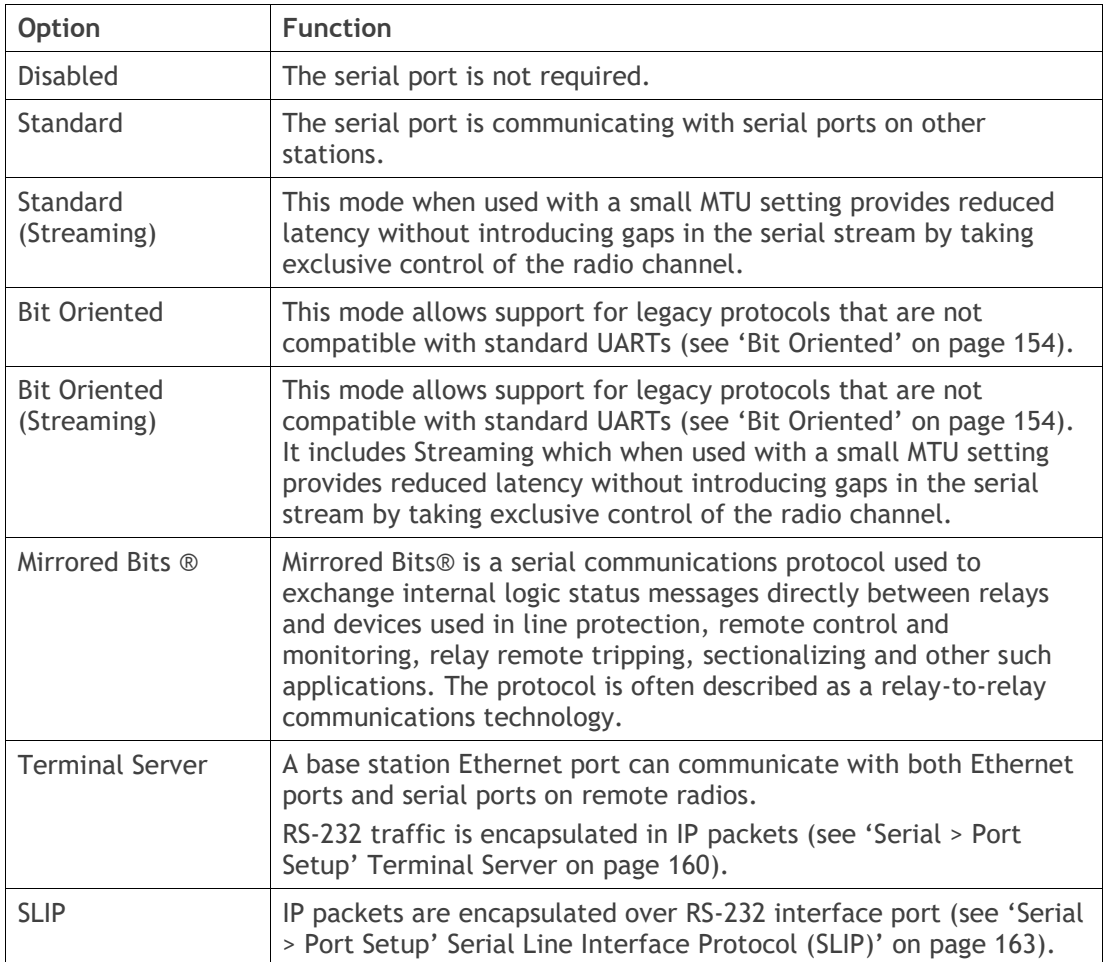

## *MTU Size (bytes)*

This parameter sets the size of the packet in bytes received before it is transmitted if an inter-frame gap is not detected. Setting a smaller Maximum Transmission Unit (MTU) may reduce latency, but this should only be done with streaming mode or else if serial protocol is known to allow gaps at the receiver. The default setting is 512 bytes.

## *Baud Rate (bit/s)*

This parameter sets the baud rate to 300, 600, 1200, 2400, 4800, 9600, 19200, 38400, 57600 or 115200 bit/s. The default setting is 9600 bit/s.

## *Character Length (bits)*

This parameter sets the character length to 7 or 8 bits. The default setting is 8 bits.

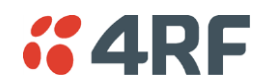

#### *Parity*

This parameter sets the parity to Even, Odd or None. The default setting is None.

## *Stop Bits (bits)*

This parameter sets the number of stop bits to 1 or 2 bits. The default setting is 1 bit.

## *Flow Control*

This parameter sets the flow control of the serial port. The default setting is Disabled.

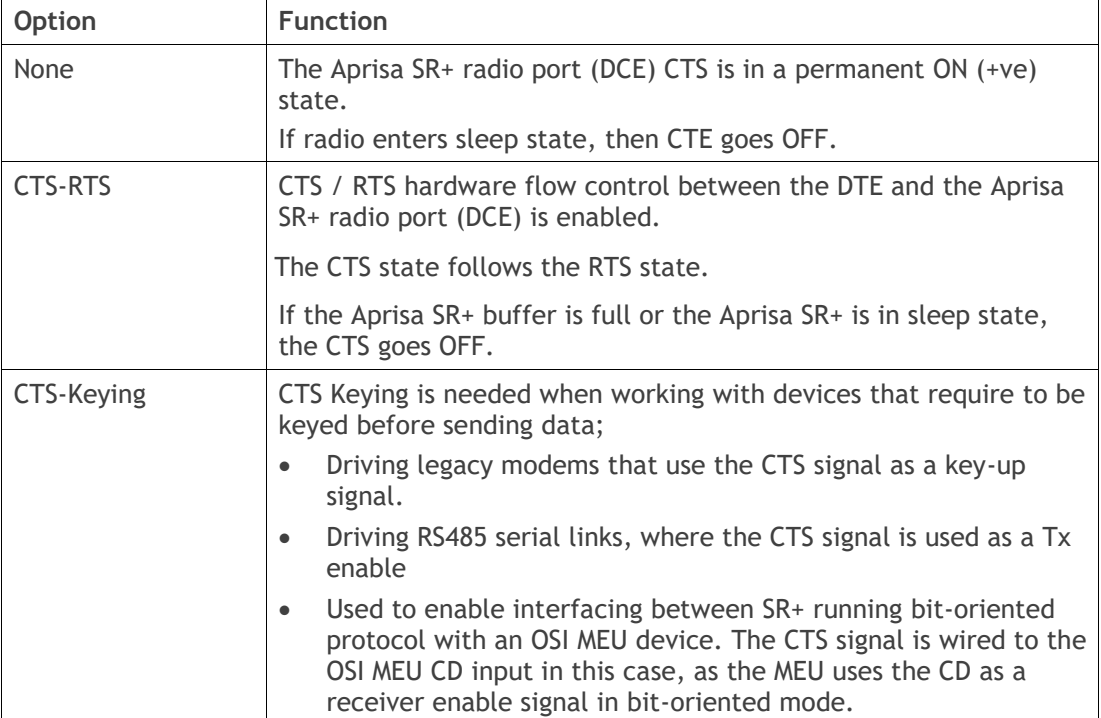

## *CTS Delay ms*

In CTS-RTS mode, this parameter sets the delay between CTS and RTS. The default setting is 0 ms.

In CTS-Keying mode, this parameter sets the period the between the CTS being set and data being transmitted. The default setting is 0 ms.

## *CTS Hold Duration ms*

In CTS-Keying mode, this parameter sets the period the between the end of the data and CTS being cleared. The default setting is 0 ms.

## *Inter-Frame Gap (chars)*

This parameter defines the gap between successive serial data frames. It is used to delimit the serial data to define the end of a packet.

Smaller values give better serial latency, however if this value is too small then packets may be incorrectly split and serial speed may be much slower. If this value is too large serial packets may be incorrectly joined together.

The Inter-Frame Gap limits are 0 to 9999 chars in steps of 0.1 char. The default setting is 3.5 chars.

An alarm event indicates if the value is set larger than the maximum for the serial mode selected.

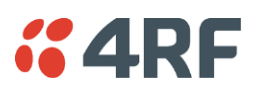

# <span id="page-153-0"></span>Bit Oriented

This menu item is only applicable if the serial port has an operating mode of Bit Oriented.

This mode allows support for legacy protocols that are not compatible with standard UARTs. Examples are VANCOMM, REDAC, CONITEL, and CDC, although others will work as well.

Bit Oriented (Streaming) may be used to reduce latency of BOP. If this mode is selected, an MTU value of 8 is recommended. When streaming mode is used, other traffic is blocked during a BOP packet, so this mode is only recommended when the radio network is used exclusively for BOP traffic.

The limitations of this mode are:

- The MTU must be configured larger than the inter-frame gap.
- The maximum baud rate is 4800 bit/s.
- The inter-frame gap must be configured to the length of a packet in the protocol being used. Tested values known to work are:

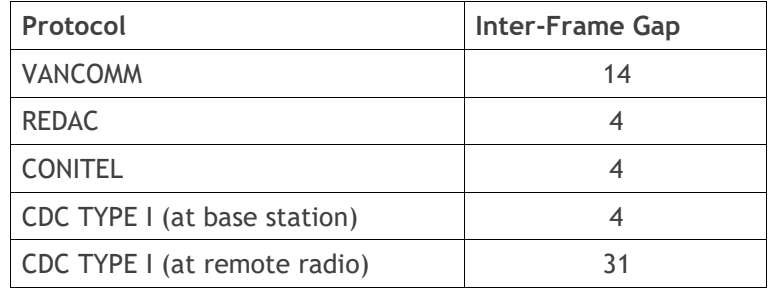

- Only supported on one serial port at a time.
- Not supported on a USB serial port.
- CTS-RTS Flow Control is not supported. The RTS input (RJ45 Pin 1) to Aprisa SR+ must be tied to the TX input (RJ45 Pin 3).
- CTS Keying can be used to enable interfacing between SR+ running bit-oriented protocol with an OSI MEU device. The CTS signal is wired to the OSI MEU CD input in this case, as the MEU uses the CD as a receiver enable signal in bit-oriented mode.

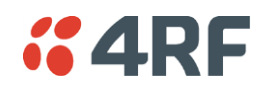

## Mirrored Bits®

This menu item is only applicable if the serial port has an operating mode of Mirrored Bits.

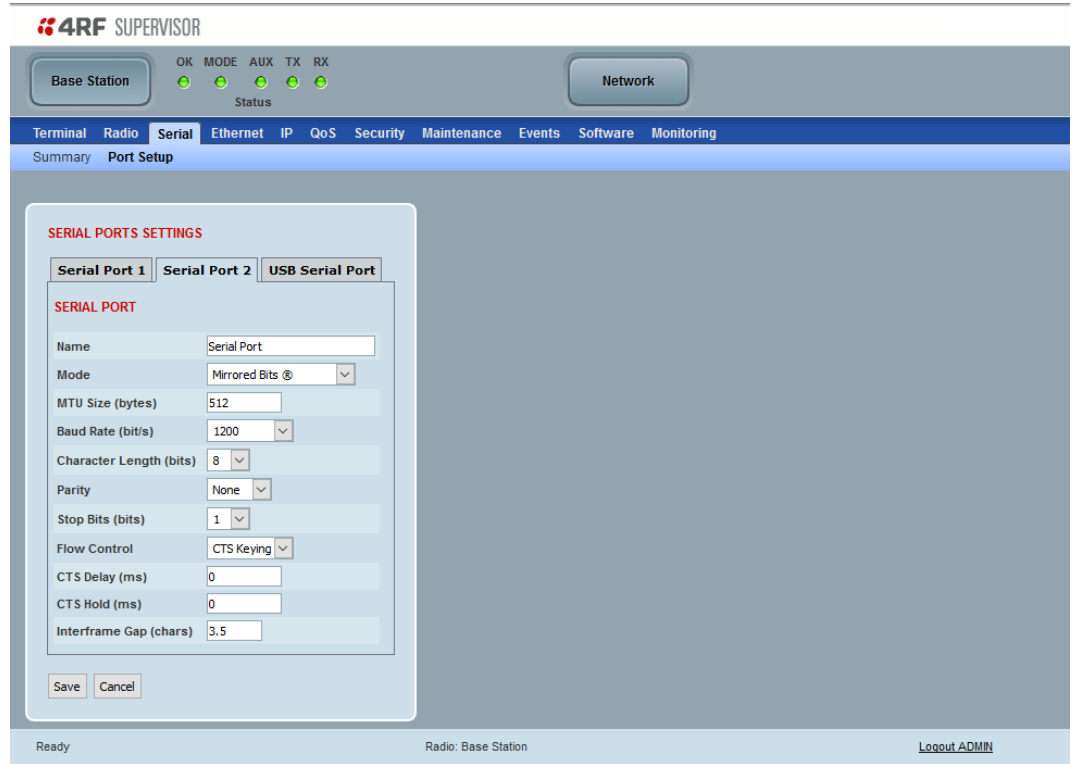

## Introduction

Mirrored Bits® is a serial communications protocol used to exchange internal logic status messages directly between relays and devices used in line protection, remote control and monitoring, relay remote tripping, sectionalizing and other such applications.

The protocol relies on near constant transmission of status bytes between the devices. It can only tolerate small delays between receipts of packets.

The protocol provides alarms states to monitor and report on radio channel performance. If a receiving device does not receive a status packet within a predefined time then it asserts an 'instantaneous channel monitor' error (ROK), this error clears as soon as the next status packet is received.

There are two more significant errors RBAD (ROK dropout for settable time) and CBAD (long term channel unavailability exceeding a settable threshold) that will be asserted if more extensive delays occur or the communications channel is lost.

The trigger or time period for asserting ROK varies between devices. Typically the ROK error state is asserted if a receiving device does not receive a packet for a period > than 3 x the period taken to transmit a packet.

When optimizing for Mirrored Bits® operation the target is to present a radio channel that does not result in ROK triggers occurring. Individual networks may be tolerant to occasional ROK alarms states if configured to make use of the more significant alarms

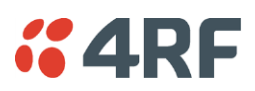

# **Optimization**

Typically Full Duplex radio communications are required however Aprisa SR+ has been optimized to support Mirrored Bits® in a narrow channel licensed Half Duplex radio channel.

4RF has introduced a channel access scheme optimized for Mirrored Bits® support between two devices. Error free transport of the protocol can be achieved through specific serial traffic configuration settings, which are dependent on the radio RF configuration, Mirrored Bits® devices and network characteristics.

Under some scenarios limited Ethernet transport may be supported without impacting Mirrored Bits® operation. If the network can tolerate occasional ROK errors Ethernet support may be increased. The level of impact on Mirrored Bits® is related to radio settings and the specifics of the Ethernet traffic including size and frequency of the Ethernet packets.

When attempting to configure the radios to support new devices or varying network requirements a standard configuration is used for the radios and the following two key serial data parameters are adjusted:

- Inter-Frame Gap (IFG) used to detect new packets on the serial input to the radio
- Maximum Transmission Unit (MTU) used to define the over the air (OTA) packet size

To date, 4RF has lab tested and confirmed operation with the follow SEL Mirrored Bits® devices. Contact 4RF for preferred configuration:

- 2411 PAC (Programmable Automation Controller)
- 2505 series remote I/O modules
- 321 series relays

4RF is working with customers to confirm support for other devices as they are identified. The remainder of this document details the configuration settings and general process to optimize the radio to support additional devices, in addition to listing expected latencies under different configurations.

# General Configuration

The configurations and process are aligned with a 2505 series remote I/O module device with serial baud rate of 9600. As a 'fast' Mirrored Bits® device it is considered a good start point for optimization. For other baud rates please refer to the table in [Initial Setup for Mirrored Bits® Support](#page-157-0) on page [158](#page-157-0) for initial MTU and IFG settings.

The following are the recommended RF configurations and serial data configuration settings and to optimize the performance over Aprisa SR+ radios.

Recommended RF configurations are:

- Radio > Channel Setup > Serial Data Stream Mode to 'Segregate'
- Radio > Channel Setup > Access Scheme to Point-to-point (Half Duplex)
- Radio > Channel Setup > Network Traffic Type to 'Serial Only'
- Radio > Radio Setup > Channel size set to meet license requirements (the wider the better for performance)
- Radio > Radio Setup > Modulation 64 QAM low

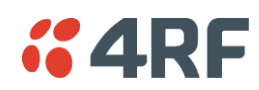

#### Serial data port variable parameters

Two key serial port parameters will be adjusted during optimization. The following initial values have been determined as a suitable for the SEL 2505 device which is the fastest device 4RF has lab tested. It is a suitable start point to carry out optimization for other devices.

Inter-Frame Gap – initially set to 0.2

- IFG is dependent on serial line baud rate only
- The Mirrored Bits® protocol is essentially timed to a base clock, the slower the baud rate the longer the period to transmit a packet resulting in less time between packets
- A low baud rate is ideal as it increase the time period before a ROK error will occur as this is dependent on serial packet transmission time
- The minimum baud rate currently proven to provide reliable communications is 9600 bit, with this rate an IFG of 0.2 is required to be used
- With the 2505 device the IFG increases with increases in serial baud rate, while easier to detect gaps the ROK error period is reduced

MTU – initially set to 32 bytes

- Dependent on serial line baud rate, channel size, modulation, security settings, intended traffic mix and all other settings that influence OTA speed and capacity available for external traffic
- MTU affects latency, if a large MTU then the radio will 'wait' for the number of bytes before sending the packet OTA
- Ideally a low MTU will be used the minimum needs to support the various settings above and intended mix of traffic
- MTU can be changed in steps of +/- 8 when trying different configurations
- Refer table in section 5 for start point of MTU based on channel size, modulation and serial baud rate, this assumes the general radio settings as above
- Increase by 8 for new devices or in attempt to support some Ethernet or other services

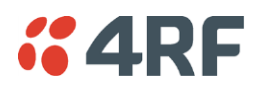

<span id="page-157-0"></span>Initial Setup for Mirrored Bits® Support

The MTU can be adjusted up or down in steps of 8 bytes

- Increase by 8 bytes if Mirrored Bits® is not running without alarms or ROK assertions
- Decrease by 8 bytes if Mirrored Bits® is running error free, the target is to find the smallest MTU for reliable transport

If reliable Mirrored Bits® communications cannot be achieved after increasing the MTU by 10 steps or 80 bytes, then the following CLI commands can be used to extract low level packet information from the radio.

This information can be forwarded to 4RF to determine what is occurring and identify alternate configurations.

- Configure Radio / Mirrored Bits® equipment for 9600 baud rate
- Connect Mirrored Bits® equipment to one of the serial ports and start traffic
- Ensure no management traffic or other services are connected to the Ethernet or Serial ports
- Login to the radio CLI as 'admin' and execute 'debug set 2 5' -> there will be continuous scrolling information
- Screen capture one page of the scrolling information to send to 4RF
- Remove serial cable and execute 'debug clear 2 5' via the CLI to clear the debug routine, alternatively reboot the radio
- Note if the serial baud rate intended to be used is not 9600 then repeat for each different rate and clearly identify the screen prints by baud rate before forwarding to 4RF

Note there are additional low level configurations which can improve performance. 4RF will detail these if required based on the information received.

#### Additional Setup for Improved Latency or Additional Services

Once reliable Mirrored Bits® communications has been achieved, experimentation can be undertaken to reduce latencies or provide support for additional services such as Ethernet based SCADA polling.

Increasing the MTU will impact latency for each packet (refer to table in section 4). A point may be reached where the gaps between individual packets are too high and the Mirrored Bits® ROK or other alarms will assert.

Increasing the MTU allows some 'space' in each packet for additional data from the second serial port or the Ethernet ports.

Support for Ethernet is highly dependent on the size and frequency of packets being sent. A level of trial and error is required. At the very narrow channel sizes and OTA data rates support may be limited however with wider channels and higher OTA data rates some services may be supported (such as polling).

It should be noted that if the Mirrored Bits® devices or network manager can accept occasional ROK assertions then there is more flexibility for other services.

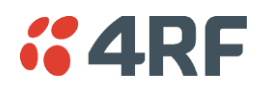

## Baud rate and Latency Table

The following table is arranged by serial baud rate followed by Aprisa SR+ channel size and modulation. It lists the optimized MTU and IFG and resulting latency for the SEL 2505 device, one of the faster devices available so serves as an ideal starting point when introducing new devices. It is recommended that initial testing is carried out with one step size higher (8) on MTU.

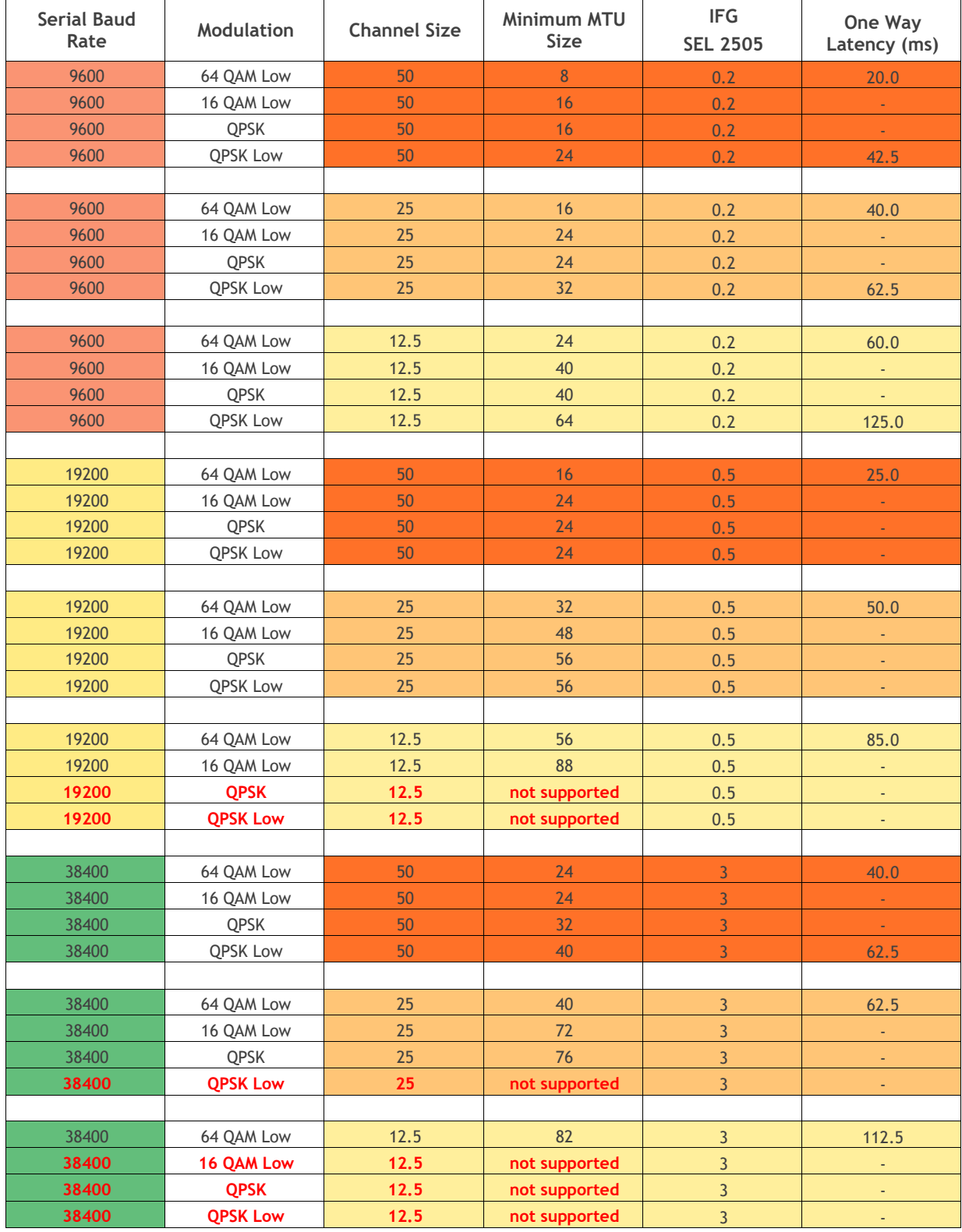

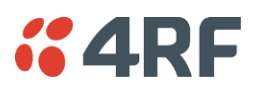

# <span id="page-159-0"></span>Terminal Server

This menu item is only applicable if the serial port has an operating mode of Terminal Server.

The Terminal Server operating mode provides encapsulation of serial data from a local serial port into an IP packet (over TCP or UDP). This function is typically used for connecting a legacy serial RTU at a remote radio to an Ethernet SCADA server.

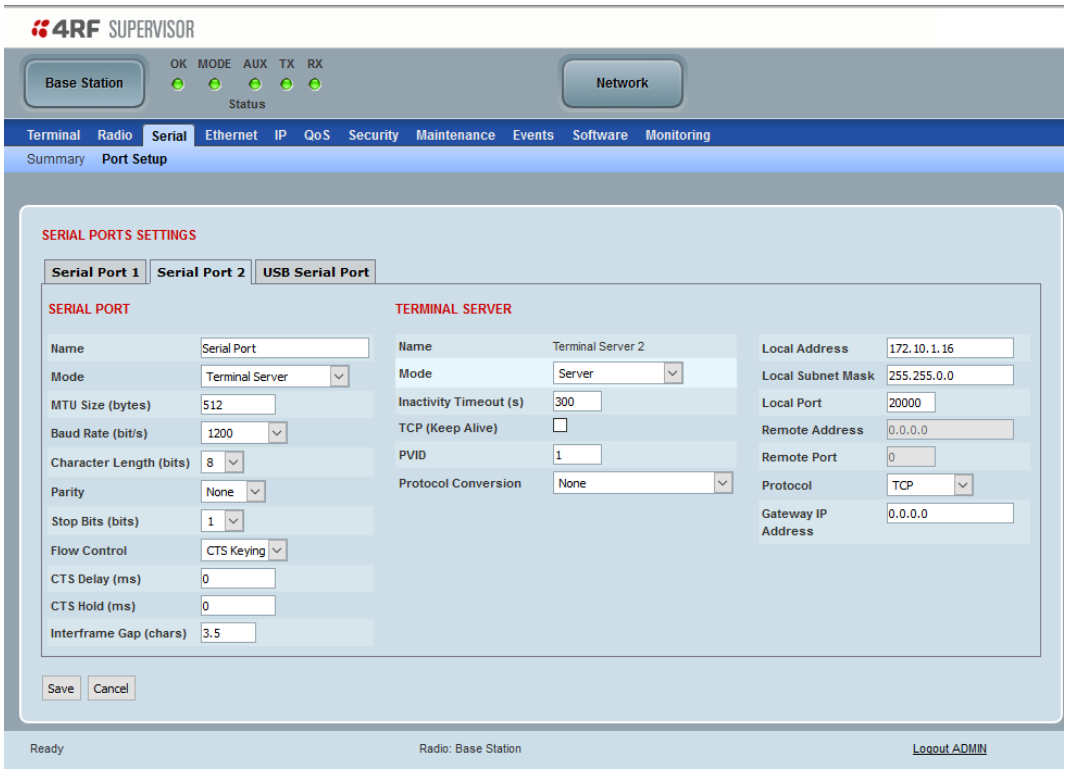

## *Mode*

This parameter defines the mode of operation of the terminal server connection. The default setting is Client and Server.

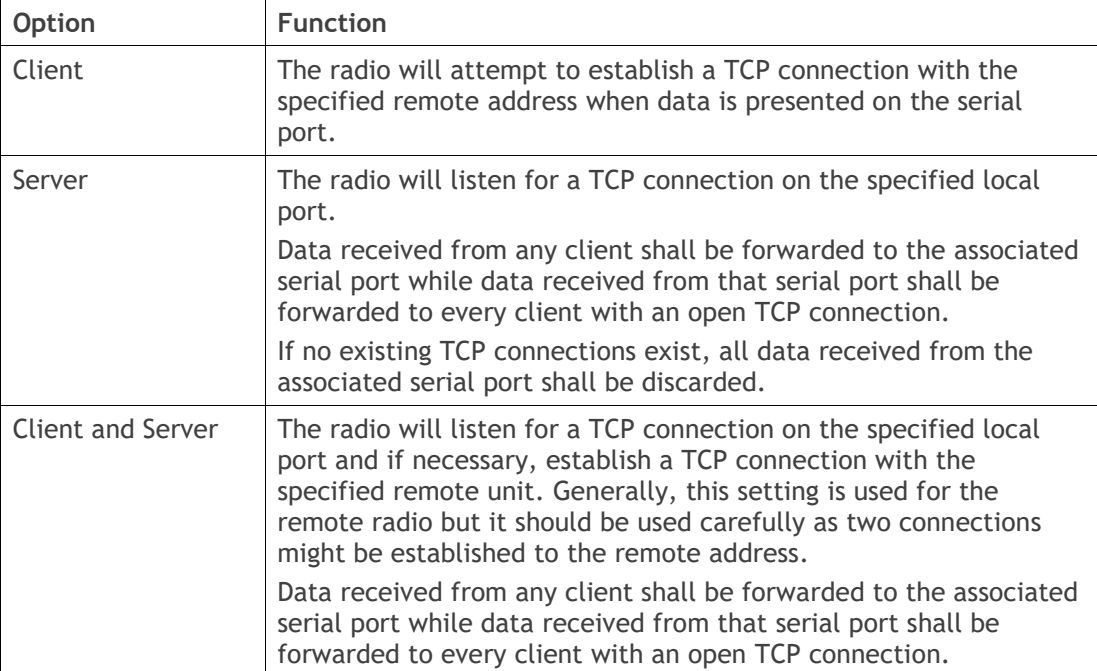

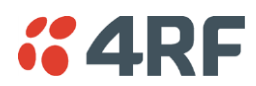

#### *Inactivity Timeout (seconds)*

This specifies the duration (in seconds) to automatically terminate the connection with the remote TCP server if no data has been received from either the remote TCP server or its associated serial port for the duration of the configured inactivity time.

## *TCP Keep Alive*

A TCP keep alive is a message sent by one device to another to check that the link between the two is operating, or to prevent the link from being broken.

If the TCP keep alive is enabled, the radio will be notified if the TCP connection fails.

If the TCP keep alive is disabled, the radio relies on the Inactivity Timeout to detect a TCP connection failure. The default setting is disabled.

**Note:** An active TCP keep alive will generate a small amount of extra network traffic.

## *PVID*

This parameter sets the PVID (port VLAN ID) for each of the terminal servers on the radio.

## *Protocol Conversion*

This parameter defines the mode of operation of the terminal server connection. The default setting is None.

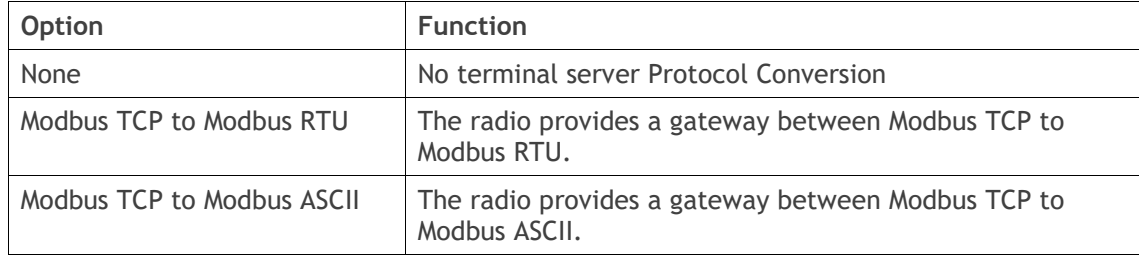

## *Local Address*

This parameter sets the serial Terminal Server local IP address.

#### Bridge Mode

The local IP address can be the same as the radio's configured IP address or the Virtual IP address for protected stations. If it is not the above, then it must be an IP address from a network different from the radio's network.

Note that the Terminal Server local IP address settings can be the same for other terminal servers in the radio.

#### Router Mode

The local IP address must be the same as port 1 (management IP address) of the radio's configured port IP addresses or the Virtual IP address for protected stations.

#### Gateway Router Mode

The local IP address must be the same as the radio's configured IP address or the Virtual IP address for protected stations.

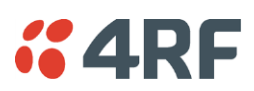

# *Local Port*

This parameter sets the TCP or UDP port number of the local serial port.

The valid port number range is less than or equal to 49151 but with exclusions of 0, 20, 21, 23, 80, 161, 162, 443, 5445, 6445, 9930 or 9931. The default setting is 20000.

The user is responsible for ensuring that there is no conflict on the network.

## *Remote Address*

This parameter sets the IP address of the server connected to the radio Ethernet port. When the remote address / port is configured as 0.0.0.0/0, each outgoing UDP packet will be sent to the source address of the last received UDP packet.

#### *Remote Port*

This parameter sets the port number of the server used in TCP client, TCP client server or UDP modes. The default setting is 0.

## *Protocol*

This parameter sets the L4 TCP/IP or UDP/IP protocol used for terminal server operation. The default setting is TCP.

## *Gateway IP Address*

This Terminal Server parameter sets the Gateway IP address of a router in the network that serves as the forwarding router to other networks when no other route specification matches the destination IP address of a packet.

This is useful when default gateway IP address of the radio and the Terminal Server Gateway IP Address are on different IP subnet networks.

When all radios are in router mode (GRM / RM) or advanced router mode (AGRM / ARM), the default gateway IP address of the radio and Gateway IP Address of the Terminal Server are the same, leaving the Gateway IP Address on the default value of 0.0.0.0 will serve the purpose. Only when the radio and Terminal Server are with different IP subnets and are connected to different router gateway IP addresses, the default value shall be set to the appropriate gateway IP address.

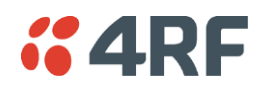

## <span id="page-162-0"></span>Serial Line Interface Protocol (SLIP)

This menu item is only applicable if the serial port has an operating mode of SLIP.

The SLIP operating mode provides IP packet encapsulation over RS-232 serial interface as per the SLIP protocol RFC 1055.

A SLIP serial interface contains the IP address of the serially connected RTU as per the RTU/PLC SLIP protocol. The SLIP interfaces on the remote radios can be part of the bridge network and can coexist and operate with a mix of Ethernet interfaces, serial SLIP and terminal server interfaces.

As the RTU/PLC serial SLIP interface doesn't support MAC addresses, a remote or repeater radio SLIP interface uses a proxy ARP function that returns its own MAC address for ARP requests based on the IP address of the RTU/PLC SLIP interface.

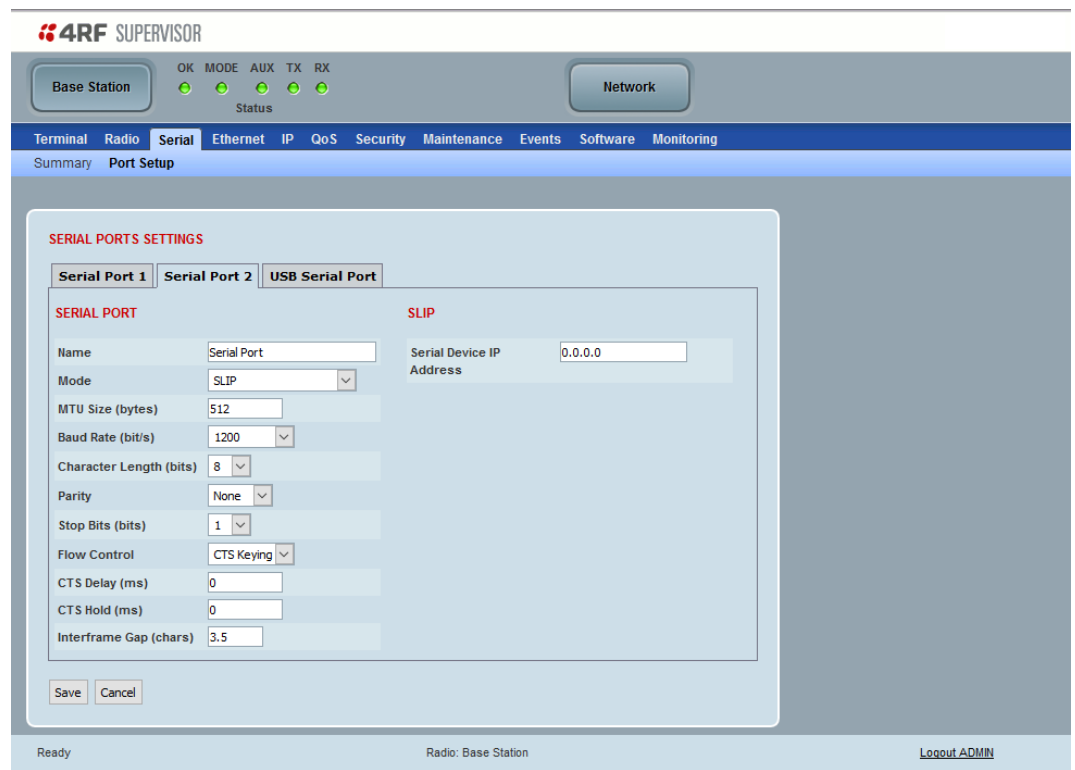

#### *Serial Device IP Address*

This parameter sets the IP address of the RTU connected on the configured serial port.

#### *Baud Rate (bit/s)*

This parameter sets the baud rate to 1200, 2400, 4800, 9600, 19200, 38400, 57600 or 115200 bit/s. The default setting is 115200 bit/s. The minimum supported baud rate is 1200 bit/s as SLIP will not work on baud rates below 1200.

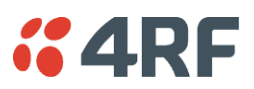

### *USB Serial Ports*

This page provides the setup for the USB serial port settings.

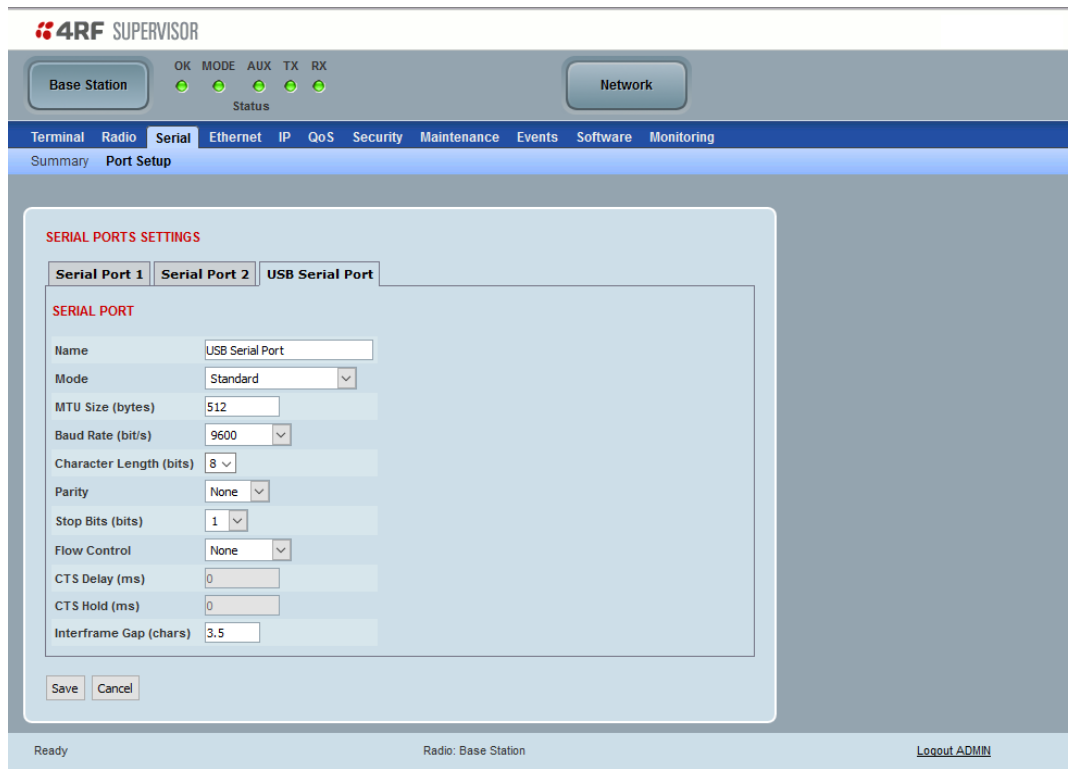

# SERIAL PORTS SETTINGS

## *Mode*

This parameter defines the mode of operation of the serial port. The default setting is Disabled.

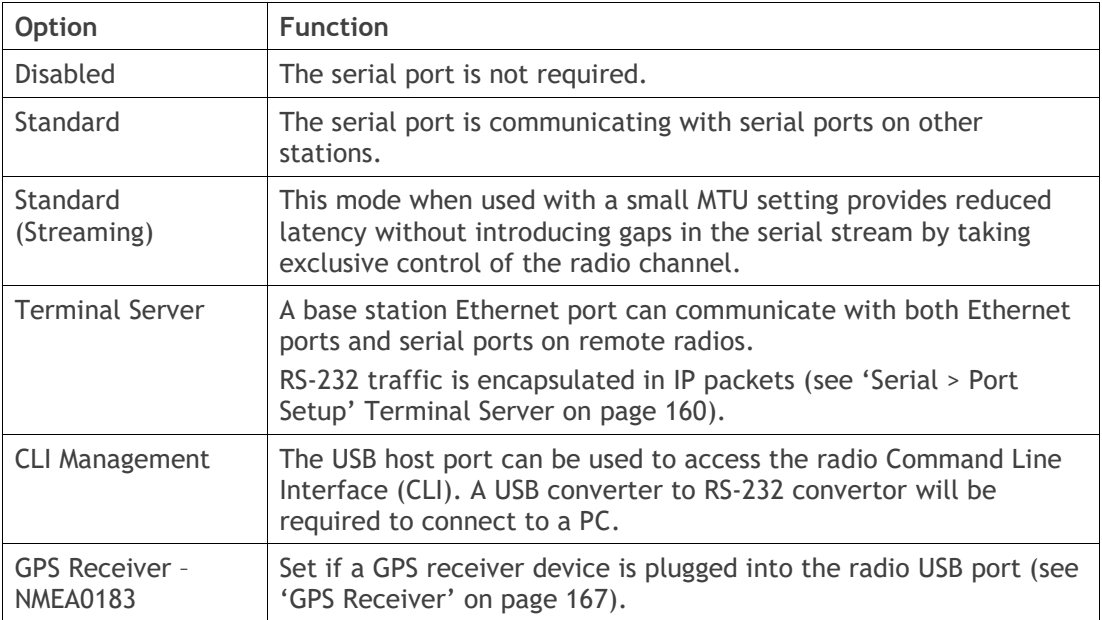

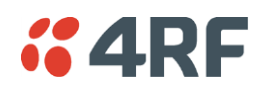

#### *MTU Size (bytes)*

This parameter sets the size of the packet in bytes received before it is transmitted if an inter-frame gap is not detected. Setting a smaller MTU may reduce latency, but this should only be done with streaming mode or else if serial protocol is known to allow gaps at the receiver. The default setting is 512 bytes.

## *Baud Rate (bit/s)*

This parameter sets the baud rate to 300, 600, 1200, 2400, 4800, 9600, 19200, 38400, 57600 or 115200 bit/s. The default setting is 9600 bit/s.

## *Character Length (bits)*

This parameter sets the character length to 7 or 8 bits. The default setting is 8 bits.

## *Parity*

This parameter sets the parity to Even, Odd or None. The default setting is None.

## *Stop Bits (bits)*

This parameter sets the number of stop bits to 1 or 2 bits. The default setting is 1 bit.

## *Flow Control*

This parameter sets the flow control of the serial port. The default setting is Disabled.

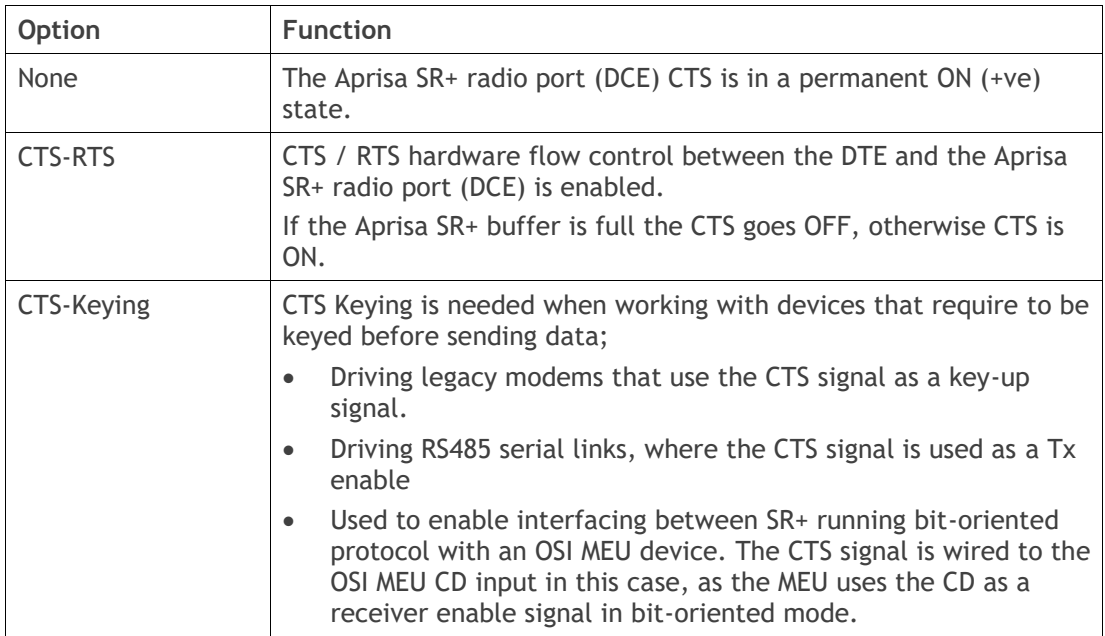

## *CTS Delay ms*

In CTS-Keying mode, this parameter sets the period the between the CTS being set and data being transmitted. The default setting is 0 ms.

## *CTS Hold Duration ms*

In CTS-Keying mode, this parameter sets the period the between the end of the data and CTS being cleared. The default setting is 0 ms.

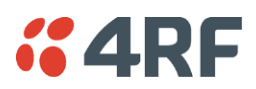

## *Inter-Frame Gap (chars)*

This parameter defines the gap between successive serial data frames. It is used to delimit the serial data to define the end of a packet.

Smaller values give better serial latency, however if this value is too small then packets may be incorrectly split and serial speed may be much slower. If this value is too large serial packets may be incorrectly joined together.

The Inter-Frame Gap limits are 0 to 9999 chars in steps of 0.1 char. The default setting is 3.5 chars.

An alarm event indicates if the value is set larger than the maximum for the serial mode selected.

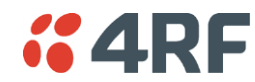

## <span id="page-166-0"></span>GPS Receiver

This menu item is only applicable if a GPS Receiver device is plugged into the radio USB port.

The radio USB port supports NMEA 0183 - a combined electrical and data specification for communication between electronics systems and GPS receivers.

The currently supported GNSS Receiver devices are;

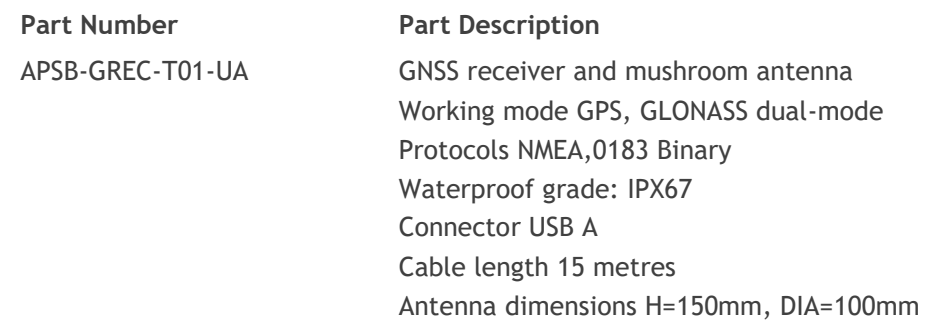

*MTU Size (bytes)*

This parameter is not required for GPS Receiver device.

#### *Baud Rate (bit/s)*

Set to 4800 bit/s for both supported GPS Receiver devices above.

*Character Length (bits)*

Set to 8 bits.

*Parity* Set to None.

*Stop Bits (bits)*

Set to 1 bit.

*Flow Control* Set to Disabled.

*Inter-Frame Gap (chars)*

This parameter is not required for GPS Receiver device.

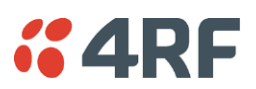

# Ethernet

# Ethernet > Summary

This page displays the current settings for the Ethernet port parameters and the status of the ports.

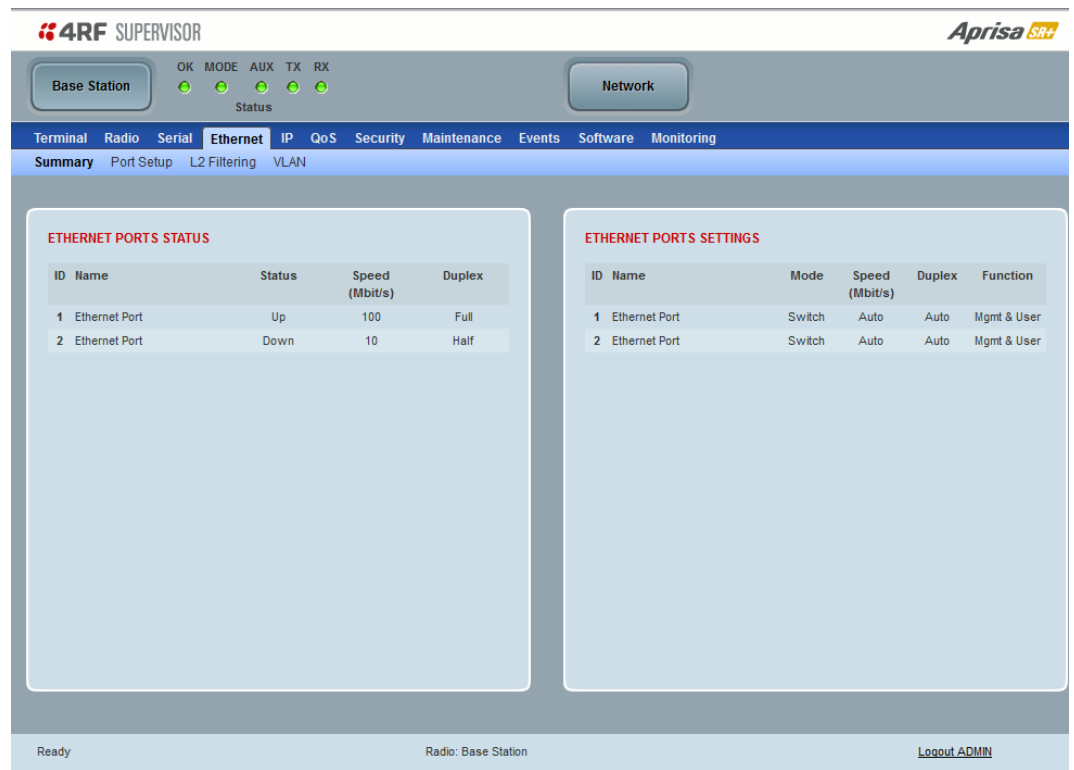

See 'Ethernet [> Port Setup](#page-168-0)' for configuration options.

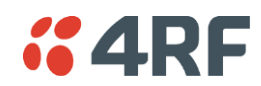

# <span id="page-168-0"></span>Ethernet > Port Setup

This page provides the setup for the Ethernet ports settings.

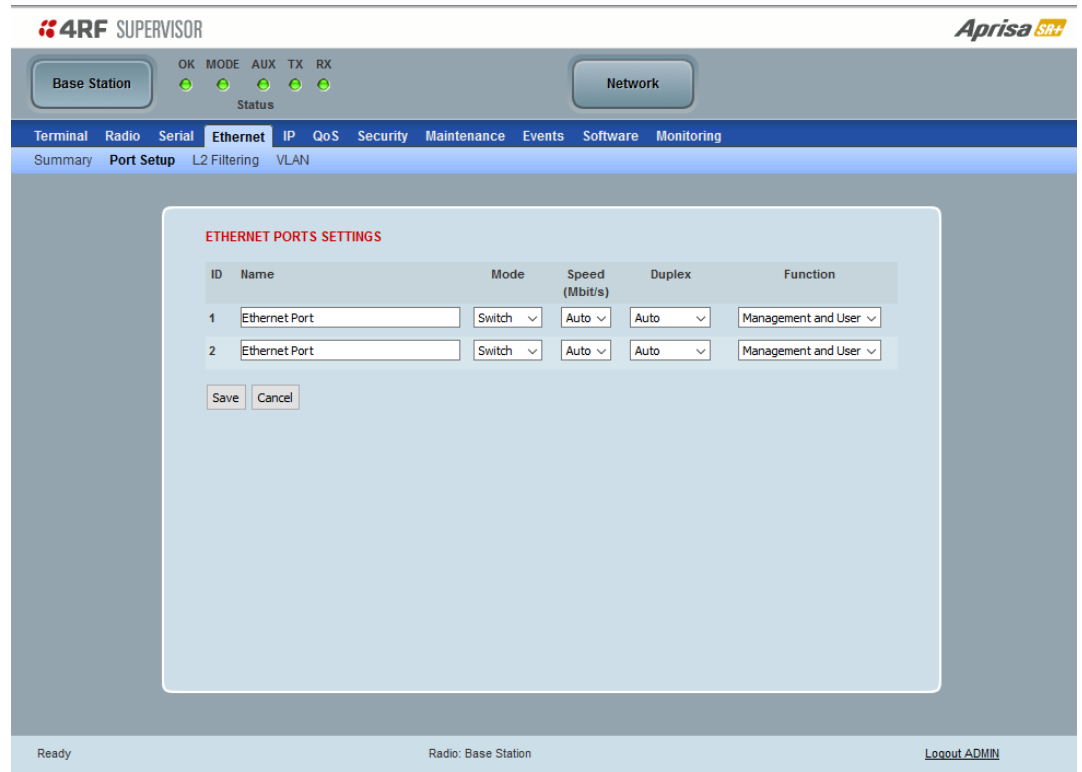

## ETHERNET PORT SETTINGS

**Note:** This screen is dependent on the Data Port product option purchased (see '[Data Interface Ports](#page-400-0)' on page [401\)](#page-400-0). The Data Port product option shown is a 2E2S – two Ethernet ports and two Serial ports

#### *Mode*

This parameter controls the Ethernet traffic flow. The default setting is Standard.

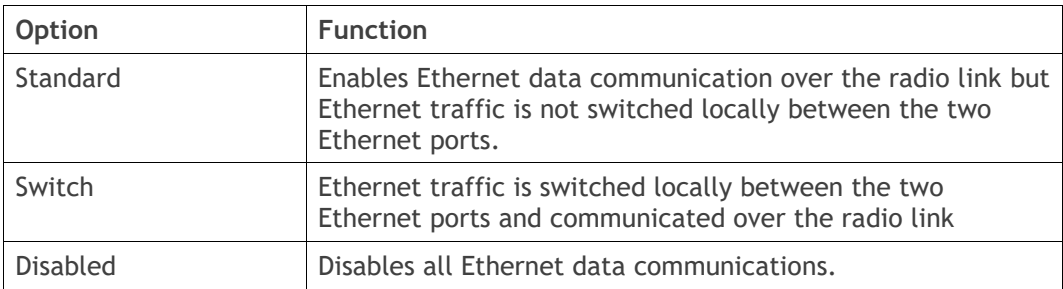

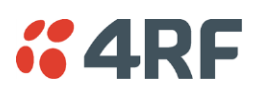

# *Speed (Mbit/s)*

This parameter controls the traffic rate of the Ethernet port. The default setting is Auto.

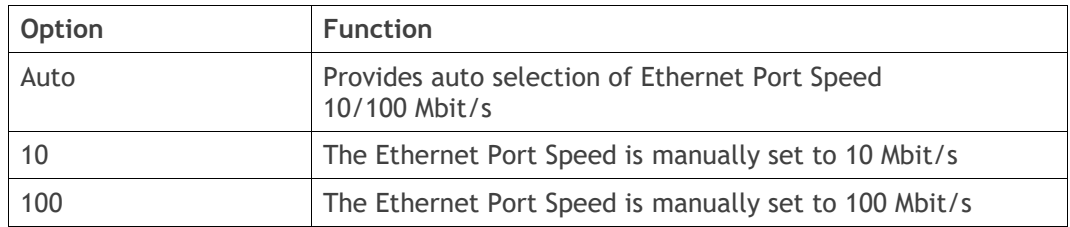

# *Duplex*

This parameter controls the transmission mode of the Ethernet port. The default setting is Auto.

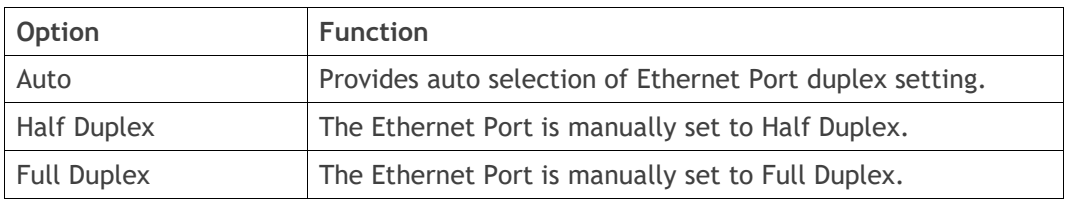

# *Function*

This parameter controls the use for the Ethernet port. The default setting is Management and User.

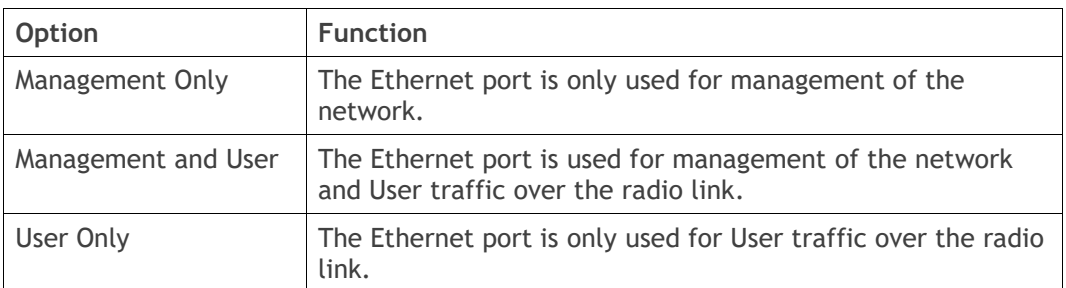

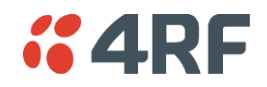

# Ethernet > L2 Filtering

This page is only available if the Ethernet traffic option has been licensed (see '[Maintenance > Licence](#page-269-0)' on page [270\)](#page-269-0).

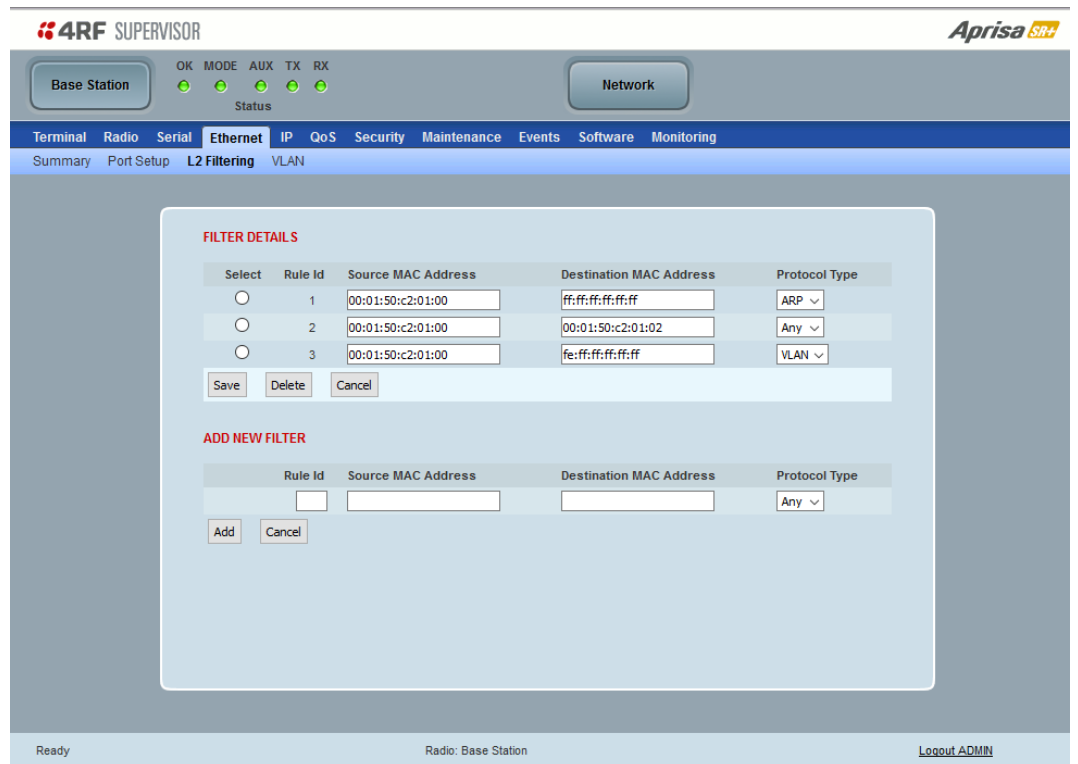

## FILTER DETAILS

L2 Filtering provides the ability to filter (white list) radio link user traffic based on specified Layer 2 MAC addresses.

User traffic originating from specified Source MAC Addresses destined for specified Destination MAC Addresses that meets the protocol type criteria will be transmitted over the radio link.

User traffic that does not meet the filtering criteria will not be transmitted over the radio link.

Management traffic to the radio will never be blocked.

#### *Source MAC Address*

This parameter sets the filter to the Source MAC address of the packet in the format 'hh:hh:hh:hh:hh:hh'.

If the Source MAC Address is set to 'FF:FF:FF:FF:FF:FF', traffic will be accepted from any source MAC address.

#### *Destination MAC Address*

This parameter sets the filter to the Destination MAC address of the packet in the format 'hh:hh:hh:hh:hh:hh'.

If the Destination MAC Address is set to 'FF:FF:FF:FF:FF:FF', traffic will be delivered to any destination MAC address.

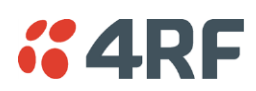

## *Protocol Type*

This parameter sets the EtherType accepted ARP, VLAN, IPv4, IPv6 or Any type.

## Example:

In the screen shot, the rules are configured in the base station which controls the Ethernet traffic to the radio link.

Traffic from an external device with the Source MAC address 00:01:50:c2:01:00 is forwarded over the radio link if it meets the criteria. All other traffic will be blocked.

- Rule 1 If the Protocol Type is ARP going to any destination MAC address or
- Rule 2 If the Protocol Type is Any and the destination MAC address is 01:00:50:c2:01:02 or
- Rule 3 If the Protocol Type is VLAN tagged packets going to any unicast destination MAC address.

## *Special L2 Filtering Rules:*

## Unicast Only Traffic

This L2 filtering allows for Unicast only traffic and drop broadcast and multicast traffic. This filtering is achieved by adding the two rules:

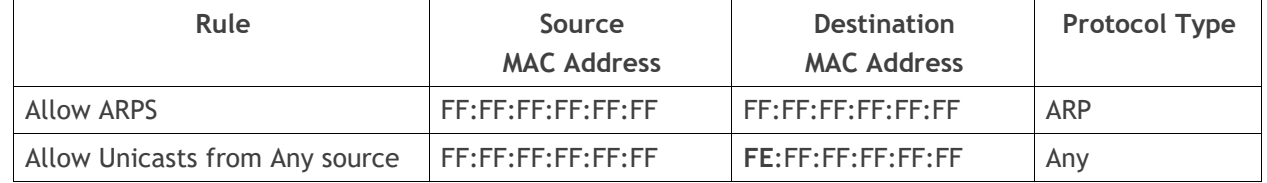

## **To delete a L2 Filter:**

- 1. Click on an existing rule 'Select'.
- 2. Click on Delete.

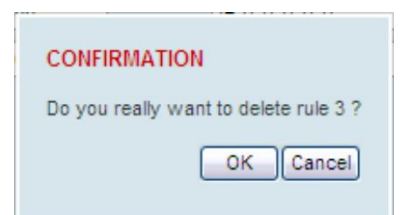

3. Click on OK.

ADD NEW FILTER

## **To add a L2 Filter:**

- 1. Enter the Rule ID number. This is a unique rule number between 1 and 25.
- 2. Enter the Source MAC address of the packet or 'FF:FF:FF:FF:FF:FF' to accept traffic from any MAC address.
- 3. Enter the Destination MAC address of the packet or 'FF:FF:FF:FF:FF:FF' to deliver traffic to any MAC address.
- 4. Select the Protocol Type to ARP, VLAN, IPv4, IPv6 or Any type.
- 5. Click on Add.

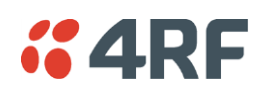

## Ethernet > VLAN

This page is only available if the Ethernet traffic option has been licensed (see '[Maintenance > Licence](#page-269-0)' on page [270\)](#page-269-0).

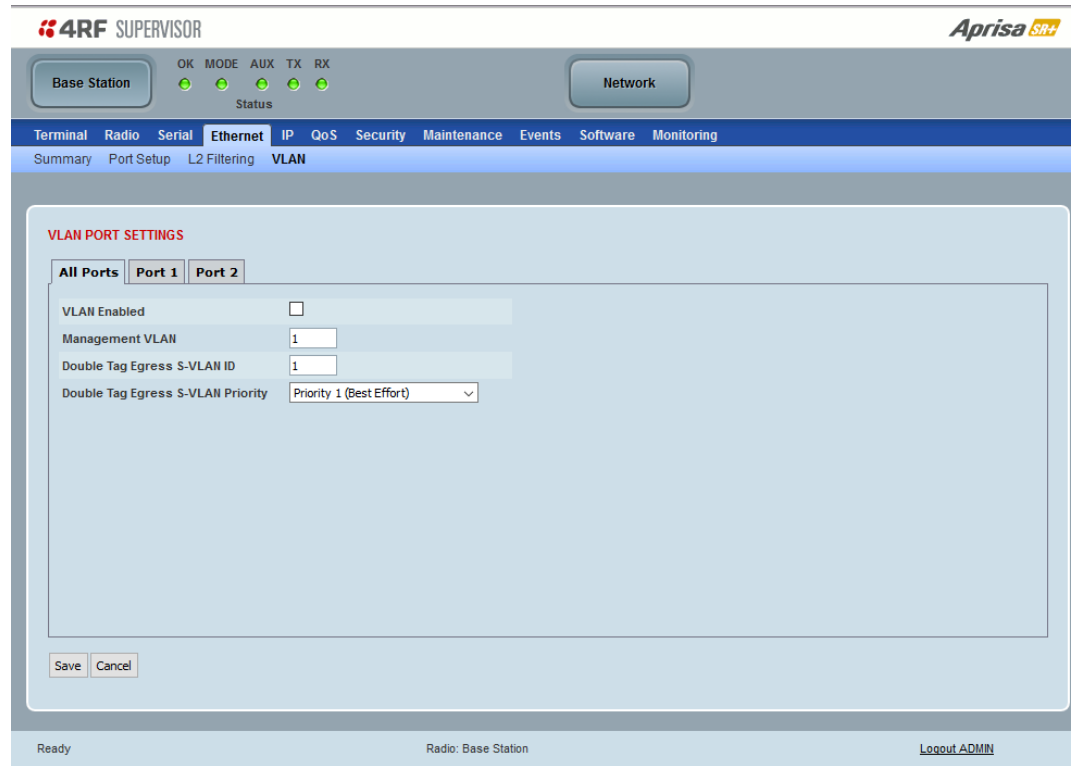

## VLAN PORT SETTINGS – All Ports

This page specifies the parameters that relate to all Ethernet ports when working in Bridge Mode. Three parameters are global parameters for the Ethernet Bridge; enable / disable VLANs, Management VLAN ID and the Double VLAN ID(S-VLAN) and the priority bit. These parameters can't be defined per port and are globally defined for the Ethernet Bridge.

## *VLAN Enabled*

This parameter sets if VLAN operation is required on the network. If it is enabled on the base station, it must also be enabled on the remote / repeater stations. The default is disabled.

## *Management VLAN*

This parameter sets the VLAN ID for management traffic only. The value can be between 1 and 4094. The default is 1.

#### <span id="page-172-0"></span>*Double Tag Egress S-VLAN ID*

This parameter sets the S-VLAN ID (outer tag) in the egress direction. The value can be between 1 and 4094. The default is 1.

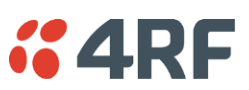

# *Double Tag Egress S-VLAN Priority*

This parameter sets the S-VLAN egress traffic priority. The default is Priority 1 (Best Effort).

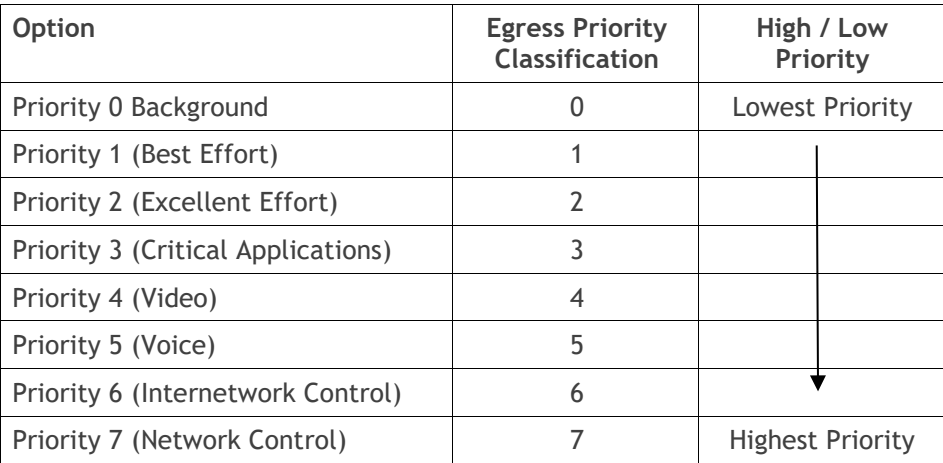

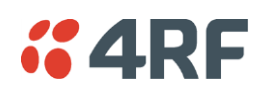

## VLAN PORT SETTINGS – Port 1

This example is shown for the product option of 2E2S i.e. two Ethernet ports.

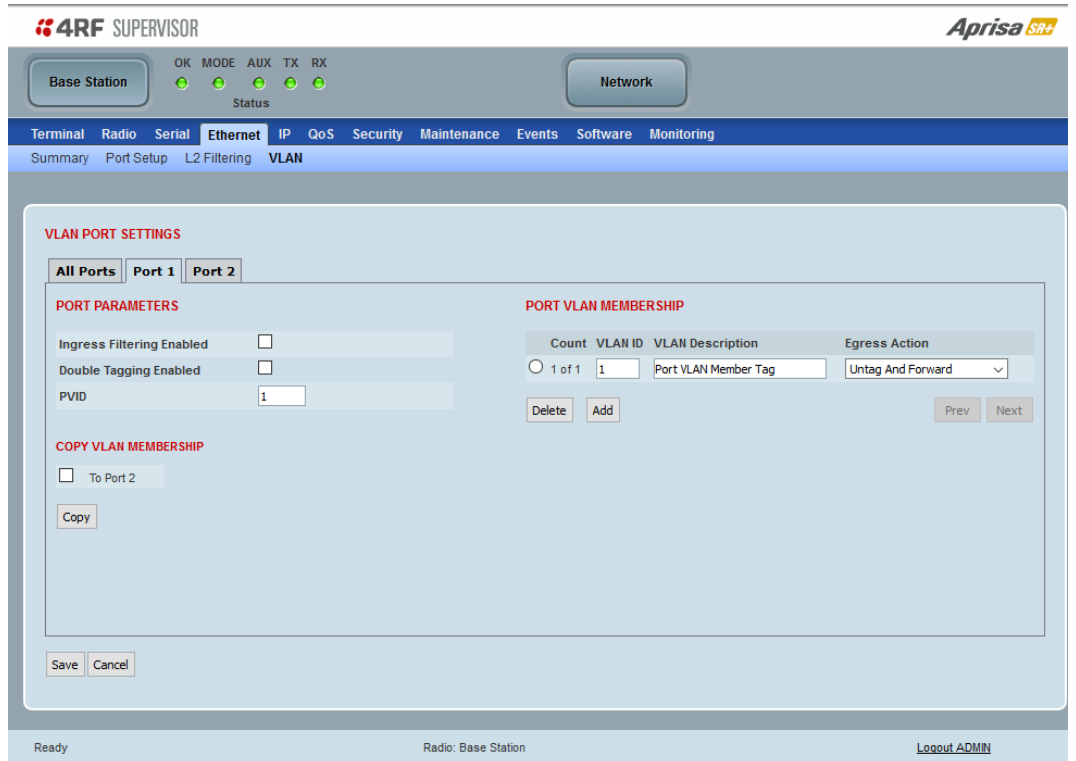

## PORT PARAMETERS

#### *Ingress Filtering Enabled*

This parameter enables ingress filtering. When enabled, if ingress VLAN ID is not included in its member set (inner tagged), the frame will be discarded.

If the Ingress Filtering is disabled, the Aprisa SR+ supports 'Admit All Frames' so that all frames tagged, untagged and priority-tagged-frames are allowed to pass through the Ethernet ports. The default is disabled.

#### *Double Tagging Enabled*

This parameter enables double tagging on this specific port. When enabled, if the ingress traffic is double tagged, the Aprisa SR+ will check and validate that the S-VLAN ID matches the S-VLAN defined in 'Double Tag Egress S-VLAN ID' in the 'all ports' tab. If there is a match, the packet will be forwarded into the Bridge and the S-VLAN outer tag will be removed, thus the radio network will only forward a single VLAN. If there isn't a matching S-VLAN, the packet will be discarded. On egress, the outer tag (S-VLAN) is appended with the 'Double Tag Egress S-VLAN ID' defined in the 'all ports' tab (see page [173\)](#page-172-0). The default is disabled.

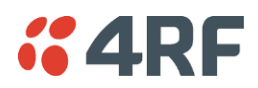

If double tagging is enabled on the port, incoming frames should always be double tagged.

- If the incoming frame is untagged, then the PVID (port VLAN ID) is used and forwarded with the Port Ingress priority provided the PVID is configured in the Port VLAN Membership of any of the Ethernet ports. If not, the frames are dropped.
- If the incoming frame is single tagged, then PVID is used and forwarded with the Port Ingress priority provided the PVID is configured in the Port VLAN Membership of any of the Ethernet ports. If not the frames are dropped.

If double tagging is disabled on the port, incoming frames should always be single tagged, untagged or priority–tagged frames.

Double tagged frames are simply forwarded treating them as if they were single tagged frames. At the egress of the Ethernet port, such frames are forwarded only if the S-VLAN ID of that frame is a member of the Port VLAN Membership.

## *PVID (Port VLAN ID)*

This parameter sets the frame VLAN ID when the ingress frame is untagged (e.g. when in 'port VLAN membership' the 'egress action' is set to 'untagged and forward') or priority-tagged (VLAN=0). The value can be between 1 and 4094. The default is 1.

**Note:** The Port VLAN Membership must contain the PVID. If the Port VLAN Membership does not contain the PVID, untagged or priority-tagged frames will be discarded.

#### COPY VLAN MEMBERSHIP

*To Port*

This parameter when set copies the port VLAN Membership settings to the other ports.

## PORT VLAN MEMBERSHIP

#### *VLAN ID*

This parameter sets the VLAN ID of the port for a maximum 64 active VLANs. The value can be between 1 and 4094. The default is 1.

#### *VLAN Description*

This parameter is a freeform field used to identify the VLAN. It can be up to a maximum of 32 characters.

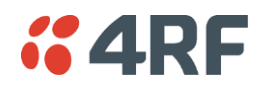

#### *Egress Action*

This parameter sets the action taken on the frame on egress from the Ethernet port. The default is Untag and forward.

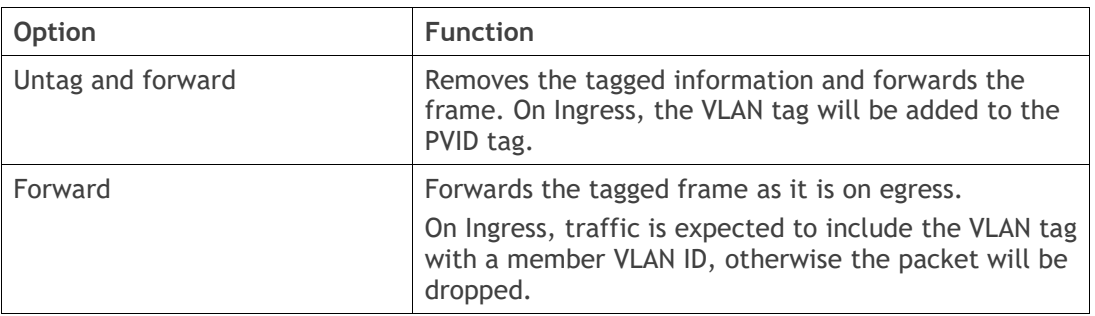

# Controls

The Add button adds the selected entry.

The Delete button deletes the selected entry.

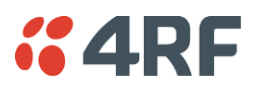

# IP

# IP > IP Summary > Bridge / Gateway Router Modes

This page displays the current settings for the Networking IP Settings for an Ethernet Operating Mode of 'Bridge' or 'Gateway Router'.

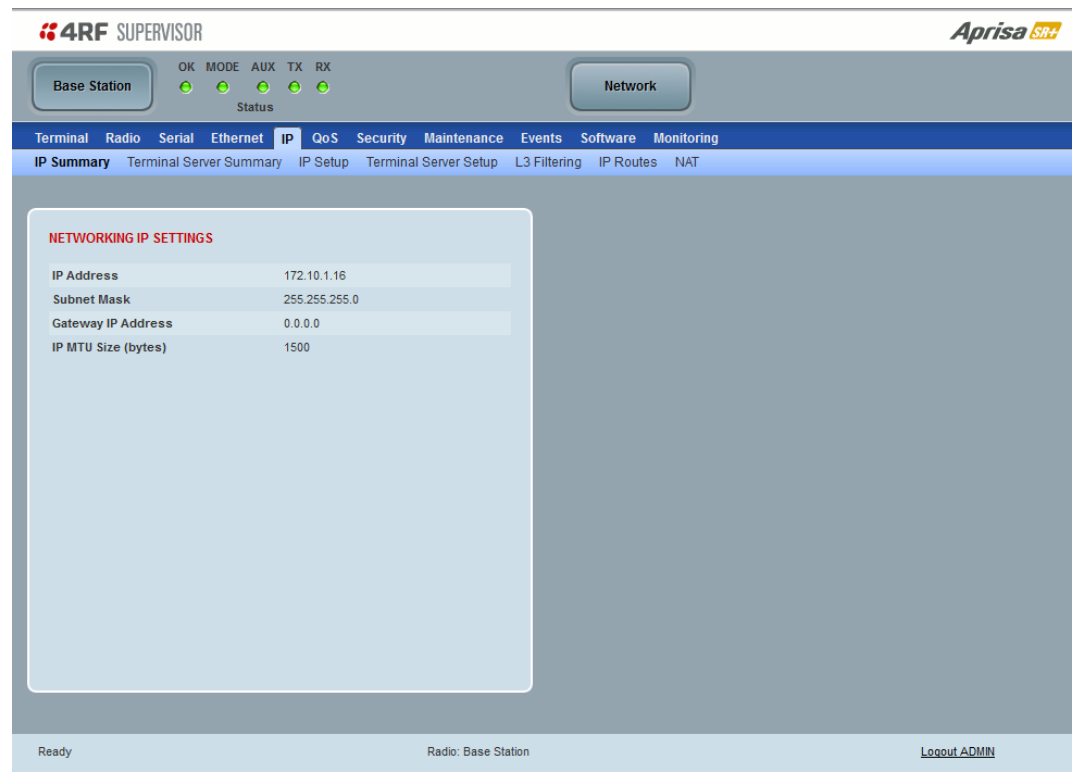

See 'IP > IP Setup [> Bridge / Gateway Router Modes](#page-182-0)' on page [183](#page-181-0) for configuration options.

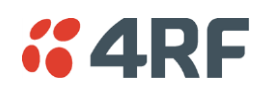

# IP > IP Summary > Router Mode

This page displays the current settings for the Networking IP Settings for an Ethernet Operating Mode of 'Router'.

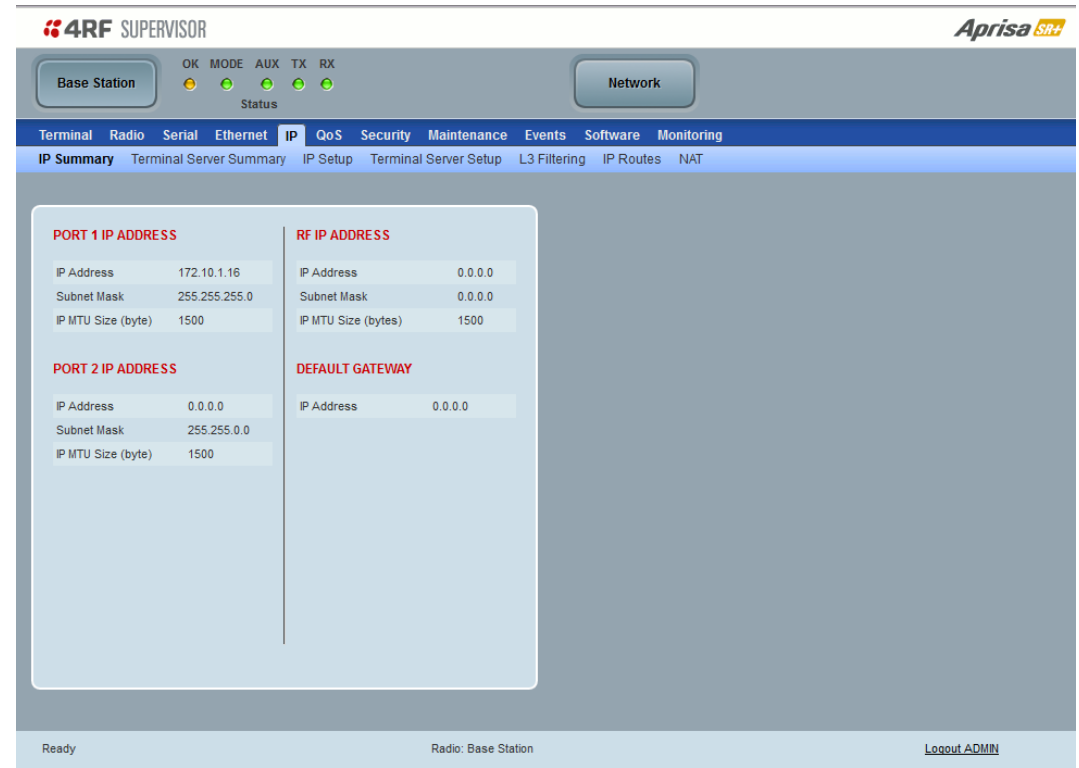

See '[IP > IP Setup > Router Mode](#page-183-0)' on page [184](#page-183-0) for configuration options.

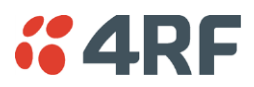

# IP > IP Summary > Advanced Gateway Router Mode

This page displays the current settings for the Networking IP Settings for an Ethernet Operating Mode of 'Gateway Router' with Advanced.

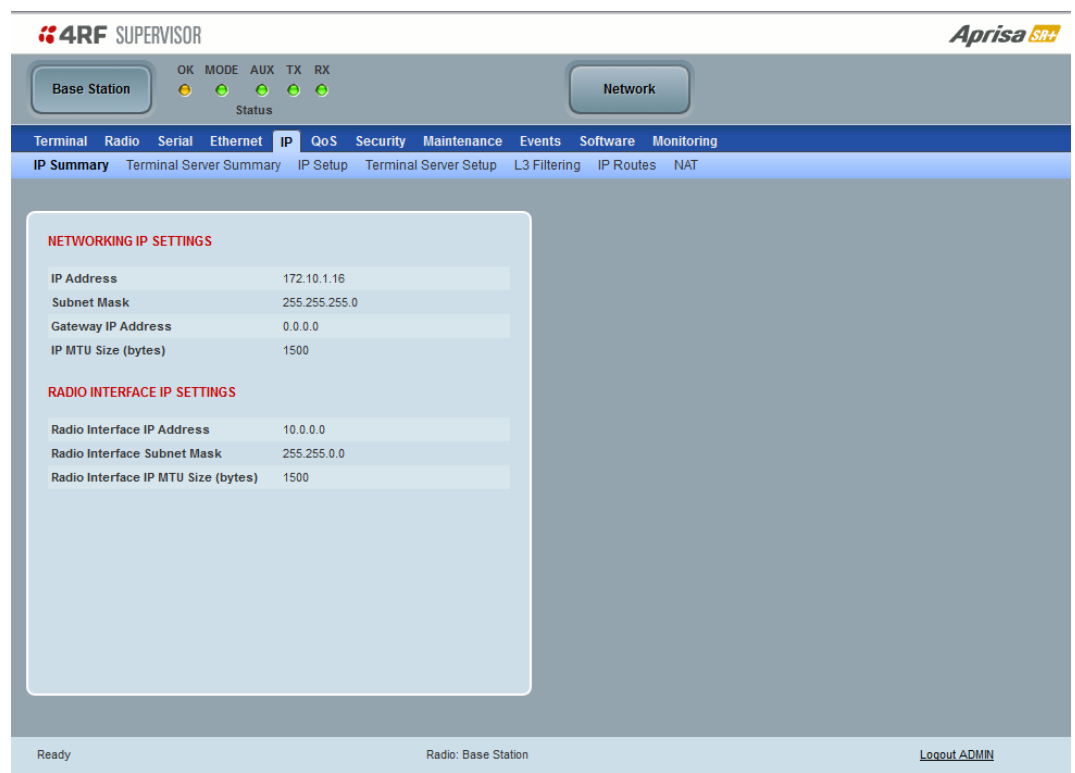

See '[Advanced Gateway Router Mode \(AGRM\) and Advanced Router Mode \(ARM\)](#page-39-0)' on page [40](#page-39-0) for a detailed explanation of advanced router modes.
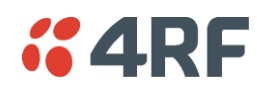

# IP > IP Summary > Advanced Router Mode

This page displays the current settings for the Networking IP Settings for an Ethernet Operating Mode of 'Router' with Advanced.

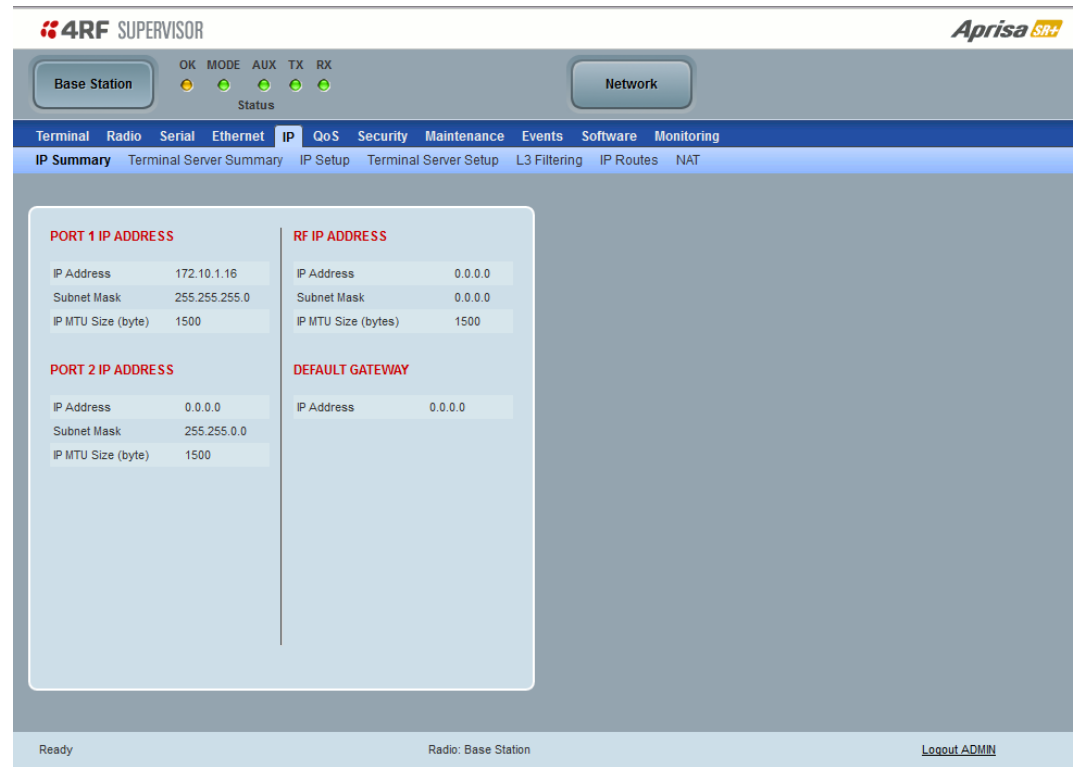

See '[Advanced Gateway Router Mode \(AGRM\) and Advanced Router Mode \(ARM\)](#page-39-0)' on page [40](#page-39-0) for a detailed explanation of advanced router modes.

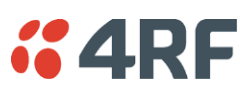

## IP > Terminal Server Summary

This page displays the current IP Terminal Server settings.

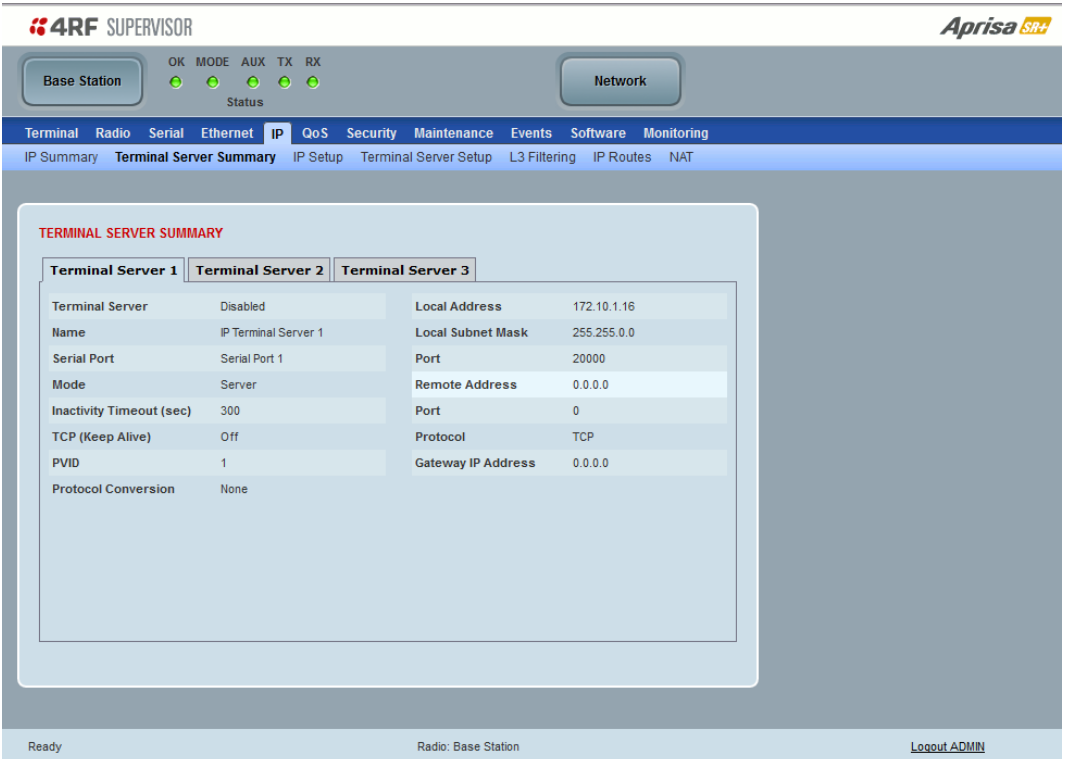

## TERMINAL SERVER SUMMARY

IP Terminal Server converts local incoming IP packets to a local physical serial port and to OTA serial packets. This function is typically used on a base station to convert traffic to serial OTA for transmission to all remote radios.

See '[IP > Terminal Server Setup](#page-185-0)' for configuration options.

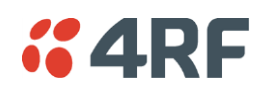

IP > IP Setup > Bridge / Gateway Router Modes

This page provides the setup for the IP Settings for an Ethernet Operating Mode of 'Bridge' or 'Gateway Router'.

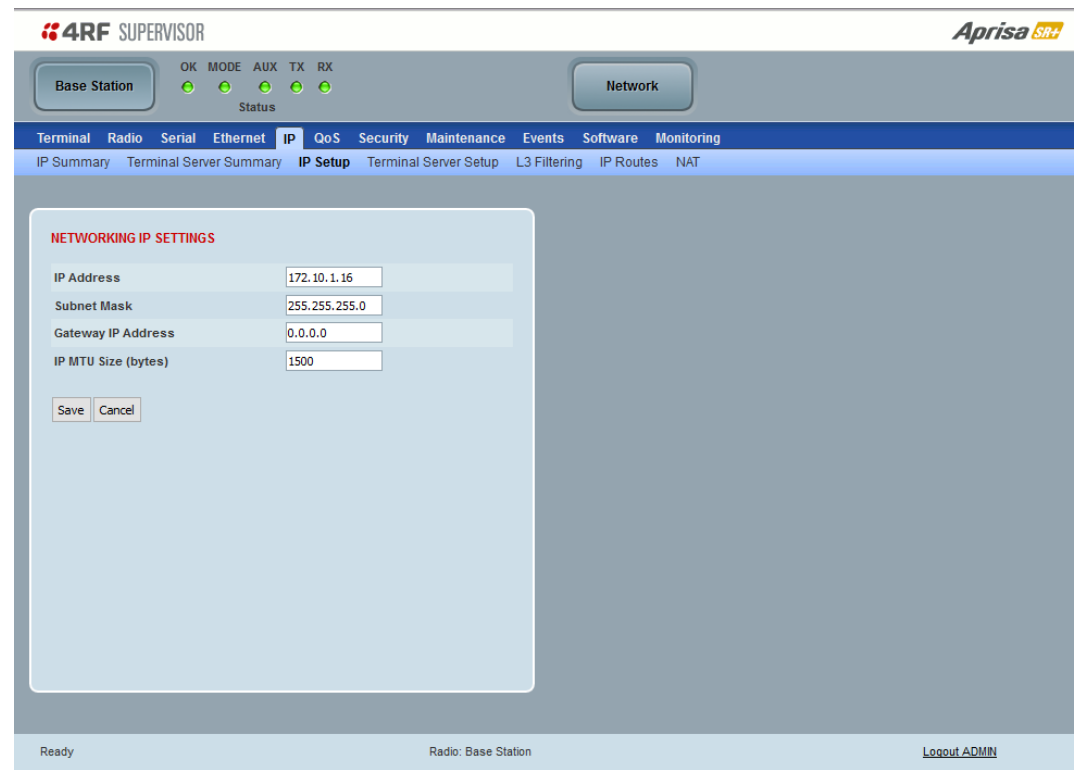

## NETWORKING IP SETTINGS

### *IP Address*

Set the static IP Address of the radio (Management and Ethernet ports) assigned by your site network administrator using the standard format xxx.xxx.xxx.xxx. This IP address is used both in Bridge mode and in Router mode. The default IP address is in the range 169.254.50.10.

#### *Subnet Mask*

Set the Subnet Mask of the radio (Management and Ethernet ports) using the standard format xxx.xxx.xxx.xxx. The default subnet mask is 255.255.0.0 (/16).

#### *Gateway*

Set the Gateway address of the radio, if required, using the standard format xxx.xxx.xxx.

A default gateway is the node on the network that traffic is directed to when an IP address does not match any other routes in the routing table. It can be the IP address of the router or PC connected to the base station. The default gateway commonly connects the internal radio network and the outside network. The default Gateway is 0.0.0.0.

#### *IP MTU Size (bytes)*

Sets the IP Maximum Transmission Unit (MTU).

The IP MTU can be configured on each IP interface to improve compatibility and/or performance when integrating with devices using smaller than standard MTU sizes. The default setting is 1500.

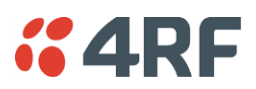

## IP > IP Setup > Router Mode

This page provides the setup for the IP Settings for and Ethernet Operating Mode of 'Router'.

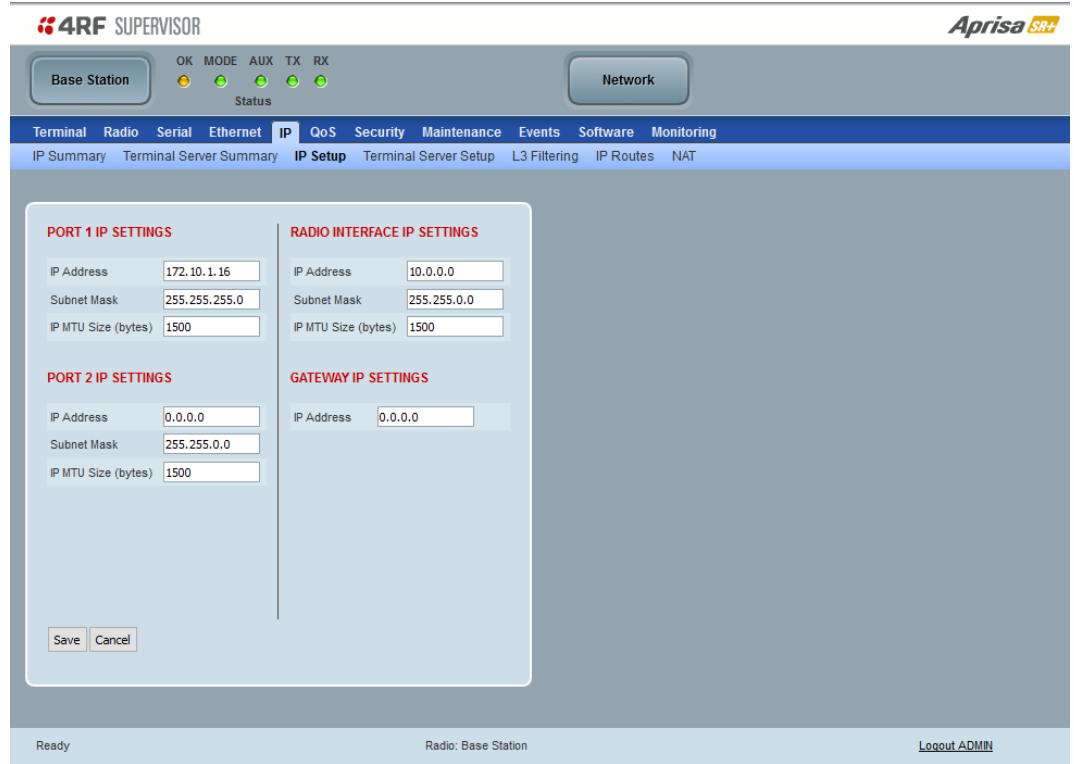

## PORT SETTINGS – port (n)

**Note:** This screen is dependent on the Data Port product option purchased (see '[Data Interface Ports](#page-400-0)' on page [401\)](#page-400-0). The Data Port product option shown is a 2E2S – two Ethernet ports and two Serial ports

#### *IP Address*

Set the static IP Address of the radio Ethernet port (n) assigned by your site network administrator using the standard format xxx.xxx.xxx.xxx. This IP address is used for this Ethernet port Router mode.

#### *Subnet Mask*

Set the Subnet Mask of the radio Ethernet port (n) using the standard format xxx.xxx.xxx.xxx. The default subnet mask is 255.255.0.0 (/16).

#### *Gateway*

Set the Gateway address of the radio Ethernet port (n), if required, using the standard format xxx.xxx.xxx.

A default gateway is the node on the network that traffic is directed to when an IP address does not match any other routes in the routing table. It can be the IP address of the router or PC connected to the base station. The default gateway commonly connects the internal radio network and the outside network. The default Gateway is 0.0.0.0.

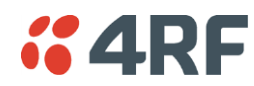

#### *IP MTU Size (bytes)*

Sets the IP Maximum Transmission Unit (MTU).

The IP MTU can be configured on each IP interface to improve compatibility and/or performance when integrating with devices using smaller than standard MTU sizes. The default setting is 1500.

## RADIO INTERFACE IP SETTINGS

The RF interface IP address is the address that traffic is routed to for transport over the radio link. This IP address is only used when Router Mode is selected i.e. not used in Bridge Mode.

## *Radio Interface IP Address*

Set the IP Address of the RF interface using the standard format xxx.xxx.xxx.xxx. The default IP address is in the range 10.0.0.0.

## *Radio Interface Subnet Mask*

Set the Subnet Mask of the RF interface using the standard format xxx,xxx,xxx,xxx. The default subnet mask is 255.255.254.0 (/23) (see Note 2 below).

**Note 1:** If the base station RF interface IP address is a network IP address, and if the remote radio is also using a network IP address within the same subnet or different subnet, then the base radio will assign an automatic RF interface IP address from its own subnet.

When the base radio has a host specific RF interface IP address, then all the remotes must have a host specific RF interface IP address from the same subnet.

**Note 2:** If the user sets the RF interface IP address to a network IP address for Auto IP assignment, then the radio will ignore the Radio Interface Subnet Mask setting and use a /23 network subnet ignoring the last two octets.

**Note 3:** When a remote radio is configured for Router Mode and the base radio is changed from Bridge Mode to Router Mode and the RF interface IP address is set to Auto IP configuration (at least the last octet of the RF interface IP address is zero), it is mandatory to configure the network topology by using the 'Decommission Node' and 'Discover Nodes' (see '[Maintenance > Advanced](#page-275-0)' on page [276\)](#page-275-0).

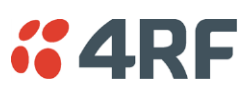

## <span id="page-185-0"></span>IP > Terminal Server Setup

This page provides the setup for the IP Terminal Server settings.

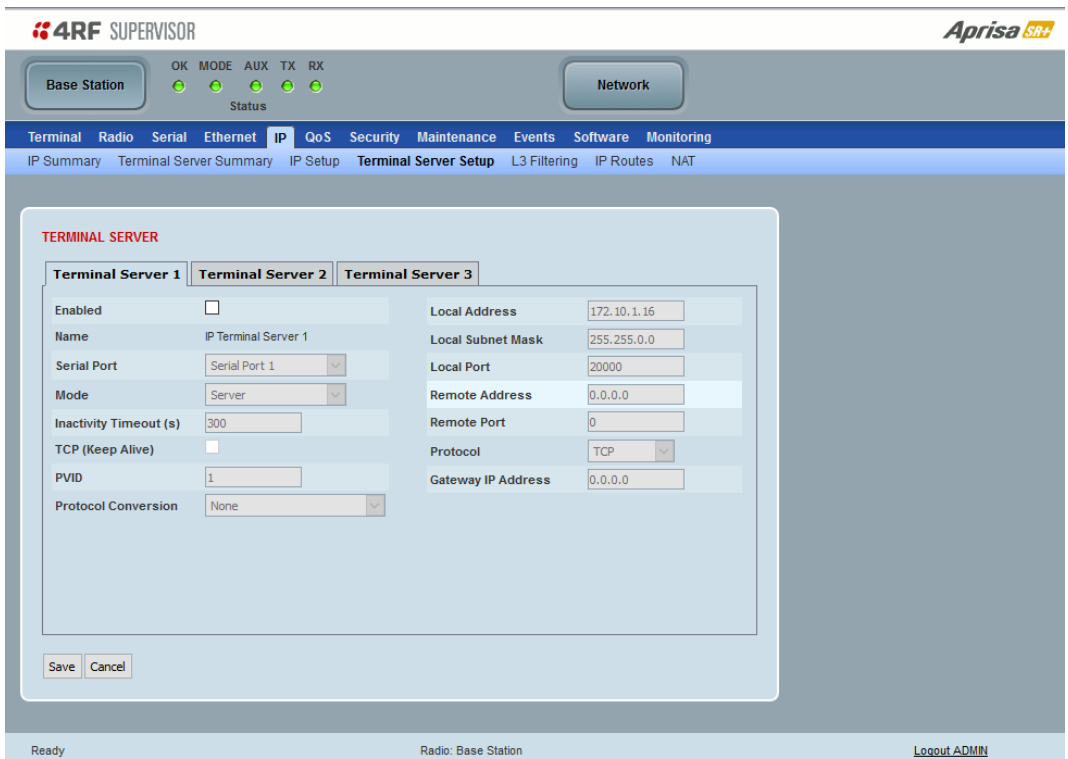

#### TERMINAL SERVER

#### *Enabled*

This parameter enables IP terminal server.

IP terminal server converts local incoming IP packets to a local physical serial port and to OTA serial packets as well. This function is typically used on a base station to convert traffic to serial OTA for transmission to all remote radios.

The serial terminal server traffic can be prioritized separately. For QoS, the priority of the serial terminal server traffic is that of the configured priority for its associated serial port (see '[QoS > Traffic Priority](#page-204-0)' on page [205\)](#page-204-0).

#### *Name*

This parameter displays the IP terminal server port name.

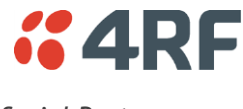

*Serial Port*

This parameter selects the serial port to use IP terminal server.

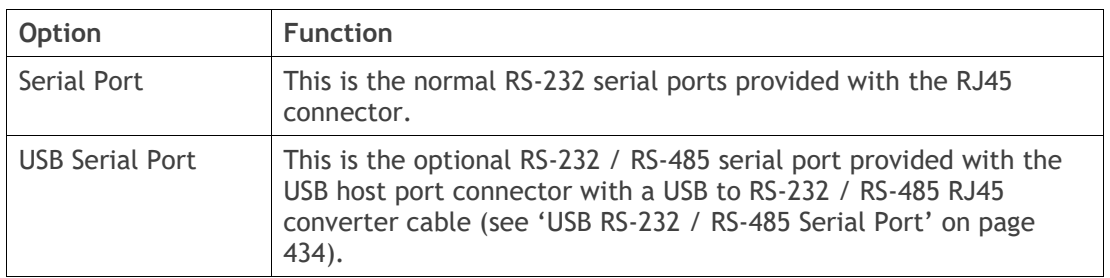

## *Mode*

This parameter defines the mode of operation of the terminal server connection. The default setting is Client and Server.

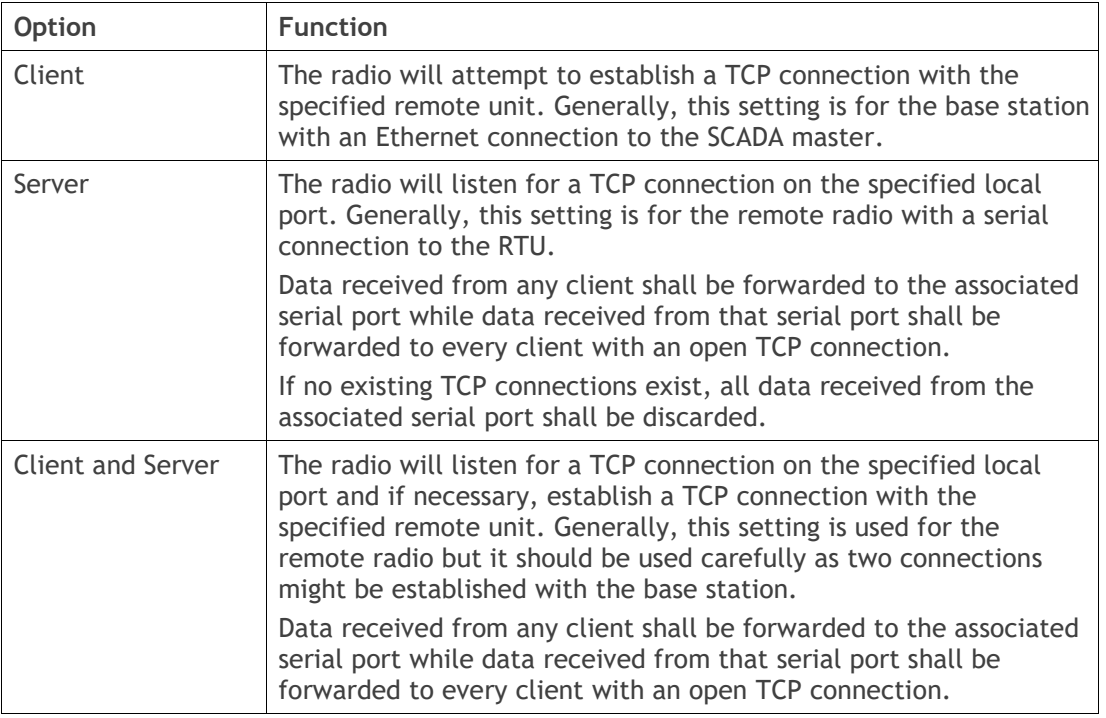

## *Inactivity Timeout (seconds)*

This specifies the duration (in seconds) to automatically terminate the connection with the remote TCP server if no data has been received from either the remote TCP server or its associated serial port for the duration of the configured inactivity time.

## *TCP Keep Alive*

A TCP keep alive is a message sent by one device to another to check that the link between the two is operating, or to prevent the link from being broken.

If the TCP keep alive is enabled, the radio will be notified if the TCP connection fails.

If the TCP keep alive is disabled, the radio relies on the Inactivity Timeout to detect a TCP connection failure. The default setting is disabled.

**Note:** An active TCP keep alive will generate a small amount of extra network traffic.

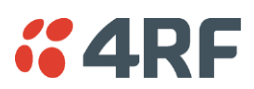

## *PVID*

This parameter sets the PVID (port VLAN ID) for each of the terminal servers on the radio.

## *Protocol Conversion*

This parameter defines the mode of operation of the terminal server connection. The default setting is None.

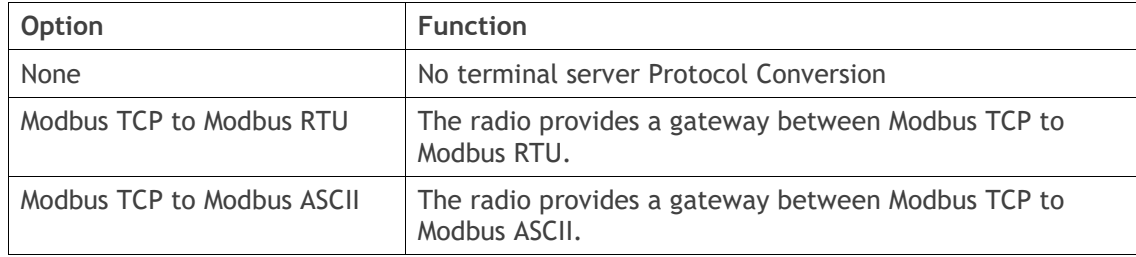

## *Local Address*

This parameter sets the Terminal Server local IP address.

## Bridge Mode

The local IP address can be the same as the radio's configured IP address or the Virtual IP address for protected stations. If it is not the above, then it must be an IP address from a network different from the radio's network.

Note that the Terminal Server local IP address settings can be the same for other terminal servers in the radio.

## Router Mode

The local IP address must be the same as any one of the radio's configured port IP addresses or the Virtual IP address for protected stations.

#### Gateway Router Mode

The local IP address must be the same as the radio's configured IP address or the Virtual IP address for protected stations.

## *Local Port*

This parameter sets the TCP or UDP port number of the local serial port.

The valid port number range is less than or equal to 49151 but with exclusions of 0, 20, 21, 23, 80, 161, 162, 443, 5445, 6445, 9930 or 9931. The default setting is 20000.

The user is responsible for ensuring that there is no conflict on the network.

## *Remote Address*

This parameter sets the IP address of the server connected to the radio Ethernet port. When the remote address / port is configured as 0.0.0.0/0, each outgoing UDP packet will be sent to the source address of the last received UDP packet.

## *Remote Port*

This parameter sets the TCP or UDP port number of the server connected to the radio Ethernet port. The default setting is 0.

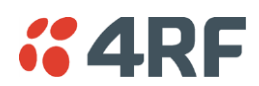

## *Protocol*

This parameter sets the L4 TCP / IP or UDP / IP protocol used for terminal server operation. The default setting is TCP.

#### *Gateway IP Address*

This Terminal Server parameter sets the Gateway IP address of a router in the network that serves as the forwarding router to other networks when no other route specification matches the destination IP address of a packet.

This is useful when default gateway IP address of the radio and the Terminal Server Gateway IP Address are on different IP subnet networks.

When all radios are in router mode (GRM / RM) or advanced router mode (AGRM / ARM), the default gateway IP address of the radio and Gateway IP Address of the Terminal Server are the same, leaving the Gateway IP Address on the default value of 0.0.0.0 will serve the purpose. Only when the radio and Terminal Server are with different IP subnets and are connected to different router gateway IP addresses, the default value shall be set to the appropriate gateway IP address.

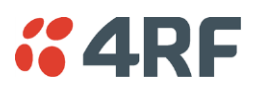

# IP > L3 Filtering

This page is only available if the Ethernet traffic option has been licensed (see '[Maintenance > Licence](#page-269-0)' on page [270\)](#page-269-0). The filter operates in either Bridge Mode or Router Mode (see 'Terminal [> Operating Mode](#page-118-0)' on page [119\)](#page-118-0).

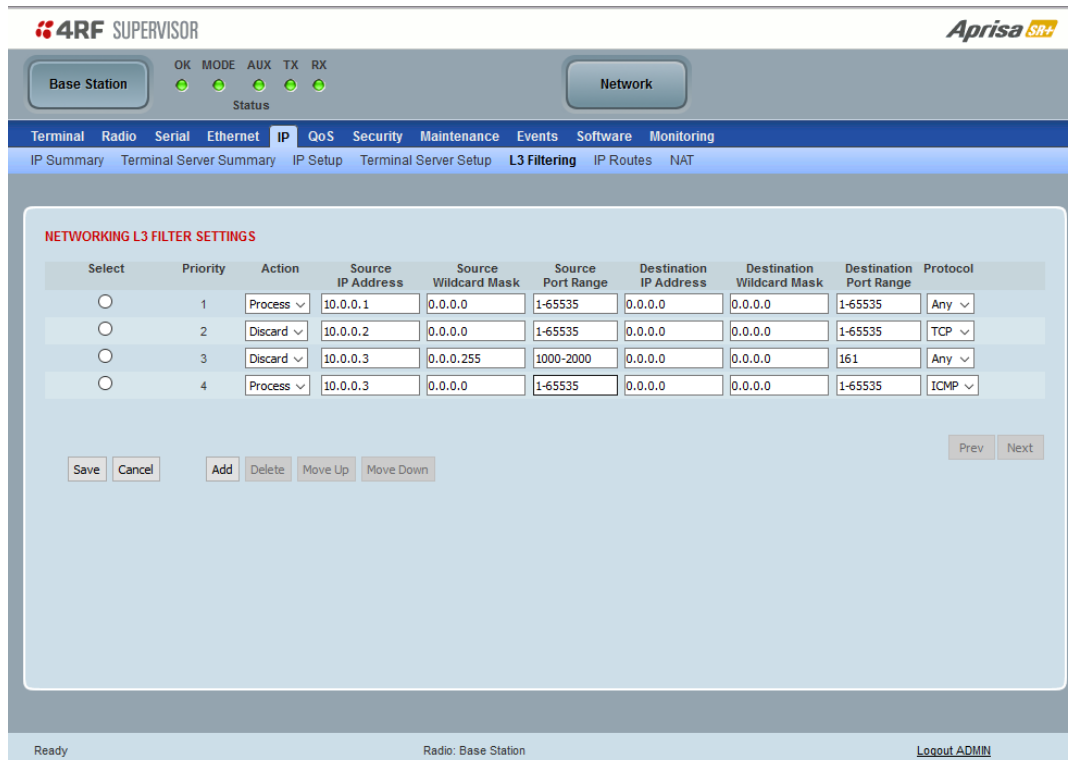

## NETWORKING L3 FILTER SETTINGS

L3 Filtering provides the ability to evaluate traffic and take specific action based on the filter criteria.

This filtering can also be used for L4 TCP / UDP port filtering which in most cases relates to specific applications as per IANA official and unofficial well-known ports.

Entering a \* into any to field will automatically enter the wildcard values when the data is saved.

## *Priority*

This parameter shows the priority order in which the filters are processed.

## *Action*

This parameter defines the action taken on the packet when it meets the filter criteria.

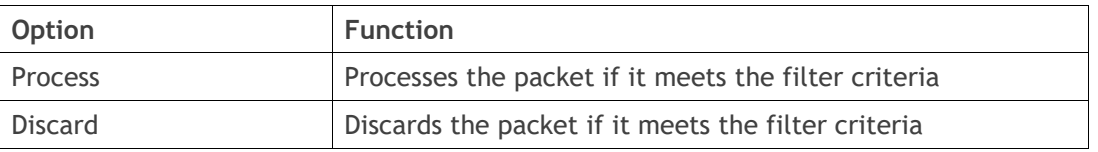

## *Source IP Address*

If the source IP address is set to 0.0.0.0, any source IP address will meet the filter criteria.

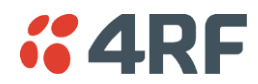

#### *Source Wildcard Mask*

This parameter defines the mask applied to the source IP address. 0 means that it must be a match.

If the source wildcard mask is set to 0.0.0.0, the complete source IP address will be evaluated for the filter criteria.

If the source wildcard mask is set to 0.0.255.255, the first 2 octets of the source IP address will be evaluated for the filter criteria.

If the source wildcard mask is set to 255.255.255.255, none of the source IP address will be evaluated for the filter criteria.

Note: The source wildcard mask operation is the inverse of subnet mask operation

#### *Source Port Range*

This parameter defines the port or port range for the source. To specify a range, insert a dash between the ports e.g. 1000-2000. If the source port range is set to 1-65535, traffic from any source port will meet the filter criteria.

#### *Destination IP Address*

This parameter defines the destination IP address of the filter. If the destination IP address is set to 0.0.0.0, any destination IP address will meet the filter criteria.

#### *Destination Wildcard Mask*

This parameter defines the mask applied to the destination IP address. 0 means that it must be a match.

If the destination wildcard mask is set to 0.0.0.0, the complete destination IP address will be evaluated for the filter criteria.

If the destination wildcard mask is set to 0.0.255.255, the first 2 octets of the destination IP address will be evaluated for the filter criteria.

If the destination wildcard mask is set to 255.255.255.255, none of the destination IP address will be evaluated for the filter criteria.

#### Note: The destination wildcard mask operation is the inverse of subnet mask operation

#### *Destination Port Range*

This parameter defines the port or port range for the destination. To specify a range, insert a dash between the ports e.g. 1000-2000. If the destination port range is set to 1-65535, traffic to any destination port will meet the filter criteria.

#### *Protocol*

This parameter defines the Ethernet packet type that will meet the filter criteria.

## Controls

The Delete button deletes the selected entry.

The Move Up button moves the selected entry above the entry above it increasing its process priority.

The Move Down button moves the selected entry below the entry above it reducing its process priority.

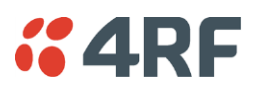

## IP > IP Routes

This page is only available if the Ethernet traffic option has been licensed (see '[Maintenance > Licence](#page-269-0)' on page [270\)](#page-269-0) and Router Mode selected. It is not valid for Bridge Mode (see 'Terminal [> Operating Mode](#page-118-0)' on page [119\)](#page-118-0).

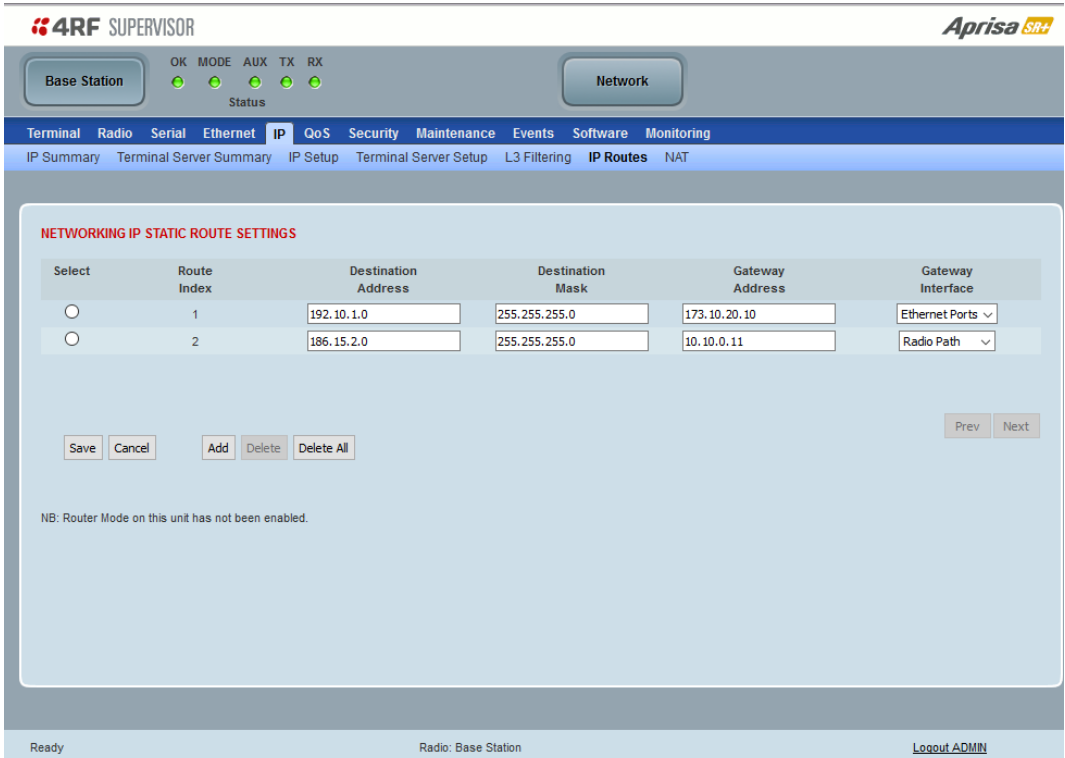

## NETWORKING IP STATIC ROUTE SETTINGS

Static routing provides the ability to evaluate traffic to determine if packets are forwarded over the radio link or discarded based on the route criteria.

## *Route Index*

This parameter shows the route index.

#### *Destination Address*

This parameter defines the destination IP address of the route criteria.

#### *Destination Mask*

This parameter defines the subnet mask applied to the Destination IP Address. 255 means that it must be a match.

If the destination subnet mask is set to 255.255.255.255, all octets of the Destination IP Address will be evaluated for the route criteria.

If the destination subnet mask is set to 255.255. 0.0, the first 2 octets of the Destination IP Address will be evaluated for the route criteria.

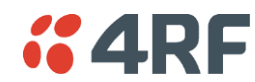

## *Gateway Address*

This parameter sets the gateway address where packets will be forwarded to.

- If the gateway interface is set to Ethernet Ports, the gateway address is the IP address of the device connected to the Ethernet port.
- If the gateway interface is set to Radio Path, the gateway address is the IP address of the remote radio.

#### *Gateway Interface*

This parameter sets the destination interface.

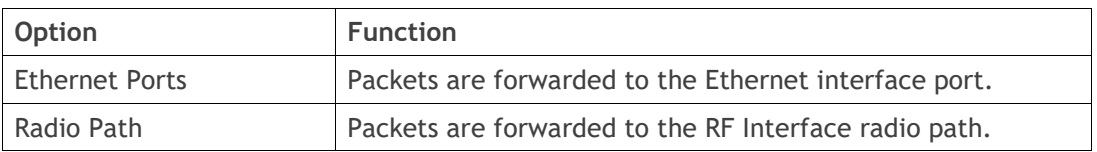

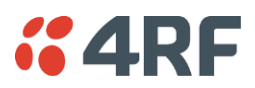

## IP > NAT

This page is only available if the Ethernet traffic option has been licensed (see '[Maintenance > Licence](#page-269-0)' on page [270\)](#page-269-0) and Router Mode selected. It is not valid for Bridge Mode (see 'Terminal [> Operating Mode](#page-118-0)' on page [119\)](#page-118-0).

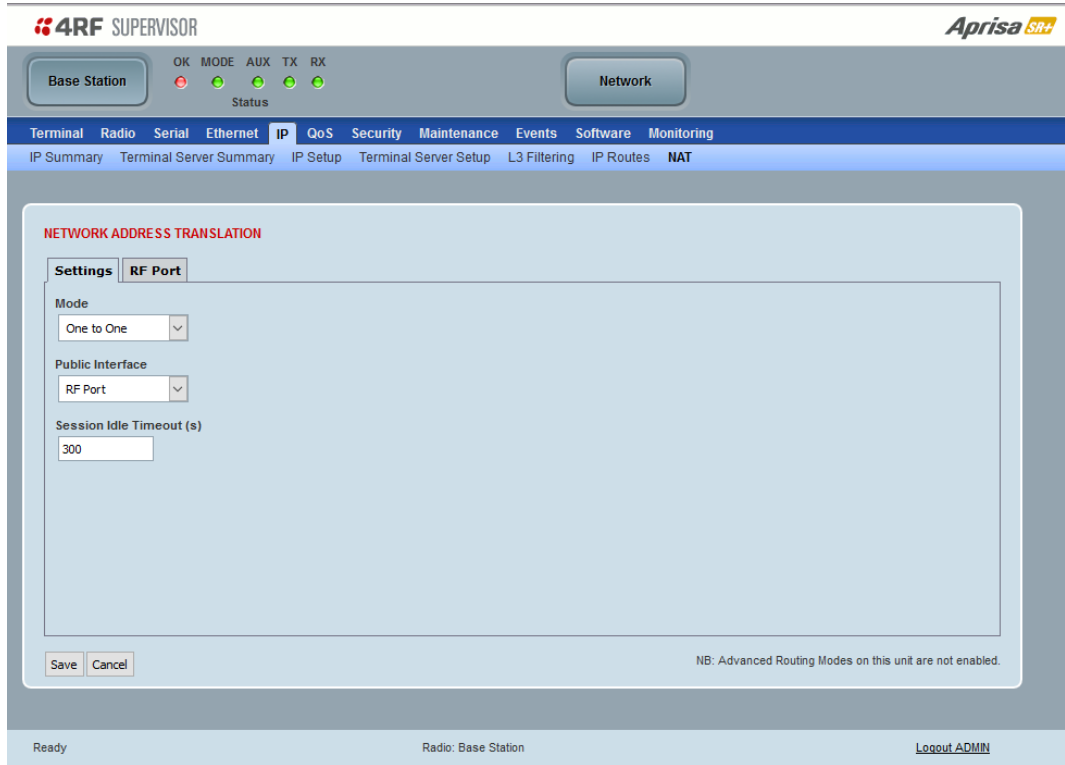

## NETWORK ADDRESS TRANSLATION

*Mode*

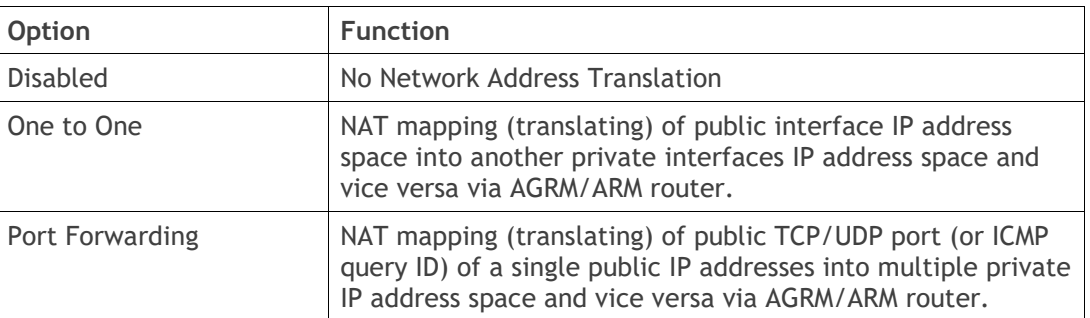

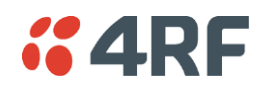

#### One To One

The One-to-One Network Address Translation (NAT) remaps one public interface IP address space into another private interface IP address space and vice versa by modifying the IP network address information in IP datagram packet headers.

The NAT function is only available in Advanced Gateway Router Mode (AGRM) or Advanced Router Mode (ARM).

The current implementation of One-to-One NAT supports network configurations supported in AGRM / ARM mode, such as AGRM / ARM-Bridge, Bridge-AGRM / ARM and Bridge-Mix [AGRM / ARM and Bridge] i.e. other network configuration options are not supported by NAT, such as AGRM / ARM-AGRM / ARM network). For more detailed information about NAT see section '[Network Address Translation \(NAT\) Router](#page-44-0)' on page [45.](#page-44-0)

## *Public Interface*

This parameter sets the Global external / public interface.

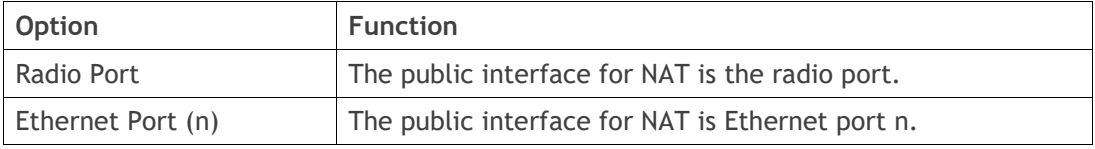

### *Session Idle Timeout*

This time defines the NAT session period in the NAT session table. The session will be automatically removed once the idle timer expires. The Time is common for 'ANY' protocol. This timer will be reset to 0 in session table when a matching packet hits the NAT rule.

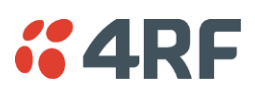

One To One > RF Port

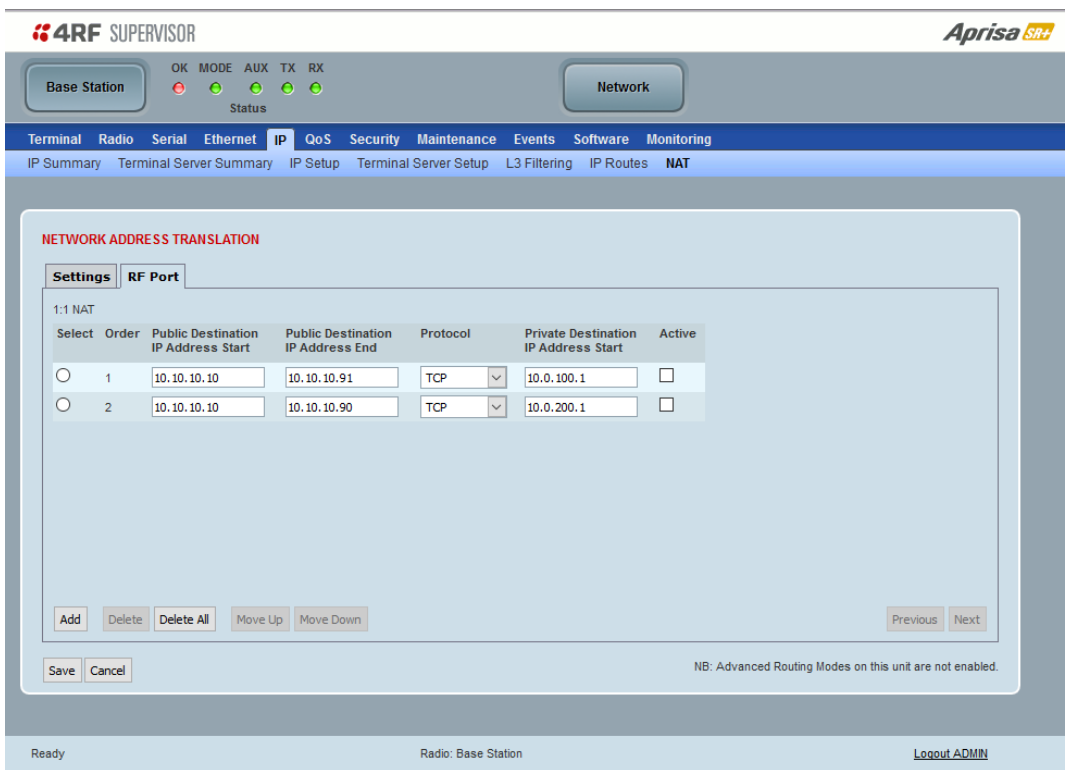

The RF Port configures the inbound NAT translation rules (public to private interface translation direction) for the selected public interface which in this case is the RF port. NAT will perform the IP address translation on the inbound direction whenever there is a matching rule in the public IP address and protocol fields translating it to the private IP address. Outbound NAT translation function (private to public interface translation direction) will perform the IP address translation whenever there is a matching rule in the private IP address and protocol fields translating it to the public IP address.

## *Public Destination IP Address Start*

The start of the public destination IP address range.

## *Public Destination IP Address End*

The end of the public destination IP address range.

#### *Protocol*

The matching protocol where NAT should perform the IP address translation function. Supports ICMP, TCP, UDP or Any (Any means one among the list; ICMP, TCP, UDP).

#### *Private Destination IP Address Start*

This is the start of the Private Destination IP address range. The end of the private destination IP address is automatically calculated from the start and end of public destination IP address range.

#### *Active*

If checked the rule becomes active, if unchecked the rule is inactive.

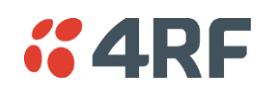

One To One > Ethernet Ports

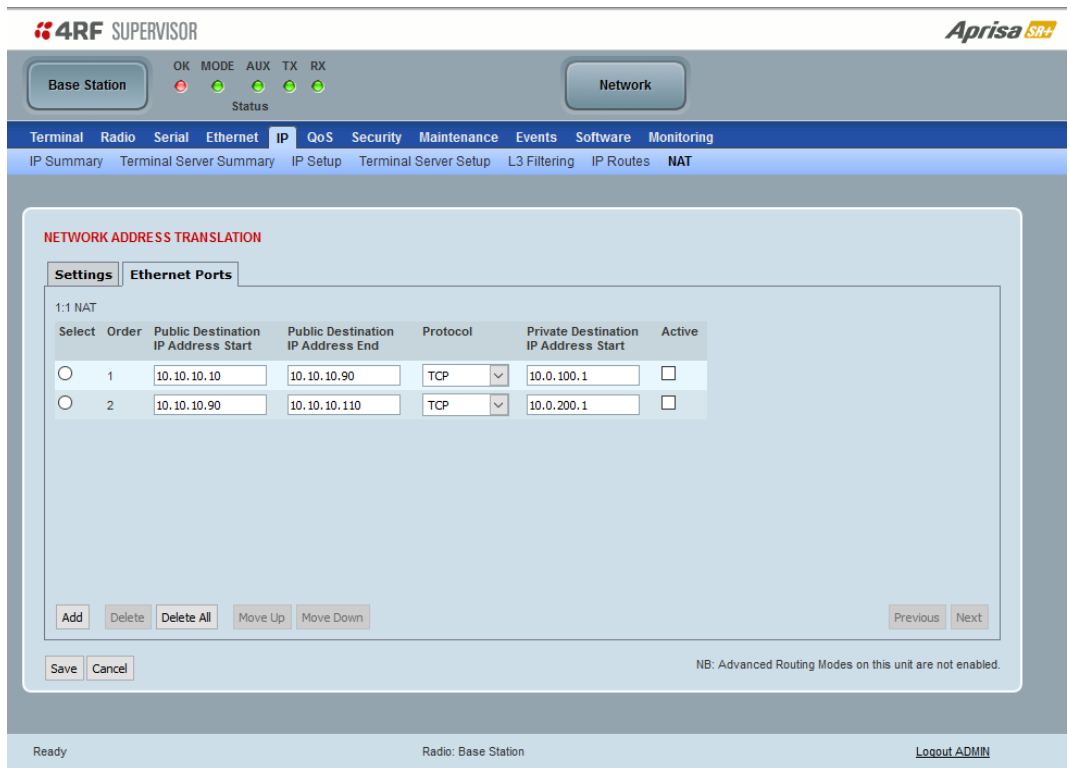

The Ethernet Ports configures the inbound NAT translation rules (public to private interface translation direction) for the selected public interface which in this case is the Ethernet port. NAT will perform the IP address translation on the inbound direction whenever there is a matching rule in the public IP address and protocol fields translating it to the private IP address. Outbound NAT translation function (private to public interface translation direction) will perform the IP address translation whenever there is a matching rule in the private IP address and protocol fields translating it to the public IP address.

#### *Public Destination IP Address Start*

The start of the public destination IP address range.

#### *Public Destination IP Address End*

The end of the public destination IP address range.

#### *Protocol*

The matching protocol where NAT should perform the IP address translation function. Supports ICMP, TCP, UDP or Any (Any means one among the list; ICMP, TCP, UDP).

#### *Private Destination IP Address Start*

This is the start of the Private Destination IP address range. The end of the private destination IP address is automatically calculated from the start and end of public destination IP address range.

#### *Active*

If checked the rule becomes active, if unchecked the rule is inactive.

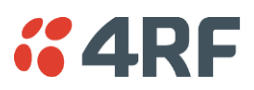

## Port Forwarding

Port Forwarding NAT (NAPT) remaps the public TCP/UDP port (or ICMP query ID) of a single public IP address into multiple private IP address spaces and vice versa via AGRM/ARM router.

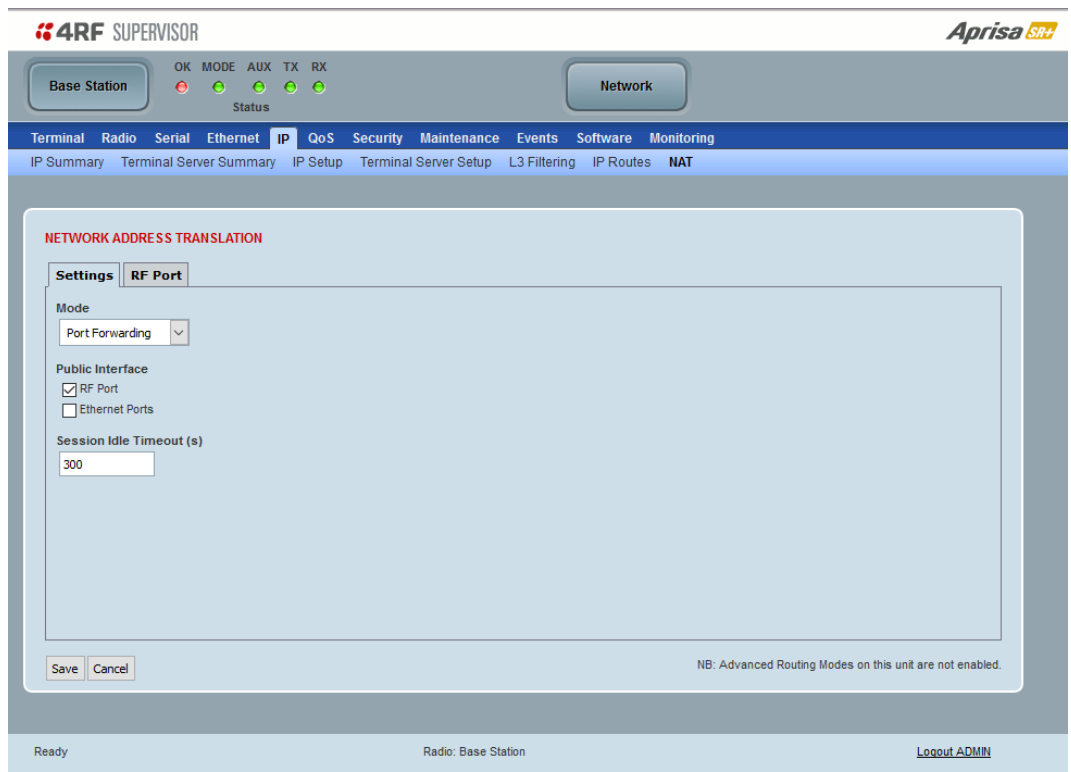

## *Public Interface*

This parameter sets the Global external /public interface. The page varies depending on the router mode ARM and AGRM.

The table below shows the public interface options for ARM router (as shown in the screenshot above for 2E2S radio). In ARM, each Ethernet interface can be set with a different public IP address, thus a multiple Ethernet port can be used as a public interface. This is useful for example when radio is connected via two Ethernet ports to two different networks with different subnets for protection or for different services e.g. SCADA service and management service.

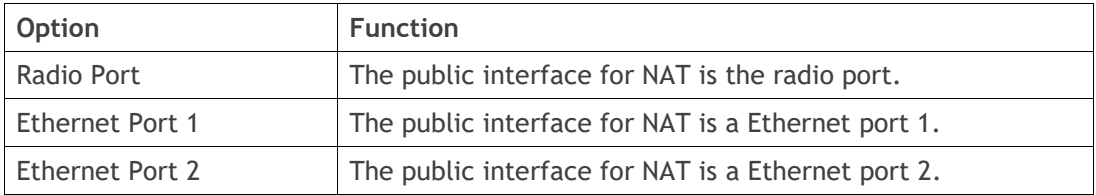

The table below shows the public interface options for a AGRM router, since in AGRM all Ethernet interfaces can be set with only a single public IP address.

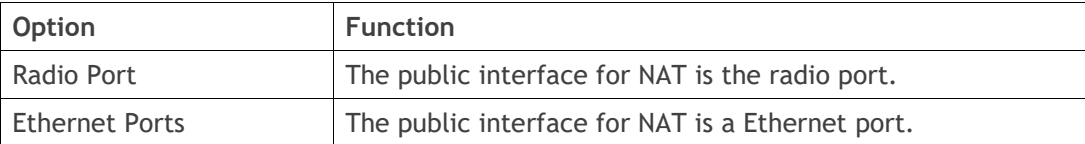

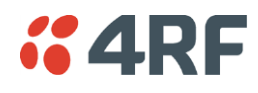

*Session Idle Timeout*

This time defines the NAT session period in the NAT session table. The session will be automatically removed once the idle timer expires. The Time is common for 'ANY' protocol. This timer will be reset to 0 in session table when a matching packet hits the NAT rule.

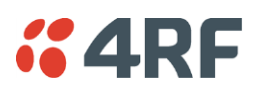

Port Forwarding > RF Port

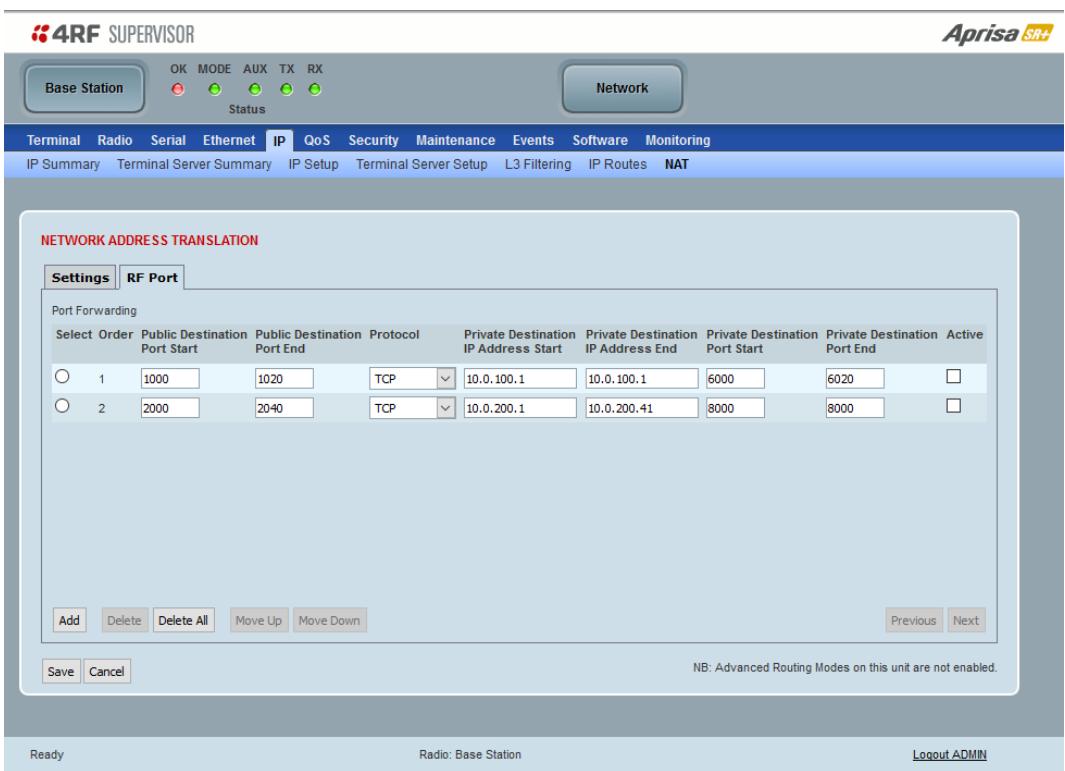

When the RF Port is selected as the public interface, then the inbound NAT session is from the radio RF port to the Ethernet private network side of the network (public to private interface), commonly used in remotes. NAT will perform the translation on the inbound direction whenever there is a matching rule in the public TCPU/UDP port, the single IP address of RF port and protocol fields translating it to the multiple private IP address space.

Outbound NAT translation function (private to public interface translation direction) will perform the IP address translation whenever there is a matching rule in the TCP/UDP port and private IP address and protocol fields or a dynamic rule is created translating it to the single public IP address and TCP/UDP port.

#### *Public Destination Port Start*

The start of the public destination port range between 0 to 65535.

#### *Public Destination Port End*

The end of the public destination port range between 0 to 65535.

#### *Protocol*

The matching protocol where NAT should perform the IP address translation function. Supports ICMP, TCP, UDP or Any (Any means one among the list; ICMP, TCP, UDP).

#### *Private Destination IP Address Start*

This is the start of the Private Destination IP address range.

#### *Private Destination IP Address End*

This is the end of the Private Destination IP address range.

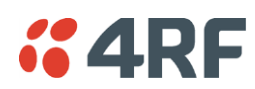

## *Private Destination Port Start*

The start of the private destination port range between 0 to 65535.

## *Private Destination Port End*

The end of the private destination port range between 0 to 65535.

## *Active*

If checked the rule becomes active, if unchecked the rule is inactive.

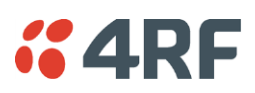

### Port Forwarding > Ethernet Ports

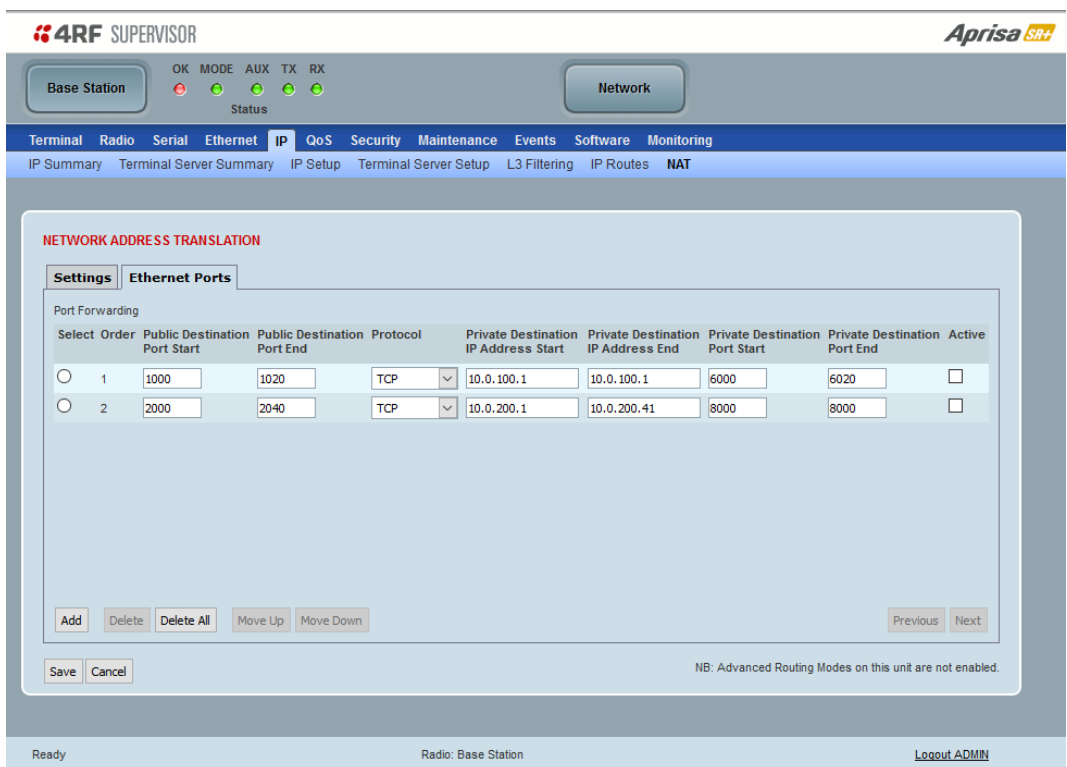

When the Ethernet Port is selected as the public interface, then the inbound NAT session is from the Ethernet port to the RF port private network side of the network (public to private interface), commonly used in Base station. NAT will perform the translation on the inbound direction whenever there is a matching rule in the public TCPU/UDP port, the single IP address of the Ethernet port and protocol fields translating it to the multiple private IP address space.

Outbound NAT translation function (private to public interface translation direction) will perform the IP address translation whenever there is a matching rule in the TCP/UDP port and private IP address and protocol fields or a dynamic rule is created translating it to the single public IP address and TCP/UDP port.

#### *Public Destination Port Start*

The start of the public destination port range between 0 to 65535.

## *Public Destination Port End*

The end of the public destination port range between 0 to 65535.

#### *Protocol*

The matching protocol where NAT should perform the IP address translation function. Supports ICMP, TCP, UDP or Any (Any means one among the list; ICMP, TCP, UDP).

#### *Private Destination IP Address Start*

This is the start of the Private Destination IP address range.

## *Private Destination IP Address End*

This is the end of the Private Destination IP address range.

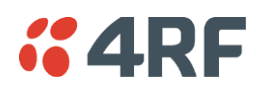

## *Private Destination Port Start*

The start of the private destination port range between 0 to 65535.

## *Private Destination Port End*

The end of the private destination port range between 0 to 65535.

## *Active*

If checked the rule becomes active, if unchecked the rule is inactive.

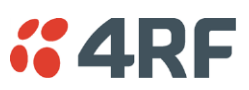

# QoS

# QoS > Summary

This page provides a summary of the QoS Settings.

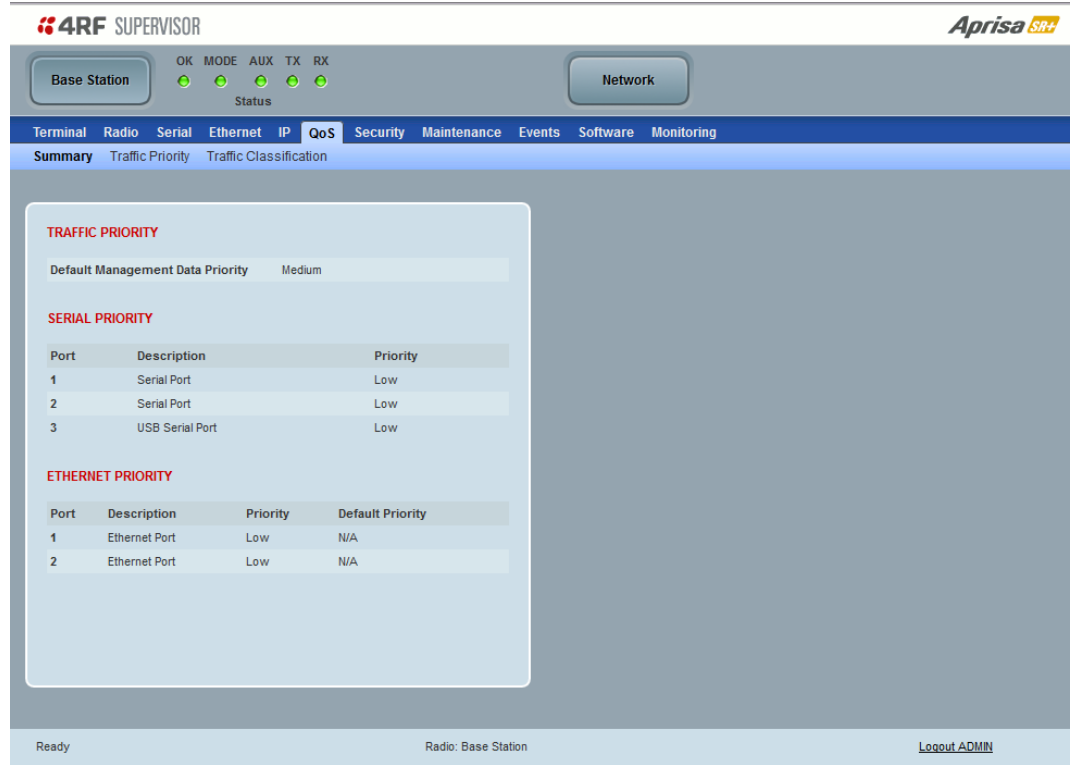

See '[QoS > Traffic Priority](#page-204-0)' and '[QoS > Traffic Classification](#page-210-0)' for configuration options.

<span id="page-204-0"></span>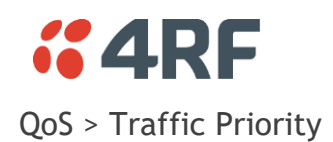

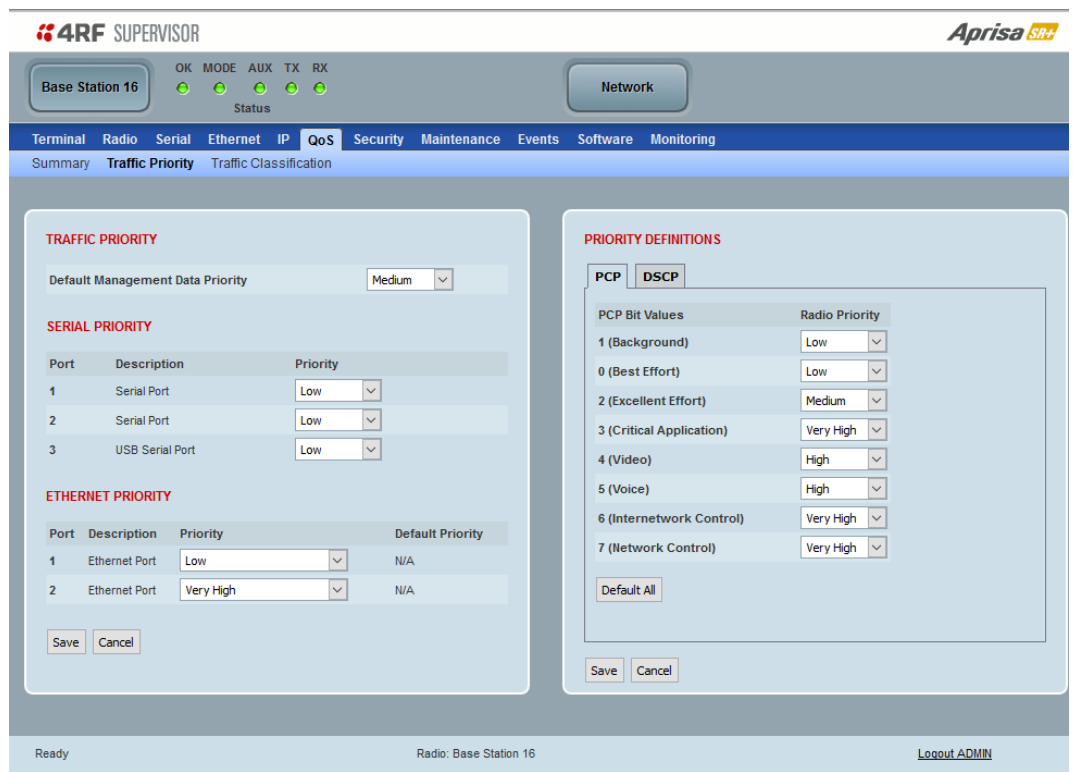

## TRAFFIC PRIORITY

#### *Default Management Data Priority*

The Default Management Data Priority controls the priority of the Ethernet management traffic relative to Ethernet customer traffic. It can be set to Very High, High, Medium and Low. The default setting is Medium.

This priority is also used for traffic if the remote serial port is not available for the radio hardware data port option e.g. if the base station is 2E2S and a remote radio is 4E0S.

#### SERIAL PRIORITY

This parameter controls the per port priority of the serial customer traffic relative to the Ethernet customer traffic. If equal priority is required to Ethernet traffic, this setting must be the same as the Ethernet Data Priority setting.

The serial data priority can be set to Very High, High, Medium and Low. The default setting is Low.

A queuing system is used to prioritize traffic from the serial and Ethernet interfaces for over the air transmission. A weighting may be given to each data type and this is used to schedule the next transmission over the air e.g. if there are pending data packets in multiple buffers but serial data has a higher weighting it will be transmitted first. The serial buffer is 20 serial packets (1 packet can be up to 512 bytes).

There are four priority queues in the Aprisa SR: Very High, High, Medium and Low. Data is added to one of these queues depending on the priority setting. Data leaves the queues from highest priority to lowest: the Very High queue is emptied first, followed by High then Medium and finally Low.

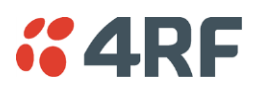

# ETHERNET PRIORITY

This parameter controls the per port priority of the Ethernet customer traffic relative to the serial customer traffic. If equal priority is required to serial traffic, this setting must be the same as the Serial Data Priority setting.

The Ethernet Priority enables users to set the priority of Ethernet port ingress frames. The priority for each port can be:

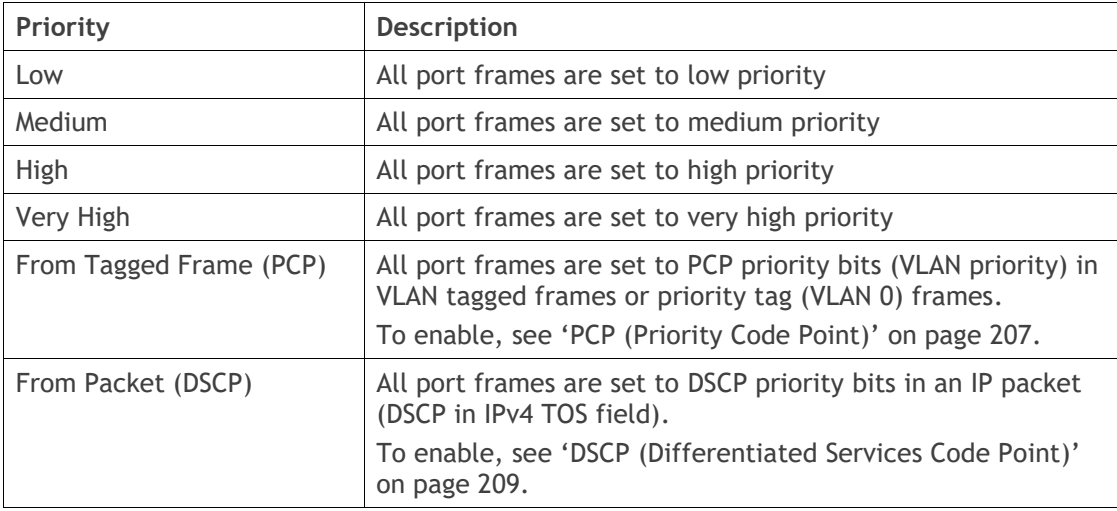

The default setting is Low.

A queuing system is used to prioritize customer traffic from the serial and Ethernet interfaces for over the air transmission. A weighting may be given to each data type and this is used to schedule the next transmission over the air e.g. if there are pending data packets in multiple buffers but serial data has a higher weighting it will be transmitted first. The Ethernet buffer is 10 Ethernet packets (1 packet can be up to Ethernet MTU, 1536 bytes).

There are four priority queues in the Aprisa SR+: Very High, High, Medium and Low priority. Data is added to one of these queues depending on the priority setting. Data leaves the queues from highest priority to lowest; the Very High queue is emptied first, followed by High then Medium and finally Low.

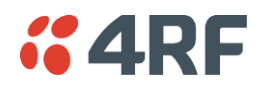

*PRIORITY DEFINITIONS*

#### <span id="page-206-0"></span>*PCP (Priority Code Point)*

These settings provide priority translation / mapping between the external radio LAN VLAN priority network and the radio internal VLAN priority network, using the VLAN tagged PCP (Priority Code Point) priority field in the Ethernet/VLAN frame.

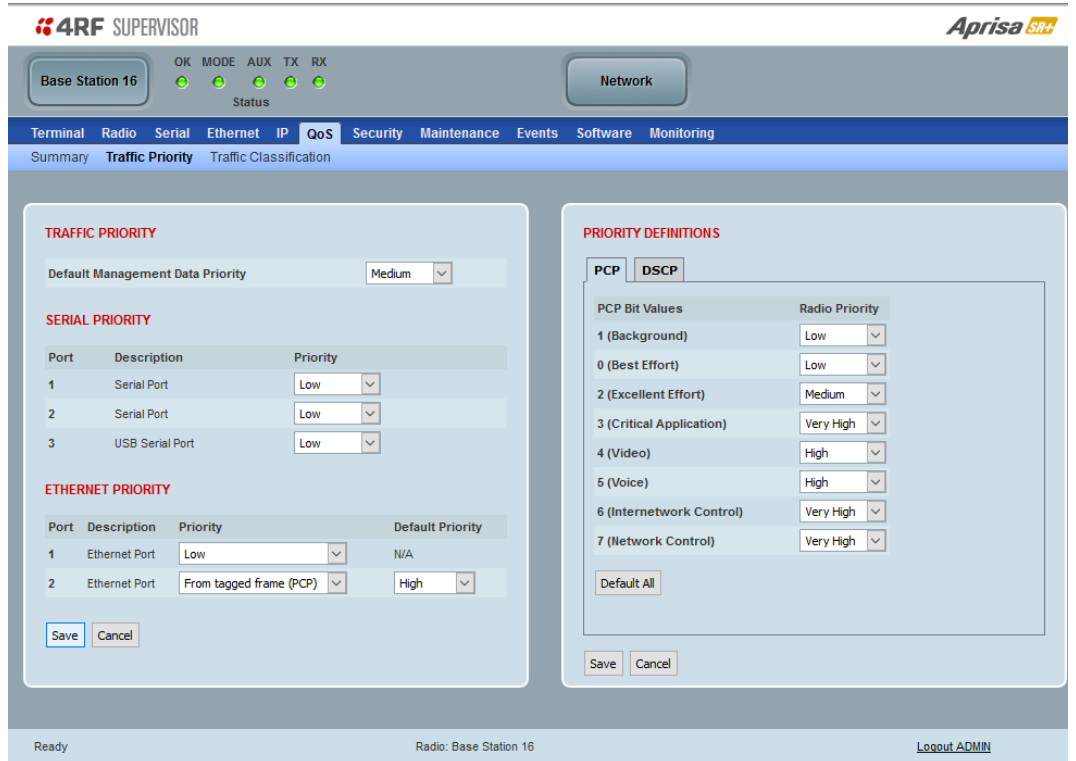

The IEEE 802.1Q specification defines a standards-based mechanism for providing VLAN tagging and class of service (CoS) across Ethernet networks. This is accomplished through an additional VLAN tag, which carries VLAN tag ID and frame prioritization information (PCP field), inserted within the header of a Layer 2 Ethernet frame.

Priority Code Point (PCP) is a 3-bit field that indicates the frame priority level (or CoS). The operation of the PCP field is defined within the IEEE 802.1p standard, which is an extension of 802.1Q. The standard establishes eight levels of priority, referred to as CoS values, where CoS 7 ('111' in PCP filed) is the highest priority and CoS 0 ('000') is the lowest priority.

The radio in bridge mode used the PCP value in the VLAN tag to prioritize packets and provide the appropriate QoS treatment per traffic type. The radio implements 4 priority queuing techniques that base its QoS on the VLAN priority (PCP). Based on VLAN priority bits, traffic can be put into a particular Class of Service (CoS) queue. Packets with higher CoS will always serve first for OTA transfer and on ingress/egress Ethernet ports.

The 'PCP priority definition' tab is used to map ingress VLAN packet with PCP priority to the radio internal CoS (priority). Since, in most of the cases the radio VLAN network is connected to the corporate VLAN networks, the network administrator might like to have a different VLAN priority scheme of the radio network CoS. For example, management traffic in the multi-gigabit corporate VLAN network might be prioritize with priority 7 (highest priority) and SCADA traffic with priority 5, but in the narrow bandwidth radio network, SCADA traffic will be map to radio very high CoS / priority (i.e. set PCP 5 = Very high) and management traffic might will be map to radio medium CoS / priority (i.e. set PCP 7 = medium) in order to serve first the mission-critical SCADA traffic over the radio network.

#### 208 | Managing the Radio

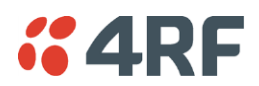

This is done by mapping the external radio network VLAN priority to the internal radio CoS / priority using the 'PCP priority definition' tab. The radio support 4 queues, thus at maximum an 8 -> 4 VLAN priority / CoS mapping is done.

Default mapping of ingress packet VLAN priority to radio CoS / priority shown in the 'PCP priority definition' tab.

#### Default Priority

When the priority of an Ethernet port uses the PCP bits (VLAN priority) values the 'Default Priority' option is enabled, allowing the priority of untagged VLAN frames to be set to Very High, High, Medium or Low priority.

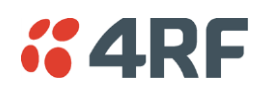

<span id="page-208-0"></span>*DSCP (Differentiated Services Code Point)*

These settings provide translation / mapping between the external radio IP priority network and the radio internal IP priority network, using the DSCP (DiffServ Code Point) priority field in the IP packet header.

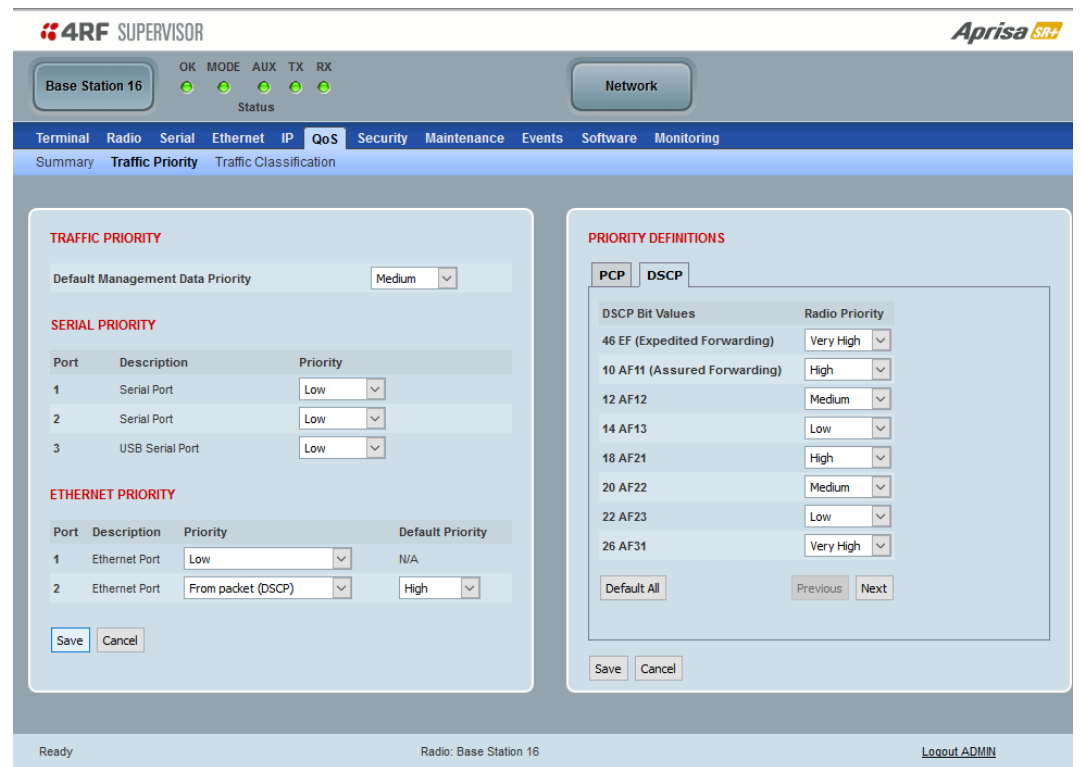

Differentiated Services (DiffServ) is a new model in which traffic is treated by routers with relative priorities based on the IPv4 type of services (ToS) field. DSCP (DiffServ Code Point) standard defined in RFC 2474 and RFC 2475. DiffServ increases the number of definable priority levels by reallocating bits of an IP packet for priority marking.

The DiffServ architecture defines the DiffServ (DS) field, which supersedes the ToS field in IPv4 to make per-hop behaviour (PHB) decisions about packet classification and traffic scheduling functions. The six most significant bits of the DiffServ field (in the IPv4 TOS field) is called as the DSCP. The standardized DiffServ field of the packet is marked with a value so that the packet receives a particular routing/forwarding treatment or PHB, at each router node. Using DSCP packet classification, traffic can be partition into multiple priority levels.

The radio in router mode uses the DSCP value in the IP header to select a PHB behaviour for the packet and provide the appropriate QoS treatment. The radio implements 4 priority queuing techniques that base its PHB on the DSCP in the IP header of a packet. Based on DSCP, traffic can be put into a particular priority / CoS (Class of Service) queue. Packets with higher CoS will always serve first for OTA transfer and on ingress / egress Ethernet ports.

The 'DSCP priority definition' tab is used to map ingress IP packet with DSCP priority to the radio internal priority / CoS. Since, in most of the cases the radio routed network is connected to the corporate routed networks, the network administrator might like to have a different routed network priority scheme of the radio network, for example management traffic in the multi-gigabit corporate routed network might be prioritize with DSCP EF (expedite forwarding) code (DSCP highest priority), and SCADA traffic with DSCP AF11 (assured forwarding) code (high priority), but in the narrow bandwidth radio network, SCADA traffic will be map to radio very high CoS / priority (i.e. set AF11 = Very high) and management traffic might map to radio low CoS / priority (i.e. set EF = Low) in order to serve first the mission-critical SCADA traffic over the radio network.

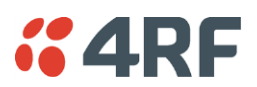

This is done by mapping the external radio network DSCP priority to the internal radio CoS / priority levels using the 'DSCP priority definition' tab. The radio support four queues, thus at maximum a 64 -> 4 CoS / priority mapping is done.

Default mapping of ingress packet DSCP priority to radio CoS shown in the 'DSCP priority definition' tab. The radio maps all 64 DSCP values. The user can configure most common used 21 DSCP codes and the rest are mapped by default to low CoS / priority.

## Default Priority

When the priority of an Ethernet port uses the DSCP priority (in IPv4 TOS field) values the 'Default Priority' option is enabled, allowing the priority of ARP frames to be set to Very High, High, Medium or Low priority.

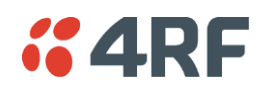

## <span id="page-210-0"></span>QoS > Traffic Classification

These settings provide multiple traffic classification profiles based on classification rules. Profiles for a specific traffic type, protocol or application can be assigned to a particular VLAN and CoS / priority in bridge mode or to CoS / priority in router mode to provide the appropriate QoS treatment.

For example, SCADA traffic, management traffic, FTP traffic, can each have its own profile build with a set of classification rules. A profile can be build using multiple classification rules based on ports, Ethernet, IP, TCP / UDP headers fields (i.e. L1/2/3/4 header fields) such as: Ethernet port #1, VLAN ID, VLAN priority, IP DSCP Priority, MAC/IP address, TCP / UDP port fields to identify and classify the specific traffic type. When an ingress packet matches the profile L2/3/4 header fields settings, the packet is assigned to a particular VLAN and CoS / priority in bridge mode or to CoS / priority in router mode to provide the appropriate QoS treatment.

The radio supports four CoS / priority queues: very high, high, medium and low. These queues are connected to a strict priority scheduler which dispatches packets from the queues out to the egress port by always serving first the 'very high' priority queue, whenever there is a packet in this queue. When the highest priority queue empties, the scheduler will serve the next high priority queues and so on. So, when SCADA traffic is assigned to a 'Very high' priority, it will always be served first and send over-the-air (OTA) whenever SCADA traffic enters to the radio, giving it the highest priority over other traffic types.

These settings are different for Bridge Mode and Router Mode.

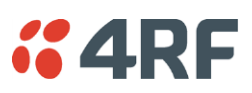

## Bridge Mode Traffic Classification Settings

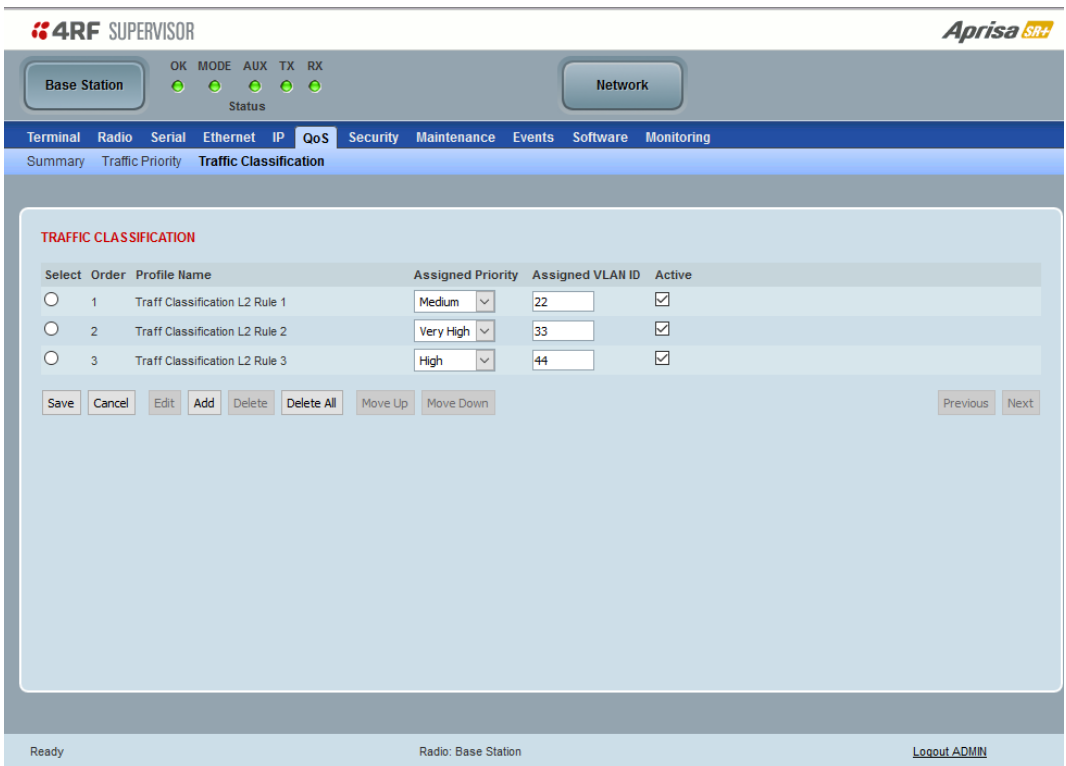

## TRAFFIC CLASSIFICATION

VLAN bridge mode traffic classification settings provide mapping / assigning of profiles (set by rules to match a specific traffic type) to a VLAN ID and VLAN CoS / priority. The profile which is used to match to a specific traffic type will be identified in the radio network by its associated VLAN ID and VLAN CoS / priority to provide the appropriate QoS treatment. CoS / Priority can be set to Very High, High, Medium and Low priority.

## *Profile name*

A free form field to enter the profile name with a maximum of 32 chars.

## *Assigned Priority*

Traffic packets that match the applied profile rules will be assigned to the selected 'assigned priority' setting of Very High, High, Medium and Low. This field cannot be set to Don't Care.

This applies profile rule mapping to the VLAN CoS / Priority with the appropriate internal radio assigned priority setting of Very High, High, Medium and Low priority.

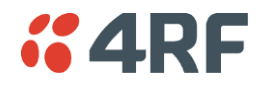

#### *Assigned VLAN ID*

Traffic packets that match the applied profile rules will be assigned to the selected 'assigned VLAN ID' setting of VLAN ID in the range of 0 to 4095.

A VLAN ID of an ingress packet matching the classification rule (see 'VLAN ID' rule in next page) shall be changed to the 'assigned VLAN ID' setting, if below conditions are met:

- 1. The VLAN ID of Ingress packet is same as PVID of the ingress port.
- 2. Packet is received untagged at the port

If the VLAN ID of the tagged ingress packet is not the same as the PVID of the ingress port, then it shall not be changed and the 'assigned VLAN ID' setting is ignored i.e. ingress VLANs will pass-through unchanged.

If 'assigned VLAN ID' value is set in the 'port VLAN membership' under Ethernet > VLAN (port x tab), then this VLAN will be available for ingress and egress on the Ethernet and RF ports, otherwise this VLAN will only be available in one direction on the egress RF port.

For example, if the base station Ethernet port 1 'assigned VLAN ID' = 100 (VLAN-100) and it is also defined in the 'port VLAN membership' under Ethernet > VLAN (port 1 tab) and the remote sends a packet to the base with a VLAN of 100, this packet will be egress out to Ethernet port 1 (tagged or untagged based on the 'egress action' definition). If the VLAN-100 wasn't set in the 'port VLAN membership', then the base station will drop a packet from the remote.

This setting parameter can be 'Don't Care' (Assigned VLAN ID = 0) which means that the VLAN ID of ingress frame will never be modified.

#### *Active*

Activates or deactivates the profile rule.

## **Controls**

The Save button saves all profiles to the radio.

The Cancel button removes all changes since the last save or first view of the page if there has not been any saves. This button will un-select all the Select radio buttons.

The Edit button will show the next screen for the selected profile where the profile can be configured. This button will be disabled unless a profile is selected.

The Add button adds a new profile,

- If no profile was selected then the new profile is added to the end of the list,
- If a profile is selected the new profile is added after that profile.

The Delete button will delete the selected profile. The button will be disabled unless a profile has been selected.

The Delete All button will delete all the profiles. A pop-up will ask if the action is correct. If the answer is yes, then all profiles are deleted in SuperVisor. The Save button must be pressed to delete all the profiles in the radio.

The Move up button will move the selected profile up one in the order of profiles

The Move Down button will move the selected profile down one in the order of profiles

The Previous button displays the previous page in the list of profiles. A pop up will be displayed if any profile has been modified and not saved, preventing the previous page being displayed.

The Next button will display the next page in the list of profiles.

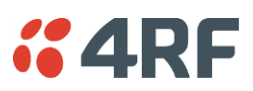

To edit a traffic classification, select the profile and click on the Edit button

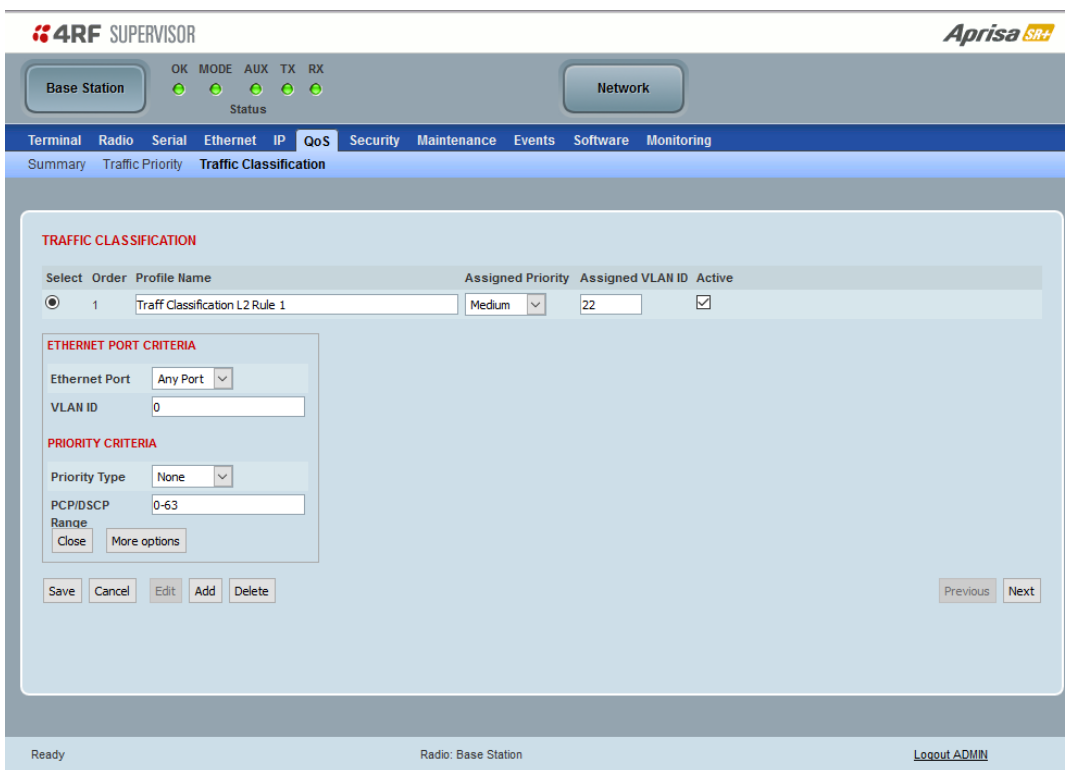

## ETHERNET PORT CRITERIA

## *Ethernet Port*

Set the layer 1 Ethernet port number or all Ethernet ports in the selected profile classification rule.

## *VLAN ID*

Sets the layer 2 packet Ethernet header VLAD ID field in the selected profile classification rule. Valid values are between 0 and 4095. This VLAN ID should be enabled in the system for using this parameter during classification.

Enable this VLAN in the network by setting the same VLAN ID value in PVID (port VLAN ID) and in the PORT VLAN MEMBERSHIP under '[VLAN PORT SETTINGS](#page-174-0) – Port 1' on page [175.](#page-174-0) If the VLAN ID is set to zero, all VLAN IDs will meet the criteria.

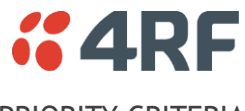

# PRIORITY CRITERIA

## *Priority Type*

Set the layer 2 Ethernet or layer 3 IP packet header priority type fields in the selected profile classification rules.

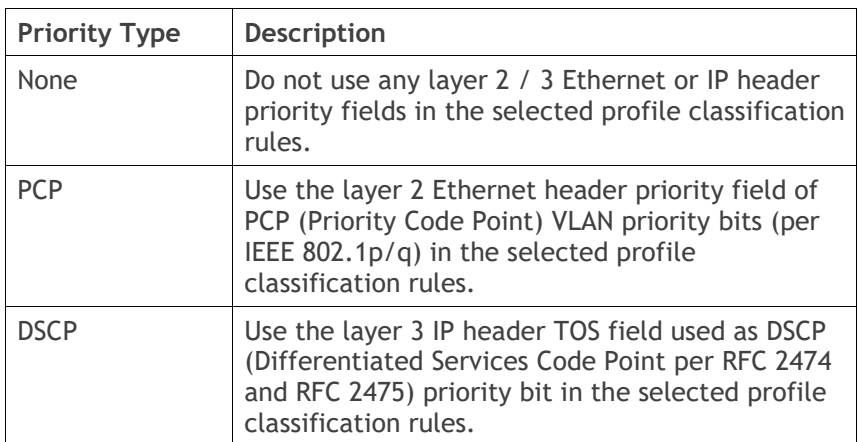

## *PCP / DSCP Range*

As per the 'priority type' selection, this parameter sets the PCP priority value/s or DSCP priority value/s fields in the selected profile classification rule. The value can be set to a single priority or a single range (no multiple ranges are allowed), for example, the PCP selected priority value can be 7 or a range of priority values like 4-7.

The following table shows the layer 2 packet VLAN tag header PCP priority field values

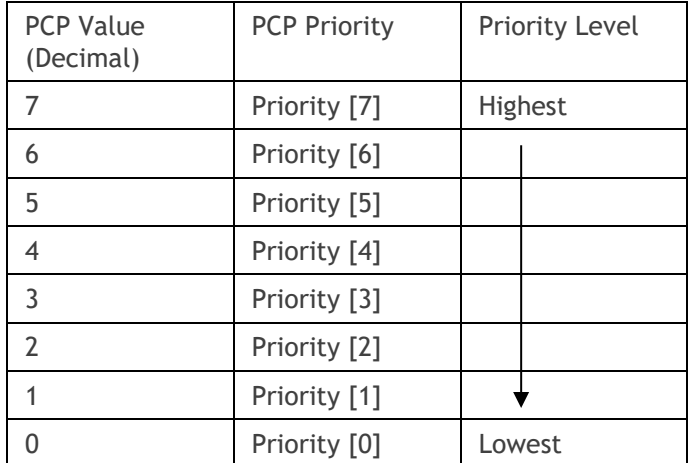

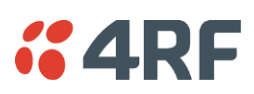

The following table shows the layer 3 packet IP header DSCP priority field values

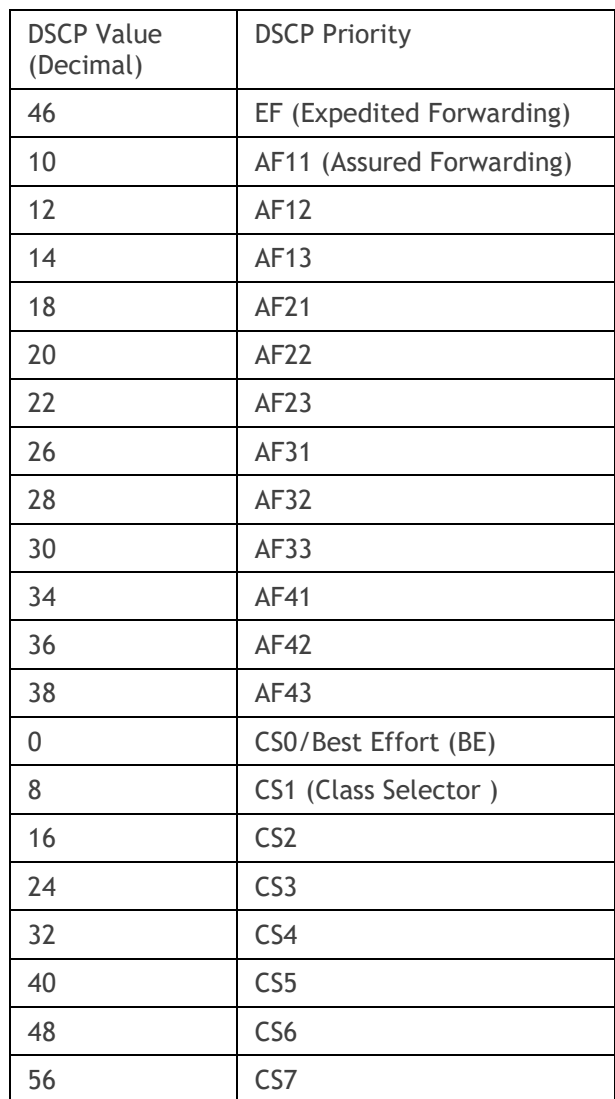
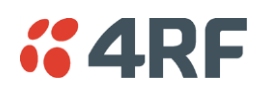

Click on More Options if more Layer 2/3/4 (Ethernet / IP / TCP or UDP) packet header fields are required for the selected profile classification rule. This page describes all the possible fields that can be used for the classification rules in bridge mode.

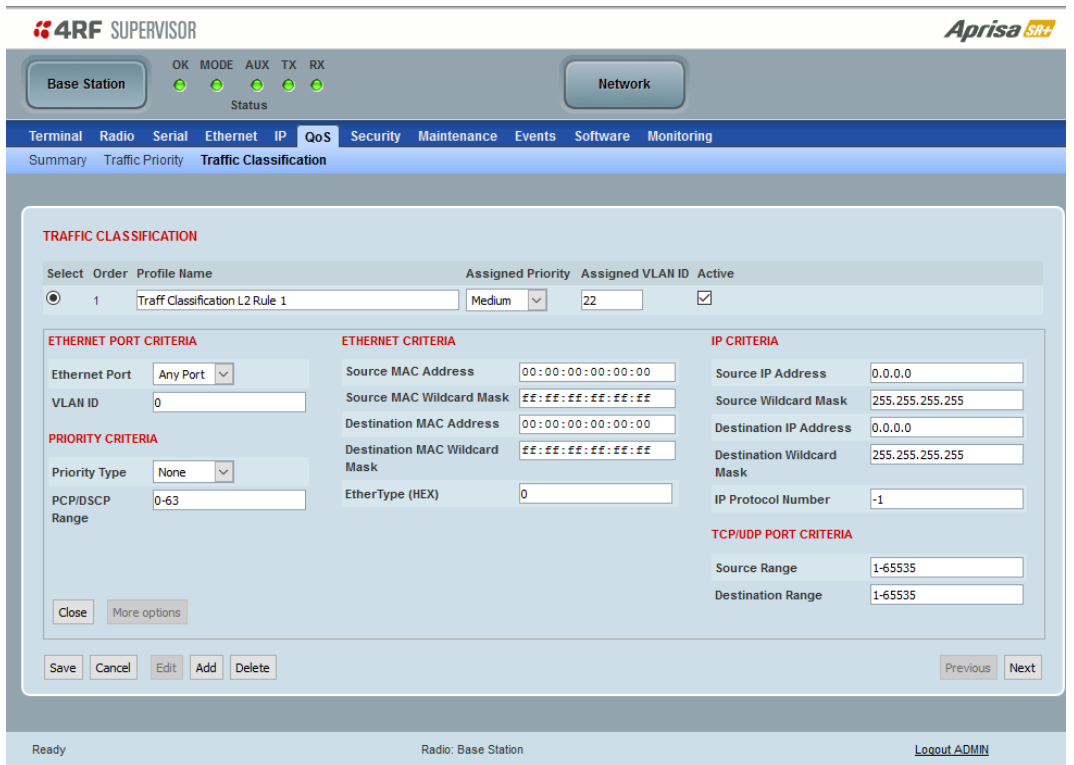

# ETHERNET CRITERIA

# *Source MAC Address*

This parameter sets the Layer 2 Ethernet packet header Source MAC Address field in the selected profile classification rule in the format of 'hh:hh:hh:hh:hh:hh'.

#### *Source MAC Wildcard Mask*

This parameter sets the wildcard mask of the 'Source MAC Address'. If the Source MAC Address is set to 'FF:FF:FF:FF:FF:FF', all source MAC addresses will meet the criteria.

#### *Destination MAC Address*

This parameter sets the Layer 2 Ethernet packet header Destination MAC Address field in the selected profile classification rule in the format of 'hh:hh:hh:hh:hh:hh'.

#### *Destination MAC Wildcard Mask*

This parameter sets the wildcard mask of the 'Destination MAC Address'. If the Destination MAC Address is set to 'FF:FF:FF:FF:FF:FF', all destination MAC addresses will meet the criteria.

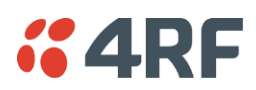

# *EtherType (Hex)*

This parameter sets the Layer 2 Ethernet packet header EtherType field in the selected profile classification rule. EtherType is a 16 bit (two octets) field in an Ethernet frame. It is used to indicate which protocol is encapsulated in the payload of an Ethernet Frame.

# EtherType Examples:

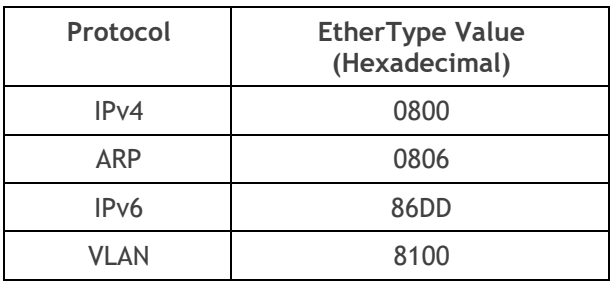

### IP CRITERIA

#### *Source IP Address*

This parameter sets the Layer 3 IP packet header Source IP Address field in the selected profile classification rule. This parameter is written in the standard IPv4 format of 'xxx.xxx.xxx.xxx'.

#### *Source IP Wildcard Mask*

This parameter sets the wildcard mask applied to the 'Source IP Address'. This parameter is written in the standard IPv4 format of 'xxx.xxx.xxx.xxx'.

0 means that it must be a match. If the wildcard mask is set to 0.0.0.0, the complete Source IP Address will be evaluated for the classification rule.

If the wildcard mask is set to 0.0.255.255, the first 2 octets of the Source IP Address will be evaluated for the classification rule.

If the wildcard mask is set to 255.255.255.255, none of the Source IP Address will be evaluated for the classification rule.

Note: The wildcard mask operation is the inverse of subnet mask operation

### *Destination IP Address*

This parameter sets the Layer 3 IP packet header Destination IP Address field in the selected profile classification rule. This parameter is written in the standard IPv4 format of 'xxx.xxx.xxx.xxx'.

#### *Destination IP Wildcard Mask*

This parameter sets the wildcard mask applied to the 'Destination IP Address'. This parameter is written in the standard IPv4 format of 'xxx.xxx.xxx.xxx'.

0 means that it must be a match. If the wildcard mask is set to 0.0.0.0, the complete Destination IP Address will be evaluated for the classification rule.

If the wildcard mask is set to 0.0.255.255, the first 2 octets of the Destination IP Address will be evaluated for the classification rule.

If the wildcard mask is set to 255.255.255.255, none of the Destination IP Address will be evaluated for the classification rule.

Note: The wildcard mask operation is the inverse of subnet mask operation

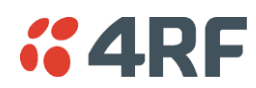

#### *IP Protocol Number*

This parameter sets the Layer 3 IP packet header 'Protocol' field in the selected profile classification rule. This field defines the protocol used in the data portion of the IP datagram.

Protocol number Examples:

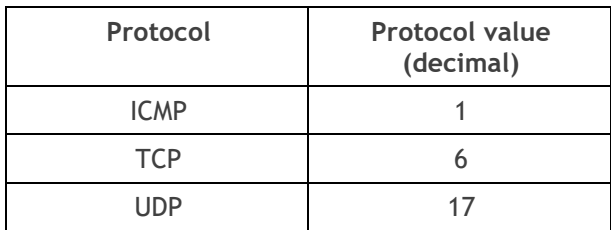

### TCP / UDP PORT CRITERIA

#### *Source Range*

This parameter sets the Layer 4 TCP / UDP packet header Source Port or Source Port range field in the selected profile classification rule. To specify a range, insert a dash between the ports e.g. 1000-2000. If the source port range is set to 1-65535, traffic from any source port will meet the criteria.

### *Destination Range*

This parameter sets the Layer 4 TCP / UDP packet header Destination Port or Destination Port range field in the selected profile classification rules. To specify a range, insert a dash between the ports e.g. 1000- 2000. If the source port range is set to 1-65535, traffic from any source port will meet the criteria.

Examples for TCP / UDP Port Numbers:

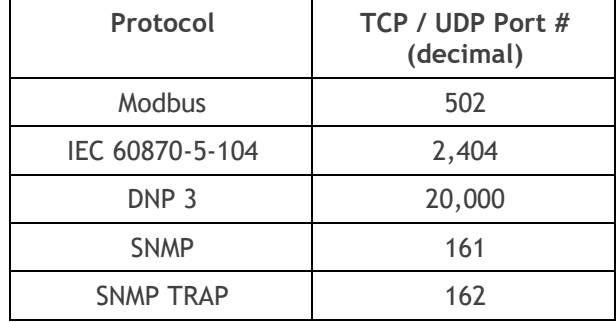

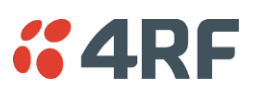

# Router Mode Traffic Classification Settings

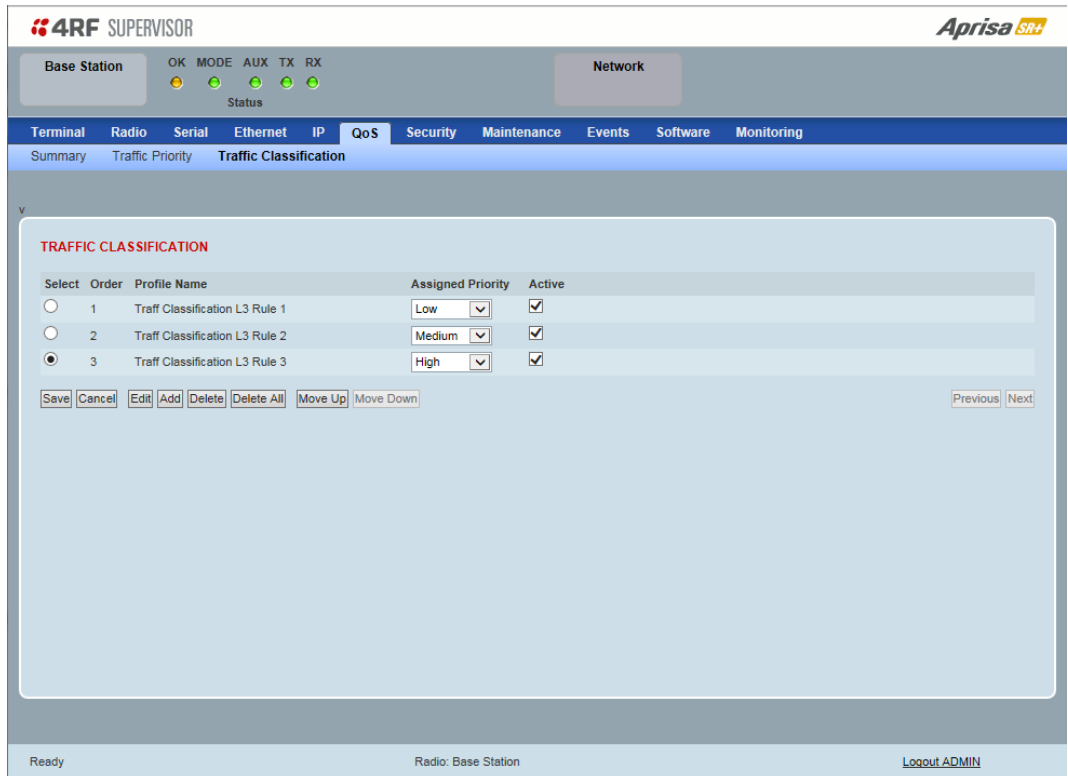

### *TRAFFIC CLASSIFICATION*

Router Mode traffic classification settings provide mapping / assigning of profiles (set by rules to match a specific traffic type) to a CoS / priority. The profile which is used to match to a specific traffic type will be identified in the radio network by its associated CoS / priority to provide the appropriate QoS treatment. CoS / Priority can be set to very high, high, medium, low priority.

### *Profile name*

A free form field to enter the profile name with a maximum of 32 chars.

### *Assigned Priority*

Traffic packets that match the applied profile rules will be assigned to the selected 'assigned priority' setting of Very High, High, Medium and Low. This field cannot be set to Don't Care.

#### *Active*

Activated or deactivate the profile rule.

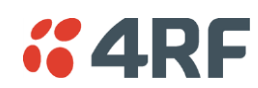

# Controls

The Save button saves all profiles to the radio.

The Cancel button removes all changes since the last save or first view of the page if there has not been any saves. This button will un-select all the Select radio buttons.

The Edit button will show the next screen for the selected profile where the profile can be configured. This button will be disabled unless a profile is selected.

The Add button adds a new profile,

- If no profile was selected then the new profile is added to the end of the list,
- If a profile is selected the new profile is added after that profile.

The Delete button will delete the selected profile. The button will be disabled unless a profile has been selected.

The Delete All button will delete all the profiles. A pop-up will ask if the action is correct. If the answer is yes, then all profiles are deleted in SuperVisor. The Save button must be pressed to delete all the profiles in the radio.

The Move up button will move the selected profile up one in the order of profiles

The Move Down button will move the selected profile down one in the order of profiles

The Previous button displays the previous page in the list of profiles. A pop up will be displayed if any profile has been modified and not saved, preventing the previous page being displayed.

The Next button will display the next page in the list of profiles.

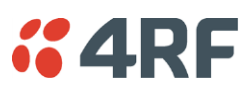

To edit a traffic classification, select the profile and click on the Edit button

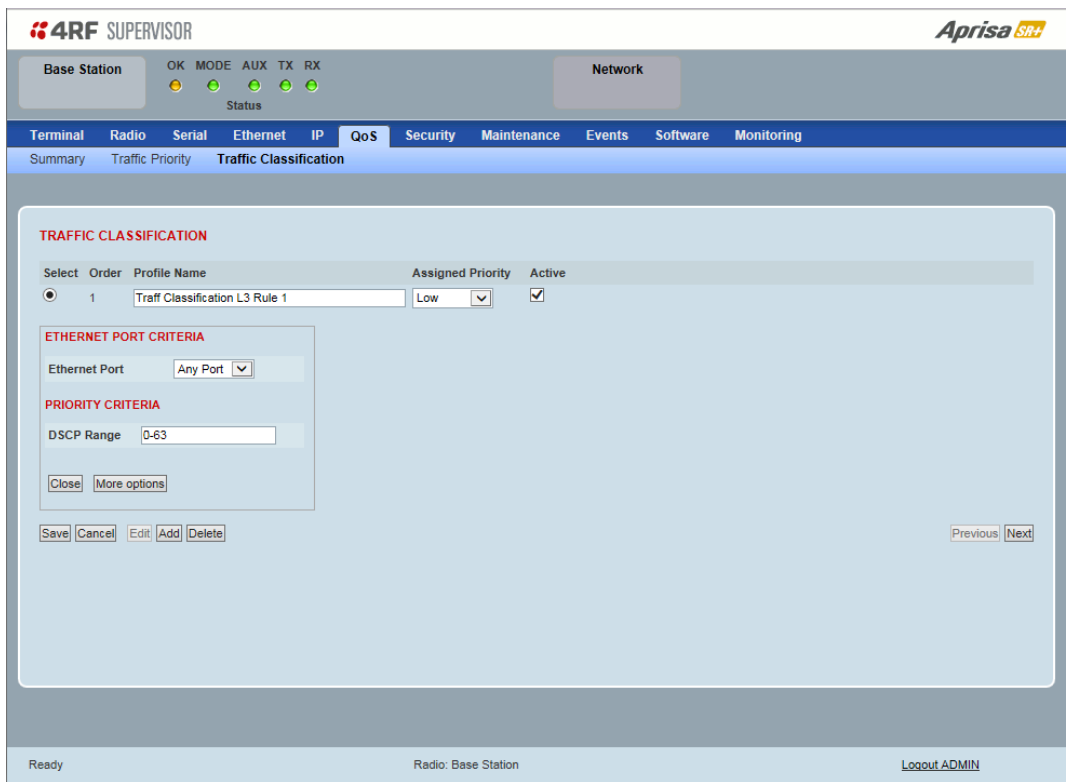

# ETHERNET PORT CRITERIA

### *Ethernet Port*

Set the layer 1 Ethernet port number or all Ethernet ports in the selected profile classification rules.

# PRIORITY CRITERIA

# *DSCP Range*

Sets the DSCP priority value/s field in the selected profile classification rule. The value can be set to a single priority or a single range (no multiple range are allowed), for example, priority value can be 46 (EF) or a range of priority values like 10-14.

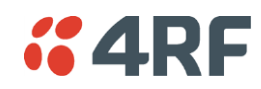

# The following table shows the layer 3 packet IP header DSCP priority field values

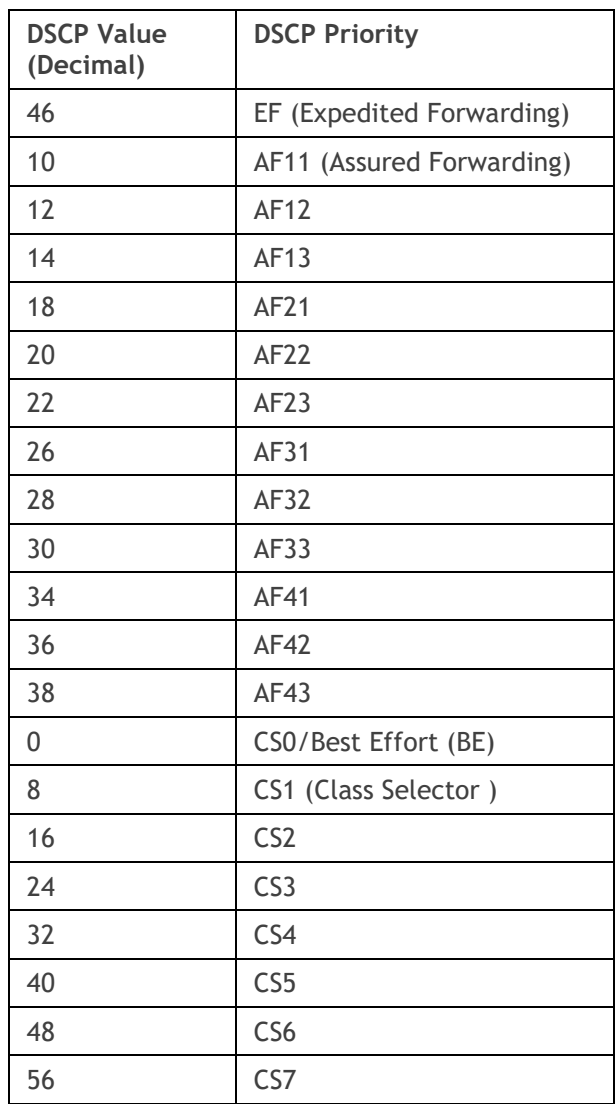

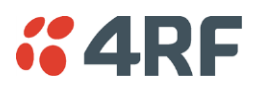

Click on More Options if more Layer 3/4 packet header fields are required for the selected profile classification rule. This page describes all the possible fields that can be used for the classification rules in router mode.

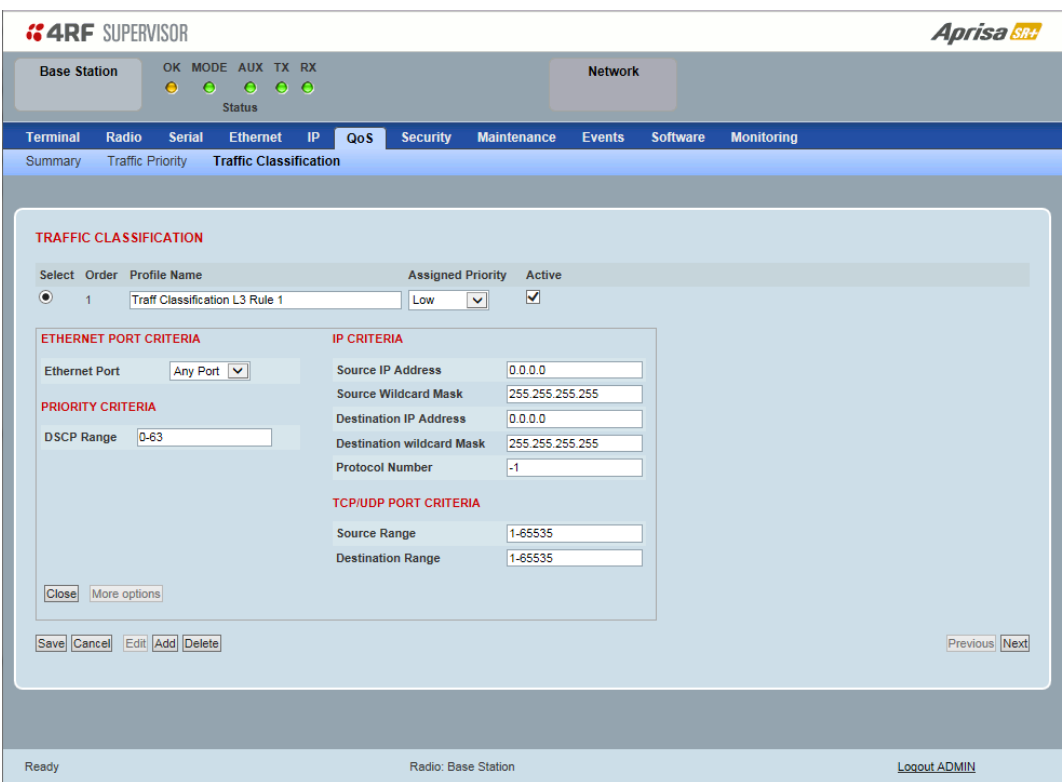

# IP CRITERIA

#### *Source IP Address*

This parameter sets the Layer 3 packet IP header Source IP Address field in the selected profile classification rules. This parameter is written in the standard IPv4 format of 'xxx.xxx.xxx.xxx'.

#### *Source IP Wildcard Mask*

This parameter sets the wildcard mask applied to the 'Source IP Address'. This parameter is written in the standard IPv4 format of 'xxx.xxx.xxx.xxx'.

0 means that it must be a match. If the wildcard mask is set to 0.0.0.0, the complete Source IP Address will be evaluated for the classification rules.

If the wildcard mask is set to 0.0.255.255, the first 2 octets of the Source IP Address will be evaluated for the classification rules.

If the wildcard mask is set to 255.255.255.255, none of the Source IP Address will be evaluated for the classification rules.

Note: The wildcard mask operation is the inverse of subnet mask operation

#### *Destination IP Address*

This parameter sets the Layer 3 packet IP header Destination IP Address field in the selected profile classification rules. This parameter is written in the standard IPv4 format of 'xxx.xxx.xxx.xxx'.

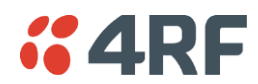

#### *Destination IP Wildcard Mask*

This parameter sets the wildcard mask applied to the 'Destination IP Address'. This parameter is written in the standard IPv4 format of 'xxx.xxx.xxx.xxx'.

0 means that it must be a match. If the wildcard mask is set to 0.0.0.0, the complete Destination IP Address will be evaluated for the classification rules.

If the wildcard mask is set to 0.0.255.255, the first 2 octets of the Destination IP Address will be evaluated for the classification rules.

If the wildcard mask is set to 255.255.255.255, none of the Destination IP Address will be evaluated for the classification rules.

Note: The wildcard mask operation is the inverse of subnet mask operation

#### *Protocol Number*

This parameter sets the Layer 3 IP packet header 'Protocol' field in the selected profile classification rule. This field defines the protocol used in the data portion of the IP datagram.

Protocol number Examples:

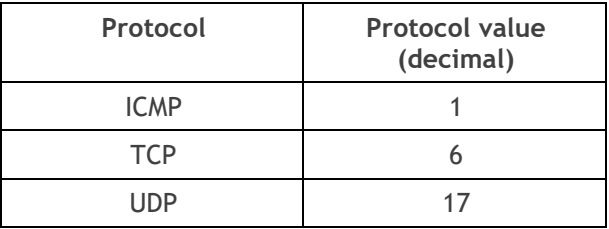

# TCP / UDP Port Criteria

#### *Source Range*

This parameter sets the Layer 4 TCP / UDP packet header Source Port or Source Port range field in the selected profile classification rule. To specify a range, insert a dash between the ports e.g. 1000-2000. If the source port range is set to 1-65535, traffic from any source port will meet the criteria.

### *Destination Range*

This parameter sets the Layer 4 TCP / UDP packet header Destination Port or Destination Port range field in the selected profile classification rule. To specify a range, insert a dash between the ports e.g. 1000- 2000. If the source port range is set to 1-65535, traffic from any source port will meet the criteria.

Examples for TCP / UDP Port Numbers:

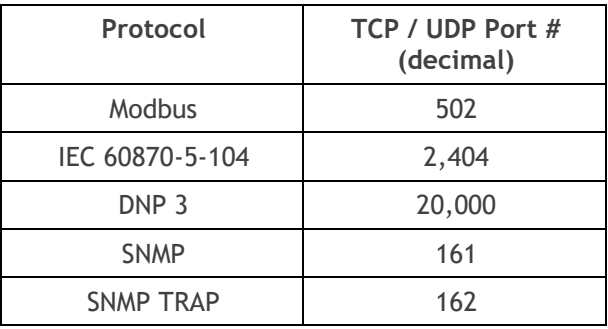

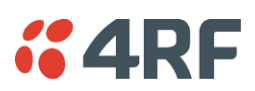

# Security

# Security > Summary

This page displays the current settings for the Security parameters.

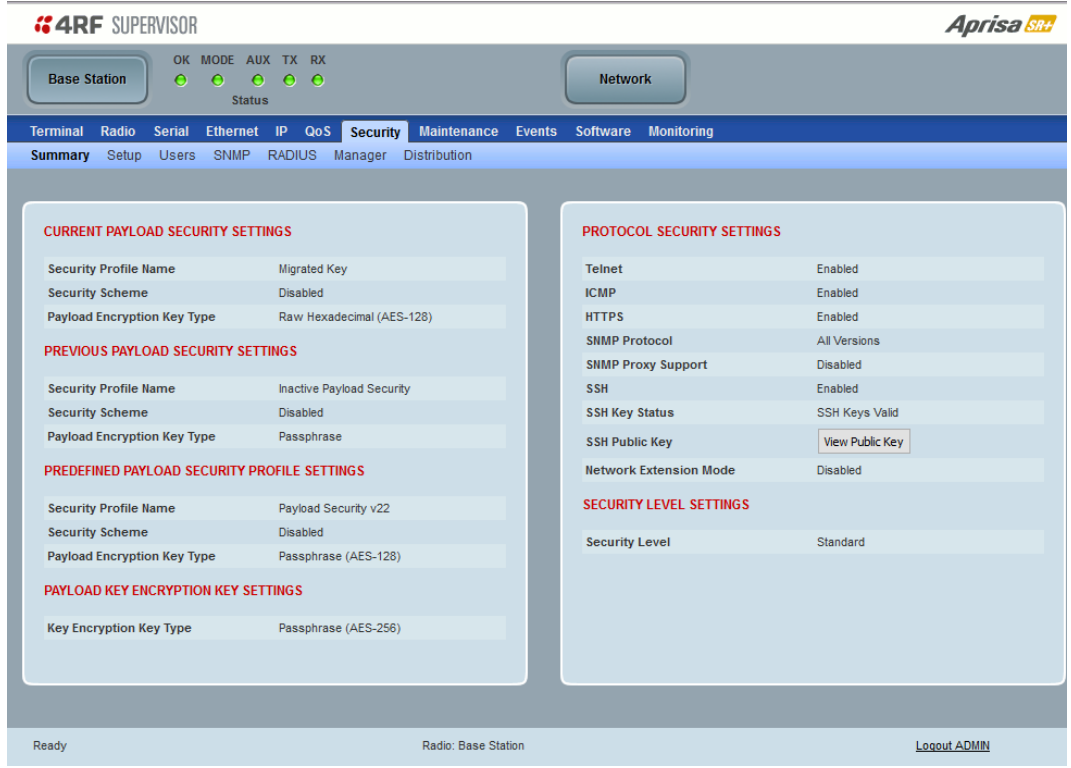

See '[Security](#page-226-0) > Setup' and 'Security [> Manager](#page-252-0)' for configuration options.

### *View Public Key Button*

This button displays the current pubic SSH key which can then be copied to the SSH client.

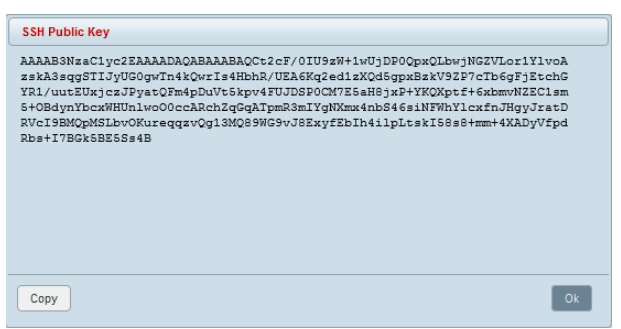

<span id="page-226-0"></span>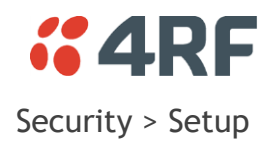

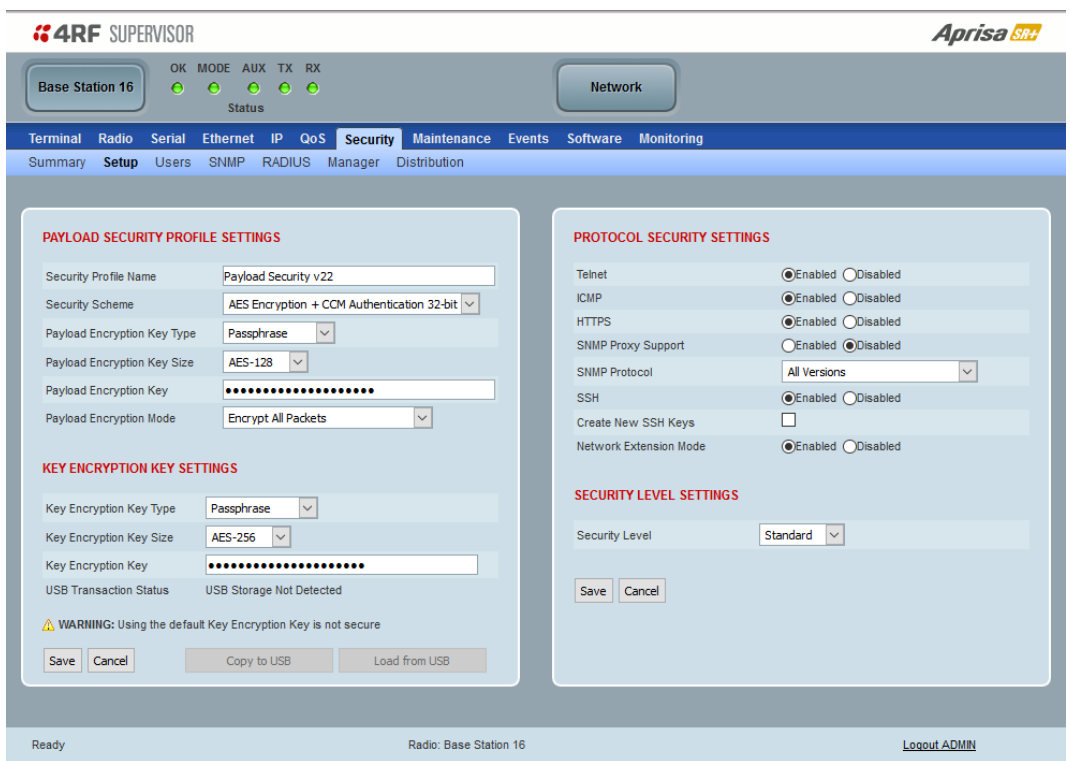

# PAYLOAD SECURITY PROFILE SETTINGS

# *Security Profile Name*

This parameter enables the user to predefine a security profile with a specified name.

# *Security Scheme*

This parameter sets the security scheme to one of the values in the following table:

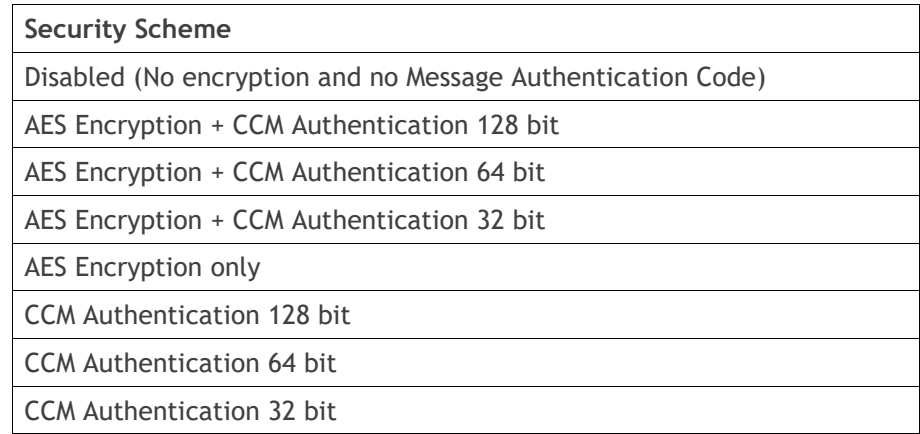

The default setting is Disabled.

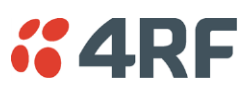

# *Payload Encryption Key Type*

This parameter sets the Payload Encryption Key Type:

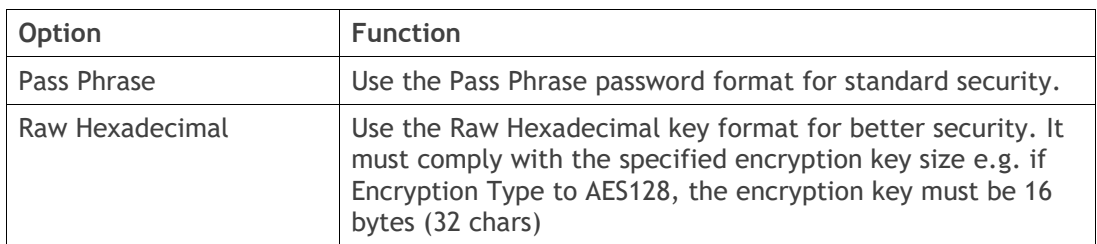

The default setting is Pass Phrase.

### *Payload Encryption Key Size*

This parameter sets the Encryption Type to AES128, AES192 or AES256. The default setting is AES128.

The higher the encryption size the better the security.

# *Payload Encryption Key*

This parameter sets the Payload Encryption password. This key is used to encrypt the payload.

# Pass Phrase

Good password policy:

- contains at least eight characters, and
- contains at least one upper case letter, and
- contains at least one lower case letter, and
- contains at least one digit, and
- is not a term in a familiar language or jargon, and
- is not identical to or derived from the accompanying account name, from personal characteristics or from information from one's family/social circle, and
- is easy to remember, for instance by means of a key sentence

### Raw Hexadecimal

The Raw Hexadecimal key must comply with the specified encryption key size e.g. if Encryption Type to AES128, the encryption key must be 16 bytes (32 chars).

When the Payload Encryption Key is changed, you will be prompted for confirmation of the key to avoid mistypes.

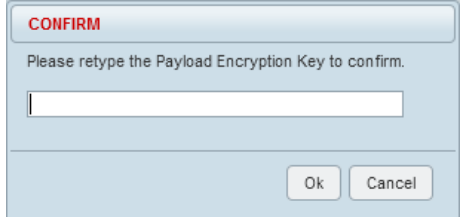

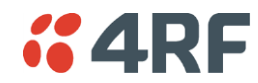

# *Payload Encryption Mode*

This parameter sets the Payload Encryption Mode:

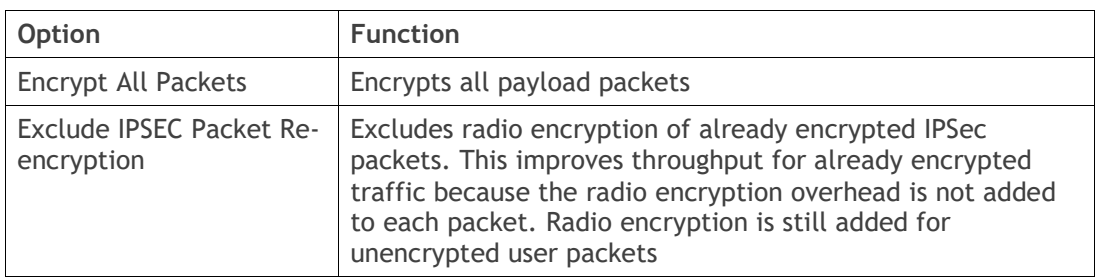

The default setting is Encrypt All Packets.

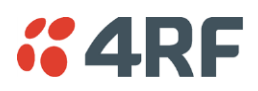

### KEY ENCRYPTION KEY SETTINGS

The Key Encryption Key provides the ability to encrypt the Payload Encryption Key so it can be safely transmitted over the radio link to remote radios.

The Key Encryption Key Type, Key Encryption Key Size and Key Encryption Key must be the same on all radios in the network.

# *Key Encryption Key Type*

This parameter sets the Payload Encryption Key Type:

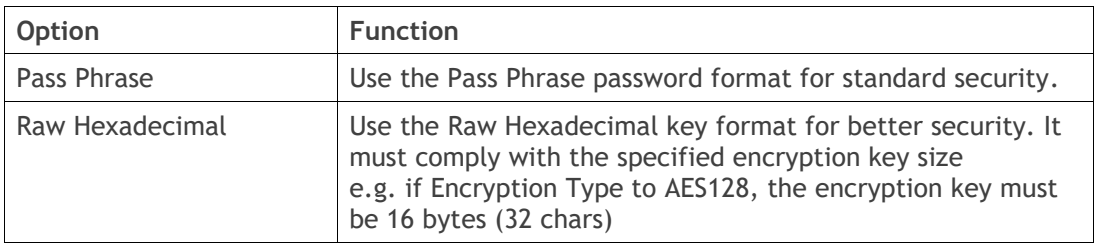

The default setting is Pass Phrase.

### *Key Encryption Key Size*

This parameter sets the Encryption Type to AES128, AES192 or AES256. The default setting is AES128. The higher the encryption type the better the security.

### *Key Encryption Key*

This parameter sets the Key Encryption Key. This is used to encrypt the payload encryption key.

When the Key Encryption Key is changed, you will be prompted for confirmation of the key to avoid mistypes.

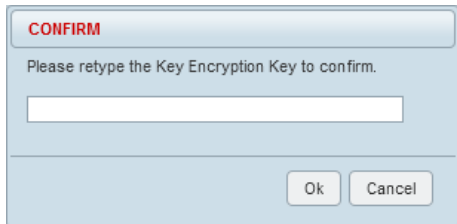

### *USB Transaction Status*

This parameter shows if a USB flash drive is plugged into the radio host port  $\overrightarrow{C}$ .

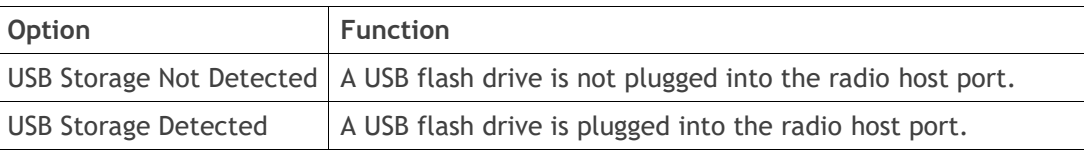

Note: 4RF radios only support the FAT32 file system for flash drives. If the flash drive is a different format such as exFAT or NTFS, you will need to reformat it to FAT32.

Also, some brands of USB flash drives may not work with 4RF radios.

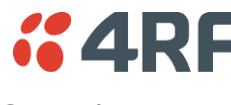

# Controls

The 'Save' button saves the Key Encryption Key settings to the radio. If the Security Level is set to Strong (see '[Security Level](#page-236-0)' on page [237\)](#page-236-0), this button will be grayed out.

The 'Load From USB' button loads the Key Encryption Key settings from the USB flash drive. If a USB flash drive is not detected, this button will be grayed out

The 'Copy To USB' button copies the Key Encryption Key settings to a file called 'asrkek.txt' on the USB flash drive. This settings file can be used to load into other radios. If a USB flash drive is not detected or the Security Level is set to Strong (see '[Security Level](#page-236-0)' on page [237\)](#page-236-0), this button will not be shown.

# Key Encryption Key Summary

The security of over-the-air-rekeying depends on a truly random Key Encryption Key. This is why the use of a Raw Hexadecimal key is recommended as a plain text phrase based on known spelling and grammar constructs is not very random. The *default* Key Encryption Key is provided only to allow testing of the security mechanism and is not intended for operational use. Using the default Key Encryption Key undermines the security of the AES payload encryption because an attacker using the default Key Encryption Key would immediately recover the AES payload key after the first over-the-air-rekeying event.

When the Security Level is set to Strong, various protections are applied to the Key Encryption Key setting to prevent tampering. In addition, the Key Encryption Key Type, Key Encryption Key Size, and the Key Encryption Key itself are all loaded from a customer prepared USB key. This is a one way operation to prevent key recovery from radios. While the ability to save a Key Encryption Key to USB exists in Standard Security Level, the Strong Security Level Key Encryption Key is not compromised because the Strong Key Encryption Key is not the same as the Standard Security Level Key Encryption Key.

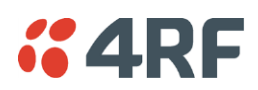

# PROTOCOL SECURITY SETTINGS

### *Telnet option*

This parameter option determines if you can manage the radio via a Telnet session. The default setting is disabled.

# *ICMP option (Internet Control Message Protocol)*

This parameter option determines whether the radio will respond to a ping. The default setting is enabled.

### *HTTPS option*

This parameter option determines if you can manage the radio via a HTTPS session (via a Browser). The default setting is disabled (see 'certificate' CLI commands for managing HTTPS certificates on page [395\)](#page-394-0).

# <span id="page-231-0"></span>*SNMP Proxy Support*

This parameter option enables an SNMP proxy server in the base station. This option allows only SNMP transactions (SETs and GETs) to retrieve SNMP objects from remote radios via its base station (particularly when remote management was disabled on the base).

This option applies to the base station only but can also be used if the radio has Serial Only interfaces. The default setting is disabled.

Note: This feature does not report any OID changes and does not reduce the radio link bandwidth used for SNMP transactions.

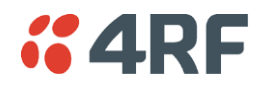

#### *SNMP Protocol*

# This parameter sets the SNMP Protocol:

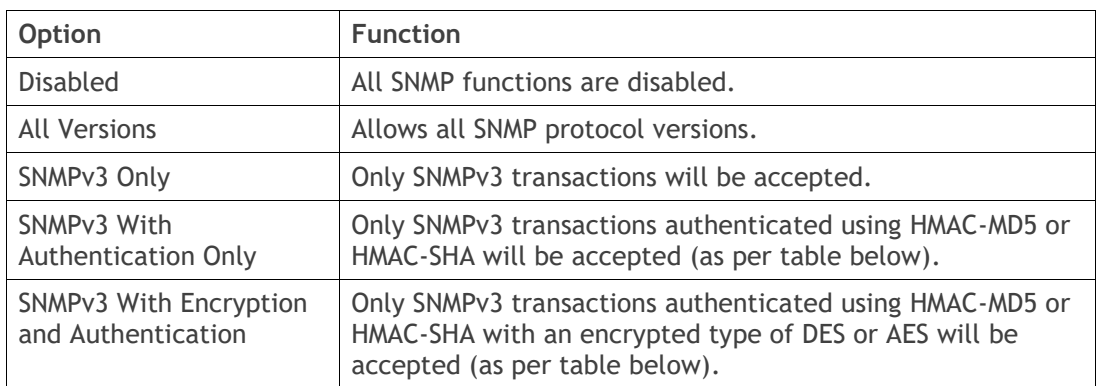

The default setting is All Versions.

The default SNMPv3 with Authentication User Details provided are:

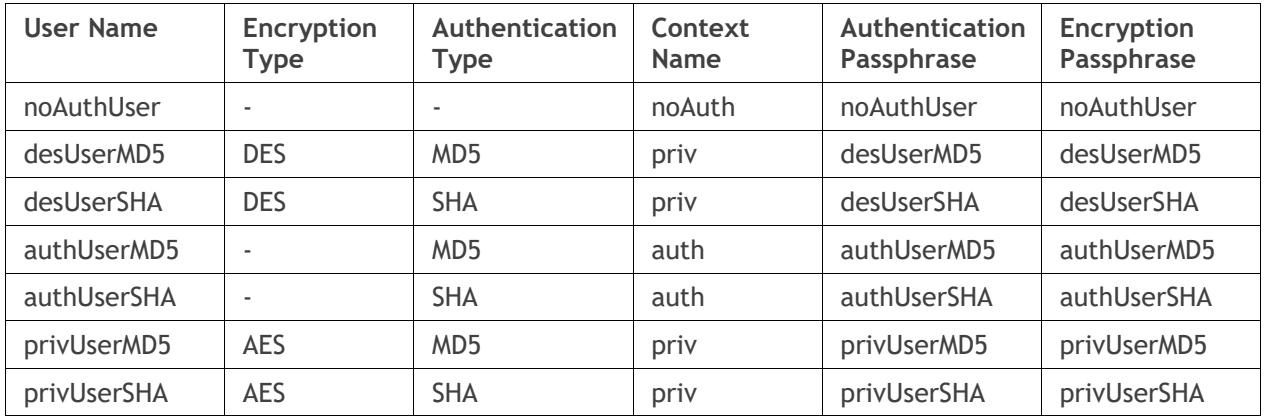

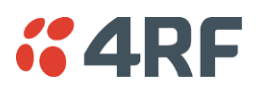

# SNMPv3 Authentication Passphrase

The SNMPv3 Authentication Passphrase can be changed via the SNMPv3 secure management protocol interface (not via SuperVisor).

When viewing / managing the details of the users via SNMPv3, the standard SNMP-USER-BASED-SM-MIB interface is used. This interface can be used to change the SNMPv3 Authentication Passphrase of the users.

The SNMPv3 Authentication Passphrase of a user required to be changed cannot be changed by the same user i.e. a different user must be used for the transactions.

# Generate New Keys from SNMPv3 USM User Passphrases

Net-SNMP is a suite of open source software for using and deploying the SNMP protocol. Similar functionality is built into many commercial SNMP managers.

This next step of loading the Aprisa SR+ radios with keys generated from USM user passphrases requires the SNMPv3 USM Management utility provided as part of NET-SNMP.

The utility is called 'snmpusm'. It provides a range of commands including the management of changing passwords for SNMPv3 users. In order to use this utility, the user will need to install NET-SNMP on a Linux (or Windows®) or machine. The examples below are from the Linux environment. This tool automatically obtains the engine ID from the target radio before generating the keys and loading them into the target.

# **To change a user authentication passphrase:**

The following are examples of:

Changing the privUserSHA user encryption key / password from privUserSHA to privUserSHANew:

c:\usr\bin>snmpusm -v 3 -u privUserSHA -n priv -l authPriv -a SHA -A privUserSHA -x AES -X privUserSHA -Cx 172.17.70.17 passwd privUserSHA privUserSHANew

### Changing the privUserSHA user authentication key / password from privUserSHA to privUserSHANew:

c:\usr\bin>snmpusm -v 3 -u privUserSHA -n priv -l authPriv -a SHA -A privUserSHA -x AES -X privUserSHANew -Ca 172.17.70.17 passwd privUserSHA privUserSHANew

Changing the desUserSHA user encryption key / password from desUserSHA to desUserSHANew:

c:\usr\bin>snmpusm -v 3 -u desUserSHA -n priv -l authPriv -a SHA -A desUserSHA -x DES -X desUserSHA -Cx 172.17.70.17 passwd desUserSHA desUserSHANew

### Changing the desUserSHA user authentication key / password from desUserSHA to desUserSHANew:

c:\usr\bin>snmpusm -v 3 -u desUserSHA -n priv -l authPriv -a SHA -A desUserSHA -x DES -X desUserSHANew -Ca 172.17.70.17 passwd desUserSHA desUserSHANew

### Changing the privUserMD5 user encryption key / password from privUserMD5 to privUserMD5New:

c:\usr\bin>snmpusm -v 3 -u privUserMD5 -n priv -l authPriv -a MD5 -A privUserMD5 -x AES -X privUserMD5 -Cx 172.17.70.17 passwd privUserMD5 privUserMD5New

### Changing the privUserMD5 user authentication key / password from privUserMD5 to privUserMD5New:

c:\usr\bin>snmpusm -v 3 -u privUserMD5 -n priv -l authPriv -a MD5 -A privUserMD5 -x AES -X privUserMD5New -Ca 172.17.70.17 passwd privUserMD5 privUserMD5New

Changing the desUserMD5 user encryption key / password from desUserMD5 to desUserMD5New:

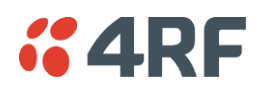

c:\usr\bin>snmpusm -v 3 -u desUserMD5 -n priv -l authPriv -a MD5 -A desUserMD5 -x DES -X desUserMD5 -Cx 172.17.70.17 passwd desUserMD5 desUserMD5New

Changing the desUserMD5 user authentication key / password from desUserMD5 to desUserMD5New:

c:\usr\bin>snmpusm -v 3 -u desUserMD5 -n priv -l authPriv -a MD5 -A desUserMD5 -x DES -X desUserMD5New -Ca 172.17.70.17 passwd desUserMD5 desUserMD5New

Changing the authUserSHA user authentication key / password from authUserSHA to authUserSHANew:

c:\usr\bin>snmpusm -v 3 -u authUserSHA -n auth -l authNoPriv -a SHA -A authUserSHA -Ca 172.17.70.17 passwd authUserSHA authUserSHANew

#### Changing the authUserMD5 user authentication key / password from authUserMD5 to authUserMD5New:

c:\usr\bin>snmpusm -v 3 -u authUserMD5 -n auth -l authNoPriv -a MD5 -A authUserMD5 -Ca 172.17.70.17 passwd authUserMD5 authUserMD5New

#### *Notes*

-Cx option is to change the Encryption key/password

-Ca option is to change the Authentication key/password

Other information on this utility can be obtained from the utility command help itself or online

#### *Summary*

It is necessary to record the new passphrases loaded into the Aprisa SR+ radios and then load the passphrases into the SNMP manager. There is a separate passphrase for the two supported forms of authentication (MD5 and SHA1) only as well as the two forms of authentication used in combination the two forms of encryption (DES and AES). It is vital to change all passphrases even if the depreciated mechanism is not used (MD5 and DES) otherwise an attacker could still use the default passphrases.

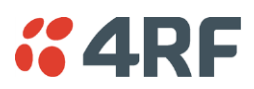

# Reset SNMPv3 Unknown Passphrases with a CLI command

As it is not possible for users to read previously set passphrases, a CLI command is available from Aprisa SR+ software release 1.4.0 to 'reset' the SNMPv3 USM users back to defaults.

**Note**: USM users are not related to CLI and SuperVisor users. This command will only be accessible to the CLI 'admin' user logins.

#### **To reset unknown passphrases:**

- 1. Telnet into each radio in the network and via the CLI reset the passphrases
- 2. Login to the radio with:

Login: admin

Password: \*\*\*\*\*\*\*\*\*

- 3. Set all SNMP3 users to default values with the 'snmpusm reset' command (see 'SNMP3 users to default values' below for the list of default values).
- 4. Reboot the radio with the 'reboot' command.

#### *SSH*

This parameter enables / disables Secure Shell (SSH). The default setting is enabled.

#### *Create New SSH Keys*

This parameter creates a replacement public and private SSH keys.

Tick the check box and click Save. This process can take a few minutes.

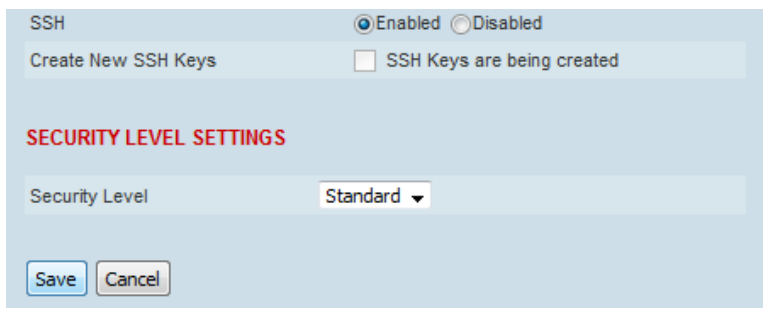

# *Network Extension Mode*

This parameter enables this radio to be part of the extended network radio list. The default setting is disabled.

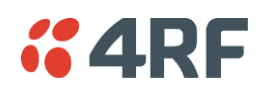

#### SECURITY LEVEL SETTINGS

#### <span id="page-236-0"></span>*Security Level*

This parameter sets the Security Level active security features. The default setting is Standard.

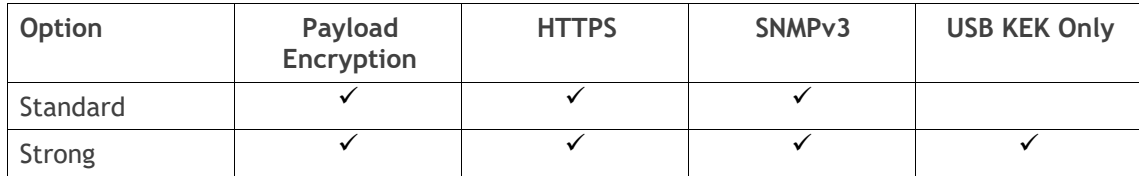

If the Security Level is reduced, there will be a pop up message warning that Key Encryption Key will be reset to the default value.

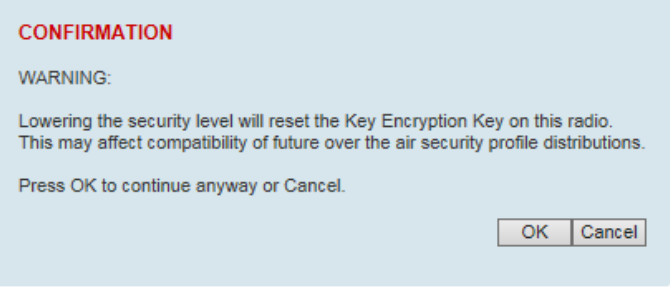

If the Security Level is increased, there will be a pop up message reminding user to enter a new Key Encryption Key.

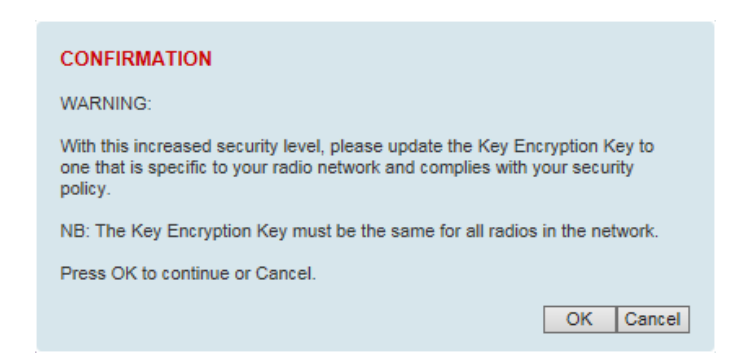

If the Security Level is set to Strong, the 'Save' button will be grayed out and the 'Copy To USB' button will not be shown.

# SNMPv3/2c Context Addressing

This 'SNMP Context Addressing' technique is an implementation that compresses and utilizes a more efficient mechanism of managing communications with 4RF radios over the air within the same radio network.

SNMPv3 is not user configurable and user can use this option with any NMS. The radio SNMP management interface supports SNMPv3/2c context addressing. The SNMv3 context addressing allows the user to use secure SNMPv3 management while improving NMS performance.

A NMS (Network Management System) can access any remote radio directly by using its IP address or via the base station SNMPv3 context addressing. The SNMPv3 context addressing can compress the SNMPv3 management traffic OTA (Over The Air) to the remote radio by up to 90% relative to direct OTA SNMPv3 access to remote radio, avoiding the radio narrow bandwidth traffic loading.

### **To use Context Addressing to communicate with a remote radio:**

- Address the SNMP transaction to the base station i.e., use the base station's IP address. If the base station is a protected station, target the IP address of the active radio, since targeting the standby radio will slow down the SNMP request and response as the active radio processes the context addressing messages.
- In the SNMP Context Name / Community String, use a string in the format of e.g., 'public.runit\_172.10.1.15'.
	- $\circ$  The 'public' portion is the actual community string that is required for the SNMP transaction
	- o The '.' is required to separate the remaining portion of the string
	- $\circ$  The 'runit\_' portion is to indicate that a remote radio registered to the base station is being addressed
	- o and the '172.10.1.15' portion is the actual IP address of the remote radio

In this example, when the SNMP transaction is received by the base station, it is redirected to the specified remote radio using the SNMP context addressing protocol of communications. The response to the original SNMP transaction that was directed to the base station will contain the necessary information from the remote radio and will be in a standard format – appearing as a normal SNMP transaction response.

net-snmp command examples (where 'SNMP Protocol=All Version' at 'Supervisor > [Security](#page-226-0) > Setup' page):

Example 1: Getting the Terminal Name (APRISASR-MIB: termName) - 1.3.6.1.4.1.14817.7.4.1.1.1.1.1.0 from a remote radio IP address 10.30.56.81 via Base station IP address 10.30.56.80.

snmpget –v2c –c public.runit\_10.30.56.81 10.30.56.80 1.3.6.1.4.1.14817.7.4.1.1.1.1.1.0

Example 2: Getting the TX Power (RFCONFIG-MIB: rfConfigPowerOutputSet) - 1.3.6.1.4.1.14817.3.14.2.30.0 snmpget –v2c –c public.runit\_10.30.56.81 10.30.56.80 1.3.6.1.4.1.14817.3.14.2.30.0

Example 3: Reading the IP address

snmpget -v2c -c "public.runit\_172.17.70.32" 172.17.70.31 1.3.6.1.4.1.14817.7.4.1.1.4.1.1.0

### Example 4 : Reading the IP address using SNMPv3

snmpget -v3 -u privUserSHA -n "priv.runit\_172.17.70.32" -l authPriv -a SHA -A privUserSHA -x AES -X privUserSHA 172.17.70.31 1.3.6.1.4.1.14817.7.4.1.1.4.1.1.0

### Example 5: SNMPWALK

snmpwalk -v2c -c public.runit\_10.30.56.81 10.30.56.80 1.3.6.1.4.1.14817.7

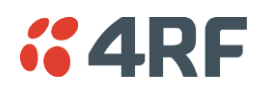

Example 6: SNMPWALK using retry and timeout parameters

snmpwalk -r1 -t5 -v2c -c public.runit\_10.30.56.81 10.30.56.80 1.3.6.1.4.1.14817.7

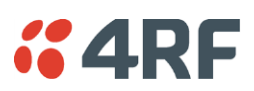

# <span id="page-239-0"></span>Security > Users

# Settings

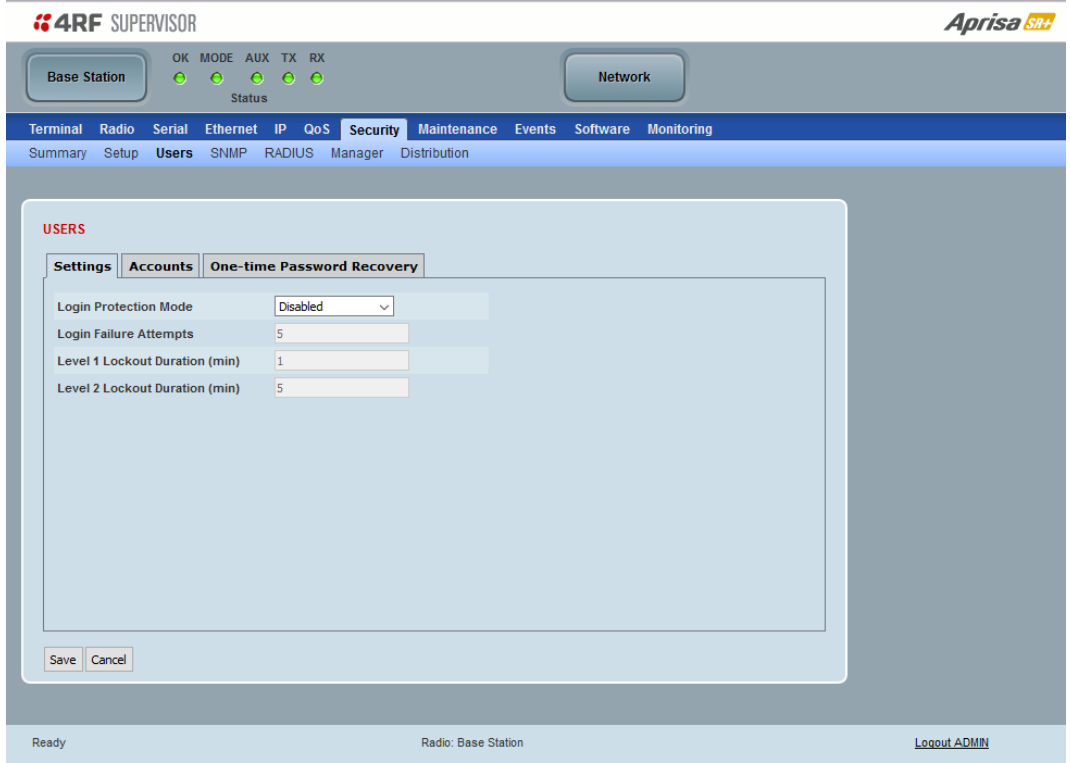

# *Login Protection Mode*

This parameter sets the Login Protection Mode. They provide user account lockout mechanisms to mitigate brute force password guessing attacks.

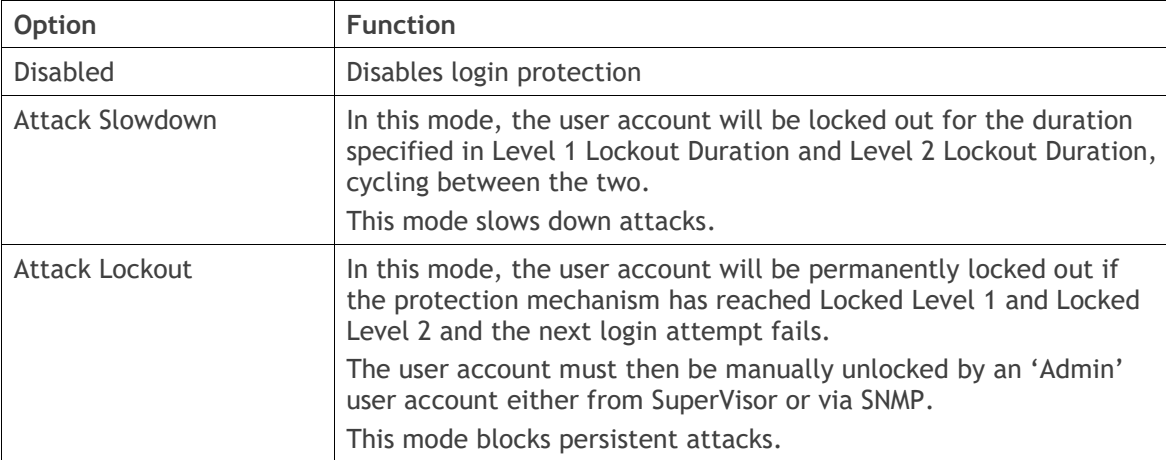

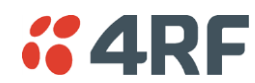

#### *Attack Slowdown*

The Attack Slowdown login protection lockout mechanism will be processed as follows:

- When the number of login failure attempts is less than the setting of the 'Login Failure Attempts' field, the login attempt is processed.
- When the number of login failure attempts is greater than the setting of the 'Login Failure Attempts' field, the user account will be:
	- $\circ$  temporarily disabled at level 1 for the 'Level 1 Lockout Duration' period, if the user account was not previously already released from locked level 2.
	- $\circ$  temporarily disabled at level 2 for the 'Level 2 Lockout Duration' period, if the user account was previously already released from locked level 1.

This lockout mode will cycle the lockout of the accounts between locked level 1 and locked level 2.

### *Attack Lockout*

The Attack Lockout login protection lockout mechanism will be processed as follows:

- When the number of login failure attempts is less than the setting of the 'Login Failure Attempts' field, the login attempt is processed.
- When the number of login failure attempts is greater than the setting of the 'Login Failure Attempts' field, the user account will be:
	- $\circ$  temporarily disabled at level 1 for the 'Level 1 Lockout Duration' period, if the user account was not previously already released from locked level 1.
	- $\circ$  temporarily disabled at level 2 for the 'Level 2 Lockout Duration' period, if the user account was previously already released from locked level 1.
	- $\circ$  permanently disabled if the user account was previously already released from locked level 2. The user account must then be manually unlocked by an 'Admin' user account either from SuperVisor or via SNMP.

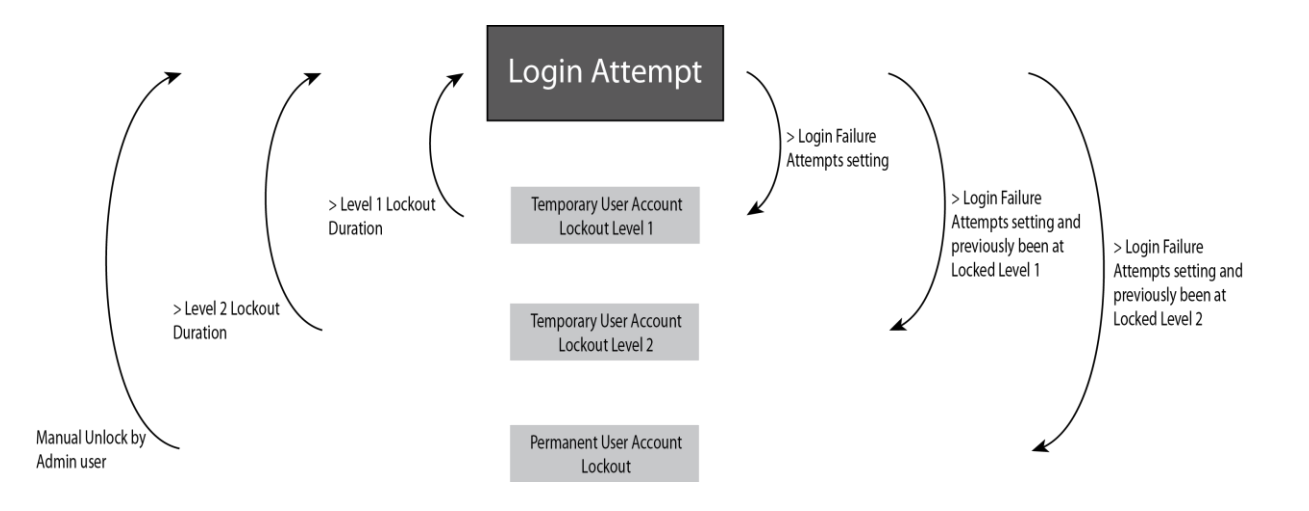

### *Login Failure Attempts*

When Login Protection Mode is active, this parameter sets the maximum number of consecutive failed login attempts before the relevant user account lockout process is initiated. This field can be set from 3 to 10 times and the default value is 5.

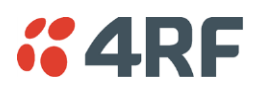

# *Level 1 Lockout Duration (min)*

When Login Protection Mode is active and the user account is in the state of 'locked level 1', the user account will be locked out for the duration specified. This field can be set from 1 to 15 minutes and the default value is 1 minute.

A user account in the state of 'locked level 1' shall be unlocked and put in the released from level 1 lockout state after this level 1 lockout duration has expired.

### *Level 2 Lockout Duration (min)*

When Login Protection Mode is active and the user account is in the state of 'locked level 2', the user account will be locked out for the duration specified. This field can be set from 5 to 30 minutes and the default value is 5 minutes.

A user account in the state of 'locked level 2' shall be unlocked and put in the released from level 2 lockout state after this level 2 lockout duration has expired.

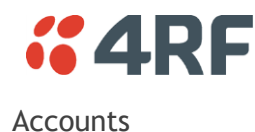

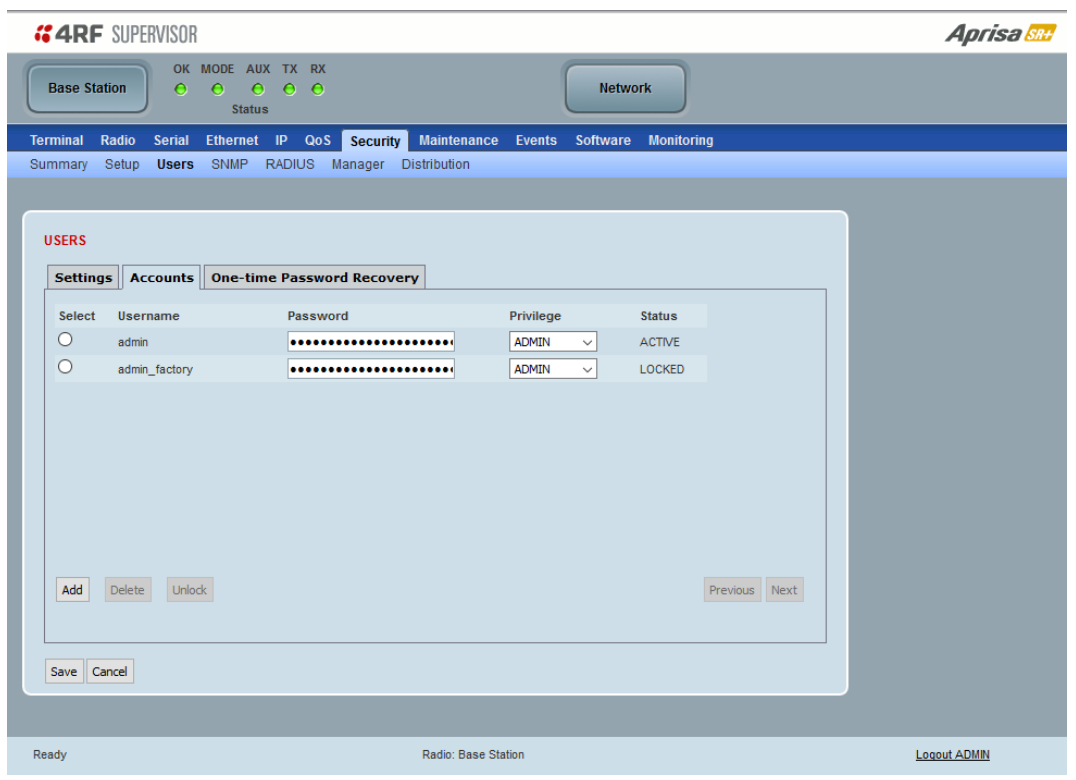

**Note:** You must login with 'admin' privileges to add, disable, delete a user or change a password.

Shows a list of the current user accounts setup in the radio.

#### **To add a new user:**

1. Click Add.

If the currently viewed page is full (displaying 8 user accounts), SuperVisor shall automatically display the last user account page when a new user is added. However, if there are unsaved changes on the current page, the user shall be prompted to save the changes first before adding a new user.

2. Enter the Username.

A username can be up to 32 characters but cannot contain tabs. Usernames are case sensitive.

#### 244 | Managing the Radio

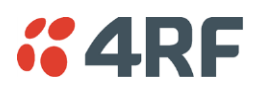

#### 3. Enter the Password.

A password can be 8 to 32 printable characters but cannot contain tabs. Passwords are case sensitive.

Good password policy:

- contains at least one upper case letter, and
- contains at least one lower case letter, and
- contains at least one digit, and
- is not a term in a familiar language or jargon, and
- is not identical to or derived from the accompanying account name, from personal characteristics or from information from one's family/social circle, and
- is easy to remember, for instance by means of a key sentence
- 4. Select the User Privileges

There are four pre-defined User Privilege settings to allocate access rights to users. These user privileges have associated default usernames and passwords of the same name.

The default login is 'admin'.

This login has full access to all radio parameters including the ability to add and change users. There can only be a maximum of two usernames with admin privileges and the last username with admin privileges cannot be deleted.

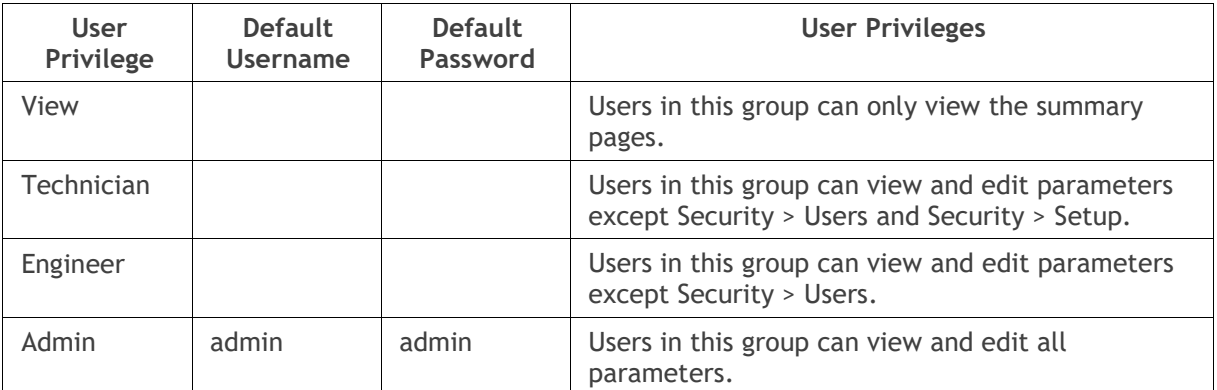

See '[SuperVisor Menu](#page-102-0)' on page [103](#page-102-0) for the list of SuperVisor menu items versus user privileges.

When the password is changed, you will be prompted for confirmation of the password to avoid mistypes.

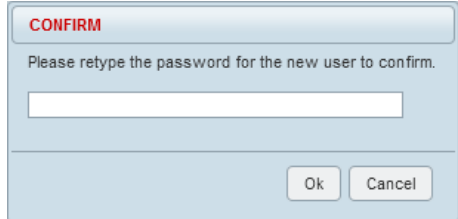

The Status will show PENDING until the entry is saved.

5. Click Save.

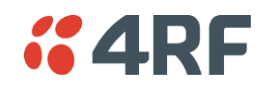

*Status*

The Status indicates whether a user account is active or locked out.

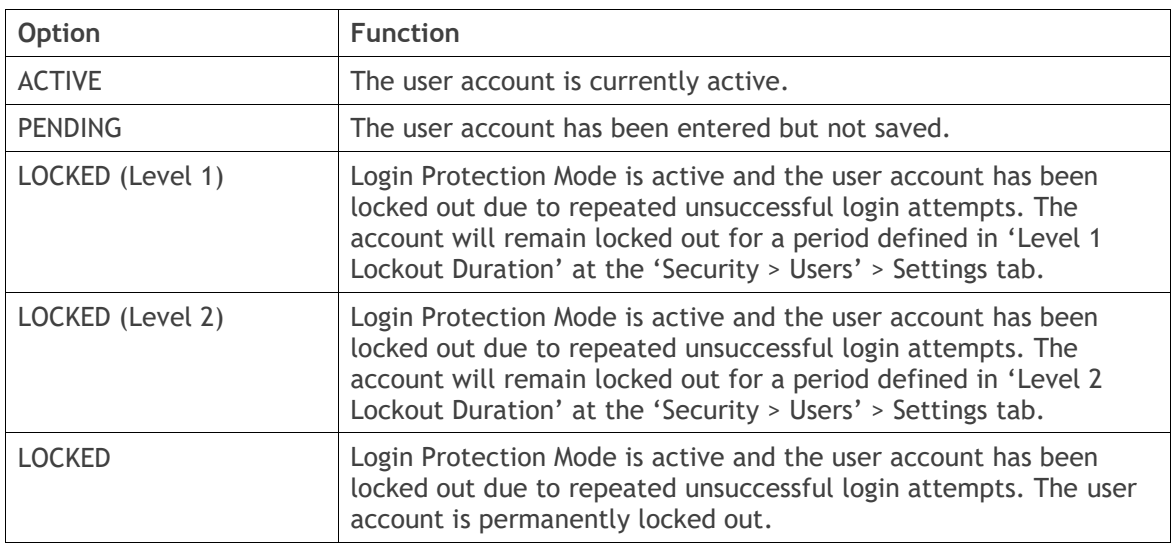

This tab shall also provide the interface for the ADMIN user to unlock any locked user accounts.

The 'Unlock' button shall be disabled unless a locked account is selected, in which case, clicking the button will unlock the selected account.

### **To delete a user:**

- 1. Select Terminal Settings > Security > Users
- 2. Click on the Select button for the user you wish to delete.
- 3. Click 'Delete
- 4. Click Save.

The user can delete any user account as long as there is at least one ADMIN account left on the radio. If the user attempts to delete the last ADMIN account on the radio (and click Save), an error popup shall be displayed.

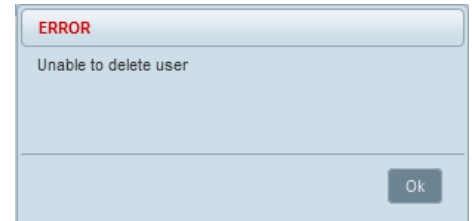

### **To change a Password:**

- 1. Select Terminal Settings > Security > Users
- 2. Click on the Select button for the user you wish to change the Password.
- 3. Enter the Password.
- 4. Click Save.

A password can be 8 to 32 characters but cannot contain tabs.

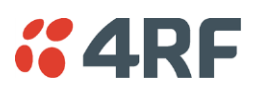

# One-time Password Recovery

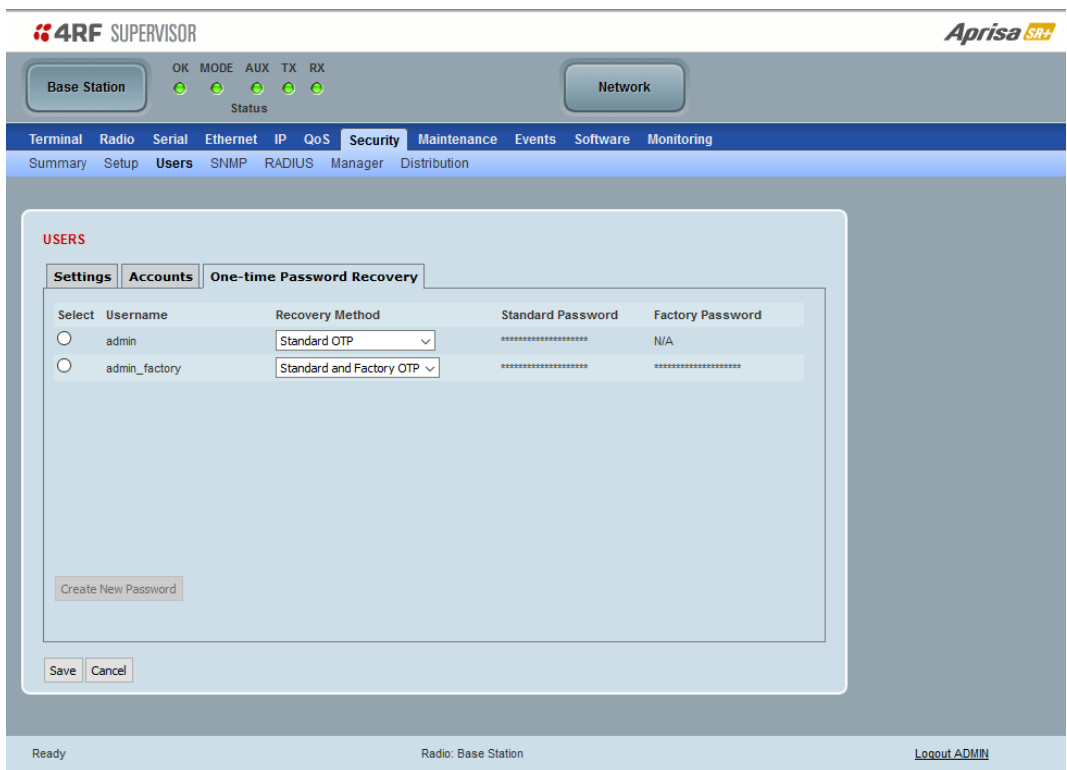

The One-time Password Recovery is a future proofing mechanism that allows an Admin user access to change the Admin password if the Admin user is permanently locked out or the Admin password is unknown. OTP passwords can be entered on this page and then saved in a text file for future use.

If these passwords are used to login to a radio, the password is immediately changed so it can't be used again.

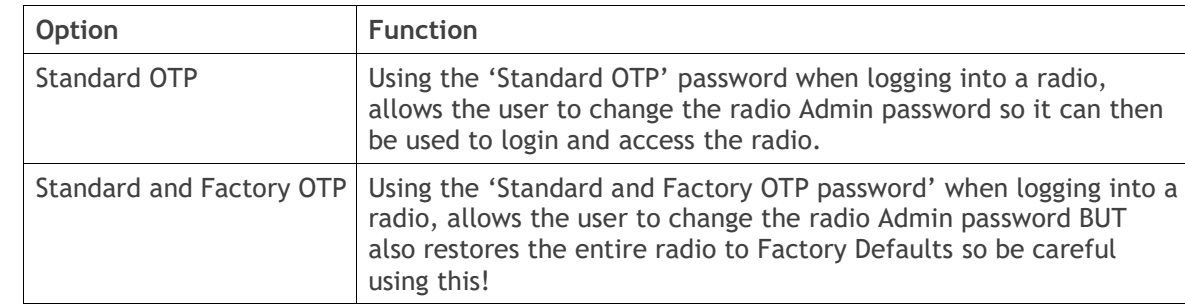

*Recovery Method*

Whenever new passwords are generated for a user, a popup box shall be displayed with the new passwords in clear text.

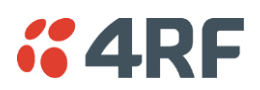

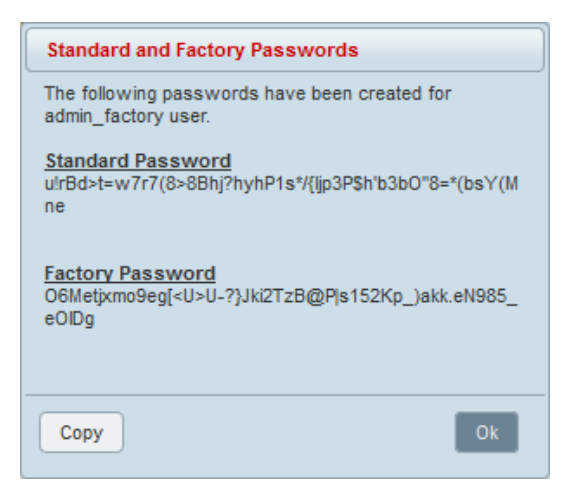

The Copy button copies the generated passwords to the clipboard, for storage in a text file for future use.

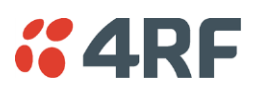

# <span id="page-247-0"></span>Security > SNMP

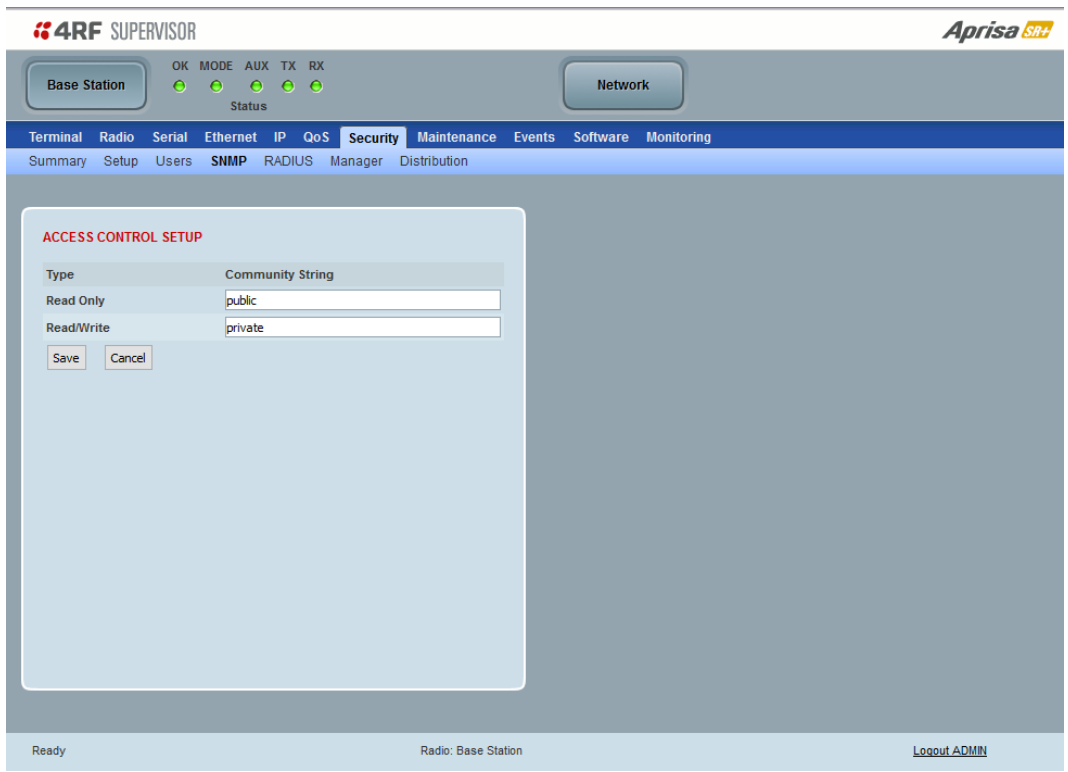

In addition to web-based management (SuperVisor), the network can also be managed using the Simple Network Management Protocol (SNMP) using any version of SNMP v1/2/3. MIB files are supplied, and these can be used by a dedicated SNMP Manager, such as Castle Rock's SNMPc, to access most of the radio's configurable parameters.

For communication between the SNMP manager and the radio, Access Controls and Community strings must be set up as described in the following sections.

A SNMP **Community String** is used to protect against unauthorized access (similar to a password). The SNMP agent (radio or SNMP manager) will check the community string before performing the task requested in the SNMP message.

#### ACCESS CONTROL SETUP

A SNMP **Access Control** is the IP address of the radio used by an SNMP manager or any other SNMP device to access the radio. The Aprisa SR+ allows access to the radio from any IP address.

#### *Read Only*

The default Read Only community string is public.

#### *Read Write*

The default ReadWrite community string is private.

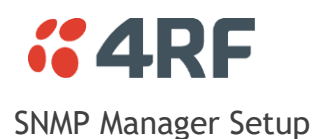

The SNMP manager community strings must be setup to access the base station and remote / repeater stations.

To access the base station, a community string must be setup on the SNMP manager the same as the community string setup on the radio (see '[Security](#page-247-0) > SNMP' on page [248\)](#page-247-0).

SNMP access to remote / repeater stations can be achieved by using the radio's IP address and the normal community string or by proxy in the base station.

# SNMP Access via Base Station Proxy

To access the remote / repeater stations via the base station proxy, the community strings must be setup on the SNMP manager in the format:

ccccccccc:bbbbbb

Where:

ccccccccc is the community string of the base station

and

bbbbbb is the last 3 bytes of the remote radio MAC address (see '[Network Status > Network Table](#page-330-0)' on page [331\)](#page-330-1).

The SNMP Proxy Support must be enabled for this method of SNMP access to operate (see '[SNMP Proxy](#page-231-0)  [Support](#page-231-0)' on page [232\)](#page-231-0).

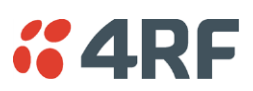

# Security > RADIUS

This page displays the current settings for the Security RADIUS.

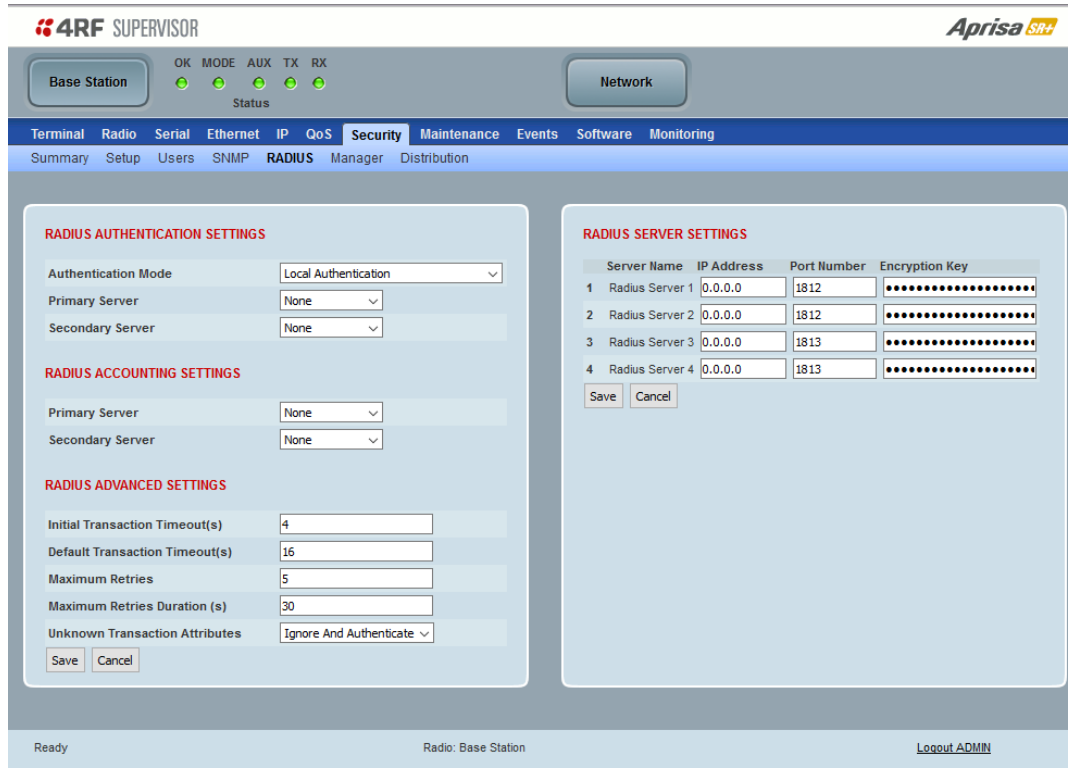

RADIUS - Remote Authentication Dial In User Service

RADIUS is a client / server system that secures the radio link against unauthorized access. It is based on open standard RFCs: RFC 2865/6, 5607, 5080 and 2869. It is used for remote user Authorization, Authentication and Accounting.

When a user logs into a radio with RADIUS enabled, the user's credentials are sent to the RADIUS server for authentication of the user.

Transactions between the RADIUS client and RADIUS server are authenticated through the use of a shared secret, which is never sent over the network.

For a RADIUS server to respond to the radio, it must be configured with the following **Management-Privilegelevel** attributes:

Admin Level = 4 Technician Level = 2 Viewer Level = 1

Alternatively, for Admin level only, for a RADIUS server to respond to the radio, it must be configured with attributes Service-Type (6) = Administrative (6) which will grant the user admin access to the radio.

A RADIUS server can act as a proxy client to other RADIUS servers or other kinds of authentication servers.

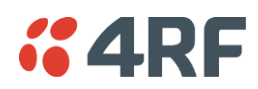

# RADIUS AUTHENTICATION SETTINGS

#### *Authentication Mode*

This parameter sets the Authentication Mode.

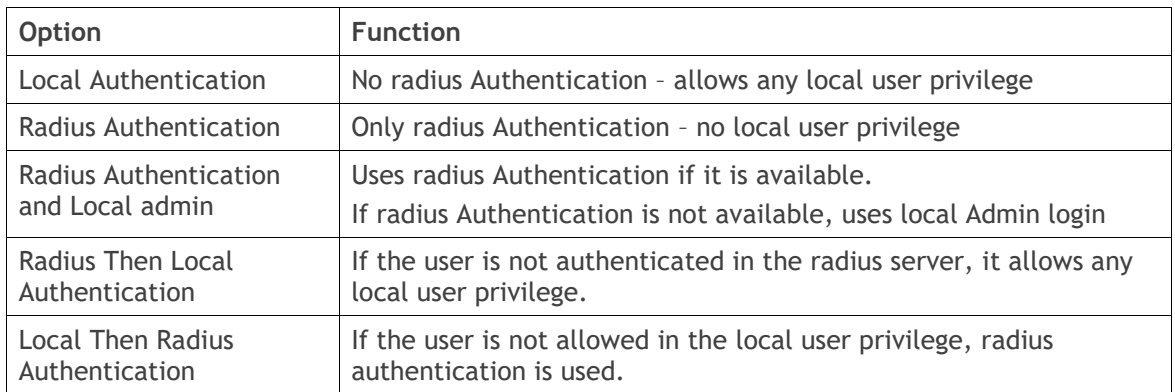

#### *Primary Server*

This parameter sets which radius server is used as the primary server for authentication. Select one of the possible authentication servers setup in Radius Server Settings.

#### *Secondary Server*

This parameter sets which radius server is used as the secondary server for authentication. Select one of the possible authentication servers setup in Radius Server Settings.

# RADIUS ACCOUNTING SETTINGS

#### *Primary Server*

This parameter sets which radius server is used as the primary server for accounting (log of user activity). Select one of the possible accounting servers setup in Radius Server Settings.

#### *Secondary Server*

This parameter sets which radius server is used as the secondary server for accounting. Select one of the possible accounting servers setup in Radius Server Settings.

### RADIUS ADVANCED SETTINGS

#### *Initial Transaction Timeouts (IRT) (seconds)*

This parameter sets the initial time to wait before the retry mechanism starts when the server is not responding.

#### *Default Transaction Timeouts (MRT) (seconds)*

This parameter sets the maximum time between retries.

### *Maximum Retries (MRC)*

This parameter sets the maximum number of retry attempts when the server is not responding.

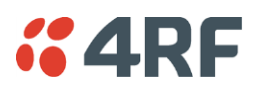

# *Maximum Retries Duration (MRD) (seconds)*

This parameter sets the maximum duration it will attempt retries when the server is not responding.

### *Unknown Transaction Attributes*

This parameter sets the radio's response to unknown attributes received from the radius server.

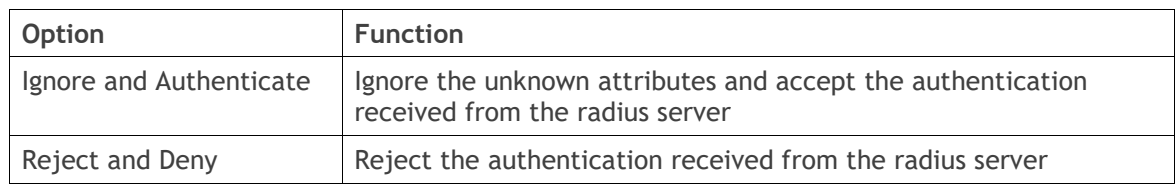

# RADIUS SERVER SETTINGS

#### *Server Name*

You can enter up to four radius servers 1-4.

#### *IP Address*

The IP address of the Radius server.

#### *Port Number*

The Port Number of the Radius server. RADIUS uses UDP as the transport protocol.

- UDP port 1812 is used for authentication / authorization
- UDP port 1813 is used for accounting.

Old RADIUS servers may use unofficial UDP ports 1645 and 1646.

#### *Encryption Key*

The password of the Radius server.

When the password is changed, you will be prompted for confirmation of the password to avoid mistypes.

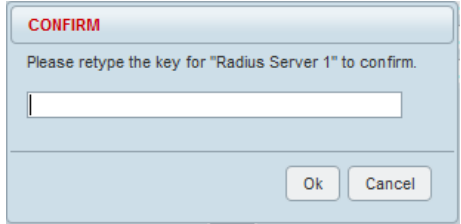
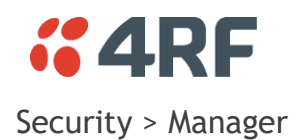

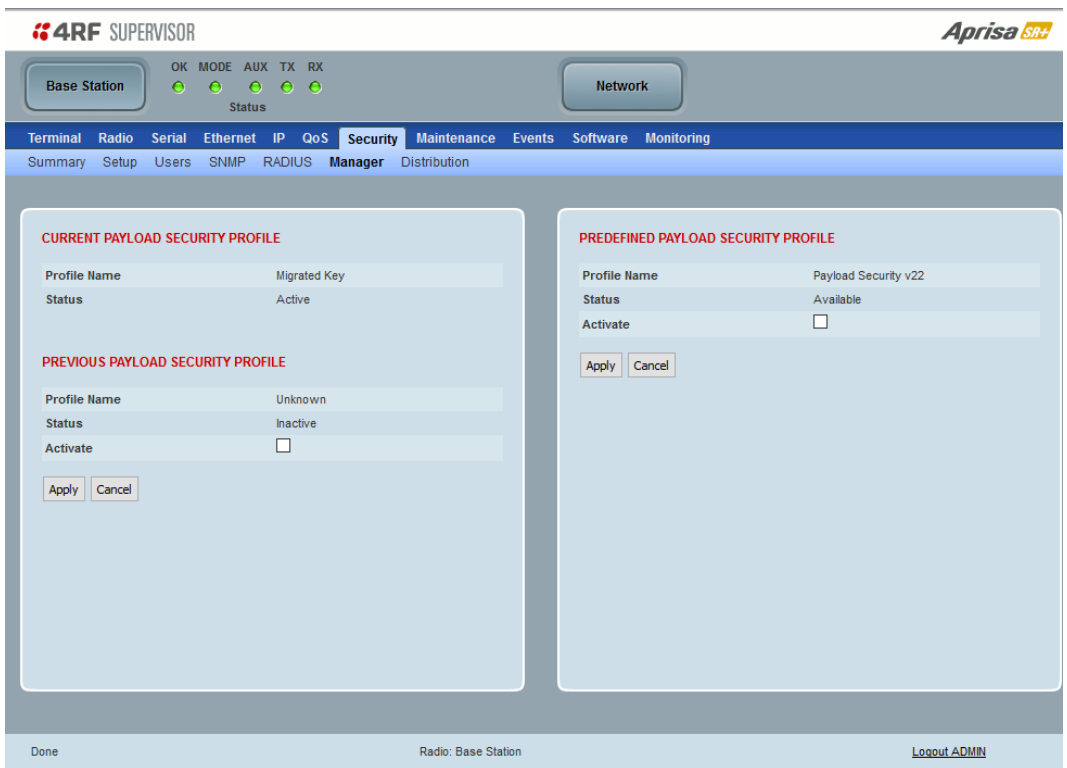

### CURRENT PAYLOAD SECURITY PROFILE

### *Profile Name*

This parameter shows the predefined security profile active on the radio.

### *Status*

This parameter displays the status of the predefined security profile on the radio (always active).

### PREVIOUS PAYLOAD SECURITY PROFILE

#### *Profile Name*

This parameter displays the security profile that was active on the radio prior to the current profile being activated.

### *Status*

This parameter displays the status of the security profile that was active on the radio prior to the current profile being activated.

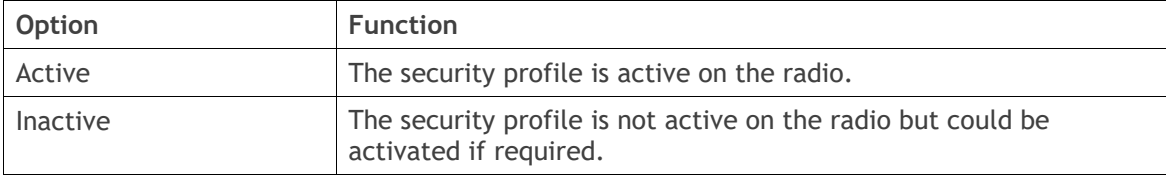

### 254 | Managing the Radio

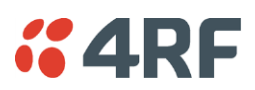

### *Activate*

This parameter activates the previous security profile (restores to previous version).

# PREDEFINED PAYLOAD SECURITY PROFILE

### *Profile Name*

This parameter displays the new security profile that could be activated on the radio or distributed to all remote radios with Security > Distribution.

### *Status*

This parameter displays the status of the new security profile.

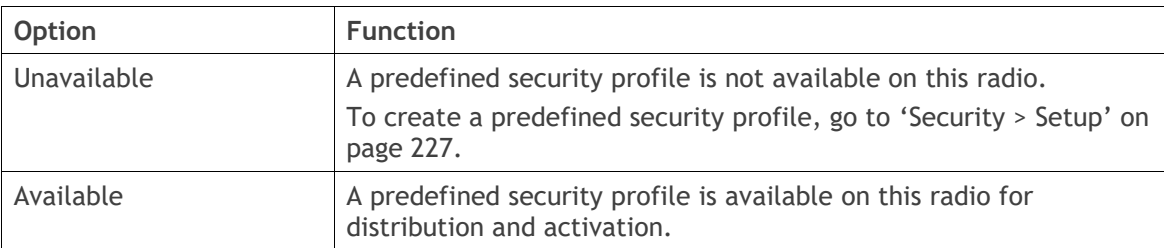

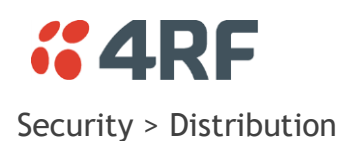

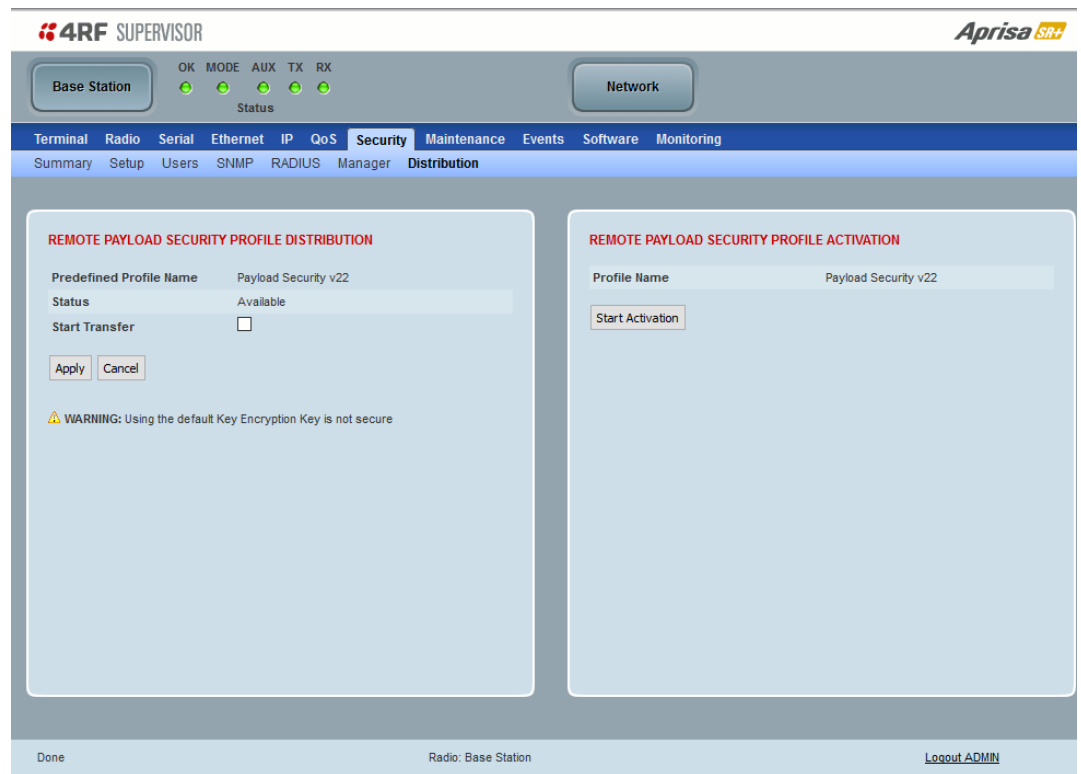

## REMOTE PAYLOAD SECURITY PROFILE DISTRIBUTION

### *Predefined Profile Name*

This parameter displays the predefined security profile available for distribution to remote radios.

### *Status*

This parameter shows if a predefined security profile is available for distribution to remote radios.

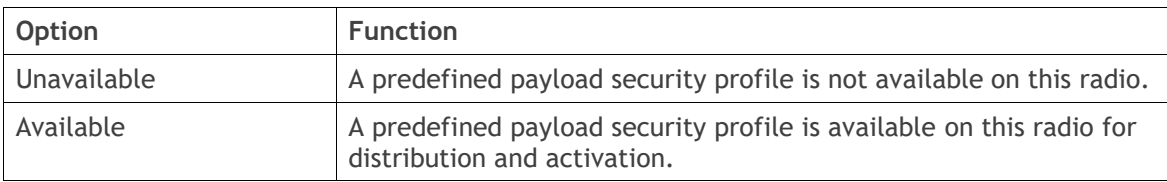

### *Start Transfer*

This parameter when activated distributes (broadcasts) the new payload security profile to all remote radios in the network.

**Note:** The distribution of the payload security profile to remote radios does not stop customer traffic from being transferred.

Payload security profile distribution traffic is classified as 'management traffic' but does not use the Ethernet management priority setting. Security profile distribution traffic priority has a fixed priority setting of 'very low'.

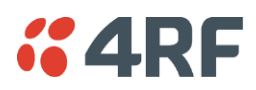

**To distribute the payload security profile to remote radios:**

This process assumes that a payload security profile has been setup (see '[Security](#page-226-0) > Setup' on page [227\)](#page-226-0).

1. Tick Start Transfer and click Apply.

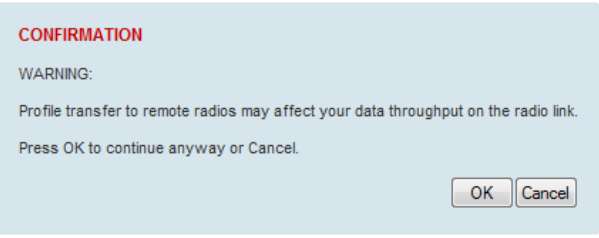

**Note:** This process could take up to 1 minute per radio depending on channel size, Ethernet Management Priority setting and the amount of customer traffic on the network.

2. When the distribution is completed, activate the software with the Remote Payload Security Profile Activation.

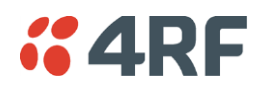

### REMOTE PAYLOAD SECURITY PROFILE ACTIVATION

When the security profile has been distributed to all the remote radios, the security profile is then activated in all the remote radios with this command.

The base station will always attempt to distribute the profile successfully. This broadcast distribution has its own retry mechanism. The user can find out if all the remote radios have the latest profile when the managed activation process is attempted. A pop up confirmation will be shown by SuperVisor with relevant information and the user can decide to proceed or not. The user can attempt to redistribute again if needed. If the decision is made to continue, on completion of the activation process, communication with the remote radios that did not have the new security profile will be lost.

## *Predefined Profile Name*

This parameter displays the predefined security profile available for activation on all remote radios.

## **To activate the security profile in remote radios:**

This process assumes that a security profile has been setup into the base station (see '[Security](#page-226-0) > Setup' on page [227\)](#page-226-0) and distributed to all remote radios in the network.

**Note:** Do not navigate SuperVisor away from this page during the activation process (SuperVisor can lose PC focus).

### 1. Click Start Activation

The remote radios will be polled to determine which radios require activation:

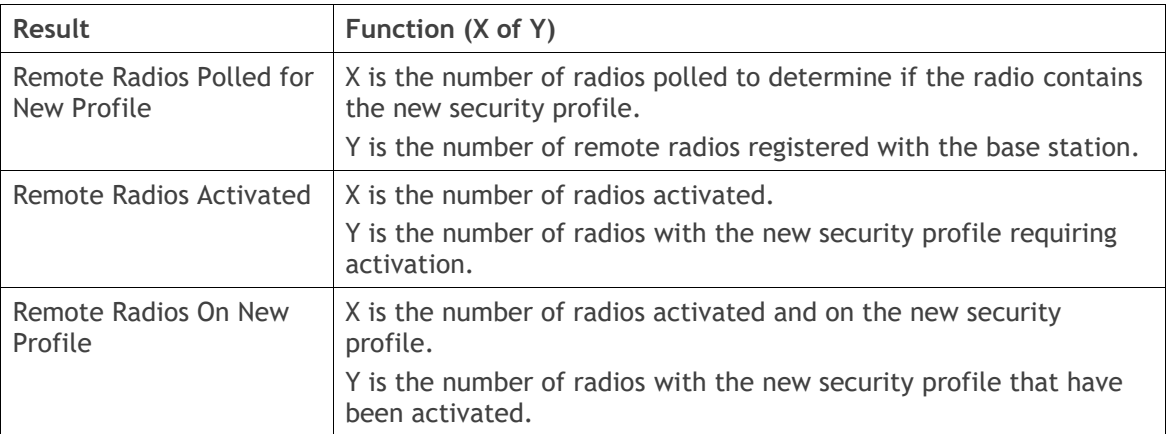

When the activation is ready to start:

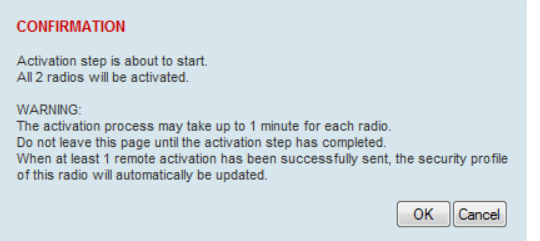

3. Click on 'OK' to start the activation process or Cancel to quit.

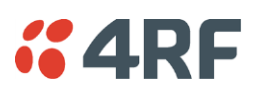

# Maintenance

# Maintenance > Summary

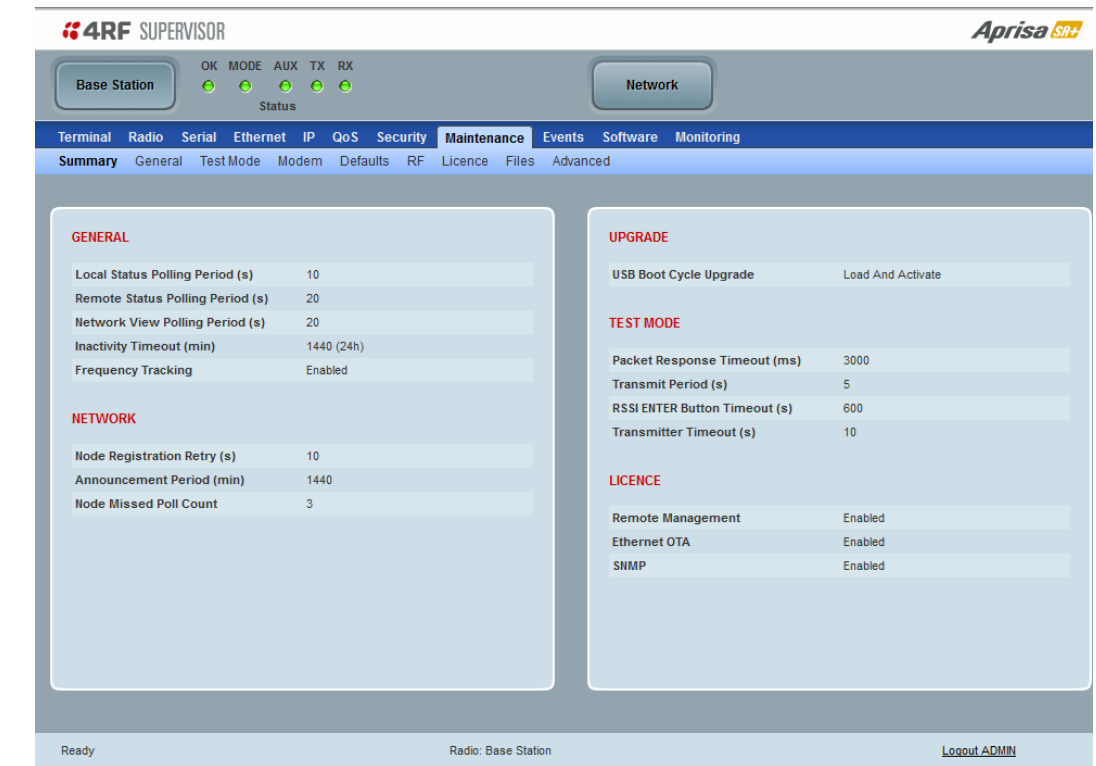

This page displays the current settings for the Maintenance parameters.

### GENERAL

### *Local Status Polling Period (sec)*

This parameter displays the rate at which SuperVisor refreshes the Local Radio alarm LED states and RSSI value.

### *Remote Status Polling Period (sec)*

This parameter displays the rate at which SuperVisor refreshes the Remote Radio alarm LED states and RSSI value.

### *Network View Polling Period (sec)*

This parameter displays the rate at which SuperVisor polls all remote radios for status and alarm reporting.

### *Inactivity Timeout (min)*

This parameter displays the period of user inactivity before SuperVisor automatically logs out of the radio.

### *Frequency Tracking*

This parameter displays if Frequency Tracking is enabled or disabled.

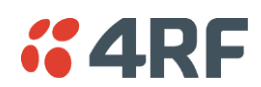

### **NETWORK**

### *Node Registration Retry (sec)*

This parameter displays the base station poll time at startup or the remote / repeater station time between retries until registered.

### *Announcement Period (min)*

This parameter displays the period between base station announcement messages. The announcement messages are used to distribute the base station date and time to remote radios. The default setting is 1440 minutes (24 hours).

### *Node Missed Poll Count*

This parameter displays the number of times the base station attempts to poll the network at startup or if a duplicate IP is detected when a remote / repeater station is replaced.

### UPGRADE

### *USB Boot Cycle Upgrade*

This parameter shows the type of USB Boot Cycle upgrade defined in 'Software Setup > [USB Boot Upgrade](#page-291-0)' on page [292.](#page-291-0)

### TEST MODE

### *Packet Response Timeout (ms)*

This parameter displays the time Test Mode waits for a response from the base station before it times out and retries.

### *Transmit Period (sec)*

This parameter displays the time between Test Mode requests to the base station.

### *Response Timeout (ms)*

This parameter sets the time Test Mode waits for a response from the base station before it times out and retries. The default setting is 3000 ms.

### *RSSI Enter Button Timeout (sec)*

This parameter displays the Test Mode timeout period. The radio will automatically exit Test Mode after the Timeout period.

### *Transmitter Timeout (sec)*

This parameter displays the transmitter Test Mode timeout period. The radio will automatically exit the transmitter Test Mode after the Timeout period.

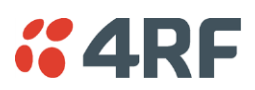

# LICENCE

## *Remote Management*

This parameter displays if Remote Management is enabled or disabled. The default setting is enabled.

## *Ethernet OTA (over the air)*

This parameter displays if Ethernet traffic is enabled or disabled. The Ethernet OTA will be enabled if the Ethernet feature licence has been purchased (see '[Maintenance > Licence](#page-269-0)' on page [270\)](#page-269-0).

# SNMP Management

This parameter displays if SNMP management is enabled or disabled. The default setting is enabled.

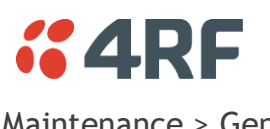

# Maintenance > General

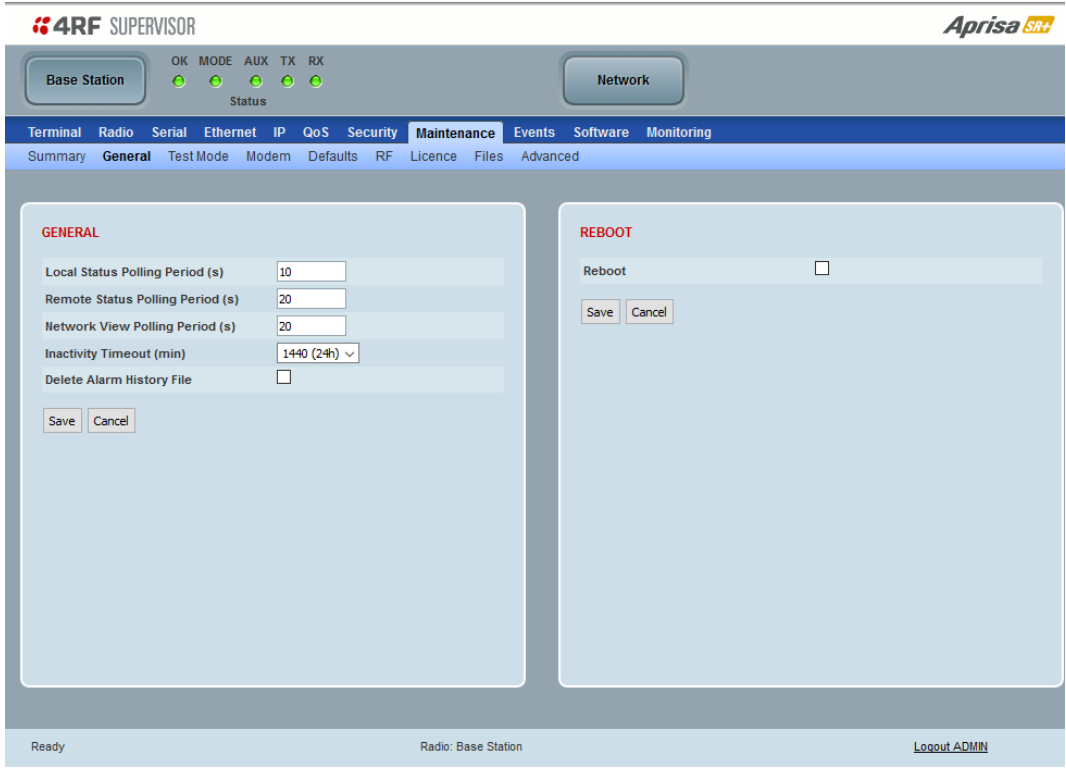

### GENERAL

## *Local Status Polling Period (sec)*

This parameter sets the rate at which SuperVisor refreshes the Local Radio alarm LED states and RSSI value. The default setting is 10 seconds.

### *Network View Polling Period (sec)*

This parameter sets the rate at which SuperVisor polls all remote radios for status and alarm reporting. The default setting is 20 seconds.

### *Remote Status Polling Period (sec)*

This parameter sets the rate at which SuperVisor refreshes the Remote Radio alarm LED states and RSSI value. To avoid problems when managing Aprisa SR+ Networks, ensure that the Remote Polling Period is set to be longer than the Inband Management Timeout (set on page [111\)](#page-110-0). The default setting is 20 seconds.

### *Inactivity Timeout (min)*

This parameter sets the period of user inactivity before SuperVisor automatically logs out of the radio. The default setting is 15 minutes.

### *Delete Alarm History file*

This parameter when activated deletes the alarm history file stored in the radio.

# REBOOT

**To reboot the radio:**

- 1. Select Maintenance > General.
- 2. Tick the 'Reboot' checkbox.

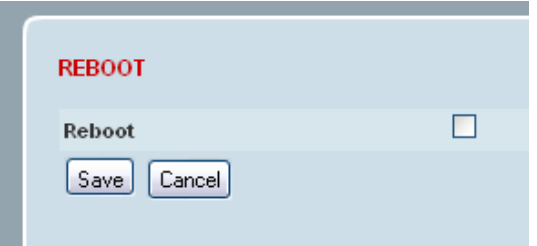

**"ARF** 

3. Click 'Save' to apply the changes or 'Cancel' to restore the current value.

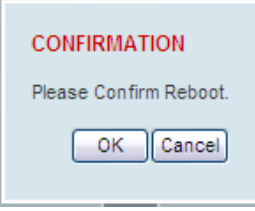

4. Click 'OK' to reboot the radio or 'Cancel' to abort.

All the radio LEDs will flash repeatedly for 1 second.

The radio will be operational again in about 10 seconds.

The OK, MODE, and AUX LEDs will light green and the TX and RX LEDs will be green (steady or flashing) if the network is operating correctly.

5. Login to SuperVisor.

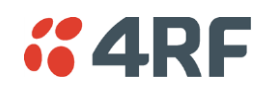

# Maintenance > Test Mode

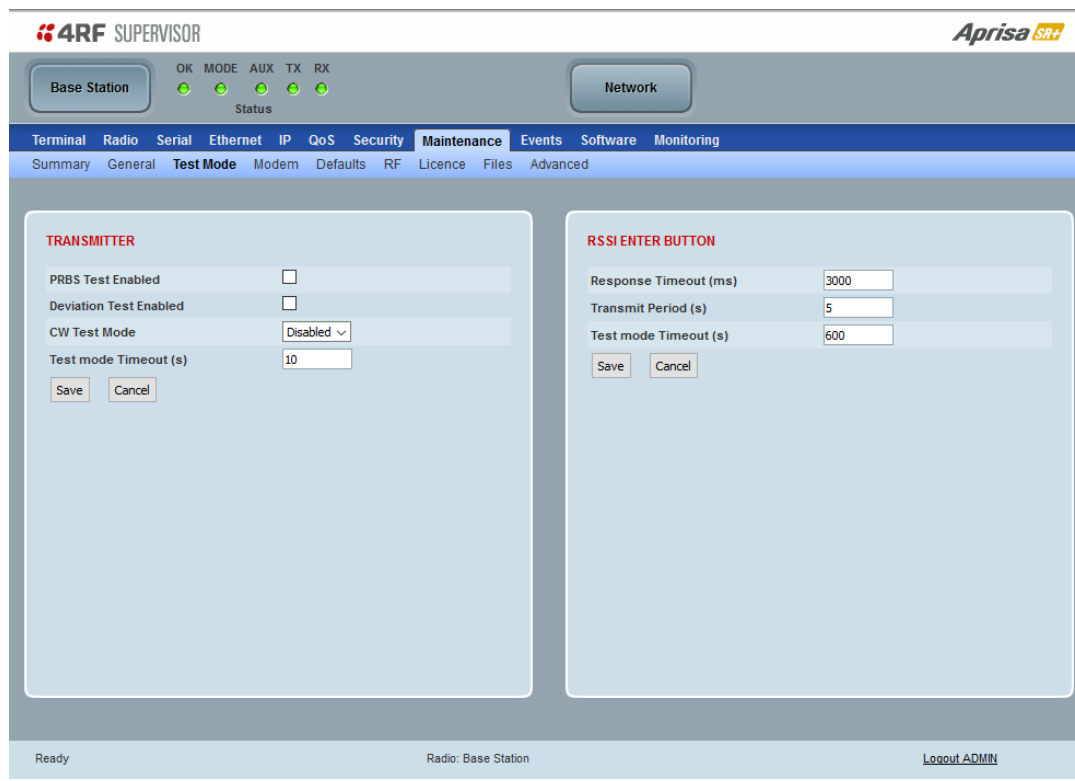

# **TRANSMITTER**

### *PRBS Test Enabled*

When active, the transmitter outputs a continuous PRBS signal. This can be used for evaluating the output spectrum of the transmitter and verifying adjacent channel power and spurious emission products.

### *Deviation Test Enabled*

When active, the transmitter outputs a sideband tone at the deviation frequency used by the modem. This can be used to evaluate the local oscillator leakage and sideband rejection performance of the transmitter.

### *CW Test Mode*

When active, the transmitter outputs a continuous wave signal.

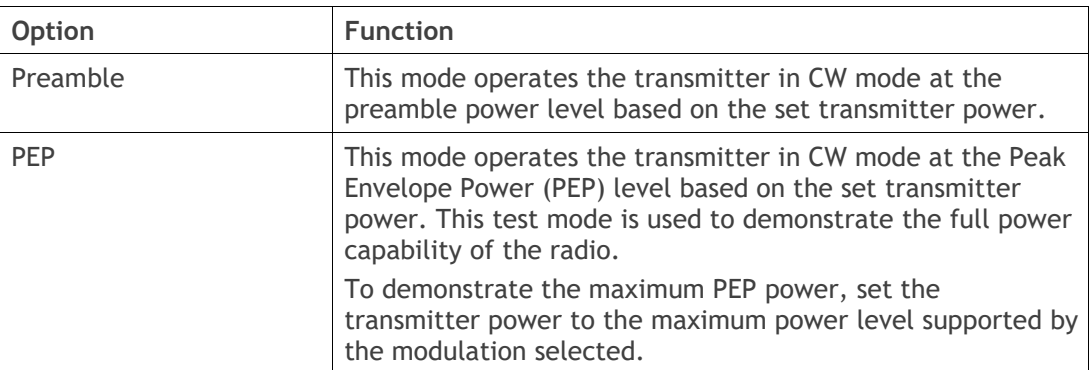

The default setting is Disabled.

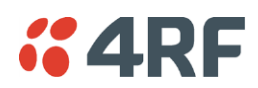

## *Test Mode Timeout (s)*

This parameter sets the Transmitter Test Mode timeout period. The radio MODE LED flashes when this Test Mode is active. The radio will automatically exit Transmitter Test Mode after the Timeout period.

The default setting is 10 seconds and the maximum value is 43200 seconds (12 hours).

RSSI TEST BUTTON

### *Response Timeout (ms)*

This parameter sets the time RSSI Test Mode waits for a response from the base station before it times out and retries. The default setting is 3000 ms.

### *Transmit Period (sec)*

This parameter sets the time between RSSI Test Mode requests to the base station. The default setting is 5 seconds.

### *Test Mode Timeout (s)*

This parameter sets the RSSI Test Mode timeout period. The radio will automatically exit RSSI Test Mode after the Timeout period. The default setting is 600 seconds.

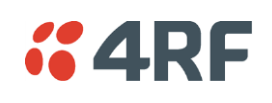

Maintenance > Modem

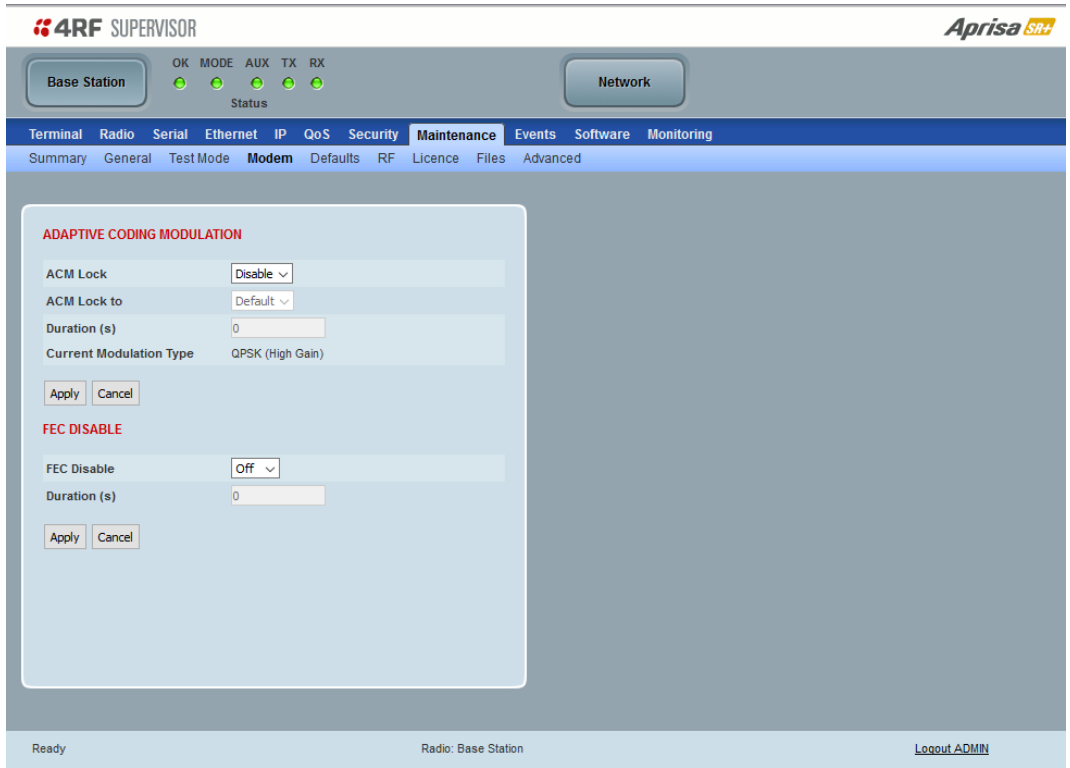

# ADAPTIVE CODING AND MODULATION

### *ACM Lock*

This parameter sets whether adaptive modulation can be locked or not.

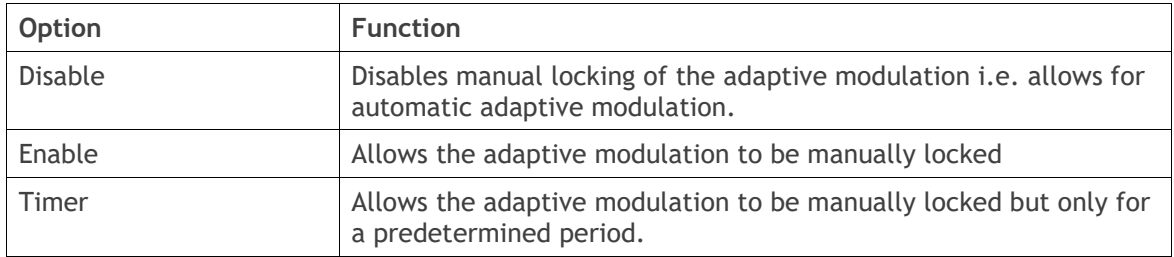

# *ACM Lock To*

This parameter manually locks the adaptive modulation.

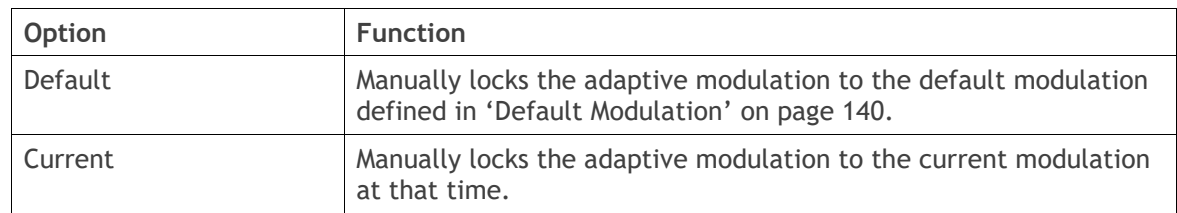

### *Duration (s)*

This parameter defines the period required for manually locking the adaptive modulation. When this period elapses, the adaptive modulation becomes automatic.

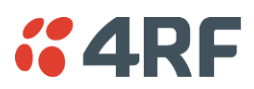

# FEC DISABLE

# *FEC Disable*

This diagnostic function allows the user to temporarily disable forward error correction on the channel when diagnosing problems on the link.

Therefore, enabling this diagnostic function would temporarily disable FEC on the channel and the associated maintenance mode alarm would activate.

Note that the opposite is not true for this diagnostic function. In other words, this diagnostic function does not provide the user with the option to temporarily enable forward error correction on the channel.

All diagnostic functions are not persistent and will be return to disabled states should the system restart.

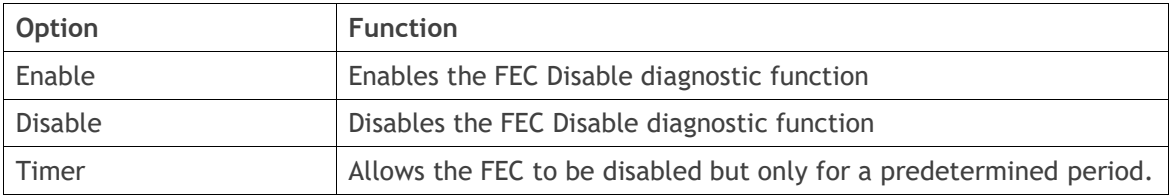

### *Duration (s)*

This parameter defines the period required for disabling of the FEC. When this period elapses, the FEC is enabled.

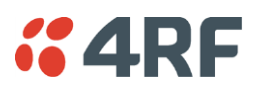

Maintenance > Defaults

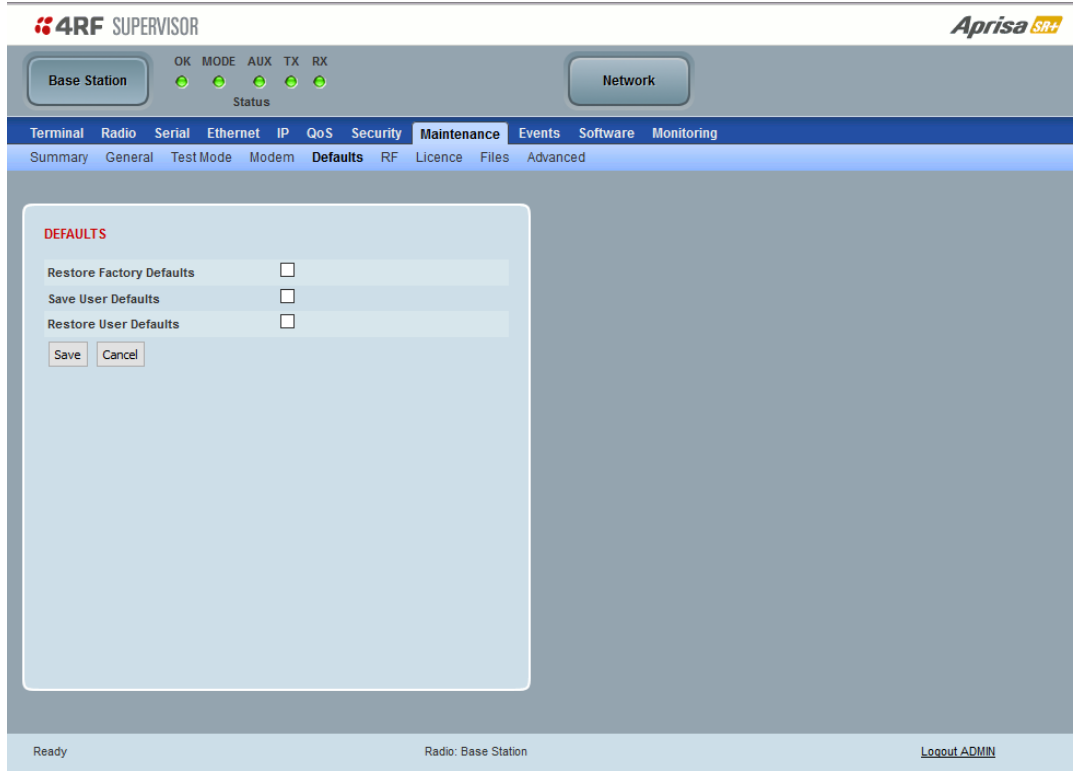

## DEFAULTS

The Maintenance Defaults page is only available for the local terminal.

### *Restore Factory Defaults*

When activated, all radio parameters will be set to the factory default values. This includes resetting the radio IP address to the default of 169.254.50.10.

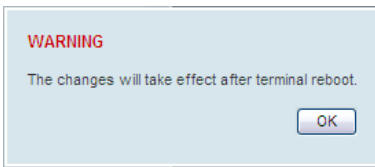

**Note**: Take care using this command.

### *Save User Defaults*

When activated, all current radio parameter settings will be saved to non-volatile memory within the radio.

### *Restore User Defaults*

When activated, all radio parameters will be set to the settings previously saved using 'Save User Defaults'.

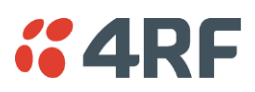

## Maintenance > RF

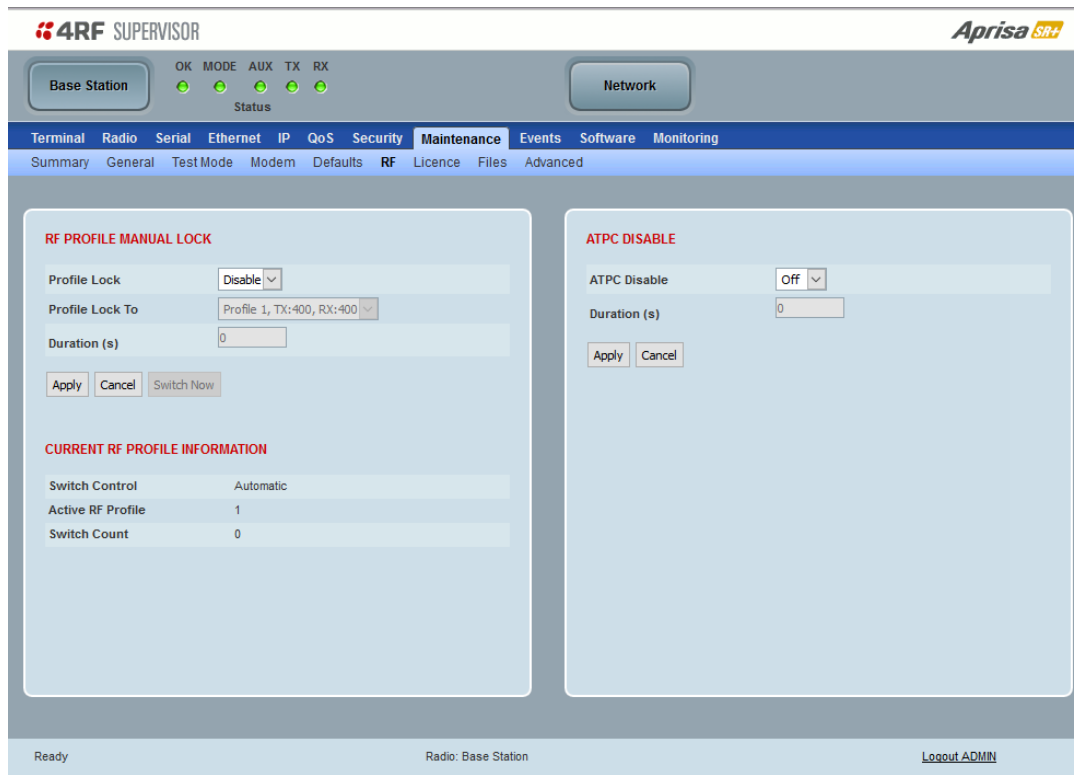

# RF PROFILE MANUAL LOCK

The RF Profile Manual Lock controls the manual locking of the RF Profile.

### *Profile Lock*

This parameter enables / disables the RF Profile manual lock.

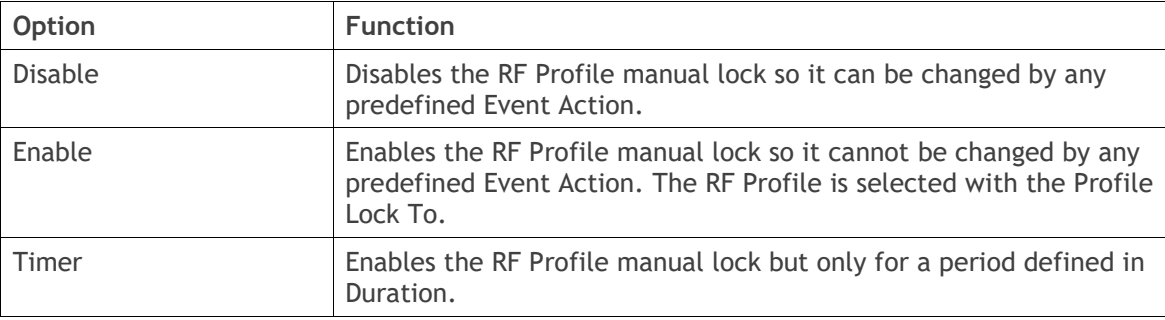

## *Profile Lock To*

This parameter manually locks the RF Profile to a specific profile, so it cannot be changed by any predefined Event Action see Events [> Event Action Setup](#page-285-0) on page [286.](#page-285-0)

### *Duration (s)*

This parameter defines the period to apply a manual RF Profile lock. When this period elapses, the RF Profile lock becomes Disabled.

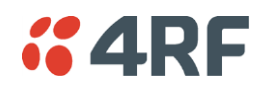

# ATPC DISABLE

### *ATPC Disable*

This parameter enables / disables ATPC.

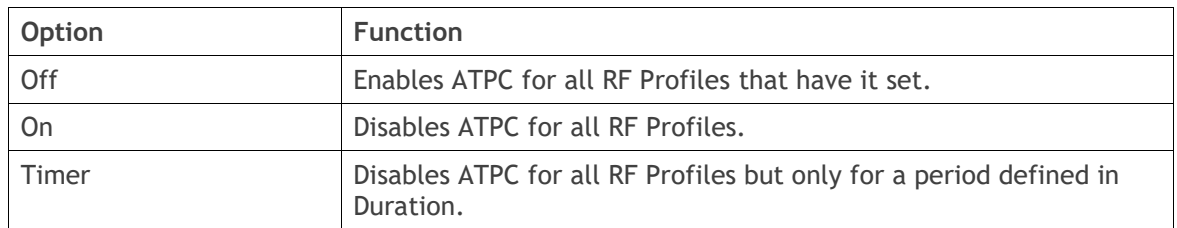

### *Duration (s)*

This parameter defines the period to apply ATPC disable. When this period elapses, the ATPC becomes Enabled for all RF Profiles that have it set.

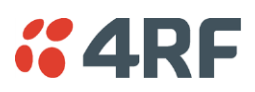

# <span id="page-269-0"></span>Maintenance > Licence

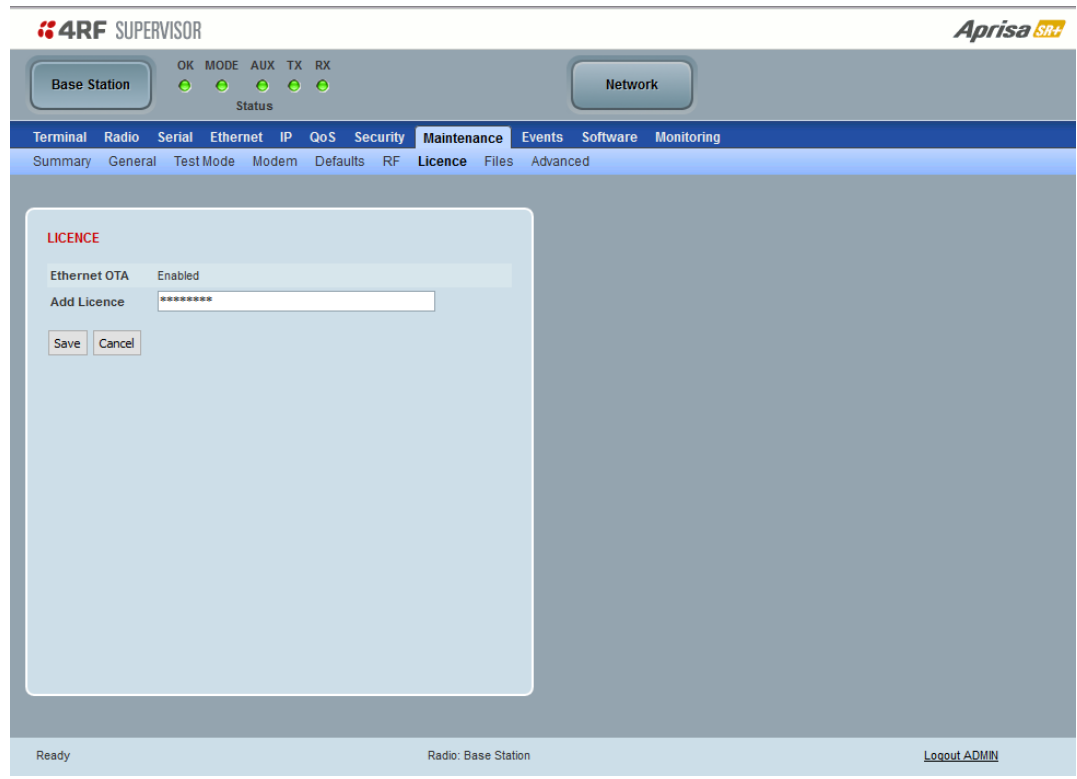

# LICENCE

# Fully Featured Radio

When a fully featured Aprisa SR+ radio is purchased (indicated by the  $\underline{AA}$ ), it contains the licences which activate Remote Management, Ethernet Traffic, and SNMP Management e.g.

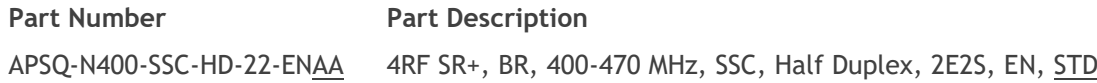

In this software version, Remote Management, Ethernet Traffic and SNMP management are enabled by default.

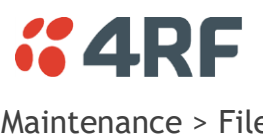

Maintenance > Files

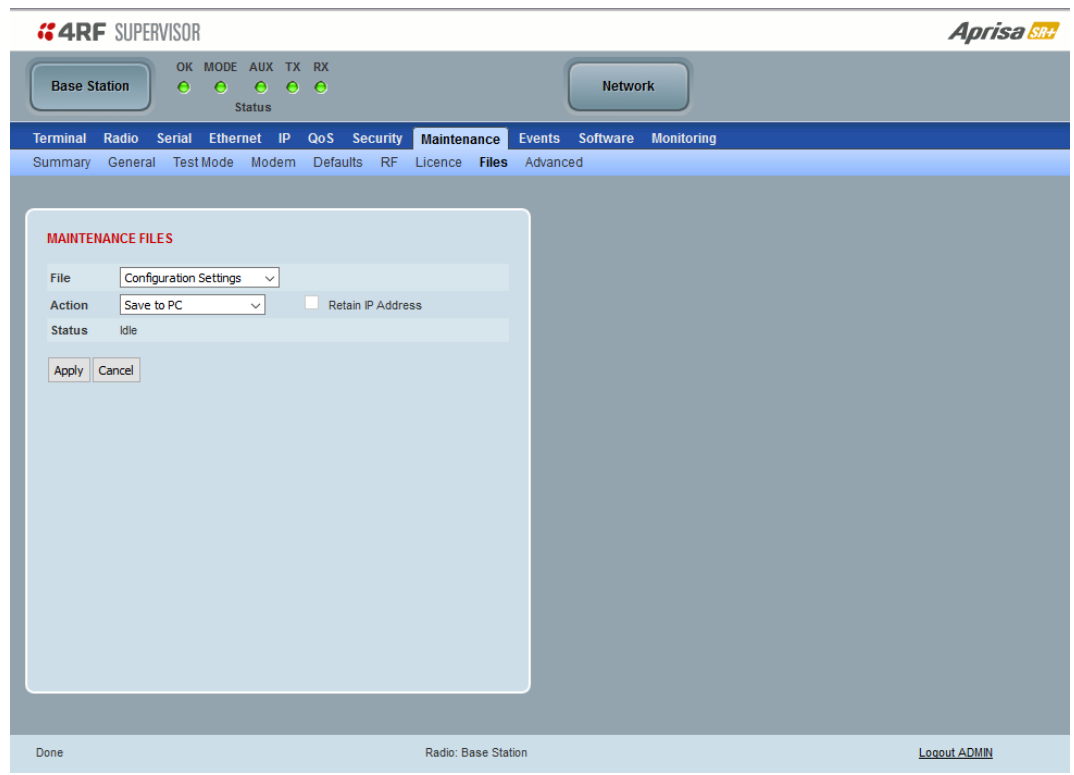

# MAINTENANCE FILES

There are three maintenance file types which can saved / restored to / from PC or USB flash drive:

- Configuration Settings
- Event History Log
- Performance History Log

Note: 4RF radios only support the FAT32 file system for flash drives. If the flash drive is a different format such as exFAT or NTFS, you will need to reformat it to FAT32.

Also, some brands of USB flash drives may not work with 4RF radios.

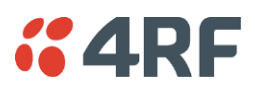

## *File - Configuration Settings*

This feature enables the configuration of a radio to be saved to a file for configuration backup or for copying to another radio, however the target radio being restored must be operating on the same software version as the source radio the configuration file was saved from e.g. if the configuration file was saved from a radio operating on software version 1.11.1, it can only be restored to a radio operating on software version 1.11.1.

Action

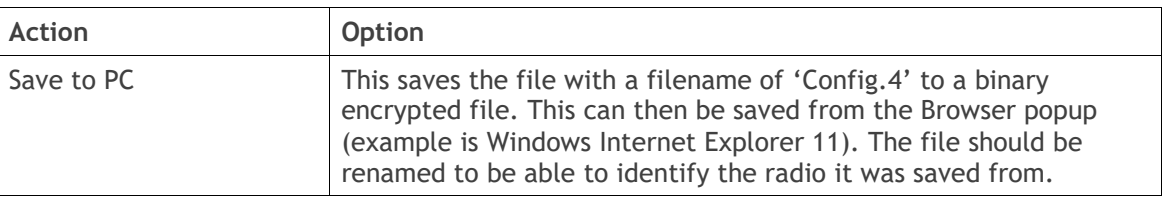

Open Cancel Do you want to open or save config.4 (138 KB) from 173.10.1.16? Save  $\overline{\phantom{a}}$ ×

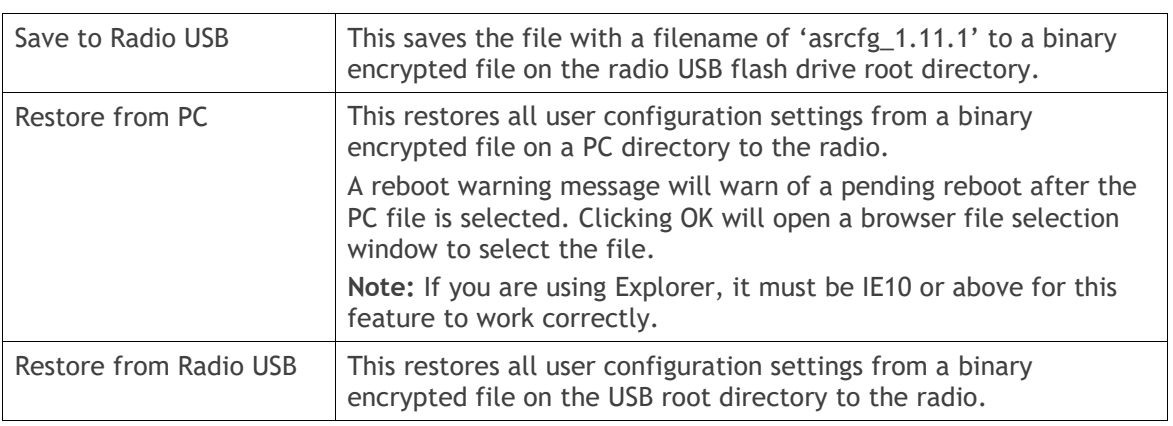

**Note**: 'Payload Encryption Key' and 'Key Encryption Key' parameters (see '[Security](#page-226-0) > Setup') are not saved to the configuration file. When a 'Restore from PC' or 'Restore from Radio USB' is used, these parameters will retain their existing values so are not changed by the operation of restoring the configuration file.

**Note**: If the remote radios are running software versions prior to 1.7.3, the configuration file cannot be downloaded over the air.

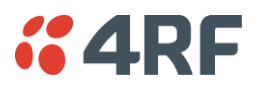

# <span id="page-272-0"></span>*File - Event History Log*

# Action

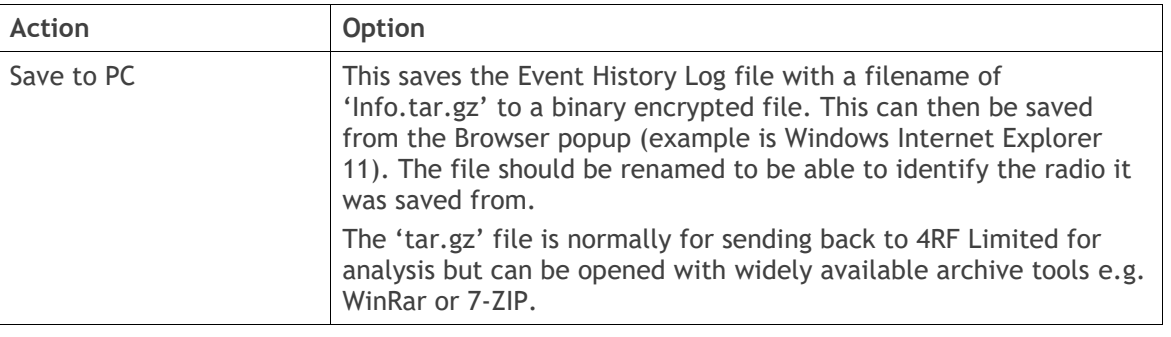

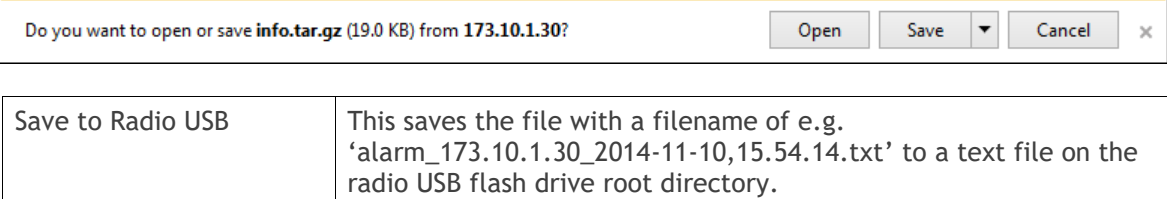

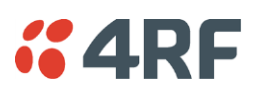

# *File - Performance History Log*

### Action

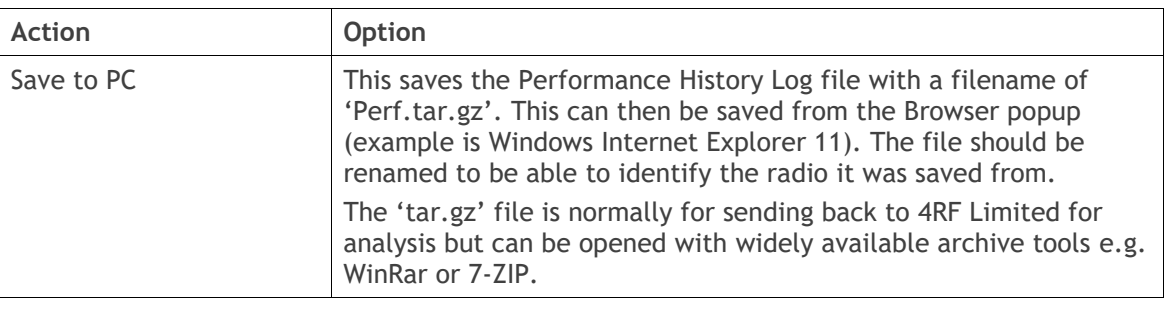

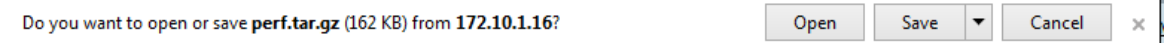

The Performance Log file contains the following files:

• perfQhour.csv

This file contains the performance data for the radio recorded on a quarter hourly basis. Up to 24 hours of data is stored in this file.

• perfDaily.csv

This file contains the performance data for the radio recorded on a daily basis. Up to 31 days of data is stored in this file.

• perfUnitQhour.csv

This file contains the performance data for the RF path of the radio to each remote radio, recorded on a quarter hourly basis. Up to 24 hours of data for each RF path is stored in this file.

• perfUnitDaily.csv

This file contains the performance data for the RF path of the radio to each remote radio, recorded on a daily basis. Up to 31 days of data for each RF path is stored in this file.

4RF has developed templates for viewing the data from the Performance Log files. These templates include the instructions for importing and graphing the log data.

The Performance History Log Templates are available in a zip file from the 4RF website <https://www.4rf.com/secure> (login required) > Aprisa SR+ > Support Tools or from 4RF.

These templates import the data from the saved csv files and generate tables and charts of the radio data.

### To import the Performance Log files into excel:

- Unzip the saved perf.tar.gz file to a temporary directory using an open-source file archiver like 7-zip
- Open the performance history template zip file (.zip) and extract the templates (.xlsm) into the same temporary directory
- Open the template spreadsheet (.xlsm) appropriate to the history you want to review
- On the spreadsheet 'Instructions' sheet, click the 'Import From CSV' button. The spreadsheet will now present the raw data from the CSV file in various tables and charts.

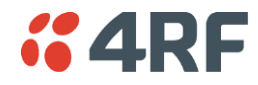

# *File - Configuration Script*

### Action

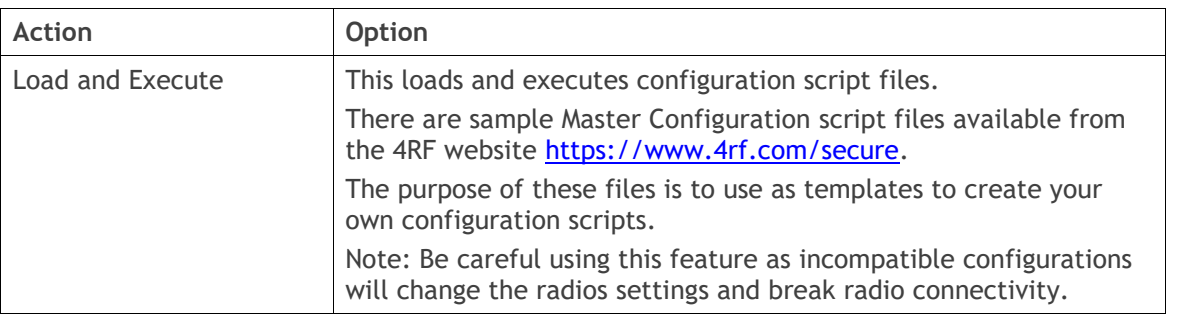

**Note:** Activating this function will over-write all existing configuration settings in the radio (except for the non-saved settings e.g. security passwords, licence keys etc) without any verification of the command setting in the radio. Precautions should be taken to prevent radio outages with incorrect radio configurations. The following process steps are recommended:

- a. Save the current radio configuration to a PC or USB before uploading the new configuration script file
- b. Upload the new configuration script file to the radio
- c. If for some reason the radio doesn't work as expected, the saved configuration file can be uploaded to the radio (roll back to previous configuration).

## *Retain IP Address*

This parameter when enabled ensures that the radio IP address is not changed when the radio configuration settings are restored from a configuration file with a different IP radio address. It prevents the radio losing connectivity when the configuration settings are restored from a configuration file.

### *Revert Config if Connection Lost*

When the Maintenance Files feature is used on remote radios from the base station, this parameter allows the configurations to be restored to the previous configuration if the connection is lost.

This must be set before executing the Configuration Settings / Configuration Script restore functions.

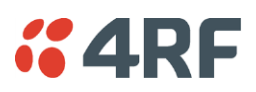

# Maintenance > Advanced

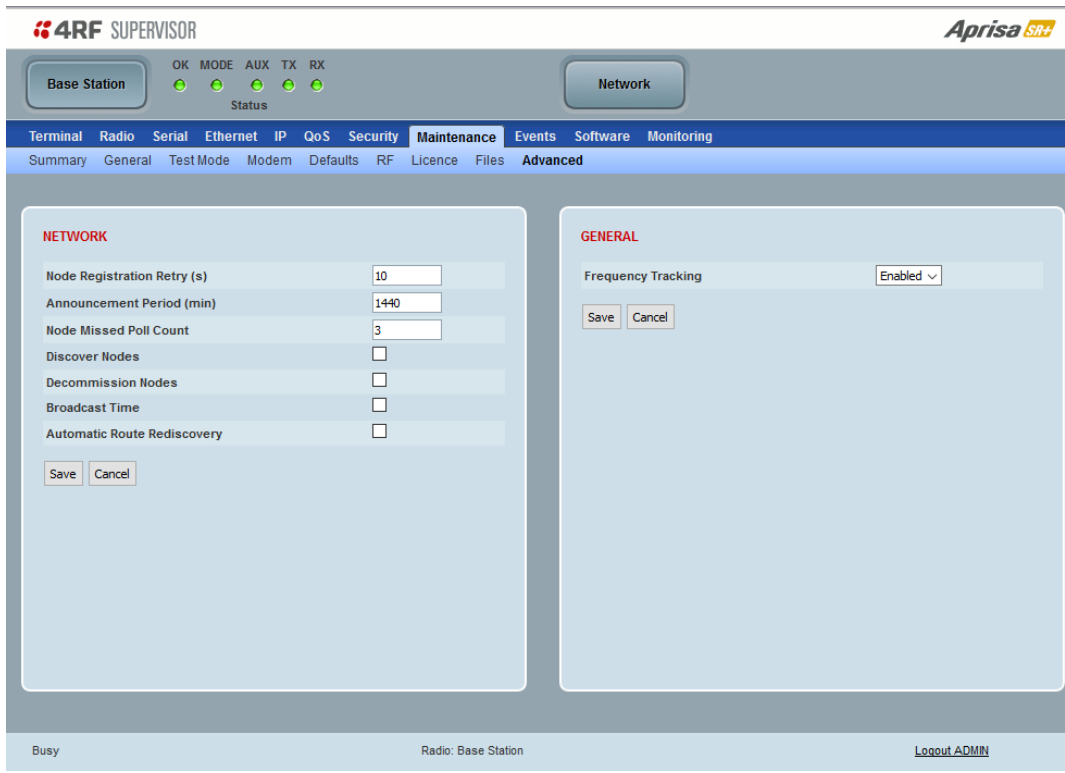

### **NFTWORK**

### *Node Registration Retry (sec)*

This parameter sets the base station poll time at startup or the remote / repeater station time between retries until registered. The default setting is 10 seconds.

### *Announcement Period (min)*

This parameter displays the period between base station announcement messages. The announcement messages are used to distribute the base station date and time to remote radios. The default setting is 1440 minutes (24 hours).

Setting this parameter to 0 will stop periodic announcement messages being transmitted.

### *Node Missed Poll Count*

This parameter sets the number of times the base station attempts to poll the network at startup or if a duplicate IP is detected when a remote / repeater station is replaced. The default setting is 3.

### *Discover Nodes*

This parameter when activated triggers the base station to poll the network with Node Missed Poll Count and Node Registration Retry values.

Once a remote radio has registered with the Base Station, it will remain in the Network Table regardless of whether the remote radio is present or not until such time that you manually remove it. If you want to remove the deinstalled radios from the Network Table, you will need to use the 'Decommission Node(s)' command which will clear the entire network table and then the 'Discover Nodes' command. This will then populate the Network Table only with those remote radios that are communicating with the Base Station.

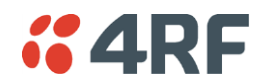

#### *Decommission Node(s)*

This parameter when activated resets the network registrations to remove the entire network from service.

#### **Note**: Take care using this option.

Individual nodes can be decommissioned using the 'registration' CLI commands see page [395.](#page-394-0)

### *Broadcast Time*

This parameter when activated sends the base station Date / Time setting to all the remote and repeater stations in the network and sets their Date / Time. This option applies to the base station only.

### *Automatic Route Rediscovery*

This parameter enables the radio to transmit route discovery messages when packets are unacknowledged.

When enabled, unacknowledged unicast packets are converted into uni-broadcast messages and sent through the network. All nodes see the message and populate their routing tables accordingly.

When the destination node is reached, it sends a route response message via the shortest path. The intermediate nodes see this message and populate their routing tables in the reverse direction, thus reestablishing the route.

The default setting is disabled.

### GENERAL

*Frequency Tracking*

Frequency Tracking enables the receiver to track any frequency drift in the transmitter to maintain optimum SNR and radio link performance over the full temperature range.

When enabled, remote radios adjust their receive frequency to the frequency of the incoming packet rate and the base station notifies remote radios if their transmit frequency requires adjustment.

The default setting is Enabled.

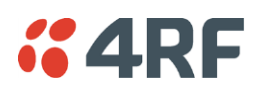

# Events

The Events menu contains the setup and management of the alarms, alarm events and traps.

# Events > Alarm Summary

There are two types of events that can be generated on the Aprisa SR+ radio. These are:

1. Alarm Events

Alarm Events are generated to indicate a problem on the radio.

2. Informational Events

Informational Events are generated to provide information on key activities that are occurring on the radio. These events do not indicate an alarm on the radio and are used to provide information only.

See '[Alarm Types and Sources](#page-453-0)' on page [454](#page-453-0) for a complete list of events.

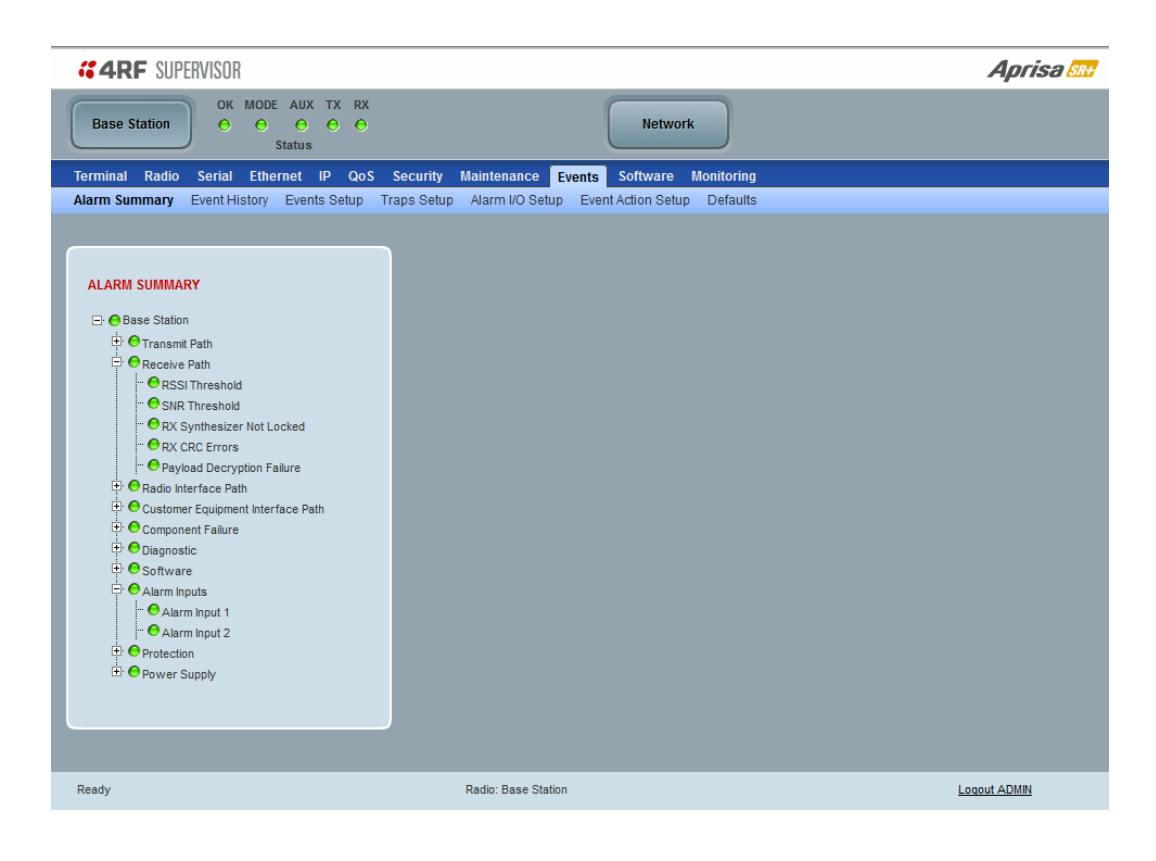

### ALARM SUMMARY

The Alarm Summary is a display tree that displays the current states of all radio alarms. The alarm states refresh automatically every 12 seconds.

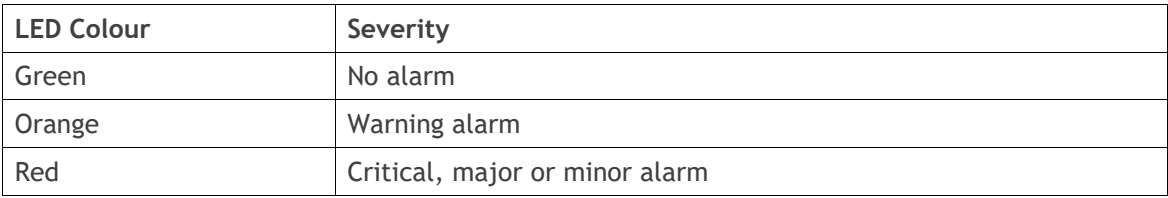

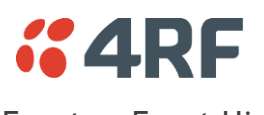

# Events > Event History

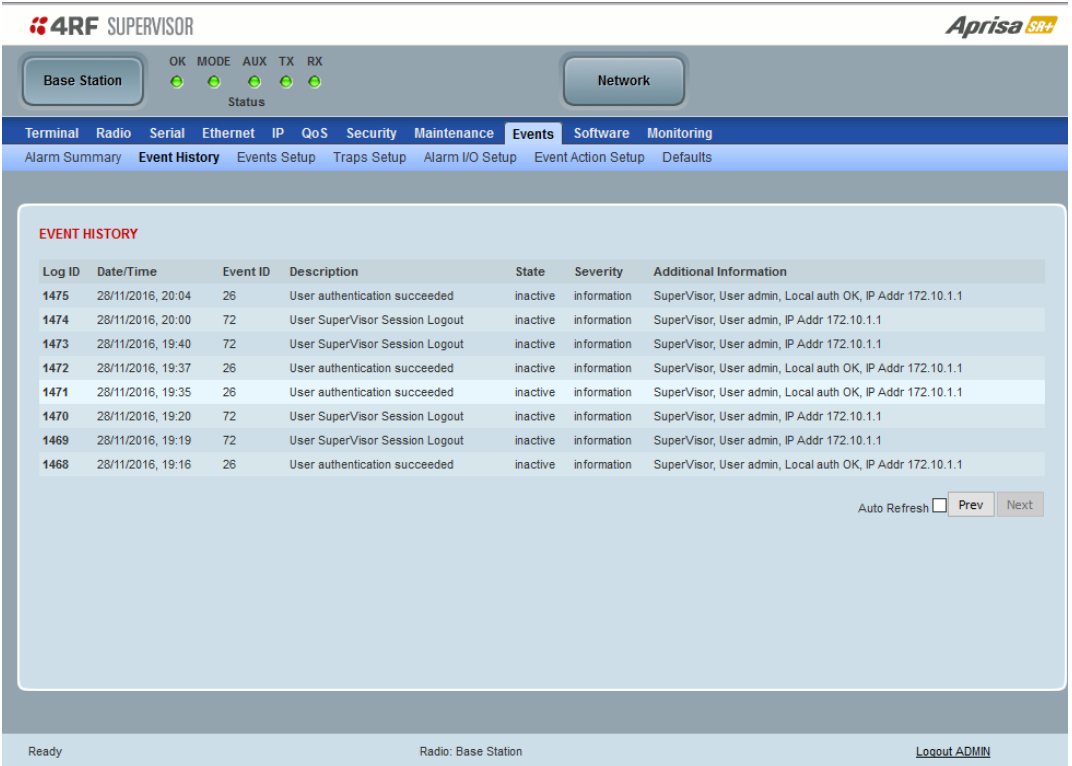

### EVENT HISTORY

The last 1500 events are stored in the radio. The complete event history list can be downloaded to a USB flash drive (see 'File - [Event History Log](#page-272-0)' on page [273\)](#page-272-0).

The Event History can display the last 50 events stored in the radio in blocks of 8 events.

The Next button will display the next page of 8 events and the Prev button will display the previous page of 8 events. Using these buttons will disable Auto Refresh to prevent data refresh and page navigation contention.

The last 50 events stored in the radio are also accessible via an SNMP command.

## *Auto Refresh*

The Event History page selected will refresh automatically every 12 seconds if the Auto Refresh is ticked.

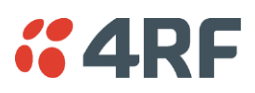

# <span id="page-279-0"></span>Events > Events Setup

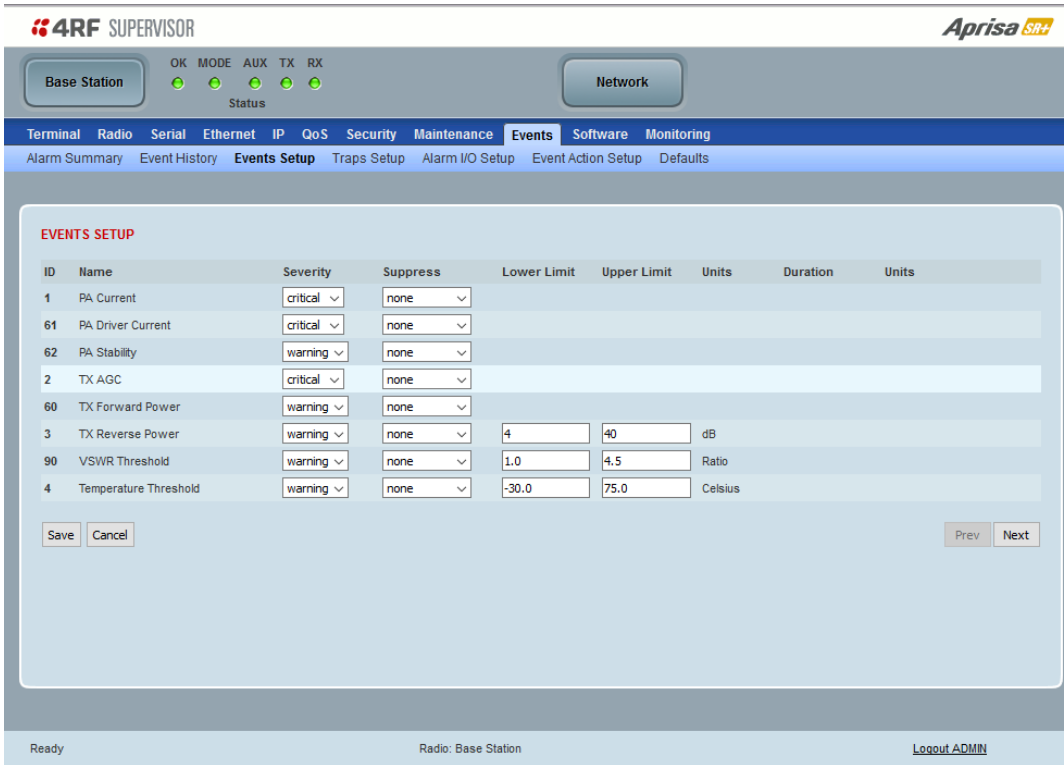

## EVENTS SETUP

Alarm event parameters can be configured for all alarm events (see '[Alarm Events](#page-454-0)' on page [455\)](#page-454-0).

All active alarms for configured alarm events will be displayed on the Monitoring pages (see '[Monitoring](#page-307-0)' on page [308\)](#page-307-0).

This Switch and Block parameters are only visible / applicable when the radio is part of a Protected Station.

### *Severity*

The Severity parameter sets the alarm severity.

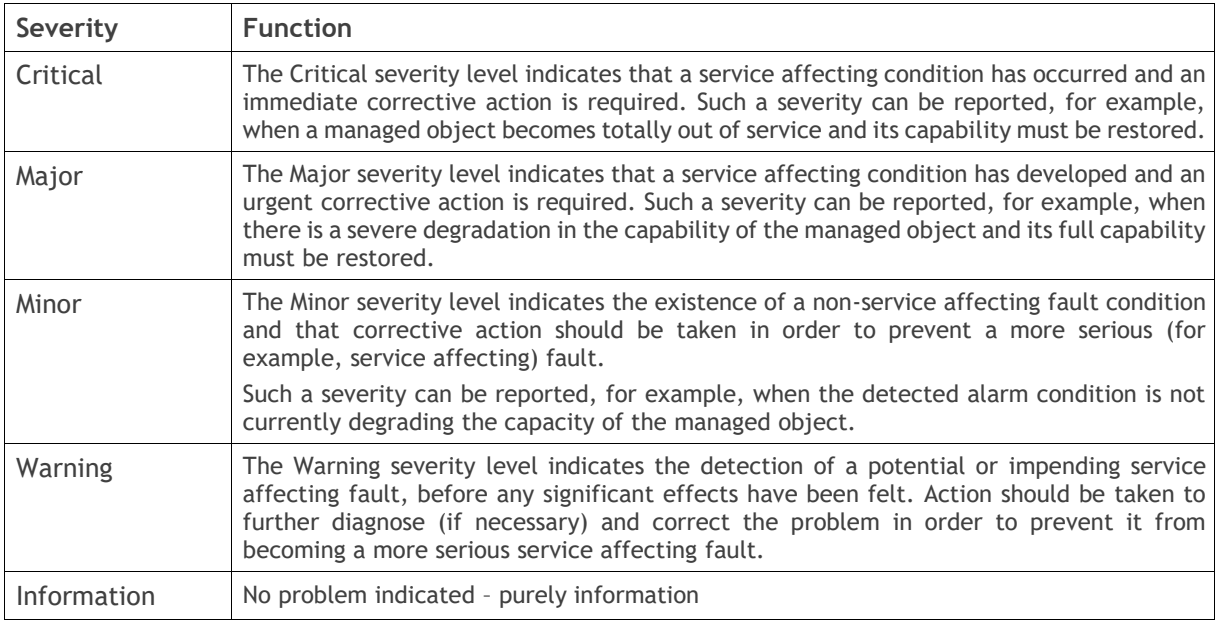

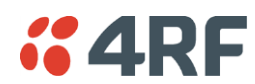

### *Suppress*

This parameter determines if the action taken by an alarm.

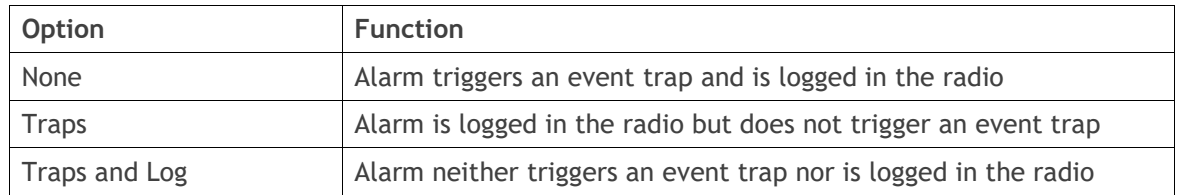

### *Lower Limit / Upper Limit*

Threshold alarm events have lower and upper limit settings. The alarm is activated if the current reading is outside the limits.

### Example: 9 RX CRC Errors

The Upper Limit is set to 0.7 and the Duration is set to 5 seconds.

If in any 5 second period, the total number of errored packets divided by the total number of received packets exceeds 0.7, the alarm will activate.

### *Units (1)*

The Units parameter shows the unit for the Lower Limit and Upper Limit parameters.

### Duration

This parameter determines the period to wait before an alarm is raised if no data is received.

### *Units (2)*

This parameter shows the unit for the Duration parameters.

### *Switch*

This parameter determines if the alarm when active causes a switch over of the Protection Switch.

This parameter is only applicable when the radio is part of a Protected Station.

### *Block*

This parameter determines if the alarm is prevented from causing a switch over of the Protection Switch. This parameter is only applicable when the radio is part of a Protected Station.

The Next button will display the next page of 8 alarm events and the Prev button will display the previous page of 8 alarm events.

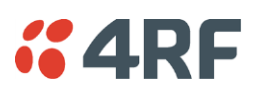

# Events > Traps Setup

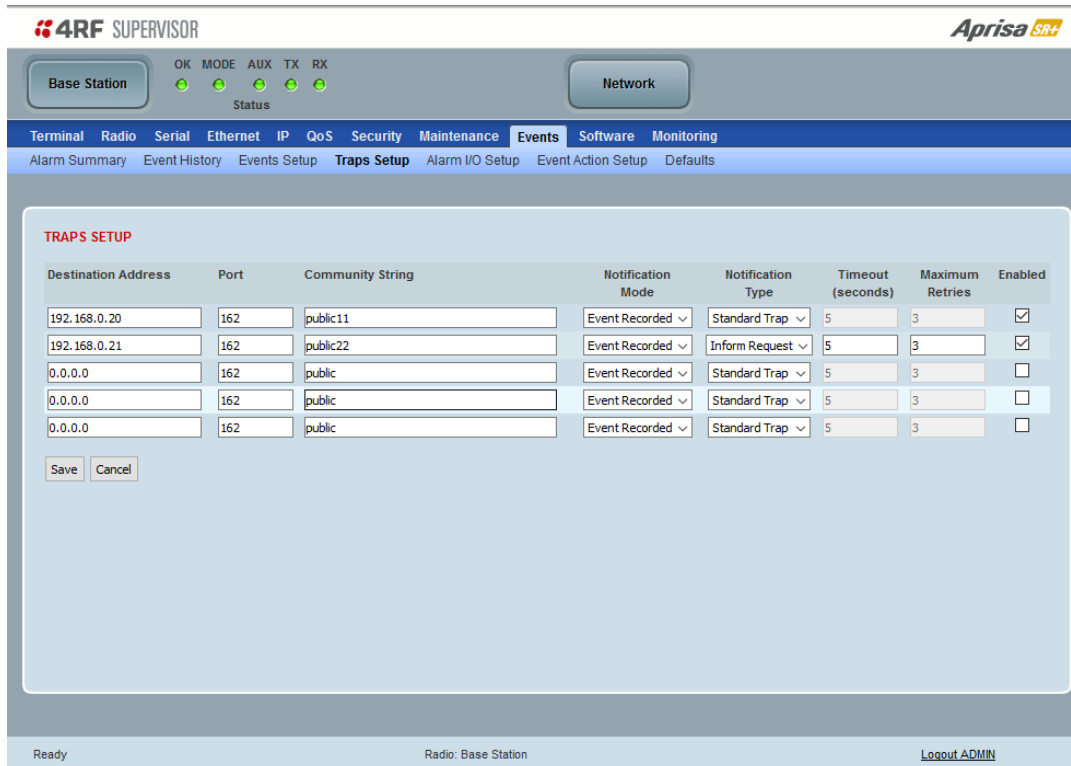

### TRAPS SETUP

All events can generate SNMP traps. The types of traps that are supported are defined in the 'Notification Mode'.

### *Destination Address*

This parameter sets the IP address of the server running the SNMP manager.

### *Port*

This parameter sets the port number the server running the SNMP manager.

### *Community String*

This parameter sets the community string which is sent with the IP address for security. The default community string is 'public'.

### *Notification Mode*

This parameter sets when an event related trap is sent:

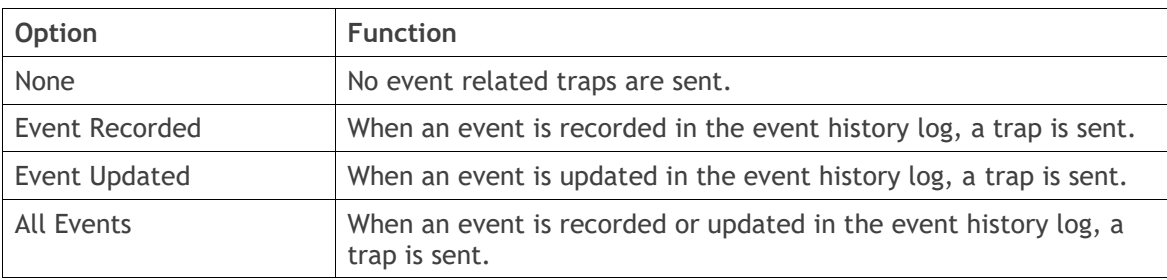

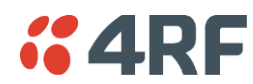

# *Notification Type*

This parameter sets the type of event notification:

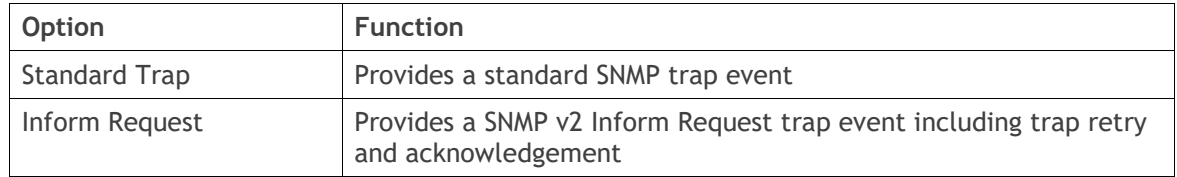

Notification Type set to Inform Request:

## *Timeout (second)*

This parameter sets the time interval to wait for an acknowledgement before sending another retry.

### *Maximum Retries*

This parameter sets the maximum number of retries to send the event without acknowledgement before it gives up.

# *Enabled*

This parameter determines if the entry is used.

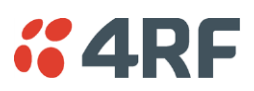

# Events > Alarm I/O Setup

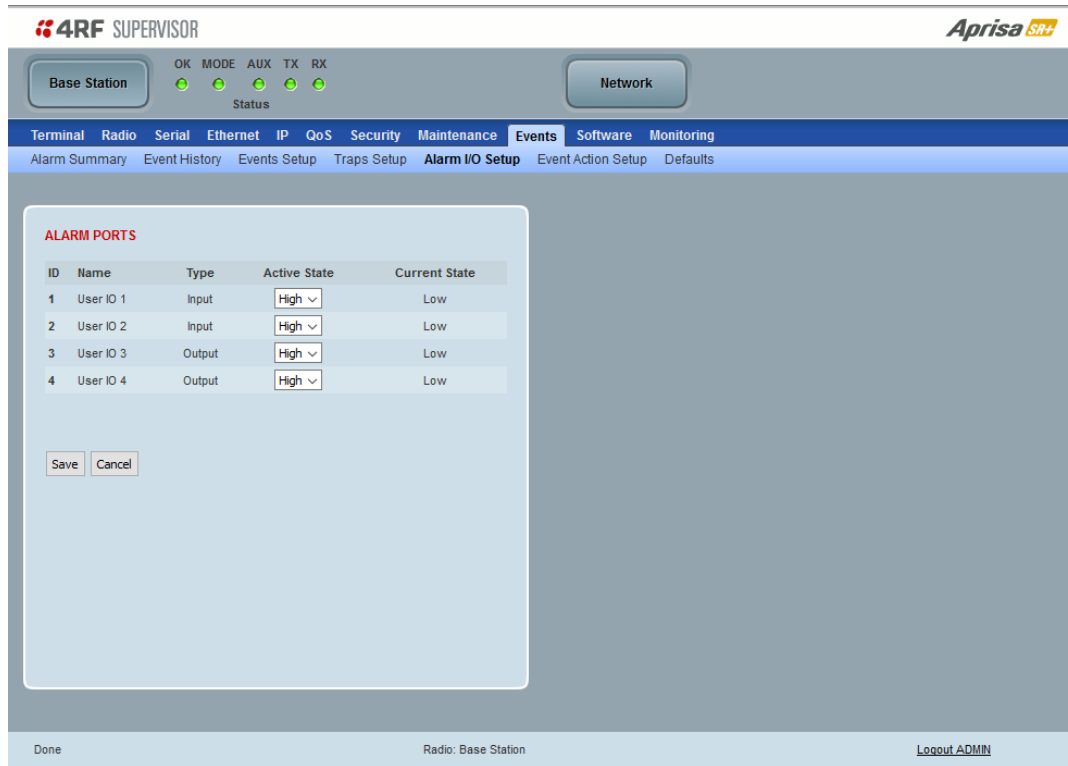

# ALARM PORTS

This page provides control of the two hardware alarm inputs and two hardware alarm outputs provided on the alarm connector.

The alarm inputs are used to transport alarms to the other radios in the network. The alarm outputs are used to receive alarms from other radios in the network.

These alarms are only available when the station is non protected.

*Name*

The alarm IO number.

*Type*

The Type shows if the alarm is an input or output.

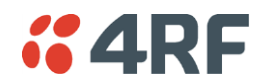

# *Active State*

The Active State parameter sets the alarm state when the alarm is active.

### Alarm Input

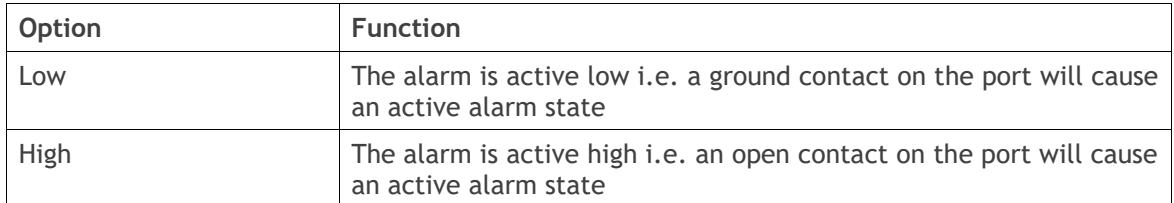

## Alarm Output

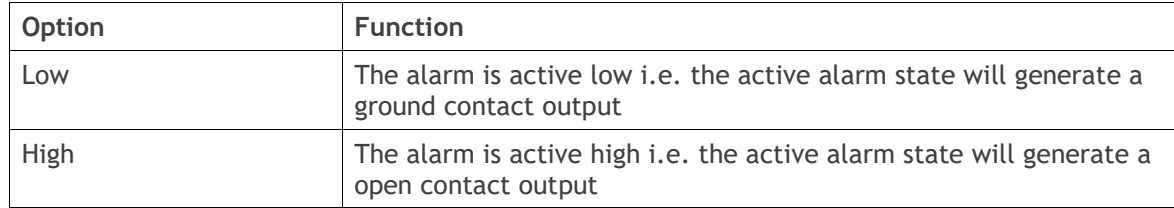

### *Current State*

The Current State shows the current state of the alarm.

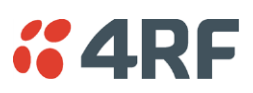

# <span id="page-285-0"></span>Events > Event Action Setup

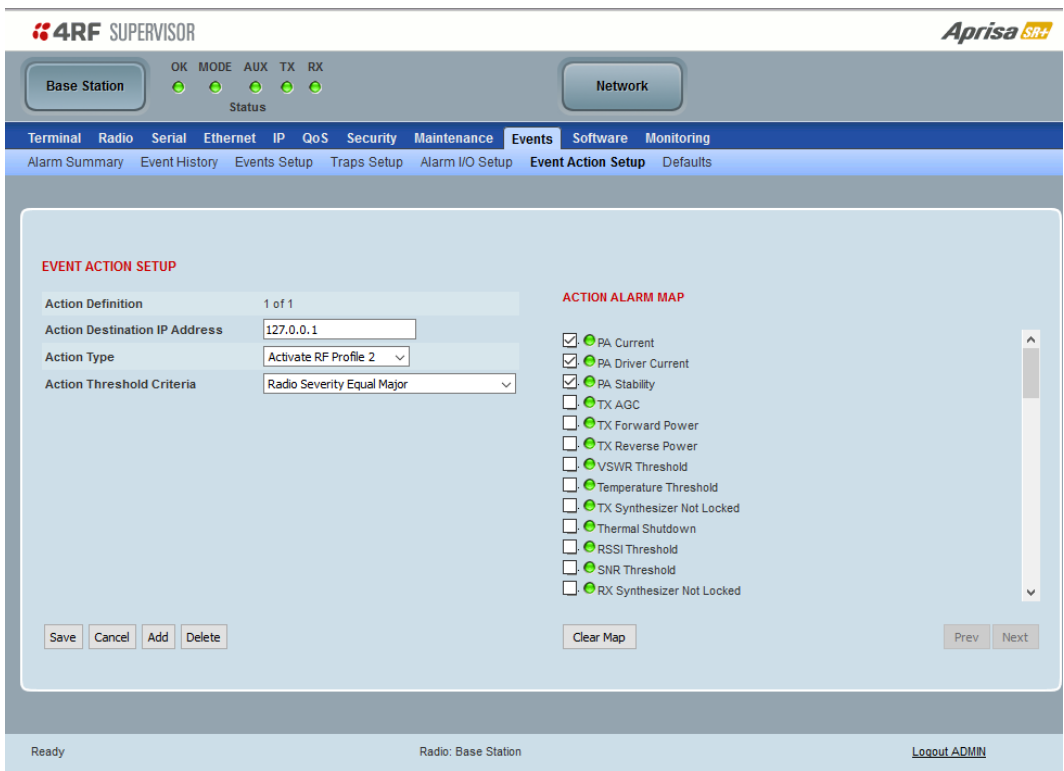

## EVENT ACTION SETUP

This page provides control of the mapping of events to specific actions. Specific alarm events can setup to trigger outputs.

### *Action Definition*

This parameter shows the number of the event action setup and the maximum number of setups stored.

### *Action Destination IP Address*

This parameter sets the IP address of the radio that will output the action type.

# *Action Type*

This parameter sets the action type that will be activated on the radio for the condition defined in Action Threshold Criteria.

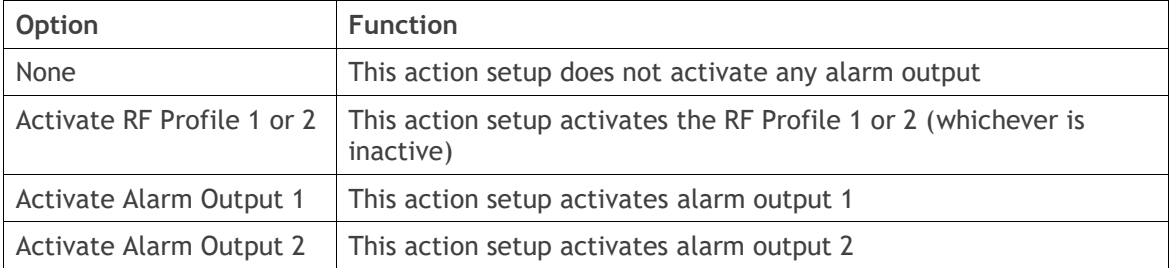

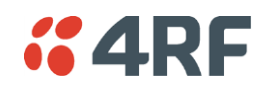

### *Action Threshold Criteria*

This parameter sets the radio event that will trigger the action output.

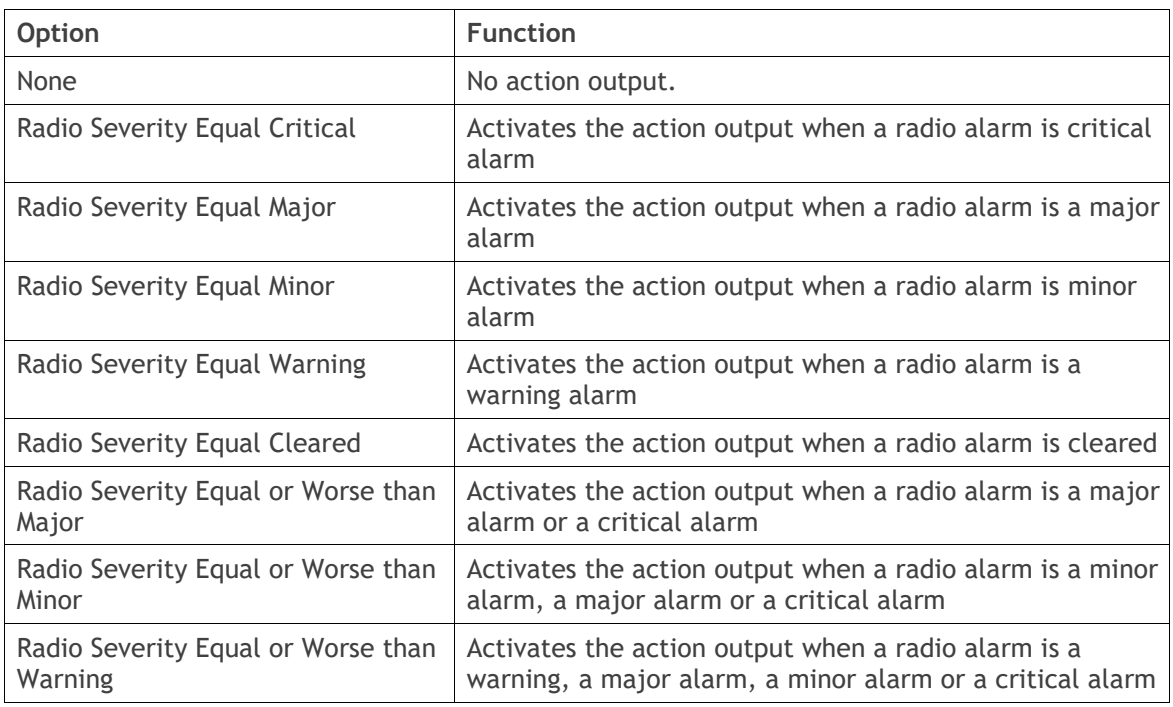

# Controls

The Save button saves the current event action setup.

The Cancel button cancels the new event action setup.

The Add button adds a new event action setup.

The Delete button deletes the current event action setup.

The Clear Map button clears all alarm selections on the current setup.

### **To add an event action setup:**

- 1. Click on the Add button.
- 2. Enter the Action Destination IP Address. This is the IP address of the radio that will output the action type.
- 3. Select the Action Type from the list.
- 4. Select the Action Threshold Criteria from the list.
- 5. Tick the alarms required for the event action setup from the Action Alarm Map. You can clear all alarm selections with the Clear Map button.
- 6. Click on Save.

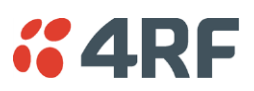

# Events > Defaults

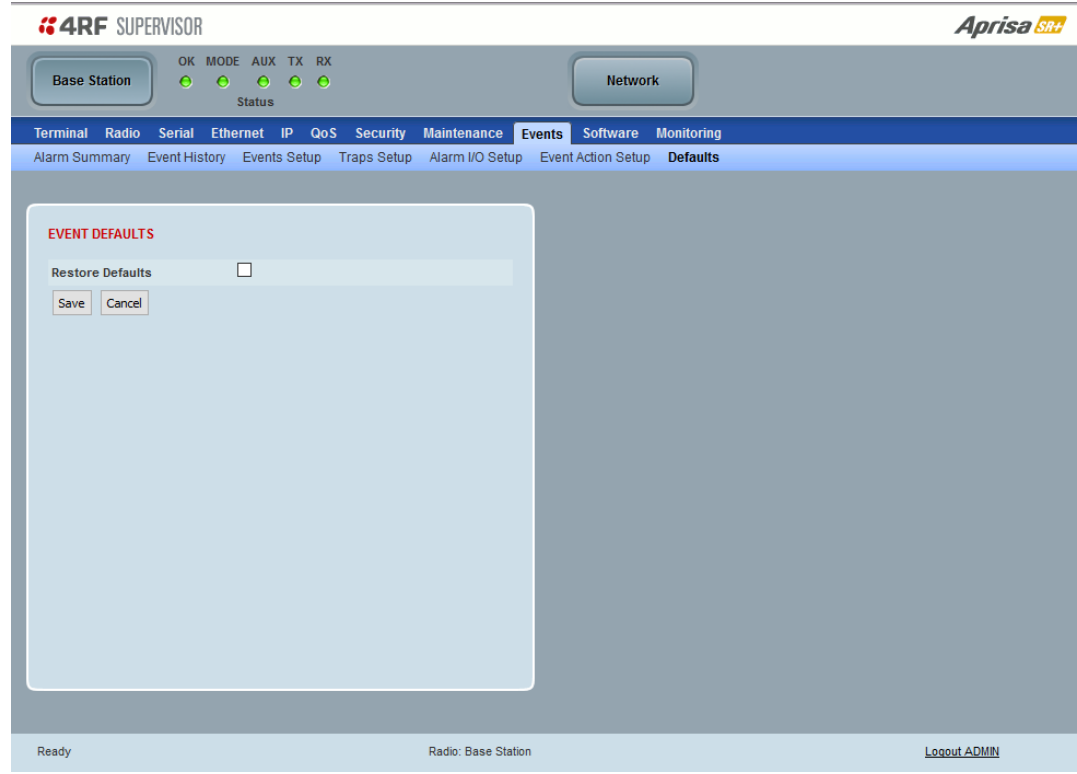

# EVENT DEFAULTS

## *Restore Defaults*

This parameter when activated restores all previously configured event parameters using 'Events [> Events](#page-279-0)  [Setup](#page-279-0)' to the factory default settings.
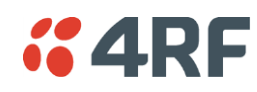

# Software

The Software menu contains the setup and management of the system software including network software distribution and activation. The distribution of the system software to the remote radios is encrypted by the AES session key over-the-air.

# Single Radio Software Upgrade

The radio software can be upgraded on a single Aprisa SR+ radio (see '[Single Radio Software Upgrade](#page-444-0)' on page [445\)](#page-444-0). This process would only be used if the radio was a replacement or a new station in an existing network.

# Network Software Upgrade

The radio software can be upgraded on an entire Aprisa SR+ radio network remotely over the radio link (see '[Network Software](#page-440-0) Upgrade' on page [441\)](#page-440-0). This process involves following steps:

- 1. Transfer the new software to base station with '[Software > File Transfer](#page-292-0)'
- 2. Distribute the new software to all remote radios with '[Software > Remote Distribution](#page-300-0)'
- 3. Activate of the new software on remote radios with '[Software > Remote Activation](#page-302-0)'.
- 4. Finally, activate the new software on the base station radio with '[Software > Manager](#page-296-0)'. Note: activating the software will reboot the radio.

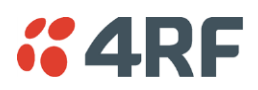

# Software > Summary

This page provides a summary of the software versions installed on the radio, the setup options and the status of the File Transfer.

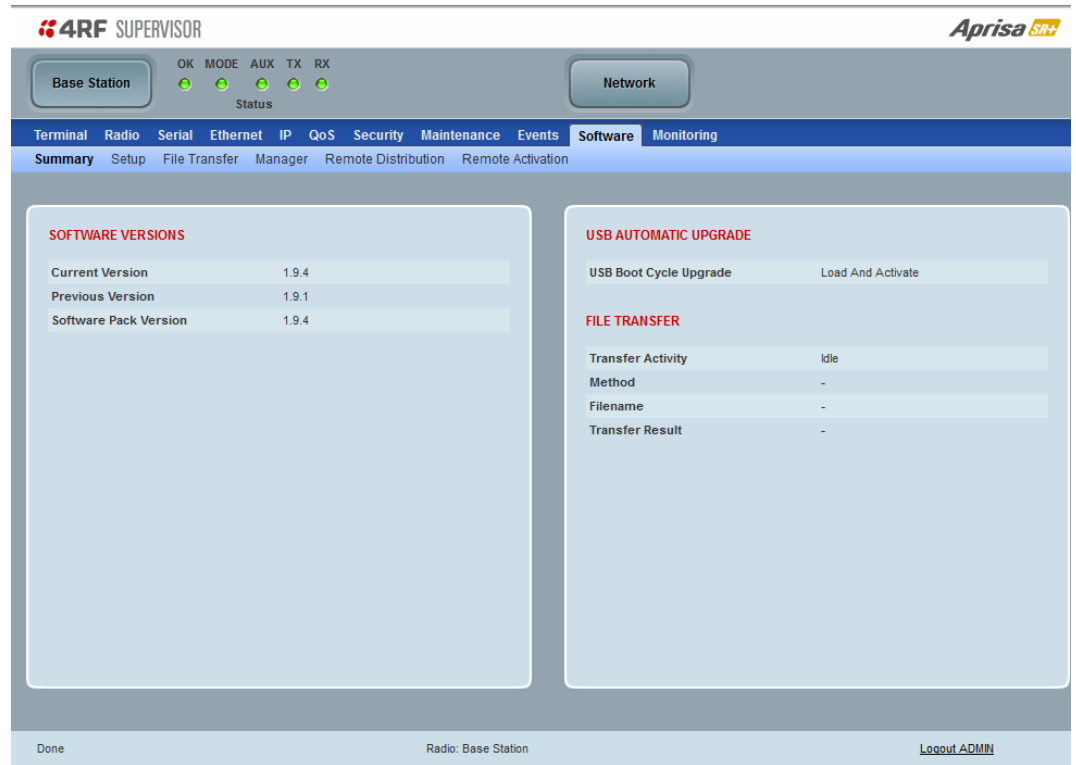

#### SOFTWARE VERSIONS

#### *Current Version*

This parameter displays the software version running on the radio.

#### *Previous Version*

This parameter displays the software version that was running on the radio prior to the current software being activated.

#### *Software Pack Version*

On the base station, this parameter displays the software version available for distribution to all radios in the network.

On the all stations, this parameter displays the software version ready for activation.

#### USB AUTOMATIC UPGRADE

#### *USB Boot Upgrade*

This parameter shows the type of USB Boot upgrade defined in 'Software Setup > [USB Boot Upgrade](#page-291-0)' on page [292.](#page-291-0)

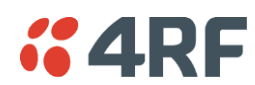

## FILE TRANSFER

### *Transfer Activity*

This parameter shows the status of the transfer, 'Idle', 'In Progress' or 'Completed'.

## *Method*

This parameter shows the file transfer method. When the software distribution is in progress, this parameter will change to 'Over the Air' (from xx.xx.xx.xx) to show that the interface is busy and the transfer is in progress.

# *File*

This parameter shows the software file source.

# *Transfer Result*

This parameter shows the progress of the transfer.

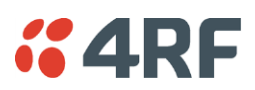

# Software > Setup

This page provides the setup of the USB flash drive containing a Software Pack.

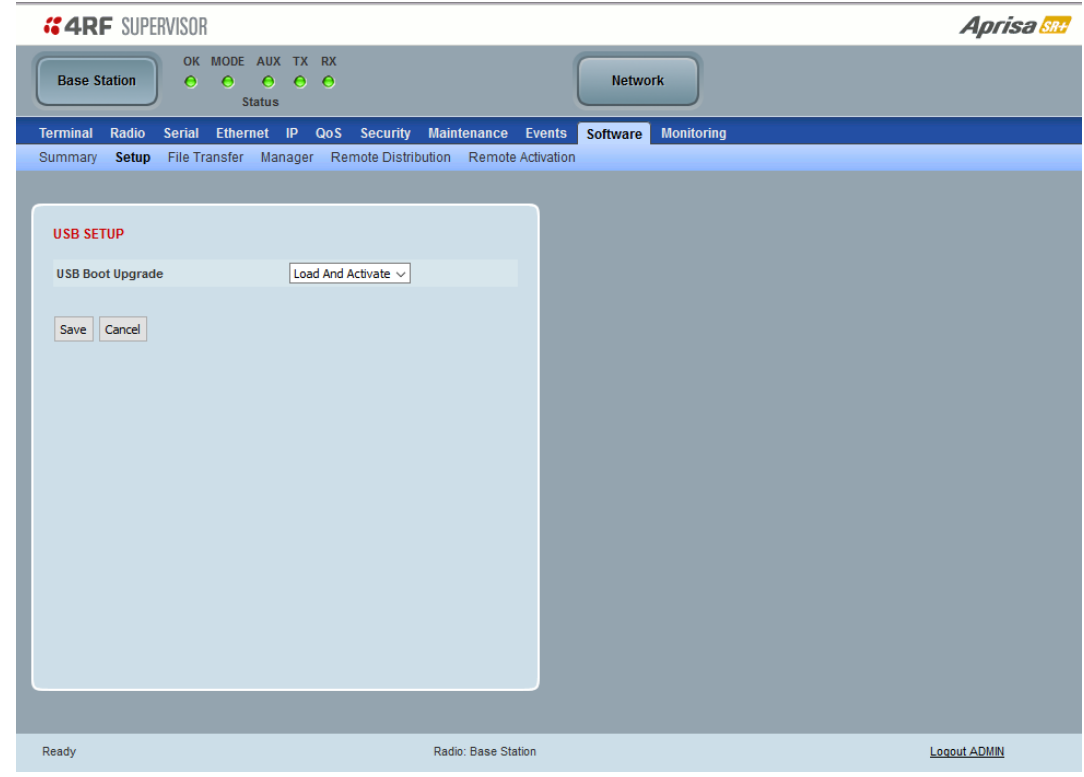

#### USB SETUP

## <span id="page-291-0"></span>*USB Boot Upgrade*

This parameter determines the action taken when the radio power cycles and finds a USB flash drive in the Host port. The default setting is 'Load Only'.

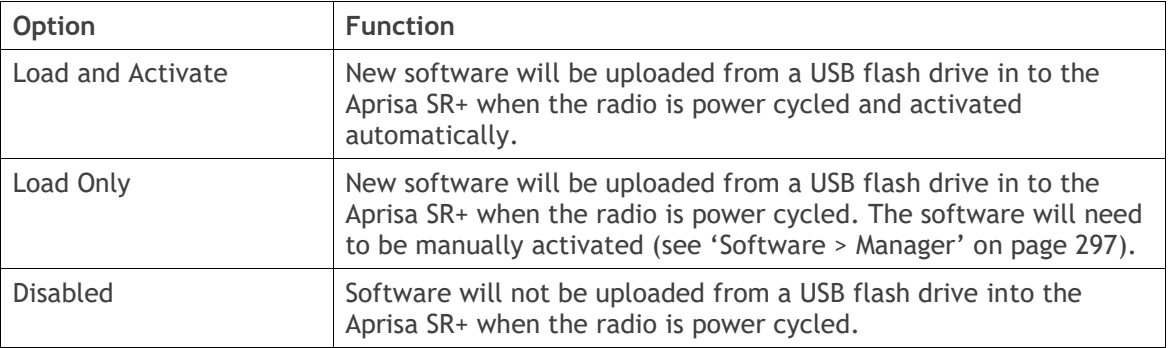

**Note:** This parameter must be set to 'Disabled' if the 'File Transfer and Activate' method of upgrade is used. This 'Disabled' setting prevents the radio from attempting another software upload when the radio boots (which it does automatically after activation).

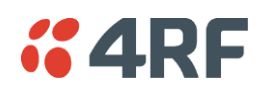

# <span id="page-292-0"></span>Software > File Transfer

This page provides the mechanism to transfer new software from a file source into the radio.

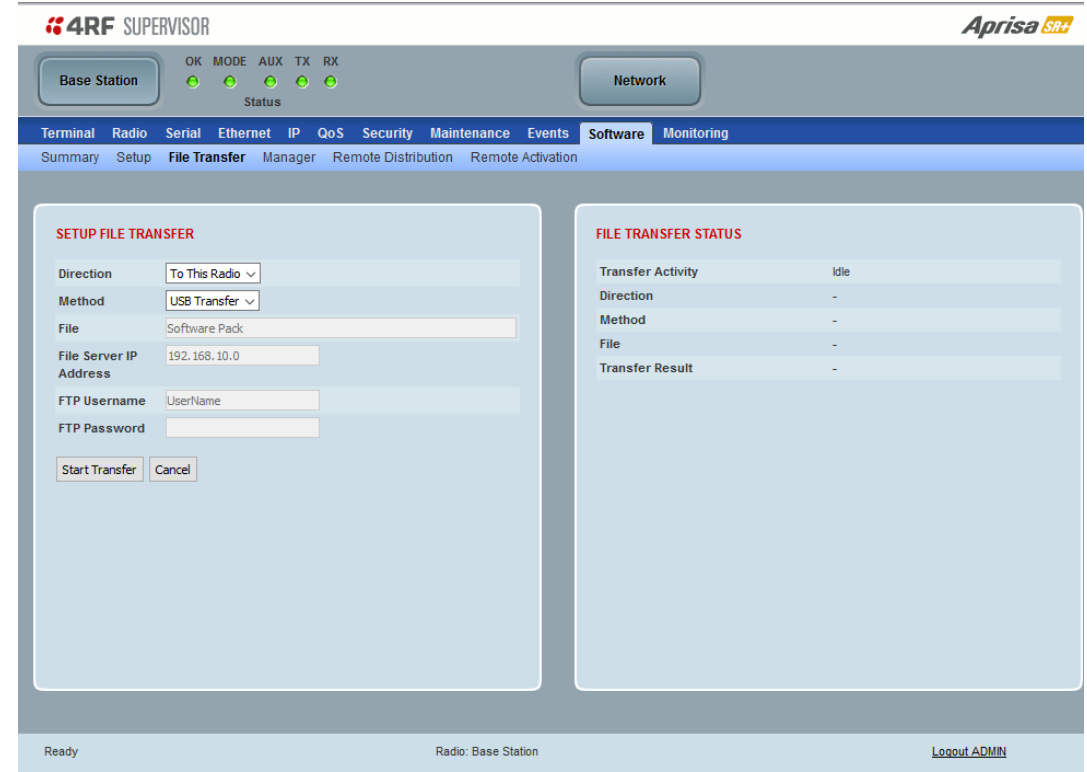

#### SETUP FILE TRANSFER

#### *Direction*

This parameter sets the direction of file transfer. In this software version, the only choice is 'To the Radio'.

#### *Method*

This parameter sets the method of file transfer.

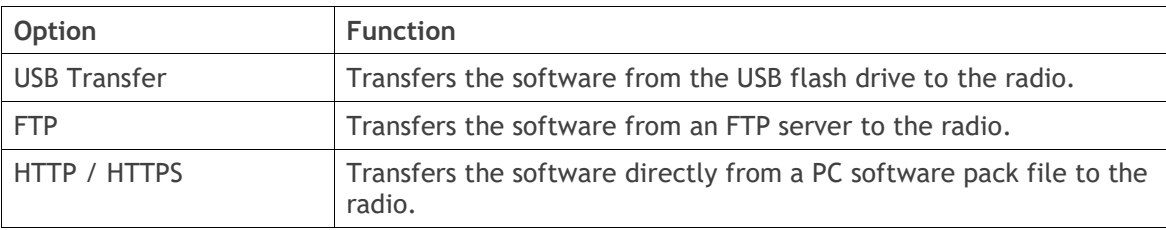

# *File*

This parameter shows the software file source.

#### *FTP Username*

This parameter sets the Username to access the FTP server.

## *FTP Password*

This parameter sets the Password to access the FTP server.

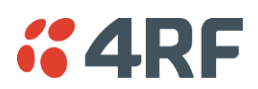

## FILE TRANSFER STATUS

# *Transfer Activity*

This parameter shows the status of the transfer, 'Idle', 'In Progress' or 'Completed'.

### *Direction*

This parameter shows the direction of file transfer. In this software version, the only choice is 'To The Radio'.

#### *Method*

This parameter shows the file transfer method.

#### *File*

This parameter shows the software file source.

# *Transfer Result*

This parameter shows the progress of the transfer:

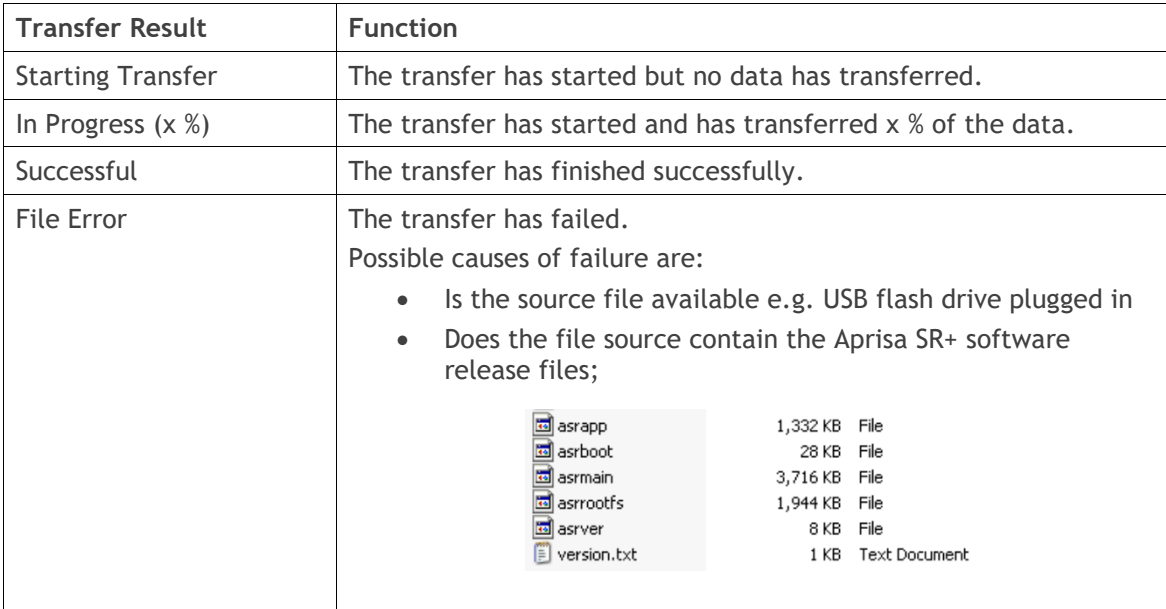

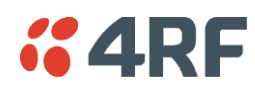

## **To transfer software into the Aprisa SR+ radio:**

#### USB Transfer Method

- 1. Unzip the software release files into the root directory of a USB flash drive.
- 2. Insert the USB flash drive into the host port  $\overrightarrow{\mathbf{G}}$ .
- 3. Click on 'Start Transfer'.

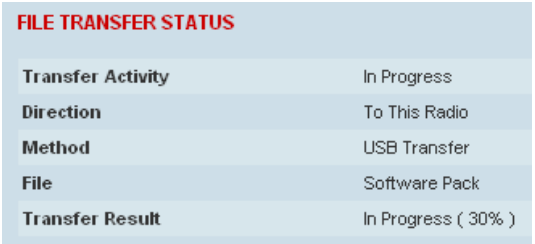

4. When the transfer is completed, remove the USB flash drive from the host port. If the SuperVisor 'USB Boot Upgrade' setting is set to 'Disabled' (see '[USB Boot Upgrade](#page-291-0)' on page [292\)](#page-291-0), the USB flash drive doesn't need to be removed as the radio won't try to load from it.

Go to Supervisor > Software > Manager and activate the Software Pack (see '[Software > Manager](#page-296-0)' on page [297\)](#page-296-0). The radio will reboot automatically.

If the file transfer fails, check the Event History page (see 'Events [> Event](#page-278-0) History' on page [279\)](#page-278-0) for more details of the transfer.

Note: 4RF radios only support the FAT32 file system for flash drives. If the flash drive is a different format such as exFAT or NTFS, you will need to reformat it to FAT32.

Also, some brands of USB flash drives may not work with 4RF radios.

#### FTP Method

- 1. Unzip the software release files into a temporary directory.
- 2. Open the FTP server and point it to the temporary directory.
- 3. Enter the FTP server IP address, Username and password into SuperVisor.
- 4. Click on 'Start Transfer'.

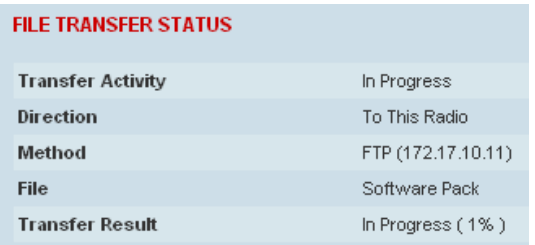

Go to Supervisor > Software > Manager and activate the Software Pack (see '[Software > Manager](#page-296-0)' on page [297\)](#page-296-0). The radio will reboot automatically.

If the file transfer fails, check the Event History page (see 'Events [> Event](#page-278-0) History' on page [279\)](#page-278-0) for more details of the transfer.

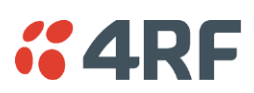

# HTTP / HTTPS Method

- 1. Unzip the software release files into a temporary directory.
- 2. Click on 'Start Transfer'.
- 3. Browse to the \*.swpack file in the temporary directory and open the file.

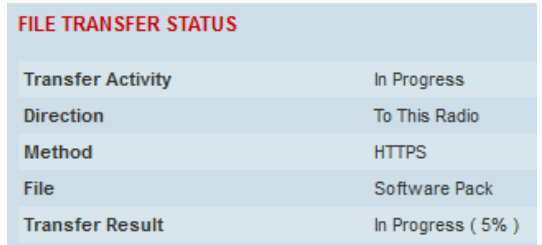

Go to Supervisor > Software > Manager and activate the Software Pack (see '[Software > Manager](#page-296-0)' on page [297\)](#page-296-0). The radio will reboot automatically.

If the file transfer fails, check the Event History page (see 'Events [> Event](#page-278-0) History' on page [279\)](#page-278-0) for more details of the transfer.

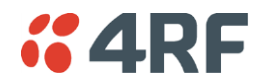

<span id="page-296-0"></span>Software > Manager

This page summarises and manages the software versions available in the radio.

The manager is predominantly used to activate new software on single radios. Network activation is performed with '[Software > Remote Activation](#page-302-0)'.

Both the previous software (if available) and Software Pack versions can be activated on the radio from this page.

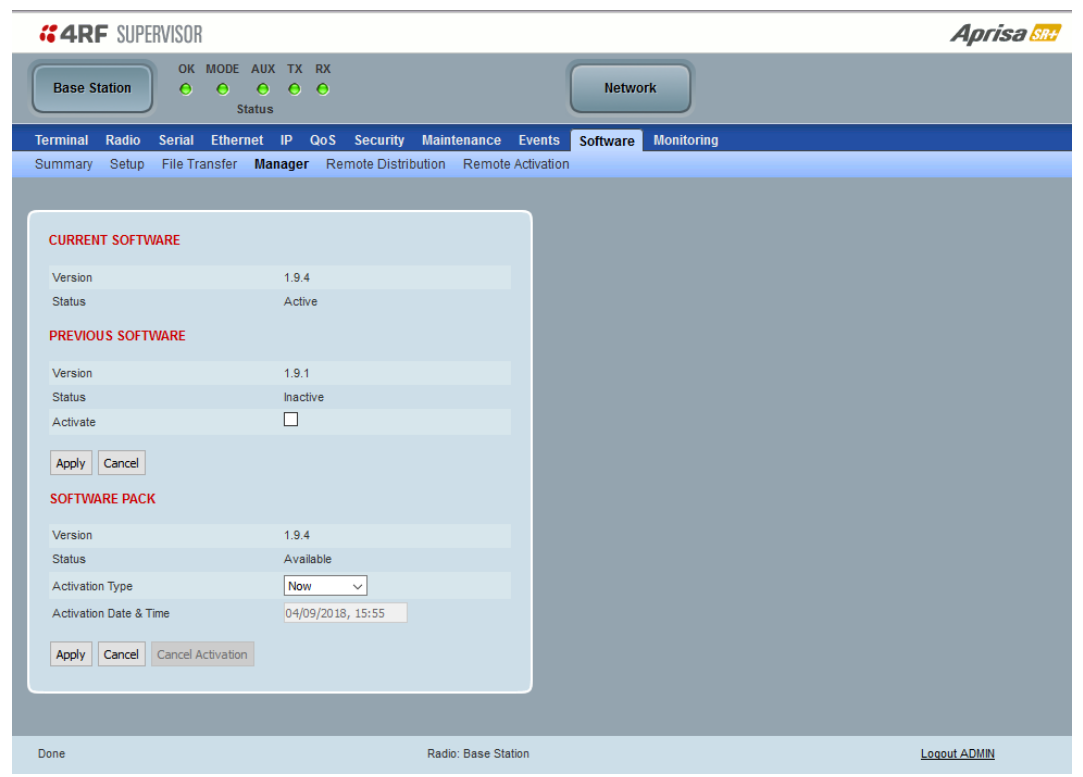

## CURRENT SOFTWARE

*Version*

This parameter displays the software version running on the radio.

# *Status*

This parameter displays the status of the software version running on the radio (always active).

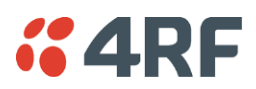

# PREVIOUS SOFTWARE

# *Version*

This parameter displays the software version that was running on the radio prior to the current software being activated.

# *Status*

This parameter displays the status of the software version that was running on the radio prior to the current software being activated.

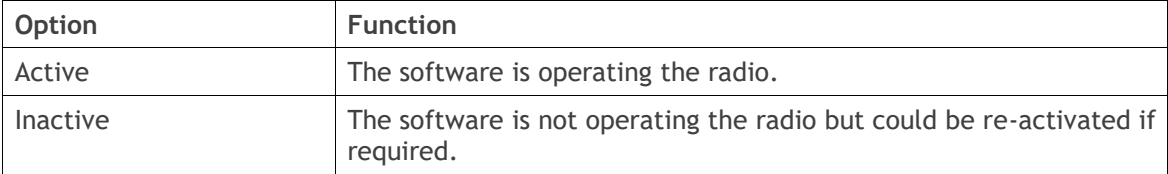

## *Activate*

This parameter activates the previous software version (restores to previous version).

The Aprisa SR+ will automatically reboot after activation.

# SOFTWARE PACK

## *Version*

This parameter displays the software pack version available for distribution on base station and activate on all stations.

## *Status*

This parameter displays the status of the software pack version.

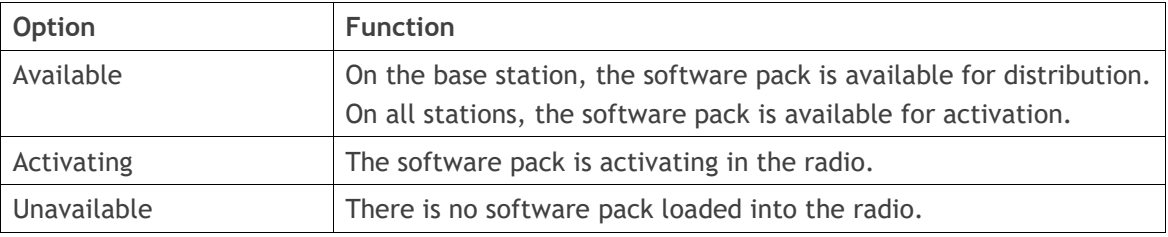

# *Activate*

This parameter activates the software pack.

The Aprisa SR+ will automatically reboot after activation.

## *Activation Type*

This parameter sets when the software pack activation will occur.

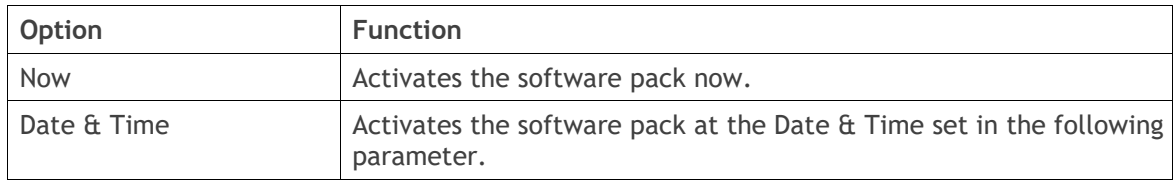

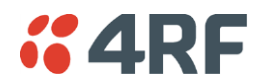

*Activation Date & Time*

This parameter sets the Date & Time when the software pack activation will occur.

This setting can be any future date and 24 hour time.

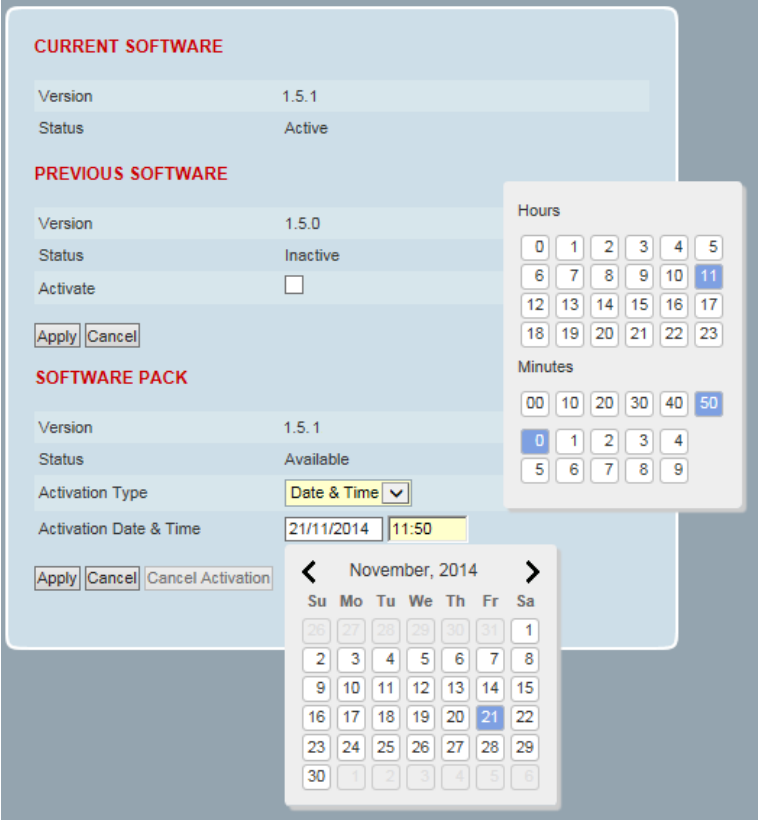

If the network base station radio date / time is not synchronized, you will get the following popup:

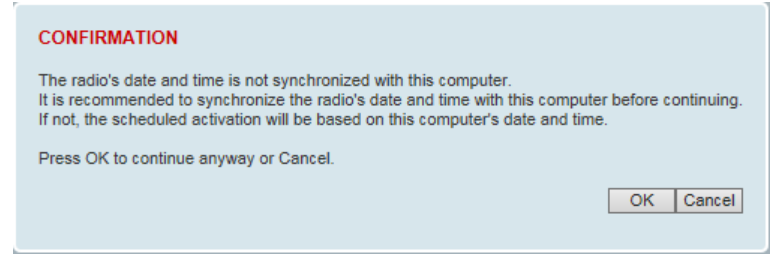

You can manually enter the base station radio date / time or use the Date And Time Synchronization from a SNTP server feature (see '[Terminal > Date / Time](#page-115-0)' on page [116\)](#page-115-0).

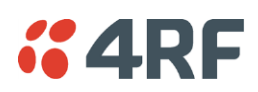

### **To activate a software version:**

- 1. Tick the software version required to be activated (previous software or software pack).
- 2. Click 'Apply'.

The page will display a Status of 'Activating'.

Once started, activation cannot be cancelled.

When the activation is completed, the radio will reboot. This will cause the current SuperVisor session to expire.

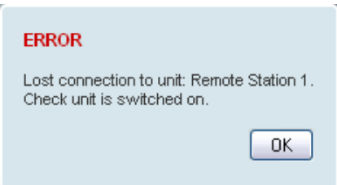

3. Login to SuperVisor to check the result.

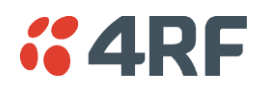

# <span id="page-300-0"></span>Software > Remote Distribution

This page provides the mechanism to distribute software to all remote radios into the Aprisa SR+ network (network) and then activate it.

The Software Pack that was loaded into the base station with the file transfer process (see '[Software > File](#page-292-0)  [Transfer](#page-292-0)' on page [293\)](#page-292-0) can be distributed via the radio link to all remote radios.

This page is used to manage the distribution of that software pack to all remote radios on the network.

This page is only available when the radio is configured as a Base Station.

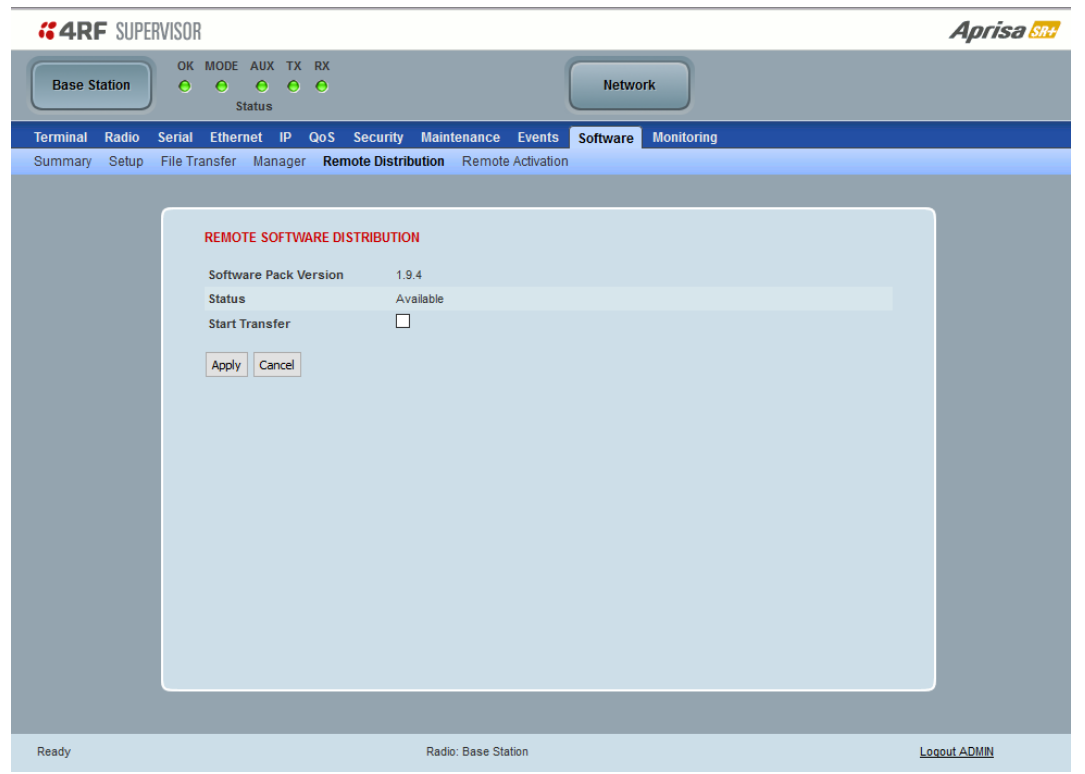

#### REMOTE SOFTWARE DISTRIBUTION

#### *Software Pack Version*

This parameter displays the software pack version available for distribution on base station and activate on all stations.

#### *Status*

This parameter displays the status of the software pack version.

If a Software Pack is not available, the status will display 'Unavailable' and the software distribution mechanism will not work.

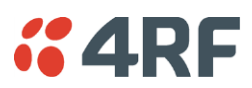

### *Start Transfer*

This parameter when activated distributes (broadcasts) the new Software Pack to all remote radios in the network.

**Note:** The distribution of software to remote radios does not stop customer traffic from being transferred. However, due to the volume of traffic, the software distribution process may affect customer traffic.

Software distribution traffic is classified as 'management traffic' but does not use the Ethernet management priority setting. Software distribution traffic priority has a fixed priority setting of 'very low'.

#### **To distribute software to remote radios:**

This process assumes that a Software Pack has been loaded into the base station with the file transfer process (see '[Software > File Transfer](#page-292-0)' on page [293\)](#page-292-0).

- 1. To ensure that the Network Table is up to date, it is recommended running the node discover function (see '[Discover Nodes](#page-275-0)' on page [276\)](#page-275-0).
- 2. Click on 'Start Transfer'.

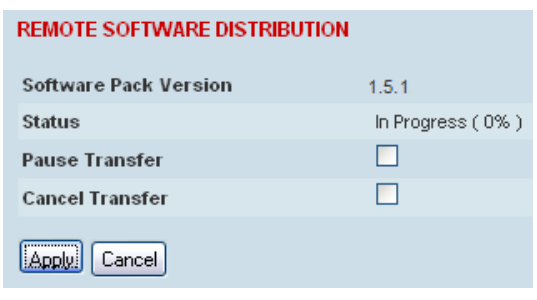

**Note:** This process could take anywhere between 40 minutes and several hours depending on channel size, Ethernet Management Priority setting and the amount of customer traffic on the network.

3. When the distribution is completed, activate the software with the Remote Software Activation.

#### *Pause Transfer*

This parameter when activated, pauses the distribution process and shows the distribution status. The distribution process will continue from where it was paused with Resume Transfer.

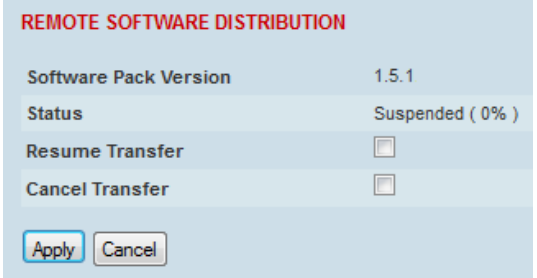

#### *Cancel Transfer*

This parameter when activated, cancels the distribution process immediately.

During the distribution process, it is possible to navigate away from this page and come back to it to check progress. The SuperVisor session will not timeout.

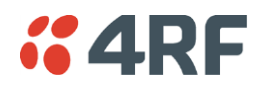

# <span id="page-302-0"></span>Software > Remote Activation

This page provides the mechanism to activate software on all remote radios.

The Software Pack was loaded into the base station with the file transfer process (see '[Software > File](#page-292-0)  [Transfer](#page-292-0)' on page [293\)](#page-292-0) and was distributed via the radio link to all remote radios.

This page is used to manage the activation of that software pack on all remote radios on the network.

This page is only available when the radio is configured as a Base Station.

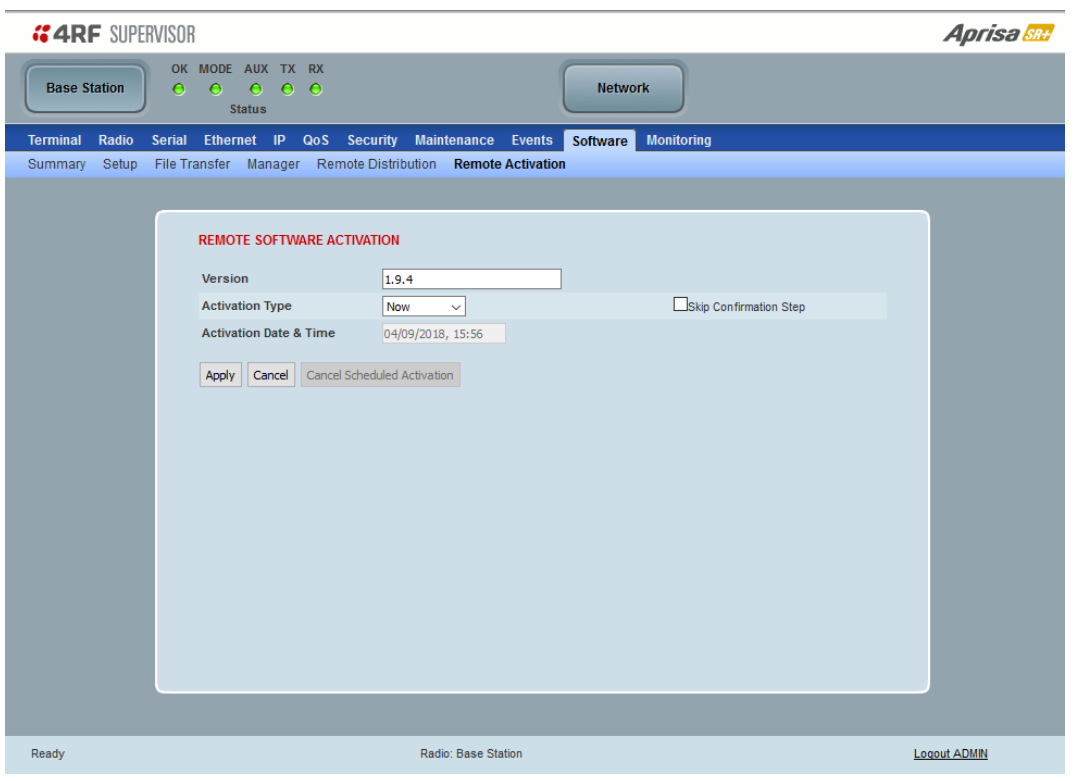

# REMOTE SOFTWARE ACTIVATION

When the software pack version has been distributed to all the remote radios, the software is then activated in all the remote radios with this command. If successful, then activate the software pack in the base station to complete the network upgrade.

#### *Version*

This parameter displays the software version for activation. The default version is the software pack version but any valid software version can be entered in the format 'n.n.n'.

#### *Activation Type*

This parameter sets when the software pack activation will occur.

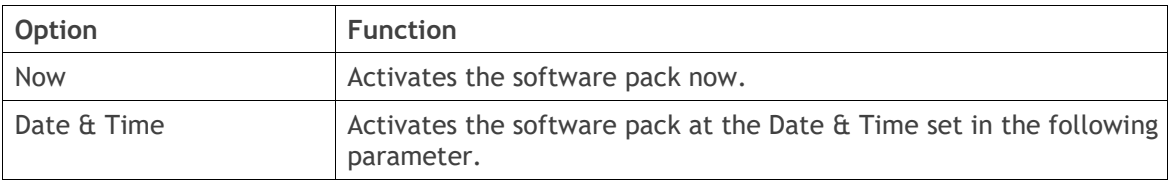

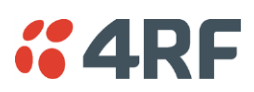

#### *Activation Date & Time*

This parameter sets the Date & Time when the software pack activation will occur.

This setting can be any future date and 24 hour time.

#### *Skip Confirmation Step*

This parameter when enabled skips the confirmation step during the activation process.

Normally, the confirmation step will require use intervention to accept the confirmation which will halt the activation process. Skipping the confirmation will enable the activation process to continue without use intervention.

#### **To activate software in remote radios:**

This process assumes that a Software Pack has been loaded into the base station with the file transfer process (see '[Software > File Transfer](#page-292-0)' on page [293\)](#page-292-0) and distributed to all remote radios in the network.

**Note:** Do not navigate SuperVisor away from this page during the activation process (SuperVisor can lose PC focus).

1. Enter the Software Pack version (if different from displayed version).

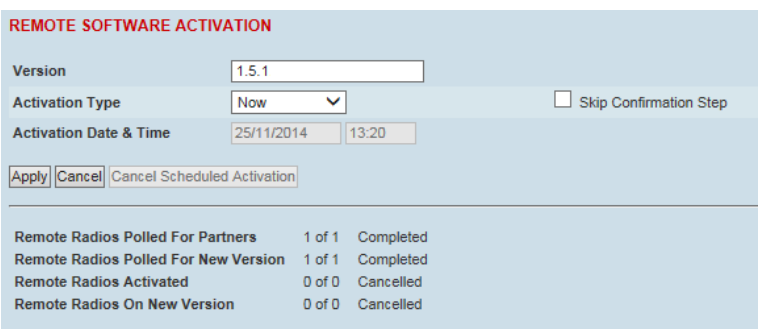

- 2. Select the Activation type.
- 3. Click Apply.

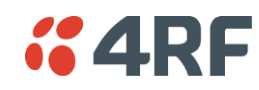

The remote radios will be polled to determine which radios require activation:

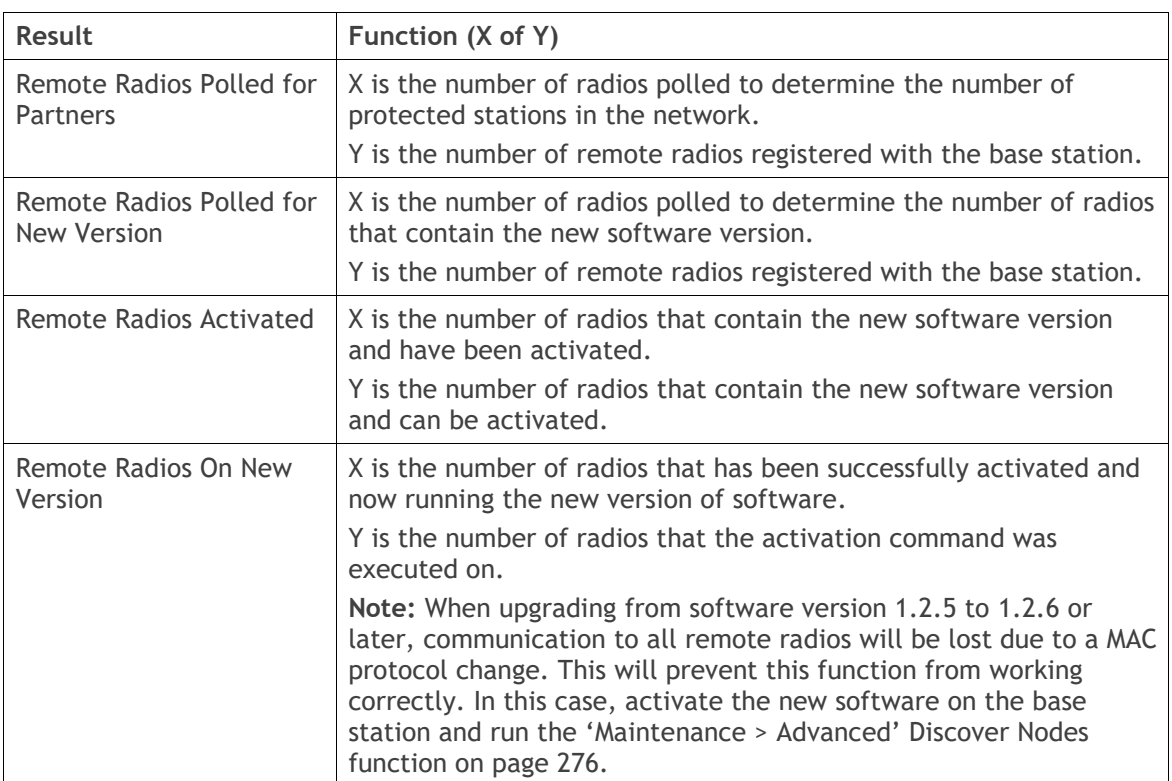

When the activation is ready to start:

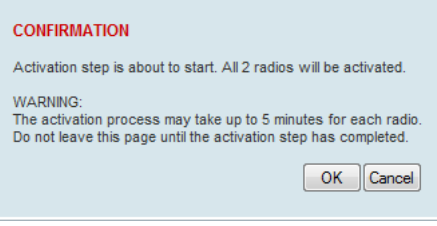

4. Click on 'OK' to start the activation process or Cancel to quit.

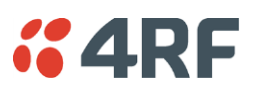

The page will display the progress of the activation.

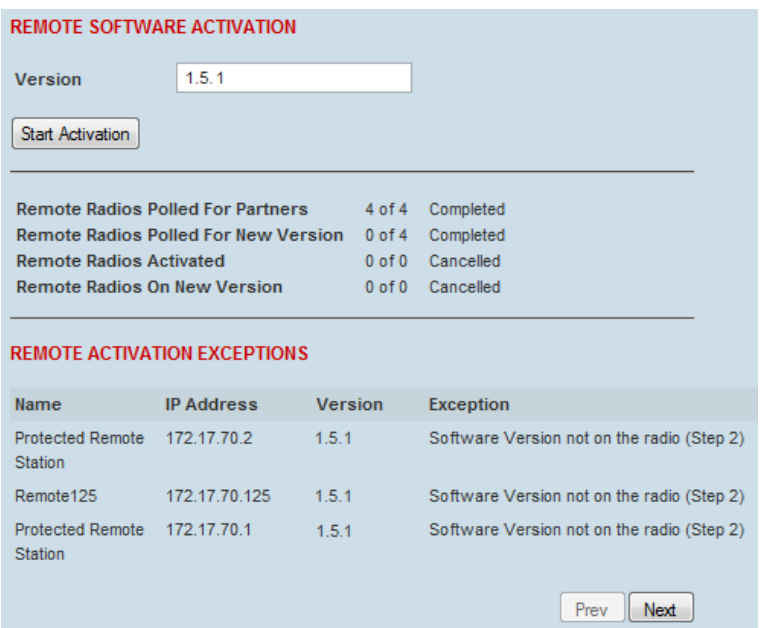

The example shows that during the activation process there were exceptions that may need to be investigated.

When all the remote radios have been activated, the base station radio must now be activated with (see '[Software > Manager](#page-296-0)' on page [297\)](#page-296-0).

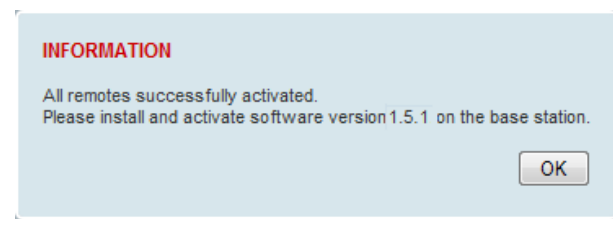

4. Click on 'OK' to start the activation on the base station.

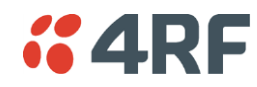

#### *Activation Type*

This parameter sets when the remote software activation will occur.

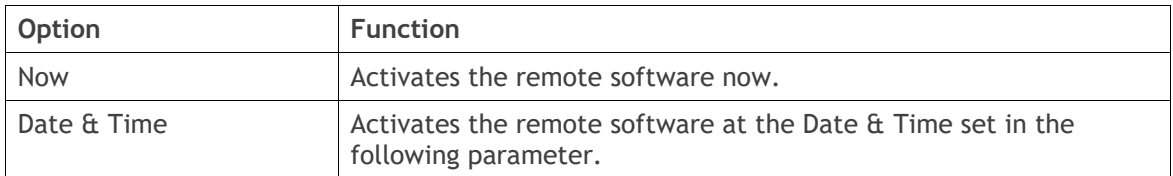

### *Skip Confirmation Step*

This parameter when enabled skips the confirmation step during the activation process.

Normally, the confirmation step will require use intervention to accept the confirmation which will halt the activation process. Skipping the confirmation will enable the activation process to continue without use intervention.

# *Activation Date & Time*

This parameter sets the Date & Time when the remote software activation will occur.

This setting can be any future date and 24 hour time.

When the date and time is set, the remotes will be polled to setup the scheduled activation date and time.

If the network base station radio date / time is not synchronized, you will get the following popup:

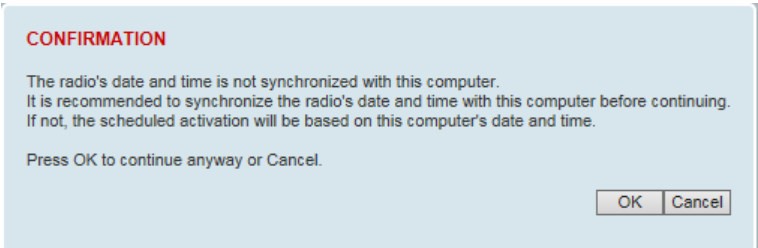

You can manually enter the base station radio date / time or use the Date And Time Synchronization from a SNTP server feature (see '[Terminal > Date / Time](#page-115-0)' on page [116\)](#page-115-0).

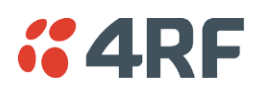

# Monitoring

The Terminal, Serial, Ethernet, Radio and User Selected Monitored Parameter results have history log views for both Quarter Hourly and Daily.

Monitored parameter data is accumulated into 2 sets:

- 15 minutes of data, for 96 readings for the last 24 hours
- 24 hours of data, for 31 readings for the last 31 days.

# Monitoring > Terminal

This page displays the current radio internal and external input source radio power supply voltage diagnostic parameters.

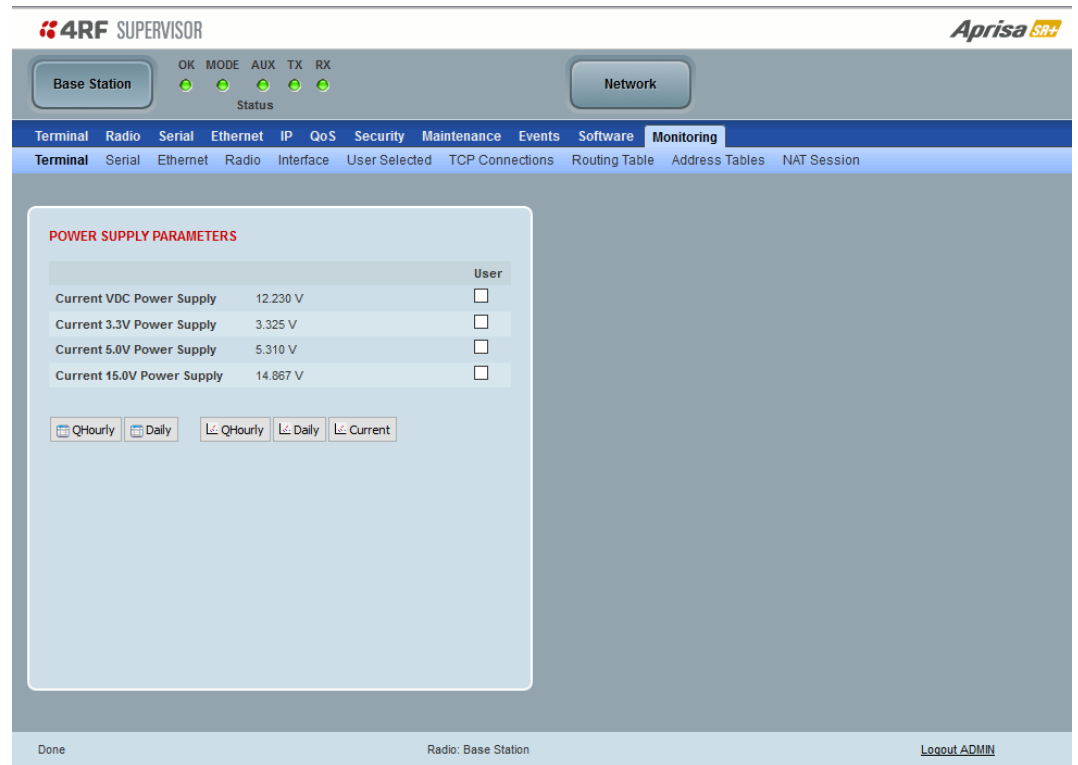

# POWER SUPPLY PARAMETERS

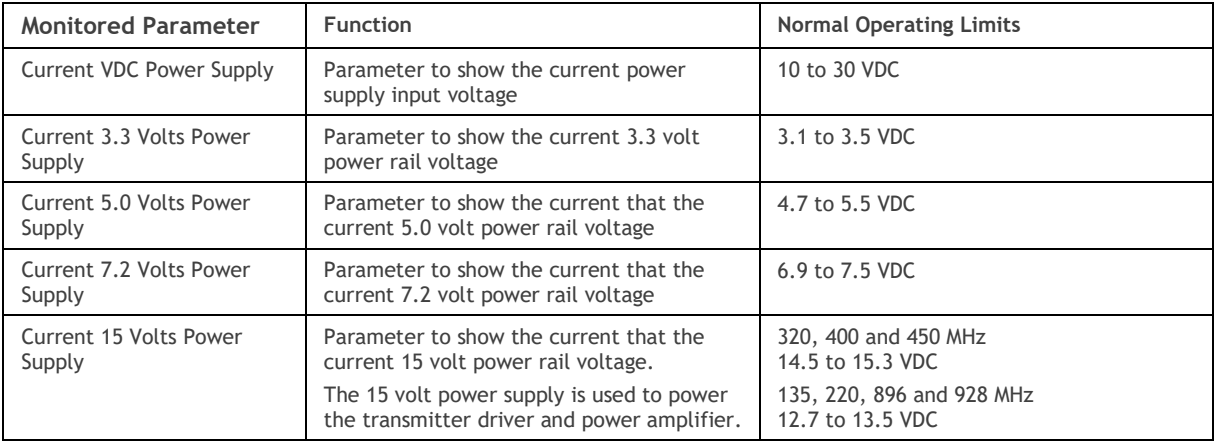

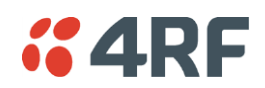

# Controls

The History Quarter Hourly button presents a log of results every quarter of an hour.

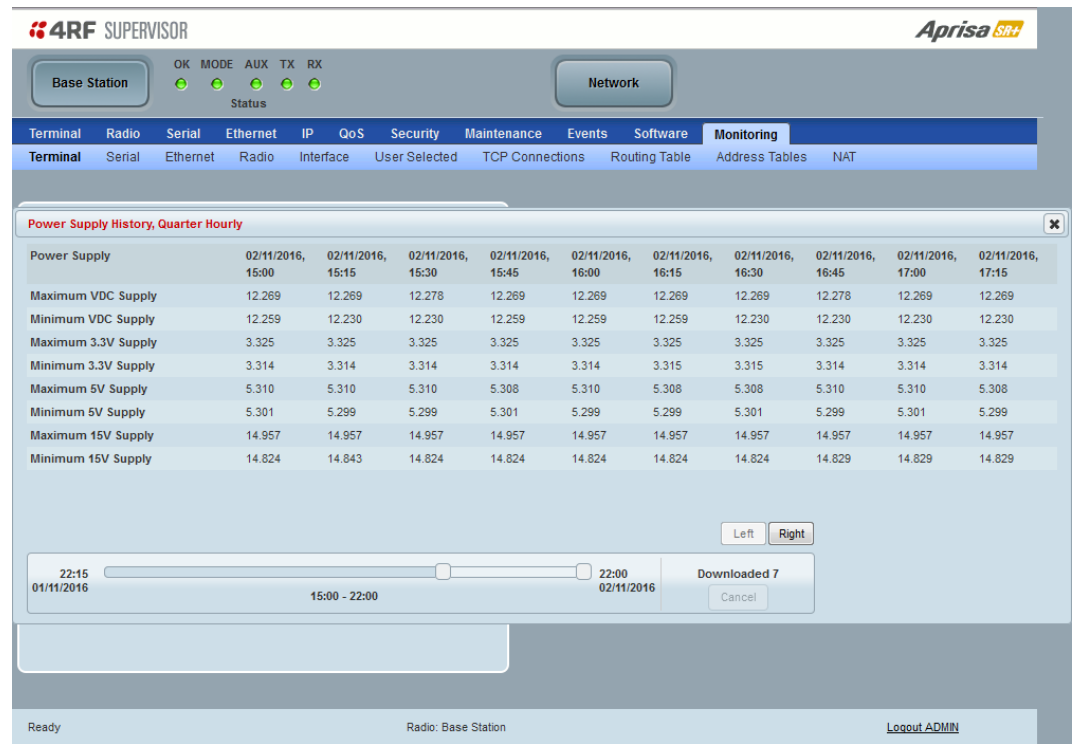

The History Daily button presents a log of results every day.

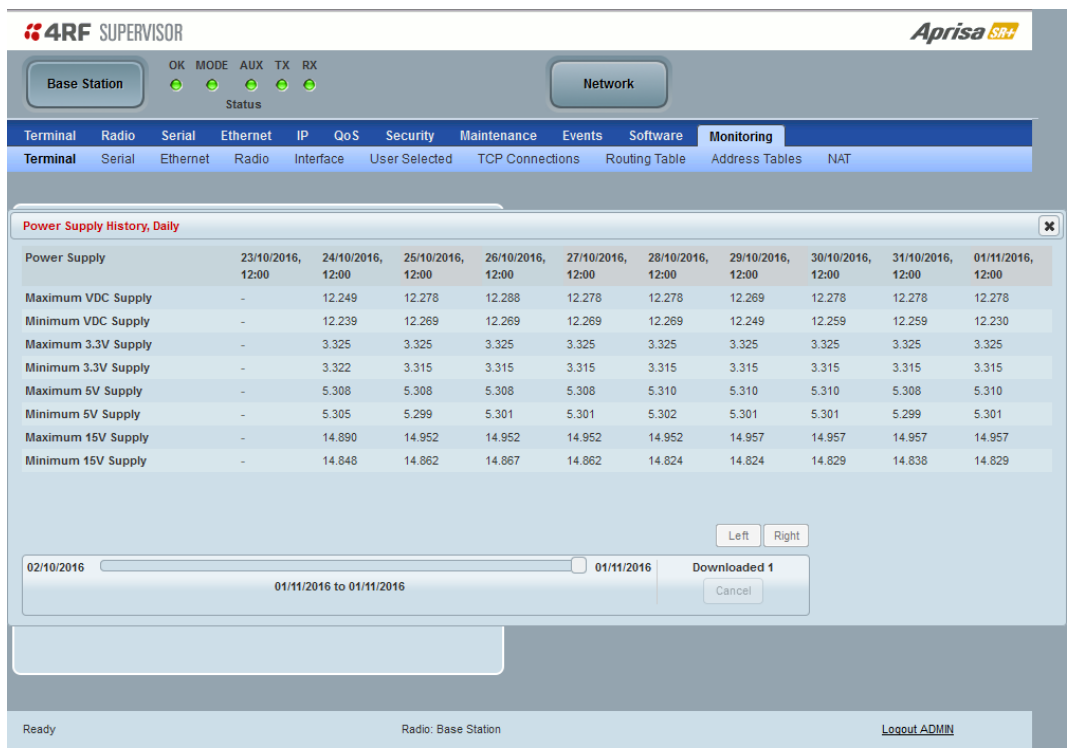

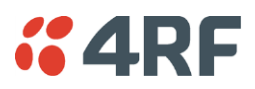

# Monitoring > Serial

This page displays the current radio performance monitoring parameters per serial port in packet and byte level granularity, for serial port high level statistics and troubleshooting.

The results shown are since the page was opened and are updated automatically every 12 seconds.

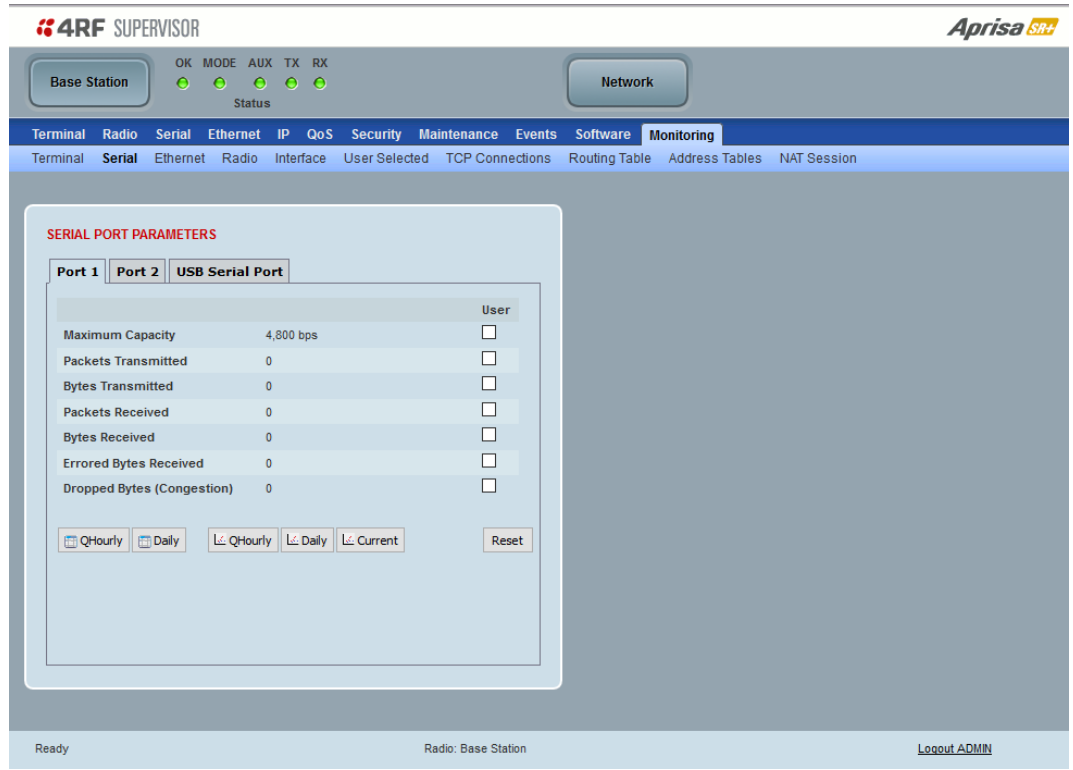

# SERIAL PORT PARAMETERS

#### All Serial Ports

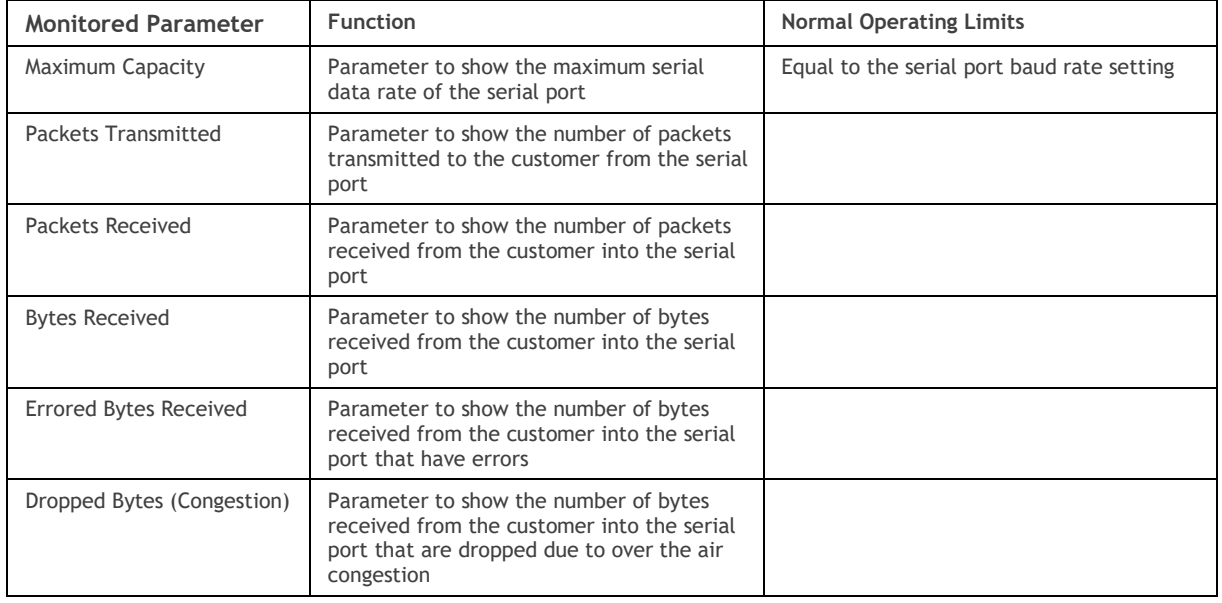

## Controls

The Reset button clears the current results.

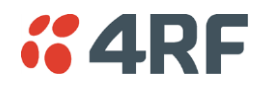

# Monitoring > Ethernet

This page displays the current radio performance monitoring parameters per Ethernet port transmission (TX) out of the radio in packet and byte level granularity, for Ethernet port high level statistics and troubleshooting.

The results shown are since the page was opened and are updated automatically every 12 seconds.

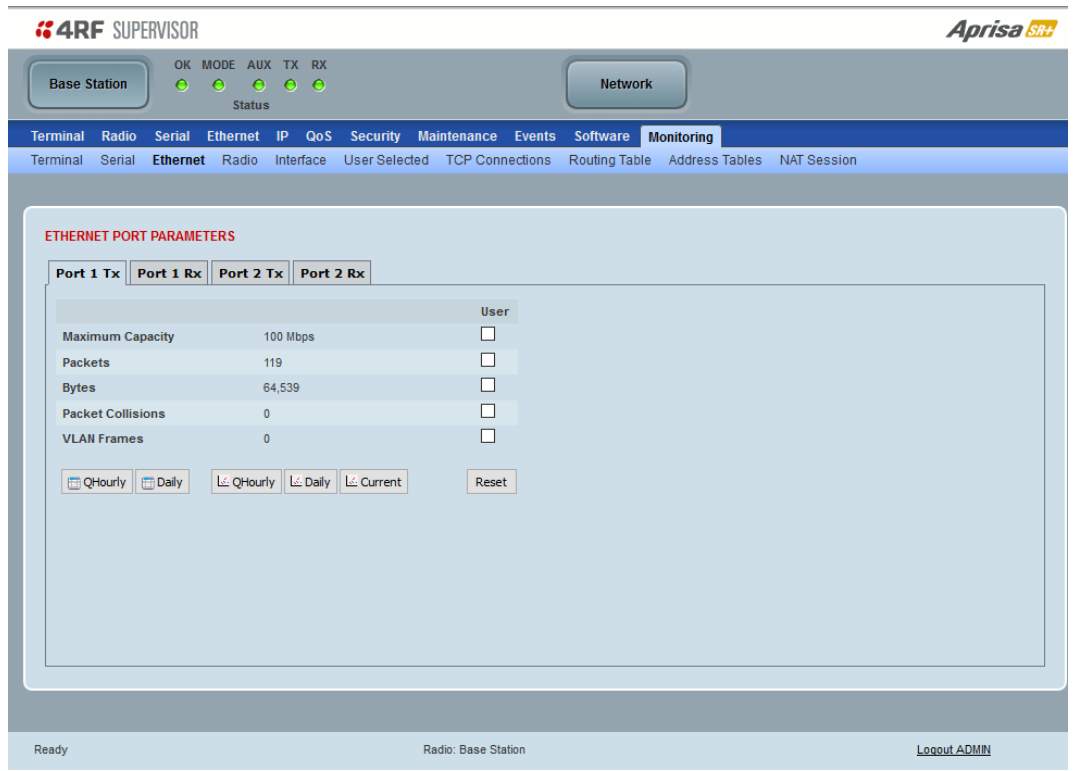

# ETHERNET PORT PARAMETERS

#### All Ethernet Ports TX (out)

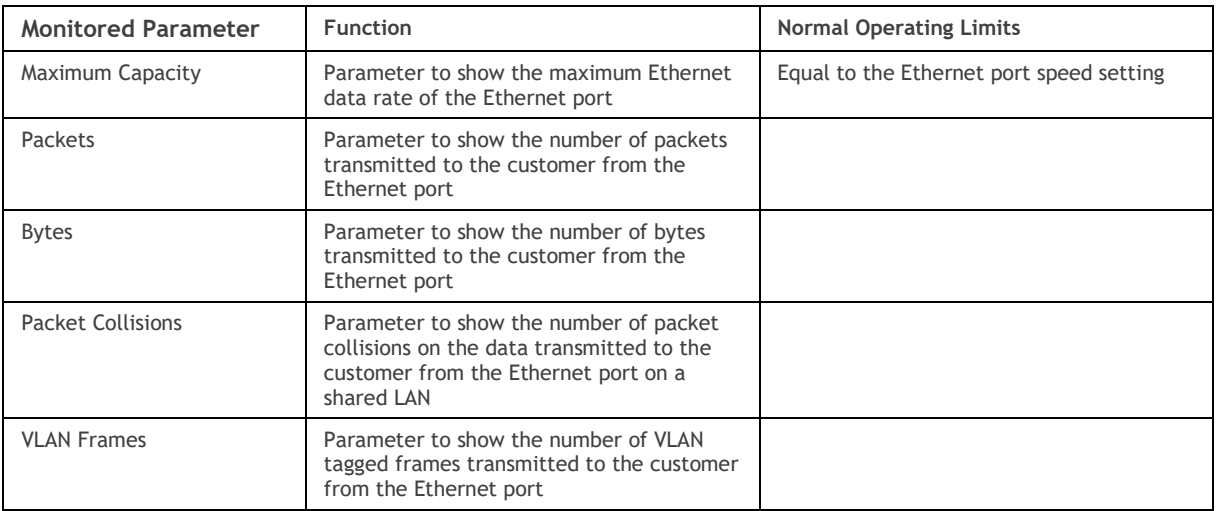

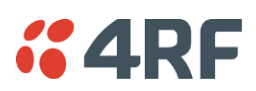

Controls

The Reset button clears the current results.

The History QHourly button presents a graph of results every quarter of an hour.

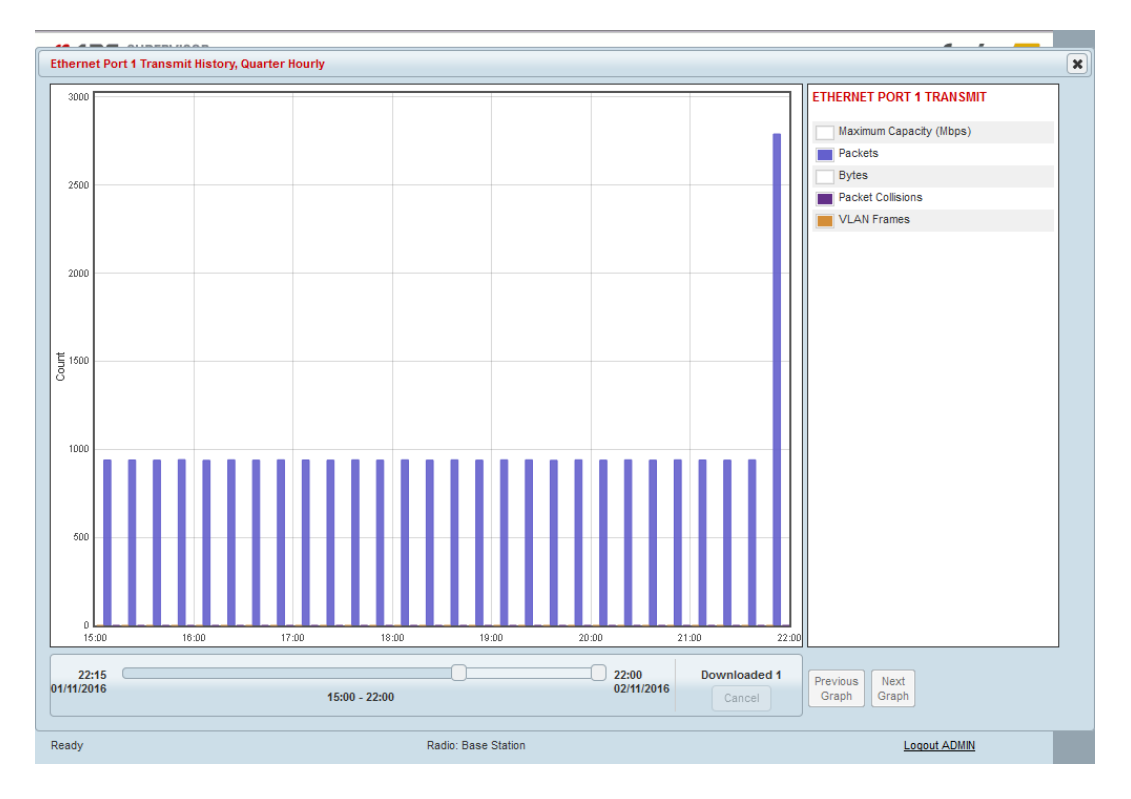

The History Daily button presents a graph of results every day.

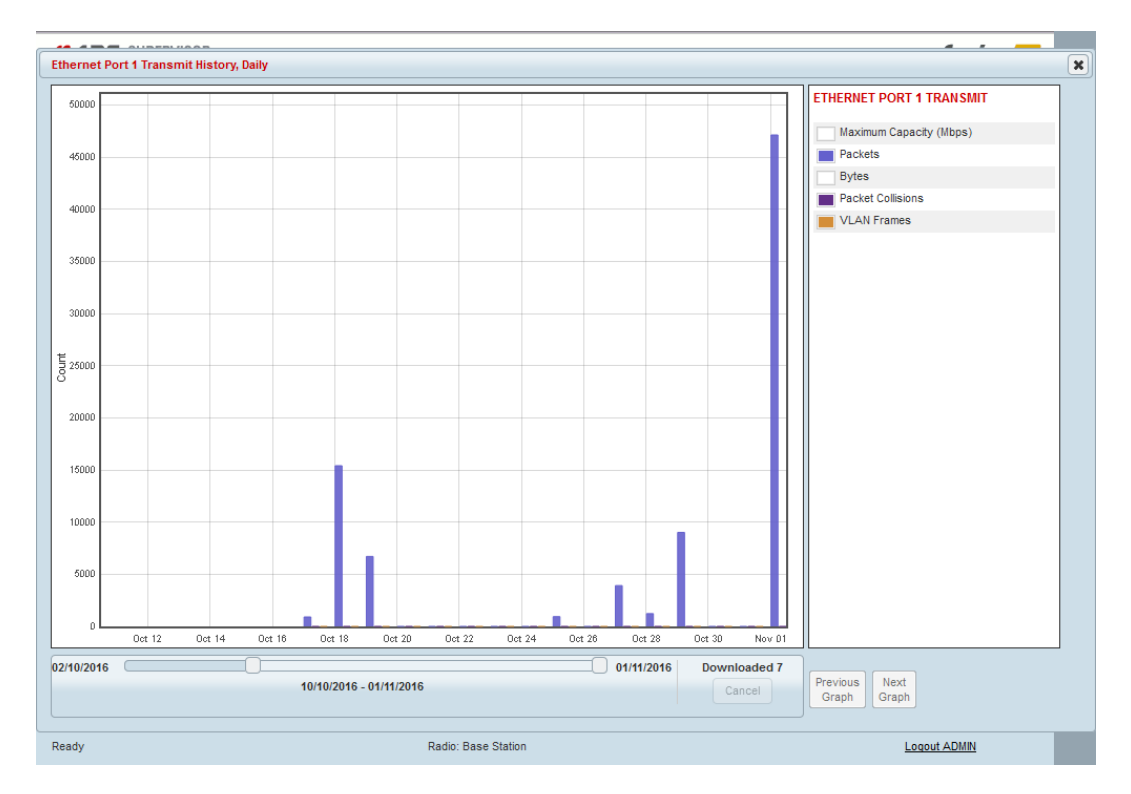

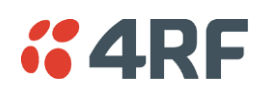

This page displays the current radio performance monitoring parameters per Ethernet port received (RX) data in packet and byte level granularity, for Ethernet port high level statistics and troubleshooting.

The results shown are since the page was opened and are updated automatically every 12 seconds.

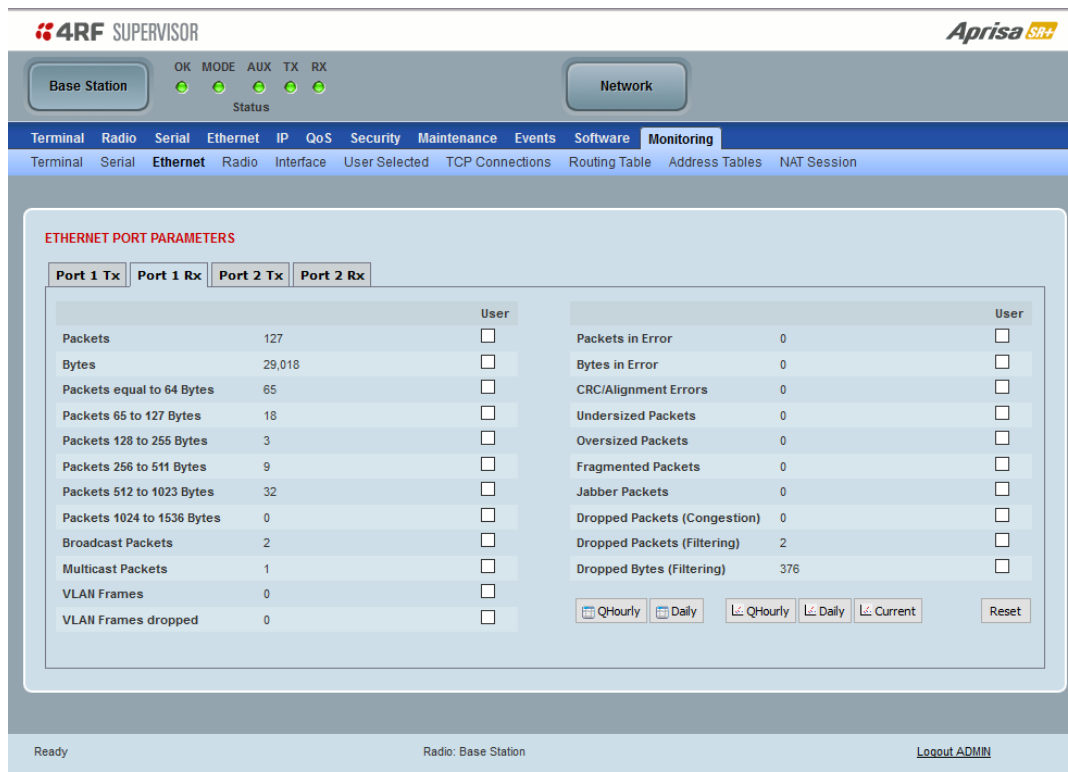

# ETHERNET PORT PARAMETERS

## All Ethernet Ports RX (in)

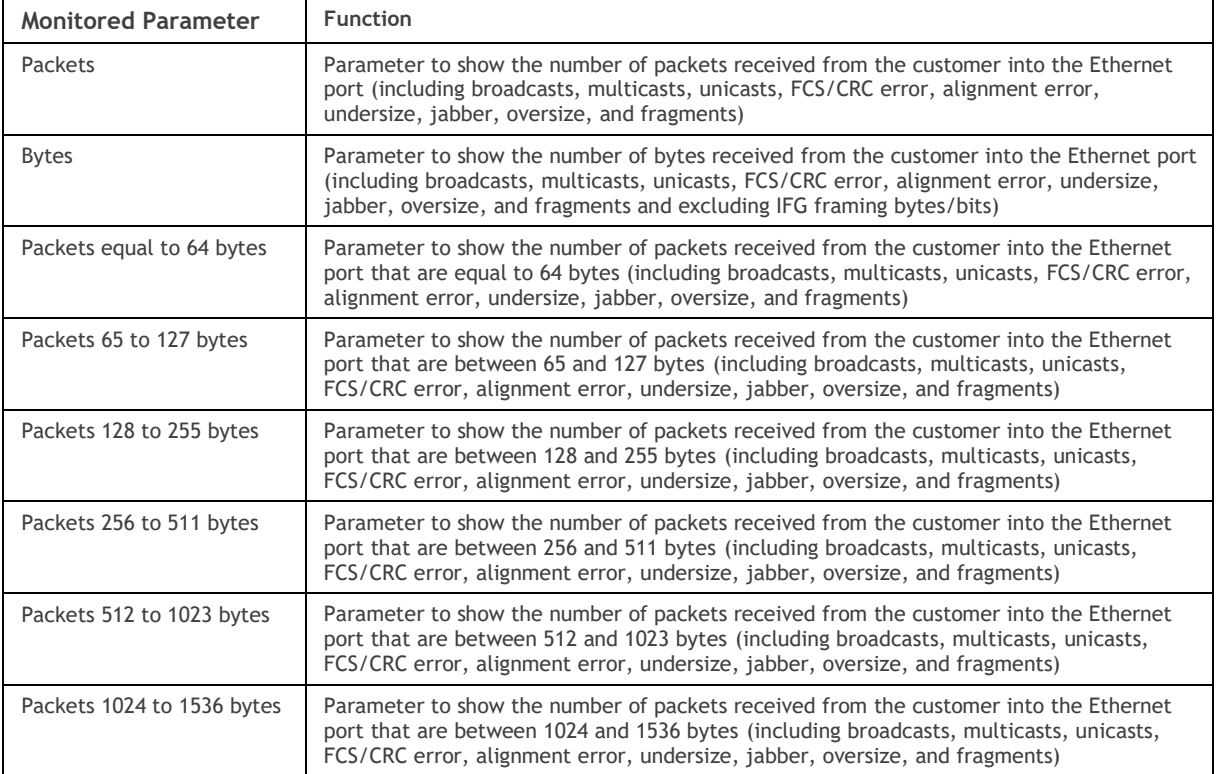

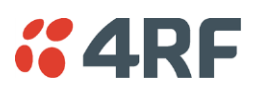

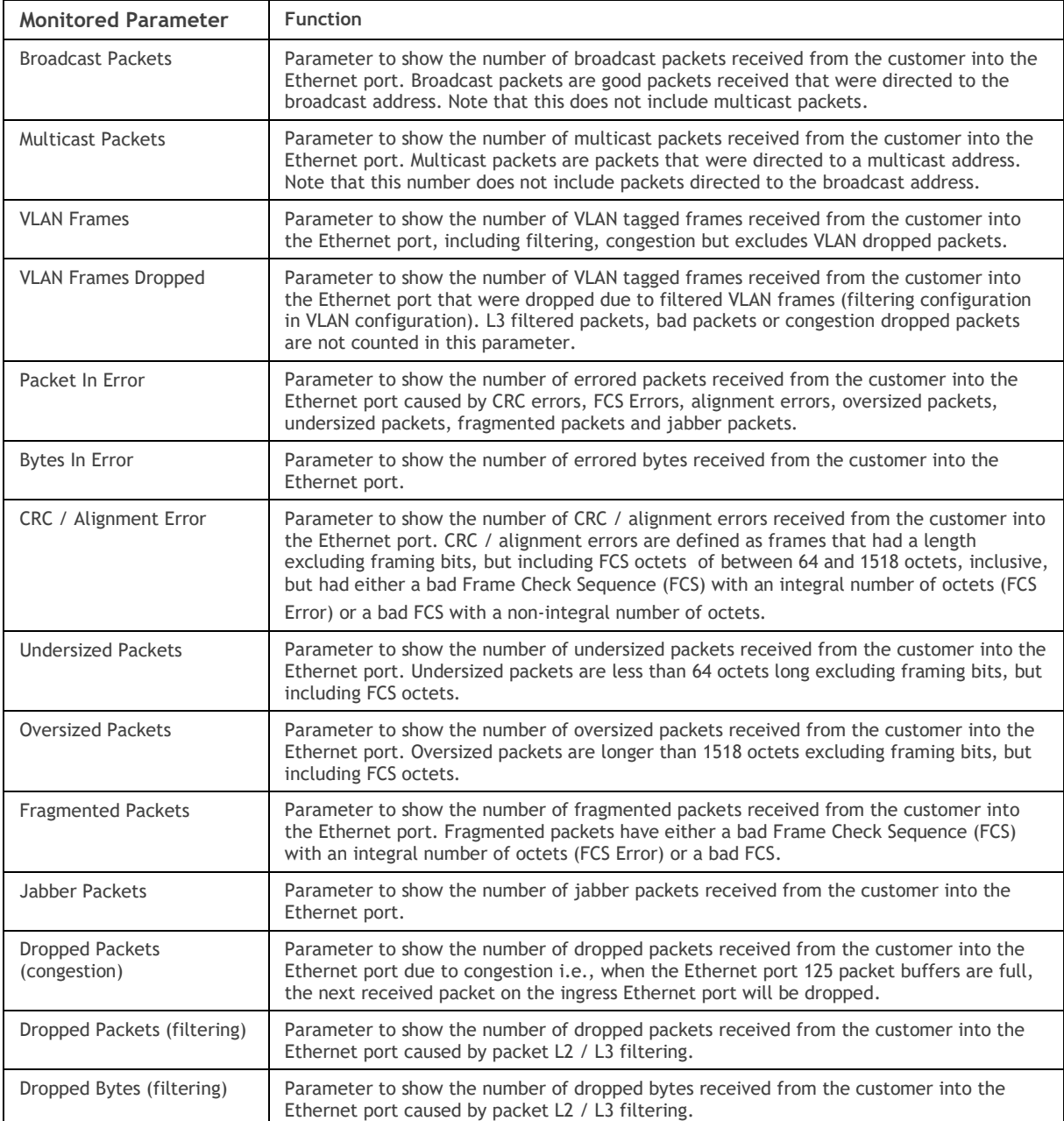

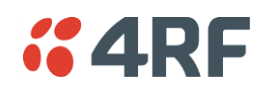

Controls

The Reset button clears the current results.

The History QHourly button presents a log of results every quarter of an hour.

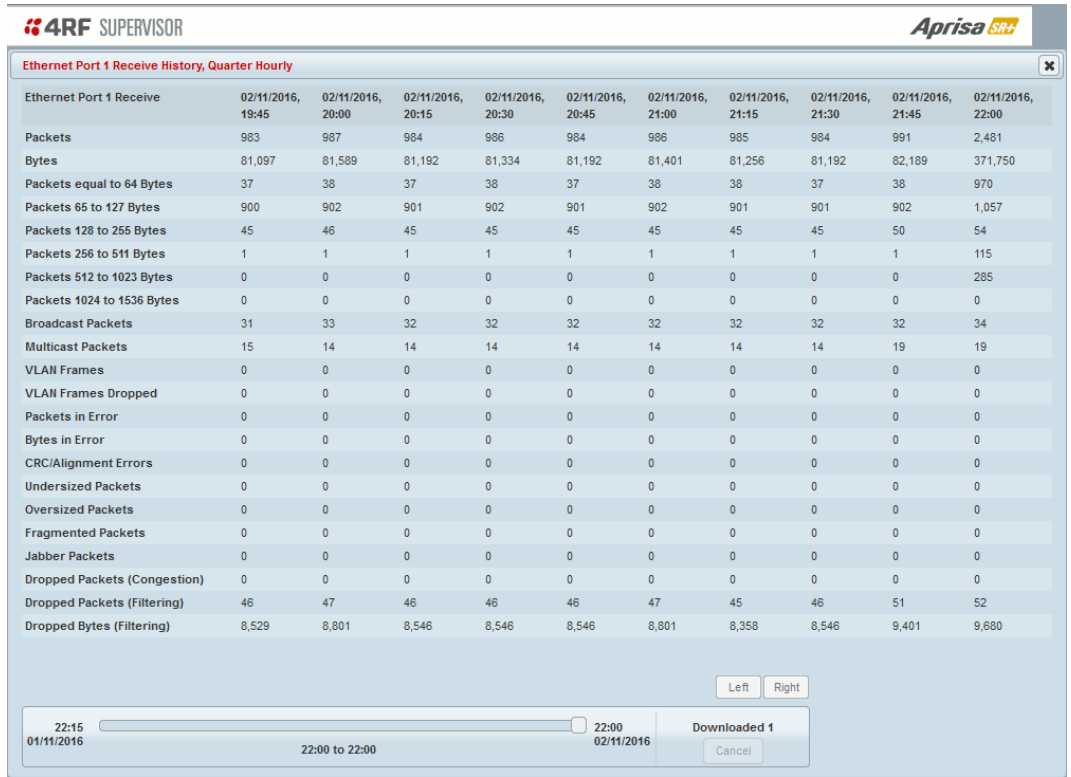

The History Daily button presents a log of results every day.

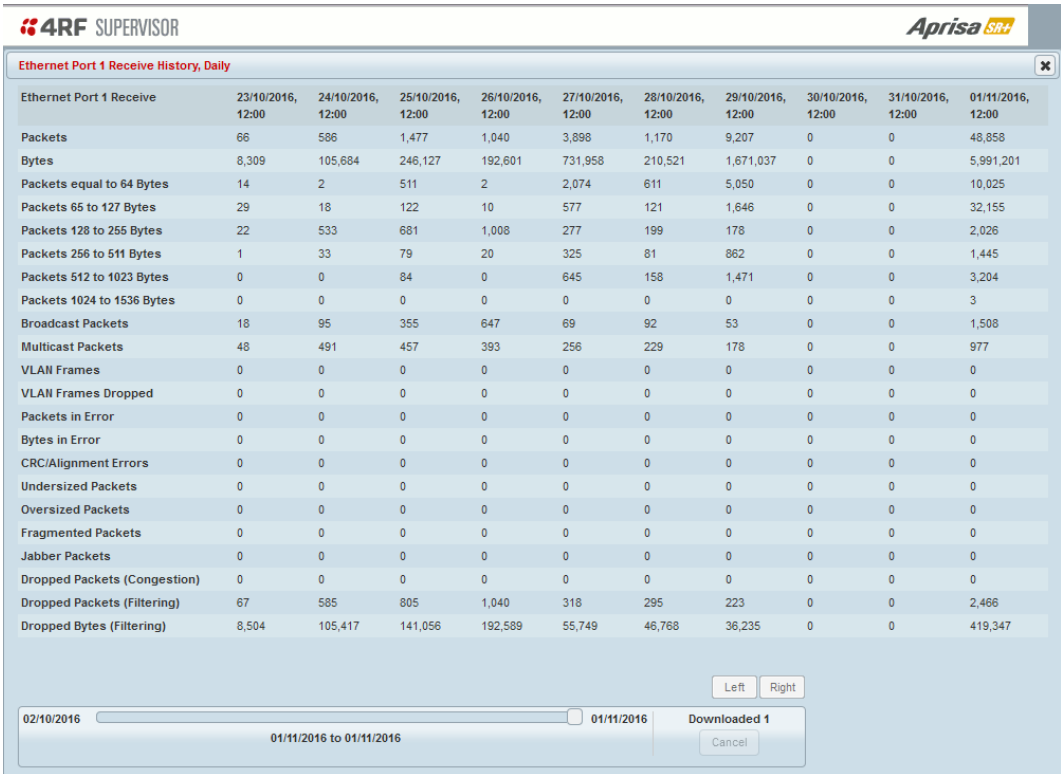

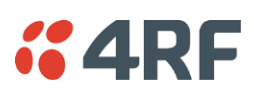

The Graph QHourly button presents a graph of results every quarter of an hour.

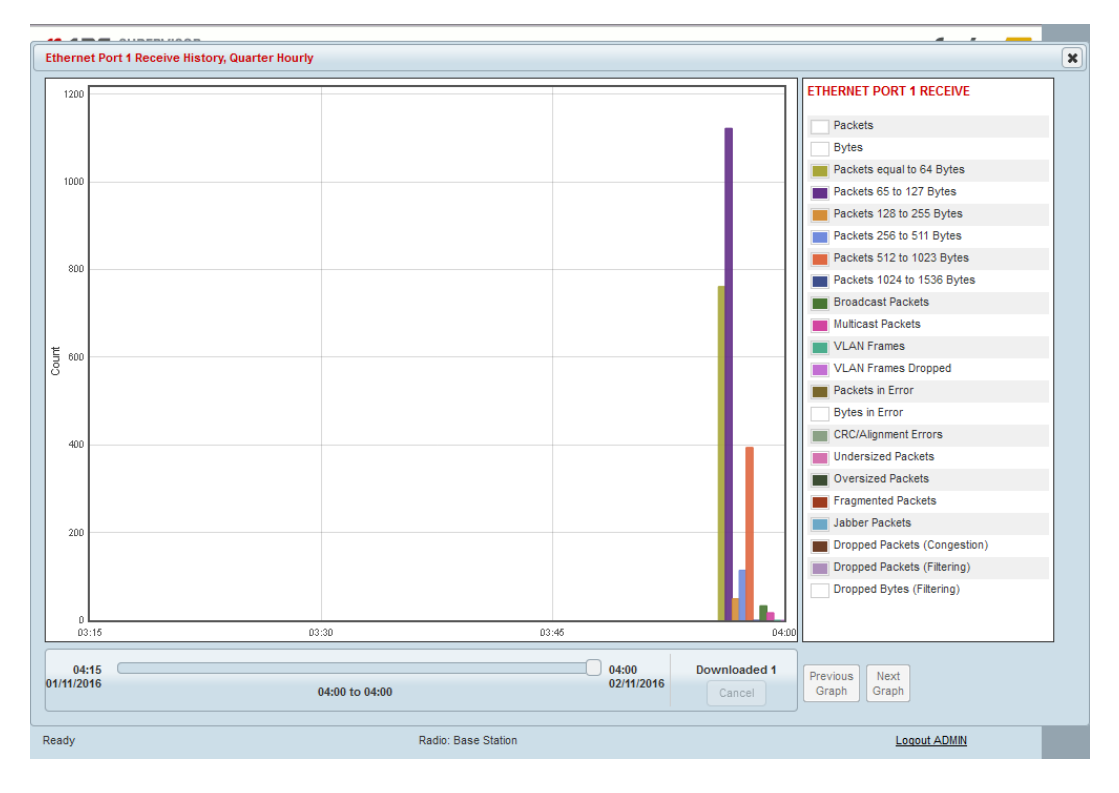

The Graph Daily button presents a graph of results every day.

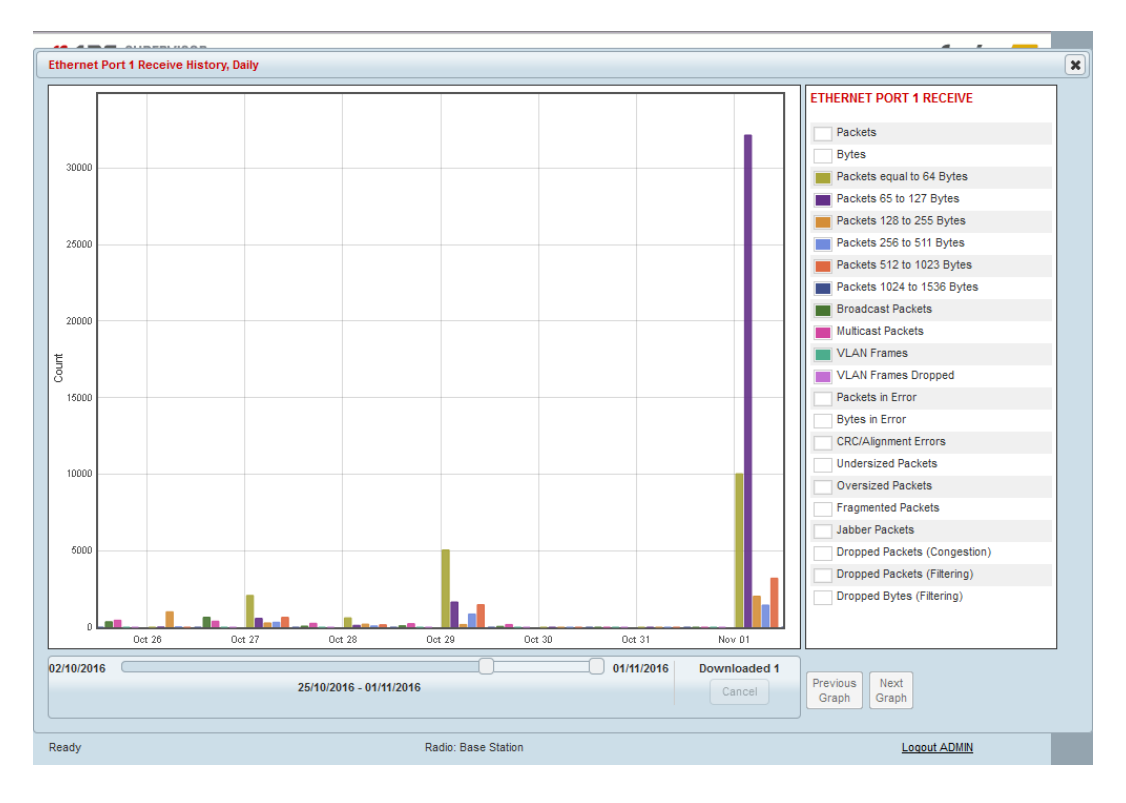

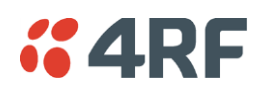

The Graph Current button presents a graph of current results.

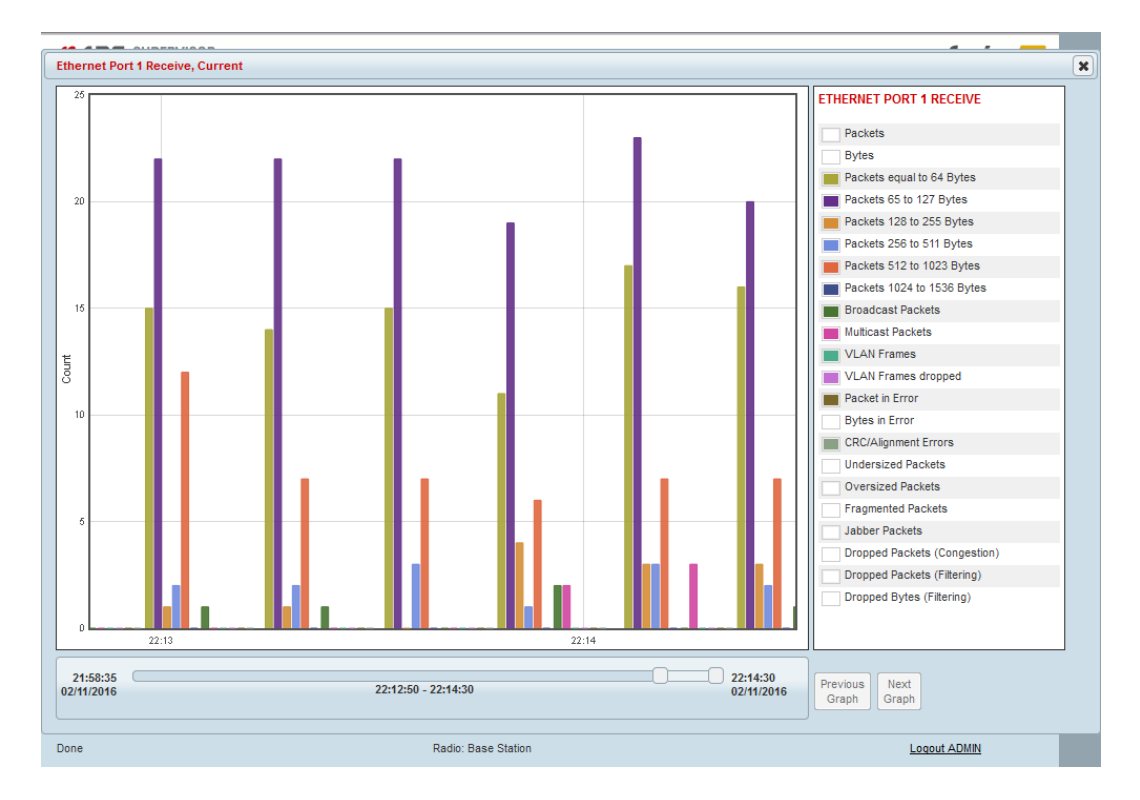

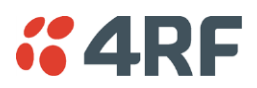

# Monitoring > Radio

This page displays the current radio diagnostic and performance monitoring parameters of the radio transmitter.

The results shown are since the page was opened and are updated automatically every 12 seconds.

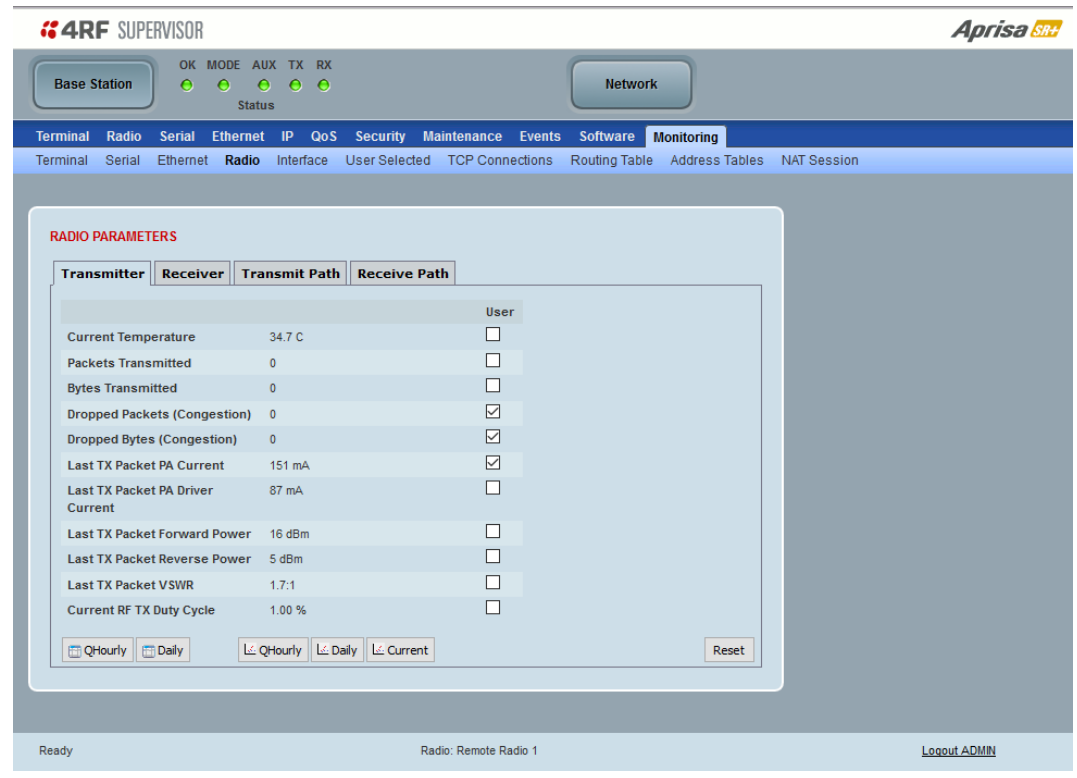

# RADIO PARAMETERS

#### Transmitter

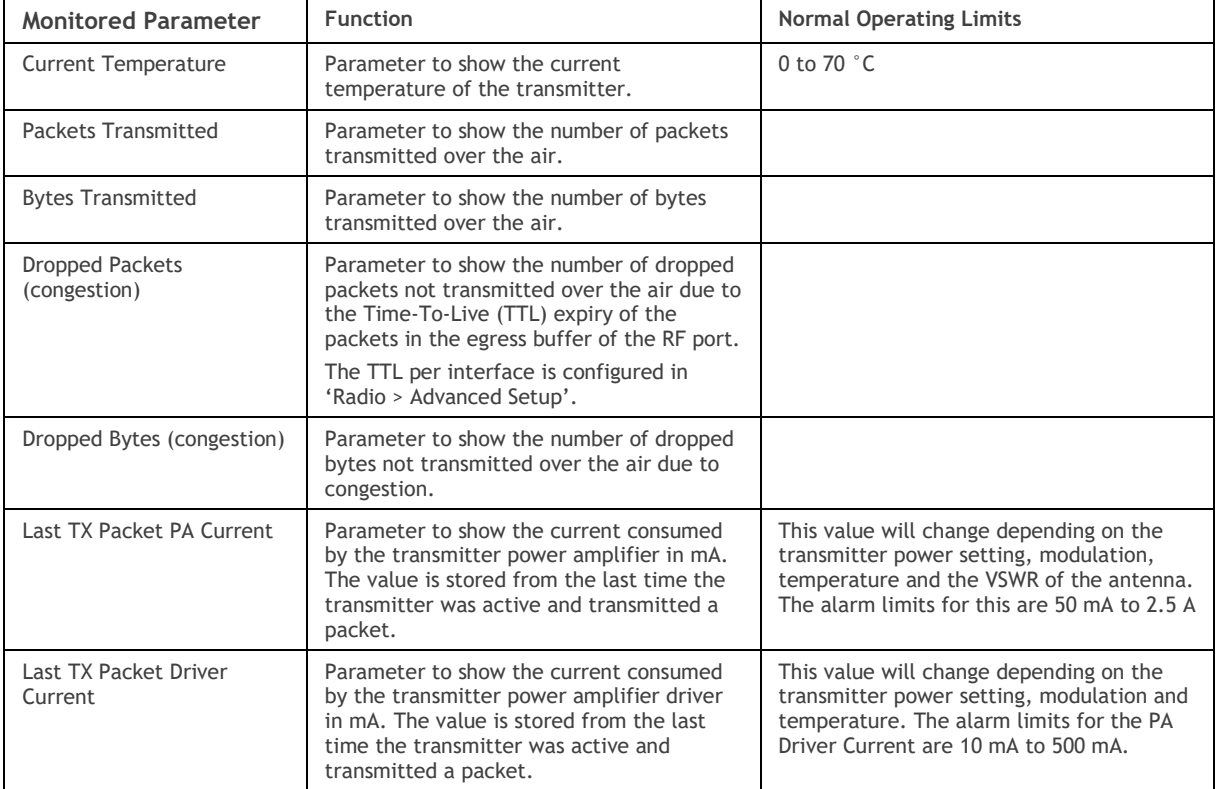

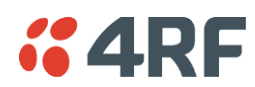

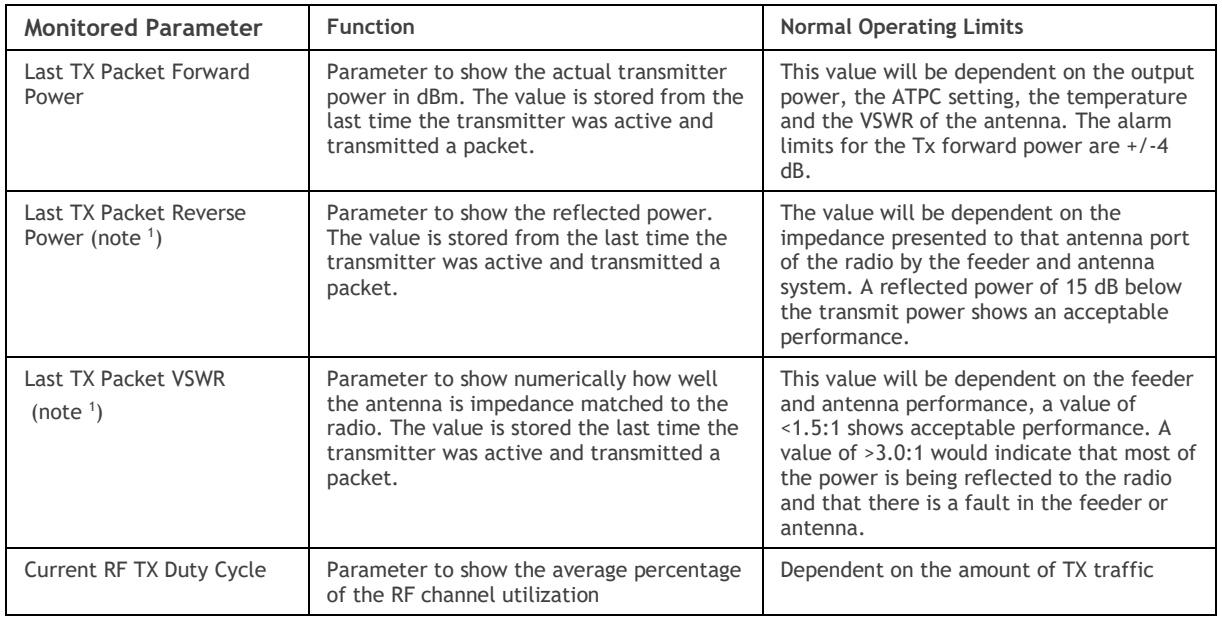

Note 1: Currently only some hardware variants are capable of providing this data. If these parameters are not shown on the Radio Parameters > Transmitter page, the hardware variant is not capable of providing this data.

## Controls

The Reset button clears the current results.

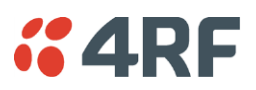

This page displays the current radio performance monitoring parameters of radio receiver.

The results shown are since the page was opened and are updated automatically every 12 seconds.

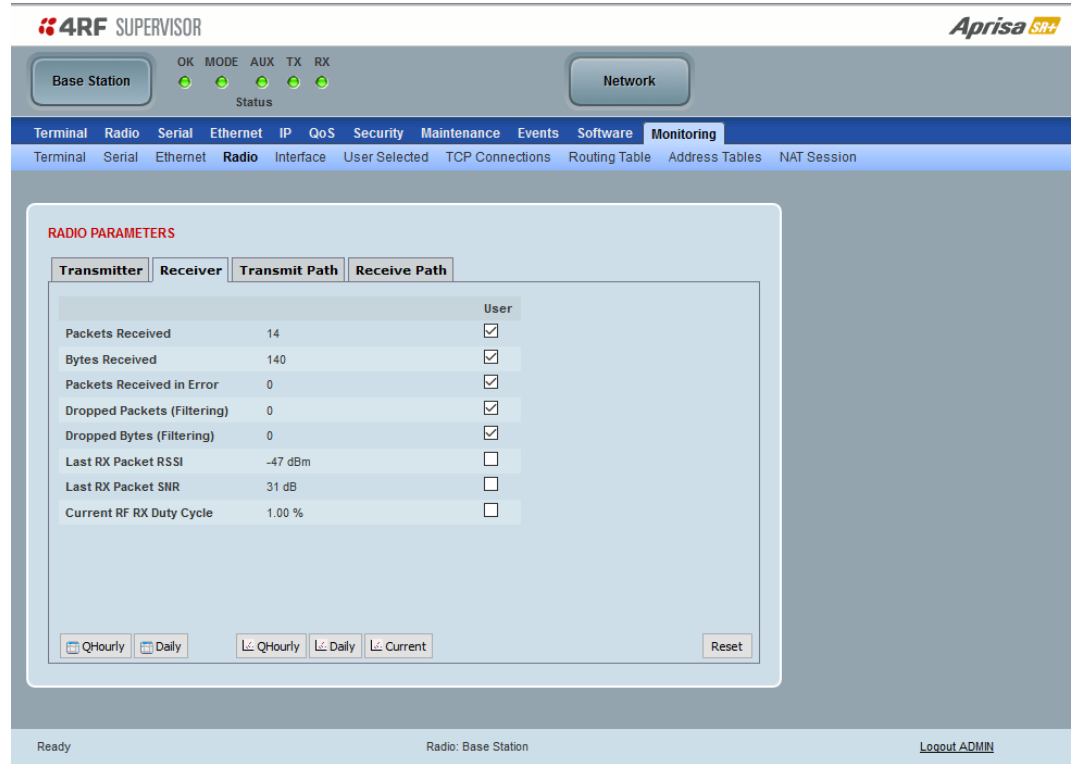

#### Receiver

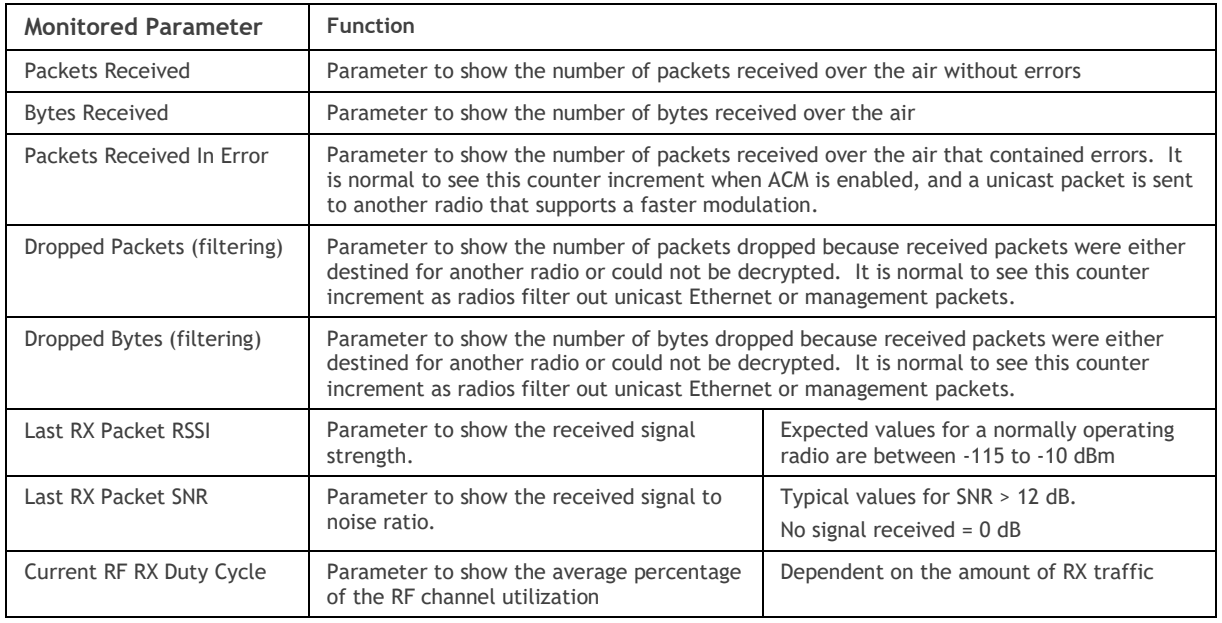

# Controls

The Reset button clears the current results.

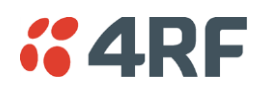

This page displays the current radio RF transmit path modulation setting to single or multiple destination radios that the radio is transmitting to.

The results shown are since the page was opened and are updated automatically every 12 seconds.

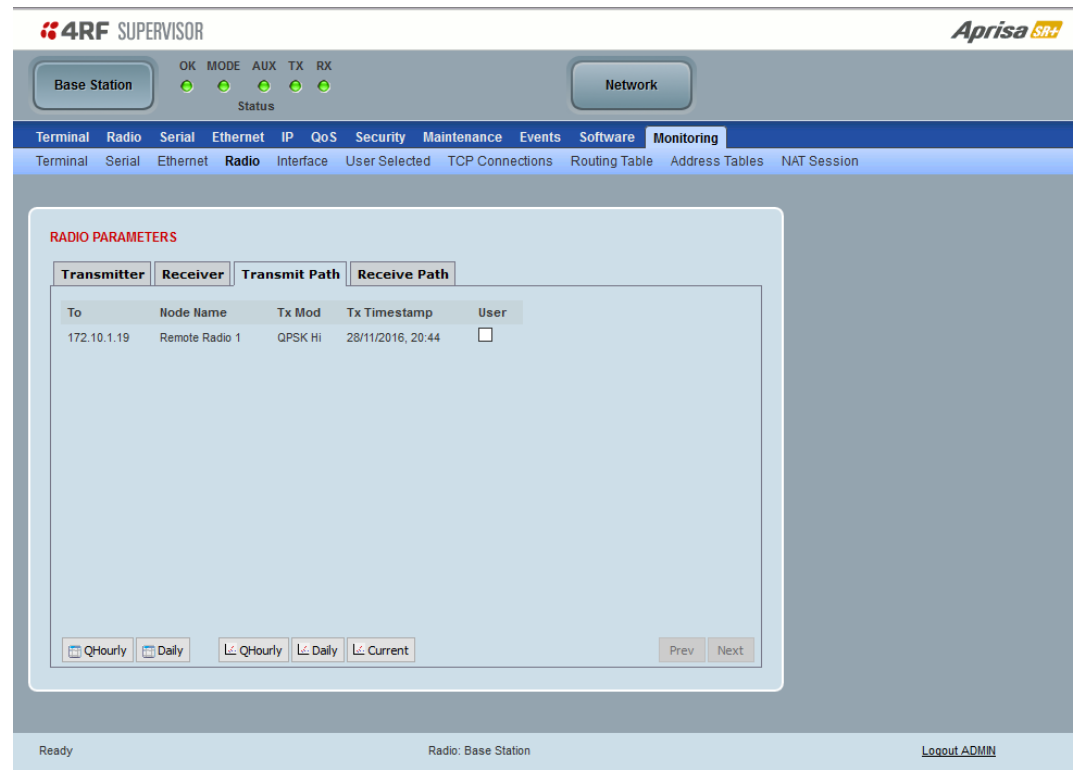

# Transmit Path

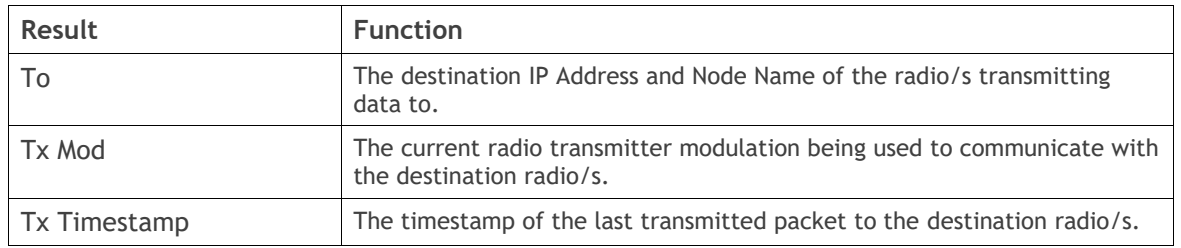

#### Controls

The Next button will display the next page of 8 radios and the Prev button will display the previous page of 8 radios.

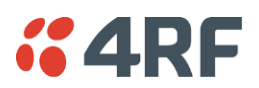

This page displays the current radio RF receive path parameters from single or multiple source radios that the radio is receiving from.

The results shown are since the page was opened and are updated automatically every 12 seconds.

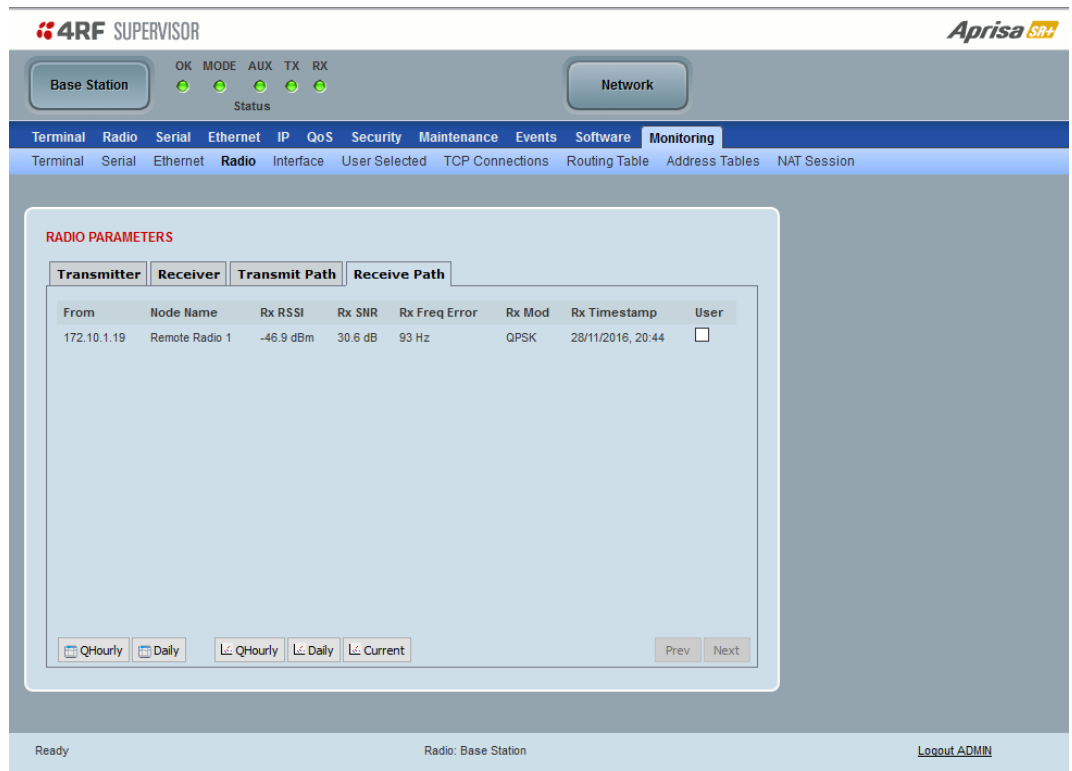

## Receive Path

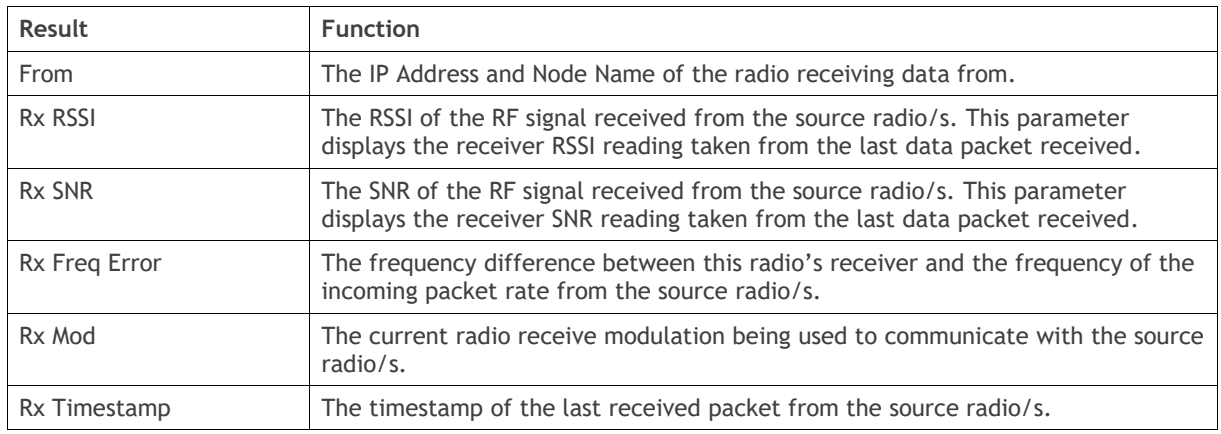

#### Controls

The Next button will display the next page of 8 radios and the Prev button will display the previous page of 8 radios.

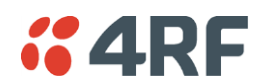

# Monitoring > Interface

This page displays the current radio Network Address Translation statistics.

The results shown are since the page was opened and are updated automatically every 12 seconds.

# Ethernet Ports

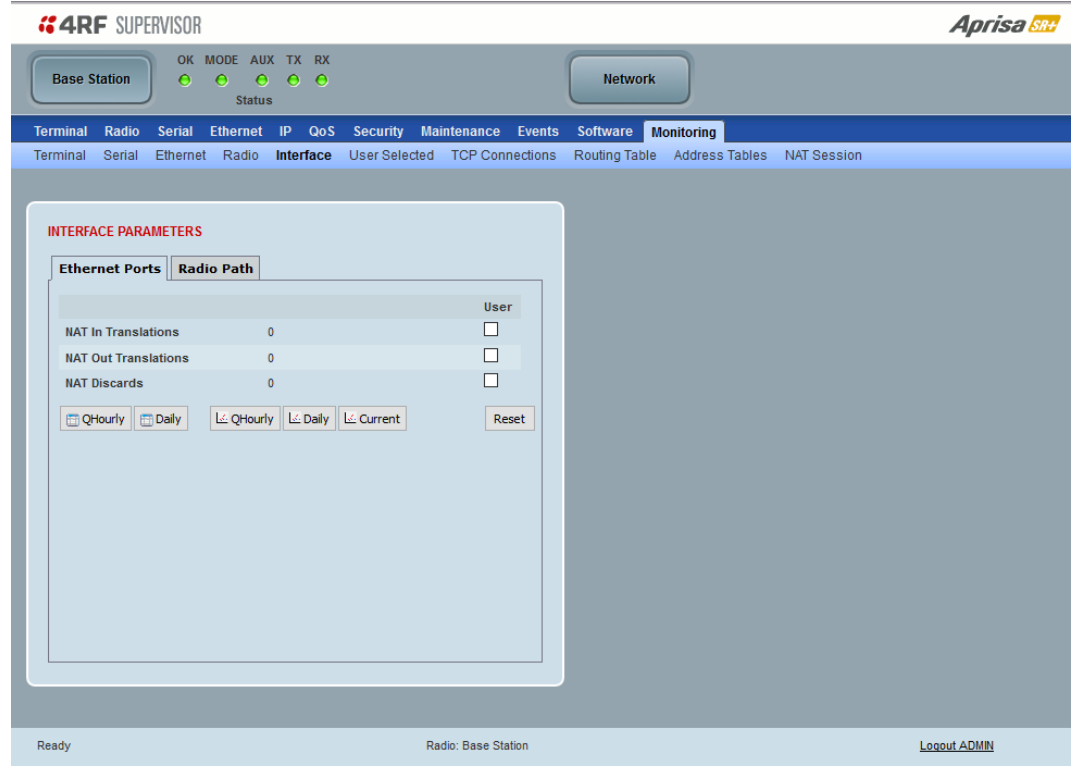

# INTERFACE PARAMETERS

#### Ethernet Ports

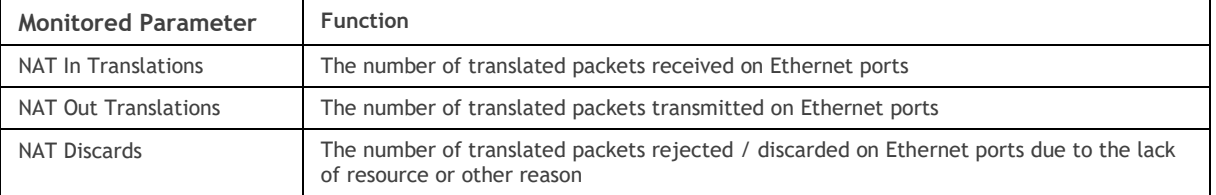

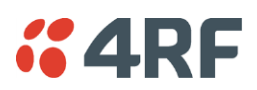

#### Radio Path

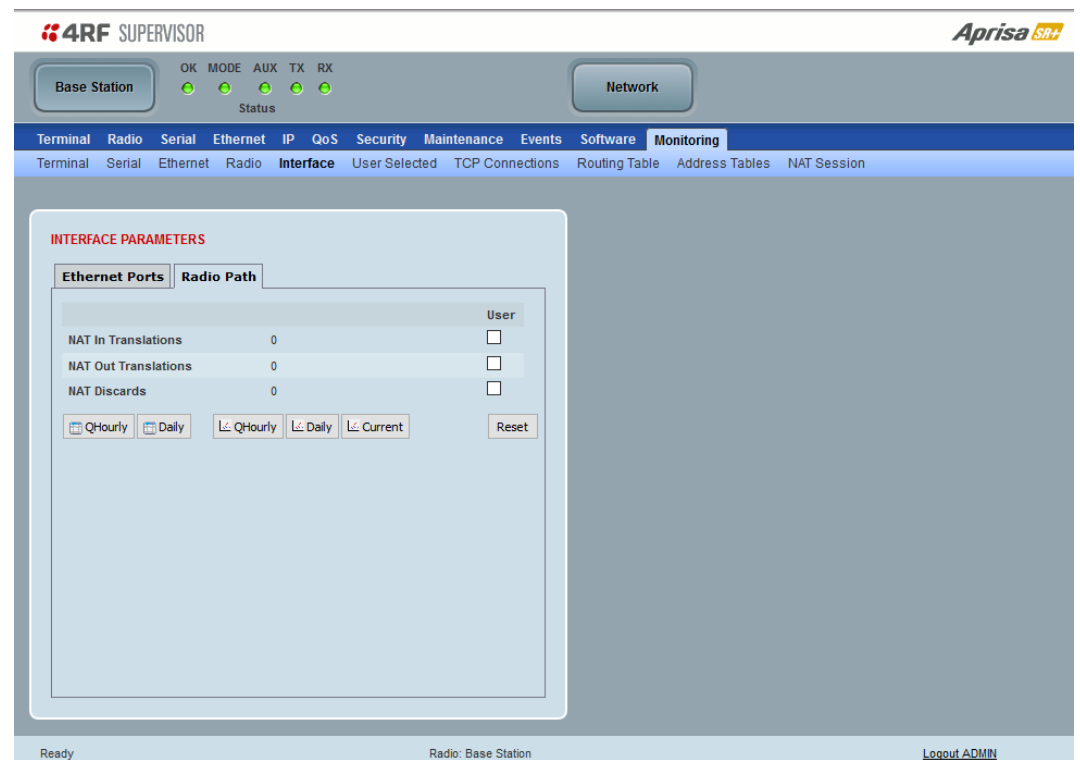

# Radio Path

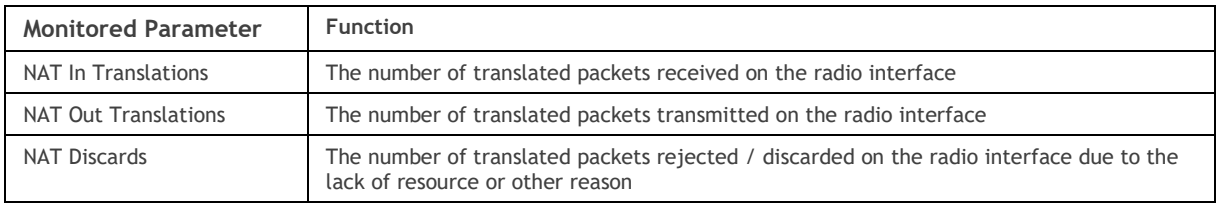
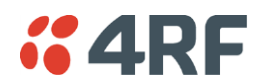

# Monitoring > User Selected

This page displays the 'User' parameters setup in all the other Monitoring screens e.g. in the Monitoring > Radio > Transmitter, the User checkbox is ticked for the Dropped Packets (congestion) and Dropped Bytes (congestion).

The results shown are since the page was opened and are updated automatically every 12 seconds.

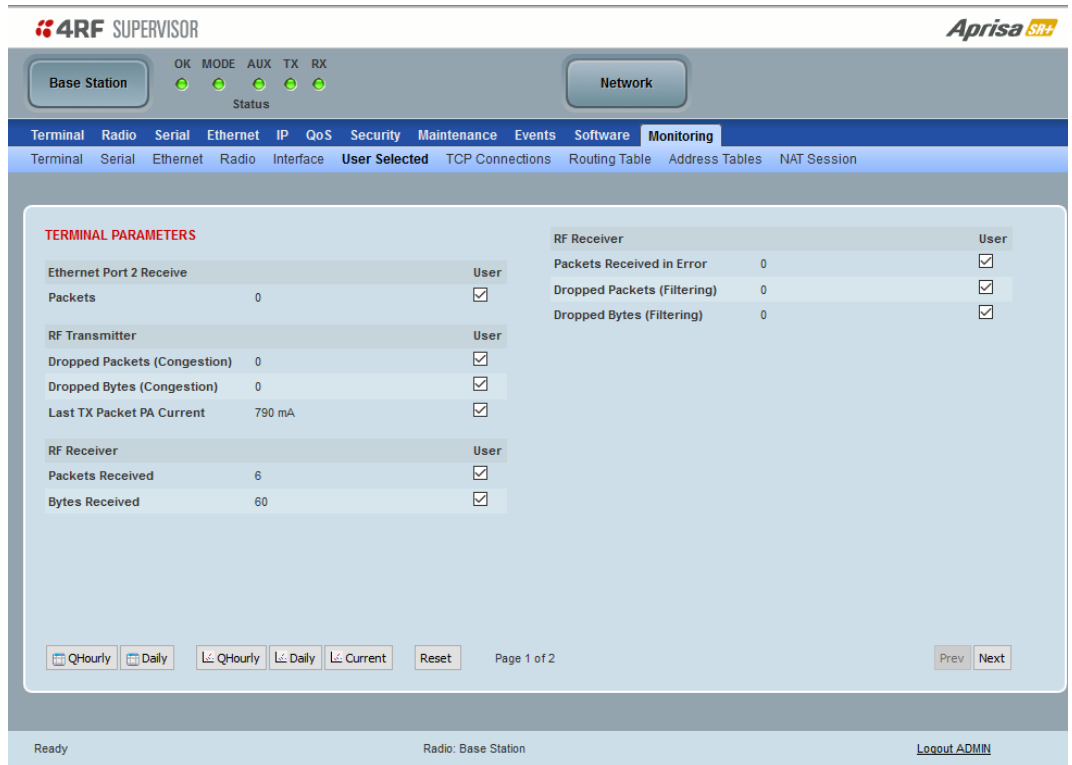

### Controls

The Reset button clears the current results.

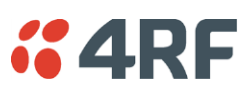

## Monitoring > TCP Connections

This page displays the list of active TCP connections on the radio.

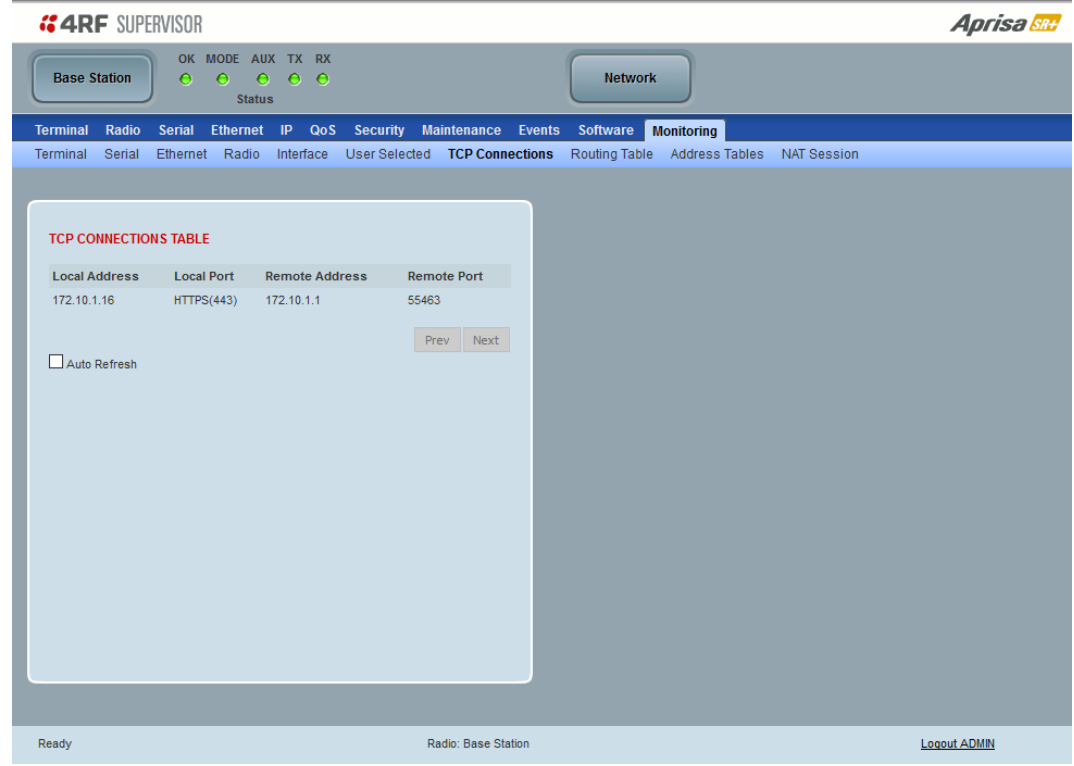

# TCP CONNECTIONS TABLE

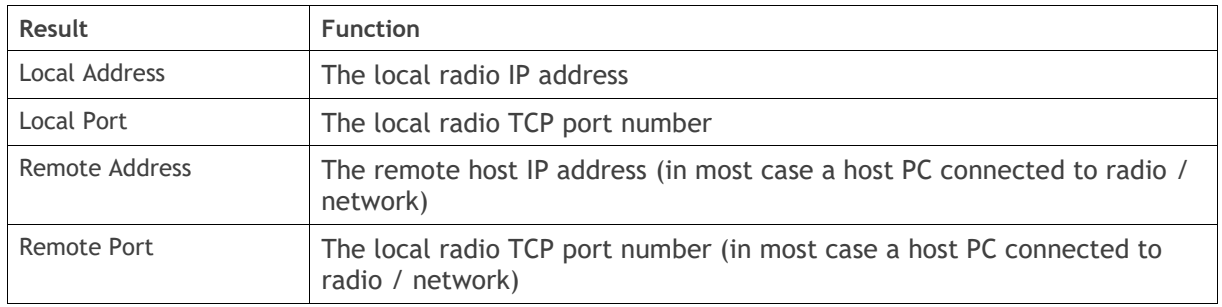

### Controls

The Next button will display the next page of 8 connections and the Prev button will display the previous page of 8 connections.

If the Auto Refresh option is ticked, the TCP Connections table will refresh every 12 seconds.

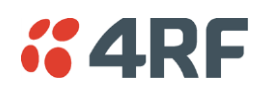

# Monitoring > Routing Table

This page displays the list of active routes on the radio.

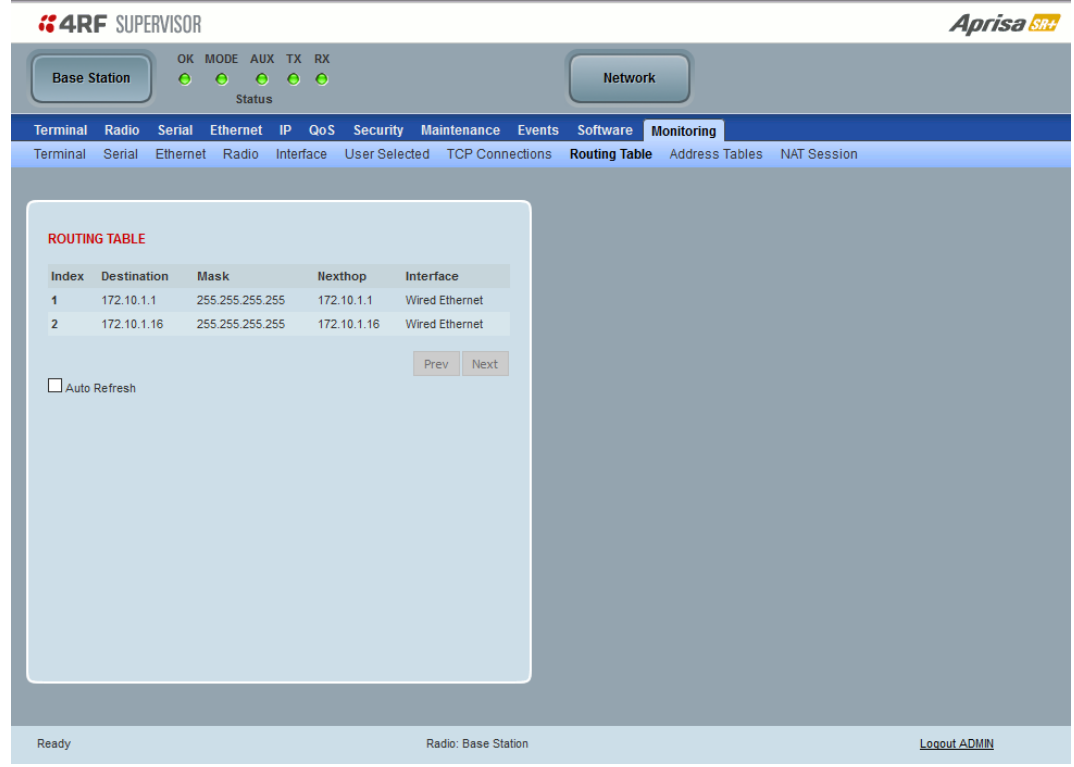

# ROUTING TABLE

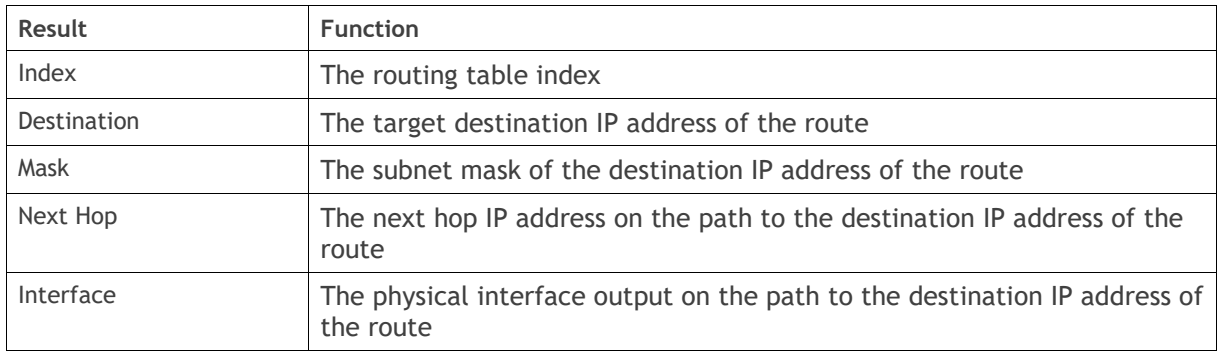

### Controls

The Next button will display the next page of 8 routes and the Prev button will display the previous page of 8 routes.

If the Auto Refresh option is ticked, the routing table will refresh every 12 seconds.

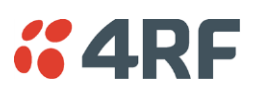

# Monitoring > Address Tables

### ARP Table

This page displays the current Address Resolution Protocols (ARP) on the radio. The radio implemented ARP protocol is used for resolution of network layer addresses into link layer addresses. It is used to map a IPv4 address to an Ethernet MAC address. The ARP table shows the results of the ARP protocol linkage between IPv4 address and Ethernet MAC address of the devices attached to the radio.

In a layer 2 bridge LAN, an upper layer protocol may include the IP address of the destination, but since it is an Ethernet LAN network, it also needs to know the destination MAC address. First, the radio uses a cached ARP table to look up the IPv4 destination address for the matching MAC address records. If the MAC address is found, it sends the IPv4 packet encapsulated in Ethernet frame with the found MAC address. If the ARP cache table did not produce a result for the destination IPv4 address, the radio sends a broadcast ARP message requesting an answer (of MAC address that matches) for IP address. The destination device responds with its MAC address (and IP). The response information is cached in radios' ARP table and the message can now be sent with the appropriate destination MAC address.

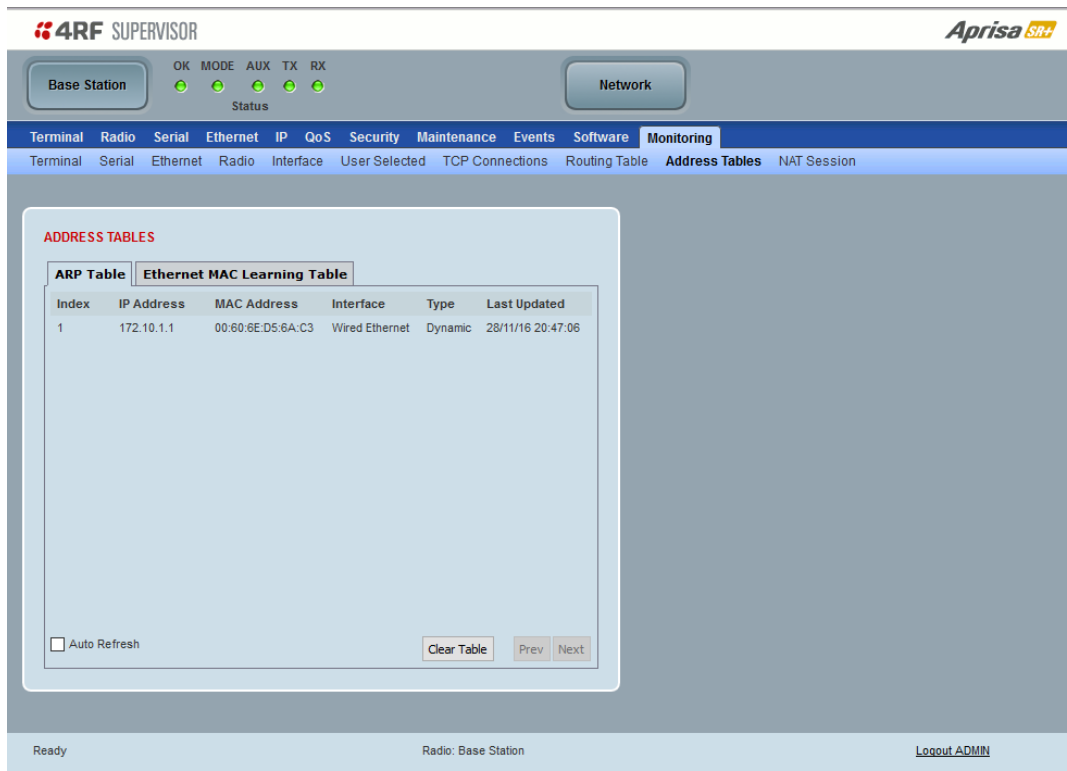

# ADDRESS TABLES

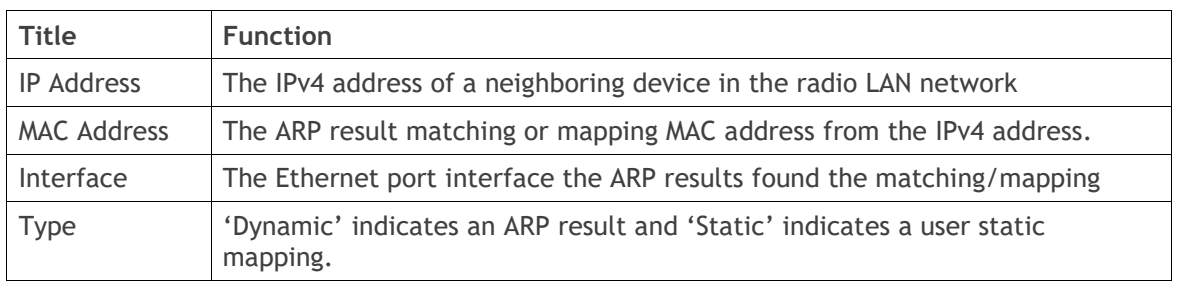

### Controls

The Next button will display the next page of 8 addresses and the Prev button will display the previous page of 8 addresses.

If the Auto Refresh option is ticked, the ARP table will refresh every 12 seconds.

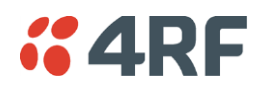

#### Ethernet MAC Learning Table

This page displays the current Ethernet Media Access Control (MAC) Address table on the radio LAN network. In order for the radio to switch frames between Ethernet LAN ports efficiently, the radio layer 2 bridge maintains a MAC address table. When the radio bridge receives a frame, it associates the MAC address of the sending network device with the LAN port on which it was received.

The bridge dynamically learns and builds the MAC address table by using the MAC source address of the frames received. When the radio bridge receives a frame for a MAC destination address not listed in its address table, it floods the frame to all LAN ports of the same LAN (or in case of VLAN, to the specific VLAN) except the port that received the frame. When the destination bridge device replies, the radio bridge adds its relevant MAC source address and interface port number to the MAC address table. The switch then forwards subsequent frames to a single LAN port without flooding all LAN ports.

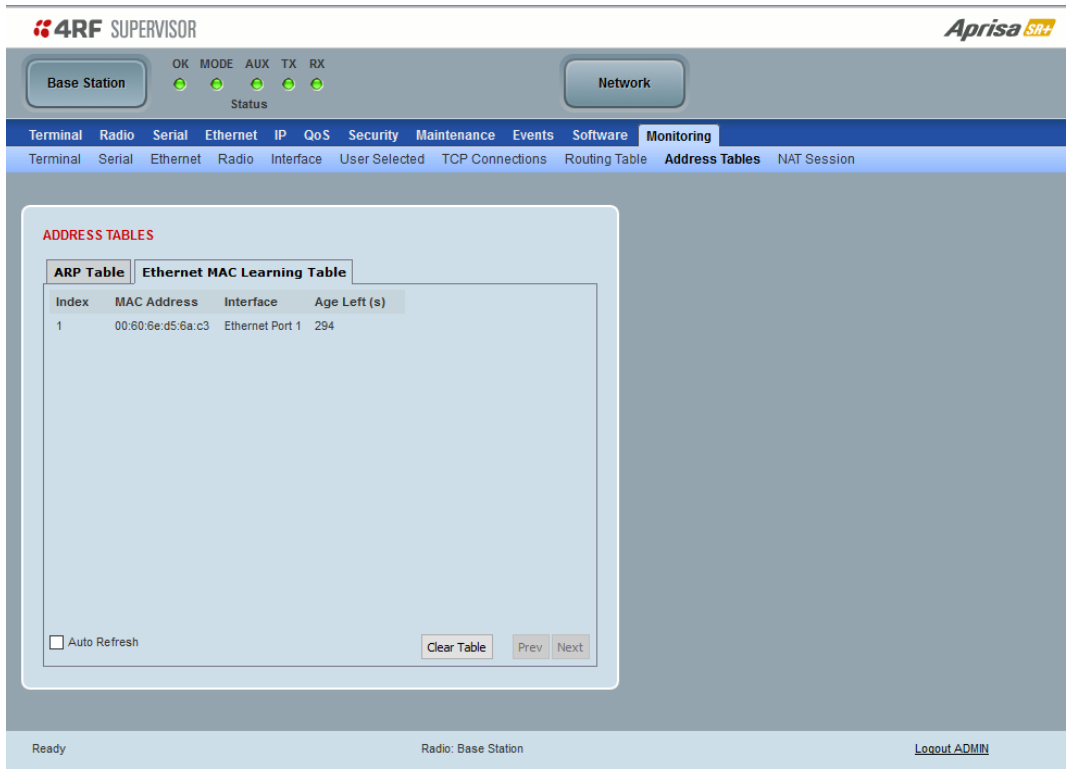

### ADDRESS TABLES

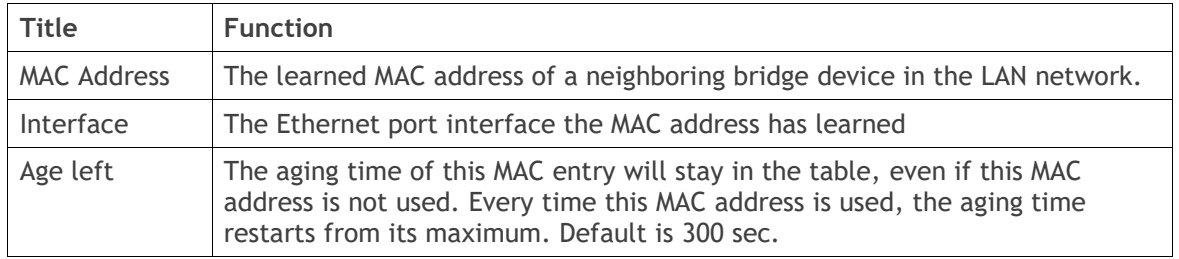

#### Controls

The Next button will display the next page of 8 addresses and the Prev button will display the previous page of 8 addresses.

If the Auto Refresh option is ticked, the routing table will refresh every 12 seconds.

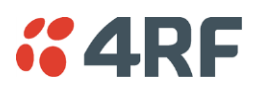

# Monitoring > NAT Session

This page displays the number of NAT sessions. The maximum number of sessions is 250.

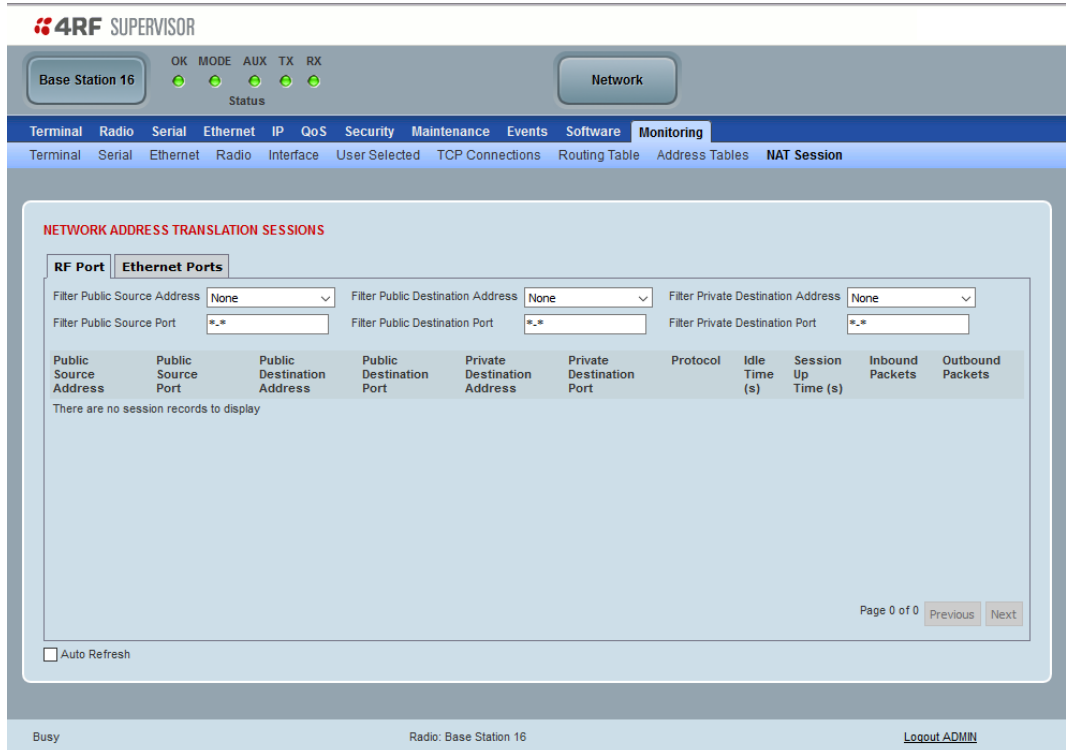

# NETWORK ADDRESS TRANSLATION SESSIONS

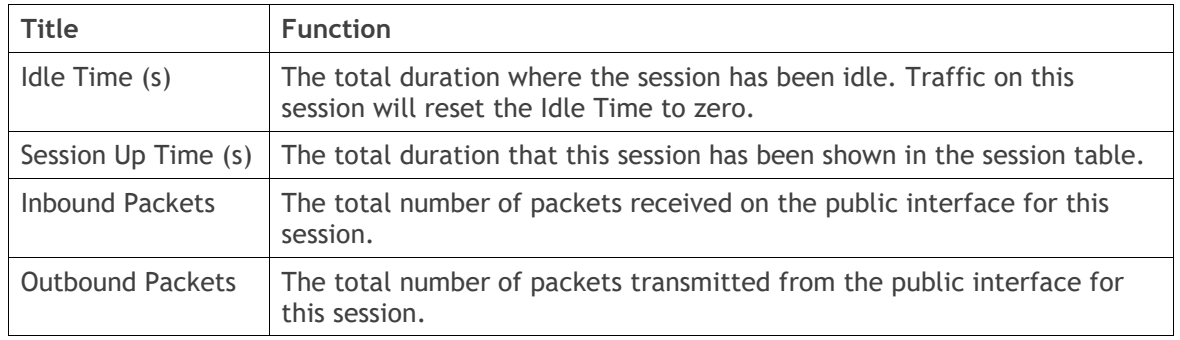

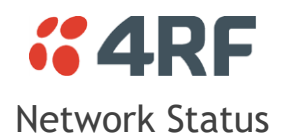

# Network Status > Network Table

This page displays a list of all the registered nodes in the network.

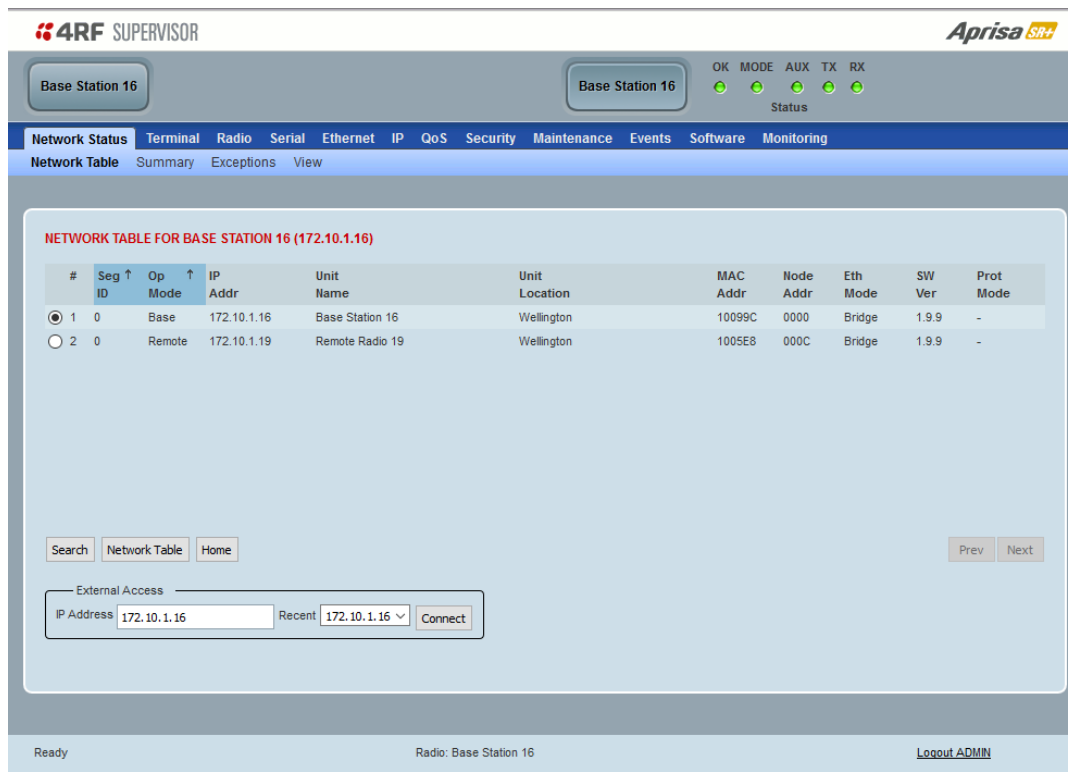

### NETWORK TABLE

This Network Table is only available when the local radio is the base station i.e. SuperVisor is logged into the base station.

### **To manage a remote / repeater station with SuperVisor:**

Click on the radio button of the required station. The remaining menu items then apply to the selected remote radio.

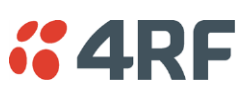

# Controls

# Search

The Search button brings up a search form.

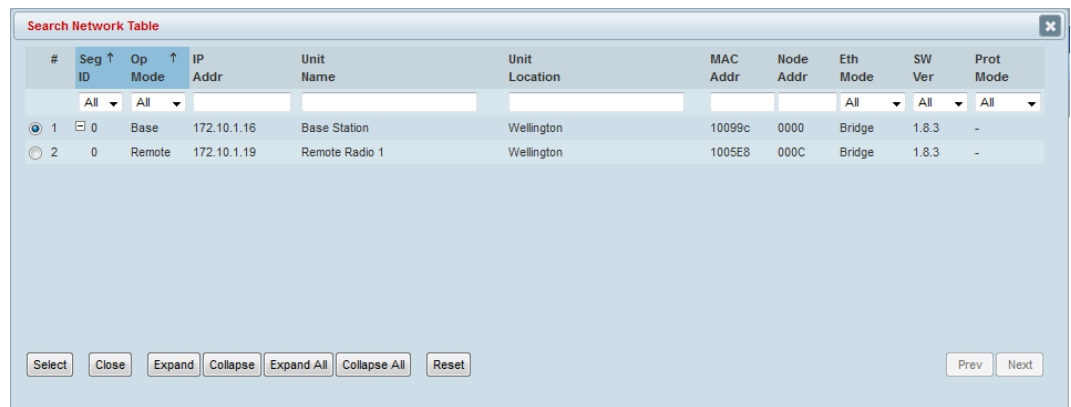

# Filtering

The first row of the table in the pop up window is the search filter.

There are two types of filters:

- 1. Drop down lists with a finite set of options to select from
- 2. Text entry where any text can be entered.

When the filters are applied, the rows in the rest of the table are displayed only if they match all the filters.

Example 1 - one filter; select 'remote' in the 'Op Mode' filter with the other drop down list set to 'All' and the text entry filters blank, will show all the remote radios

Example 2 - two filters; type '98' in the MAC Addr filter and select 'Bridge' for the 'Eth Mode' filter.

# Grouping

Entries in the network table can be grouped based on the Segment IDs. The user can expand the groups with the  $\boxplus$  and collapse the groups with the  $\boxminus$  button to help locate an entry.

# Sorting

Clicking on a column header of the table will sort the table by that column.

The Select button closes the popup, updates the selection on the Network Table and saves the search/filter parameters which are reused the next time the search is initiated in the same SuperVisor session.

The Close button closes the Search popup.

The Expand button expands the group of the selected entry and the Expand All button expands all groups.

The Collapse button collapses the group of the selected entry and the Collapse All button collapses all groups.

The Reset button removes all filtering and expands all groups.

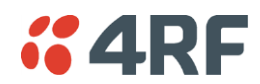

### Network Table

Refreshes the Network table from the currently selected IP address.

### External Access

Sets the IP address of an extended network radio for SuperVisor management.

### Recent

The Recent dropdown list shows the IP addresses that have been managed recently with the extended network radio.

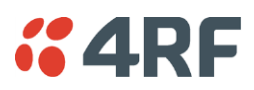

# Network Status > Summary

Network View is an overview of the health of the network providing the ability to investigate issues directly within SuperVisor.

This page provides an overall summary view of the alarm status of all registered remote radios for the base station. When open, it provides a continuous monitor of the network.

Depending on the poll period set (20 seconds minimum) and the number of remotes in the network, it will take at least three poll cycles to indicate a failure in the network. Initial results may indicate 'All ok' until at least three poll cycles completed. This could take 'Number Of Remotes' \* 'Poll Period' \* 3 seconds to complete.

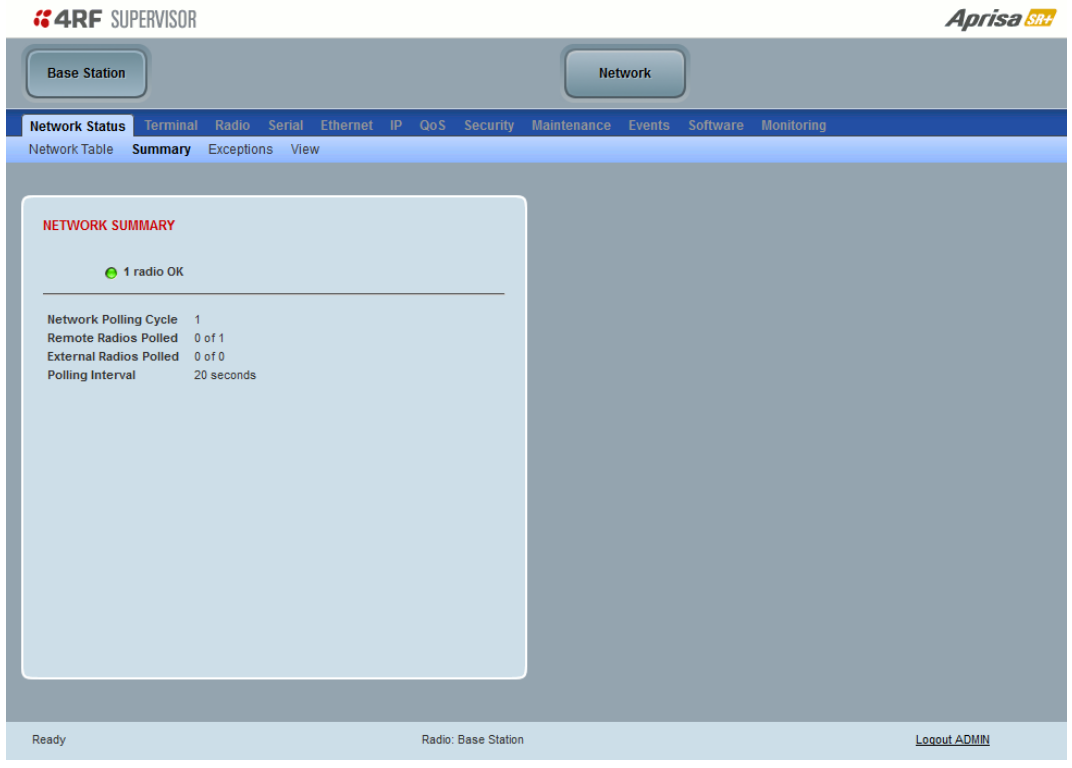

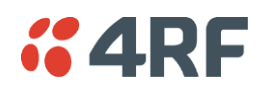

NETWORK SUMMARY

A network poll will start when any of the Network Status pages are opened (Summary, Exceptions or View). The network poll will only continue to poll the remote radios if one of the Network Status pages is open (SuperVisor can lose PC focus). The network poll continues from where it was stopped last time it was polling.

The initial result assumes that all remote radios are operating correctly.

Network Summary Example:

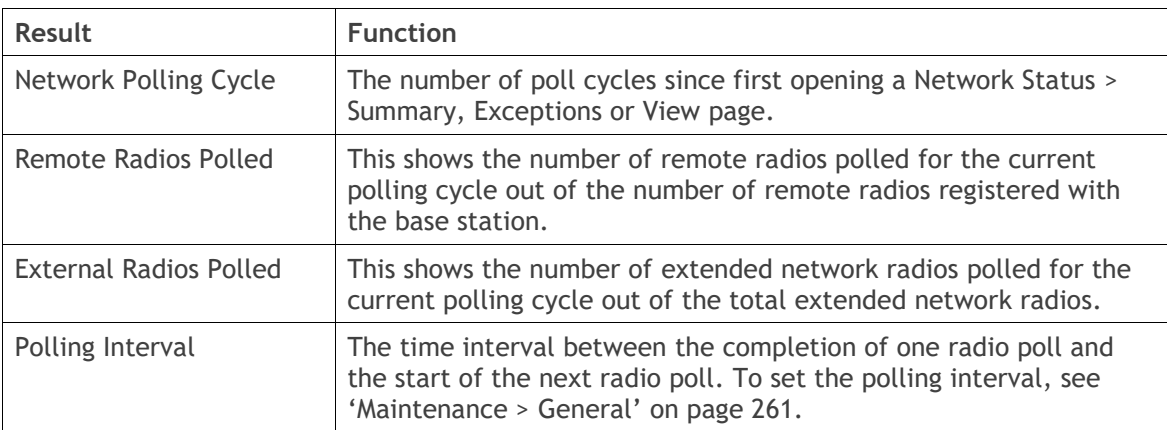

If a remote radio does not respond to a poll request within 10 seconds, the previous readings from that radio will be presented. Connectivity to a remote radio will be show as 'lost' if the remote radio has not responded to 3 consecutive poll requests.

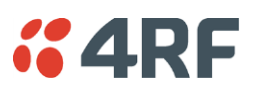

## Network Status > Exceptions

This page provides a list of all registered remote radios that are in an alarmed state or have stopped responding to the SuperVisor polling. When open, it provides a continuous monitor of the network.

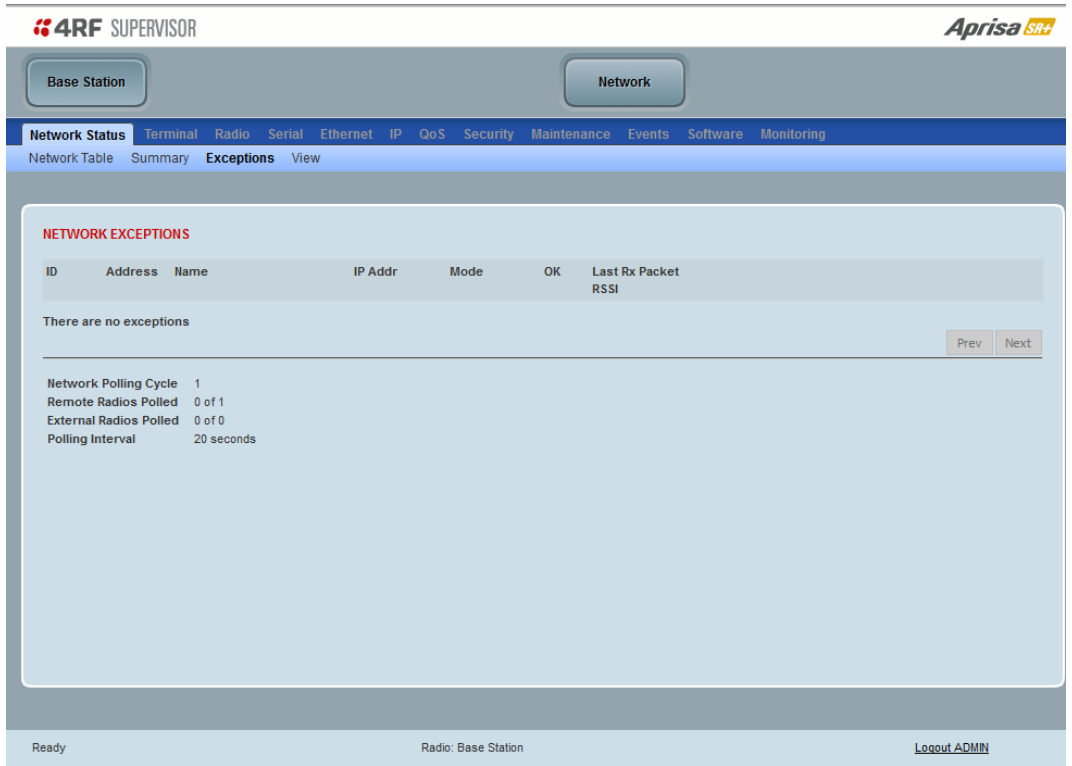

# NETWORK EXCEPTIONS

A network poll will start when any of the Network Status pages are opened (Summary, Exceptions or View). The network poll will only continue to poll the remote radios if one of the Network Status pages is open (SuperVisor can lose PC focus). The network poll continues from where it was stopped last time it was polling.

Network Exceptions Example:

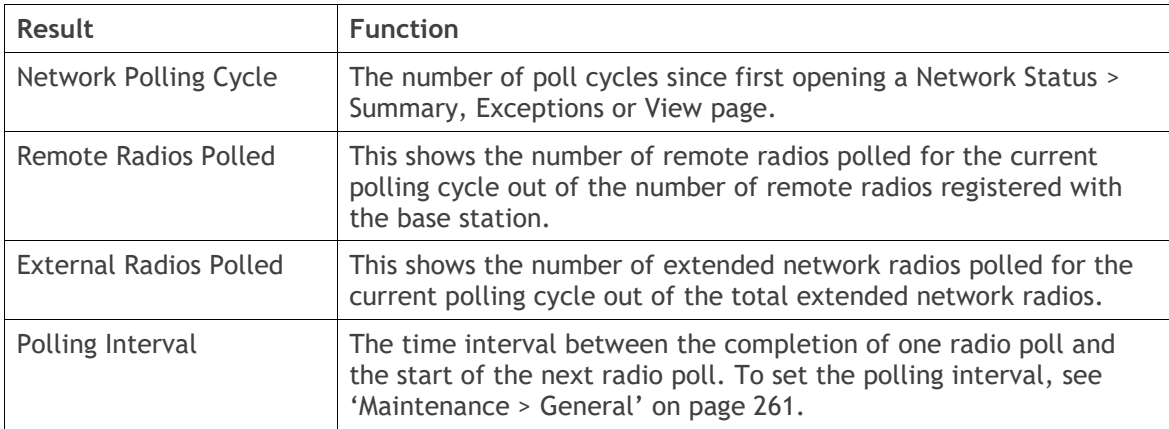

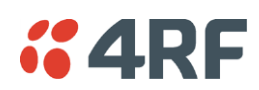

If a remote radio does not respond to a poll request within 10 seconds, the previous readings from that radio will be presented. Connectivity to a remote radio will be show as 'lost' if the remote radio has not responded to 3 consecutive poll requests.

If a remote radio on the list is detected to be responding to a poll request and no longer be in an alarmed state, the entry for this remote radio will be removed from the list.

### *View Events*

Clicking on View Events navigates to the Events page (see '[Events](#page-277-0)' on page [278\)](#page-277-0) for the specific remote radio where the radio events will be displayed.

### *View Parameters*

Clicking on View Parameters navigates to the Monitoring page (see '[Monitoring](#page-307-0)' on page [308\)](#page-307-0) for the specific remote radio where the radio parameters will be displayed.

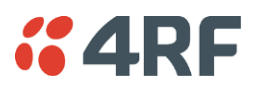

### Network Status > View

This page provides a complete list of all registered remote radios. It is similar to the Exceptions page but it shows all radios, not limited to the radios with alarms. When open, it provides a continuous monitor of the network.

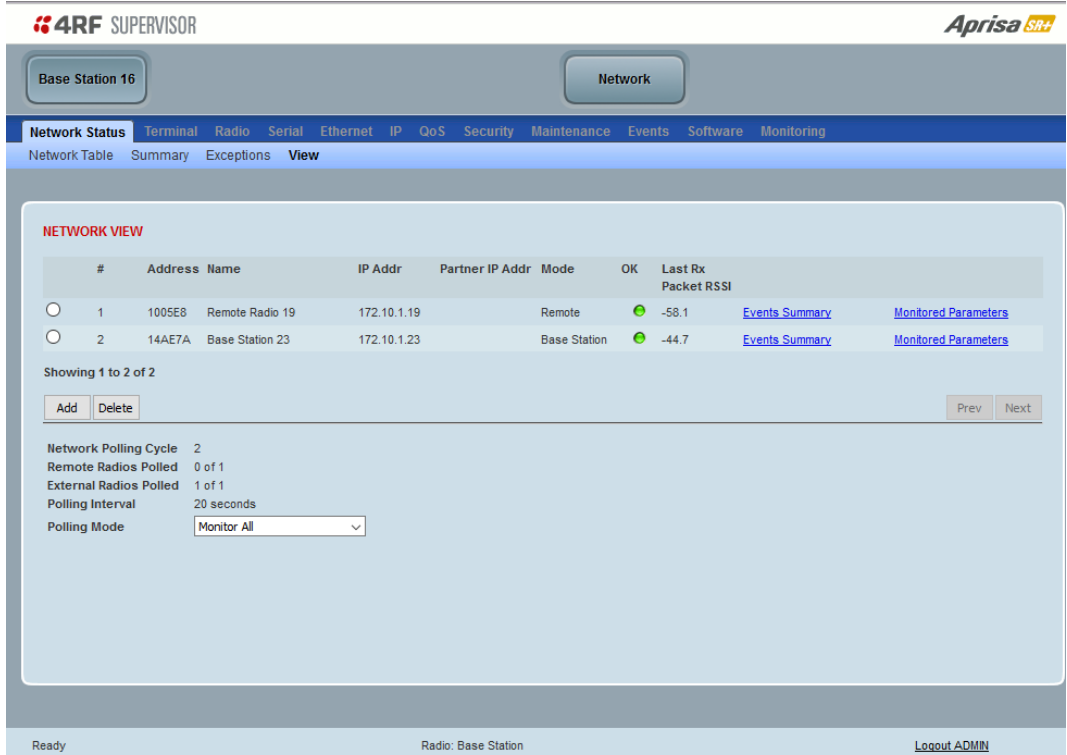

#### NETWORK VIEW

A network poll will start when any of the Network Status pages are opened (Summary, Exceptions or View). The network poll will only continue to poll the remote radios if one of the Network Status pages is open (SuperVisor can lose PC focus). The network poll continues from where it was stopped last time it was polling.

Network View Example:

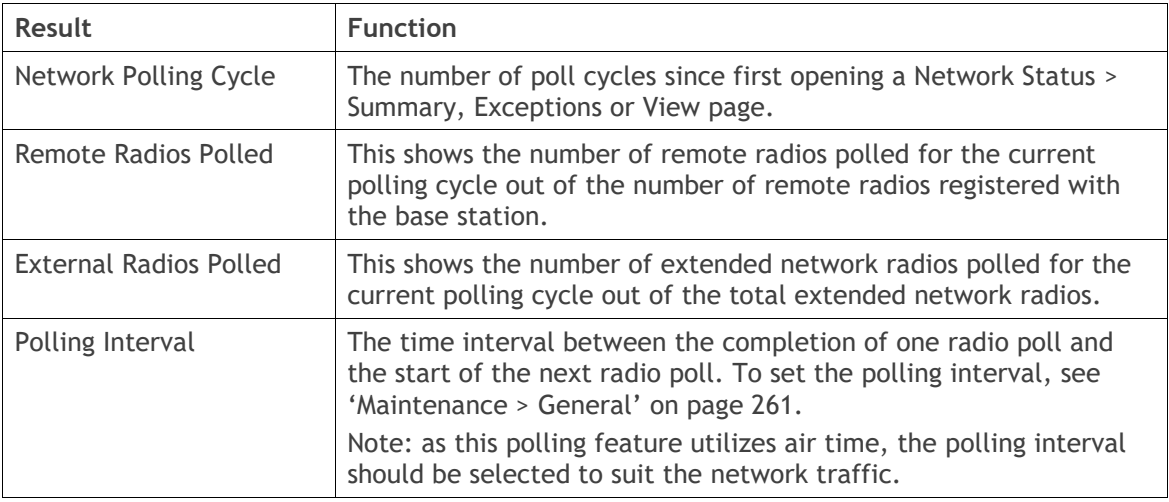

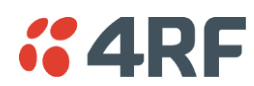

If a remote radio does not respond to a poll request within 10 seconds, the previous readings from that radio will be presented. Connectivity to a remote radio will be show as 'lost' if the remote radio has not responded to 3 consecutive poll requests.

### *Events Summary*

Clicking on Events Summary navigates to the Events page (see 'Events [> Alarm Summary](#page-277-1)' on page [278\)](#page-277-1) for the specific remote radio where the radio events will be displayed.

### *Monitored Parameters*

Clicking on Monitored Parameters navigates to the Monitoring page (see '[Monitoring](#page-307-0)' on page [308\)](#page-307-0) for the specific remote radio where the radio parameters will be displayed.

# Controls

### Add

The Add button adds a radio to the extended network radio list.

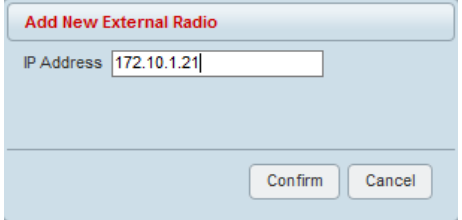

An error message will warn the user if the IP address entered is not a radio in the external network.

A maximum of 480 external radios can be added to the monitoring list but only the first 24 radios will be saved. If the user adds external radios beyond the first 24, an additional informational message will be displayed in the pop up box to inform the user that these entries will not be saved and will be lost when logging out of SuperVisor.

### Delete

Deletes the selected radio from the extended network radio list.

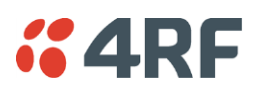

# Protected Station

The majority of SuperVisor screens are the same for the standard radio and the protected station. The following screens are specific to the protected station.

# Logging into a Protected Station

When SuperVisor detects a protected station, it operates in Single Session Management operation mode.

When in Single Session Management mode, SuperVisor will automatically detect the two individual Aprisa SR+ radios configured to pair together for protection and manage the two units in a single browser session. To the user, it will appear as managing a single unit, but SuperVisor will interact with the two individual units at a lower level.

The user can login with the IP address of either the Primary or Secondary radio to manage the protected station (don't use the PVIP address as it is not a management IP address). SuperVisor will present all information appropriately where 'Common Parameters' will be presented to the user as a single parameter e.g. TX and RX Frequencies and 'Unit Specific Parameters' will be presented to the user as Primary or Secondary parameters e.g. Events and Alarms.

When saving data, SuperVisor will also validate and ensure that the correct settings are written to both units. The SuperVisor Single Session Management ensures that both units of the protected station are always configured correctly to complement each other as protected partners.

The user can still login with two different sessions to the active and standby radios. If the user opens two session management, one session logged into the active radio and a second session logged into the standby radio, the Multiple Management Sessions pop-up message will show the user names and IP addresses of the active and standby radio.

### Parameter Errors

On protected station screens, parameter values displayed in red indicate discrepancies in common parameter values between the primary and secondary radios (see '[Protected Station: Terminal > Summary](#page-340-0)' on page [341](#page-340-0) for an example of the red display). The value displayed is from the 'addressed radio'.

These value discrepancies can occur if the two protected station radios have been separately configured. The discrepancies can be corrected by re-entering the values in one of the radios. The value will be copied to the partner radio.

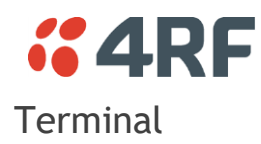

# <span id="page-340-0"></span>Protected Station: Terminal > Summary

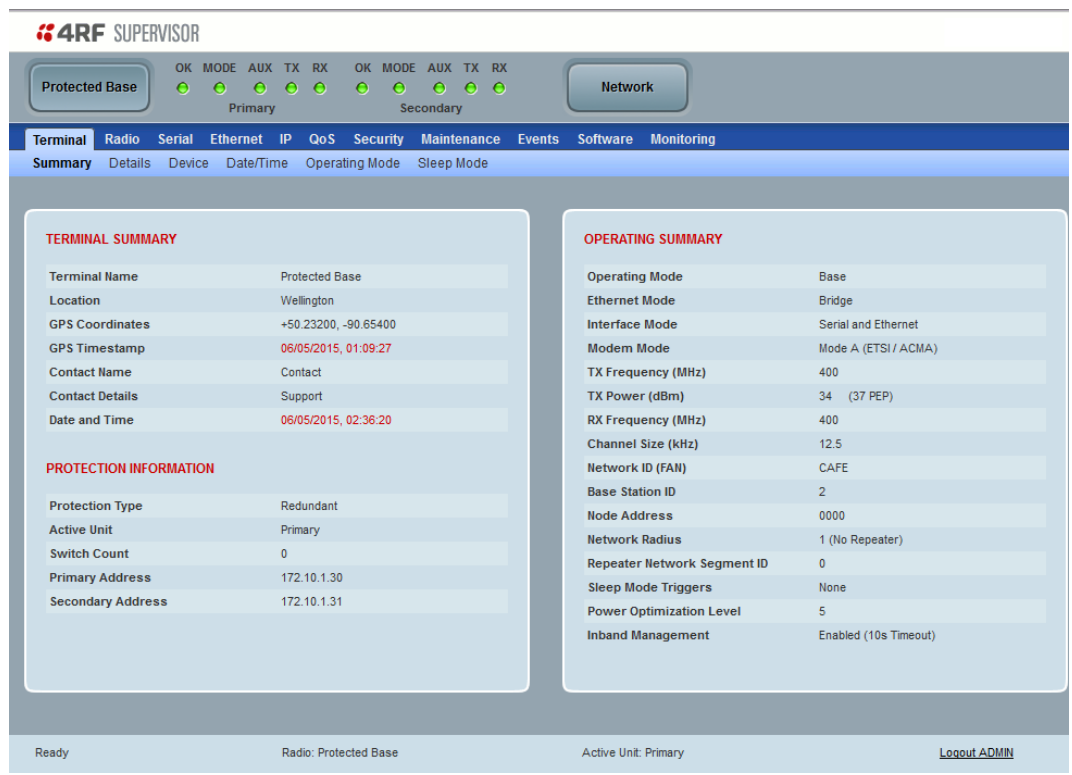

# TERMINAL SUMMARY

This page displays the current settings for the Terminal parameters.

# PROTECTION INFORMATION

### *Protection Type*

This parameter shows the type of protection:

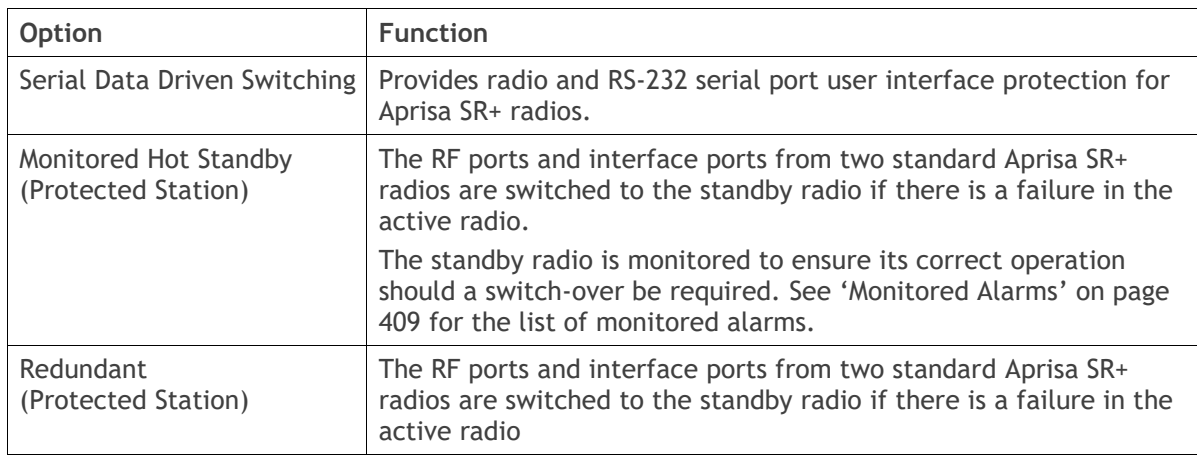

### *Active Unit*

This parameter shows the radio which is currently active (Primary or Secondary).

### 342 | Managing the Radio

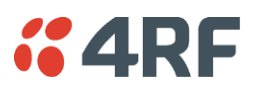

### *Switch Count*

This parameter shows the number of protection switch-overs since the last radio reboot (volatile).

### *Primary Address*

This parameter shows the IP address of the primary radio (usually the left side radio A).

### *Secondary Address*

This parameter shows the IP address of the secondary radio (usually the right side radio B).

# OPERATING SUMMARY

See 'Terminal > [Summary](#page-105-0)' on page [106](#page-105-0) for parameter details.

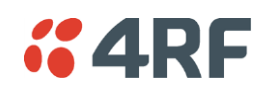

# Protected Station: Terminal > Details

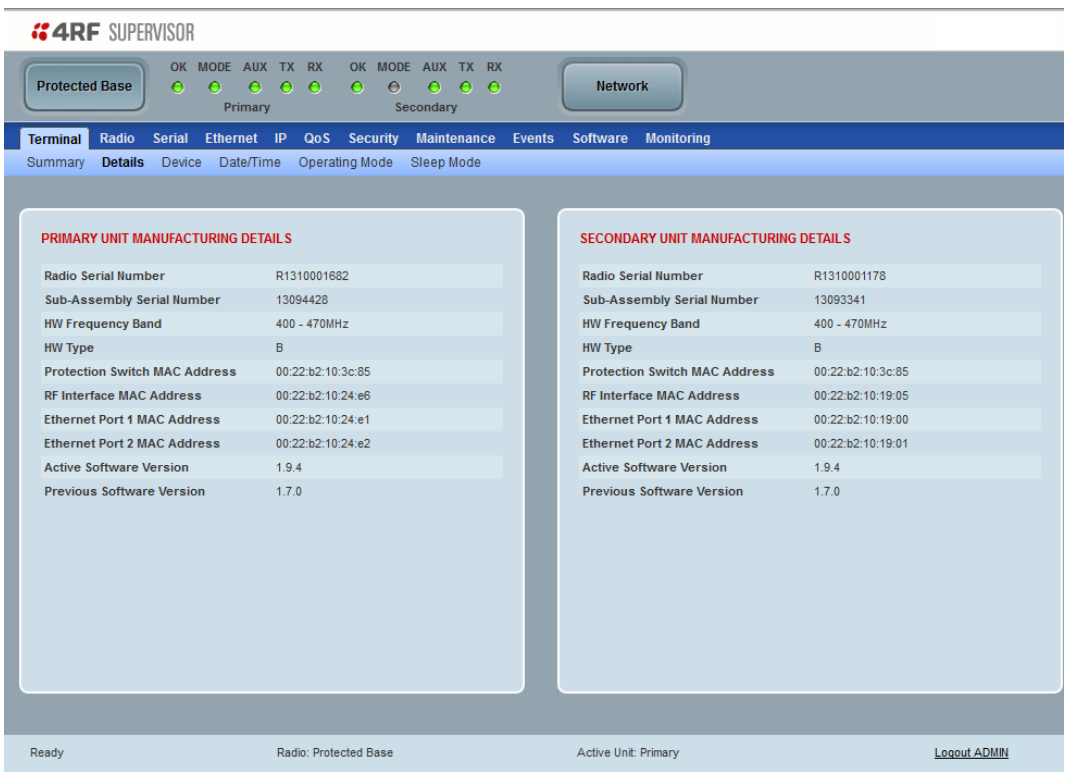

PRIMARY UNIT / SECONDARY UNIT MANUFACTURING DETAILS

See '[Terminal > Details](#page-108-0)' on page [109](#page-108-0) for parameter settings.

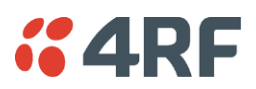

# Terminal > Date / Time

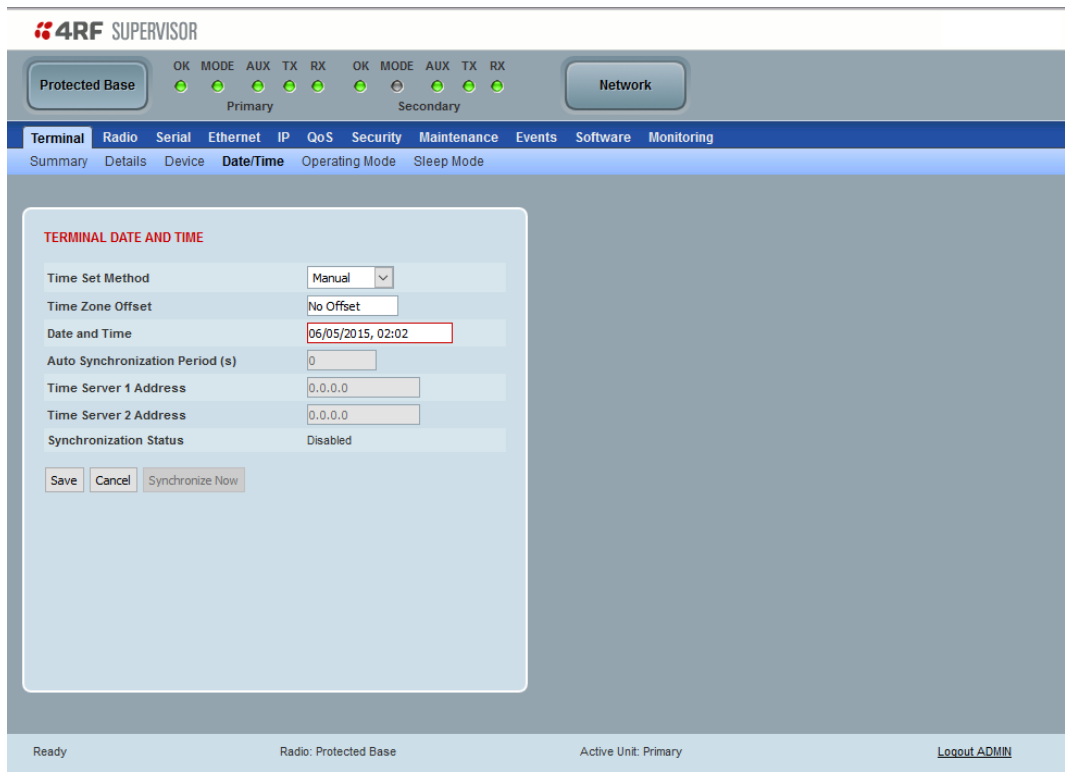

# TERMINAL DATE AND TIME

See '[Terminal > Date / Time](#page-115-0)' on page [116](#page-115-0) for details.

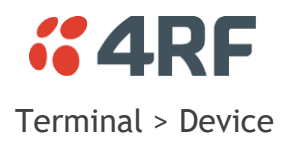

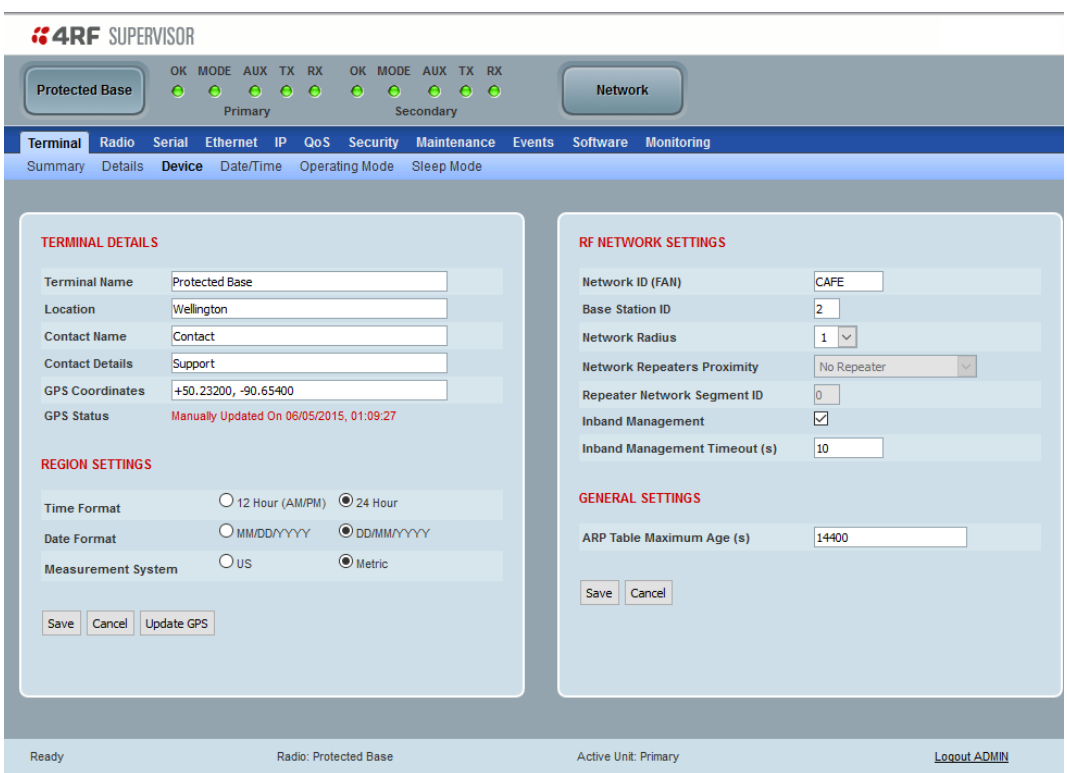

# TERMINAL DETAILS

See '[Terminal](#page-110-0) > Device' on page [111](#page-110-0) for details.

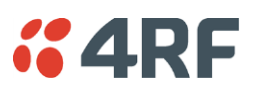

Protected Station: Terminal > Operating Mode

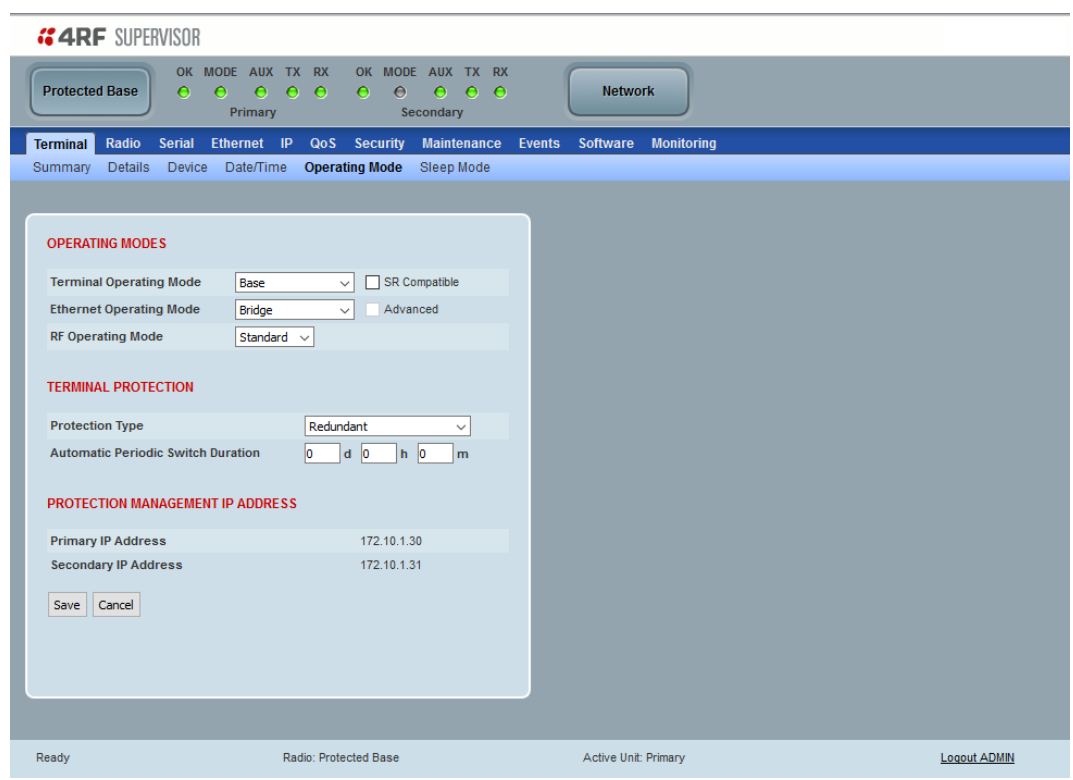

# OPERATING MODES

# *Terminal Operating Mode*

The Terminal Operating Mode can be set to Base, Base Repeater, Repeater, Remote or Point-To-Point station. The default setting is Remote.

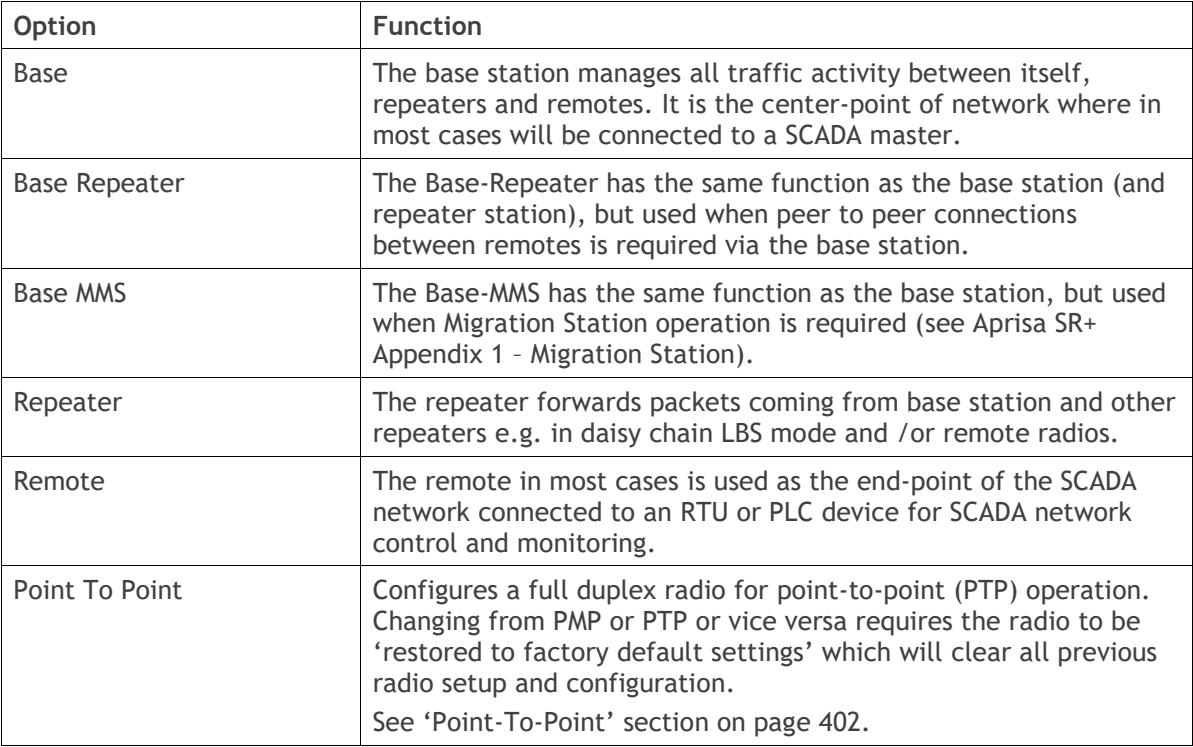

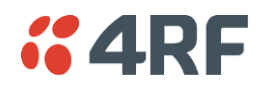

#### *SR Compatible*

The SR Compatible option enables over-the–air point-to-multipoint interoperation between an Aprisa SR+ network and New Aprisa SR radios. The default setting is unticked.

When the Aprisa SR+ 'SR Compatible' option is activated, the Aprisa SR+ locks its modulation to QPSK (as per the New Aprisa SR modulation) and disables functionality which is not available in the New Aprisa SR for full compatibility / interoperability operation.

This compatibility option allows the user a smooth migration to Aprisa SR+ when higher speeds of 120, 60 kbit/s (at 25, 12.5 kHz channel sizes), Adaptive Coding and Modulation, full duplex and more features are required.

#### *Ethernet Operating Mode*

The Ethernet Operating Mode defines how Ethernet / IP traffic is processed in the radio. The default setting is Bridge.

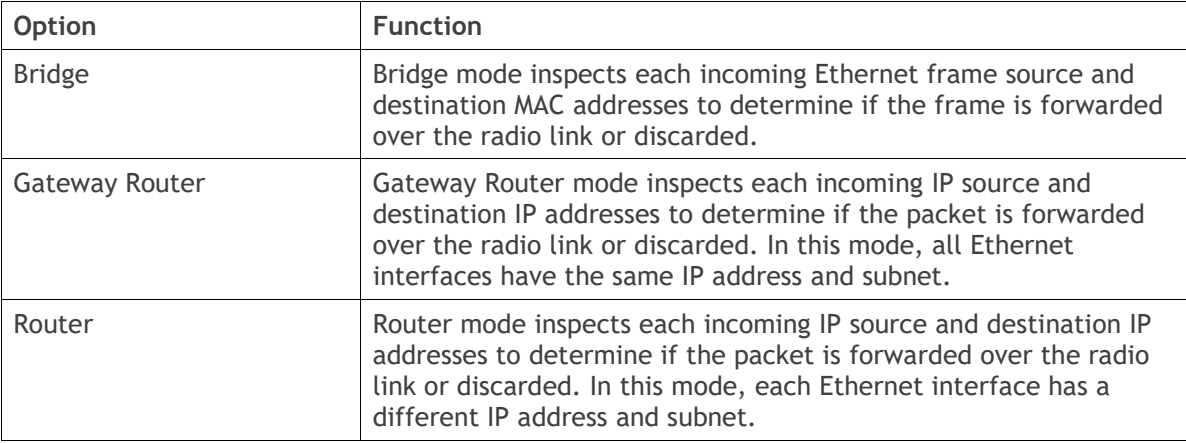

### *Advanced*

Enabled for Gateway Router and Router modes only. The default setting is unticked.

To enable Advanced routing, select the operating mode; Router or Gateway Router and tick the Advanced checkbox.

Advanced Gateway Router mode (AGRM) or Advanced Router mode (ARM) act like a true router between the Ethernet ports and RF interface port where the next hop is one of these ports. This means that the RF interface is a public interface exposed to the user with IP and MAC address like the Ethernet interface.

In AGRM mode, all Ethernet interfaces have the same IP address and subnet.

In ARM mode, each Ethernet interface has a different IP address and subnet.

See '[Advanced Gateway Router Mode \(AGRM\) and Advanced Router Mode \(ARM\)](#page-39-0)' on page [40](#page-39-0) for a detailed explanation of advanced router modes.

Note: The Network Address Translation feature works only in Advanced Router or Advanced Gateway Router operating mode (see '[IP > NAT](#page-193-0)' on page [194\)](#page-193-0).

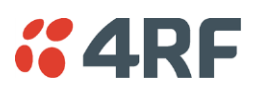

# TERMINAL PROTECTION

### *Protection Type*

The Protection Type defines if a radio is a stand-alone radio or part of an Aprisa SR+ Protected Station. The default setting is None.

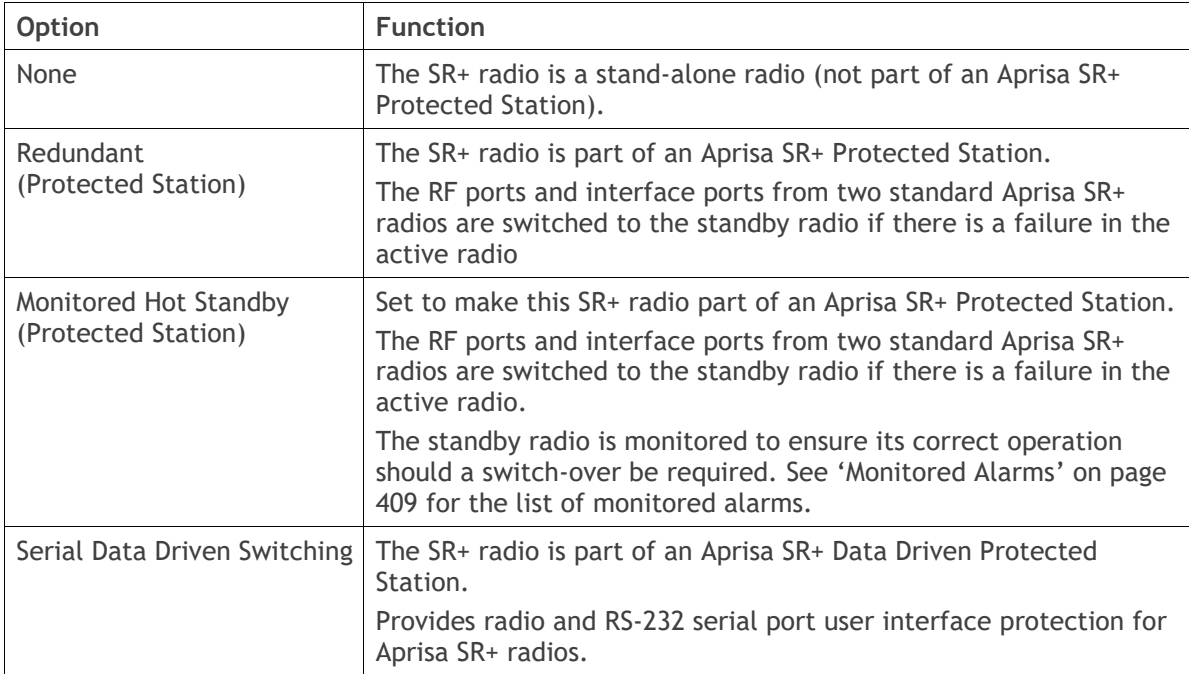

### *Automatic Periodic Switch Duration*

The Automatic Periodic Switch Duration sets the time interval for automatic switch-over from the active radio to the standby radio.

This feature will automatically switch-over from the active radio to the standby radio if there are no alarms preventing the switch-over to the standby radio. It can be used to provide confidence that the standby radio is still operational maybe after many days of standby operation.

The maximum number of days that can be set is 49 days.

The default setting is 0 which disables the automatic switch-over feature.

### *PROTECTION MANAGEMENT IP ADDRESS*

### *Primary Address*

This parameter shows the IP address of the primary radio (usually the left side radio A).

#### *Secondary Address*

This parameter shows the IP address of the secondary radio (usually the right side radio B).

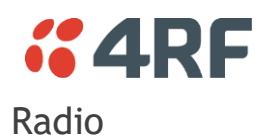

# Protected Station: Radio > Radio Setup

Transmit frequency, transmit power and channel size would normally be defined by a local regulatory body and licensed to a particular user. Refer to your site license details when setting these fields.

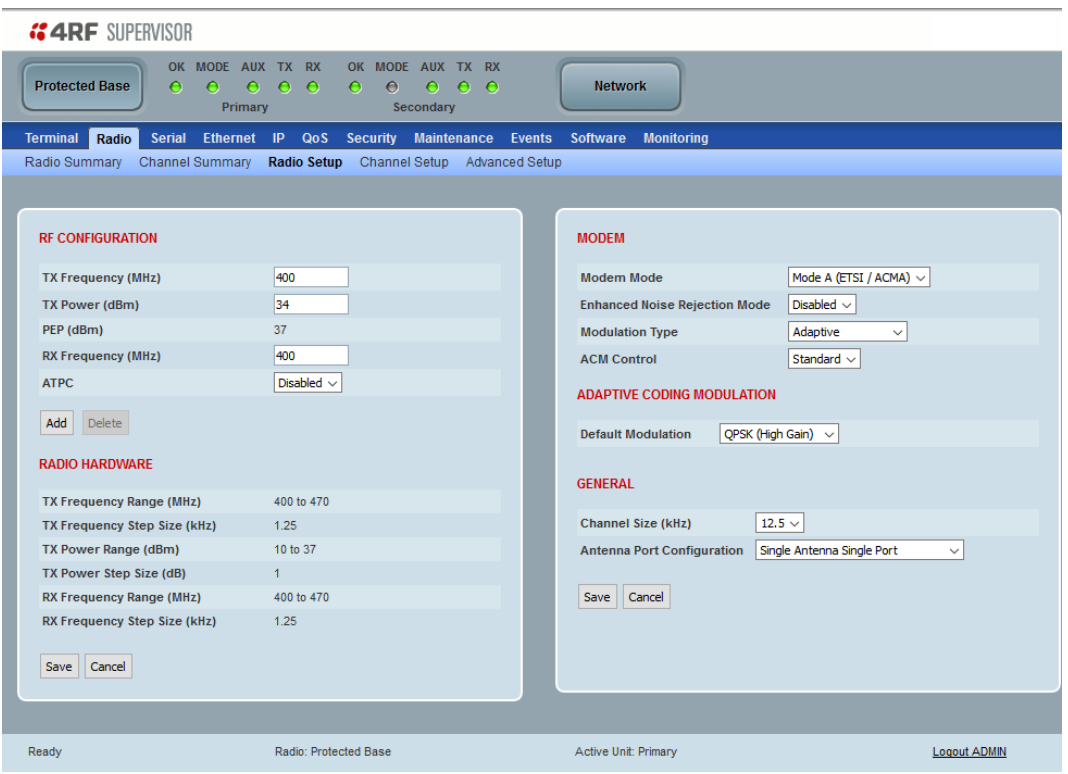

### *Antenna Port Configuration*

This parameter sets the Antenna Port Configuration for the radio. For more information on single and dual antenna port part numbers and cabling options, see '[Cabling](#page-415-0)' on page [416.](#page-415-0)

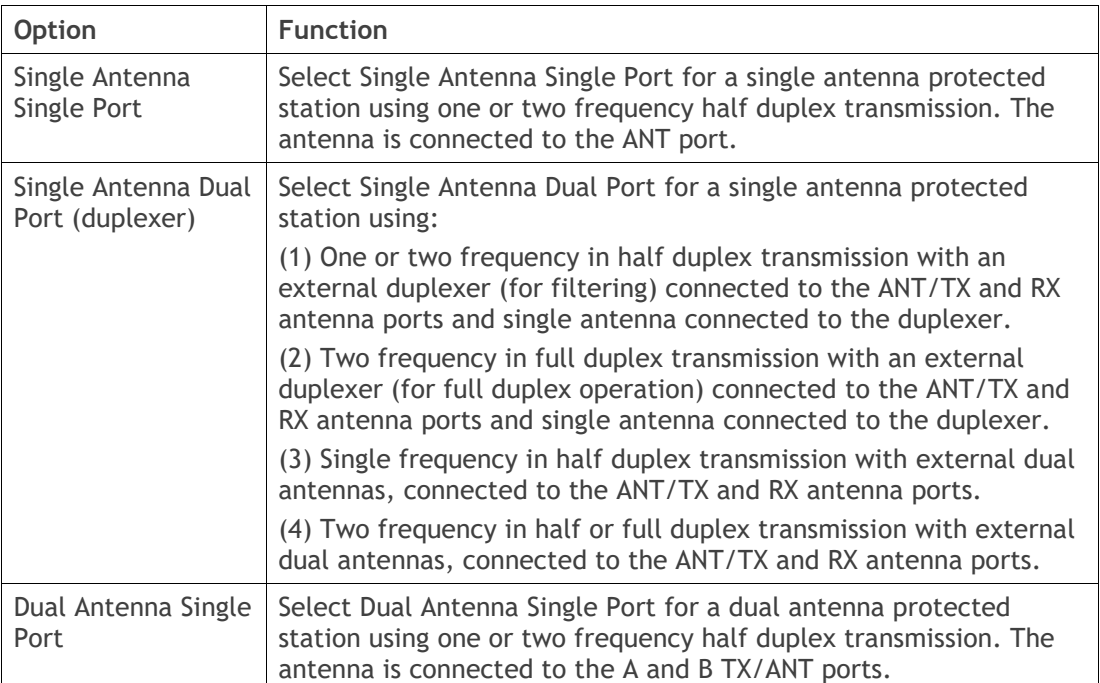

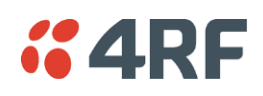

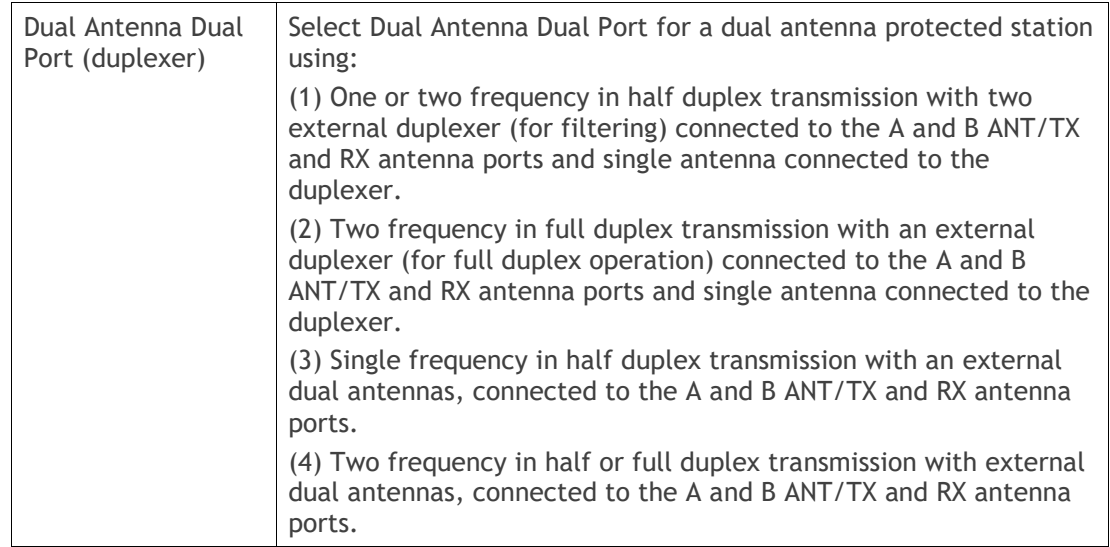

The default setting is Single Antenna Single Port.

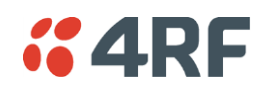

# Ethernet

# Protected Station: Ethernet > Summary

This page displays the current settings for the Protected Station Ethernet port parameters.

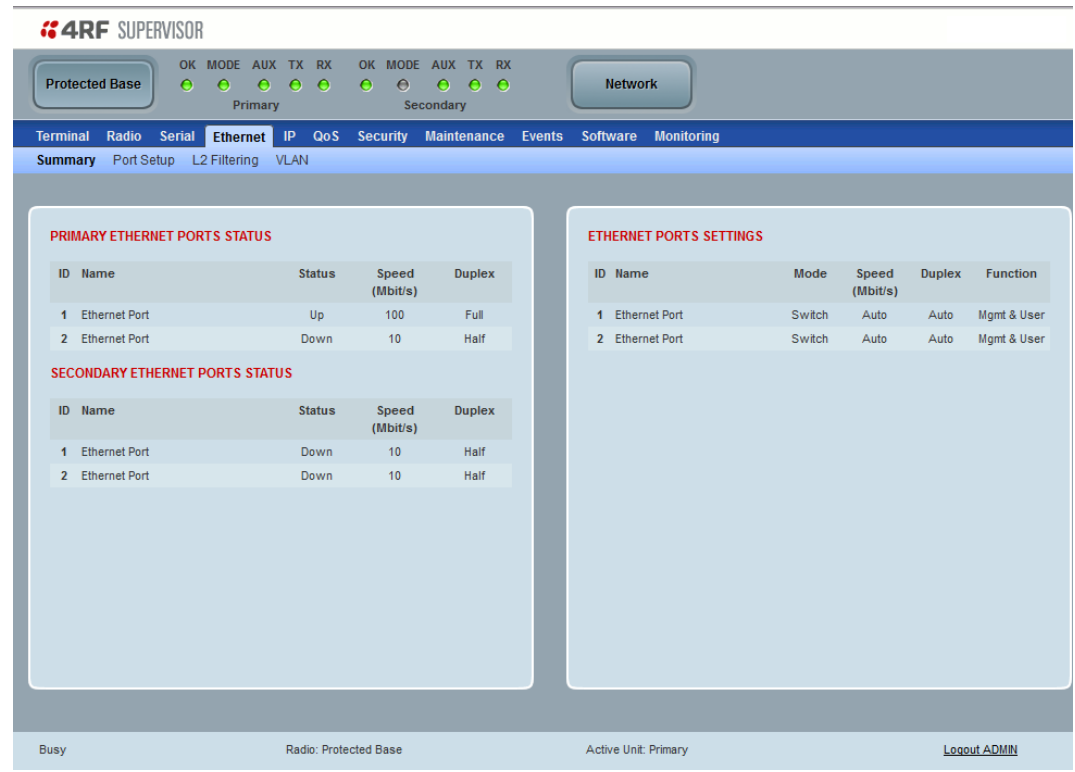

See 'Ethernet [> Port Setup](#page-168-0)' for configuration options.

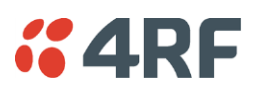

# IP

# Protected Station: IP > IP Summary

This page displays the current settings for the Protected Station Networking IP settings.

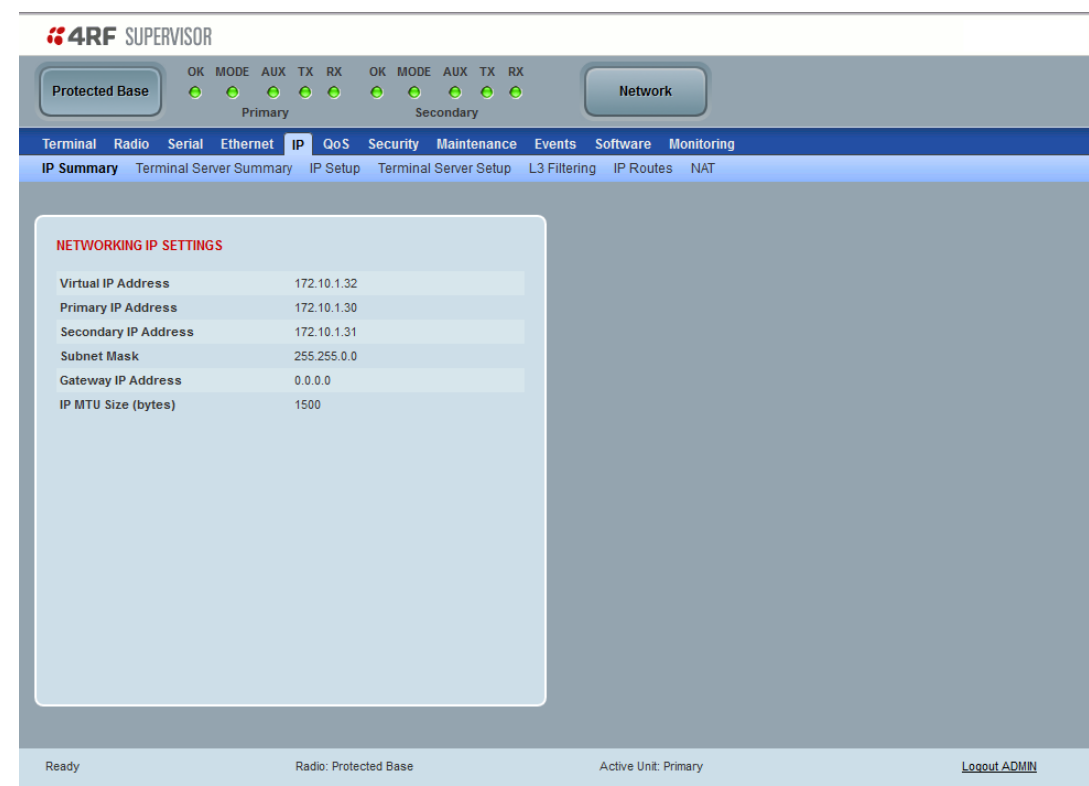

See 'IP > IP Summary [> Bridge / Gateway Router Modes](#page-177-0)' on page [178](#page-177-0) for configuration options.

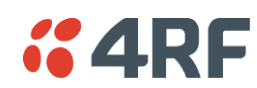

# Protected Station: IP > IP Setup

This page provides the setup for the Protected Station Networking IP setup.

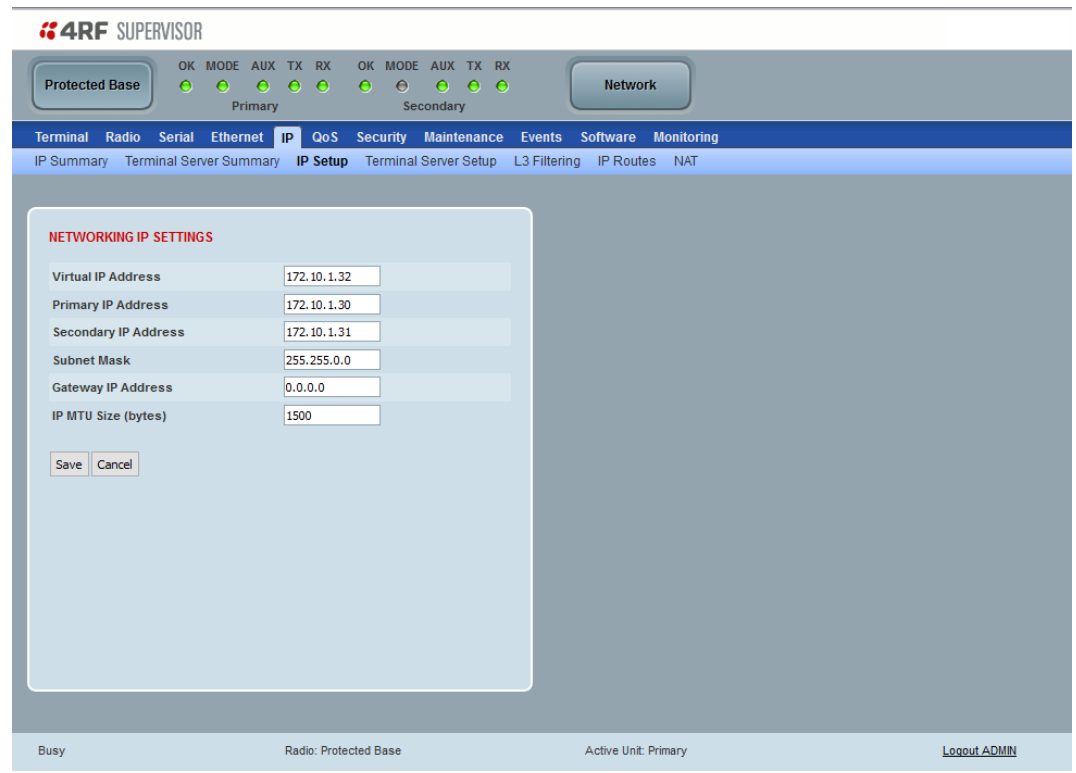

### NETWORKING IP SETTINGS

Changes in these parameters are automatically changed in the partner radio.

### *Primary IP Address*

Set the static IP Address of the primary radio assigned by your site network administrator using the standard format xxx.xxx.xxx.xxx. The default IP address is in the range 169.254.50.10.

### *Secondary IP Address*

Set the static IP Address of the secondary radio assigned by your site network administrator using the standard format xxx.xxx.xxx.xxx. The default IP address is in the range 169.254.50.10.

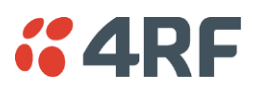

### *Protected Station Virtual IP Address (PVIP)*

The Protected Station Virtual IP Address (PVIP) is the IP Address of the active radio whether it is the primary radio or the secondary radio.

The PVIP is available in both bridge and router modes.

In router mode, the PVIP can be used as 'next hop' IP address by external routers to reach the protected station so the protection station switch will always be transparent to the external devices and routers.

In both bridge and router modes, the PVIP is used in terminal server mode in remote protected stations. The PVIP is used to reach the protected remote radio from the SCADA master connected to base station in terminal server mode.

**Note:** The radio IP address should be used for SNMP management as using the PVIP for SNMP management will result in undefined behaviour if a switch-over occurs during an SNMP transaction. Thus, using PVIP for SNMP network management is not recommended.

After a switch-over, new active radio owns the PVIP and will send out a gratuitous ARP to clear the MAC learning tables of upstream switches/routers.

Set the static IP Address of the PVIP using the standard format xxx.xxx.xxx.xxx. The default IP address is 0.0.0.0.

### *Subnet Mask*

Set the Subnet Mask of the radio using the standard format xxx.xxx.xxx.xxx. The default subnet mask is 255.255.0.0.

### *Gateway*

Set the Gateway address of the radio, if required, using the standard format xxx.xxx.xxx. The default Gateway is 0.0.0.0.

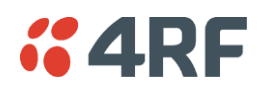

### RADIO INTERFACE IP SETTINGS

The RF interface IP address is the address that traffic is routed to for transport over the radio link. This IP address is only used when Router Mode is selected i.e. not used in Bridge Mode.

#### *Radio Interface IP Address*

Set the IP Address of the RF interface using the standard format xxx,xxx,xxx,xxx. The default IP address is in the range 10.0.0.0.

### *Radio Interface Subnet Mask*

Set the Subnet Mask of the RF interface using the standard format xxx.xxx.xxx.xxx. The default subnet mask is 255.255.254.0 (/23) (see Note 2 below).

**Note 1:** If the base station RF interface IP address is a network IP address, and if the remote radio is also using a network IP address within the same subnet or different subnet, then the base radio will assign an automatic RF interface IP address from its own subnet.

When the base radio has a host specific RF interface IP address, then all the remotes must have a host specific RF interface IP address from the same subnet.

**Note 2:** If the user sets the RF interface IP address to a network IP address for Auto IP assignment, then the radio will ignore the Radio Interface Subnet Mask setting and use a /23 network subnet ignoring the last two octets.

**Note 3:** When a remote radio is configured for Router Mode and the base radio is changed from Bridge Mode to Router Mode and the RF interface IP address is set to AUTO IP configuration (at least the last octet of the RF interface IP address is zero), it is mandatory to configure the network topology by using the 'Decommission Node' and 'Discover Nodes' (see '[Maintenance > Advanced](#page-275-0)' on page [276\)](#page-275-0).

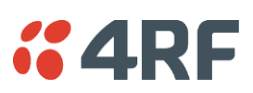

# **Security**

# Protected Station: Security > Setup

This page displays the current settings for the Security parameters.

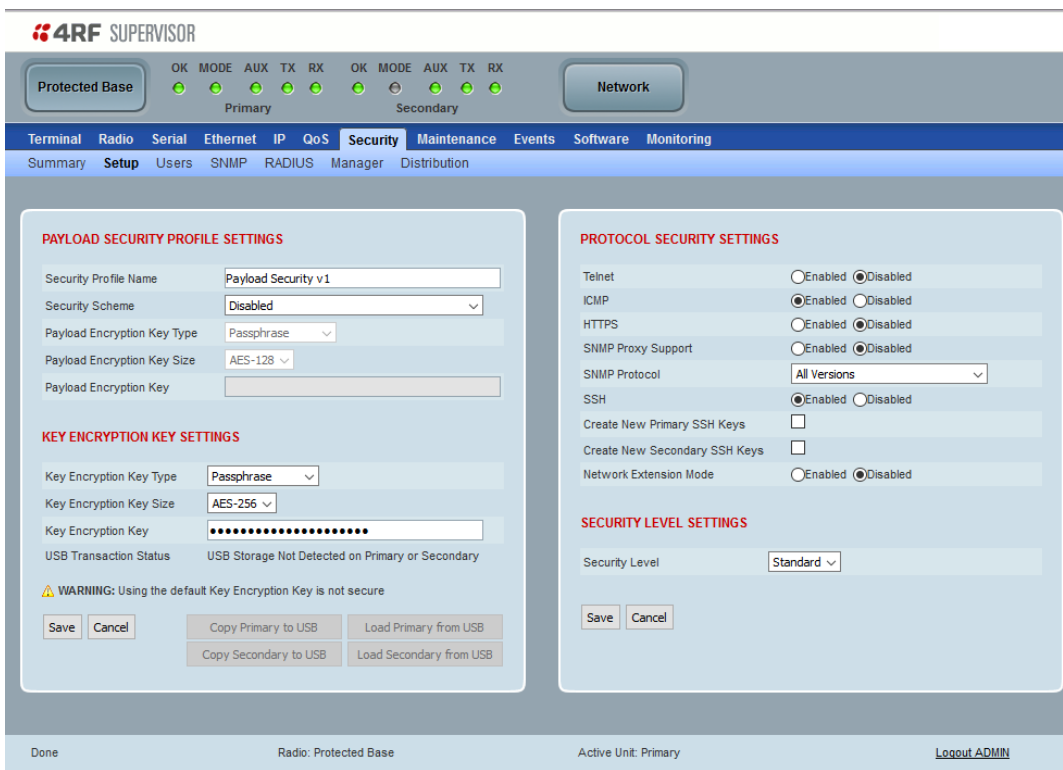

# KEY ENCRYPTION KEY SETTINGS

#### *USB Transaction Status*

This parameter shows if a USB flash drive is plugged into the radio host port  $\overrightarrow{C}$ .

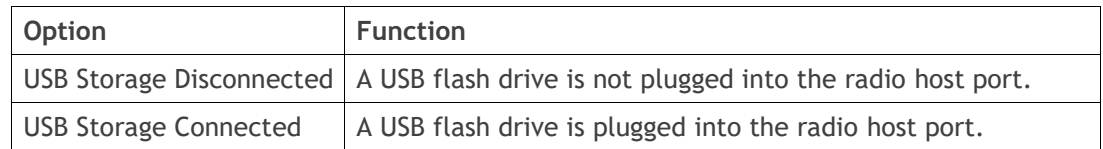

# Controls

These buttons are grayed out if a USB flash drive is not plugged into the radio host port.

The 'Load Primary From USB' button loads the Key Encryption Key settings from the primary radio USB flash drive into the primary radio.

The 'Copy To Primary USB' button copies the Key Encryption Key settings from the primary radio to the primary radio USB flash drive.

The 'Load Secondary From USB' button loads the Key Encryption Key settings from the secondary radio USB flash drive into the secondary radio.

The 'Copy To Secondary USB' button copies the Key Encryption Key settings from the secondary radio to the secondary radio USB flash drive.

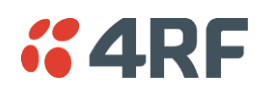

### Protected Station: Security > Users

This page provides the management and control of the Protected Station Security Users accounts.

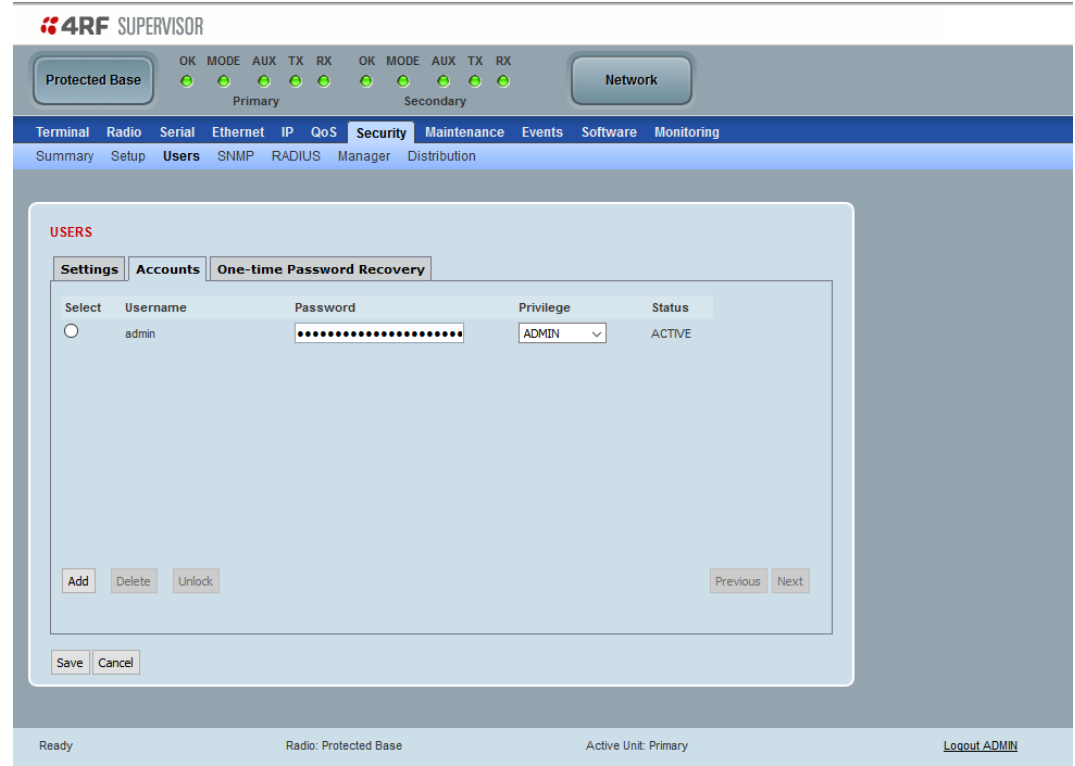

In a protected station, the 'Accounts' tab will indicate any differences between the user account configuration of the primary radio and the secondary radio.

- If the user account is only configured for one of the radios, the user name will appear in red text, the password field of that account will be displayed blank.
- If the user account is configured on both radios, but the privilege settings are different, then the privilege configuration dropdown list will be surrounded by two red borders.
- If the user account is configured on both radios, but the current status of user account is different, then the status field will be displayed in red text.

When there are empty password fields on the page, the user will be required to enter a new password for each of the empty fields before saving the user configuration. Validation on this is performed and a pop up will be displayed if a password has not been entered.

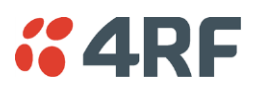

# Protected Station: Security > Manager

This page provides the management and control of the Protected Station Networking Security manager.

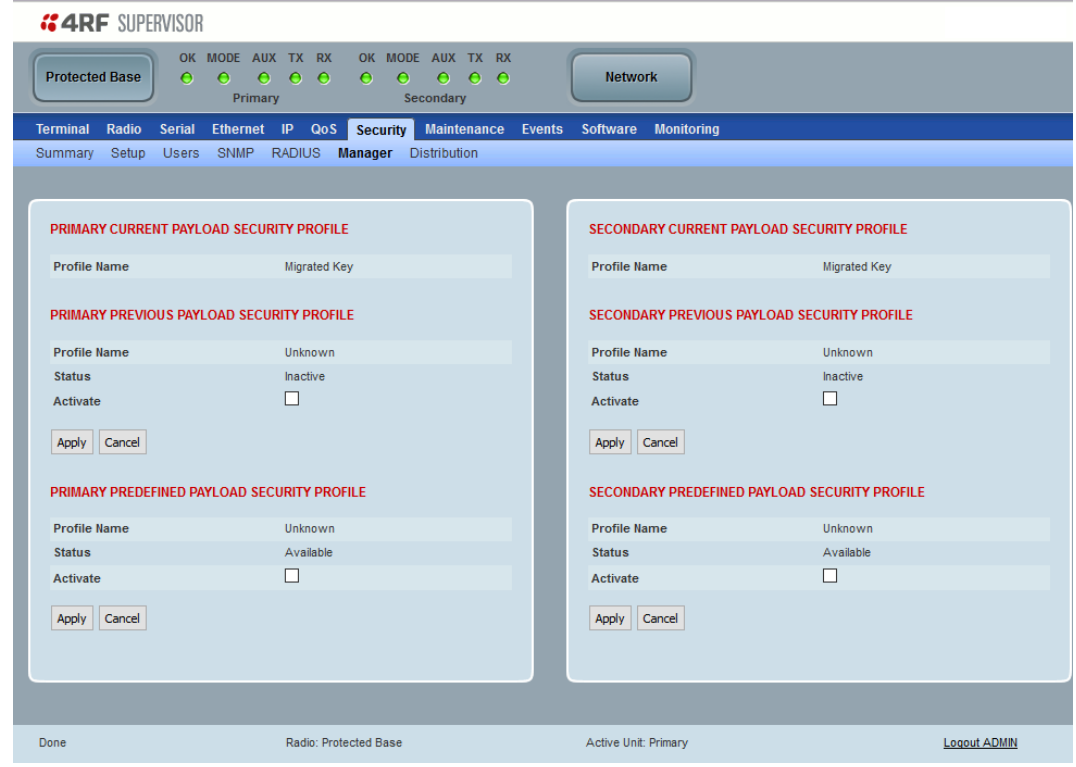

# PRIMARY / SECONDARY SECURITY PROFILE

See 'Security [> Manager](#page-252-0)' on page [253](#page-252-0) for parameter details.

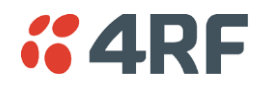

# Maintenance

# Protected Station: Maintenance > General

This page provides the management and control of the Protected Station Maintenance General settings.

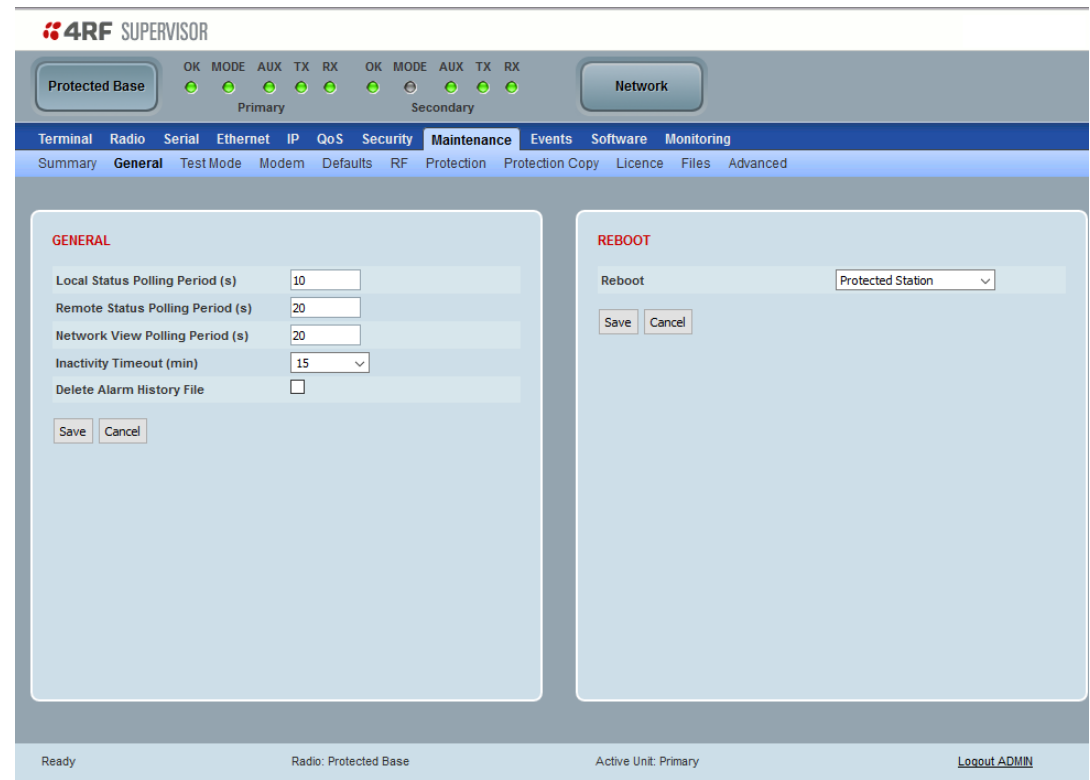

See '[Maintenance > General](#page-260-0)' on page [261](#page-260-0) for parameter details.

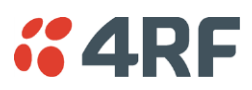

# Protected Station: Maintenance > Defaults

This page provides the management and control of the Protected Station Maintenance Protection settings

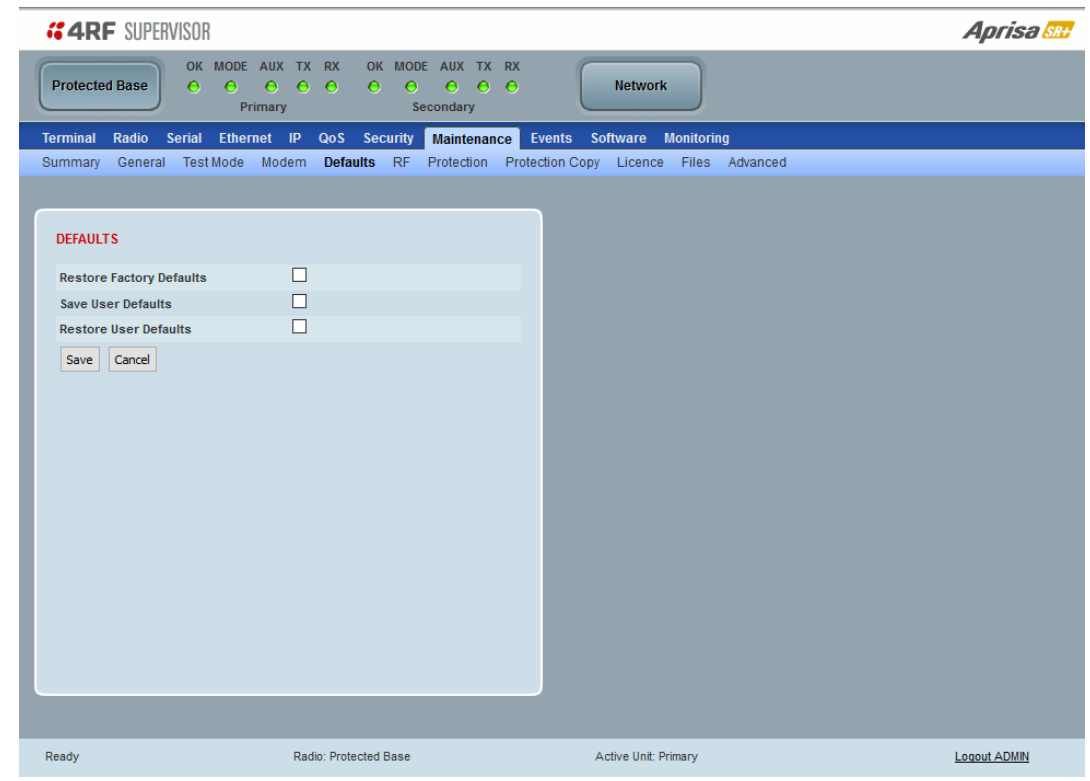

### DEFAULTS

The Maintenance Defaults page is only available for the local terminal.

### *Restore Factory Defaults*

When a radio is restored to factory defaults while installed in a protected station, the radio will default to its preconfigured protection configuration. This includes resetting the radio IP address to the default value depending on the location of the radio.

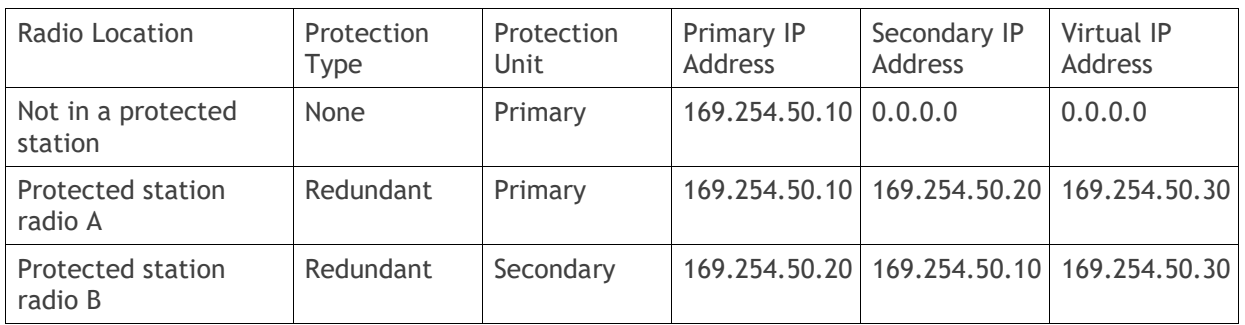

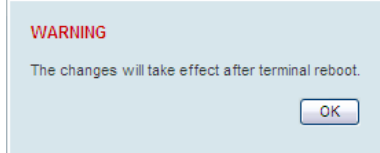

**Note**: Take care using this command.
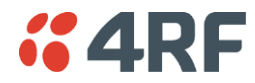

# *Save User Defaults*

When activated, all current radio parameter settings will be saved to non-volatile memory within the radio.

#### *Restore User Defaults*

When activated, all radio parameters will be set to the settings previously saved using 'Save User Defaults'.

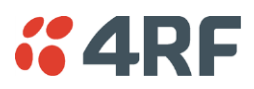

# Protected Station: Maintenance > Protection

This page provides the management and control of the Protected Station Maintenance Protection settings.

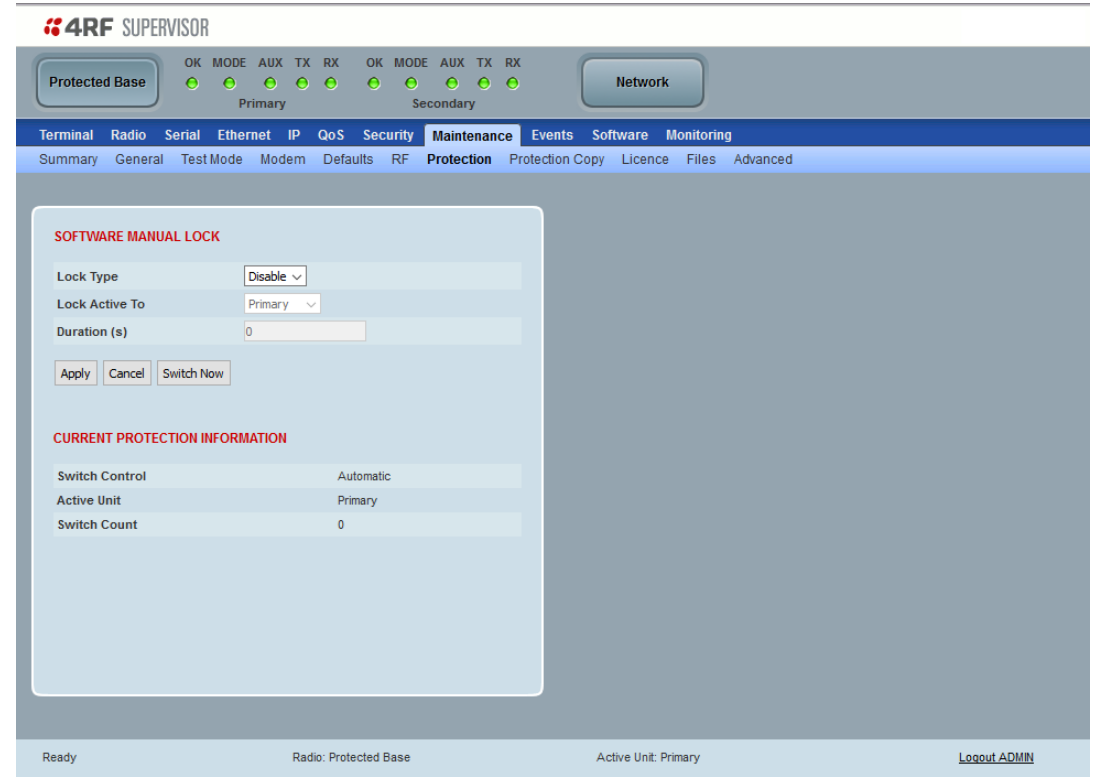

## SOFTWARE MANUAL LOCK

The software Manual Lock is a software implementation of the Hardware Manual Lock switch on the Protection Switch.

#### *Lock Active To*

This parameter sets the Protection Switch Software Manual Lock. The Software Manual Lock only operates if the Hardware Manual Lock is deactivated (set to the Auto position).

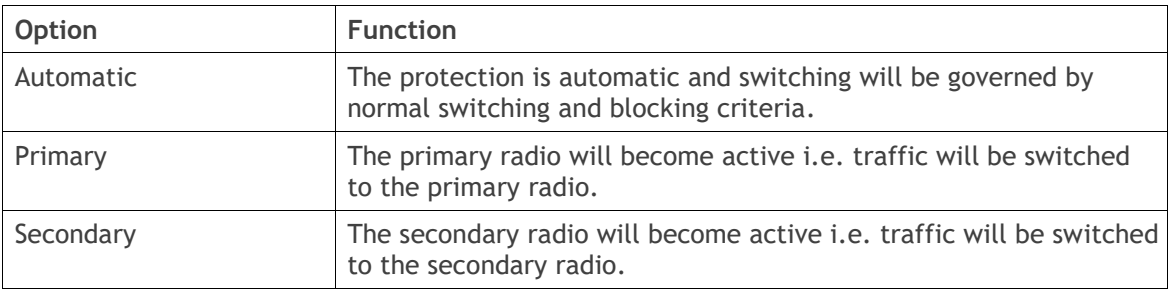

#### *Duration (s)*

This parameter defines the period required for manually locking to the primary or secondary radios. When this period elapses, the Lock To becomes automatic.

#### *Switch Now Button*

This button forces a switch-over independent of the state of Lock Type.

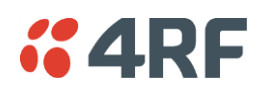

# CURRENT PROTECTION INFORMATION

#### *Switch Control*

This parameter shows the status of the switch control i.e. which mechanism is in control of the protection switch.

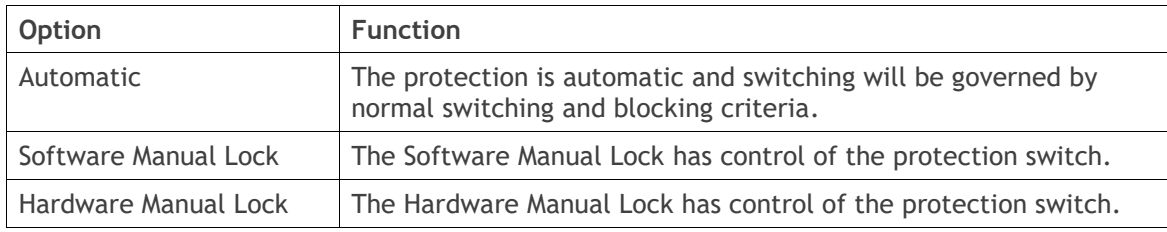

#### *Active Unit*

This parameter shows the radio which is currently active (Primary or Secondary).

## *Switch Count*

This parameter shows the number of protection switch-overs since the last radio reboot (volatile).

#### *Automatic Periodic Switch will occur in*

If this parameter is visible, the Automatic Periodic Switch feature has been enabled and will show the period before the next automatic switch-over.

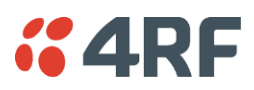

# Protected Station: Maintenance > Protection Copy

This page provides the management and control of the Protected Station Maintenance Protection Copy.

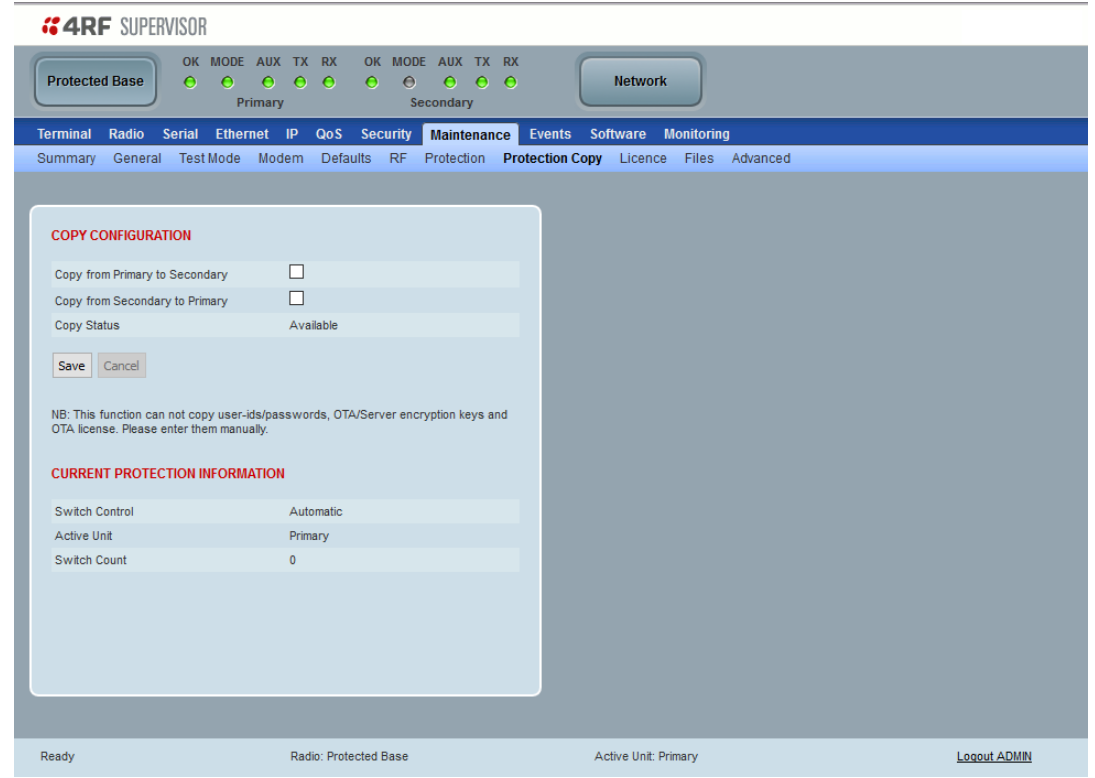

## COPY CONFIGURATION

When common parameters are changed in one radio, they are automatically changed in the partner radio but if one radio has been replaced in the protected station, common parameters will need to be updated in the new radio.

**Note:** This function does not copy user IDs, passwords, encryption keys or licenses. These must be entered manually.

#### *Copy from Primary to Secondary*

This parameter copies all common parameters from the primary to the secondary radio.

#### **To activate copy configuration:**

1. Tick the Copy from Primary to Secondary and click Save.

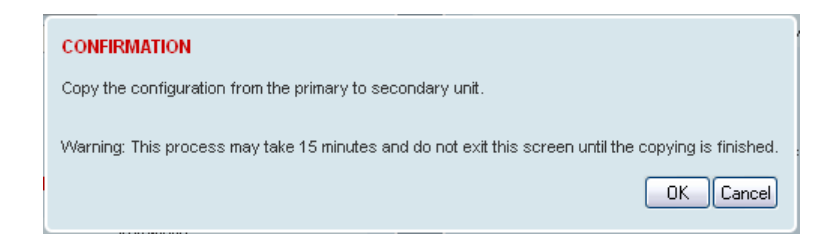

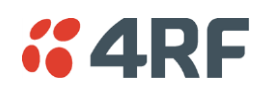

2. To continue, click OK.

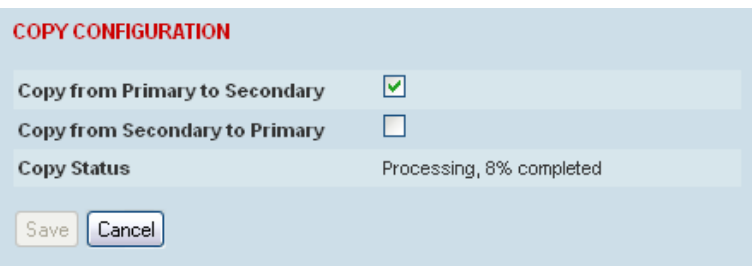

#### *Copy from Secondary to Primary*

This parameter copies all common parameters from the secondary to the primary radio.

#### *Copy Status*

This parameter displays the status of the Copy Configuration.

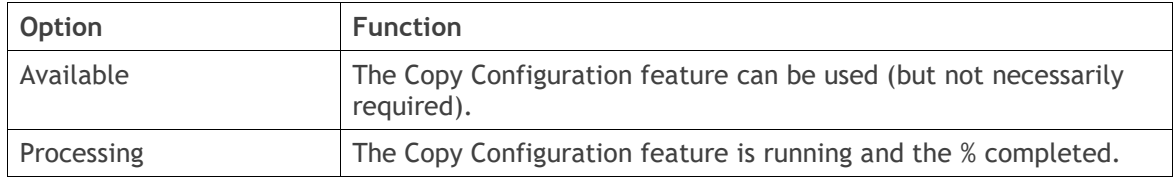

## CURRENT PROTECTION INFORMATION

#### *Switch Control*

This parameter shows the status of the switch control i.e. which mechanism is in control of the protection switch.

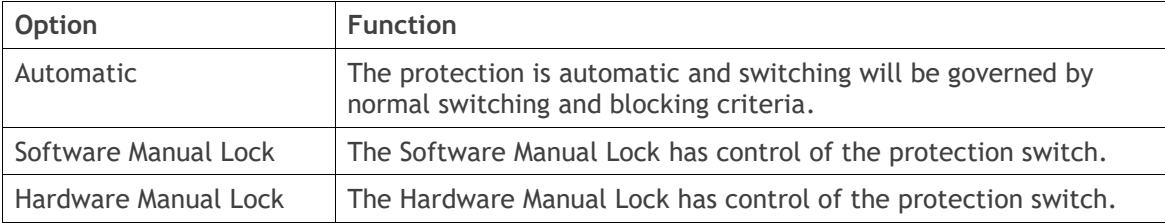

#### *Active Unit*

This parameter shows the radio which is currently active (Primary or Secondary).

#### *Switch Count*

This parameter shows the number of protection switch-overs since the last radio reboot (volatile).

#### *Automatic Periodic Switch will occur in*

If this parameter is visible, the Automatic Periodic Switch feature has been enabled and will show the period before the next automatic switch-over.

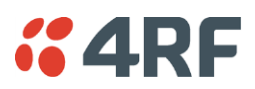

# Protected Station: Maintenance > Licence

This page provides the management and control of the Protected Station Maintenance Licence settings.

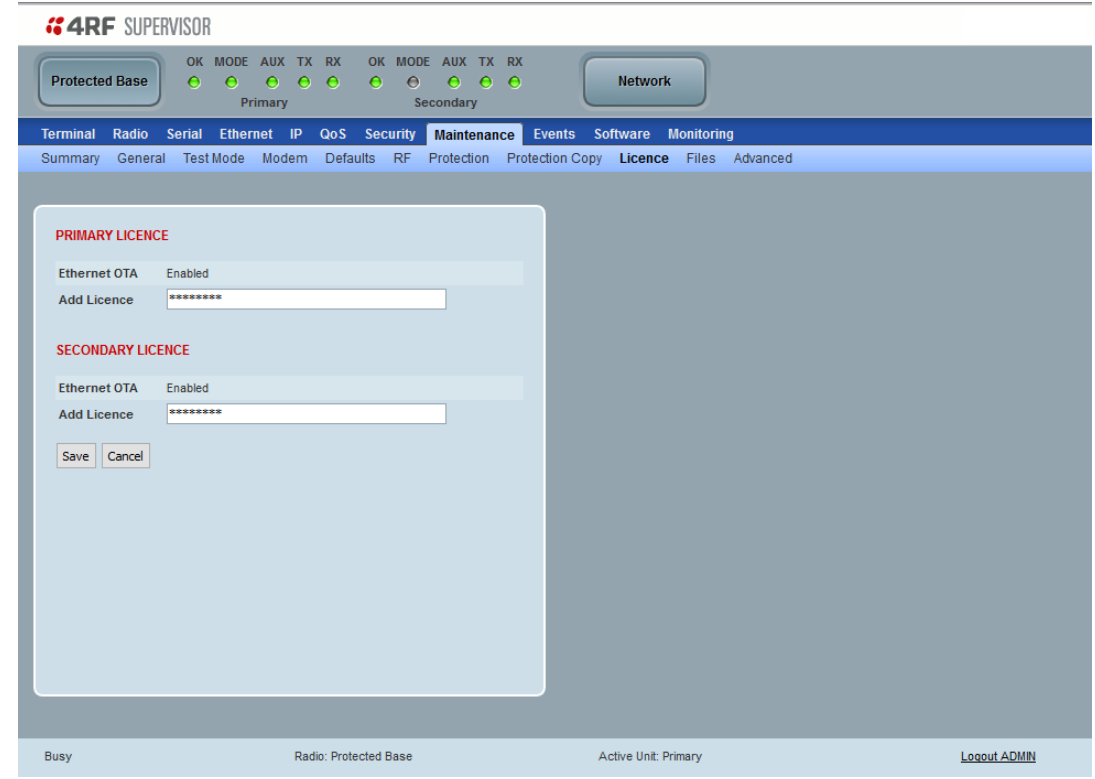

# PRIMARY / SECONDARY LICENCE

See '[Maintenance > Licence](#page-269-0)' on page [270](#page-269-0) for parameter details.

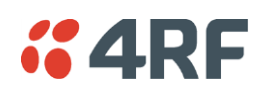

# Protected Station: Maintenance > Advanced

This page provides the management and control of the Protected Station Maintenance Advanced settings.

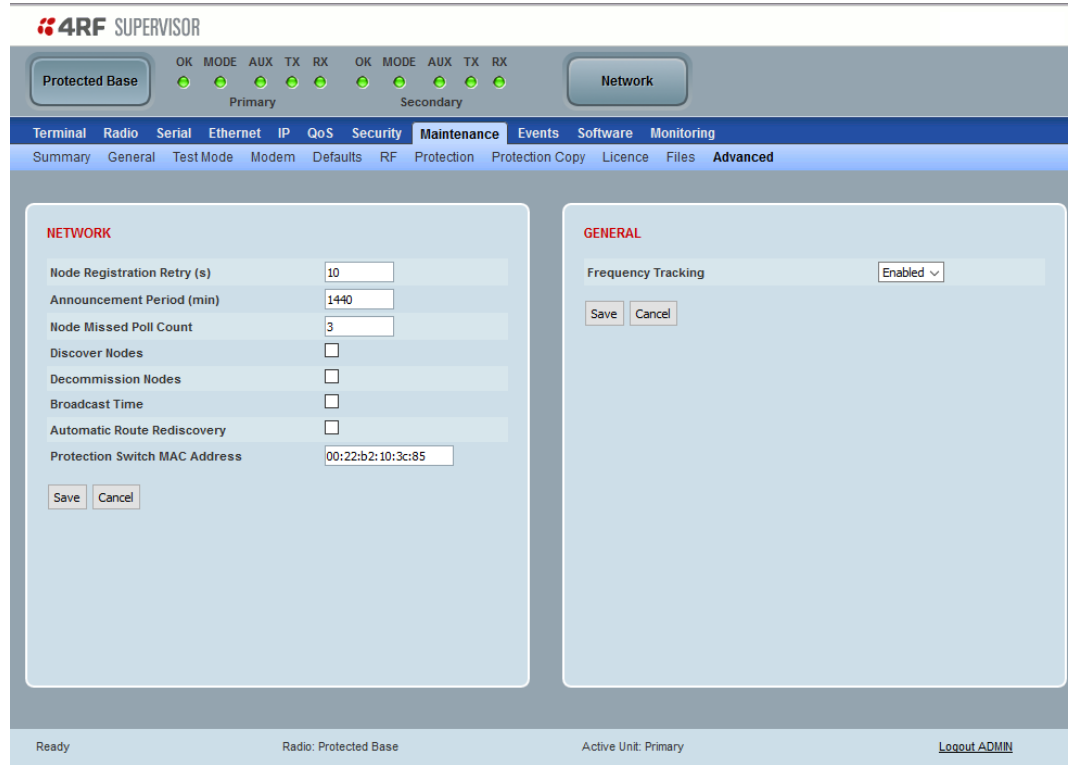

#### NETWORK

See '[Maintenance > Advanced](#page-275-0)' on page [276](#page-275-0) for parameter details.

#### *Discover Nodes*

This parameter when activated triggers the base station to poll the network with Node Missed Poll Count and Node Registration Retry values.

This command only needs to be carried out on the Protected Station Active radio This will update the network table which is shared by the Standby radio.

#### *Decommission Node(s)*

This parameter when activated resets the network registrations to remove the entire network from service.

This command only needs to be carried out on the Protected Station Active radio This will update the network table which is shared by the Standby radio.

#### **Note**: Take care using this option.

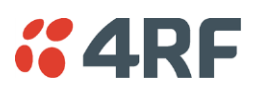

## *Protection Switch MAC address*

This parameter is only applicable when the radio is part of a Protected Station.

This Protection Switch MAC address is used to define the MAC address of the Protection Switch. This address is entered in the factory. Both Protected Station radios read and use this MAC address.

This MAC address entry will only be used by the software if it detects that the factory MAC address set in the internal EPROM of the protected switch is corrupted for some reason, otherwise the software will ignore the MAC address entered by the user.

The Protection Switch MAC address is used for registration process only. For example, in a remote Protected Station, both radios share the same RF MAC address and a single entry of the remote Protected Station will be presented in network table [\(Network Status > Network Table\)](#page-330-0).

The Protection Switch MAC address is shown on the Protection Switch label:

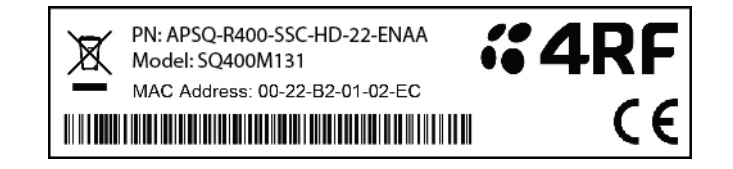

# PRIMARY / SECONDARY CONFIGURATION

See '[Maintenance > Advanced](#page-275-0)' on page [276](#page-275-0) for parameter details.

## PRIMARY / SECONDARY MAINTENANCE FILES

See '[Maintenance > Advanced](#page-275-0)' on page [276](#page-275-0) for parameter details.

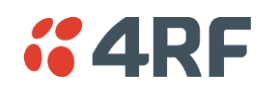

# Events

The Events menu contains the setup and management of the alarms, alarm events and traps.

# Protected Station: Events > Alarm Summary

There are two types of events that can be generated on the Aprisa SR+ radio. These are:

1. Alarm Events

Alarm Events are generated to indicate a problem on the radio.

2. Informational Events

Informational Events are generated to provide information on key activities that are occurring on the radio. These events do not indicate an alarm on the radio and are used to provide information only.

See '[Alarm Types and Sources](#page-453-0)' on page [454](#page-453-0) for a complete list of events.

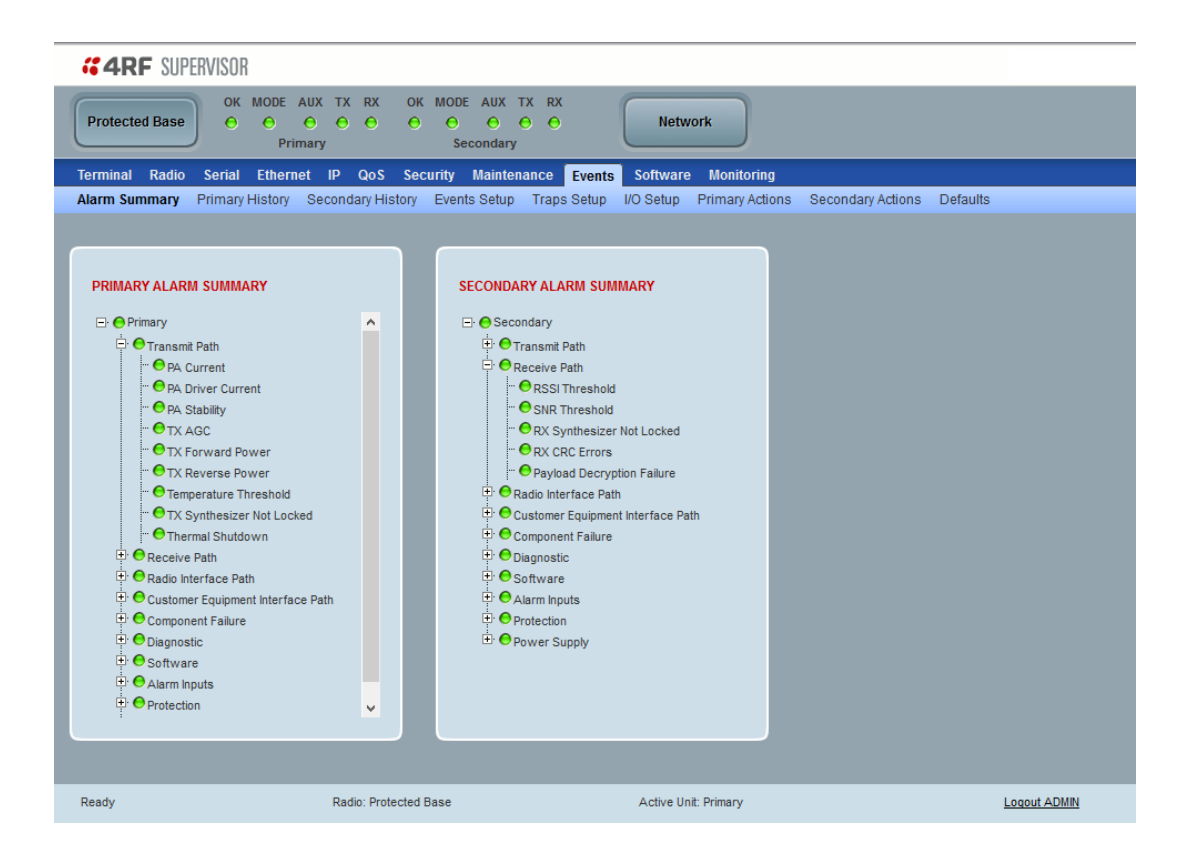

#### PRIMARY / SECONDARY ALARM SUMMARY

See 'Events [> Alarm Summary](#page-277-0)' on page [278](#page-277-0) for parameter details.

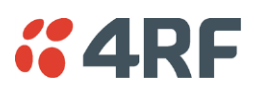

# <span id="page-369-0"></span>Protected Station: Events > Primary History

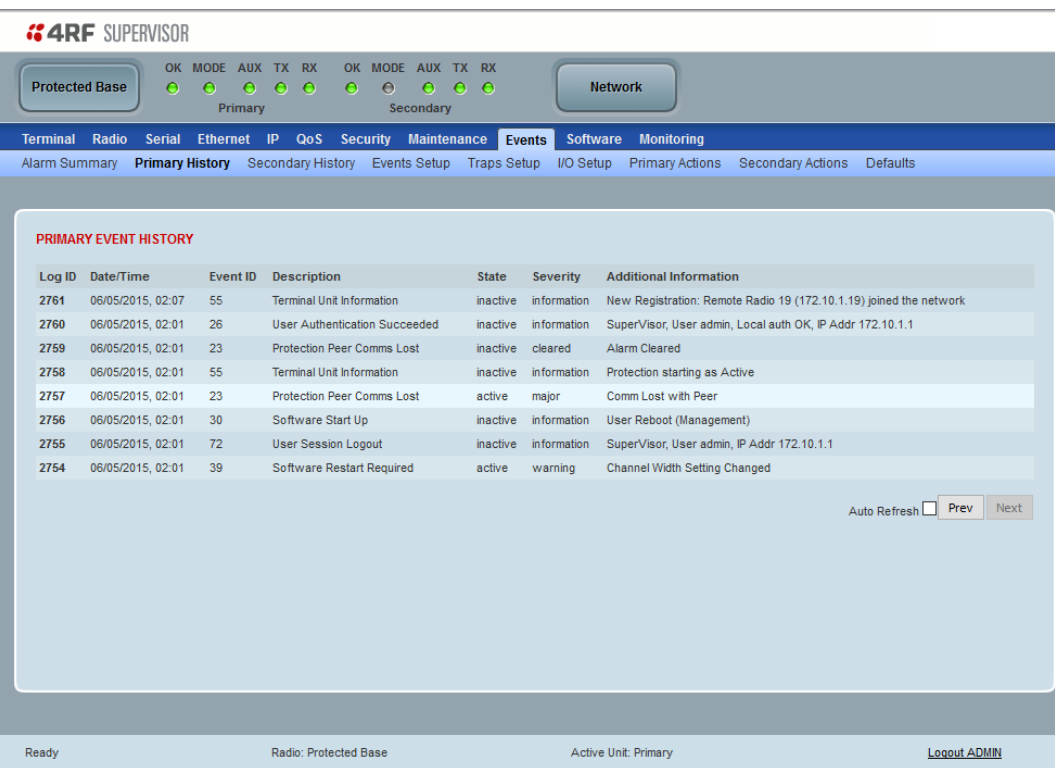

PRIMARY EVENT HISTORY

See 'Events [> Event](#page-278-0) History' on page [279](#page-278-0) for parameter details.

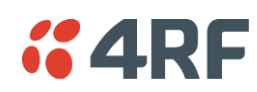

# <span id="page-370-0"></span>Protected Station: Events > Secondary History

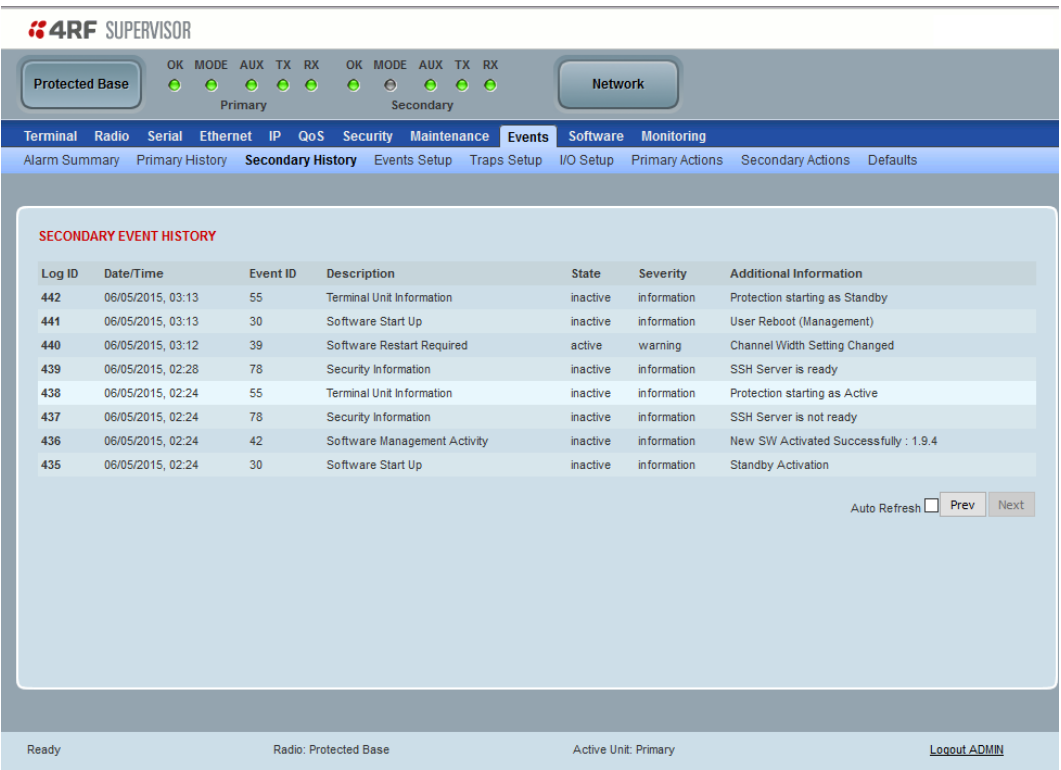

SECONDARY EVENT HISTORY

See 'Events [> Event](#page-278-0) History' on page [279](#page-278-0) for parameter details.

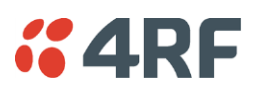

# Protected Station: Events > I/O Setup

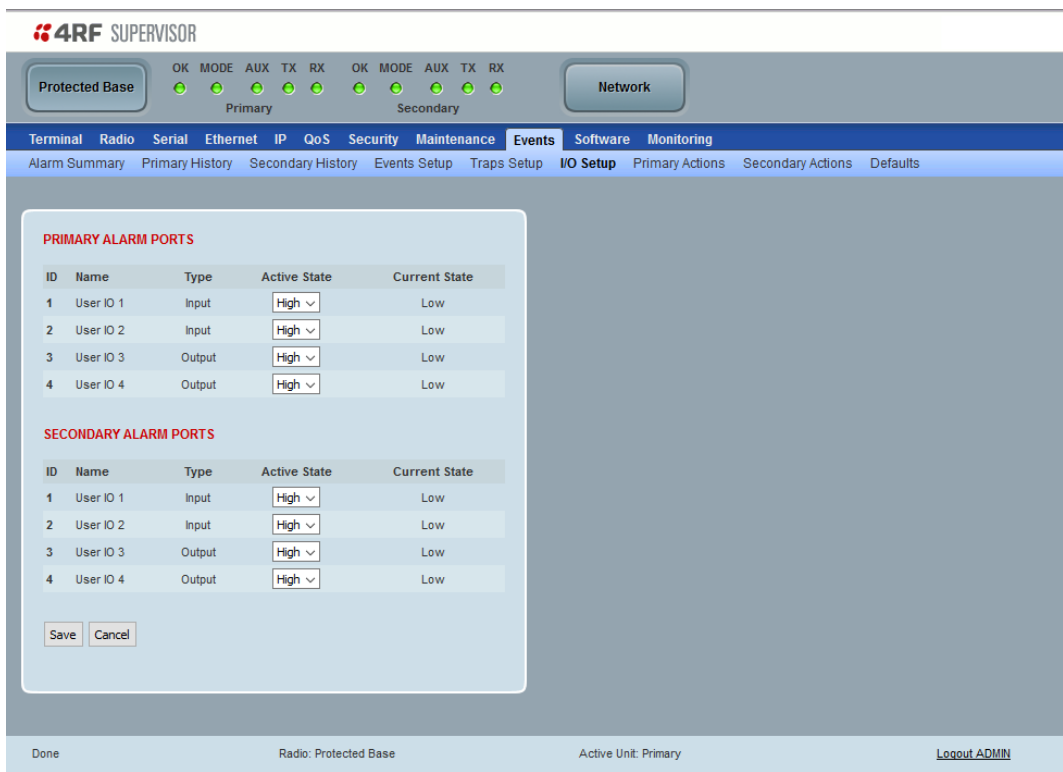

## SECONDARY EVENT HISTORY

See 'Events [> Alarm I/O Setup](#page-283-0)' on page [284](#page-283-0) for parameter details.

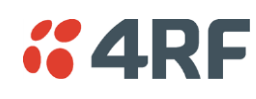

# Software

The Software menu contains the setup and management of the system software including network software distribution and activation on a protected station.

# Single Radio Software Upgrade

The radio software can be upgraded on a single radio single Aprisa SR+ radio (see '[Single Radio Software](#page-444-0)  [Upgrade](#page-444-0)' on page [445\)](#page-444-0). This process would only be used if the radio was a replacement or a new station in an existing network.

# Network Software Upgrade

The radio software can be upgraded on an entire Aprisa SR+ radio network remotely over the radio link (see '[Network Software](#page-440-0) Upgrade' on page [441\)](#page-440-0). This process involves the following steps:

- 1. Transfer the new software to base station primary radio with '[Protected Station: Software > Primary](#page-374-0)  [File Transfer](#page-374-0)'.
- 2. File Transfer the new software to base station secondary radio with '[Protected Station: Software >](#page-377-0)  [Secondary File Transfer](#page-377-0)'.
- 3. Using the Software Manual Lock, manually lock all protected remotes to the currently active radio (this is necessary to prevent automatic switching during the distribution and activation process).
- 4. Distribute the new software to all remote radios with '[Protected Station: Software > Remote](#page-382-0)  [Distribution](#page-382-0)'. Note: The software pack in the base station active radio is used for distribution.
- 5. Activate of the new software on remote radios with '[Protected Station: Software > Remote Activation](#page-385-0)'.
- 6. Finally, activate the new software on the base station primary and secondary radios. Note: activating the software will reboot the radio which will reset the Software Manual Lock to Automatic.

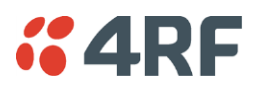

# Protected Station: Software > Summary

This page provides a summary of the software versions installed on the radio, the setup options and the status of the File Transfers.

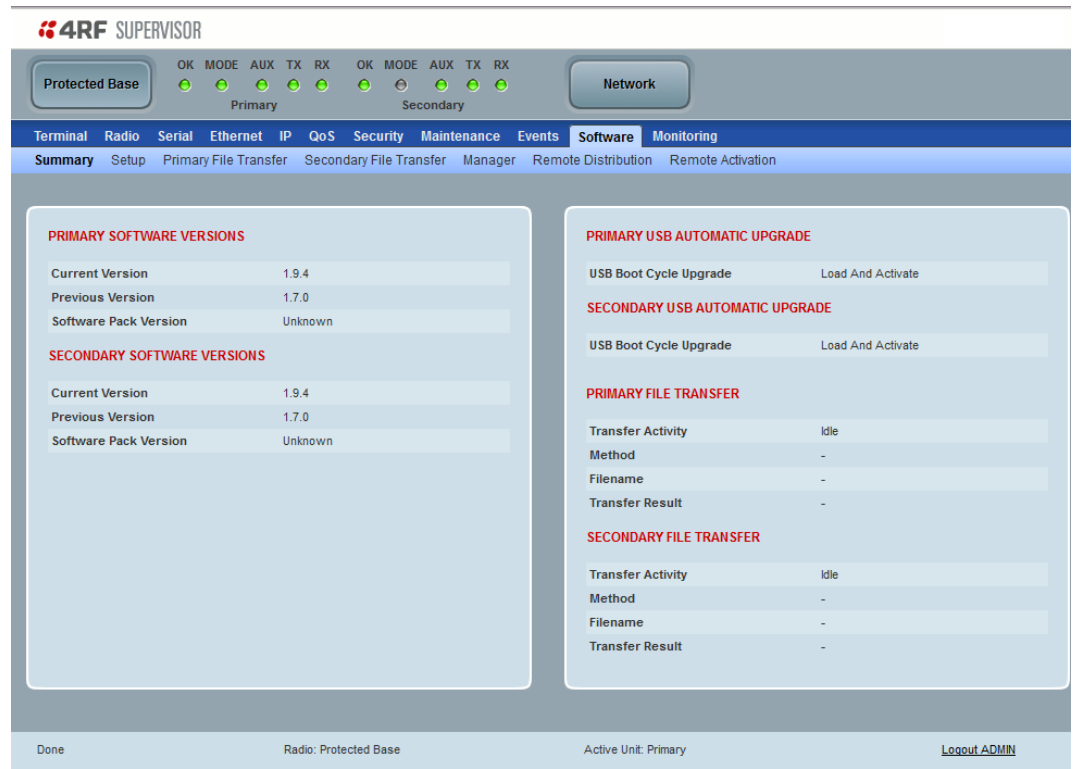

#### PRIMARY / SECONDARY SOFTWARE VERSIONS

See '[Protected Station: Software > Primary File Transfer](#page-374-0)' and '[Protected Station: Software > Secondary File](#page-377-0)  [Transfer](#page-377-0)' for parameter details.

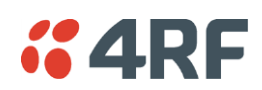

<span id="page-374-0"></span>Protected Station: Software > Primary File Transfer

This page provides the mechanism to transfer new software from a file source into the primary radio.

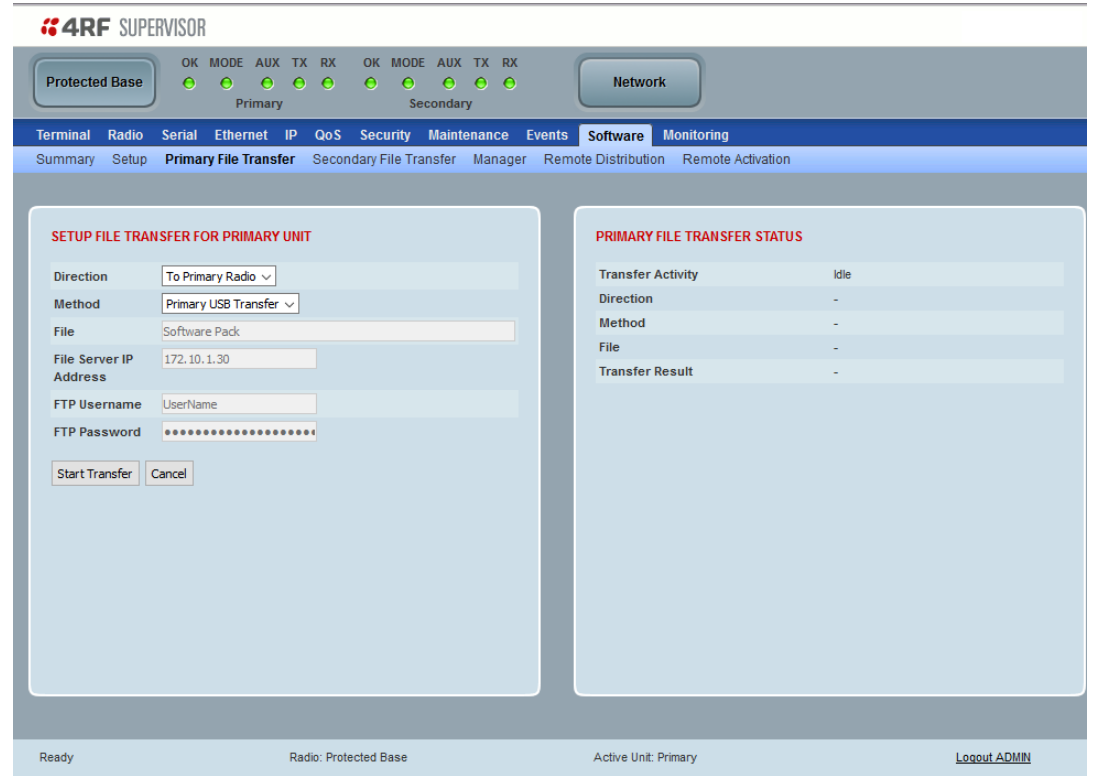

SETUP FILE TRANSFER FOR PRIMARY UNIT

#### *Direction*

This parameter sets the direction of file transfer. In this software version, the only choice is 'To Primary Radio'.

#### *Method*

This parameter sets the method of file transfer.

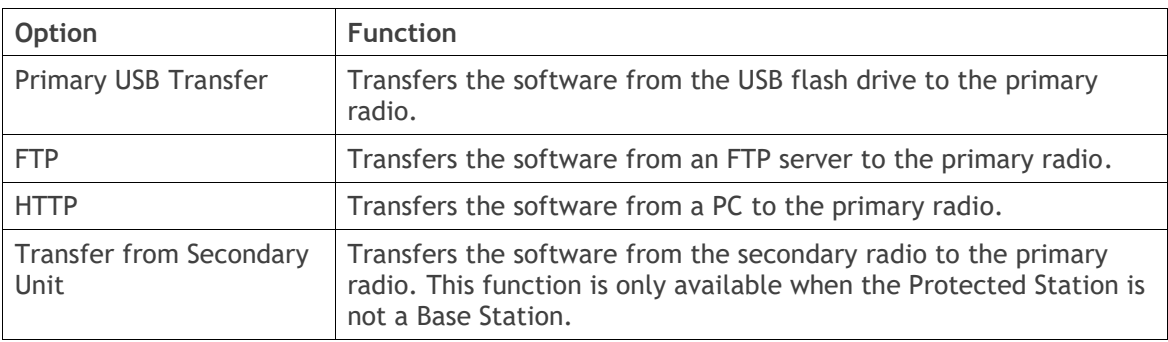

#### PRIMARY FILE TRANSFER STATUS

See '[Software > File Transfer](#page-292-0)' on page [293](#page-292-0) for parameter details.

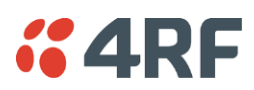

#### **To transfer software into the Aprisa SR+ primary radio:**

#### Primary USB Transfer Method

- 1. Unzip the software release files in to the root directory of a USB flash drive.
- 2. Insert the USB flash drive into the primary radio host port  $\overrightarrow{C}$ .
- 3. Click on 'Start Transfer'.

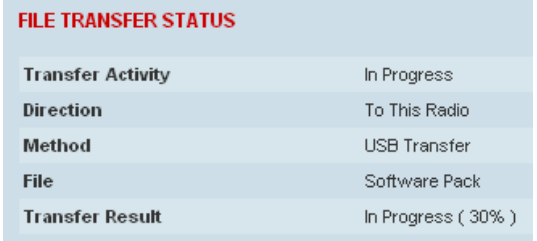

- 4. When the transfer is completed, remove the USB flash drive from the primary radio host port. If the SuperVisor 'USB Boot Upgrade' setting is set to 'Disabled' (see '[USB Boot Upgrade](#page-291-0)' on page [292\)](#page-291-0), the USB flash drive doesn't need to be removed as the radio won't try to load from it.
- 5. Go to '[Protected Station: Software > Manager](#page-380-0)' on page [381](#page-380-0) to activate the Software Pack. The radio will reboot automatically.

#### FTP Method

- 1. Unzip the software release files in to a temporary directory.
- 2. Open the FTP server and point it to the temporary directory.
- 3. Enter the FTP server IP address, Username and password into SuperVisor.
- 4. Click on 'Start Transfer'.

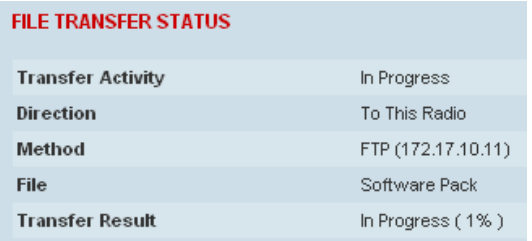

5. Go to '[Protected Station: Software > Manager](#page-380-0)' on page [381](#page-380-0) to activate the Software Pack. The radio will reboot automatically.

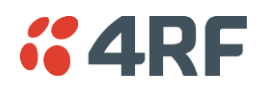

#### Transfer from Secondary Unit

- 1. Select Transfer from Secondary Unit.
- 2. Click on 'Start Transfer'.

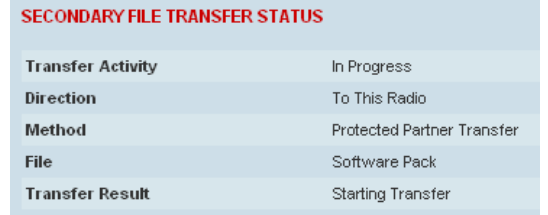

3. Go to '[Protected Station: Software > Manager](#page-380-0)' on page [381](#page-380-0) to activate the Software Pack. The radio will reboot automatically.

If the file transfer fails, check the Event History page (see '[Protected Station: Events](#page-370-0) > Secondary History' on page [371\)](#page-370-0) for more details of the transfer.

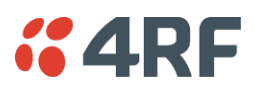

# <span id="page-377-0"></span>Protected Station: Software > Secondary File Transfer

This page provides the mechanism to transfer new software from a file source into the secondary radio.

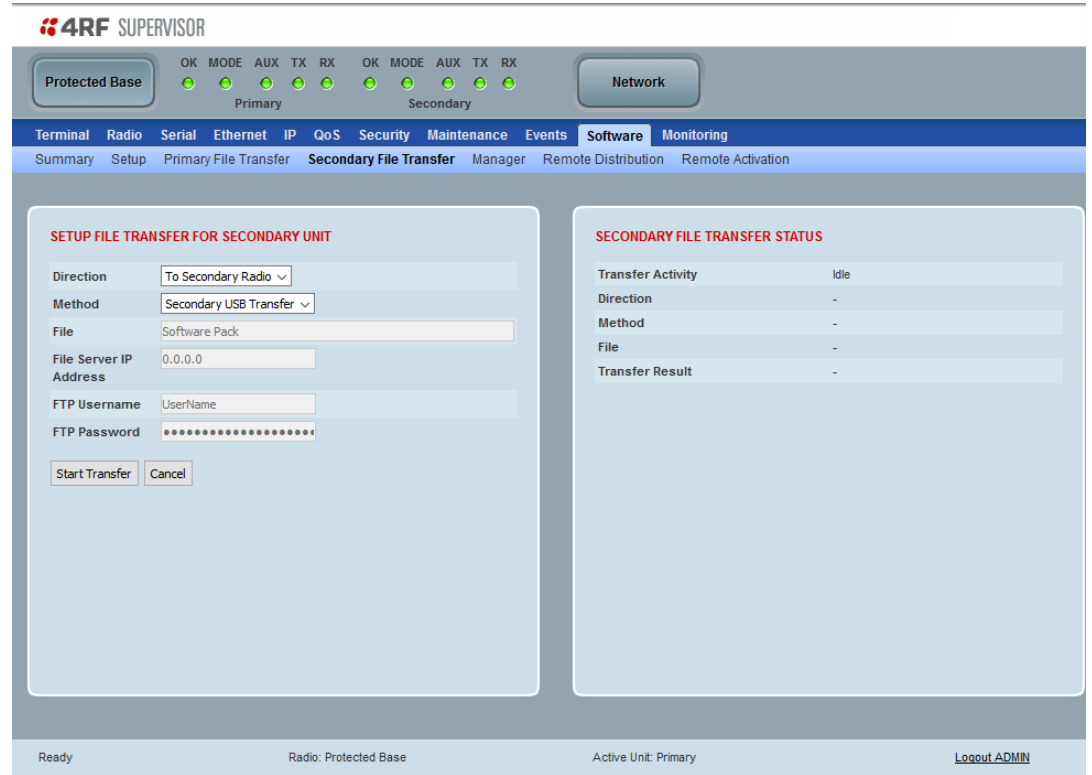

SETUP FILE TRANSFER FOR SECONDARY UNIT

## *Direction*

This parameter sets the direction of file transfer. In this software version, the only choice is 'To Secondary Radio'.

#### *Method*

This parameter sets the method of file transfer.

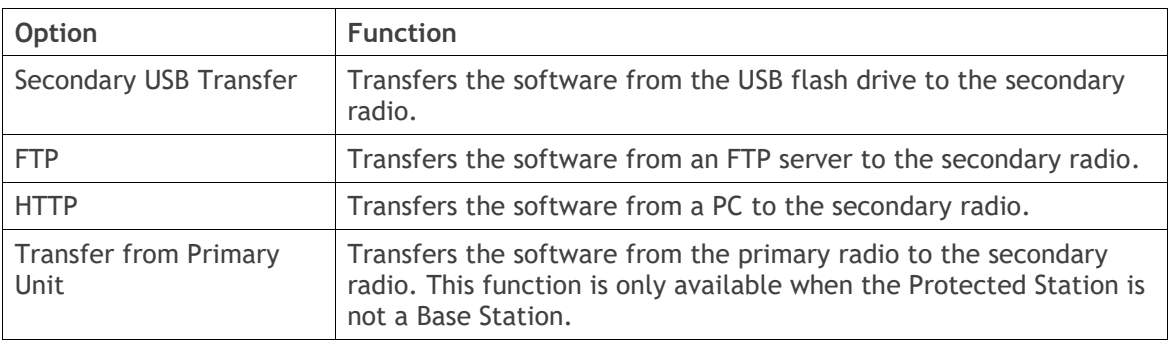

#### SECONDARY FILE TRANSFER STATUS

See '[Software > File Transfer](#page-292-0)' on page [293](#page-292-0) for parameter details.

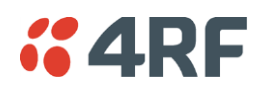

#### **To transfer software into the Aprisa SR+ secondary radio:**

Secondary USB Transfer Method

- 1. Unzip the software release files in to the root directory of a USB flash drive.
- 2. Insert the USB flash drive into the secondary radio host port  $\overrightarrow{C}$ .
- 3. Click on 'Start Transfer'.

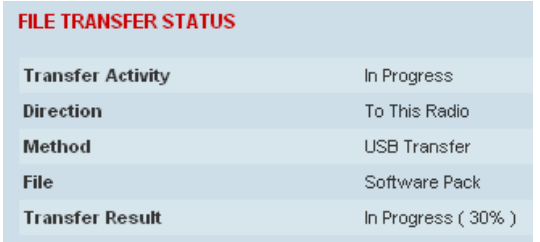

- 4. When the transfer is completed, remove the USB flash drive from the secondary radio host port. If the SuperVisor 'USB Boot Upgrade' setting is set to 'Disabled' (see '[USB Boot Upgrade](#page-291-0)' on page [292\)](#page-291-0), the USB flash drive doesn't need to be removed as the radio won't try to load from it.
- 5. Go to '[Protected Station: Software > Manager](#page-380-0)' on page [381](#page-380-0) to activate the Software Pack. The radio will reboot automatically.

#### FTP Method

- 1. Unzip the software release files in to a temporary directory.
- 2. Open the FTP server and point it to the temporary directory.
- 3. Enter the FTP server IP address, Username and password into SuperVisor.
- 3. Click on 'Start Transfer'.

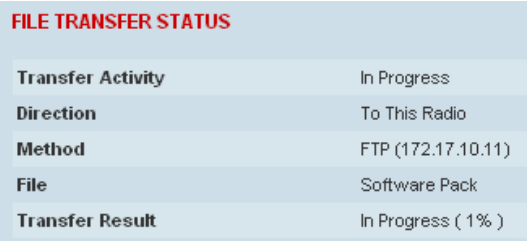

4. Go to '[Protected Station: Software > Manager](#page-380-0)' on page [381](#page-380-0) to activate the Software Pack. The radio will reboot automatically.

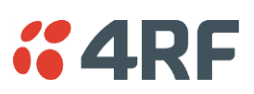

#### Transfer from Primary Unit

- 1. Select Transfer from Primary Unit.
- 2. Click on 'Start Transfer'.

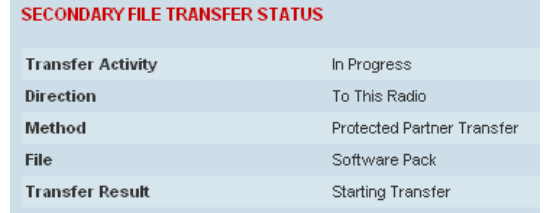

3. Go to '[Protected Station: Software > Manager](#page-380-0)' on page [381](#page-380-0) to activate the Software Pack. The radio will reboot automatically.

If the file transfer fails, check the Event History page (see '[Protected Station: Events](#page-369-0) > Primary History' on page [370\)](#page-369-0) for more details of the transfer.

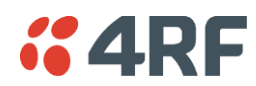

# <span id="page-380-0"></span>Protected Station: Software > Manager

This page summaries and manages the software versions available in the primary and secondary radios.

The manager is predominantly used to activate new software on single radios. Network activation is performed with '[Protected Station: Software > Remote Activation](#page-385-0)'.

Both the previous software (if available) and Software Pack versions can be activated on each radio from this page.

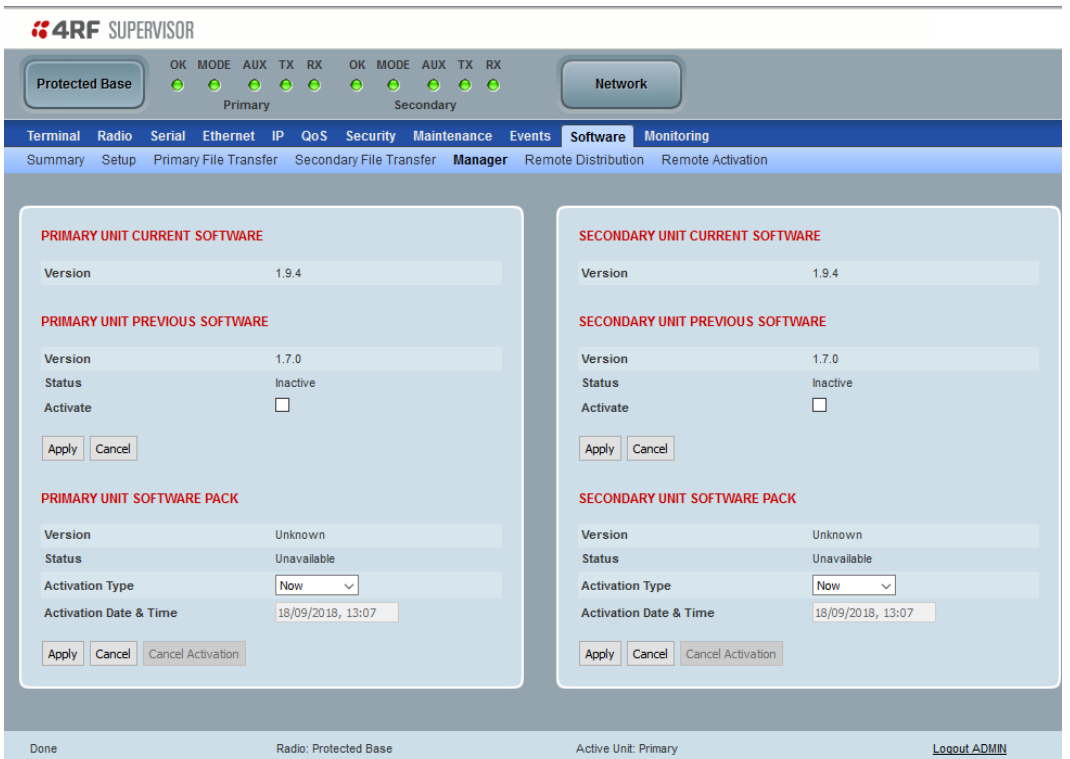

#### PRIMARY / SECONDARY CURRENT SOFTWARE

*Version*

This parameter displays the software version running on the radio.

#### PRIMARY / SECONDARY PREVIOUS SOFTWARE

*Version*

This parameter displays the software version that was running on the radio prior to the current software being activated.

#### *Status*

This parameter displays the status of the software version running on the radio.

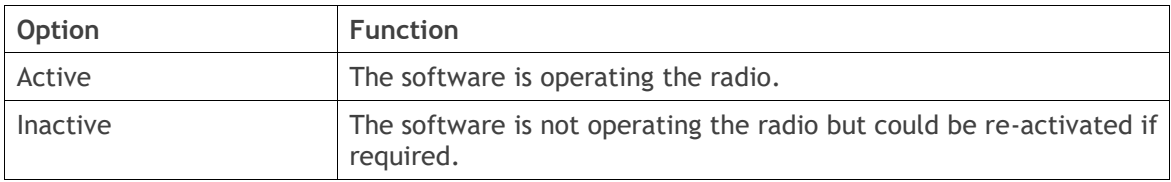

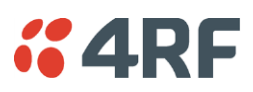

## PRIMARY / SECONDARY SOFTWARE PACK

#### *Version*

This parameter displays the software pack version available for distribution on base station and activate on all stations.

## *Status*

This parameter displays the status of the software pack version.

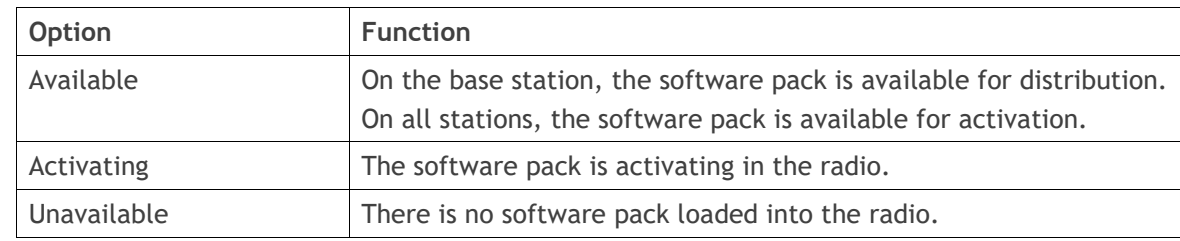

#### *Activate*

See '[Software > Manager](#page-296-0)' on page [297](#page-296-0) for the activation options.

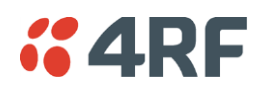

# <span id="page-382-0"></span>Protected Station: Software > Remote Distribution

This page provides the mechanism to distribute software to all remote protected stations into the Aprisa SR+ network (network) and then activate it.

The Software Pack loaded into the base station with the file transfer process (see '[Protected Station:](#page-374-0)  [Software > Primary File Transfer](#page-374-0)' on page [375\)](#page-374-0) is distributed via the radio link to all remote radios from the active radio.

The distribution process is monitored from this page.

When all remote radios receive the Software Pack version, the software can be remotely activated on all remote radios.

This page is only available when the radio is configured as a Base Station.

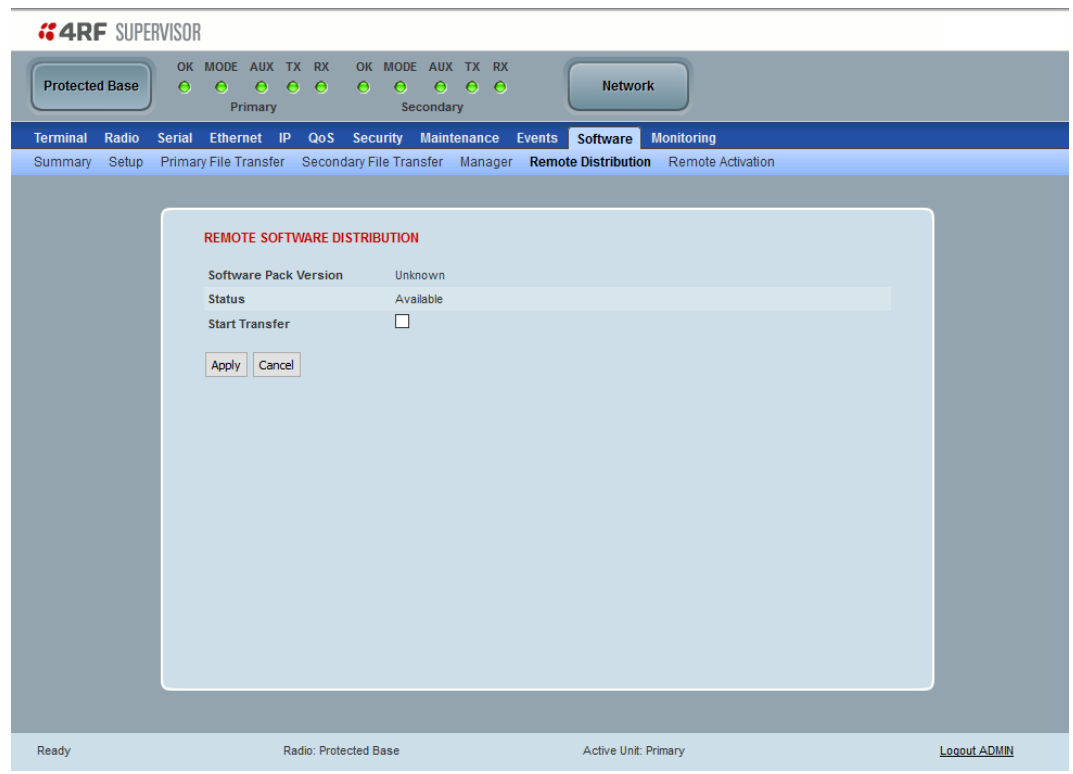

#### REMOTE SOFTWARE DISTRIBUTION

#### *Software Pack Version*

This parameter displays the software pack version available for distribution on base station and activate on all stations.

#### *Status*

This parameter displays the status of the software pack version.

If a Software Pack is not available, the status will display 'Unavailable' and the software distribution mechanism will not work.

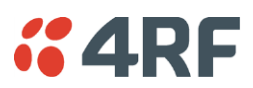

#### *Start Transfer*

This parameter when activated distributes (broadcasts) the new Software Pack to all remote radios in the network.

**Note:** The distribution of software to remote radios does not stop customer traffic from being transferred. However, due to the volume of traffic, the software distribution process may affect customer traffic.

Software distribution traffic is classified as 'management traffic' but does not use the Ethernet management priority setting. Software distribution traffic priority has a fixed priority setting of 'very low'.

#### **To distribute software to remote radios:**

This process assumes that a Software Pack has been loaded into the base station with the file transfer process (see '[Protected Station: Software > Primary File Transfer](#page-374-0)' on page [375\)](#page-374-0).

- 1. To ensure that the Network Table is up to date, it is recommended running the node discover function (see '[Discover Nodes](#page-275-1)' on page [276\)](#page-275-1).
- 2. Click on 'Start Transfer'.

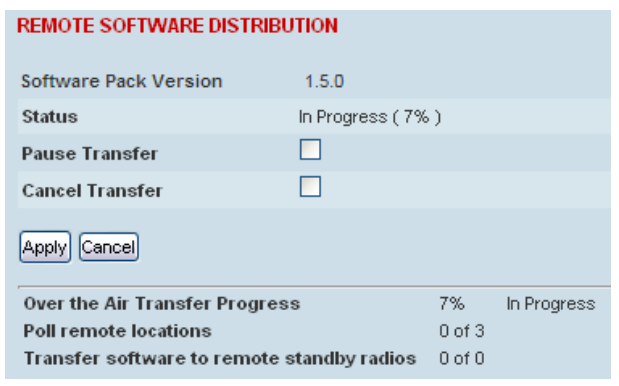

**Note:** This process could take anywhere between 40 minutes and several hours depending on channel size, Ethernet Management Priority setting and the amount of customer traffic on the network.

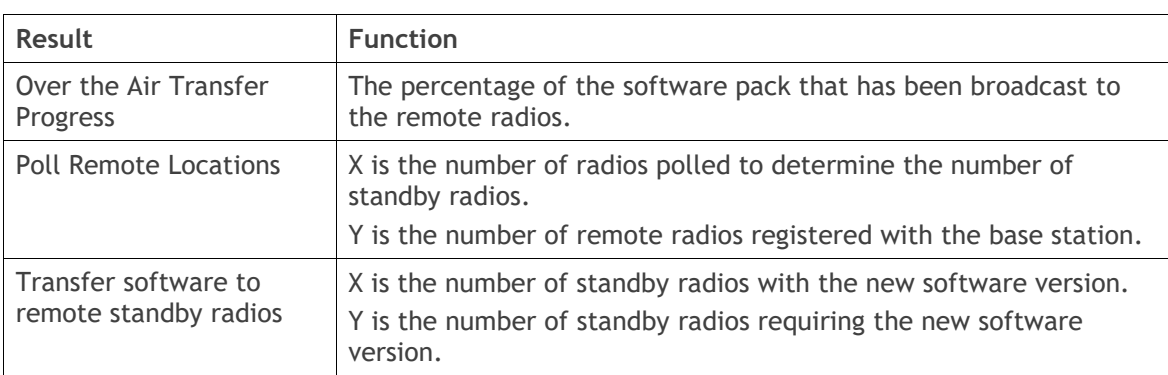

3. When the distribution is completed, activate the software with the Remote Software Activation.

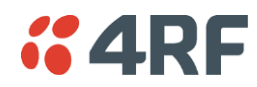

#### *Pause Transfer*

This parameter when activated, pauses the Over the Air Transfer Process and shows the distribution status. The distribution process will continue from where it was paused with Resume Transfer.

#### *Cancel Transfer*

This parameter when activated, cancels the Over the Air Transfer Process immediately.

During the distribution process, it is possible to navigate away from this page and come back to it to check progress. The SuperVisor session will not timeout.

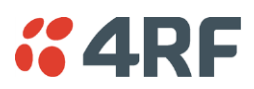

<span id="page-385-0"></span>Protected Station: Software > Remote Activation

This page provides the mechanism to activate software on all remote protected stations.

The Software Pack has been loaded into the base station with the file transfer process (see '[Protected](#page-374-0)  [Station: Software > Primary File Transfer](#page-374-0)' on page [375\)](#page-374-0) and distributed via the radio link to all remote radios from the active radio.

When all remote radios receive the Software Pack version, the software can be remotely activated on all remote radios.

The activation process is monitored by this page.

This page is only available when the radio is configured as a Base Station.

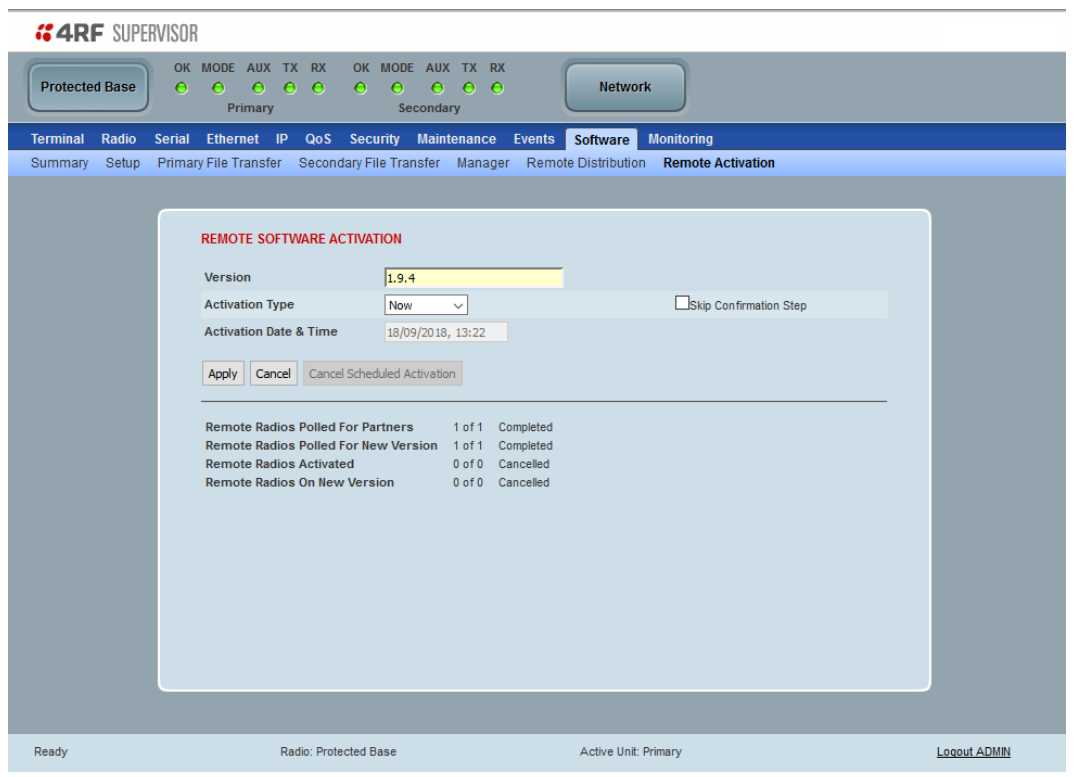

## REMOTE SOFTWARE ACTIVATION

When the software pack version has been distributed to all the remote radios, the software is then activated in all the remote radios with this command. If successful, then activate the software pack in the base station to complete the network upgrade.

#### *Version*

This parameter displays the software version for activation. The default version is the software pack version but any valid software version can be entered in the format 'n.n.n'.

#### *Activation Type*

This parameter sets when the software pack activation will occur.

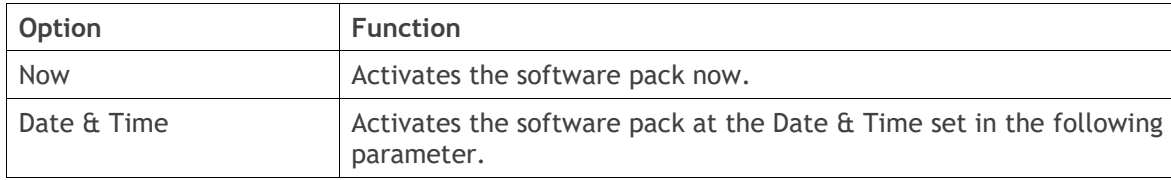

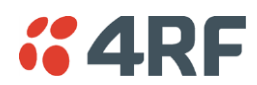

#### *Activation Date & Time*

This parameter sets the Date & Time when the software pack activation will occur.

This setting can be any future date and 24 hour time.

#### *Skip Confirmation Step*

This parameter when enabled skips the confirmation step during the activation process.

Normally, the confirmation step will require use intervention to accept the confirmation which will halt the activation process. Skipping the confirmation will enable the activation process to continue without use intervention.

#### **To activate software in remote radios:**

This process assumes that a Software Pack has been loaded into the base station with the file transfer process (see '[Software > File Transfer](#page-292-0)' on page [293\)](#page-292-0) and that distributed to all remote radios in the network.

**Note:** Do not navigate SuperVisor away from this page during the activation process (SuperVisor can lose PC focus).

- 1. Enter the Software Pack version (if different from displayed version).
- 2. See '[Software > Manager](#page-296-0)' on page [297](#page-296-0) for the activation options.

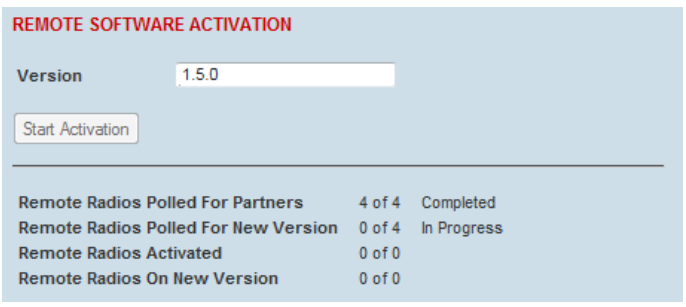

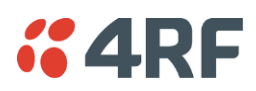

The remote radios will be polled to determine which radios require activation:

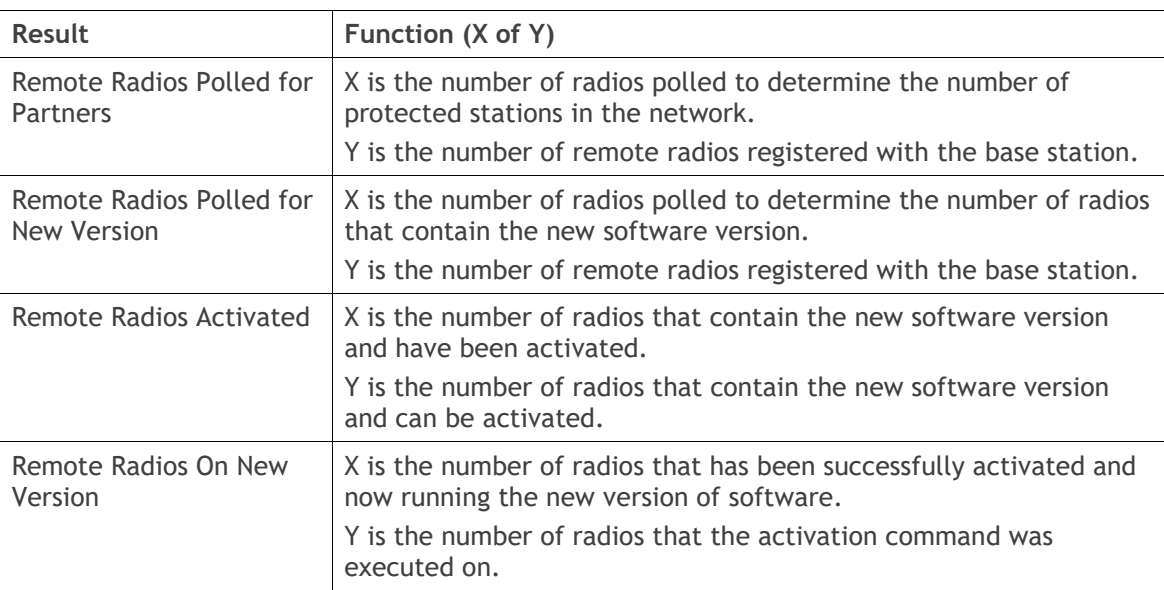

When the activation is ready to start:

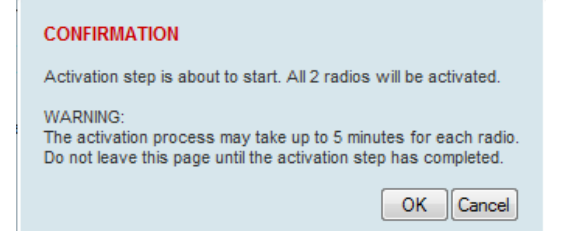

3. Click on 'OK' to start the activation process or Cancel to quit.

 $\mathcal{L}$ 

The page will display the progress of the activation.

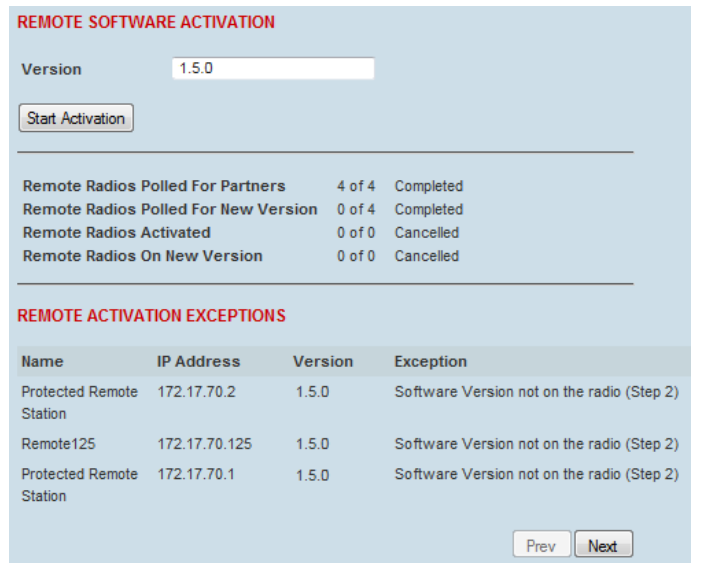

The example shows that during the activation process there were exceptions that may need to be investigated.

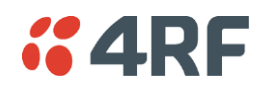

When all the remote radios have been activated, the base station radio must now be activated with (see '[Software > Manager](#page-296-0)' on page [297\)](#page-296-0).

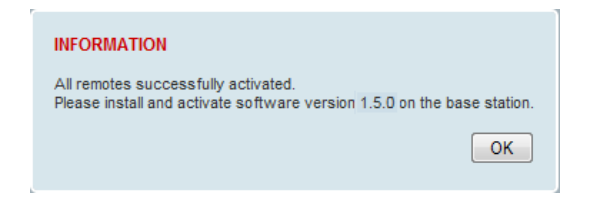

4. Click on 'OK' to start the activation on the base station.

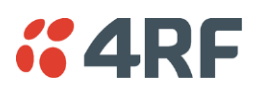

# Command Line Interface

The Aprisa SR+ has a Command Line Interface (CLI) which provides basic product setup and configuration. This can be useful if you need to confirm the radio's IP address, for example.

You can password-protect the Command Line Interface to prevent unauthorized users from modifying radio settings.

This interface can be accessed via;

- USB via the Management Port (MGMT USB micro type B) or the USB host port  $\overrightarrow{C_{\bullet}}$  (USB type A) with a USB converter to RS-232 convertor.
- Telnet via the Ethernet Port (RJ45) using standard TCP/UDP port 23.
- Secure Shell (SSH) application via the Ethernet Port (RJ45) using standard TCP/UDP port 22.

# Connecting to the CLI via the Management Port (MGMT)

- 1. Connect the radio management port (MGMT) to your PC with a USB A to USB micro B cable.
- 2. USB to UART Bridge VCP Drivers are required to connect the radio USB port to your PC. You can download and install the relevant driver from;

<https://www.silabs.com/products/development-tools/software/usb-to-uart-bridge-vcp-drivers>

Unzip the USB serial driver to a temporary location and install the appropriate driver on your computer.

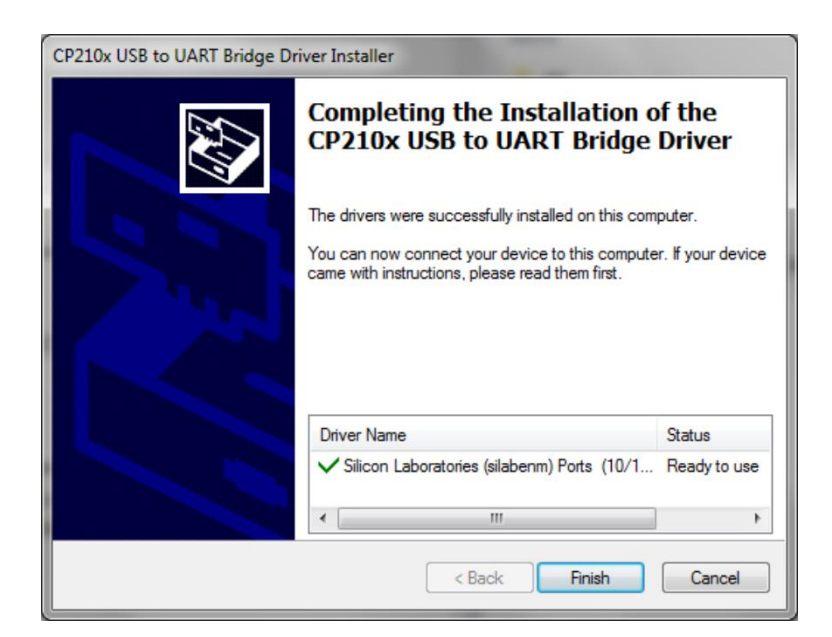

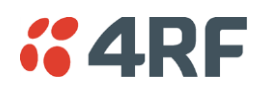

- 3. Go to your computer device manager (Win 7: Control Panel > Administrative Tools > Computer Management > Device Manager)
- 4. Click on 'Ports (COM & LPT)'
- 5. Make a note of the COM port which has been allocated to the 'Silicon Labs CP210x USB to UART Bridge' (COM3 in the example below)

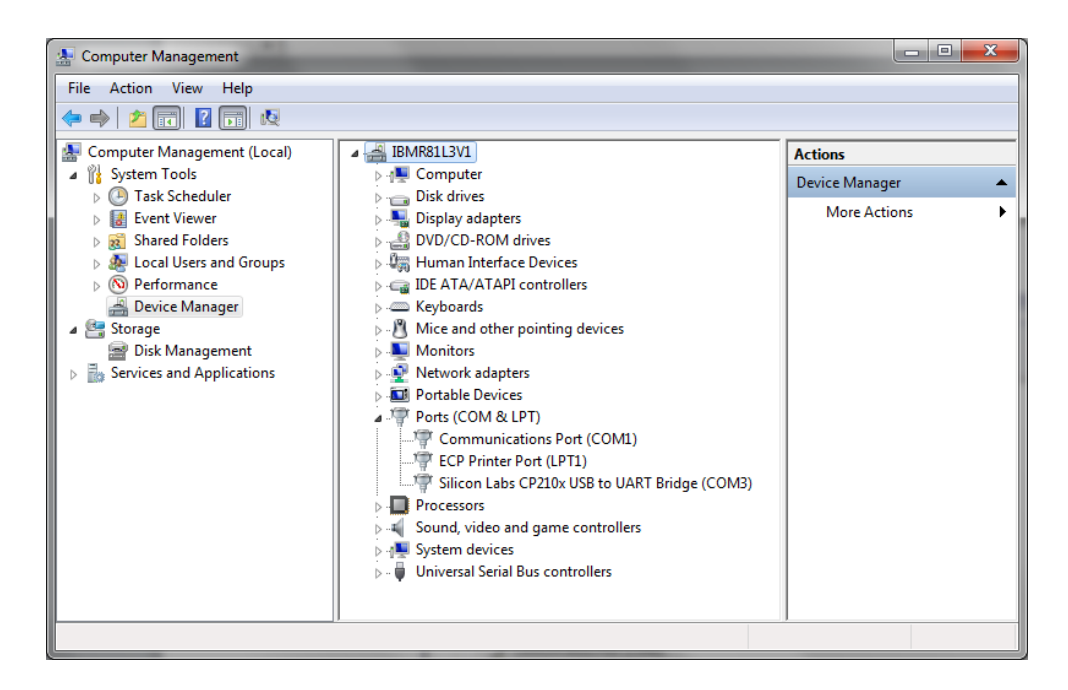

6. Open HyperTerminal or an alternative type of terminal Emulator program e.g. TeraTerm or Putty.

#### HyperTerminal Example

7. Enter a name for the connection (Aprisa SR+ CLI for example) and click OK.

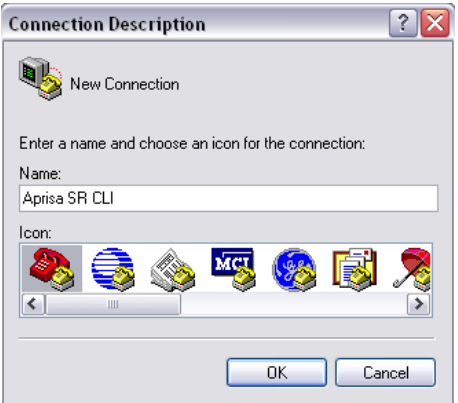

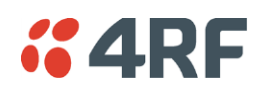

8. Select the COM port from the Connect Using drop-down box that was allocated to the UART USB.

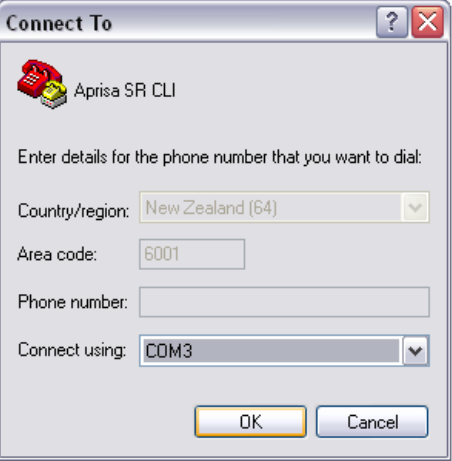

9. Set the COM port settings as follows:

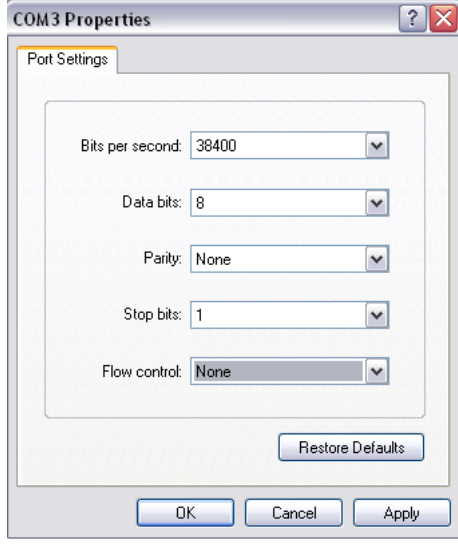

- 10. Click OK. The HyperTerminal window will open.
- 11. Press the enter key to initiate the session.
- 12. Login to the CLI with a default username 'admin' and password 'admin'.

The Aprisa SR+ CLI menu is shown:

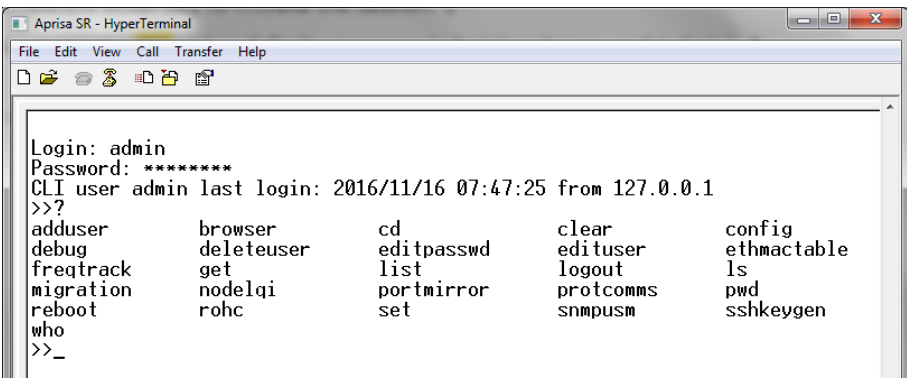

# Connecting to the CLI via Telnet

- 1. Connect the PC Ethernet to the radio Ethernet port (assuming a compatible IP address range).
- 2. Open the PC Command Prompt.

**XARE** 

- 3. Type Telnet and the IP address of the radio 'Telnet xx.xx.xx.xx'.
- 4. Login to the CLI with a default username 'admin' and password 'admin'.

# Connecting to the CLI via SSH

Secure Shell (SSH) is a cryptographic network protocol for operating network services securely over an unsecured network. It is used in the Aprisa SR+ to provide a secure CLI remote access connection to the radio. SSH is operated in server client mode, where the radio is acting as the SSH server. The communication between the client and radio (server) is encrypted in SSHv2 (where SSHv2 vs SSHv1 uses a more enhanced security encryption algorithm).

The SSHv2 protocol consists of three major components:

- The Transport Layer Protocol provides server authentication, confidentiality and integrity with perfect forward secrecy.
- The User Authentication Protocol which authenticates the client to the server.
- The Connection Protocol which multiplexes the encrypted tunnel into several logical channels.

The SSHv2 protocol has the following advantages:

- Allows secure CLI connection over the internet.
- Provides an alternate secure CLI connection to the un-secure CLI Telnet connection.
- RADIUS, retype password change, user privilege and user account lockout are also applied over SSHv2.

The Aprisa SR+ supports the following SSH features capabilities:

- SSH is operated over Ethernet ports. It is also operated over the RF port when the radio is in Advanced Router or Gateway router modes. SSH is not operated over USB or microUSB CLI.
- The radio SSH supports 'key re-exchange' which is initiated after 1 hour or 1GB data but only if client initiates this process.
- The radio supports simultaneous sessions of CLI / USB-CLI / Telnet / SSH.
- SSH is supported OTA to repeater/remotes using the RF IP Address in advanced router mode.
- Current SSH is supported OTA to repeater/remotes using the RF IP Address in advanced router mode.
- Regenerates a new random SSH public/private key-pairs, using the CLI command 'sshkeygen'. This command will delete current key pairs and on next reboot the radio will create a new pair.
- Factory reset doesn't clear the public / private key pairs.
- Supervisor 'Inactivity timeout' in Maintenance > General is also used for SSH to expire idle sessions.
- Supervisor Maintenance > Advanced configuration save/restore does not save/restore the SSH public / private keys pairs.
- A maximum 5 simultaneous SSH sessions can be supported.

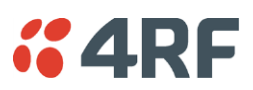

The Aprisa radio SSH server uses the following algorithms to secure the connection:

- Key exchange: diffie-hellman-group14-sha1, diffie-hellman-group1-sha1
- Data Integrity: hmac-sha2-256, hmac-sha1-96, hmac-sha1
- Encryption: aes128-cbc
- Host key: RSA
- 1. Connect the PC Ethernet to the radio Ethernet port (assuming a compatible IP address range).
- 2. Install one of the following tested SSH clients on your PC.
	- PuTTY Windows / Ubuntu
	- TeraTerm
	- Secure CRT
	- MobaXterm
	- OpenSSH
	- Linux Terminal (Ubuntu)
	- Kitty portal
	- DameWare
	- smartTTY
	- Terminals (https://terminals.codeplex.com/)
	- mRemoteng Multi-Remote Next Generation
- 3. Open the SSH client.
- 4. Login to the CLI with a default username 'admin' and password 'admin'.

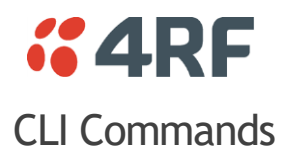

The cd and ls commands can be used to navigate the MIBs in the CLI however, 4RF recommends the use of the get and set commands in conjunction with the distributed MIB files.

The MIB files are provided as part of the software pack available on the 4RF website [https://www.4rf.com/secure.](https://www.4rf.com/secure)

Contact [support@4rf.com](mailto:support@4rf.com) if you are not familiar with the use of MIB files.

#### **To enter a CLI command:**

- 1. Type the first few characters of the command and hit Tab. This auto completes the command.
- 2. Enter the command string and enter.

**Note**: All CLI commands are case sensitive.

The top level CLI command list is displayed by typing a ? at the command prompt.

The following is a list of the top level CLI commands and their usage:

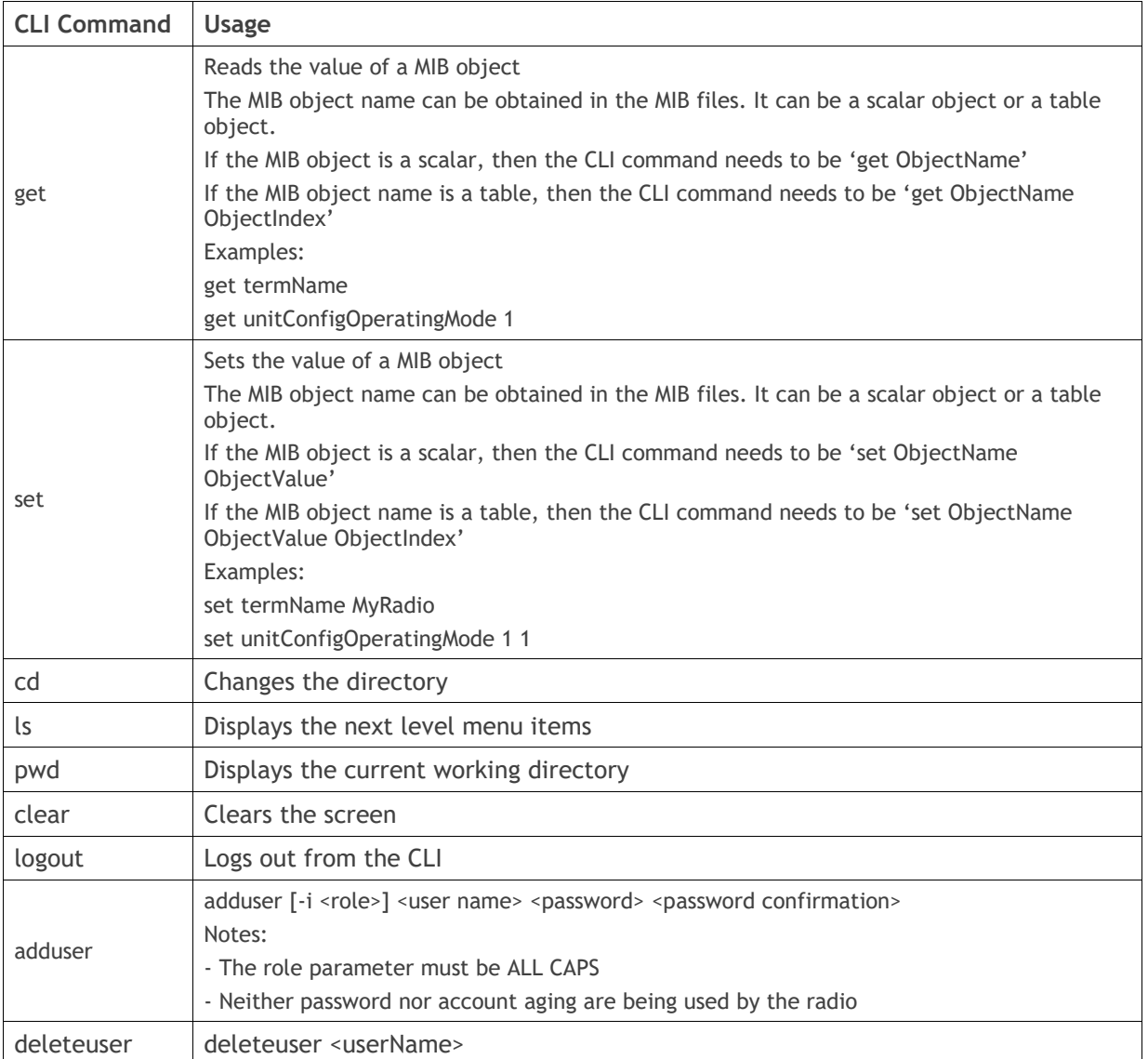

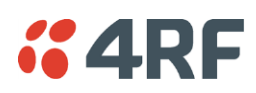

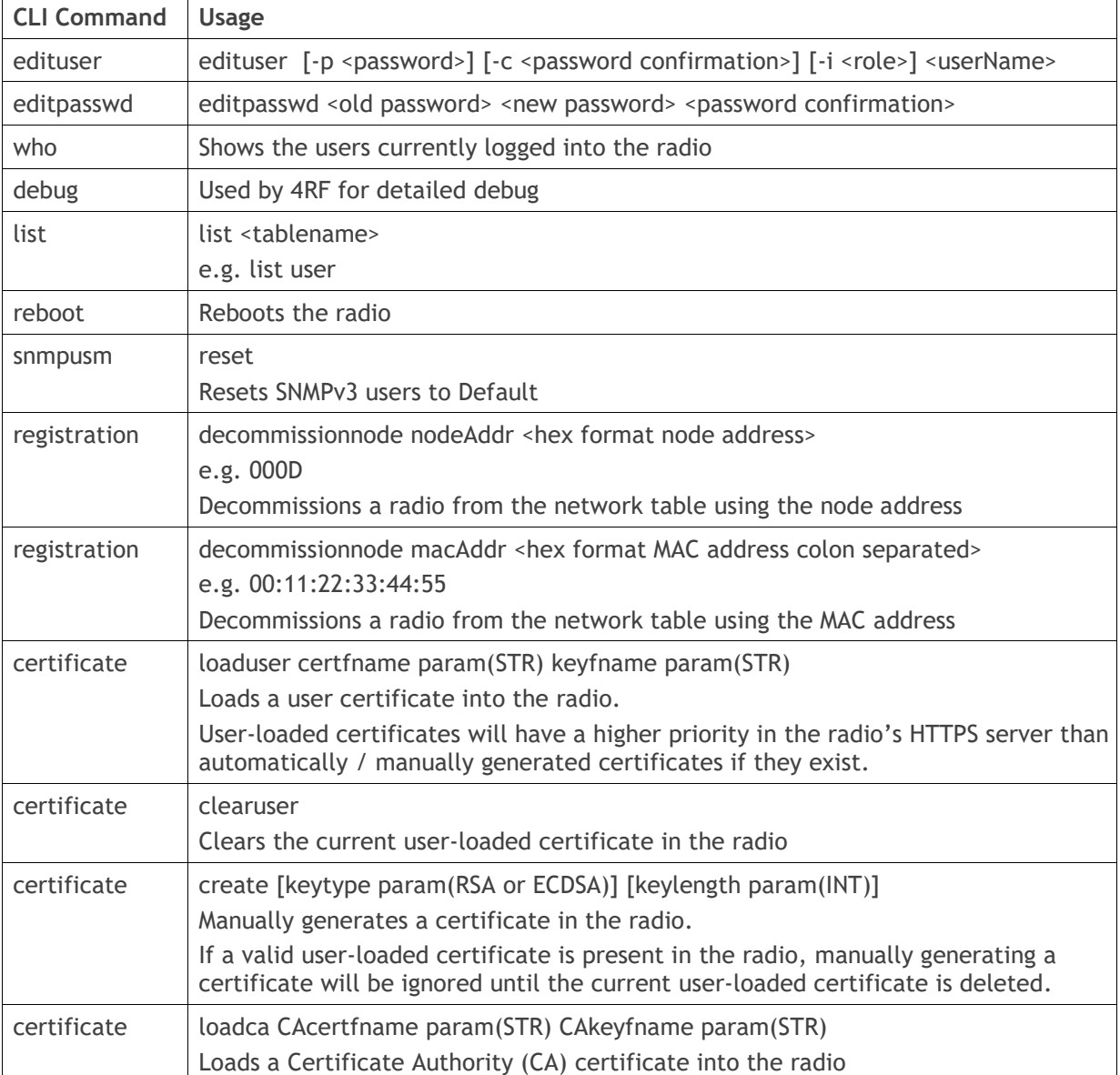
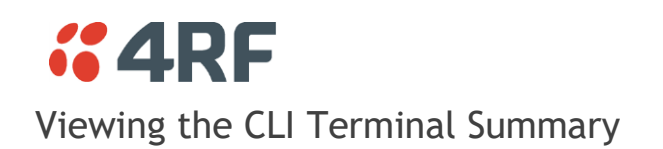

At the command prompt, type:

cd APRISASR-MIB-4RF

MPA APRISASR-MIB-4RF >>ls Terminal

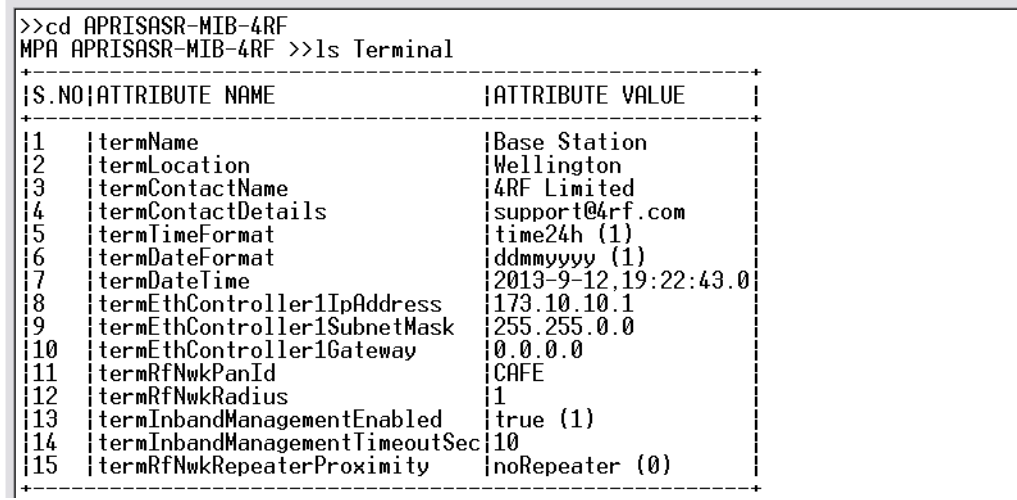

### Changing the Radio IP Address

At the command prompt, type:

cd APRISASR-MIB-4RF

MPA APRISASR-MIB-4RF >>ls EthernetController

set ethController1IpAddress xxx.xxx.xxx.xxx set ethController1SubnetMask 255.255.0.0 set ethController1Gateway 0.0.0.0

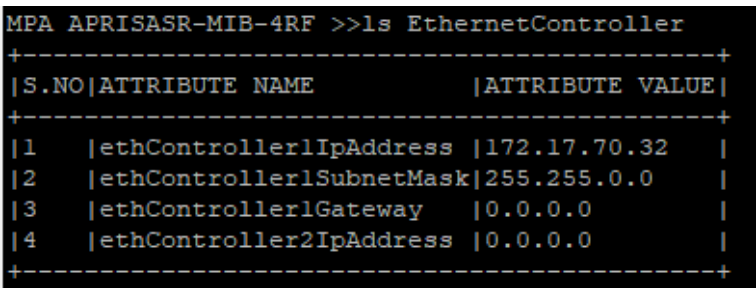

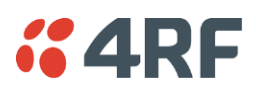

# **8. In-Service Commissioning**

# Before You Start

When you have finished installing the hardware, RF and the traffic interface cabling, the system is ready to be commissioned. Commissioning the radio is a simple process and consists of:

- 1. Powering up the radios.
- 2. Configuring all radios in the network using SuperVisor.
- 3. Aligning the antennas.
- 4. Testing that the links are operating correctly.
- 5. Connecting up the client or user interfaces.

### What You Will Need

- Appropriately qualified commissioning staff at both ends of each link.
- Safety equipment appropriate for the antenna location at both ends of each link.
- Communication equipment, that is, mobile phones or two-way radios.
- SuperVisor software running on an appropriate laptop, computer, or workstation at the base station radio.
- Tools to facilitate loosening and re-tightening the antenna pan and tilt adjusters.
- Predicted receiver input levels and fade margin figures from the radio link budget.

# *KARF*

# Antenna Alignment

A base station omni-directional collinear antenna has a vertical polarization. The remote radio yagi antennas must also have vertical polarization.

### Aligning the Antennas

Align the remote radio yagi antennas by making small adjustments while monitoring the RSSI. The Aprisa SR+ has a Test Mode which presents a real time visual display of the RSSI on the front panel LEDs. This can be used to adjust the antenna for optimum signal strength (see '[Test Mode](#page-65-0)' on page [66\)](#page-65-0).

**Note:** Low gain antennas need less adjustment in elevation as they are simply aimed at the horizon. They should always be panned horizontally to find the peak signal.

1. Press and hold the TEST button on the radio LED panel until all the LEDs flash green (about 3 - 5 seconds).

**Note**: The time for the LEDs to display the RSSI result is variable, depending on the network traffic, and can be up to 5 seconds. Small antenna adjustments should be made and then wait for the display to refresh.

The RSSI poll refresh rate can be set with the SuperVisor command 'Transmit Period' (see '[Maintenance](#page-262-0)  [> Test Mode](#page-262-0)' on page [263\)](#page-262-0).

- 2. Move the antenna through a complete sweep horizontally (pan). Note down the RSSI reading for all the peaks in RSSI that you discover in the pan.
- 3. Move the antenna to the position corresponding to the maximum RSSI value obtained during the pan. Move the antenna horizontally slightly to each side of this maximum to find the two points where the RSSI drops slightly.
- 4. Move the antenna halfway between these two points and tighten the clamp.
- 5. If the antenna has an elevation adjustment, move the antenna through a complete sweep (tilt) vertically. Note down the RSSI reading for all the peaks in RSSI that you discover in the tilt.
- 6. Move the antenna to the position corresponding to the maximum RSSI value obtained during the tilt. Move the antenna slightly up and then down from the maximum to find the two points where the RSSI drops slightly.
- 7. Move the antenna halfway between these two points and tighten the clamp.
- 8. Recheck the pan (steps 2-4) and tighten all the clamps firmly.
- 9. To exit Test Mode, press and hold the TEST button until all the LEDs flash red (about 3 5 seconds).

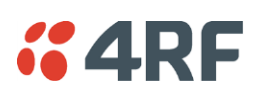

# **9. Product Options**

# Radio Hardware Types

Currently there are three hardware variants of the Aprisa SR+ radio.

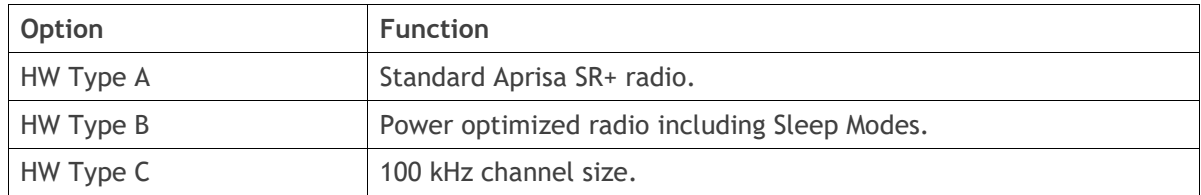

The Aprisa SR+ hardware type can be identified from SuperVisor (see 'HW [Type](#page-109-0)' on page [110\)](#page-109-0) or from the Compliance label on the radio bottom.

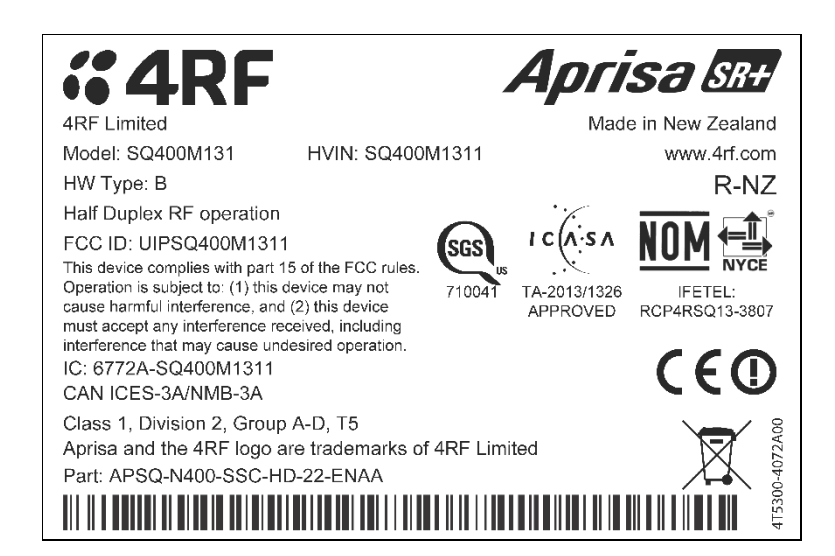

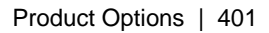

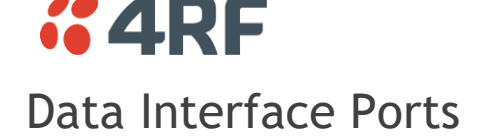

The standard Aprisa SR+ provides multiple interface port options for combinations of Ethernet and RS-232 serial for a total of four interface ports i.e. port options of 2E2S, 3E1S or 4E0S, where E=Ethernet, S=Serial port.

The product shown below is the two Ethernet ports plus two RS-232 serial ports.

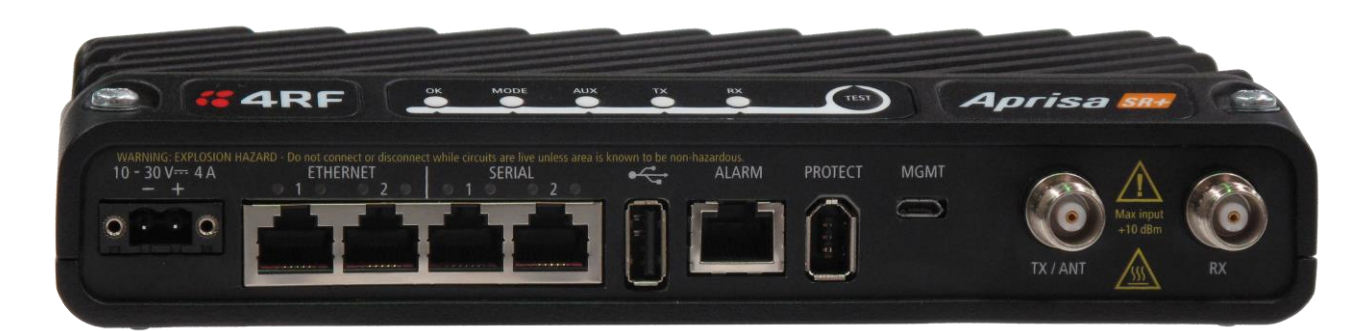

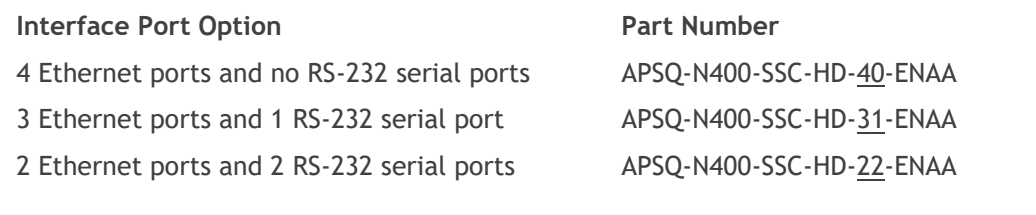

**Note:** The optional serial interface is always available via the USB to serial converter.

## Full Duplex Base Station

The Aprisa SR+ supports Full Duplex base station hardware. This option works with half duplex repeater / remote radios. The base station can transmit while simultaneously receiving from the repeater /remote radios.

Example of a 400 MHz full duplex Aprisa SR+.

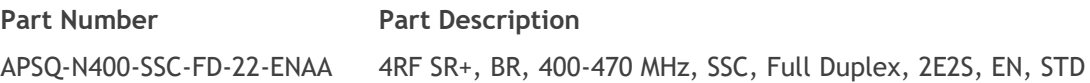

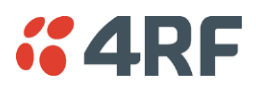

# Point-To-Point Link

The Aprisa SR+ can be configured for Point-To-Point (PTP) operation transporting a combination of serial data and Ethernet data between the local and remote radio (see '[Terminal Operating Mode](#page-118-0)' on page [119\)](#page-118-0).

#### SuperVisor Point-To-Point

The following shows the components of the SuperVisor page layout for a standard Point-To-Point radio:

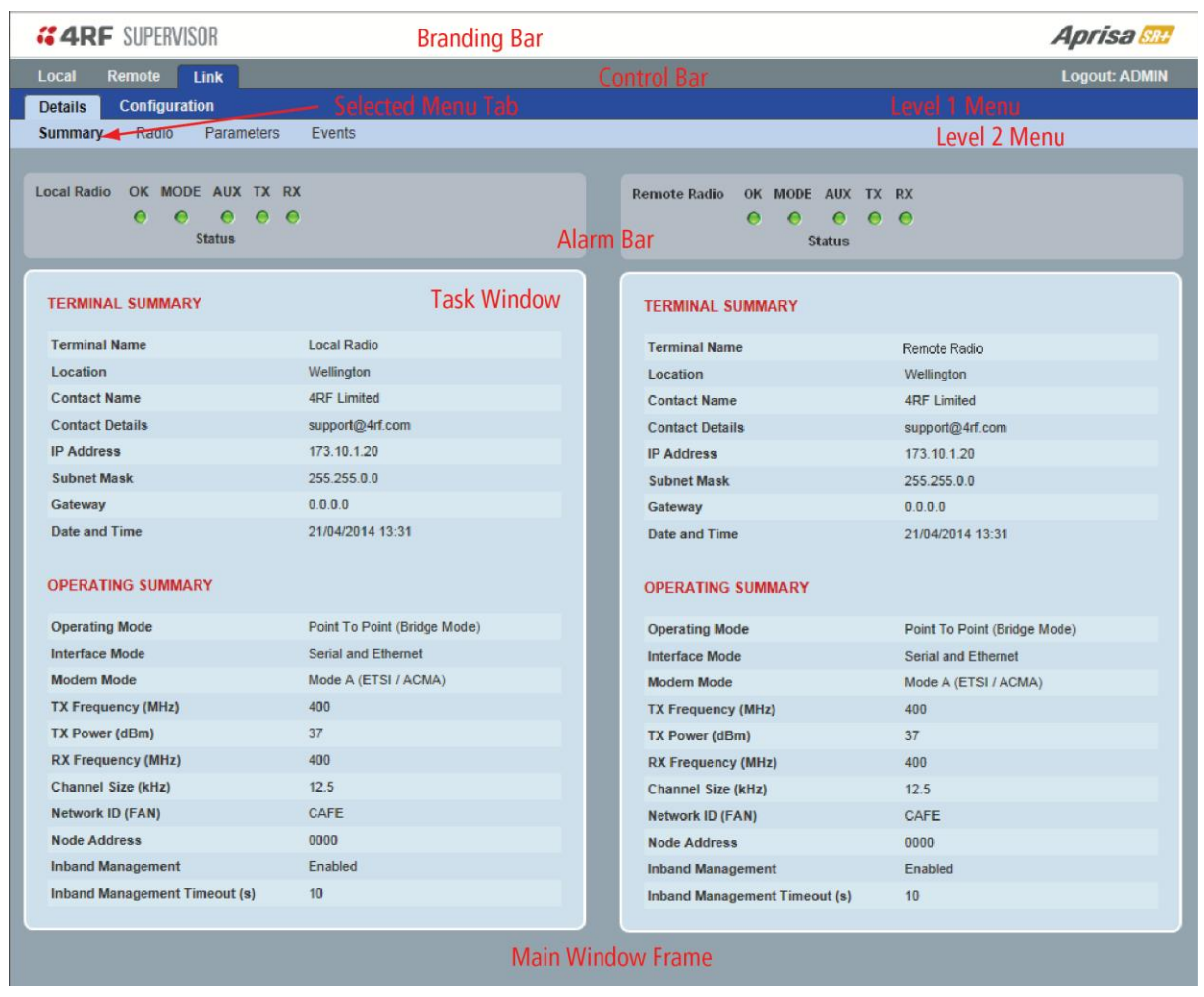

#### SuperVisor Branding Bar

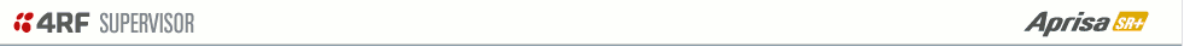

The branding bar at the top of the SuperVisor frame shows the branding of SuperVisor on the left and the product branding on the right.

Logout ADMIN

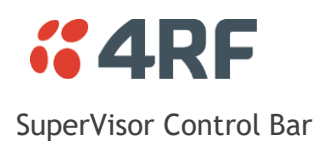

#### Local Remote Link

The control bar is used for:

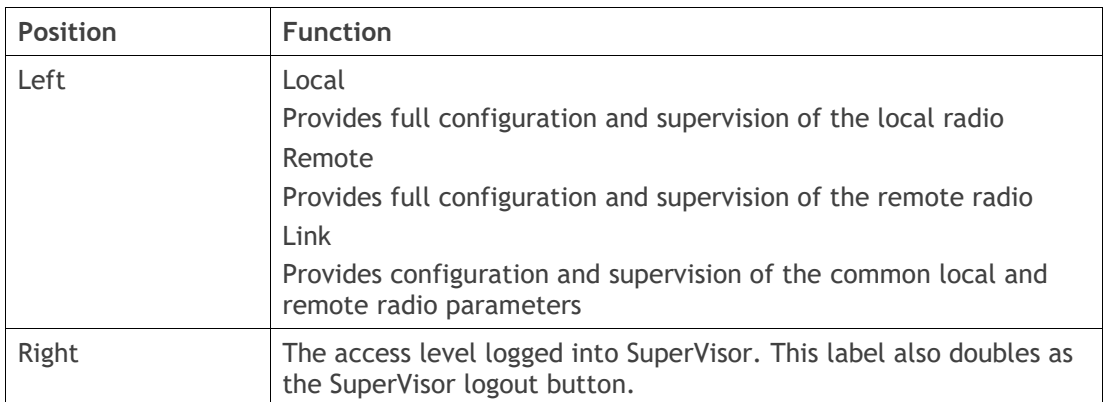

#### SuperVisor Alarm Bar

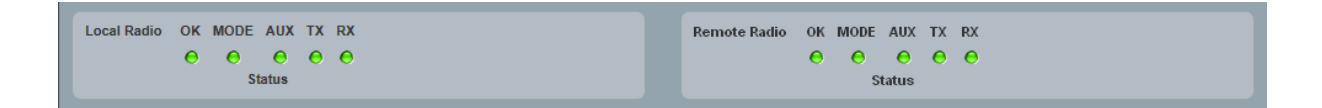

The alarm bar displays the radio name and alarms of the local radio i.e. the radio that SuperVisor is logged into on the left and the remote radio name and alarms on the right.

The LED alarm indicators reflect the status of the front panel LEDs on the radios.

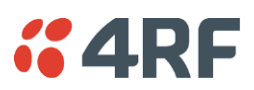

#### Terminal > Summary

The following is the SuperVisor Terminal Summary opening screen for a standard Point-To-Point radio:

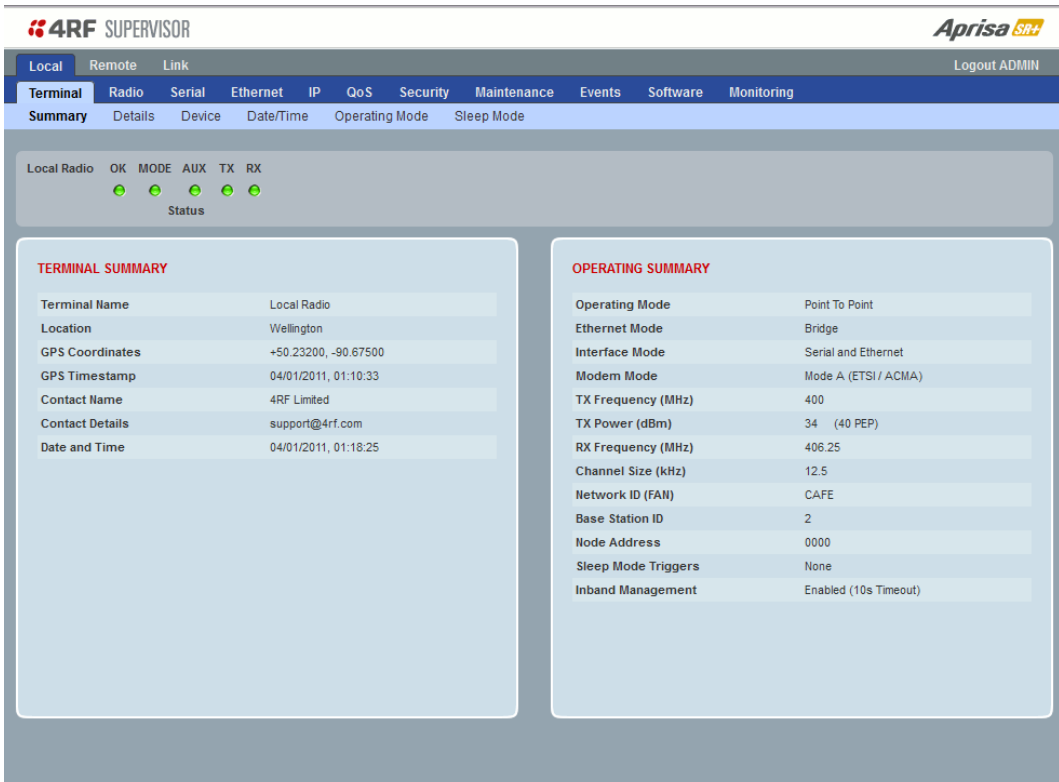

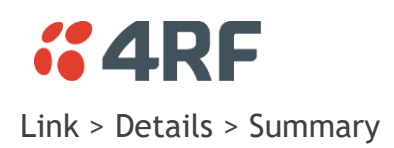

The following is the SuperVisor Link Details screen for a standard Point-To-Point radio:

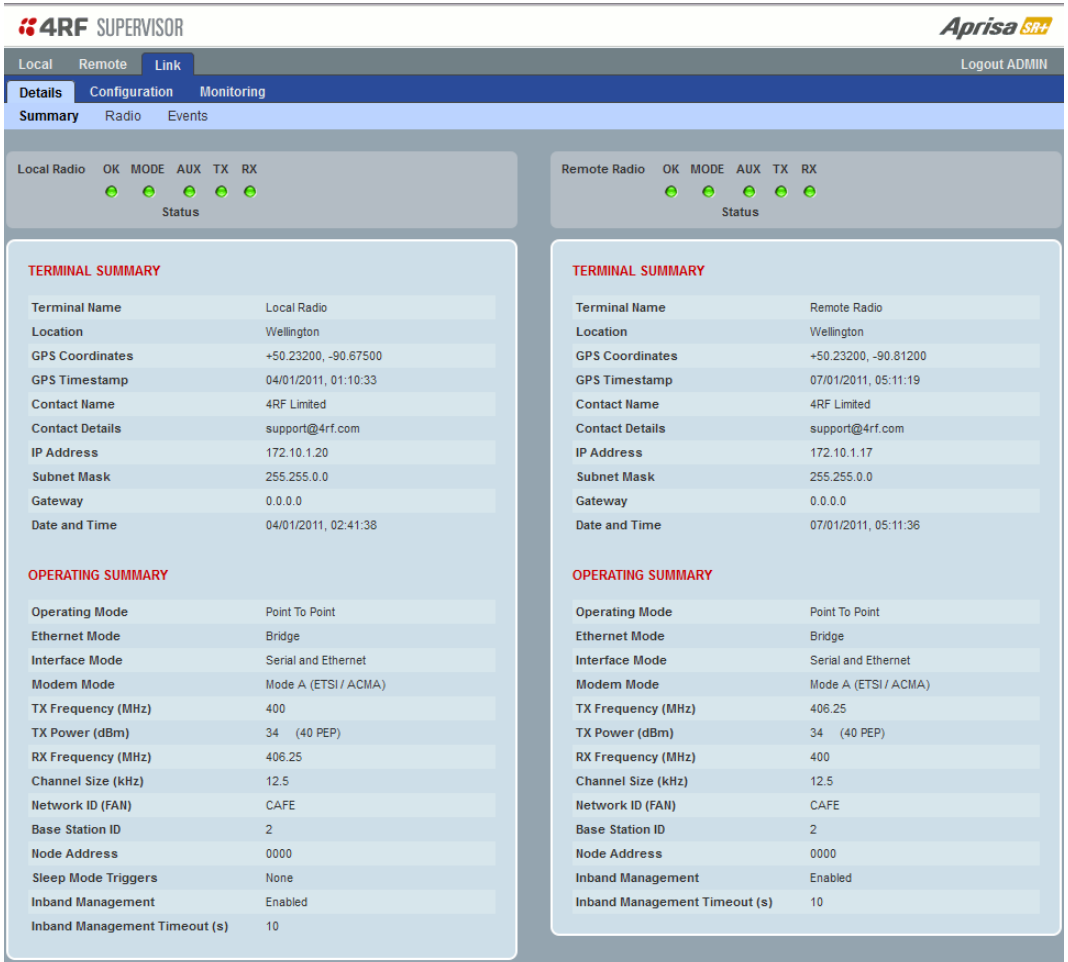

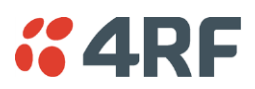

# Protected Station

The Aprisa SR+ Protected Station is fully monitored hot-standby and fully hot-swappable product providing radio and user interface protection for Aprisa SR+ radios. The RF ports and interface ports from the active radio are switched to the standby radio if there is a failure in the active radio.

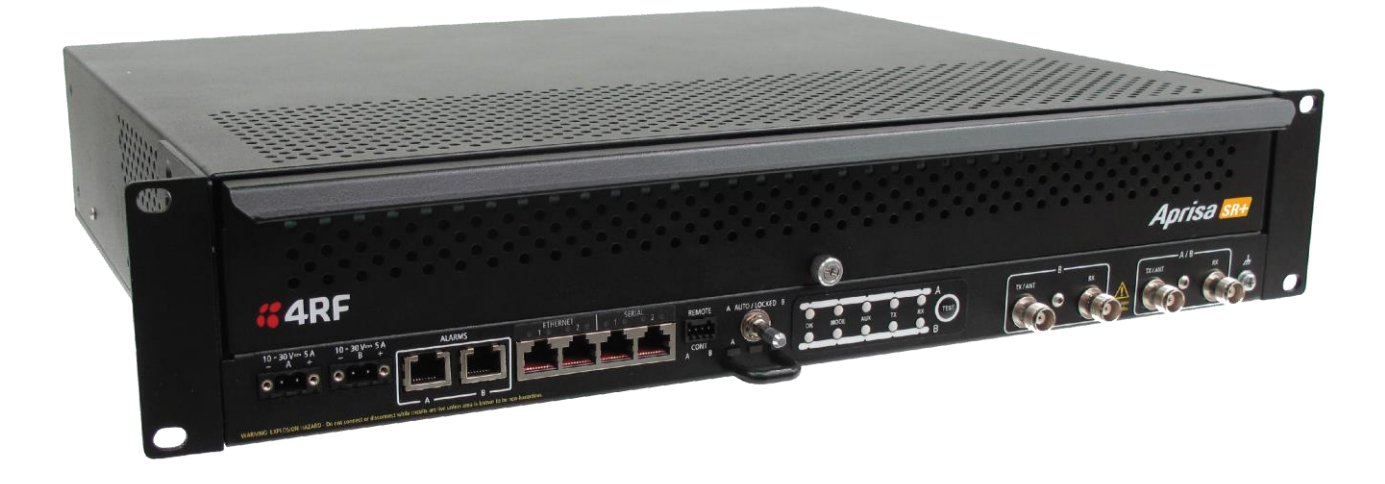

Option Example

**Part Number Part Description** APSQ-R400-SSC-HD-22-ENAA 4RF SR+, PS, 400-470 MHz, SSC, Half Duplex, 2E2S, EN, STD

The Aprisa SR+ Protected Station is comprised of an Aprisa SR+ Protection Switch and two standard Aprisa SR+ radios mounted in a 2U rack mounting chassis.

All interfaces (RF, data, etc.) are continually monitored on both the active and standby radio to ensure correct operation. The standby radio can be replaced without impacting traffic flow on the active radio.

The Aprisa SR+ radios can be any of the currently available Aprisa SR+ radio frequency bands, channel sizes or interface port options.

The Aprisa SR+ Protected Station can operate as a base station, repeater station or remote radio. The protection behaviour and switching criteria between the active and standby radios is identical for the three configurations.

By default, the Aprisa SR+ Protected Station is configured with the left hand radio (A) designated as the primary radio and the right hand radio (B) designated as the secondary radio.

Each radio is configured with its own unique IP and MAC address and the address of the partner radio.

On power-up, the primary radio will assume the active role and the secondary radio will assume the standby role. If, for some reason, only one radio is powered on it will automatically assume the active role.

Both the Aprisa SR+ Protected Station primary radio and secondary radio must be operating on the same software version.

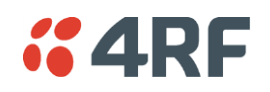

### Protected Ports

The protected ports are located on the protected station front panel. Switching occurs between the active radio ports and the standby radio ports based on the switching criteria described below.

The protected ports include:

- Antenna ports ANT/TX and RX (if dual antenna ports used)
- Ethernet ports (depending on interface port option purchased)
- Serial ports (depending on interface port option purchased)

### **Operation**

In hot-standby normal operation, the active radio carries all RS-232 serial and Ethernet traffic over the radio link and the standby radio transmit is on with its transmitter connected to an internal load. Both radios are continually monitored for correct operation including the transmitter and receiver and alarms are raised if an event occurs.

The active radio sends regular 'keep alive' messages to the standby radio to indicate it is operating correctly. In the event of a failure on the active radio, the RF link and user interface traffic is automatically switched to the standby radio.

The failed radio can then be replaced in the field without interrupting user traffic.

#### Switch Over

The switch-over to the standby radio can be initiated automatically, on fault detection, or manually via the Hardware Manual Lock switch on the Protection Switch or the Software Manual Lock from SuperVisor.

Additionally, it is possible to switch-over the radios remotely without visiting the station site, via the remote control connector on the front of the Protection Switch.

On detection of an alarm fault the switch-over time is less than 0.5 seconds. Some alarms may take up to 30 seconds to be detected depending on the configuration options selected.

The Protection Switch has a switch guard mechanism to prevent protection switch oscillation. If a switchover has occurred, subsequent switch-over triggers will be blocked if the guard time has not elapsed.

The guard time starts at 20 seconds and doubles each switch-over to a maximum of 320 seconds and halves after a period of two times the last guard time with no protection switch-overs.

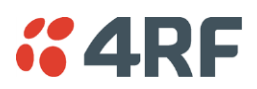

#### Switching Criteria

The Protected Station will switch-over operation from the active to the standby radio if any of the configurable alarm events occur, or if there is a loss of the 'keep alive' signal from the active radio.

It is possible to configure the alarm events which will trigger the switch-over. It is also possible to prevent an alarm event triggering a switch-over through the configuration of blocking criteria.

Any of the following alarm events can be set to trigger or prevent switching from the active radio to the standby radio (see 'Events [> Events Setup](#page-279-0)' on page [280\)](#page-279-0).

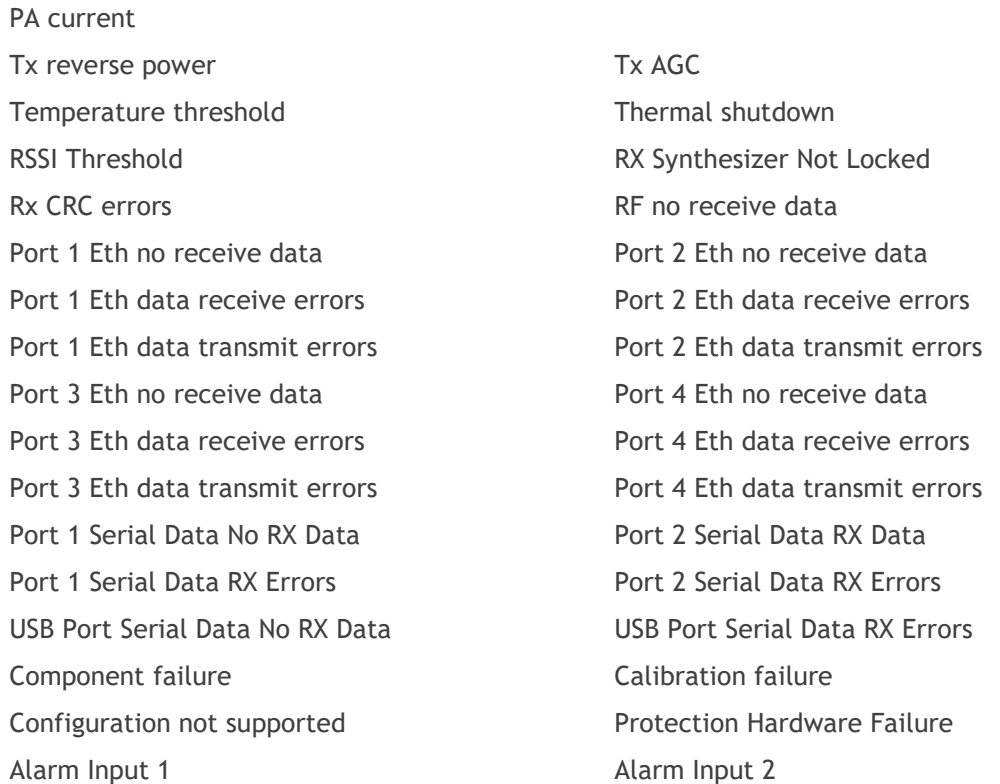

It will not attempt to switch-over to a standby radio which has power failure.

It will also not switch over to a standby radio with an active alarm event which has been configured as a 'blocking criteria'.

Switch-over will be initiated once either of these conditions is rectified, i.e. power is restored, or the alarm is cleared.

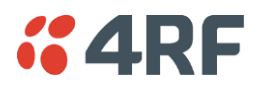

#### Monitored Alarms

The following alarms are monitored by default on the active / standby radio. The monitored alarms are dependent on the Protection Type selected.

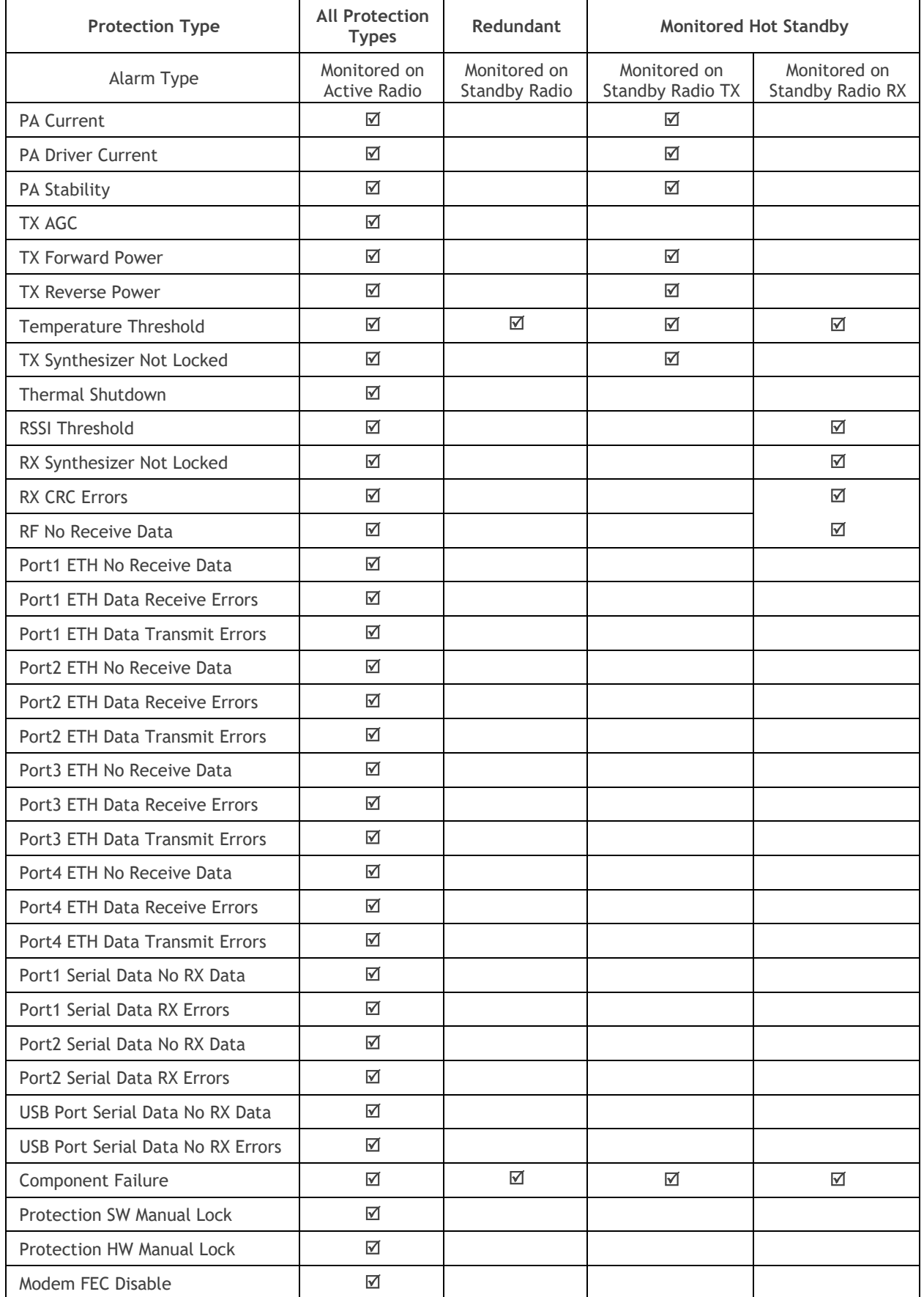

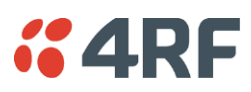

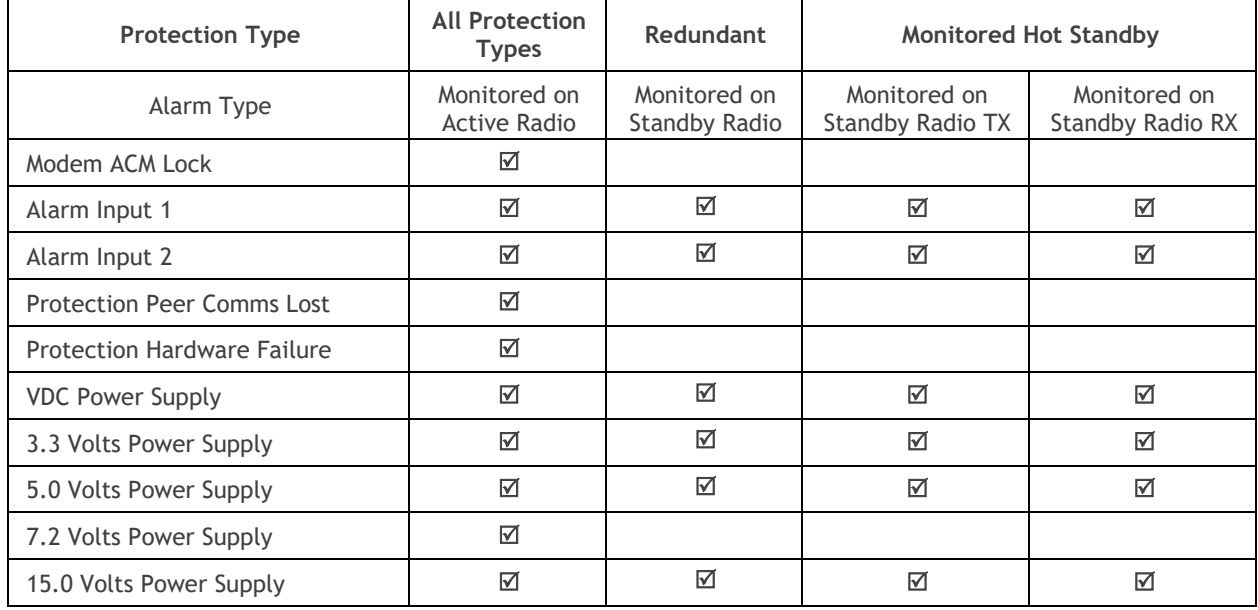

#### Configuration Management

The Primary and Secondary radios are managed with the embedded web-based management tool, SuperVisor, by using either the Primary or Secondary IP address. Configuration changes in one of the radios will automatically be reflected in the partner radio.

To ensure all remote radios are registered to the correct (active) base station, changes to the Network Table are automatically synchronized from the active radio to the standby radio. The Network Table is only visible on the active radio. This synchronization does not occur if the Hardware Manual Lock is active.

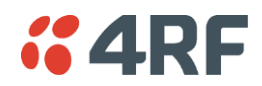

#### Hardware Manual Lock

The Hardware Manual Lock switch on the Protection Switch provides a manual override of the active / standby radio.

When this lock is activated, the selected radio (A or B) becomes the active radio regardless of the Software Manual Lock and the current switching or block criteria.

When the lock is deactivated (set to the Auto position), the protection will become automatic and switching will be governed by normal switching and blocking criteria.

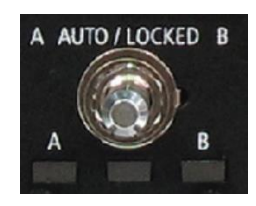

The state of the switch is indicated by the three LEDs on the Protection Switch:

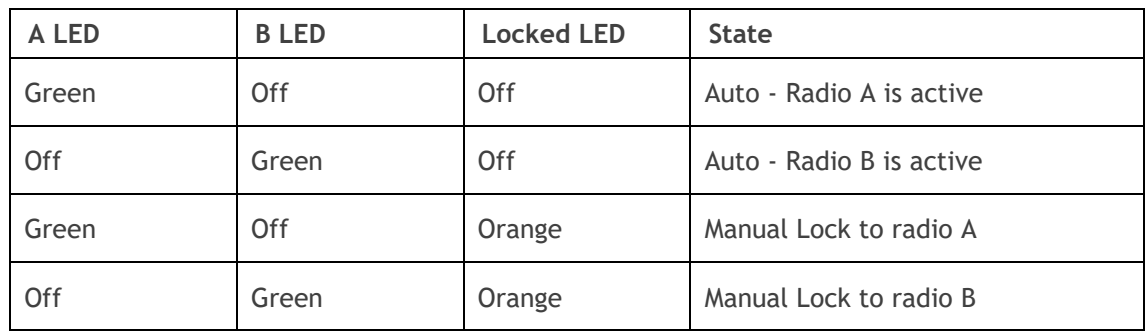

The Protection Switch also has a Software Manual Lock. The Hardware Manual Lock takes precedence over Software Manual Lock if both diagnostic functions are activated i.e. if the Software Manual Lock is set to 'Primary' and the Hardware Manual Lock set to 'Secondary', the system will set the Secondary radio to Active.

When a Hardware Manual Lock is deactivated (set to the Auto position), the Software Manual Lock is reevaluated, and locks set appropriately.

#### Remote Control

The switch-over to the standby radio can be initiated via the Remote Control connector on the front of the Protection Switch. This control will only operate if the Hardware Manual Lock switch is set to the Auto position.

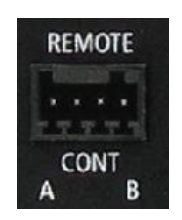

The inputs are logic inputs with 4700  $\Omega$  pullup to +3.3 VDC. They require a pull down to ground to activate the control. The ground potential is available on the connector (see '[Protection Switch Remote Control](#page-452-0)  [Connections](#page-452-0)' on page [453\)](#page-452-0).

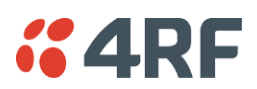

### L2 / L3 Protection Operation

The Aprisa SR+ Protected Station has selectable L2 Bridge or L3 Router modes, with VLAN, QoS and L2/3/4 address filtering attributes. Each Radio is configured with its own unique IP and MAC address and partner radio address. On switch-over failure, the new active radio sends out a gratuitous ARP to update the MAC learning tables / ARP tables of the upstream bridge / router for the appropriate traffic flow.

### Hot-Swappable

The two Aprisa SR+ radios are mounted on a pull-out tray to making it possible to replace a failed radio without interrupting user traffic.

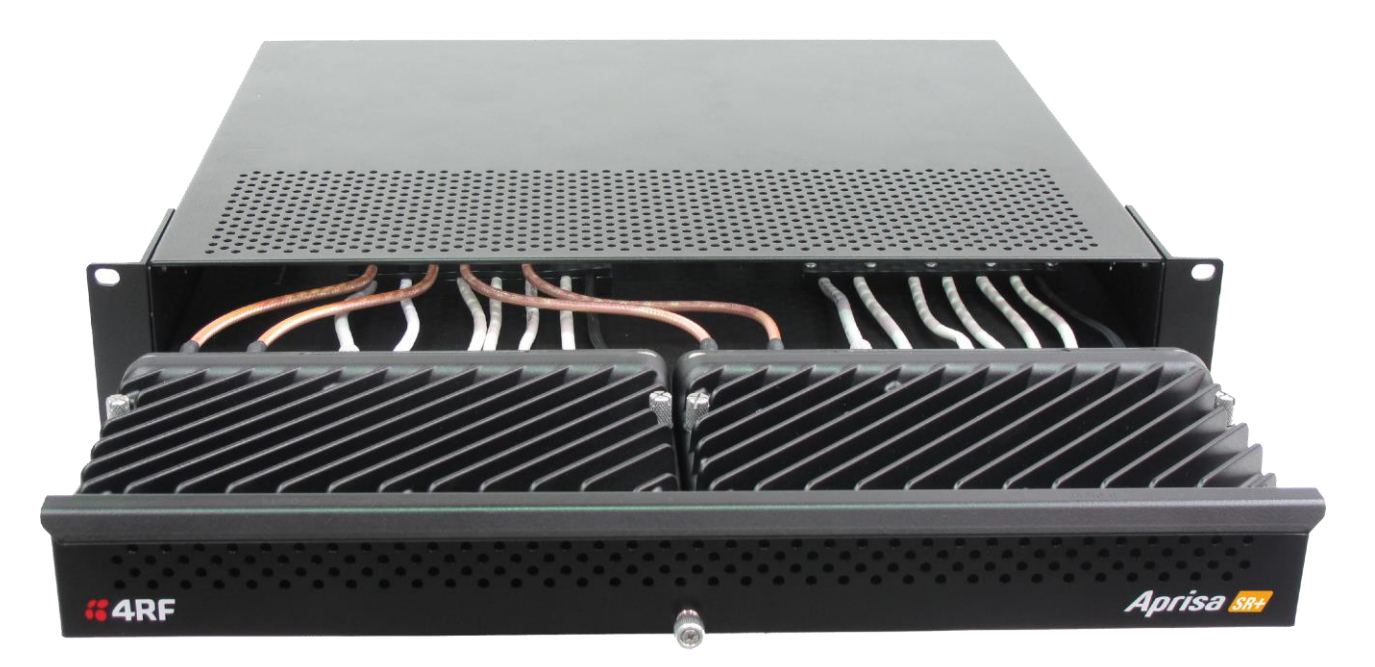

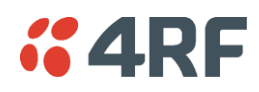

#### <span id="page-412-0"></span>Antenna and Duplexer Options

#### Option 1 - single antenna without a duplexer

In this configuration, a single antenna is used and connected directly to the Aprisa SR+ Protected Station TX/ANT (A/B side) TNC port on the front panel. In this option Protected Station can operate in:

• Half duplex RF operation only

If single frequency used, standby radio TX is OFF/Mute (as RX/TX on same connector).

If dual frequency used, standby radio TX is ON, transmit to internal load for fault monitoring.

Only the active radio receives the signal (single RX path) from the antenna.

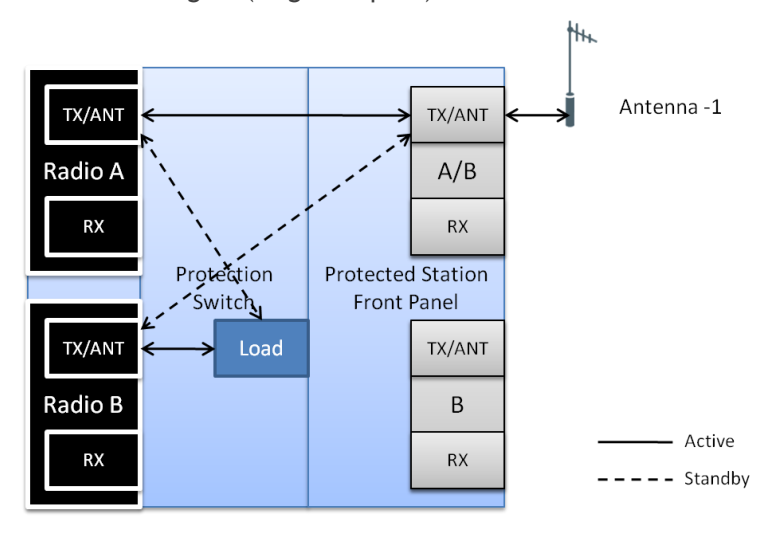

Option 2 - single antenna with a single duplexer

In this configuration, a single antenna is used with a duplexer which is connected to the Aprisa SR+ Protected Station TX/ANT and RX (A/B side) TNC ports on the front panel. In this option, the Protected Station can operate in:

- Half or full duplex RF operation
- Only dual frequency supported, where standby radio TX is ON, transmits to internal load for fault monitoring

When the 'Protection Type' is set to 'monitored hot standby' (Terminal > Operating Mode), the standby radio RX/TX can be fault monitored. This mode has a 4 dB loss in RX sensitivity.

When the 'Protection Type' is set to 'redundant', the standby radio RX/TX will not be fault monitored. This mode has 1 dB loss in RX sensitivity.

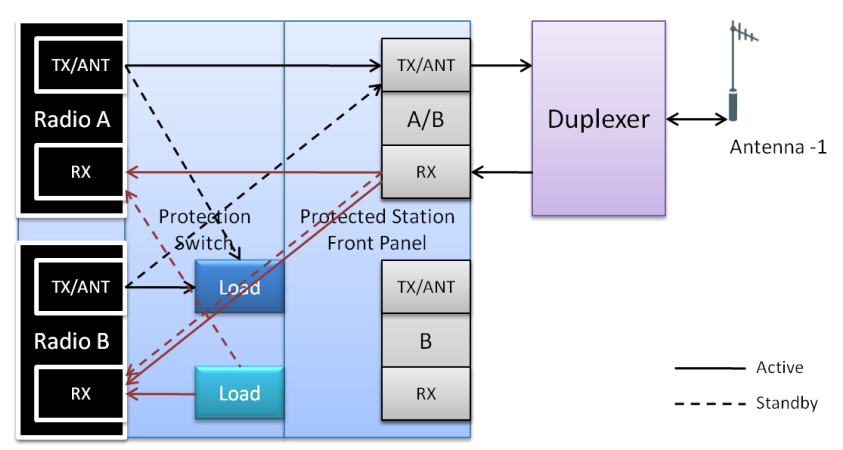

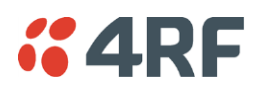

#### Option 3 - dual antenna without a duplexer

In this configuration, antenna redundancy is supported with dual antennas connected to the Aprisa  $SR+$ Protected Station TX/ANT (A/B side) and TX/ANT (B side) TNC ports on the front panel. In this option, the Protected Station can operate in:

• Half duplex RF operation only

If single frequency used, standby radio RX (TX is off) can't be monitored as it will receive the active TX.

If dual frequency used, and the 'Protection Type' is set to 'monitored hot standby' (Terminal > Operating Mode), the standby radio RX/TX can be fault monitored. This mode has a 1 dB loss in RX sensitivity.

If dual frequency used, and the 'Protection Type' is set to 'redundant', the standby radio RX/TX will not be fault monitored.

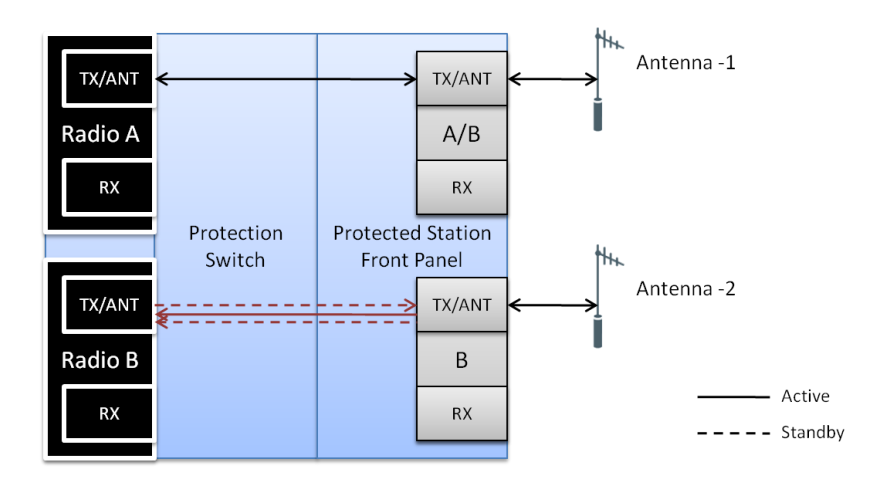

#### Option 4 - dual antenna with dual duplexers

In this configuration, antenna redundancy is supported with dual antennas connected via dual duplexers to the Aprisa SR+ Protected Station TX/ANT and RX (A/B side) TNC ports and TX/ANT and RX (B side) TNC ports on the front panel. In this option, the Protected Station can operate in:

- Half or full duplex RF operation
- Only dual frequency

When the 'Protection Type' is set to 'monitored hot standby' (Terminal > Operating Mode), the standby radio RX/TX can be fault monitored. This mode has a 1 dB loss in RX sensitivity.

When the 'Protection Type' is set to 'redundant', the standby radio RX/TX will not be fault monitored.

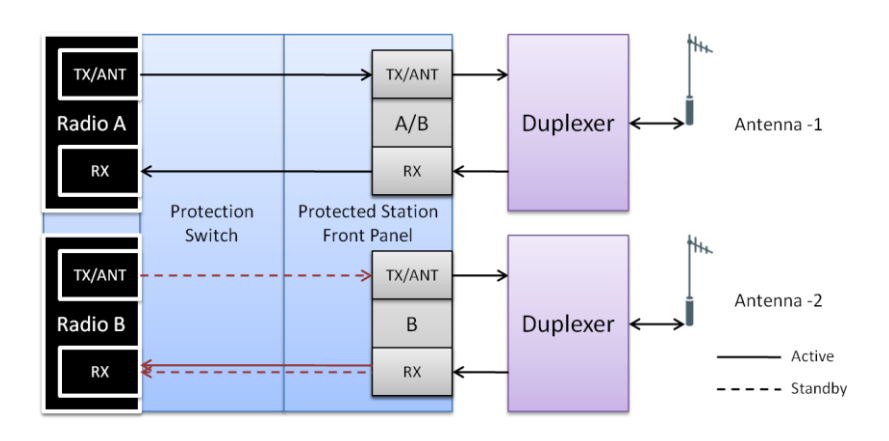

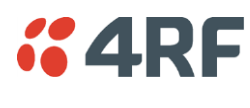

### Installation

### Mounting

The Aprisa SR+ Protected Station is designed to mount in a standard 19 inch rack.

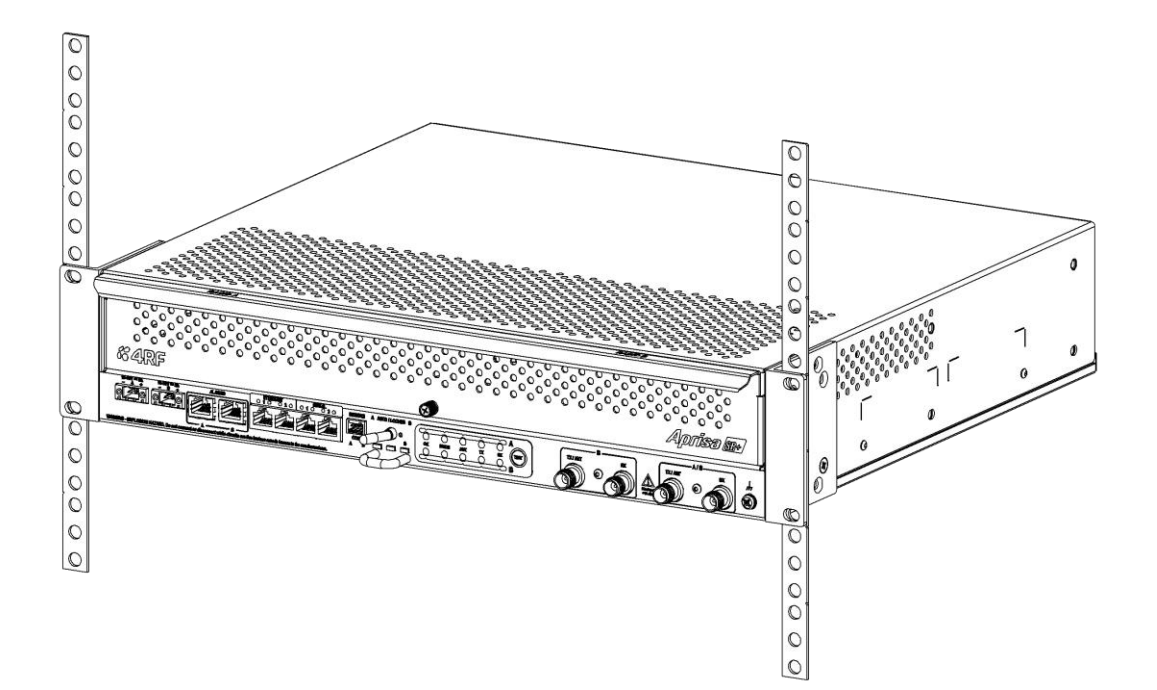

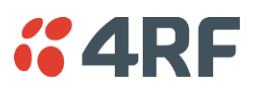

### Cabling

The Aprisa SR+ Protected Station is delivered pre-cabled with power, interface, management and RF cables. There are two options for the pre-cabled Protected Station (see '[Antenna and Duplexer Options](#page-412-0)'):

1. Standard Protected Station- suitable for options #1 and #2 (single antenna operation)

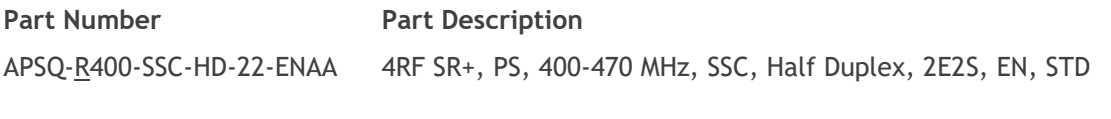

2. Dual Antenna Protected Station- suitable for options #3 and #4 (dual antenna operation)

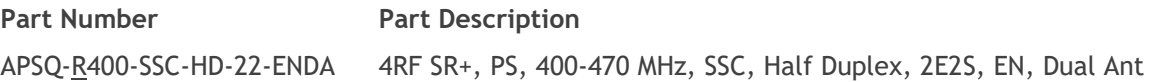

Each option (per ordered part number) is pre-cable configured as the following:

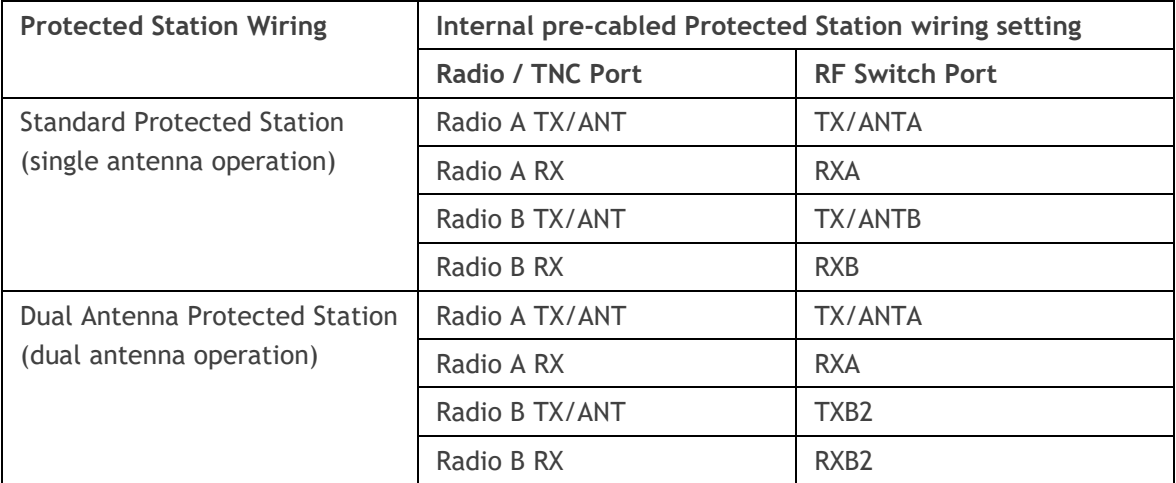

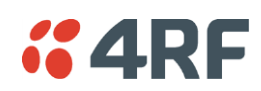

Users can change an existing Protected Station from one option to the other option by following the procedure:

**To change a pre-cabled Protected Station from one option to the other option:**

- 1. Disconnect the power supply, antenna/s, interface cables and any other connections
- 2. Remove the Protected Station shelf from the rack
- 3. Turn the Protected Station shelf upside down
- 4. Remove the securing screws and remove the bottom panel
- 5. Unscrew the four coaxial cable clamp screws
- 6. Swap the two cables and position them in the appropriate connector ports
- 7. Refit the coaxial cable clamp and tighten the four clamp screws
- 8. Refit the bottom panel and tighten the two screws
- 9. Replace the shelf in the rack

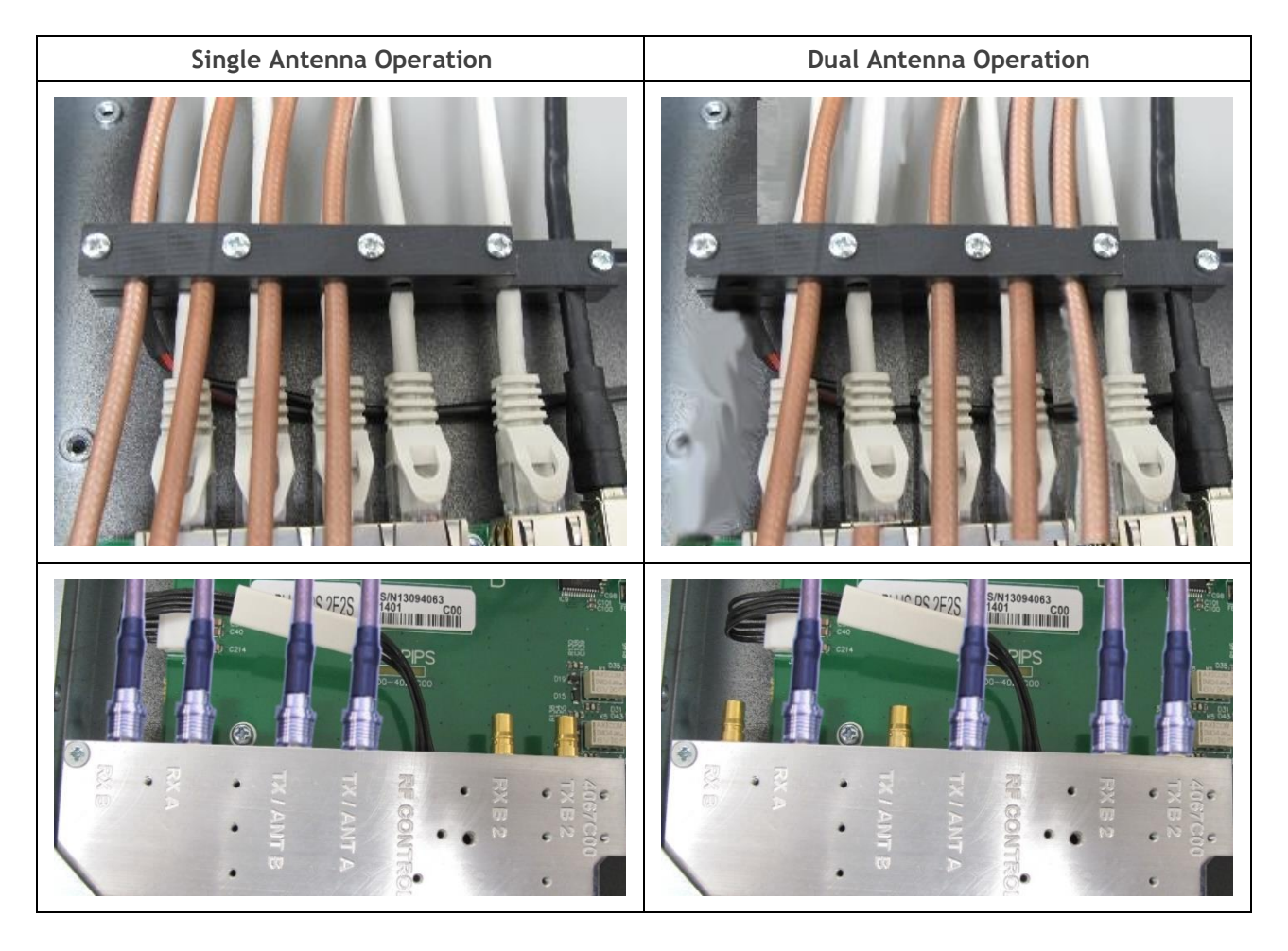

#### 418 | Product Options

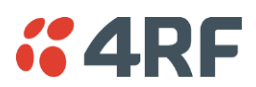

#### Power

The external power source must be connected to both the A and B Molex 2 pin male power connectors located on the protected station front panel. The A power input powers the A radio and the B power input powers the B radio.

The protection switch is powered from the A power input or the B power input (whichever is available).

The maximum combined power consumption is 42 Watts for 10 W transmit peak power.

The Aprisa SR+ Protected station has two DC power options, 13.8 VDC and 48 VDC.

#### 13.8 VDC

The 13.8 VDC nominal external power source can operate over the voltage range of +10.5 to +30 V DC (negative earth).

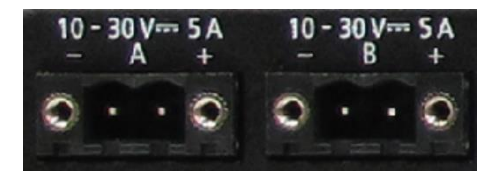

An example of the 13.8 VDC option part number is:

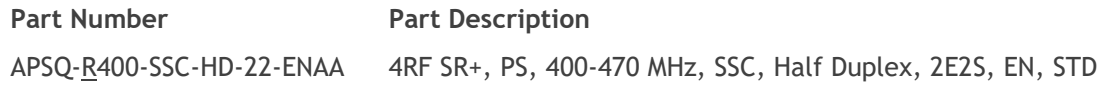

#### 48 VDC

The 48 VDC nominal external power source can operate over the voltage range of 18 to 60 V DC (floating).

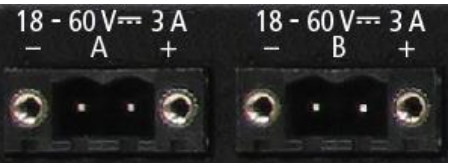

An example of the 48 VDC option part number is:

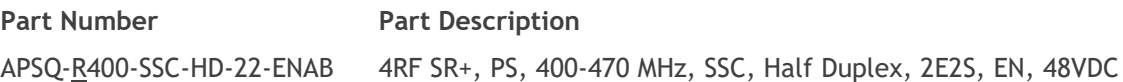

#### Alarms

The protection switch provides access to both the A radio and B radio Alarm Interfaces (see '[Alarm Interface](#page-452-1)  [Connections](#page-452-1)' on page [451](#page-450-0) for the connector pinout).

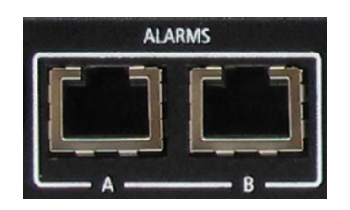

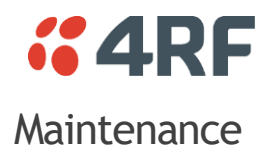

#### Changing the Protected Station IP Addresses

#### **To change the IP address of a Protected Station radio:**

1. Change the IP address of either or both the Primary Radio and Secondary radio (see '[Protected Station:](#page-352-0)   $IP$  [> IP Setup](#page-352-0)' on page [353\)](#page-352-0). Changes in these parameters are automatically changed in the partner radio.

#### Creating a Protected Station

When a Protected Station is ordered from 4RF, it will be delivered complete with radios installed, precabled and pre-configured for Redundant operation. The following process will not be required.

This process is to create a protected station from two individual SR+ radios and a new spare Aprisa SR+ Protection Switch. It assumes that the SR+ radios are currently setup for non-protected operation.

- 1. Set the protection type and partner IP address of the SR+ radio A with SuperVisor 'Terminal [> Operating](#page-118-1)  [Mode'.](#page-118-1) Set this radio Protection Unit to primary.
- 2. Set the protection type and partner IP address of the secondary SR+ radio B with SuperVisor [Terminal](#page-118-1) > [Operating Mode'.](#page-118-1) Set this radio Protection Unit to secondary.
- 3. Switch off the radios and place the two radios in the new spare Aprisa SR+ Protection Switch.
- 4. Ensuring that the cables are not crossed over, plug in the interface port cables, the Alarm and Protect port cables and the power connector to both the radios. Secure the power connectors with the two screws.
- 5. Power on the Protected Station.
- 6. Connect to either one of the radios via SuperVisor. This will start up SuperVisor in Single Session Management mode.
- 7. The user can now configure the Protected Station as required.

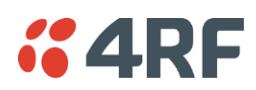

### Replacing a Protected Station Faulty Radio

Replacing a faulty radio in a Protected Station can be achieved without disruption to traffic.

Assuming that the primary radio is active and the secondary radio is faulty and needs replacement:

- 1. Ensure the replacement radio has the same version of software installed as the primary radio. If necessary, upgrade the software in the replacement radio.
- 2. Set the Protection Switch MAC address (see '[Protected Station: Maintenance > Advanced](#page-366-0)' on page [367\)](#page-366-0). This MAC address is present on chassis label.
- 3. Using SuperVisor > Maintenance > Advanced 'Save Configuration to USB' and 'Restore Configuration from USB' operation, clone the primary radio's configuration to the replacement radio.
- 4. Configure the replacement radio as the secondary radio and setup the IP address and other protection parameters (see 'Terminal [> Operating Mode](#page-118-1)' on page [119\)](#page-118-1).
- 5. Set the Hardware Manual Lock switch to make the primary radio active.
- 6. Unplug the interface port cables, the Alarm and Protect port cables and the power connector from the faulty radio being replaced. The two screws securing the power connector will need to be undone.
- 7. Carefully remove the faulty radio from the protection switch.
- 8. Install the replacement radio into the protection switch.
- 9. Ensuring that the cables are not crossed over, plug in the interface port cables, the Alarm and Protect port cables and the power connector to the replacement radio. Secure the power connector with the two screws.
- 10. Power on the replacement radio and wait for it to become standby.
- 11. Set the Hardware Manual Lock switch to the Auto position.

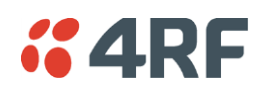

#### Replacing a Faulty Power Supply

Replacing one of the power supplies can be achieved without disruption to traffic.

If a power supply has failed, the associated radio will have failed which will have caused the protection switch to switch-over to the other radio. It will not have switched back unless the power was restored and another problem occurred which caused a switch-over.

1. If the A power supply is faulty, ensure that the B radio is active (whether it be the primary or secondary radio).

If the B power supply is faulty, ensure that the A radio is active (whether it be the primary or secondary radio).

2. Replace the faulty power supply.

### Replacing a Faulty Protection Switch

**Note:** Replacing a faulty Protection Switch will disrupt traffic.

Move the radios, the interface cables and the power cables to the replacement Protection Switch.

On both Protected Station radios:

- 1. Power on the radio and wait for it to become ready.
- 2. Using SuperVisor > Maintenance > Advanced, enter the Protection Switch MAC address shown on the Protection Switch label (see '[Protected Station: Maintenance > Advanced](#page-366-0)' on page [367\)](#page-366-0).
- 3. Using SuperVisor > Maintenance > Advanced, Decommission the node (see ['](#page-275-0)

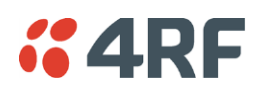

[Decommission Node](#page-275-0)' on page [277](#page-275-0)) and then Discover the Nodes (see '[Discover Nodes](#page-275-1)' on page [276\)](#page-275-1).

Ensure that the Hardware Manual Lock switch is set to the Auto position. The Aprisa SR+ Protected Station is now ready to operate.

### Spares

The Aprisa SR+ Protection Switch is available as spare parts for the three radio interface port options:

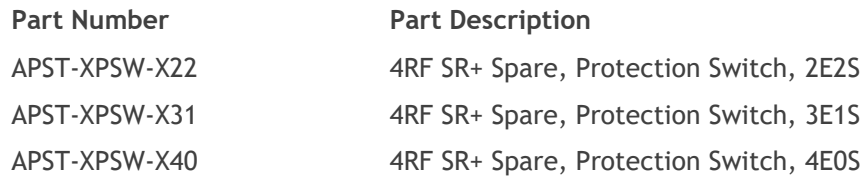

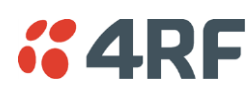

# Data Driven Protected Station

The Aprisa SR+ Data Driven Protected Station provides radio and RS-232 serial port user interface protection for Aprisa SR+ radios.

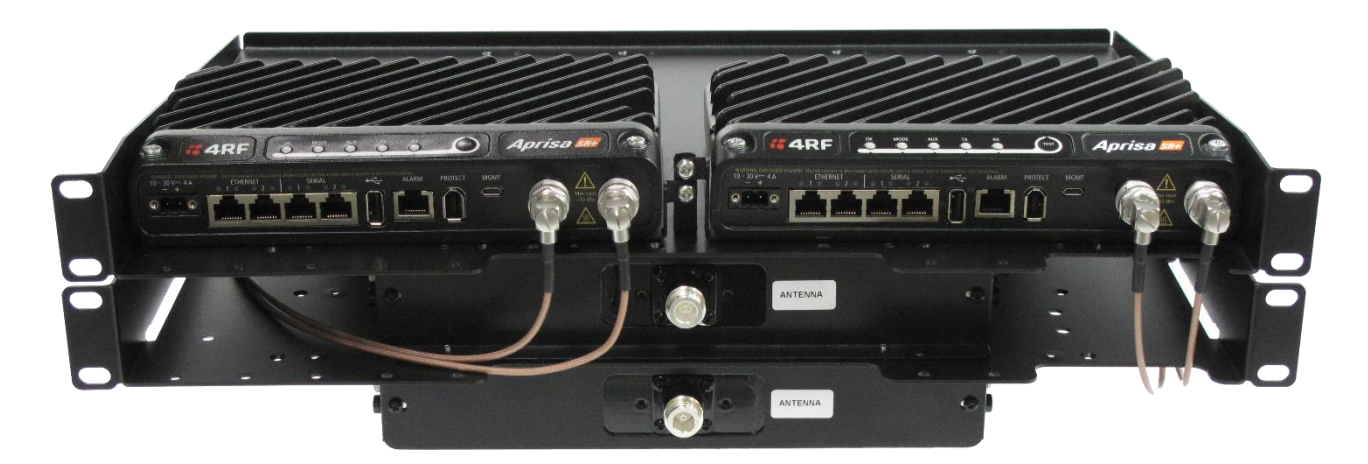

#### Example Part:

**Part Number Part Description** APSQ-D400-SSC-HD-22-ENAA 4RF SR+, PD, 400-470 MHz, SSC, Half Dup, 2E2S, EN, STD

The Aprisa SR+ Data Driven Protected Station shown is comprised of two standard Aprisa SR+ setup as 'dual antenna port', 'half duplex' radios and two external duplexers mounted on 19" rack mounting shelves.

The Aprisa SR+ radios can be any of the currently available Aprisa SR+ radio frequency band options.

By default, the Aprisa SR+ Data Driven Protected Station is configured with the left hand radio (A) designated as the primary radio and the right hand radio (B) designated as the secondary radio.

Each radio is configured with its own unique IP and MAC address and the address of the partner radio.

On power-up, the primary radio will assume the active role and the secondary radio will assume the standby role. If, for some reason, only one radio is powered on it will automatically assume the active role.

### **Operation**

The active radio is determined explicitly by which radio receives data on its RS-232 serial port input from the interface.

The active radio carries all RS-232 serial traffic over its radio link and the standby radio is unused with its transmitter turned off.

If data is received on the RS-232 serial port interface input of the standby radio, it will immediately become the active radio and the radio which was active will become the standby radio.

#### Over The Air Compatibility

If the Aprisa SR+ Data Driven Protected Station is to be used in a network of New Aprisa SR radios, the 'SR Compatible' option must be enabled (see '[SR Compatible](#page-119-0)' on page [120\)](#page-119-0).

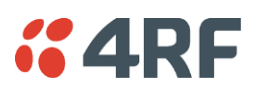

#### Switch Over

The active radio is determined explicitly by which radio receives data on its RS-232 serial port.

The switching and blocking criteria used for the standard Protected Station do not apply. This means that events and alarms on the unit are not used as switching criteria.

#### Configuration Management

The Primary and Secondary radios are managed with the embedded web-based management tool, SuperVisor (see '[Managing the Radio](#page-86-0)' on page [87\)](#page-86-0) by using either the Primary or Secondary IP address. Configuration changes in one of the radios will automatically be reflected in the partner radio.

Changes to the Network Table are automatically synchronized from the active radio to the standby radio but the Network Table is only visible on the active radio.

#### Power

A +10.5 to +30 V DC external power source must be connected to both the A and B Molex 2 pin male power connectors. The maximum combined power consumption is 42 Watts for 10 W transmit peak power.

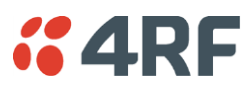

### Installation

#### Mounting

The Aprisa SR+ Data Driven Protected Station is designed to mount in a standard 19" rack on two 1U rack mounting shelves (total of 3RU).

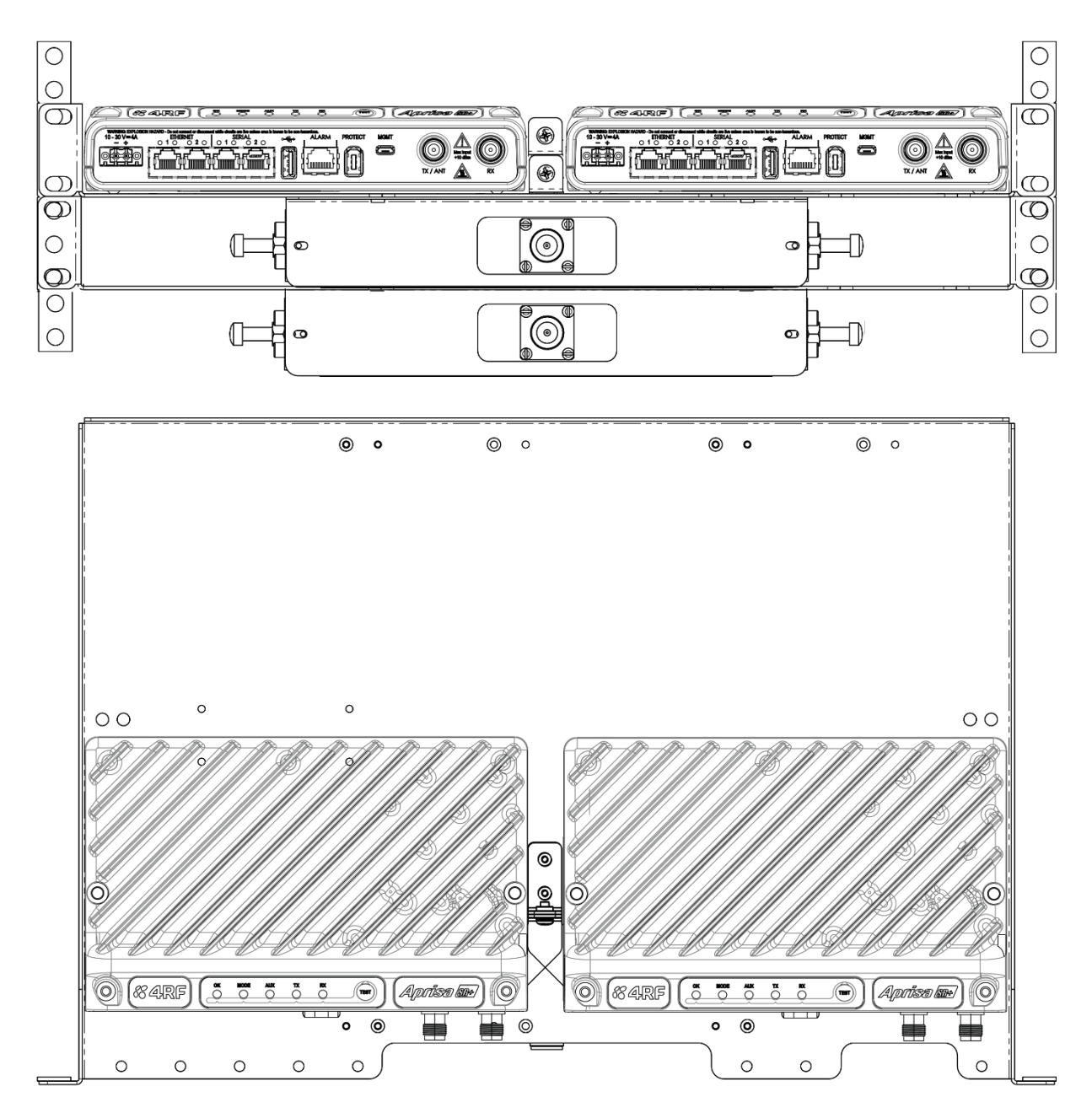

### Cabling

The Aprisa SR+ Data Driven Protected Station is delivered with the radios, duplexers, rack mounting shelves and interconnect cables. The set of interconnect cables is available as a spare part.

**Part Number Part Description**

APST-XPSC-ST6 4RF SR+ Spare, Protection Switch Cables, Set Of 6

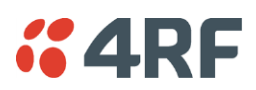

# Duplexer Kits

The Aprisa SR+ product range contains Duplexer Kit accessories for use with Aprisa SR+ radios configured for Single Antenna Dual Port operation.

### Radio Duplexer Kits

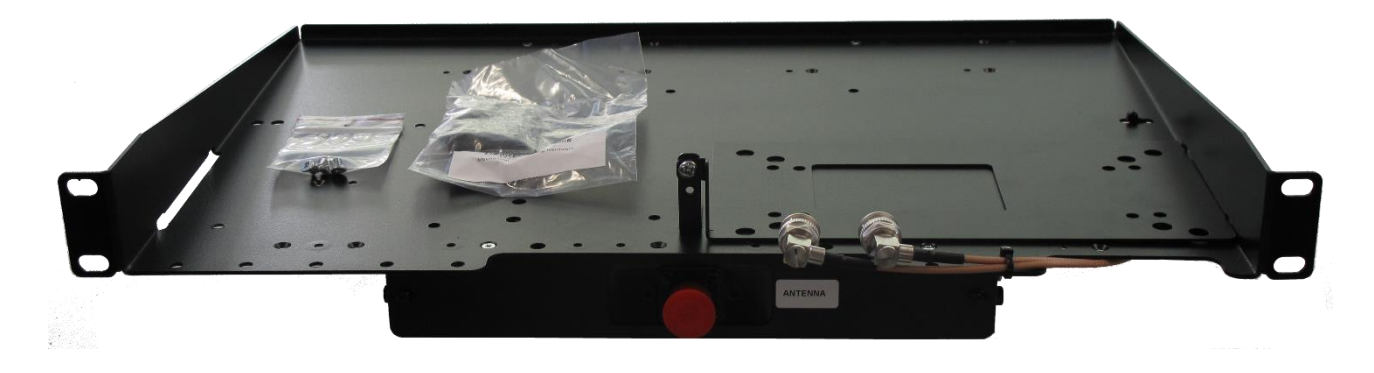

Example of part number: APSB-KDUP-400-B1-BR

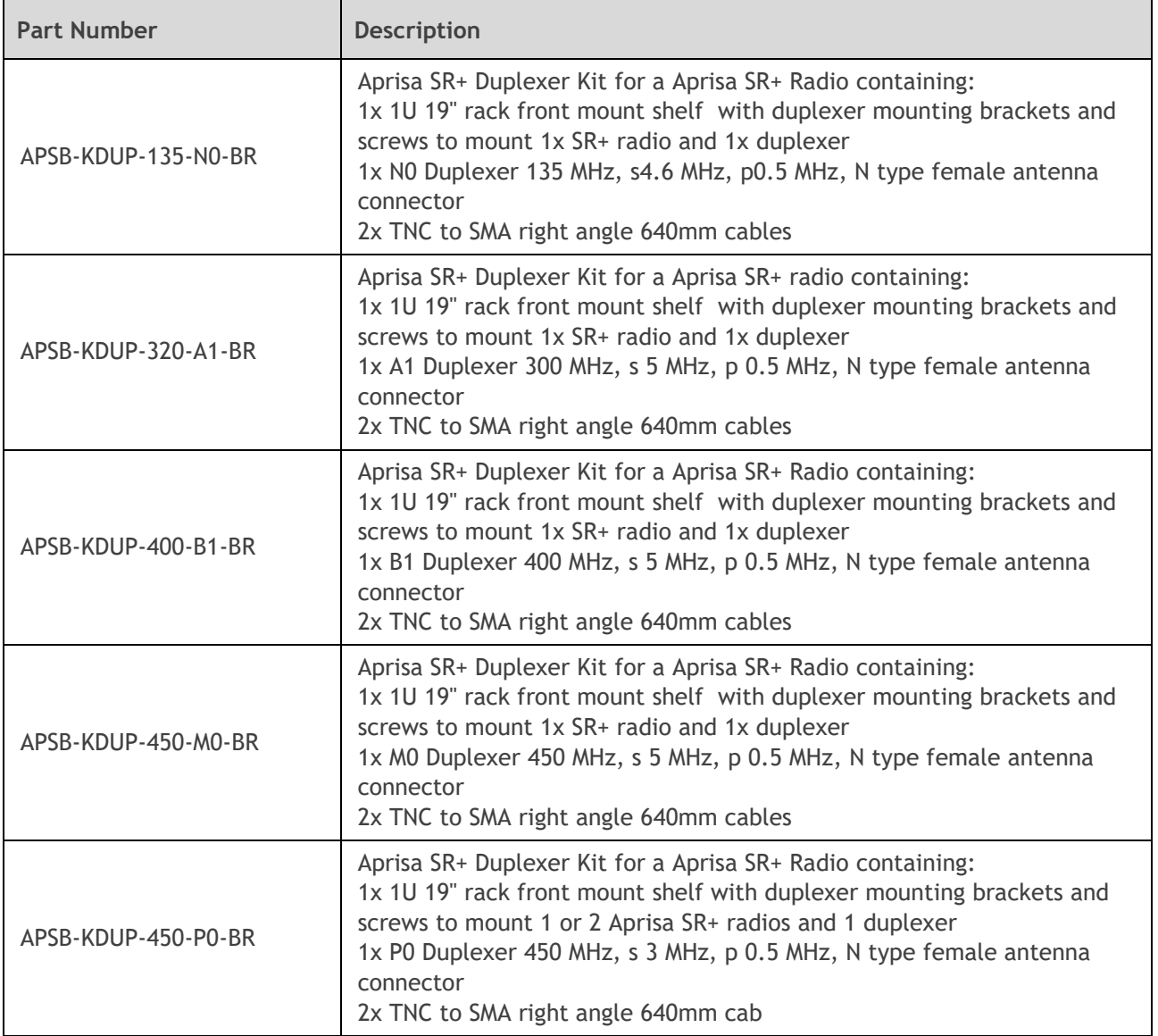

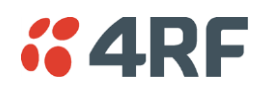

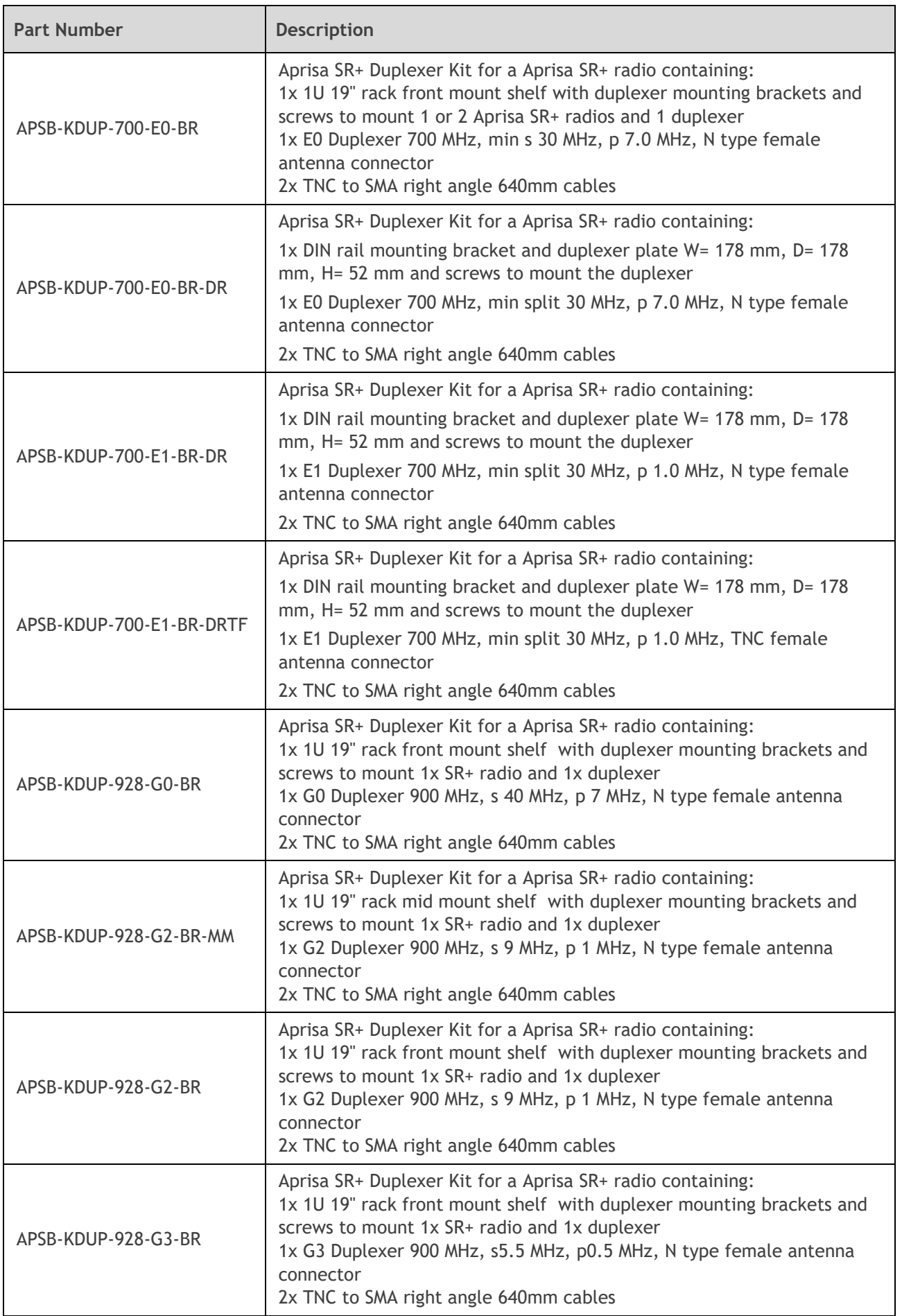

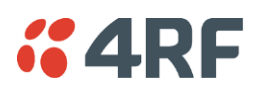

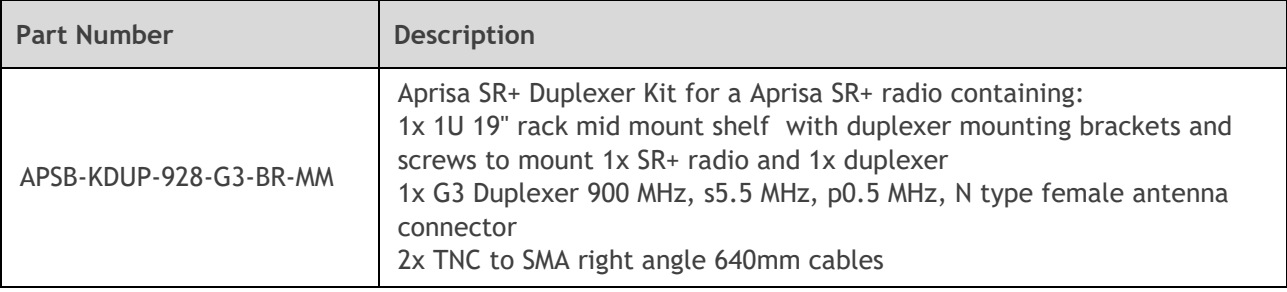

# *<b><i>C* 4RF Protected Station Duplexer Kits

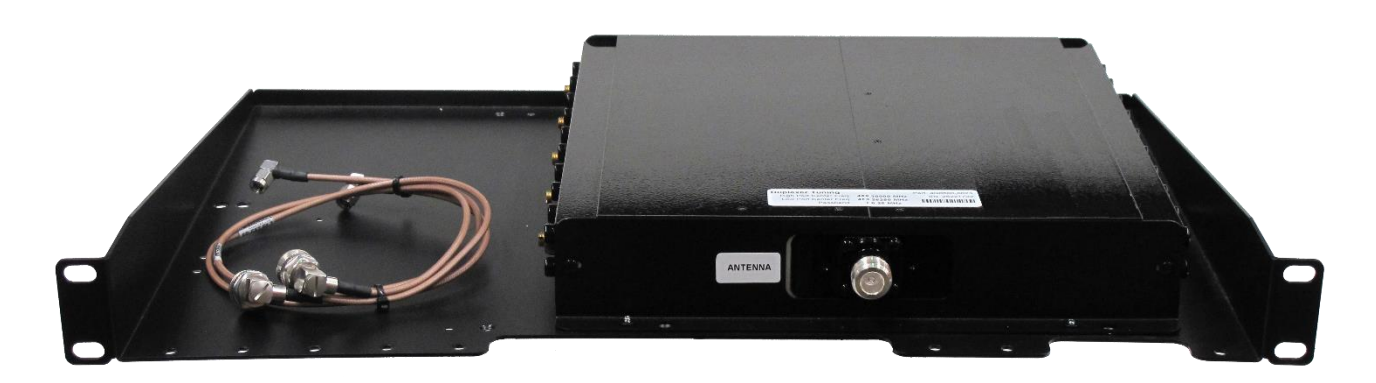

#### Example of part number: APSB-KDUP-928-G2-PS

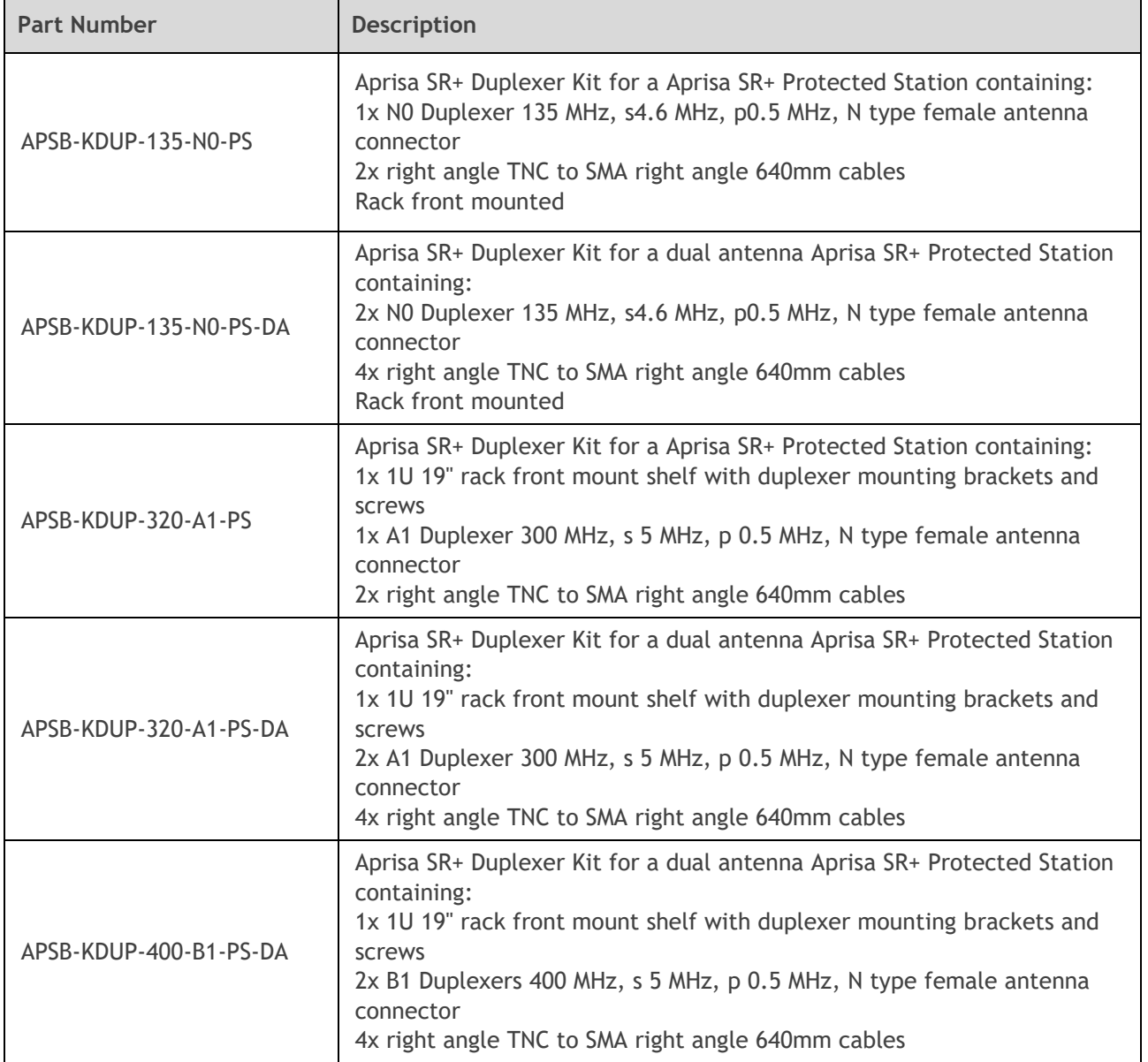

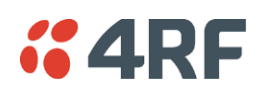

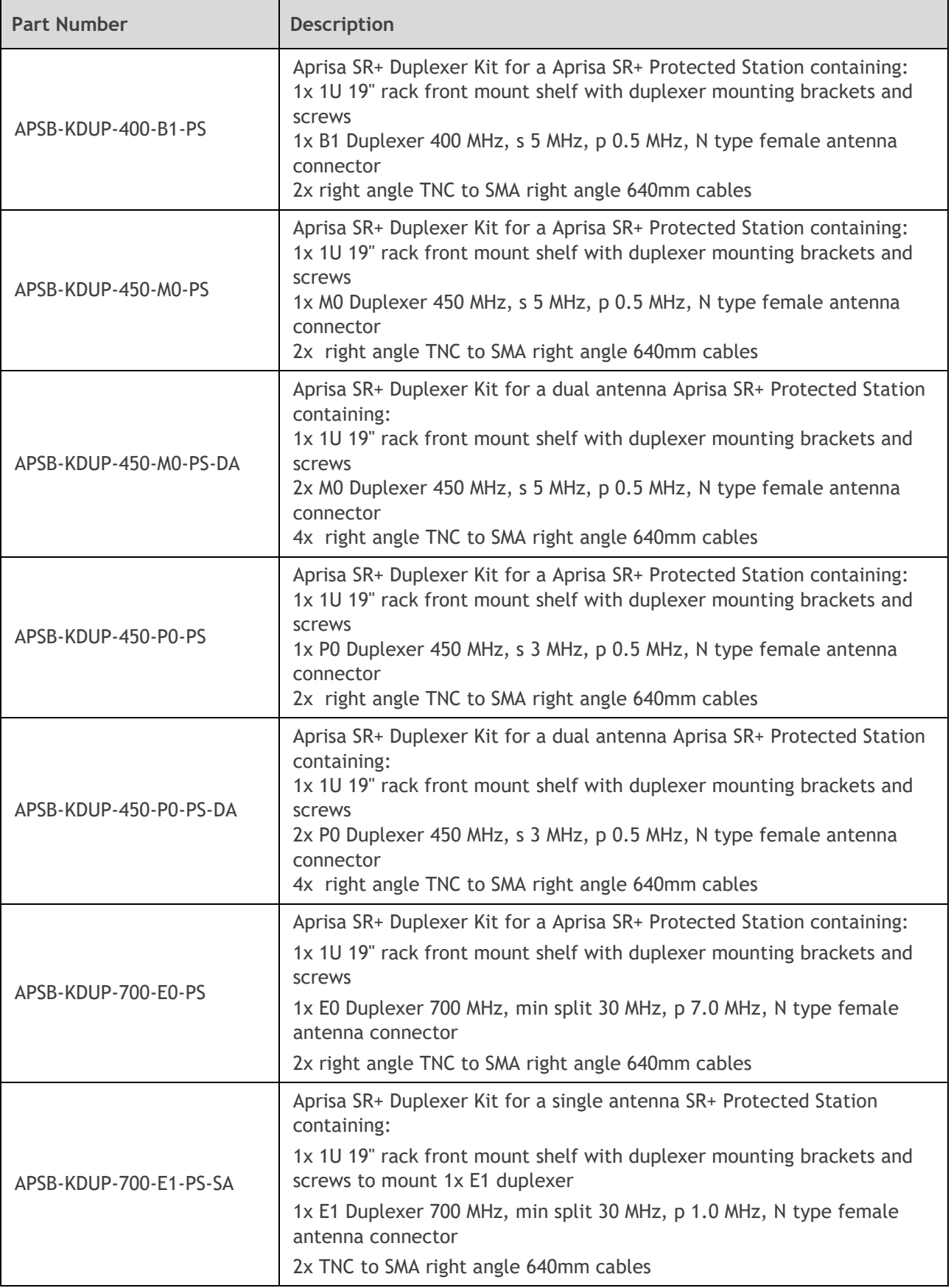

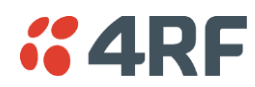

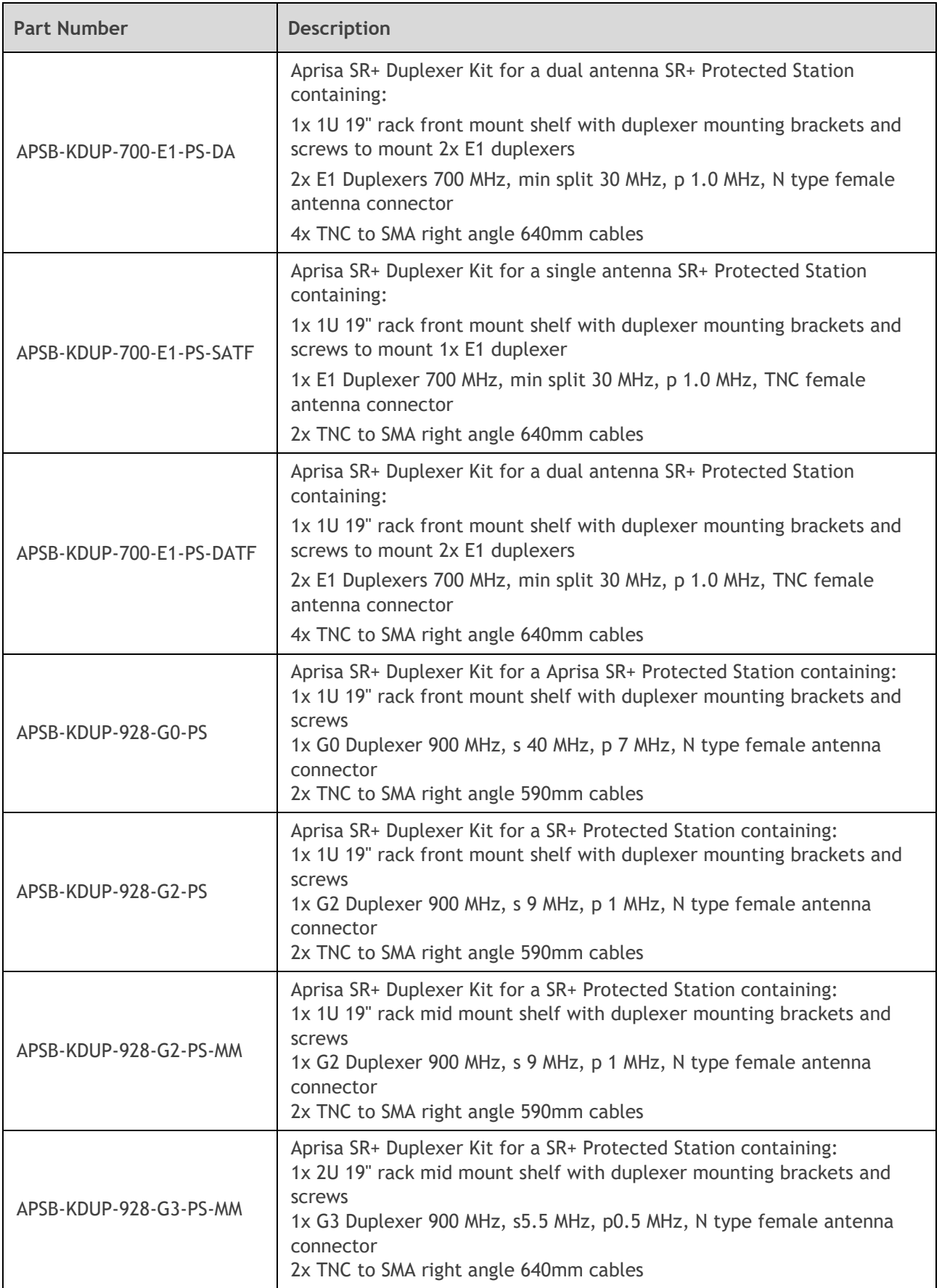

f

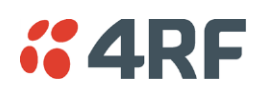

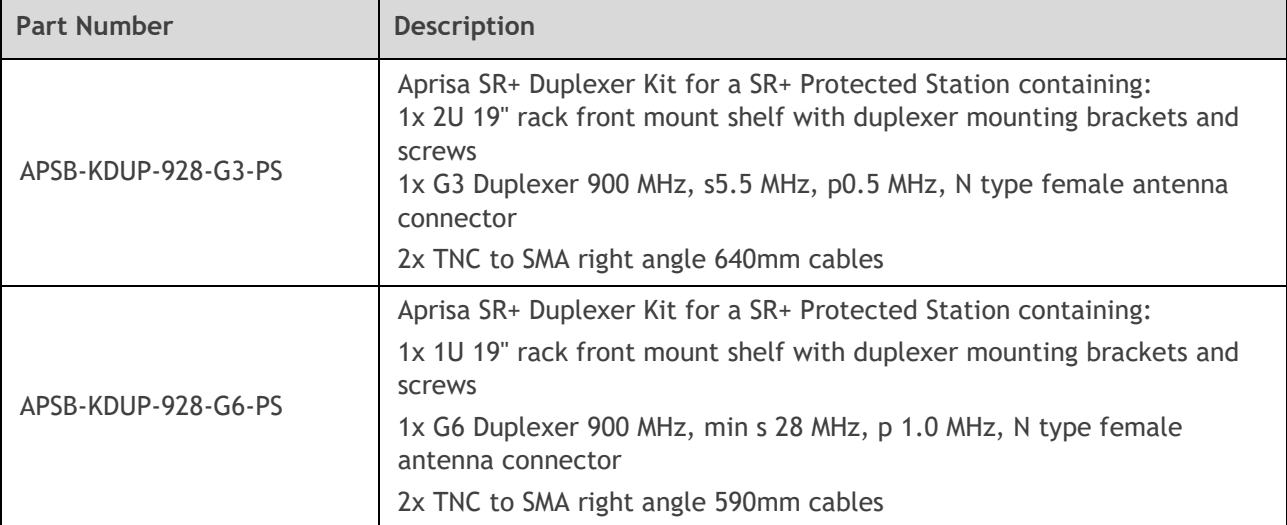
# $<sub>6</sub>4RF$ </sub> Protected Station with Duplexer Kit

This product option combines the Aprisa SR+ Protected Station and a Duplexer Kit in one part number.

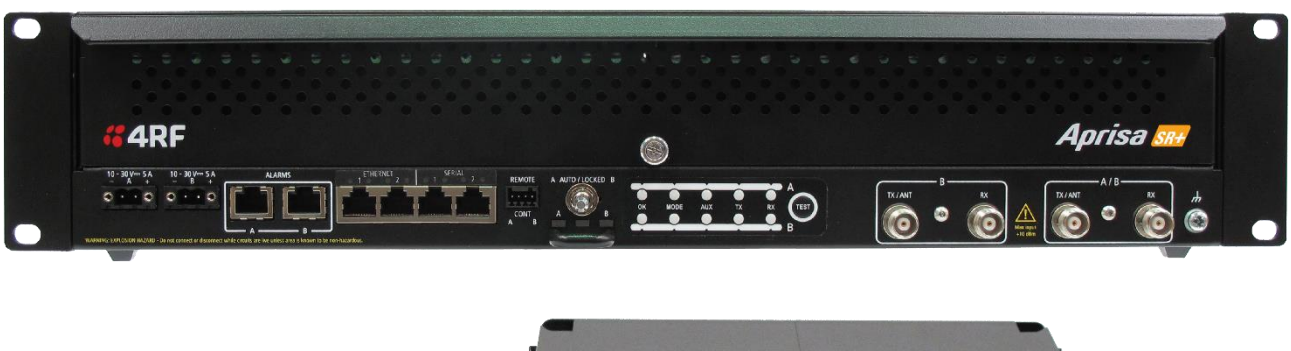

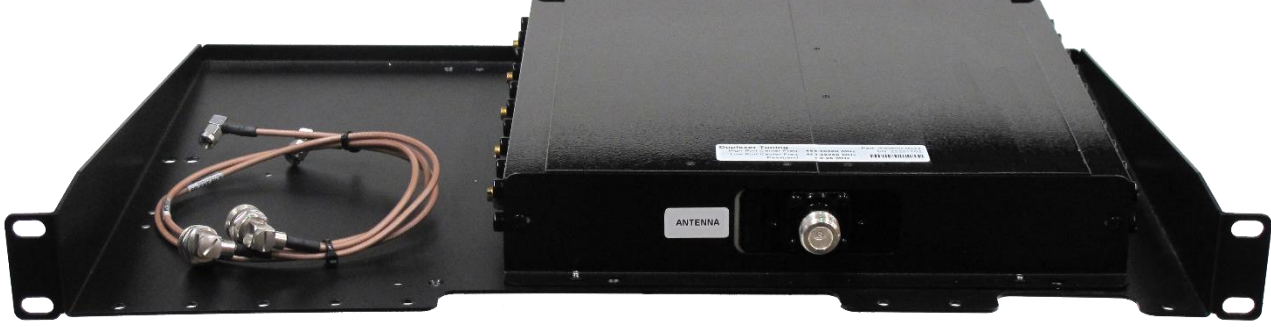

Option Example for 700 MHz:

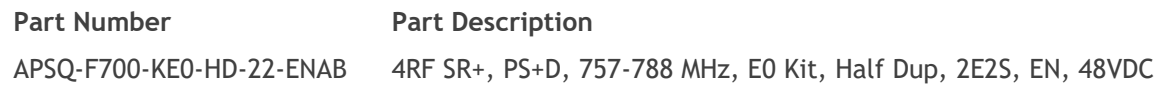

This part includes:

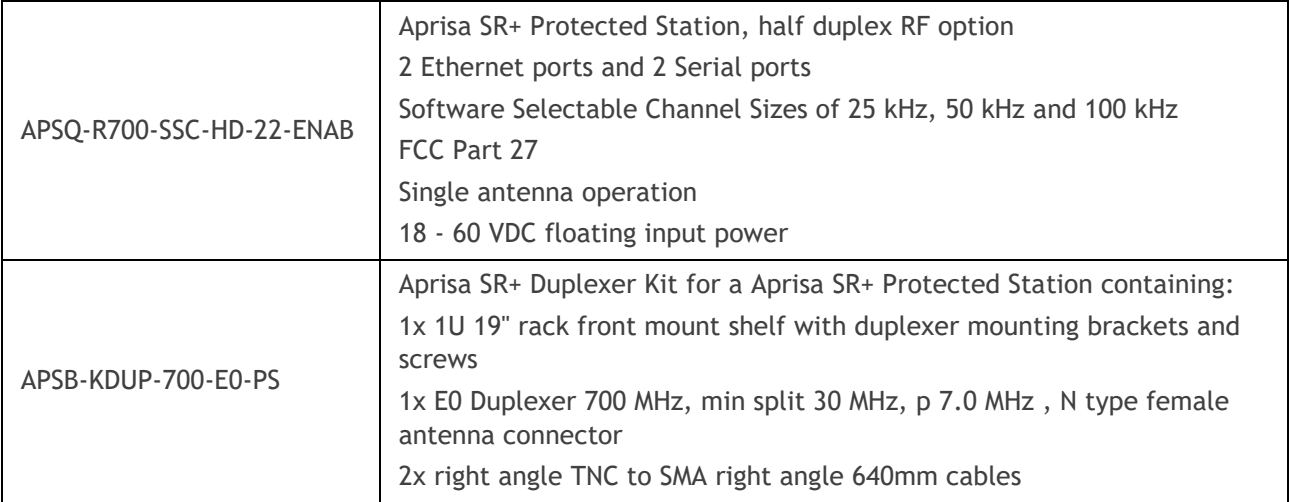

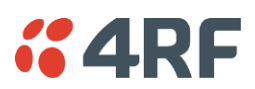

# USB RS-232 / RS-485 Serial Port

The Aprisa SR+ USB host port is predominantly used for software upgrade and diagnostic reporting. However, it can also be used to provide an additional RS-232 DCE or RS-485 serial port for customer traffic.

This is accomplished with a USB to RS-232 / RS-485 serial converter cable. This plugs into the USB host port  $\leftarrow$  connector and can be terminated with the required customer connector.

This additional RS-232 / RS-485 serial port is enabled with the SuperVisor mode setting in Serial Port Settings (see '[Serial > Port Setup](#page-150-0)' on page [151\)](#page-150-0).

The Aprisa SR+ USB port has driver support for these USB serial converters. Other USB serial converters may not operate correctly.

# USB RS-232 / RS-485 operation

The USB serial converter buffers the received data frames into 64 byte blocks separated by a small interframe gap.

For the majority of applications, this fragmentation of egress frames is not an issue. However, there are some applications that may be sensitive to the inter-frame gap, therefore, these applications need consideration.

A 5 ms inter-frame is recommended for the applications that are sensitive to inter-frame gap timings.

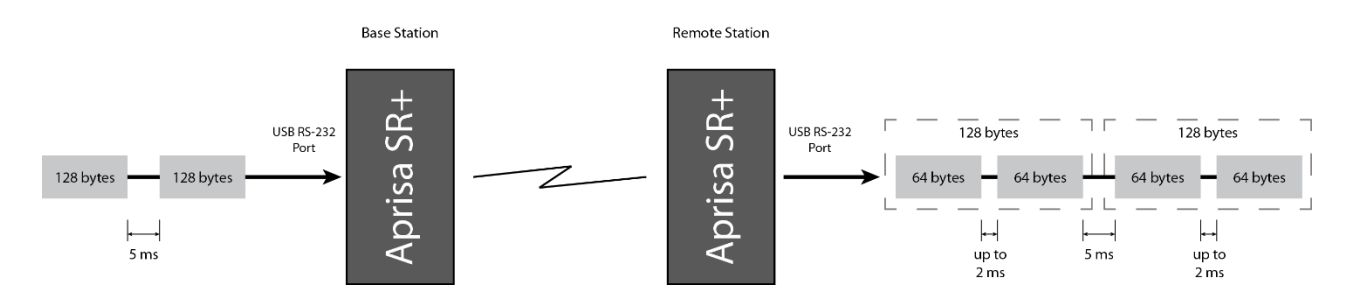

On a USB RS-232 port, Modbus RTU can operate up to 9600 bit/s with all packet sizes and up to 115200 bit/s if the packet size is less than 64 bytes. The standard RS-232 port is fully compatible with Modbus RTU at all baud rates.

# *CARF*

# USB RS-232 Cabling Options

The following converter cables are available as Aprisa SR+ accessories to provide the customer interface. The kit contains a USB connector retention clip (see '[USB Retention Clip](#page-435-0)' on page [436\)](#page-435-0).

1. USB Converter to 1.8 metre multi-strand cable 6 wire for termination of customer connector

#### **Part Number Part Description** APSB-KFCA-USB-23-MS-18 4RF SR+ Acc, Kit, Interface, USB Conv, RS-232, Multi-strand, 1.8m  $\mathbf{1}$ Black **GND**  $\overline{\phantom{a}}$ Brown **CTS** GND ▐ Red **NH TXD** Orange **RXD** Yellow **RTS** Green  $\epsilon$ 2. USB converter to RJ45 female kit for USB to RS-232 DCE conversion. **Part Number Part Description**

APSB-KFCA-USB-23-45-MF18 4RF SR+ Acc, Kit, Interface, USB Conv, RS-232, RJ45, Female, 1.8m

3. USB converter to DB9 female kit for USB to RS-232 DCE conversion.

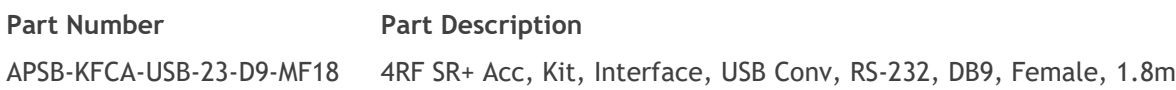

# USB RS-485 Cabling Options

The following converter cable is available as an Aprisa SR+ accessory to provide the customer interface RS-485 2 wire. The kit contains a USB connector retention clip (see '[USB Retention Clip](#page-435-0)' on page [436\)](#page-435-0).

- 1. USB Converter to 1.8 metre multi-strand cable 6 wire for termination of customer interface
	- **Part Number Part Description** APSB-KFCA-USB-48-MS-18 4RF SR+ Acc, Kit, Interface, USB Conv, RS-485, Multi-strand, 1.8m

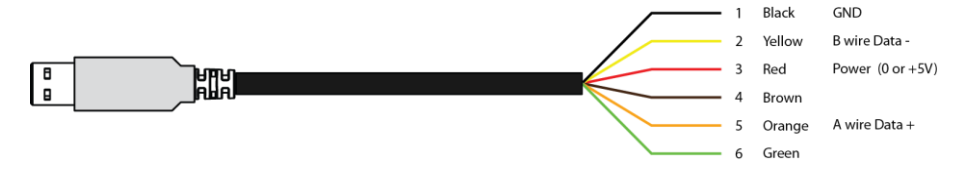

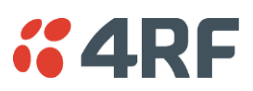

# <span id="page-435-0"></span>USB Retention Clip

The USB Retention Clip attaches to the underside of the Aprisa SR+ enclosure adjacent to the USB connector.

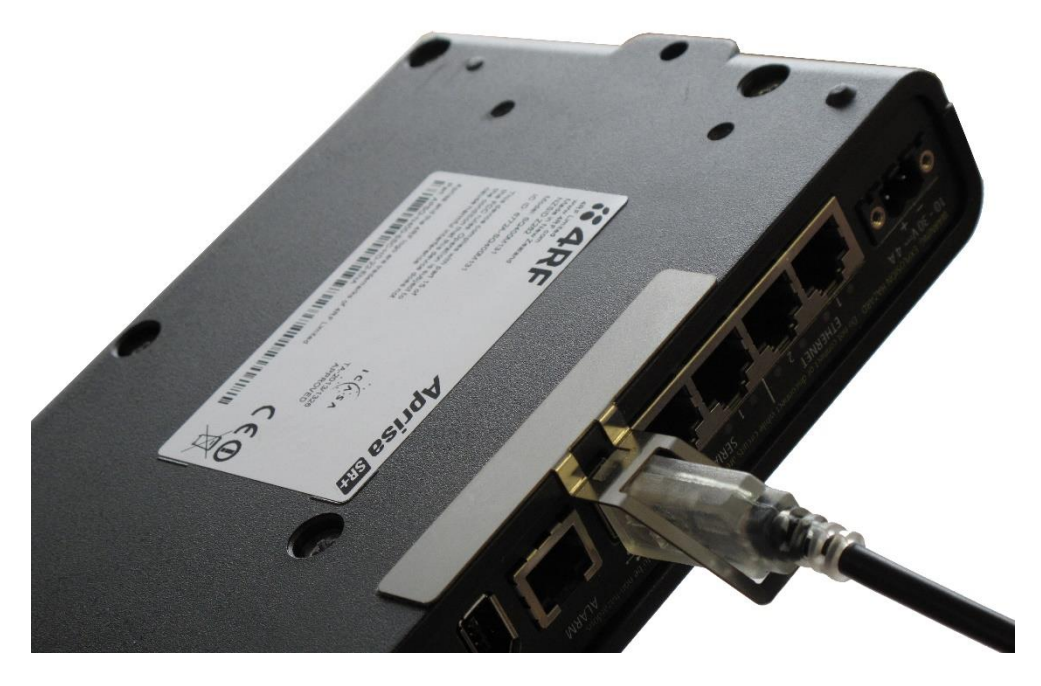

### **To attach the USB Retention Clip:**

- 1. Clean the enclosure surface where the retention clip will attach with an alcohol based cleaner e.g. Isopropanol.
- 2. Peel off the retention clip protective backing.
- 3. Stick the clip onto the Aprisa SR+ enclosure ensuring that it aligns to the middle of the radio USB connector.

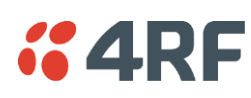

# **10. Maintenance**

# Spare Fuses

# Radio Spare Fuses

The Aprisa SR+ radio PBA contains two fuses in the power input with designators F1 and F2. Both the positive and negative power connections are fused. The fuse type is a Littelfuse 0454007 NANO Slo-Blo 7 A.

Two spare fuses are located inside the enclosure.

### **To replace the fuses:**

- 1. Remove the input power and antenna cable.
- 2. Unscrew the enclosure securing screws (posi 2).

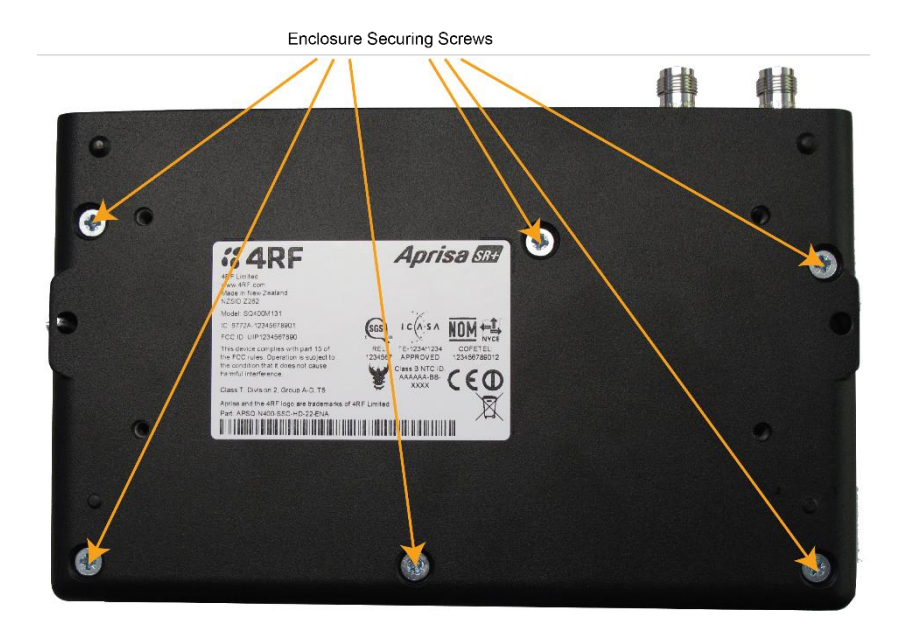

2. Separate the enclosure halves.

**CAUTION:** Antistatic precautions must be taken as the internal components are static sensitive.

3. Access the enclosure spare fuses under the plastic cap.

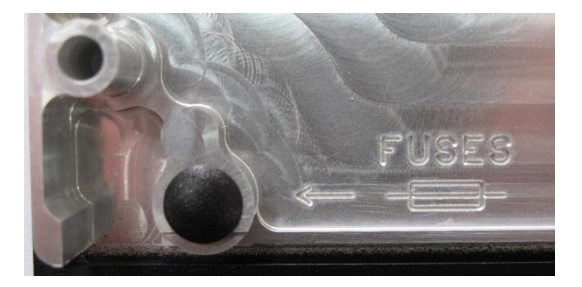

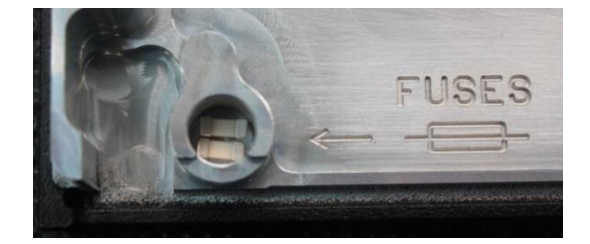

4. Replace the two fuses.

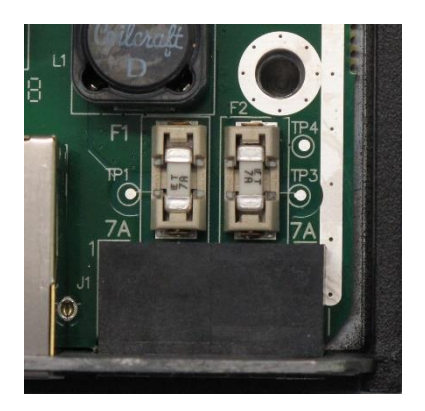

5. Close the enclosure and tighten the screws.

**Note:** Is it critical that the screws are re-tightened to 0.8 Nm. The regulatory compliance of the radio may be affected if the screws are not tightened correctly.

# Additional Spare Fuses

Additional spare fuses can be ordered from 4RF:

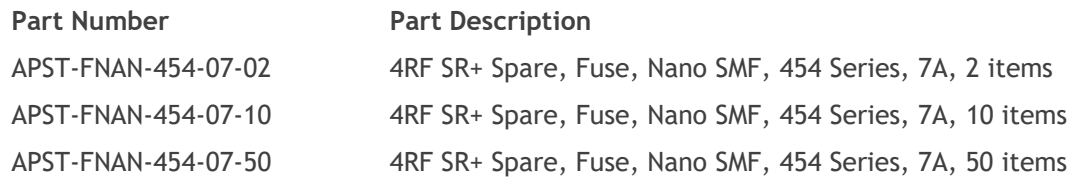

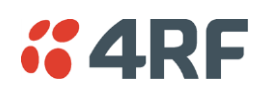

# Protected Station Spare Fuses

The Aprisa SR+ Protected Station contains two fuses in the power inputs to the Protection Switch. If the protected station power supplies are connected and operating but the radios are not operating, it may be that a power supply input fuse is blown. Spare fuses are located on the Protection Switch board.

#### **To replace Protection Switch fuses:**

- 1. Disconnect the power supply, antenna/s, interface cables and any other connections.
- 2. Remove the Protected Station shelf from the rack.
- 3. Turn the Protected Station shelf upside down.
- 4. Remove the rear securing screws and remove the bottom panel.
- 5. Locate the spare fuses.

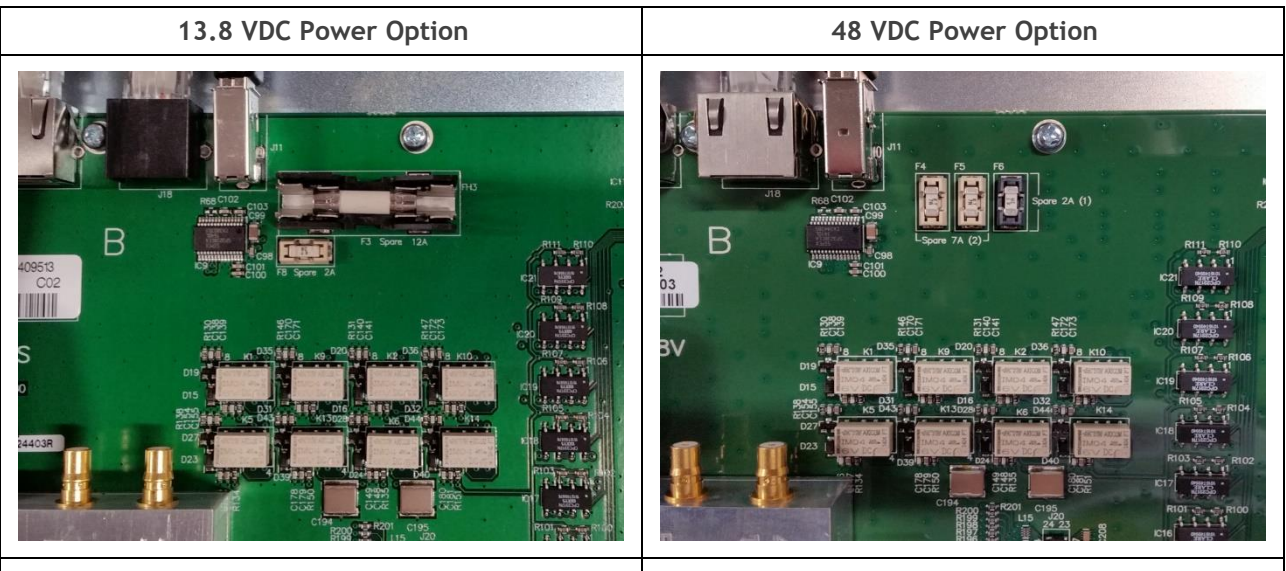

Remove the 12A spare fuse Remove the 7A spare fuse

6. Determine which fuse is blown and replace it with the spare.

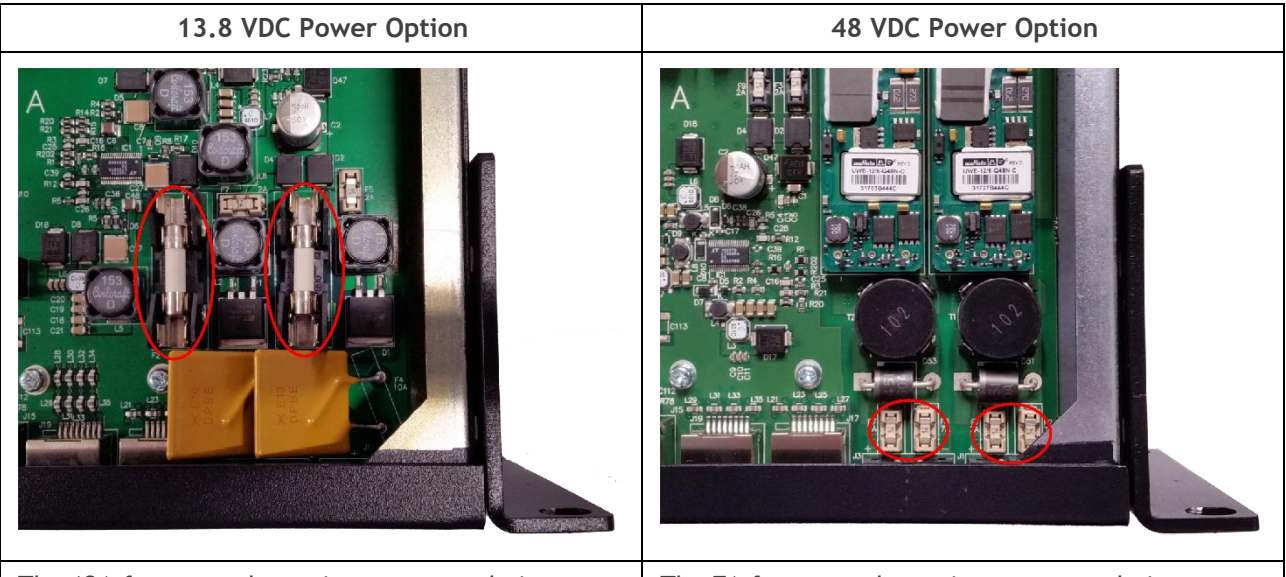

The 12A fuses are the main power supply input fuses The 7A fuses are the main power supply input fuses

- 7. Refit the bottom panel and tighten the two screws.
- 8. Replace the shelf in the rack and re-connect all the cables.

# No User-Serviceable Components

Apart from changing the fuses, there are no user-serviceable components within the radio.

All hardware maintenance must be completed by 4RF or an authorized service centre.

Do not attempt to carry out repairs to any boards or parts.

Do not remove the internal RF section shield as this could void the compliance and will void the product warranty.

Return all faulty radios to 4RF or an authorized service centre.

For more information on maintenance and training, please contact 4RF Customer Services at [support@4rf.com.](mailto:support@4rf.com)

**CAUTION:** Electro Static Discharge (ESD) can damage or destroy the sensitive electrical components in the radio.

# *K4RF*

# Software Upgrade

A software upgrade can be performed on a single Aprisa SR+ radio or an entire Aprisa SR+ network.

# Network Software Upgrade

This process allows customers to upgrade their Aprisa SR+ network from the central base station location without need for visiting remote sites.

The Software Pack is loaded into the base station with the file transfer process (see '[Software > File](#page-292-0)  [Transfer](#page-292-0)' on page [293\)](#page-292-0) and distributed via the radio link to all remote radios.

When all remote radios receive the Software Pack version, the software can be remotely activated on all remote radios.

# Non-Protected Network Upgrade Process

This upgrade process is for upgrading the software on an entire Aprisa SR+ network from a non-protected base station. If there are protected remotes in the network, they must be locked to the current active radio.

### **To upgrade the entire Aprisa SR+ network software:**

1. Using File Transfer, load the software pack into the base station (see '[Software > File Transfer](#page-292-0)' on page [293\)](#page-292-0). The software can be transferred to the radio via an FTP transfer or from a USB flash drive.

The Aprisa SR+ network file transfer operation is indicated in base station and remote radios by a flashing orange AUX LED.

2. Distribute the software to the entire network of remote radios (see '[Software > Remote Distribution](#page-300-0)' on page [301\)](#page-300-0). Note that the distribution process over the air will take some time, depending on RF and Transfer rate settings.

The Aprisa SR+ network software distribution operation is indicated in base station and remote radios by a flashing orange MODE LED.

**Note:** The distribution of software to remote radios does not stop customer traffic from being transferred. However, due to the volume of traffic, the software distribution process may affect customer traffic.

Software distribution traffic is classified as 'management traffic' but does not use the Ethernet management priority setting. Software distribution traffic priority has a fixed priority setting of 'very low'.

3. Activate the software on the entire network of remote radios (see '[Software > Remote Activation](#page-302-0)' on page [303\)](#page-302-0).

**Note:** When the new software activates on the remote radios, all link communication from the base station to the remote will be lost. The base station will attempt to re-establish connectivity to the remote radios for the new version verification but this will fail. However, when the new software activates on the remote radios, the remote radio will reboot automatically and link communication will restore when the base station software is activated.

When the Remote Activation process gets to the 'Remote Radios On New Version' step, don't wait for this to complete but proceed to step 4.

4. Activate the software on the base station radio (see '[Software > Manager](#page-296-0)' on page [297\)](#page-296-0).

- 5. When the new software has been activated, remote radios will re-register with the base station. The remote radios software version can verified with '[Network Status > Network Table](#page-330-0)' on page [331.](#page-330-0)
- 6. When the base station restarts with the new software, rediscover the nodes (see '[Discover Nodes](#page-275-0)' on page [276\)](#page-275-0).
- 7. Check that all remote radios are now running on the new software (see '[Network Status > Network](#page-330-0)  [Table](#page-330-0)' on page [331\)](#page-330-0).

**Note**: The following steps will only be necessary if for some reason steps 1-7 did not operate correctly or if software activation is attempted before the distribution process ends or the remote radio was off during steps 1-7 and turns on later. Thus, the following steps will most likely not be required.

- 8. If step 7 shows that not all remote radios are running the latest software version, restore the base station to the previous software version (see '[Software > Manager](#page-296-0)' on page [297\)](#page-296-0).
- 9. Attempt to re-establish connectivity to the remote radios that have failed to upgrade by navigating to and remotely managing the remote radios individually.
- 10. Navigate to the remote radio history log and review the logs to determine the reason for the failure to activate the new software version.
- 11. Take appropriate actions to address the reported issue. If connectivity restores with the failed remotes, repeat steps 2-7 if required.

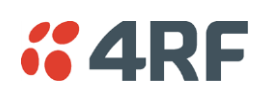

# Protected Network Upgrade Process

This upgrade process is for upgrading the software on an entire Aprisa SR+ network from a protected base station. This software upgrade can be achieved without disruption to traffic.

#### Transferring the new software to the radios

The software can be transferred to the radio via an FTP transfer, HTTP transfer or from a USB flash drive.

- 1. Using the Hardware Manual Lock switch (see '[Hardware Manual Lock](#page-410-0)' on page [411\)](#page-410-0), or the Software Manual Lock (see '[Lock Active To](#page-361-0)' on page [362\)](#page-361-0), force the secondary radio to active
- 2. Using File Transfer, load the software pack into the secondary radio (see '[Protected Station: Software](#page-377-0)  [> Secondary File Transfer](#page-377-0)' on page [378\)](#page-377-0).
- 3. Confirm that the transfer is successful (see '[Protected Station: Software > Manager](#page-380-0)' on page [381\)](#page-380-0).
- 4. Using the Hardware Manual Lock switch (see '[Hardware Manual Lock](#page-410-0)' on page [411\)](#page-410-0), or the Software Manual Lock (see '[Lock Active To](#page-361-0)' on page [362\)](#page-361-0), force the primary radio to active.
- 5. Using File Transfer, load the software pack into the primary radio (see '[Protected Station: Software >](#page-374-0)  [Primary File Transfer](#page-374-0)' on page [375\)](#page-374-0).
- 6. Confirm that the transfer is successful (see '[Protected Station: Software > Manager](#page-380-0)' on page [381\)](#page-380-0).
- 7. Distribute the software to the entire network of remote radios (see '[Protected Station: Software >](#page-382-0)  [Remote Distribution](#page-382-0)' on page [383\)](#page-382-0). If there are protected remotes in the network, they must be locked to the current active radio.

Note that the distribution process over the air will take some time, depending on RF and Transfer rate settings.

#### Activating the new software on the radios

- 1. Activate the software on the entire network of remote radios (see '[Protected Station: Software >](#page-385-0)  [Remote Activation](#page-385-0)' on page [386\)](#page-385-0).
- 2. Monitor the progress of the activation process until the stage where activation of all remote radios has been confirmed.

When the new software has been activated, remote radios will re-register with the base station. The remote radios software version can verified with '[Network Status > Network Table](#page-330-0)' on page [331.](#page-330-0)

- 3. If the new software version is not over the air compatible with the version currently operating on the radio, there is no need to wait as all link communication from the base station to the remote will be lost so the verification of the new version on the remote radio will fail.
- 4. Activate the new version software pack of the secondary radio (see '[Protected Station: Software >](#page-380-0)  [Manager](#page-380-0)' on page [381\)](#page-380-0).
- 5. Immediately after that, activate the new version software pack of the primary radio (see '[Protected](#page-380-0)  [Station: Software > Manager](#page-380-0)' on page [381\)](#page-380-0).

Note that the activation process will take a few minutes.

Confirm that the new software version is now running on the radios

- 1. Re-login into the Protection Station and navigate to SuperVisor > Software>Summary.
- 2. Confirm that the Primary and Secondary radio current software version is now up to date
- 3. Confirm that the list of remote radios are now running the latest software version with '[Network Status](#page-330-0)  [> Network Table](#page-330-0)' on page [331.](#page-330-0)
- 4. When the upgrade process is complete, if the Hardware Manual Lock switch has been used, set it to the Auto position. The software manual lock will release automatically.

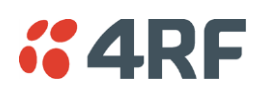

# Single Radio Software Upgrade

This upgrade process is for upgrading the software on a single Aprisa SR+ radio.

**Note:** If a radio has been configured for a Protection Type of 'Redundant', and that radio is no longer part of a Protected Station, the Protection Type must be changed to 'None' before the radio software upgrade can be achieved.

# File Transfer Method

The Software Pack is loaded into the radio with the file transfer process (see '[Software > File Transfer](#page-292-0)' on page [293](#page-292-0)) and activated (see '[Software > Manager](#page-296-0)' on page [297\)](#page-296-0).

The Aprisa SR+ upgrade operation is indicated by a flashing orange AUX LED.

#### **To upgrade the Aprisa SR+ radio software:**

- 1. Unzip the software release files in to the root directory of a USB flash drive.
- 2. Insert the USB flash drive into the host port  $\overrightarrow{C}$ .
- 3. Using File Transfer, load the software pack into the radio (see '[Software > File Transfer](#page-292-0)' on page [293\)](#page-292-0).
- 4. Remove the USB flash drive from the host port  $\leftarrow$ .
- 5. Activate the software on the radio (see '[Software > Manager](#page-296-0)' on page [297\)](#page-296-0).

# USB Boot Upgrade Method

A single Aprisa SR+ radio can also be upgraded simply by plugging a USB flash drive containing the new software into the USB A host port  $\leftarrow$  on the Aprisa SR+ front panel and power cycling the radio.

#### **To upgrade the Aprisa SR+ radio software:**

- 1. Unzip the software release files in to the root directory of a USB flash drive.
- 2. Check that the SuperVisor USB Boot Upgrade setting is set to 'Load and Activate' (see '[Software > Setup](#page-291-0)' on page [292\)](#page-291-0) if you require the new software to load and automatically activate following the radio power cycle on step 7.
- 3. Power off the Aprisa SR+ and insert the USB flash drive into the host port  $\overrightarrow{C}$ .
- 4. Power on the Aprisa SR+.
- 5. The software upgrade process is complete when the OK LED flashes green. This can take about 2 minutes.

The software will have loaded in to the radio current software version.

- 6. Remove the USB flash drive from the host port  $\overrightarrow{C}$ .
- 7. Power cycle the Aprisa SR.

Login to the radio being upgraded and go to SuperVisor '[Software > Manager](#page-296-0)' on page [297.](#page-296-0)

The version of the uploaded software will be displayed in the Software Pack 'Version' field and the current software version.

If the upgrade process did not start, the Aprisa SR+ could already be operating on the version of software on the USB flash drive. This will be indicated by flashing OK LED and then the OK, MODE and AUX will light steady green.

If the radio is not operating on the new software (after the power cycle), it could be caused by the SuperVisor 'USB Boot Upgrade' setting set to 'Load Only' (see '[Software > Setup](#page-291-0)' on page [292\)](#page-291-0).

In this case, go to SuperVisor see '[Software > Manager](#page-296-0)' on page [297](#page-296-0) and tick the Software Pack 'Activate' checkbox and click 'Apply'.

If any Display Panel LED flashes red or is steady red during the upgrade process, it indicates that the upgrade has failed. This could be caused by incorrect files on the USB flash drive or a radio hardware failure.

## Software Downgrade

Radio software can also be downgraded if required. This may be required if a new radio is purchased for an existing network which is operating on an earlier software release.

The downgrade process is the same as the upgrade process.

# *CARF*

# Protected Station Software Upgrade

This upgrade process is for upgrading the software on a single Aprisa SR+ Protected Station.

### USB Boot Upgrade Method

Assuming the Primary radio is active and the Secondary radio is standby

- 1. Using the Hardware Manual Lock switch, force the primary radio to active.
- 2. Insert the USB flash drive with the new software release into the secondary radio host port  $\overrightarrow{\mathbf{G}}$ .
- 3. Power cycle the secondary radio. The radio will be upgraded with the new software.
- 4. When the secondary radio upgrade is completed, remove the USB flash drive, power cycle the secondary radio and wait for it to become standby.
- 5. Using the Hardware Manual Lock switch, force the secondary radio to active.
- 6. Insert the USB flash drive with the new software release into the primary radio host port  $\overrightarrow{C}$ .
- 7. Power cycle the primary radio. The radio will be upgraded with the new software.
- 8. When the primary radio upgrade is completed, remove the USB flash drive, power cycle the primary radio and wait for it to become standby.
- 9. When the upgrade process is complete, set the Hardware Manual Lock switch to the Auto position. The secondary radio will remain active and the primary radio will remain standby. To set the primary radio to active, use the hardware lock switch to select the primary radio and wait for it to become active, then set the hardware manual lock switch to the Auto position.

# Routine Maintenance

# Power Supply Check

Check that power supply is within limits;

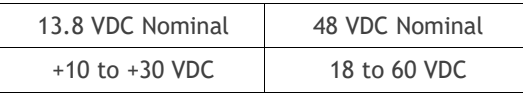

# Temperature Test

Check the transmitter temperature (see [Monitoring](#page-317-0) > Radio 'Transmitter Current Temperature' on page [318\)](#page-317-0). The normal operating range is 0 to 70 °C.

# **Connections**

Check that all connections including earthing, interfaces and RF connectors are secure.

# Antenna and Feeder System

Check the VSWR and compare the measurement to the commissioning values (see [Monitoring](#page-317-0) > Radio 'Transmitter Last TX Packet VSWR' on page [318\)](#page-317-0). This value will be dependent on the feeder and antenna performance, a value of <1.5:1 shows acceptable performance.

Check the reverse power and compare the measurement to the commissioning values (see [Monitoring](#page-317-0) > [Radio](#page-317-0) 'Transmitter Last TX Packet Reverse Power' on page [318\)](#page-317-0). The value will be dependent on the impedance presented to that antenna port of the radio by the feeder and antenna system. A reflected power of 15 dB below the transmit power shows an acceptable performance.

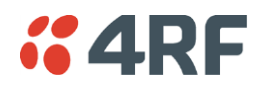

# Transmit Power

Check the transmitter output power (see [Monitoring](#page-317-0) > Radio 'Transmitter Last TX Packet Forward Power' on page [318\)](#page-317-0). This value will be dependent on the output power setting, the ATPC setting, the temperature and the VSWR of the antenna.

The actual average transmit power can be measured by using a spectrum analyser with average power measurement capability. Connect the radio antenna output to the spectrum analyser input via an attenuator of at least 30 dB.

# Transmit Frequency

Check the base station radio transmit frequency according to your routine maintenance schedule. It is recommended that this be done within two years of installation.

Aprisa SR+ software release 1.9.0 and later contain CLI commands to adjust the transmit frequency if necessary.

This procedure requires a frequency counter with an accuracy of 0.1 ppm or better. Do not attempt this adjustment without a counter of this stability.

Transmit Frequency CLI Adjustment Procedure:

- 1. Establish CLI connection to the radio see '[Command Line Interface](#page-389-0)' on page [390.](#page-389-0)
- 2. Turn on CW mode:
	- >> set testmodeTxCW 1
- 3. Measure the transmit frequency using a frequency counter connected to the radio antenna output via an attenuator of at least 30 dB.
- 4. Turn off CW mode:
	- >> set testmodeTxCW 2

Note: The transmission may cease if the Test mode timeout value is less than the time to measure the frequency. Increase the Test mode timeout value if necessary.

- 5. Calculate the frequency adjustment required in hertz.
- 6. Set the calibration adjustment in the format;
	- 'x' for a positive adjustment e.g. '105' for +105 Hz
	- '-x' for a negative adjustment e.g. '-241' for -241 Hz.
		- >> freqtrack txcalibration set 'x'
- 7. Repeat process from step 2 if required to achieve an error of less than 40 Hz.

# Transmit Spectrum

Check the transmit output spectrum with a spectrum analyser. Look for any visible intermodulation particularly in adjacent channels.

Note that adjacent channel power measurements require a laboratory grade spectrum analyser and cannot be performed with field instruments.

# **11. Interface Connections**

# RJ45 Connector Pin Assignments

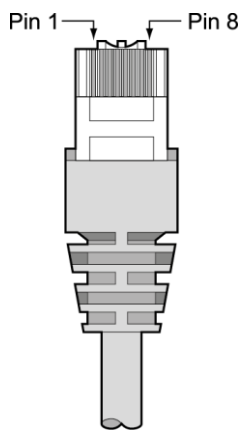

RJ45 pin numbering

# Ethernet Interface Connections

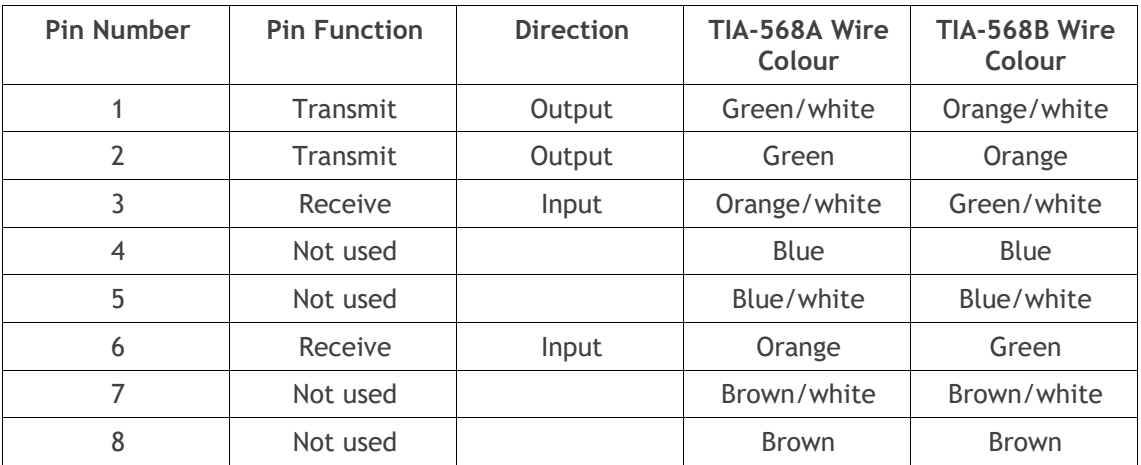

**Note:** The TIA-568B wiring is the most commonly used and matches the cables we supply.

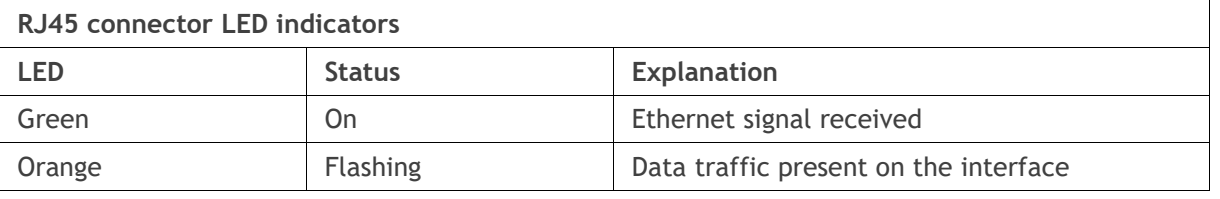

**Note:** Do not connect Power over Ethernet (PoE) connections to the Aprisa SR+ Ethernet ports as this will damage the port.

# *i* 4RF RS-232 Serial Interface Connections

# RS-232 Pinout

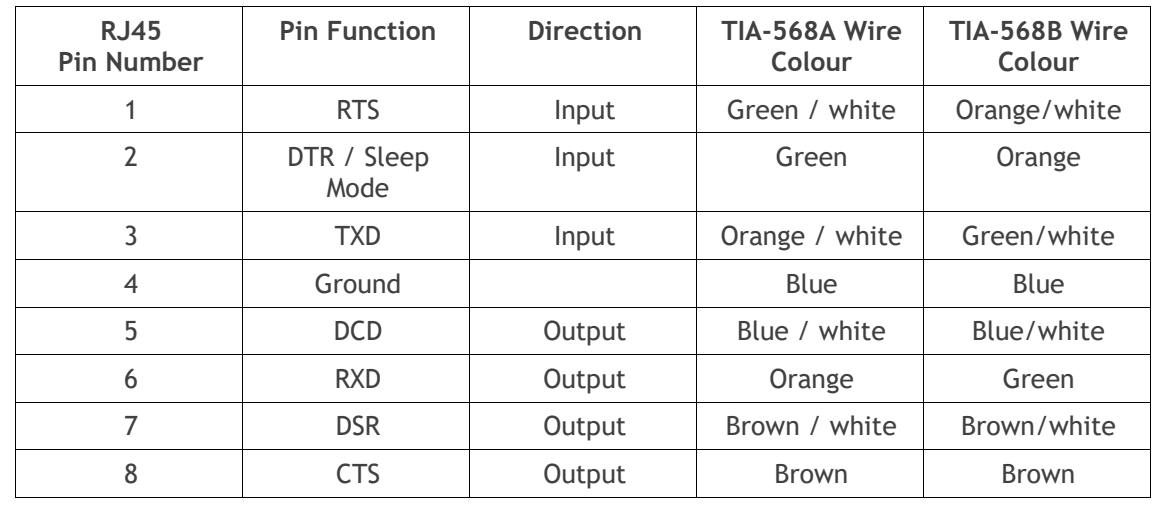

The Aprisa RS-232 Serial Interface is always configured as a DCE:

**Note:** The TIA-568B wiring is the most commonly used and matches the cables we supply.

# RS-232 Customer Cable Wiring

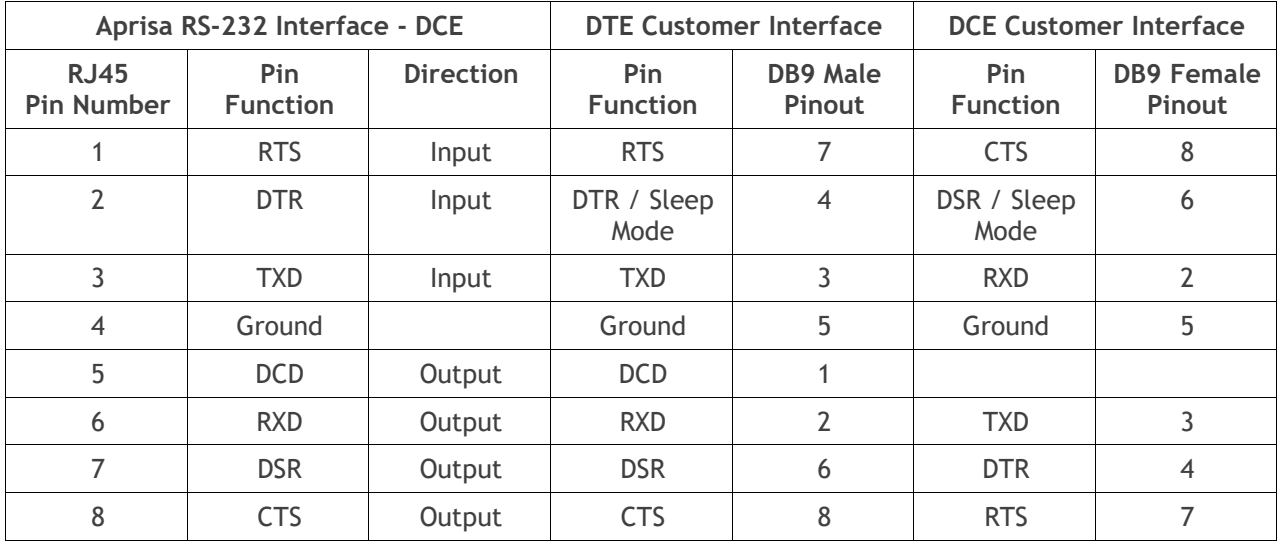

# RS-232 Bit Oriented Mode Wiring

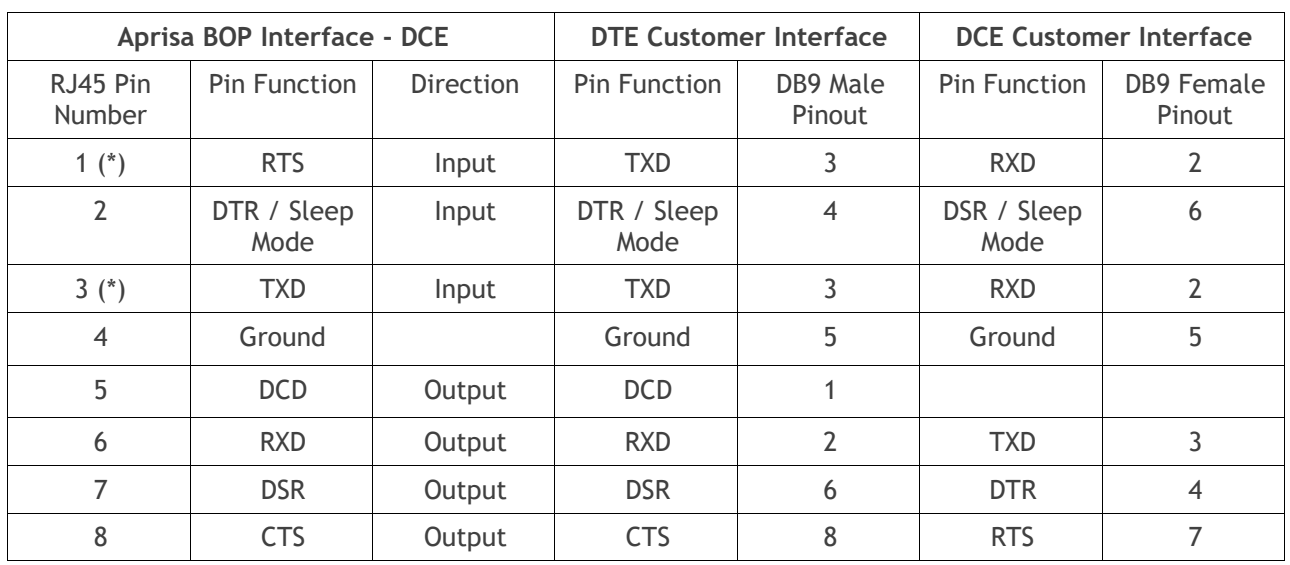

RS-232 Bit Oriented mode uses non-standard RS-232 wiring:

(\*) In RS-232 Bit Oriented mode, pins 1 and 3 of the RJ45 connector must be wired together.

# RS-232 RJ45 LED Indicators

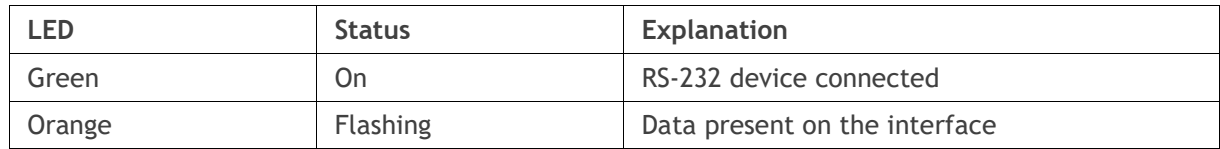

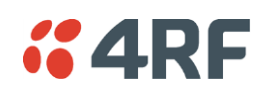

# Alarm Interface Connections

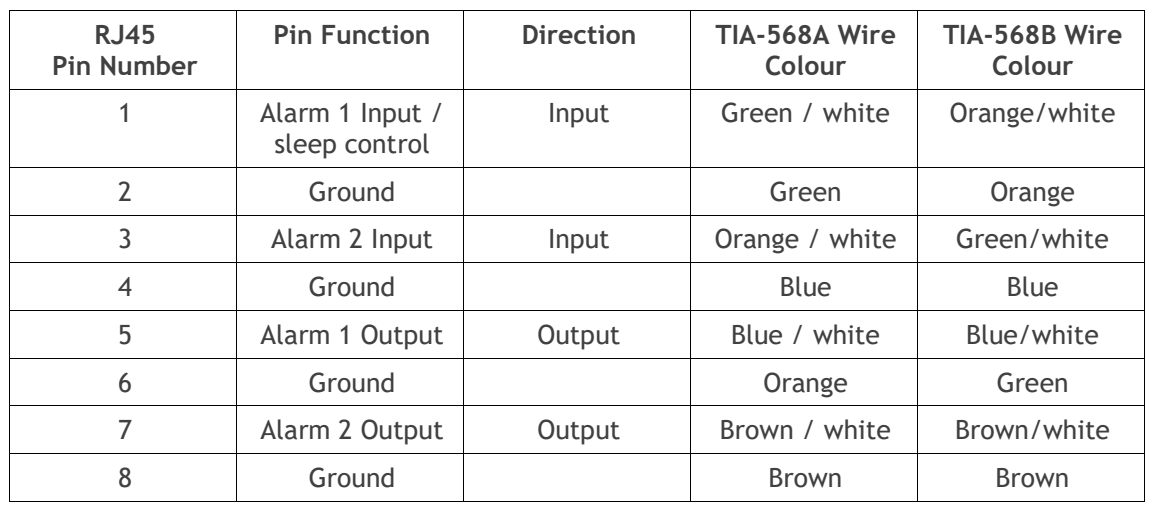

**Note:** The TIA-568B wiring is the most commonly used and matches the cables we supply.

# Protection Switch Remote Control Connections

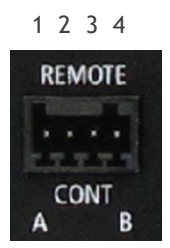

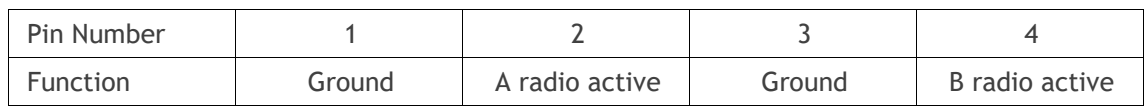

# **12. Alarm Types and Sources**

# Alarm Types

There are three types of alarm event configuration types:

### 1. Threshold Type

These alarm events have lower and upper limits. An alarm is raised if current reading is outside the limits.

**Note:** the limits for PA Current, TX AGC, TX Reverse Power and Thermal shutdown are not user configurable.

### 2. Error Ratio Type

This is the ratio of bad packets vs total packets in the defined sample duration.

For Serial, it is the ratio of bad characters vs total characters in the duration seconds. An alarm is raised if current error ratio is greater than the configured ratio. The error ratio is configured in 'Upper Limit' field and accepts value between 0 and 1. Monitoring of these events can be disabled by setting the duration parameter to 0.

### 3. Sample Duration Type

Used for No Receive data events type. An alarm is raised if no data is received in the defined sample duration. Monitoring of these events can be disabled by setting the duration parameter to 0.

See 'Events [> Events Setup](#page-279-0)' on page [280](#page-279-0) for setup of alarm thresholds / sample durations etc.

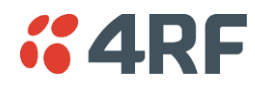

# Alarm Events

### Transmit Path Alarm Events

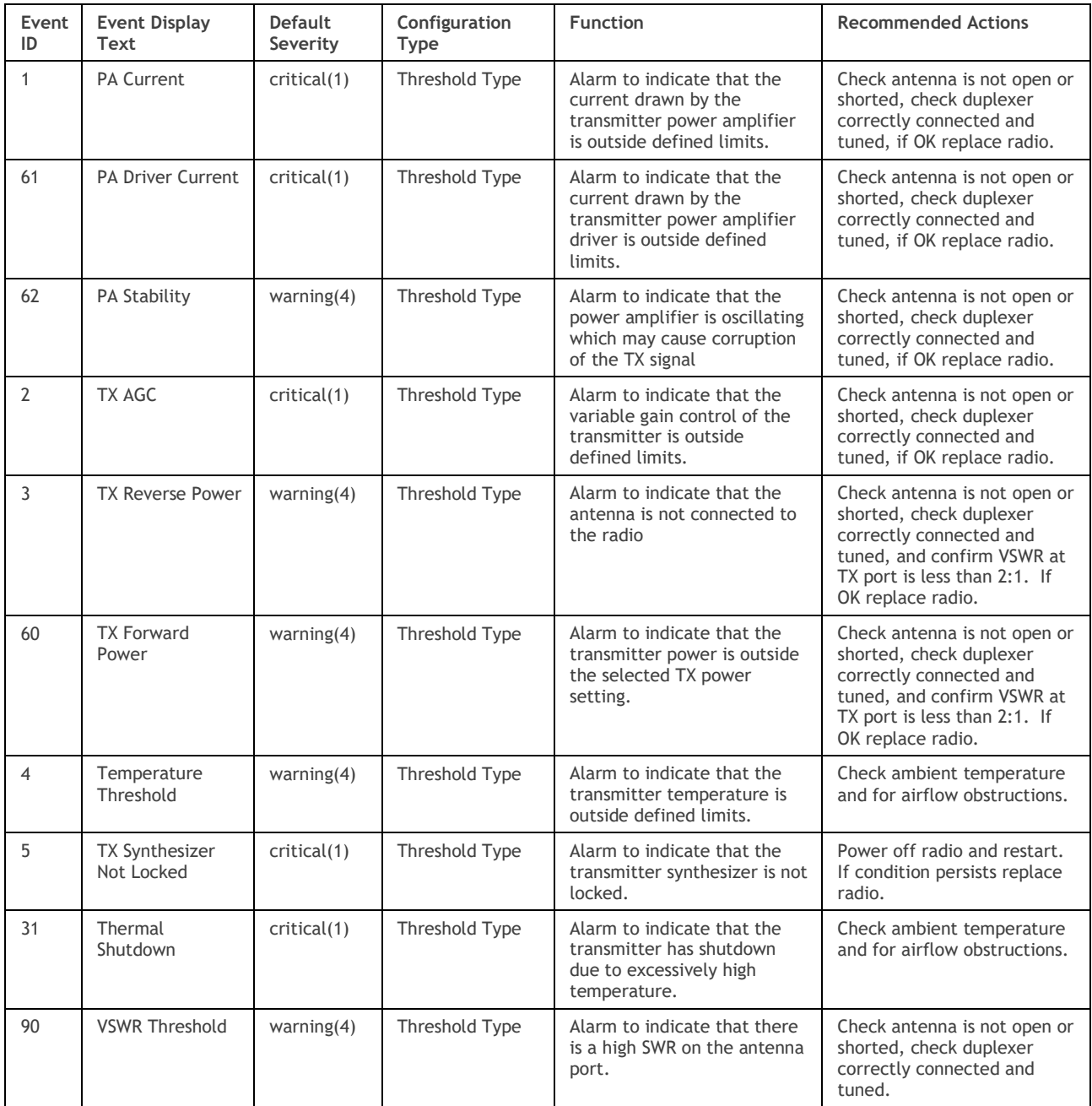

### Receive Path Alarm Events

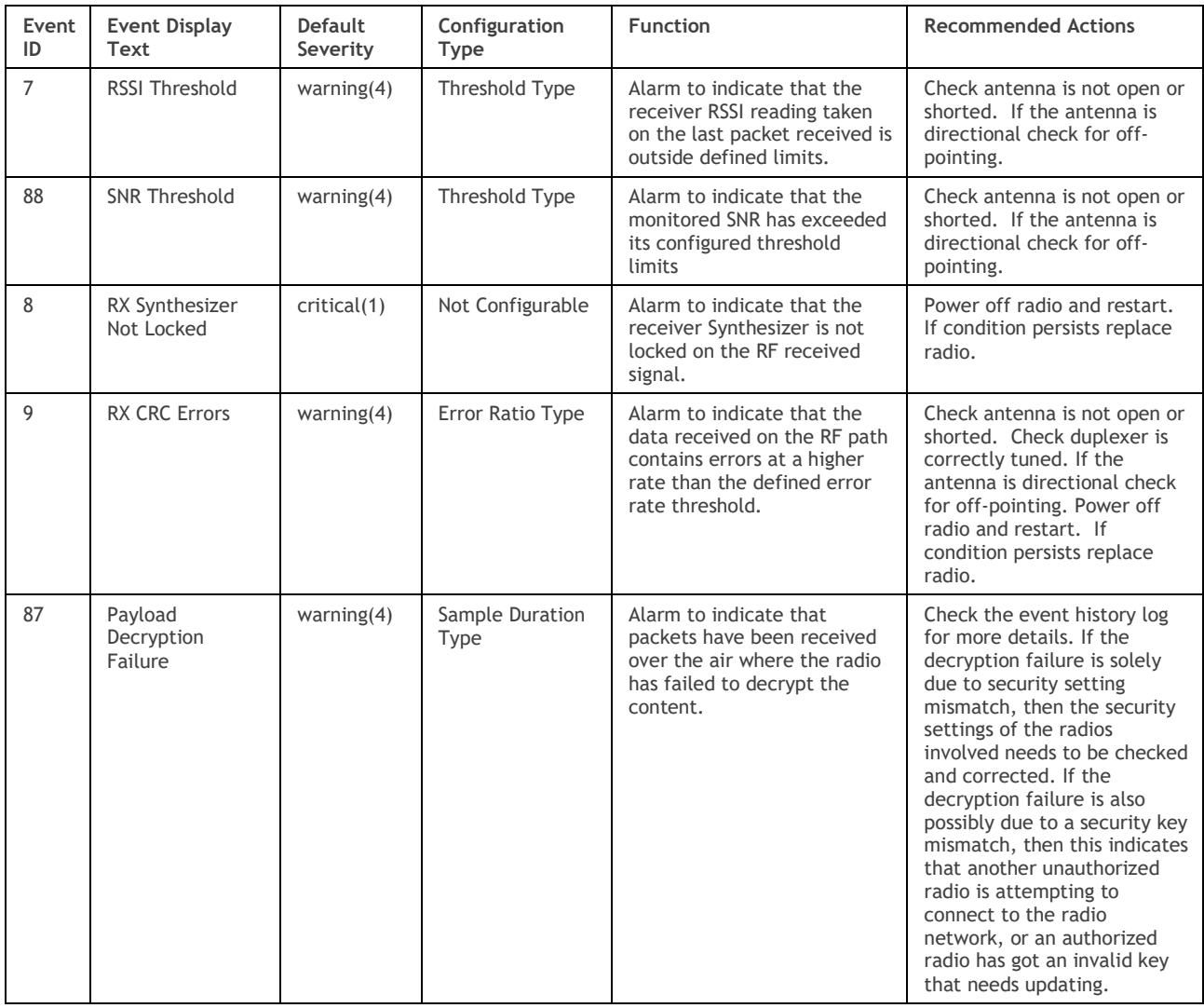

### Radio Interface Path Alarm Events

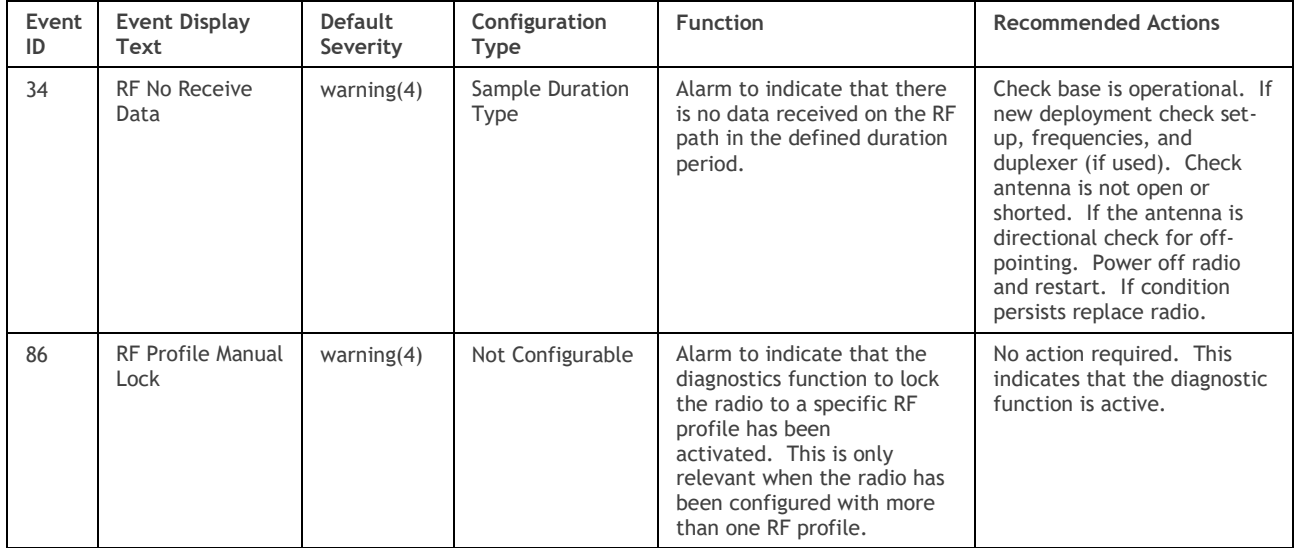

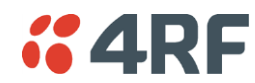

### Modem Alarm Events

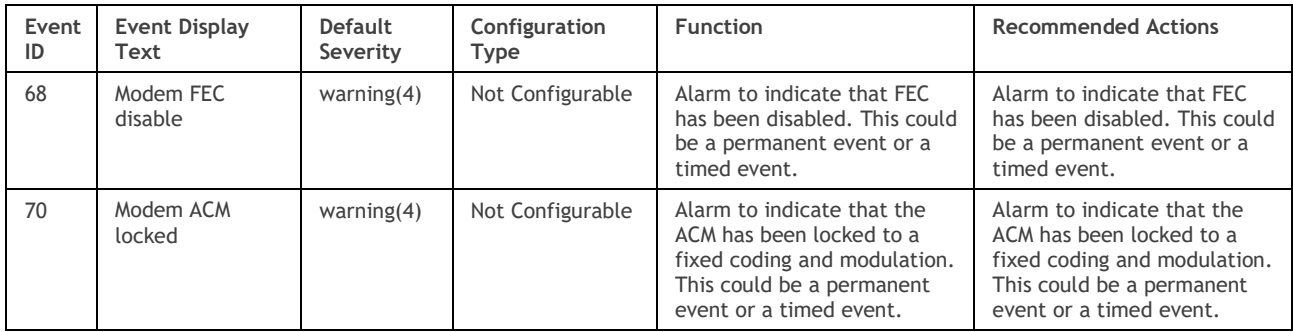

## Customer Equipment Interface Path Alarm Events

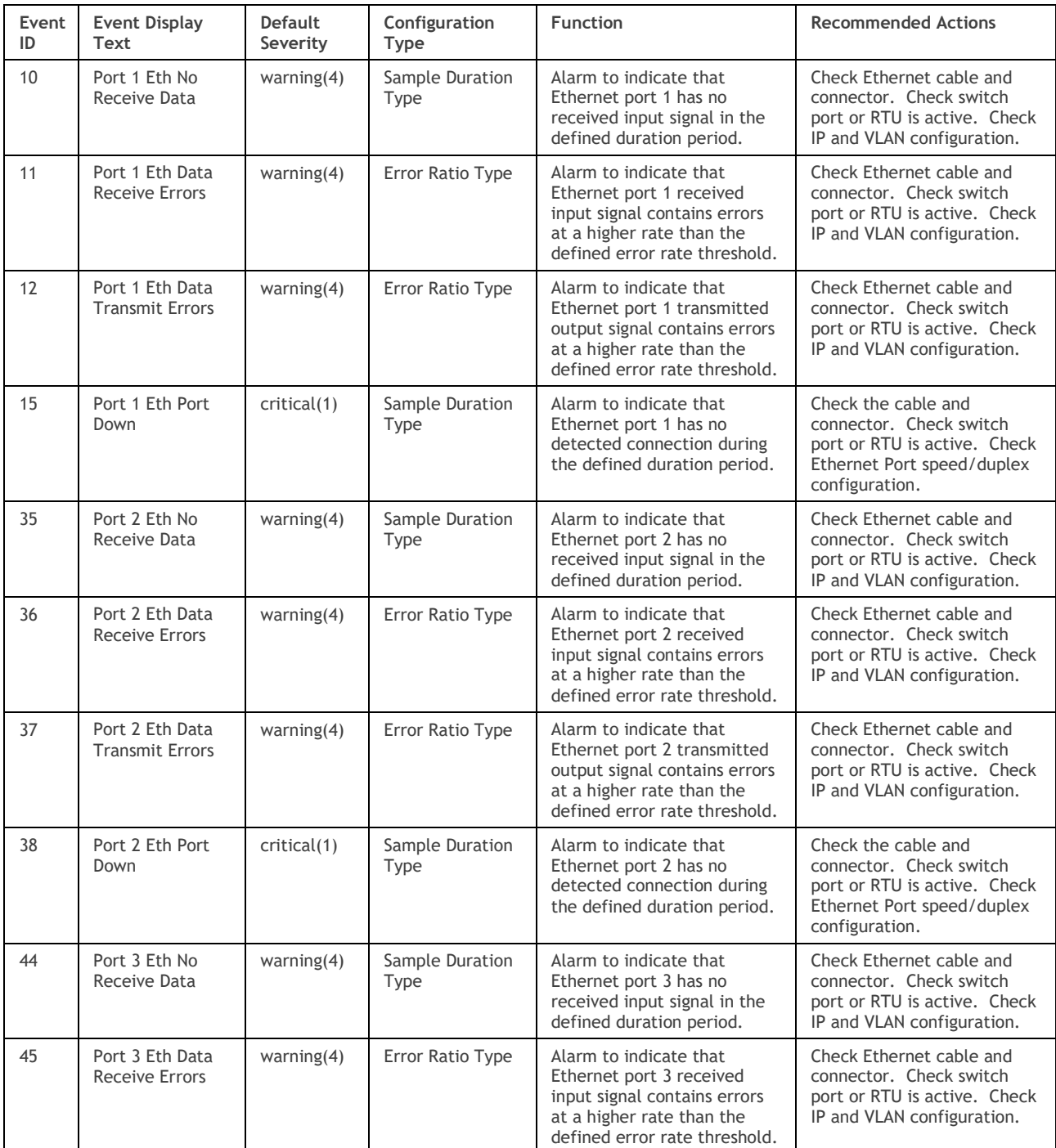

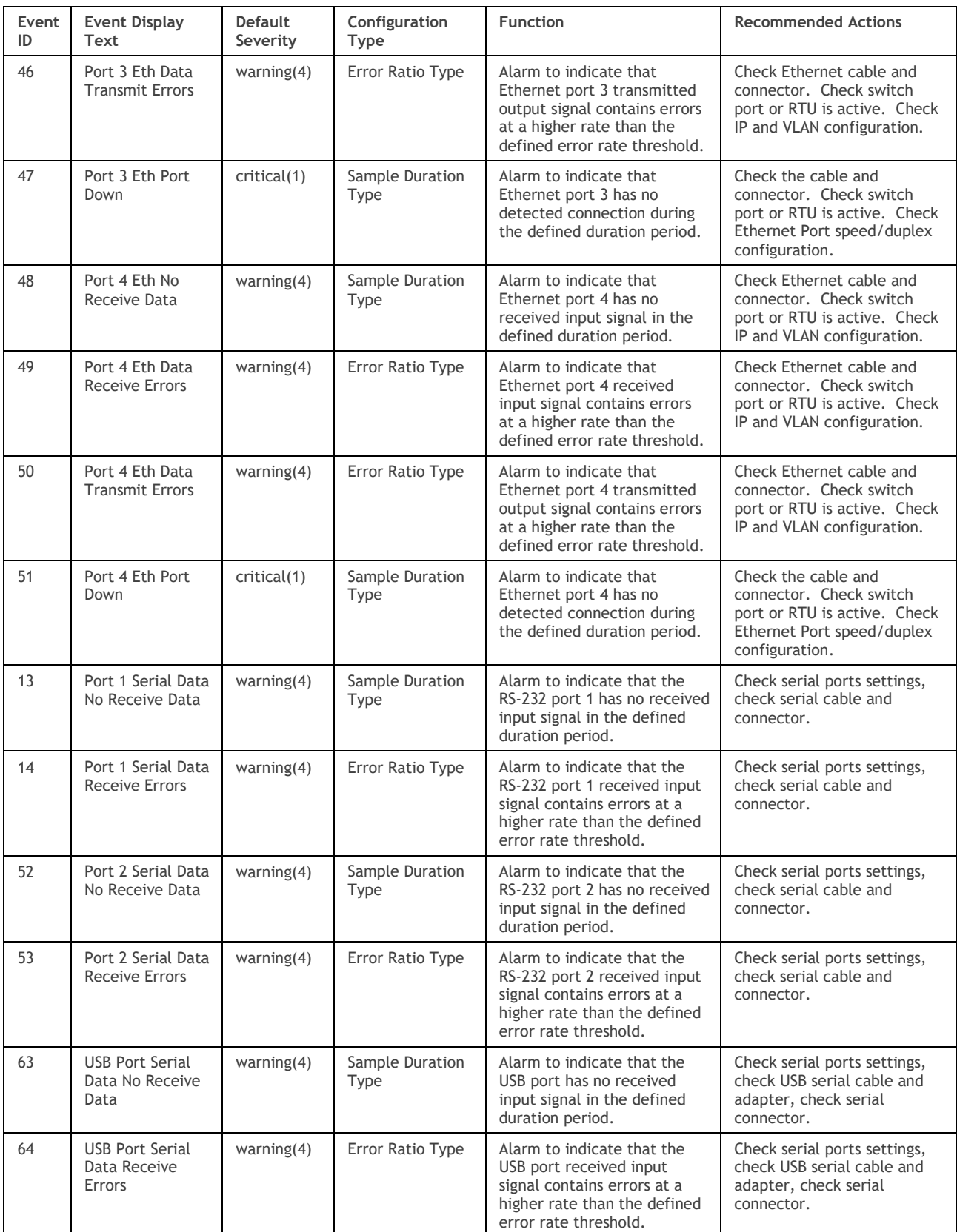

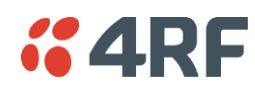

# Component Failure Alarm Events

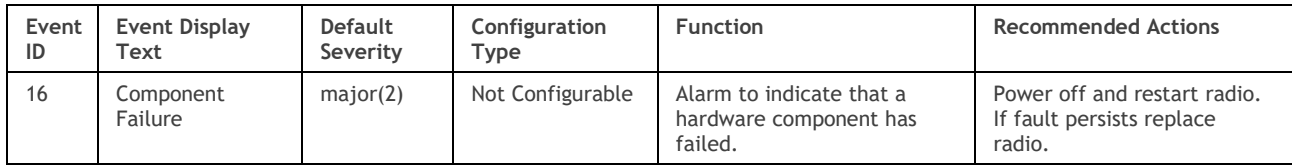

#### Hardware Alarm Events

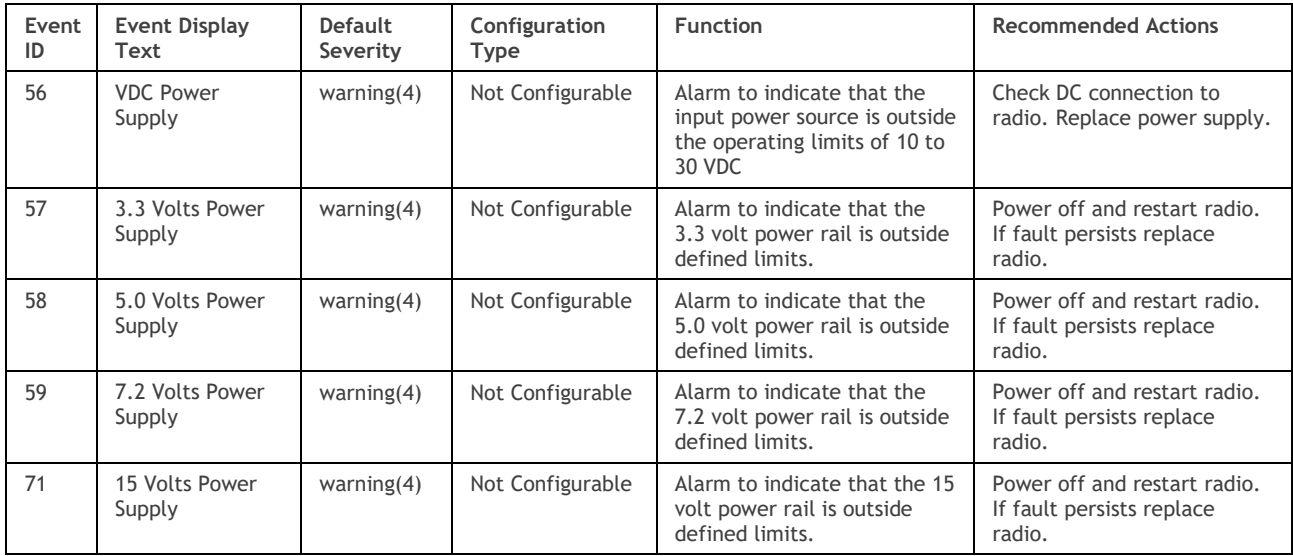

### Software Alarm Events

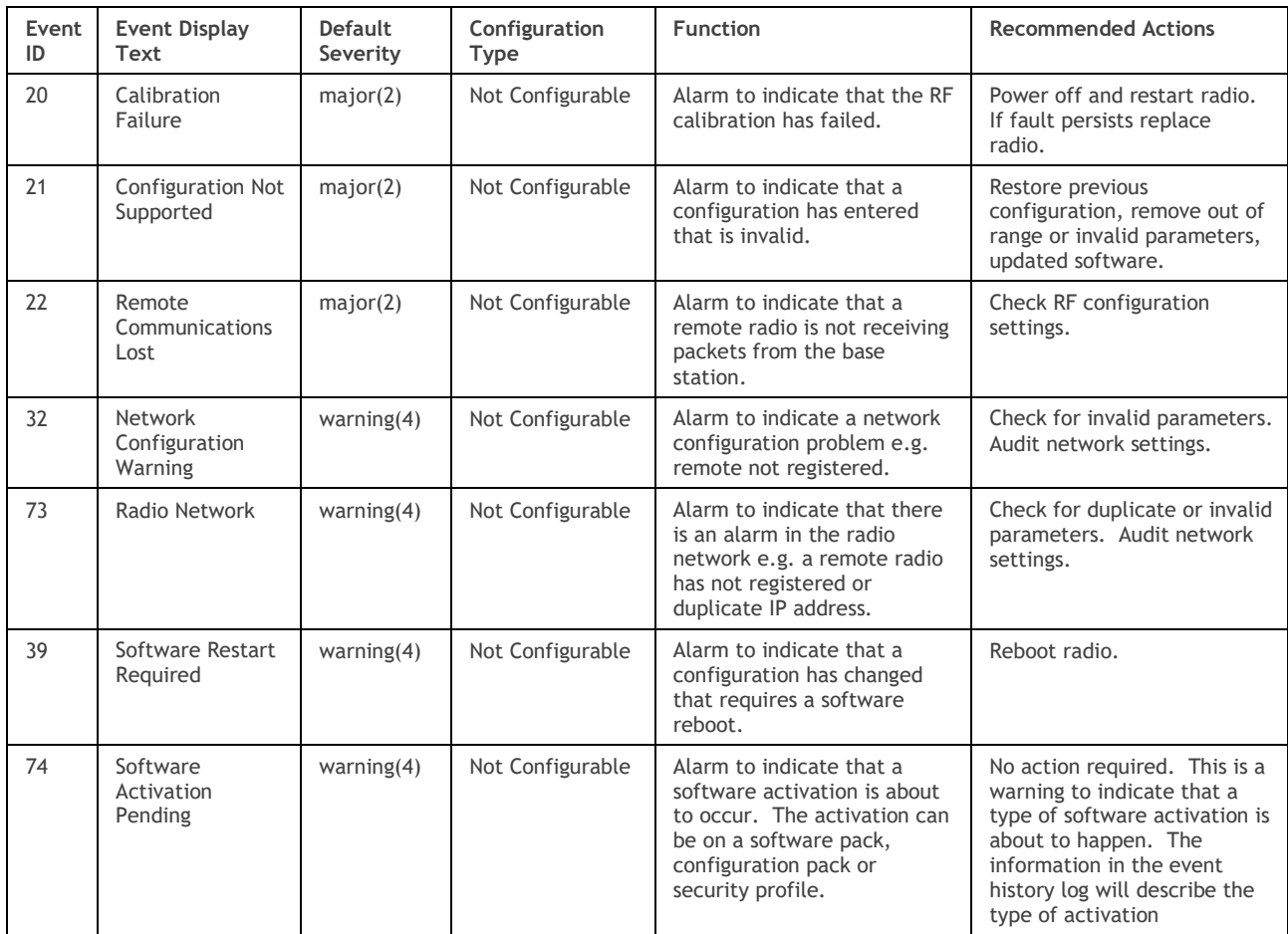

## Hardware Alarm Input Alarm Events

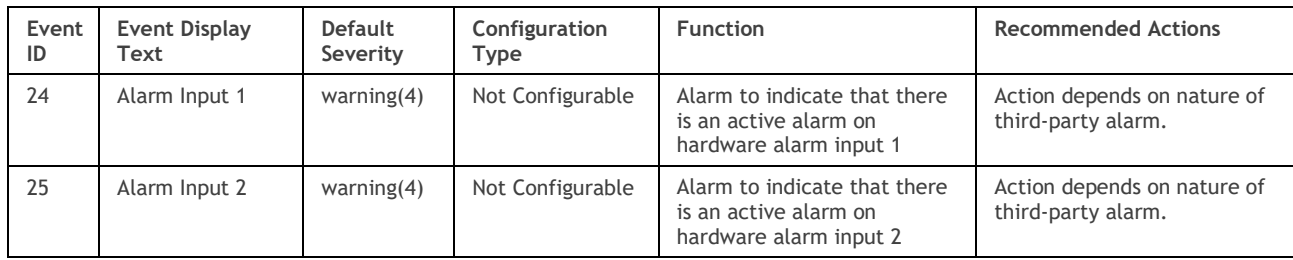

## Protected Station Alarm Events

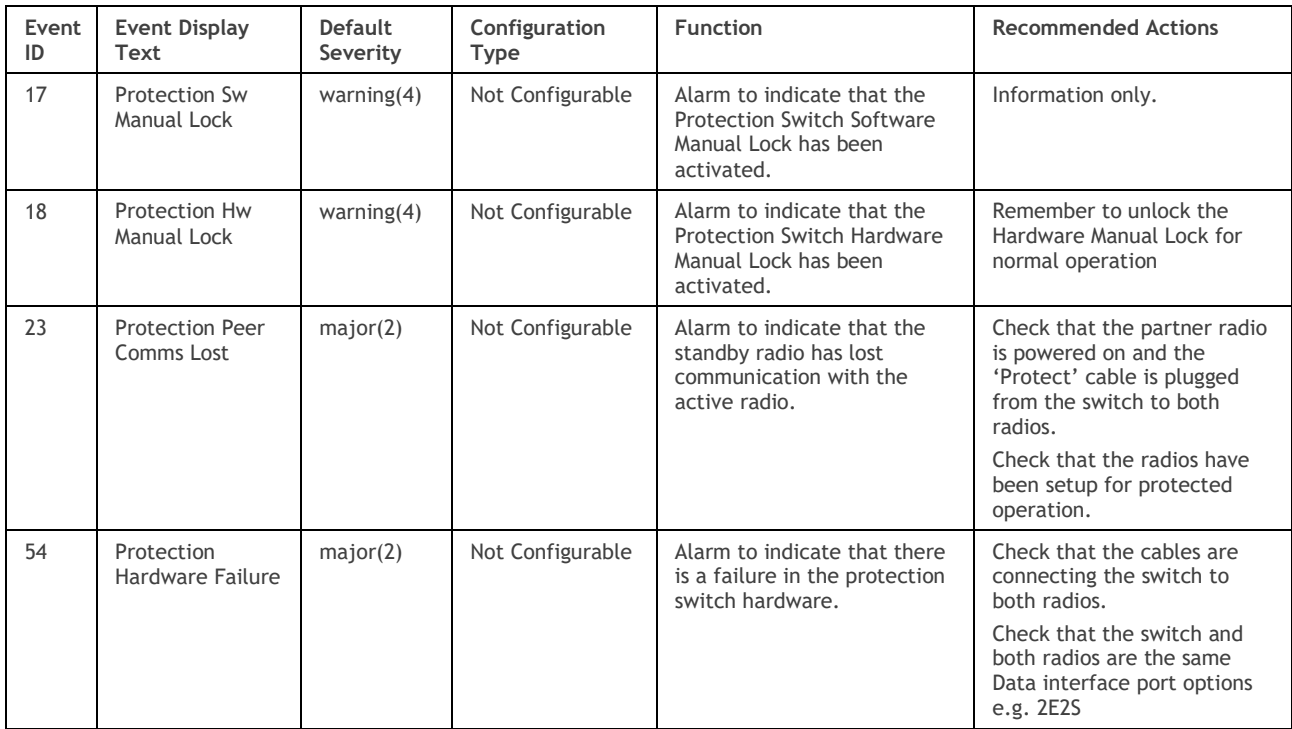

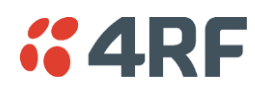

# Informational Events

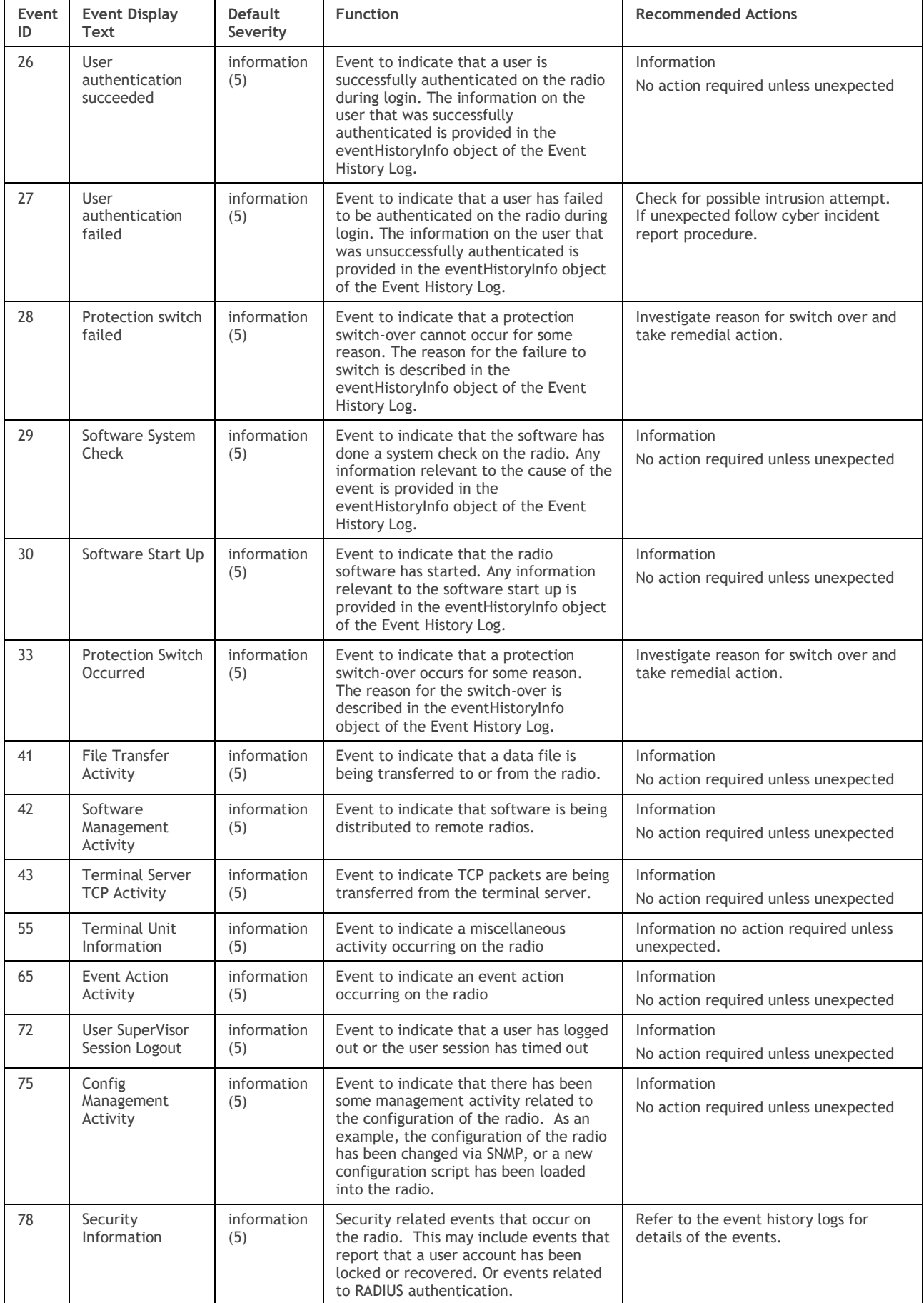

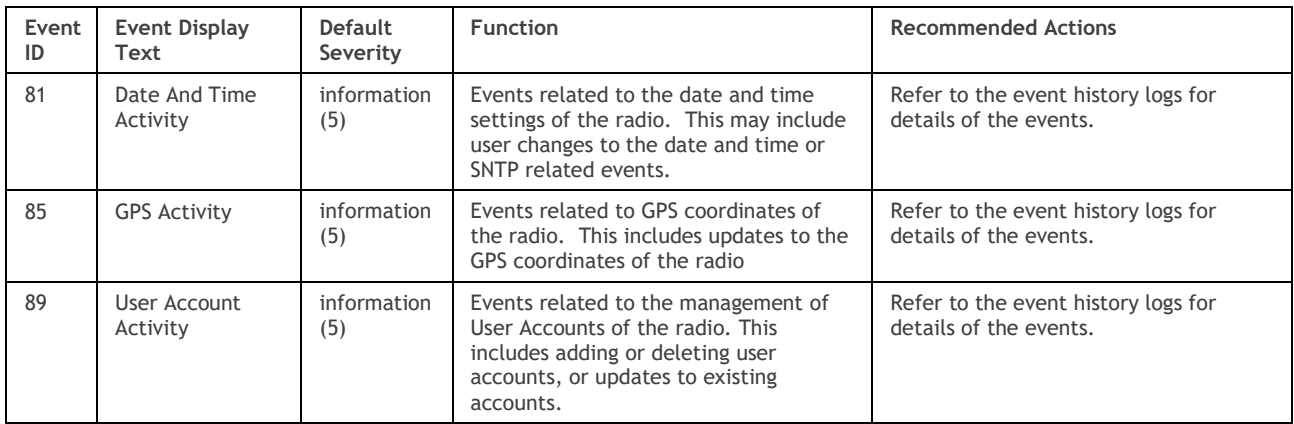

# *<u><b>:* 4RF</u> **13. Specifications**

# RF Specifications

Blocking (desensitization), intermodulation, spurious response rejection, and adjacent channel selectivity values determined according to the methods introduced in V1.7.1 of ETSI standards EN 300 113.

# Frequency Bands

## ETSI Compliant

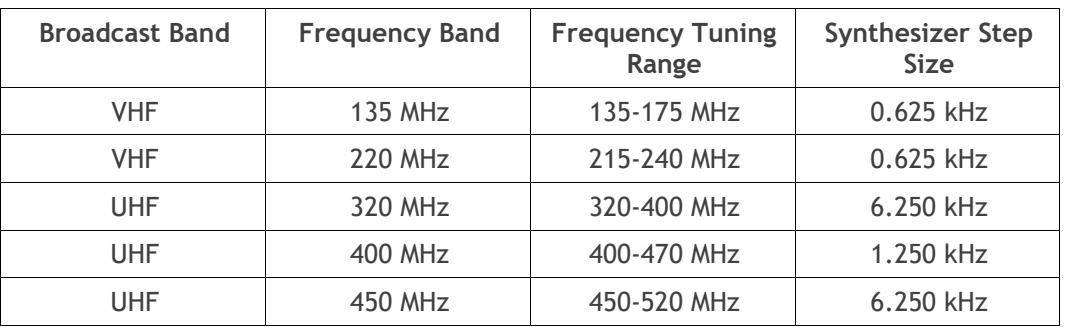

## FCC Compliant

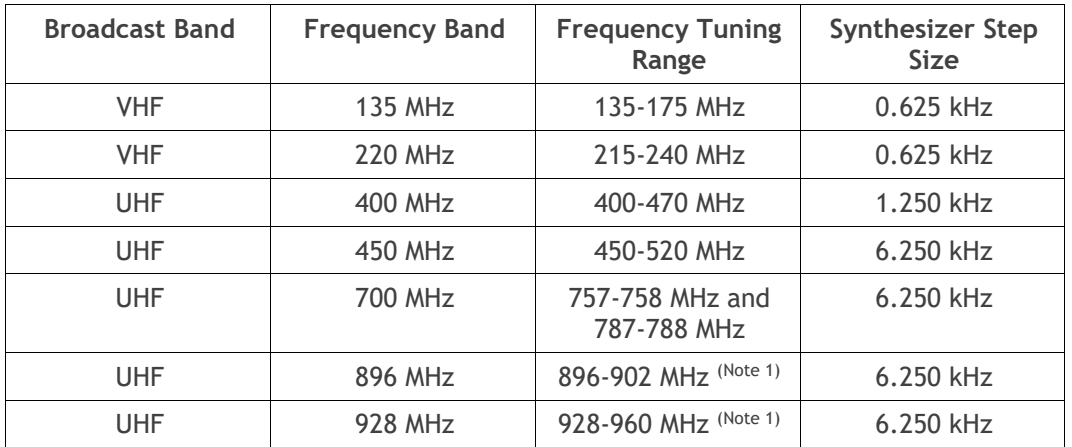

### ISED Compliant

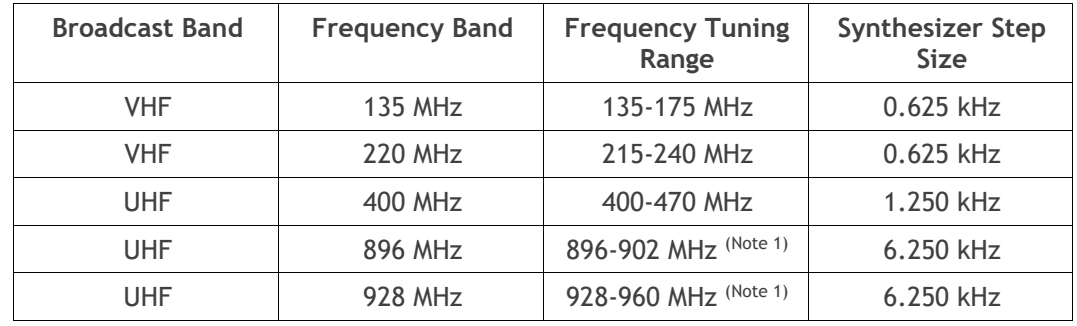

The Frequency Tuning Range is not an indication of the exact frequencies approved by FCC / ISED. Note 1: The receive tuning range is specified. The transmit tuning range is 896 - 960 MHz.

# Channel Sizes

# ETSI Compliant

### ETSI: 135 MHz Band

No Forward Error Correction

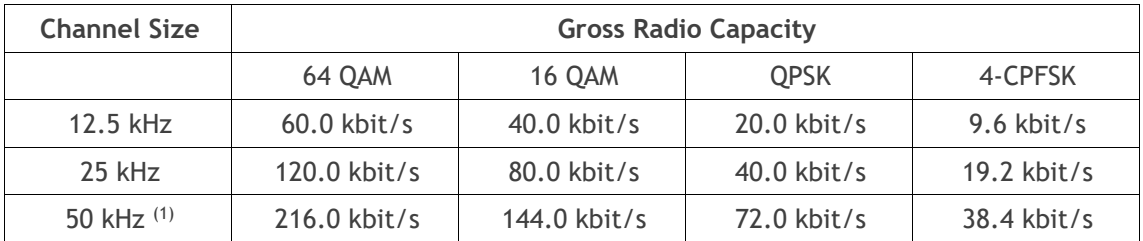

### Minimum Coded Forward Error Correction

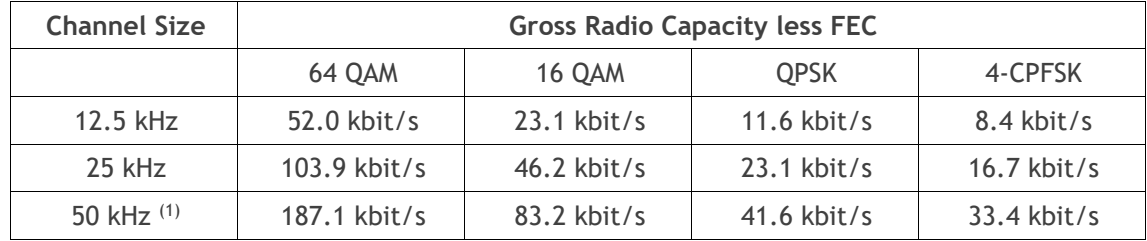

Maximum Coded Forward Error Correction

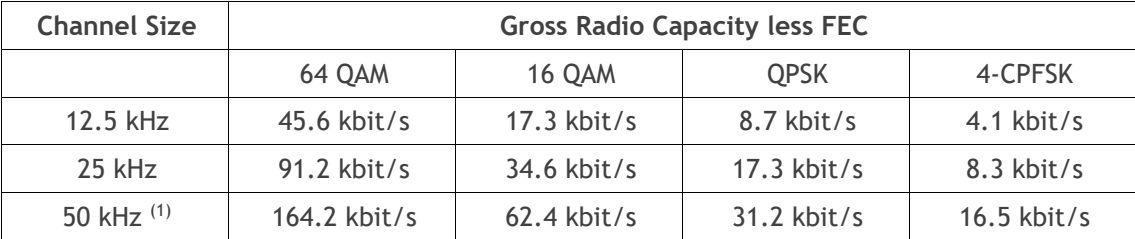

Note 1: It is the responsibility of the user to check for country regulatory of 50 kHz availability in this frequency band.

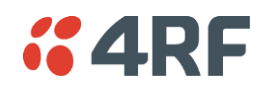

## ETSI: 320 / 400 MHz Bands

#### No Forward Error Correction

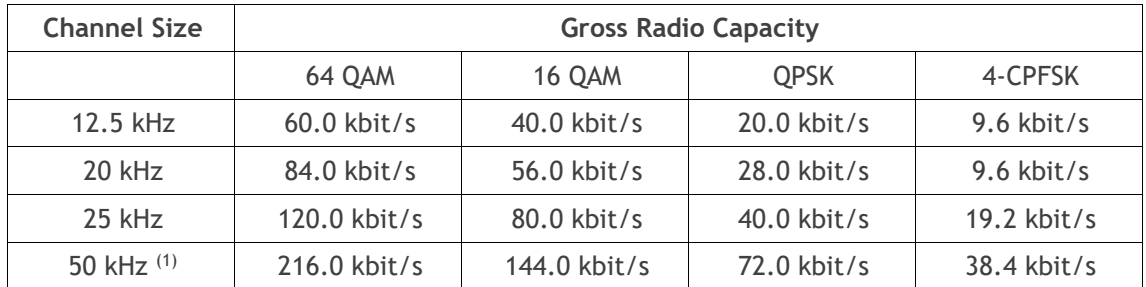

#### Minimum Coded Forward Error Correction

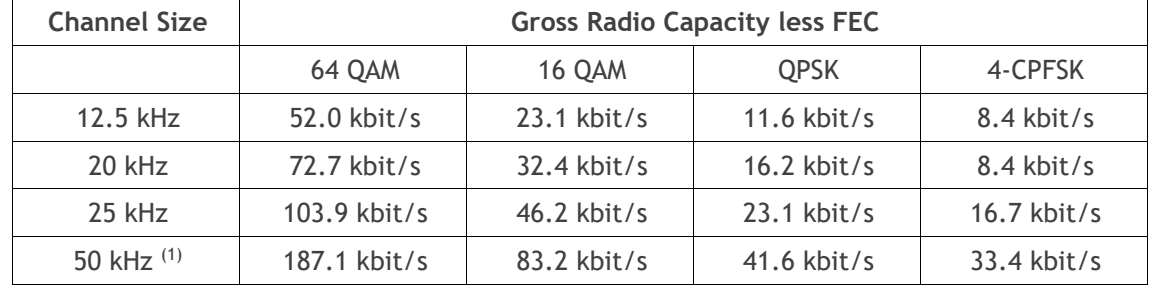

### Maximum Coded Forward Error Correction

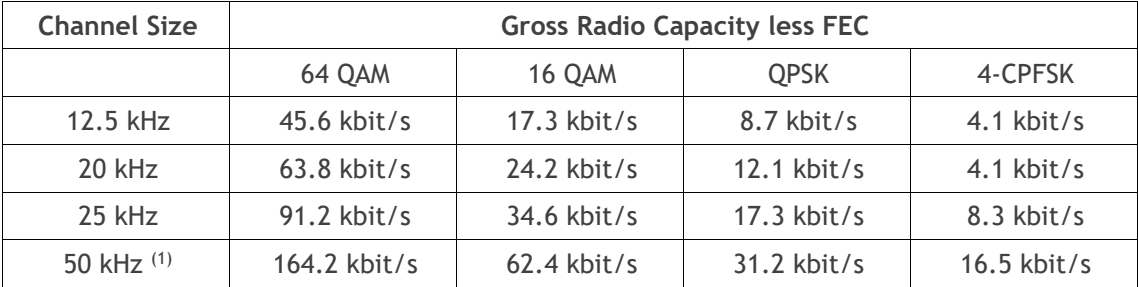

Note 1: It is the responsibility of the user to check for country regulatory of 50 kHz availability in this frequency band.

### ETSI: 450 MHz Band

No Forward Error Correction

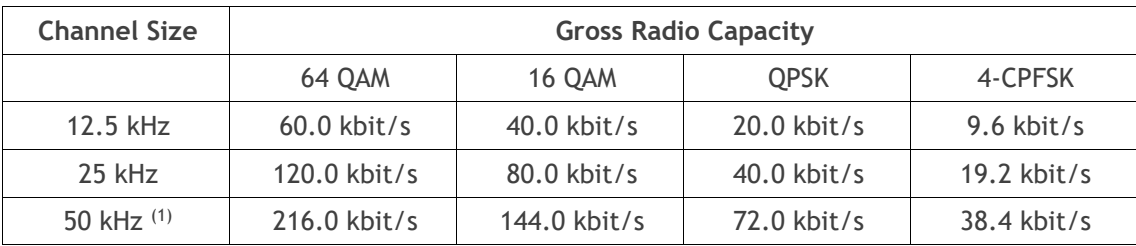

Minimum Coded Forward Error Correction

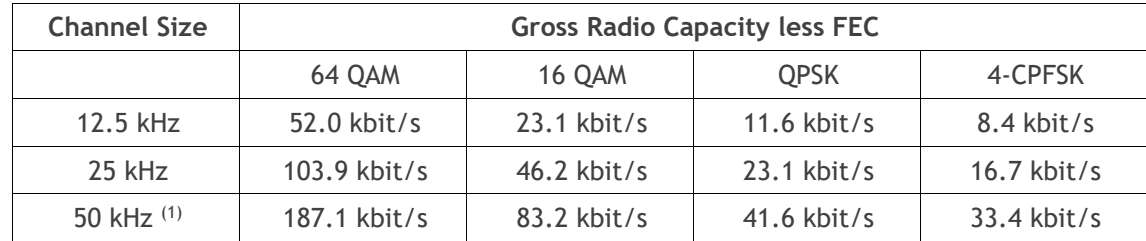

Maximum Coded Forward Error Correction

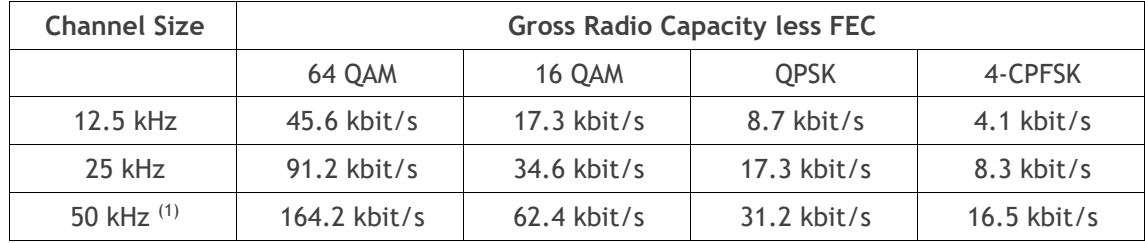

Note 1: It is the responsibility of the user to check for country regulatory of 50 kHz availability in this frequency band.

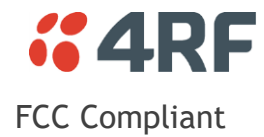

## FCC: 135 MHz Band

### No Forward Error Correction

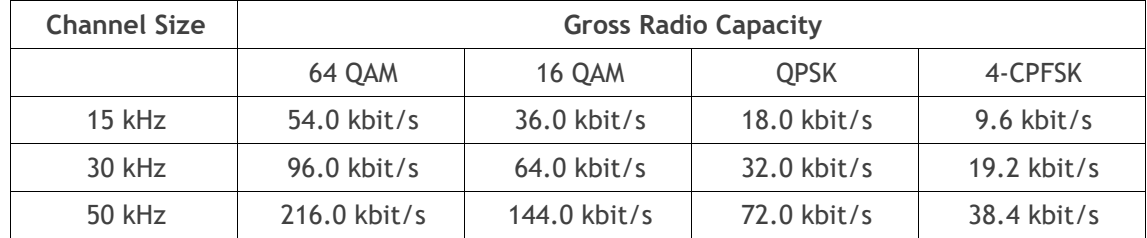

### Minimum Coded Forward Error Correction

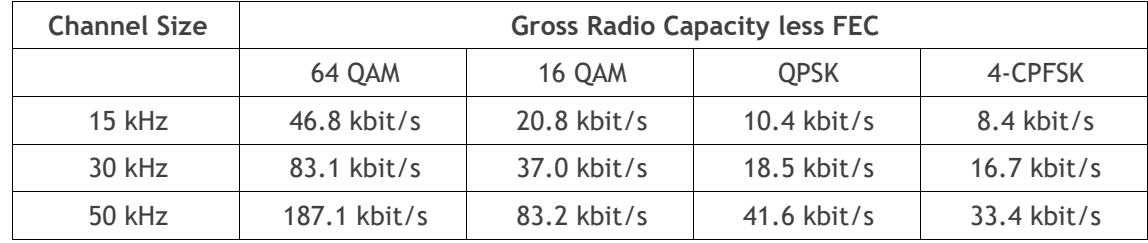

### Maximum Coded Forward Error Correction

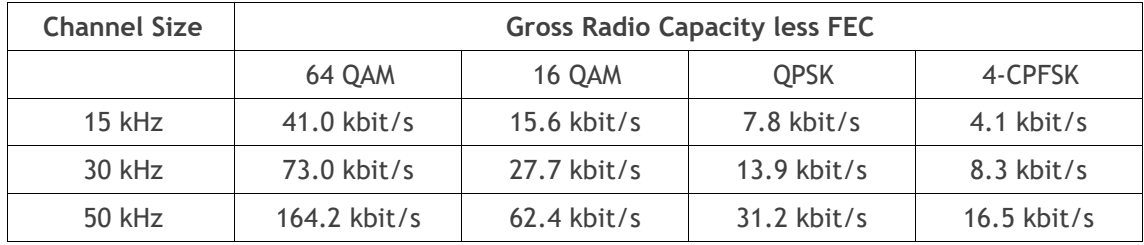

### FCC: 220 MHz Band

No Forward Error Correction

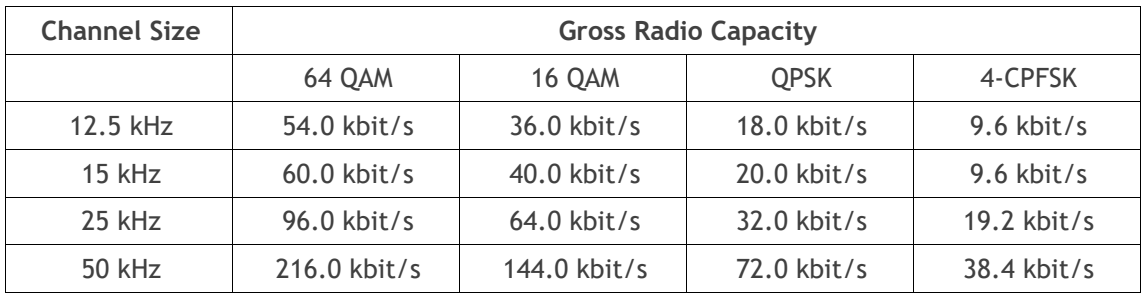

### Minimum Coded Forward Error Correction

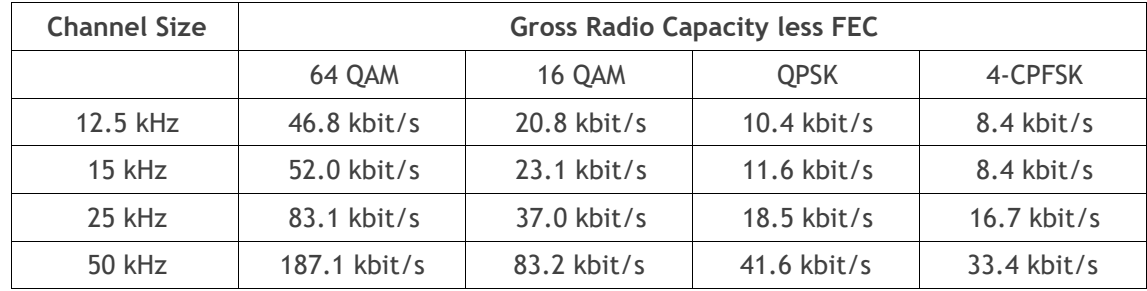

### Maximum Coded Forward Error Correction

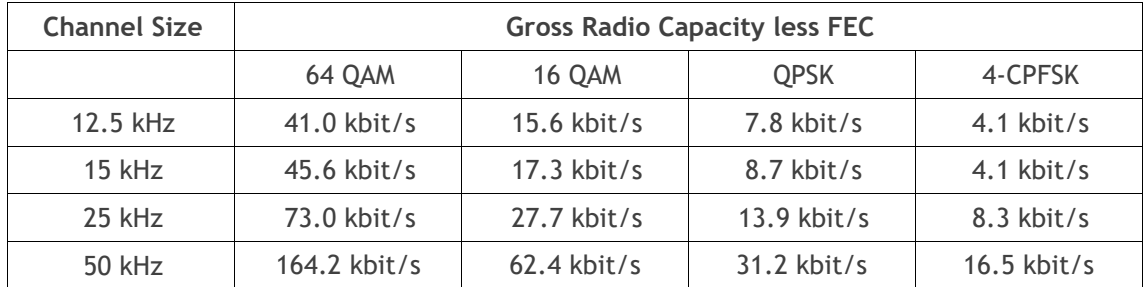
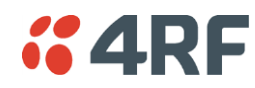

## FCC: 400 MHz Band

## No Forward Error Correction

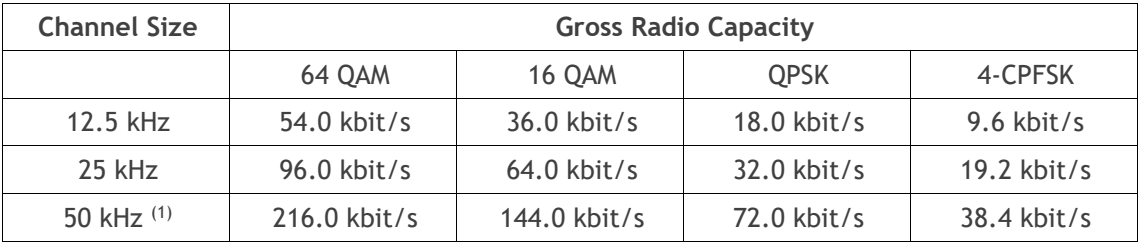

## Minimum Coded Forward Error Correction

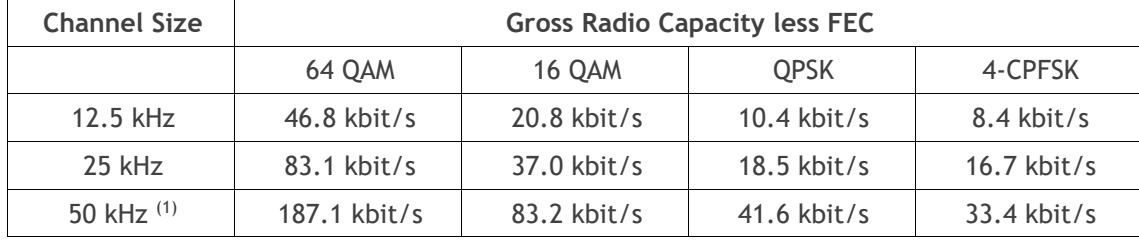

### Maximum Coded Forward Error Correction

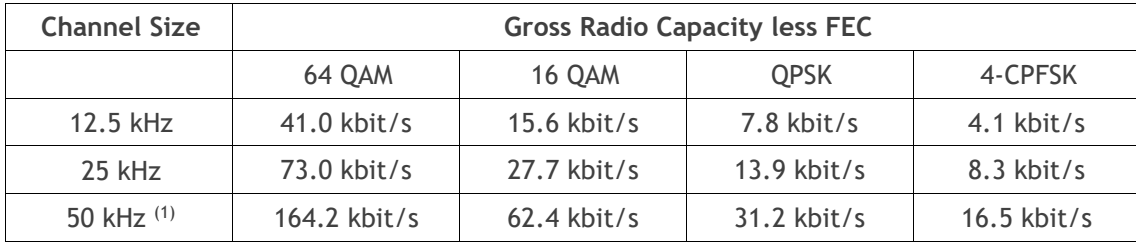

Note 1: It is the responsibility of the user to check for country regulatory of 50 kHz availability in this frequency band.

## FCC: 450 MHz Band

No Forward Error Correction

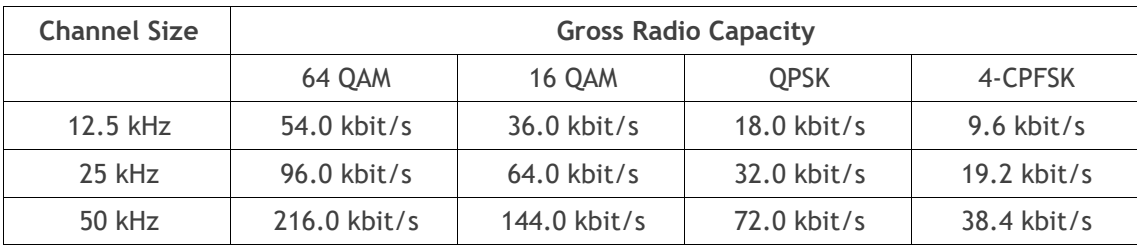

## Minimum Coded Forward Error Correction

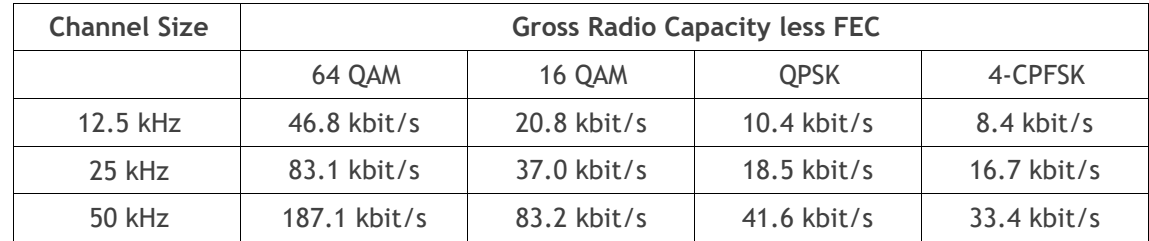

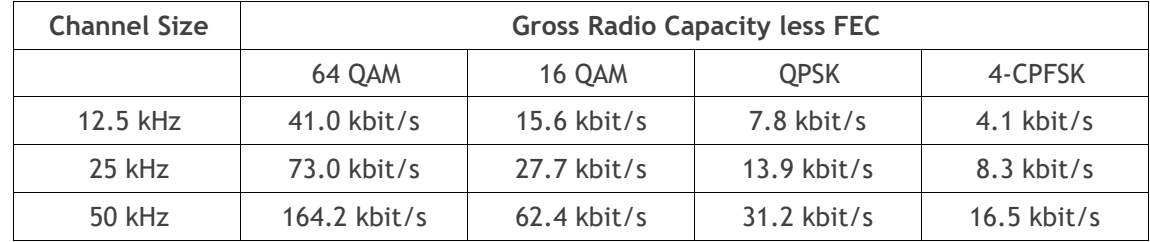

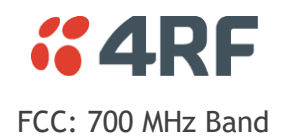

### No Forward Error Correction

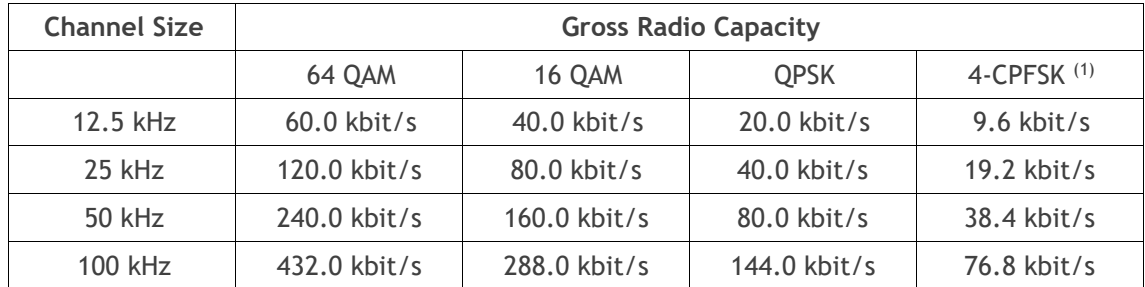

## Minimum Coded Forward Error Correction

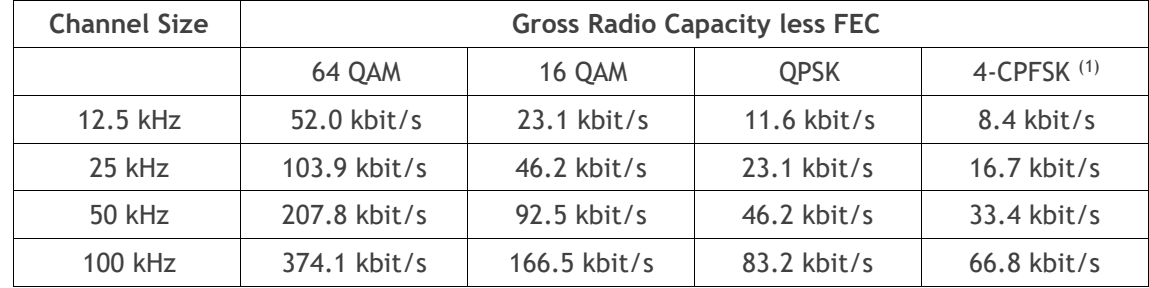

## Maximum Coded Forward Error Correction

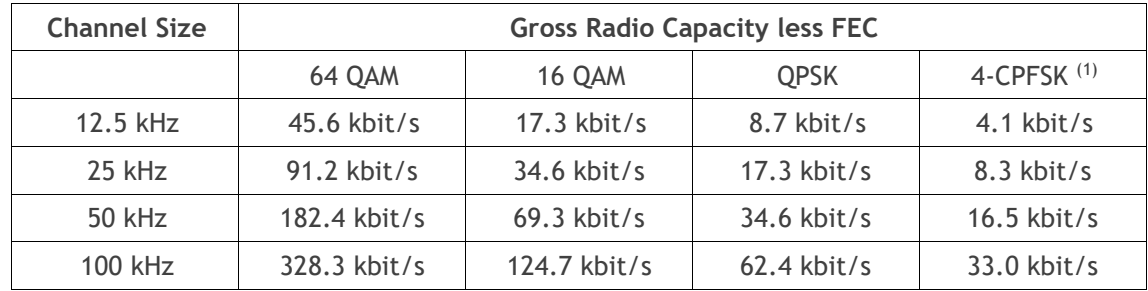

Note 1: Please consult 4RF for availability.

## FCC: 896 / 928 MHz Bands

No Forward Error Correction

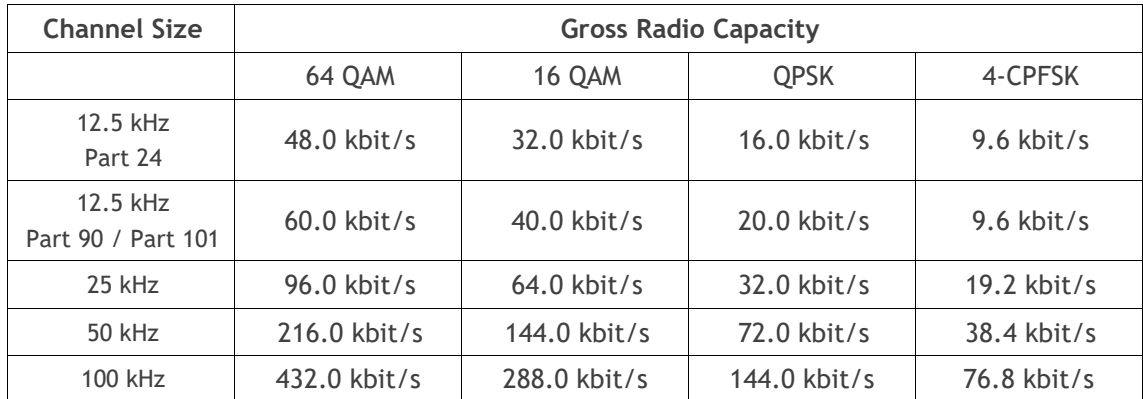

## Minimum Coded Forward Error Correction

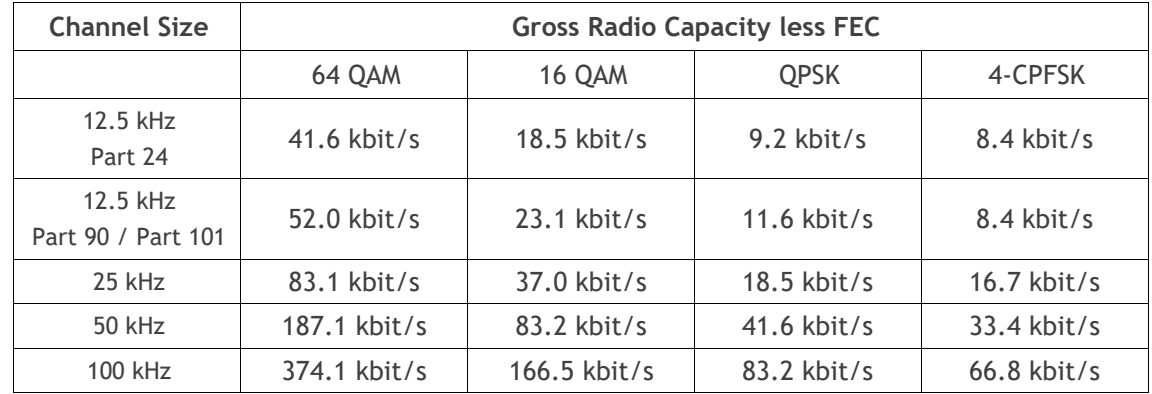

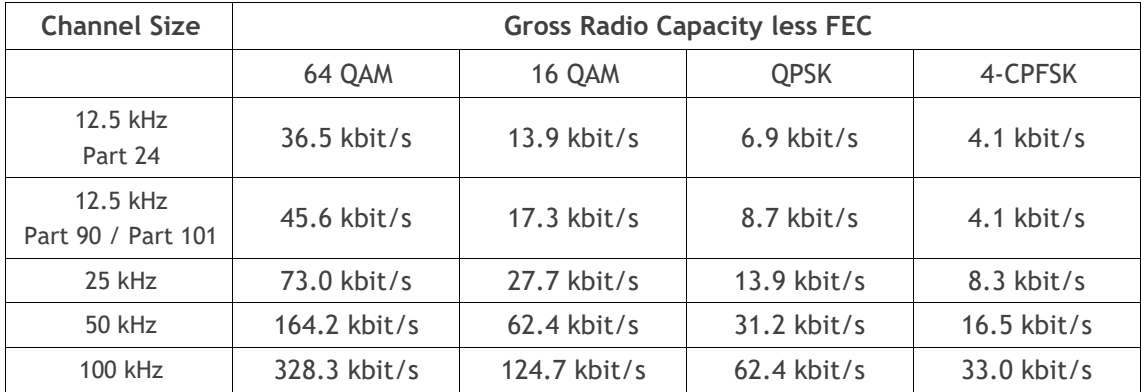

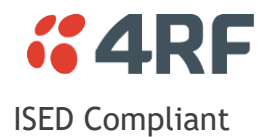

## ISED: 135 MHz Band

## No Forward Error Correction

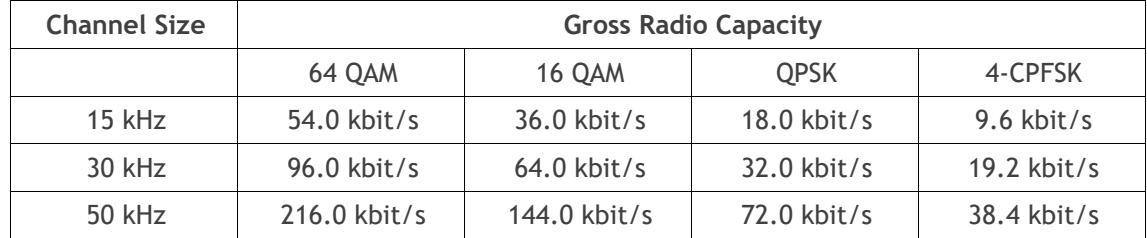

## Minimum Coded Forward Error Correction

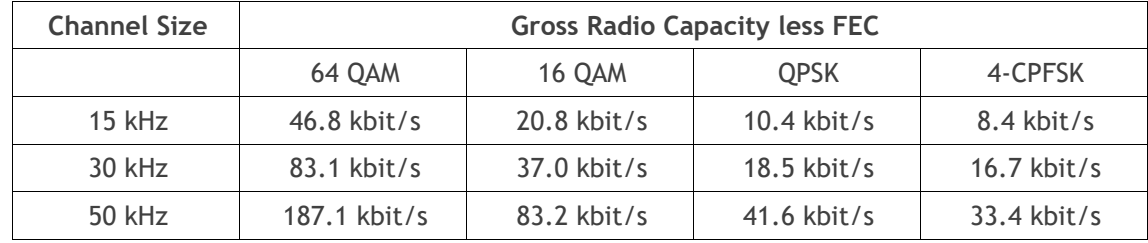

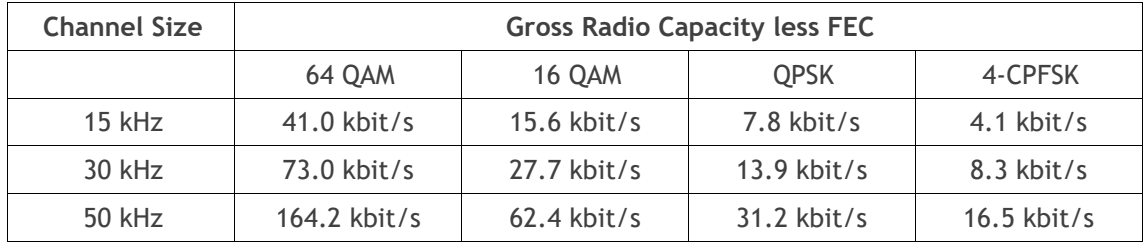

## ISED: 220 MHz Band

No Forward Error Correction

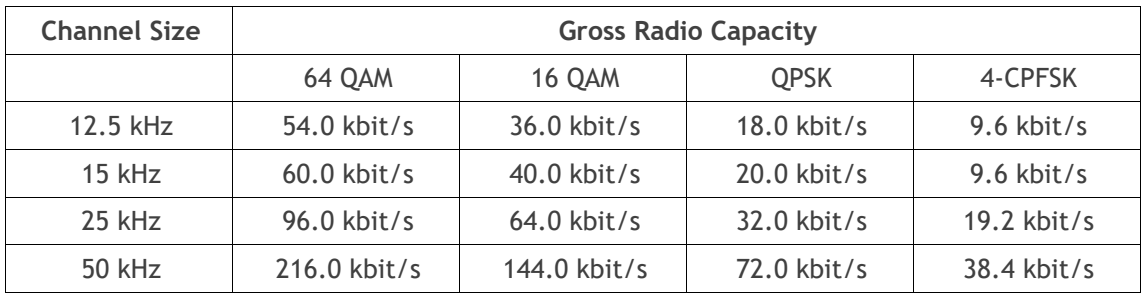

### Minimum Coded Forward Error Correction

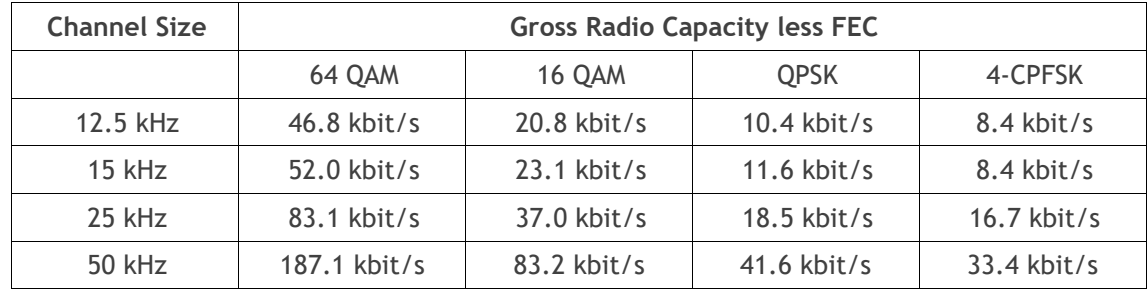

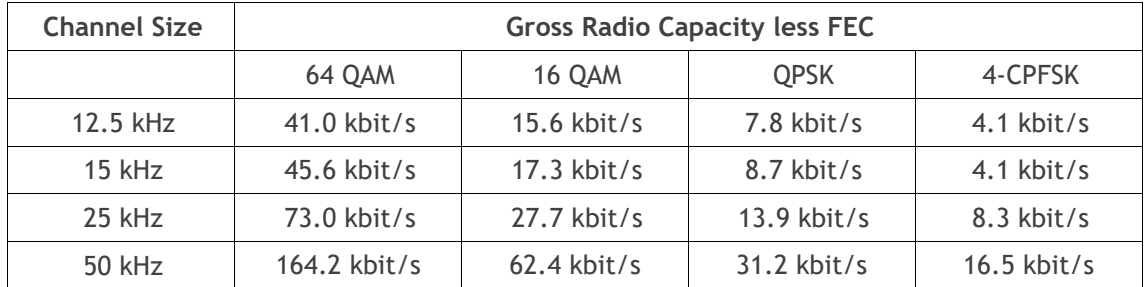

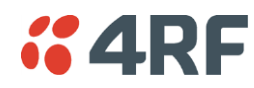

## ISED: 400 MHz Band

## No Forward Error Correction

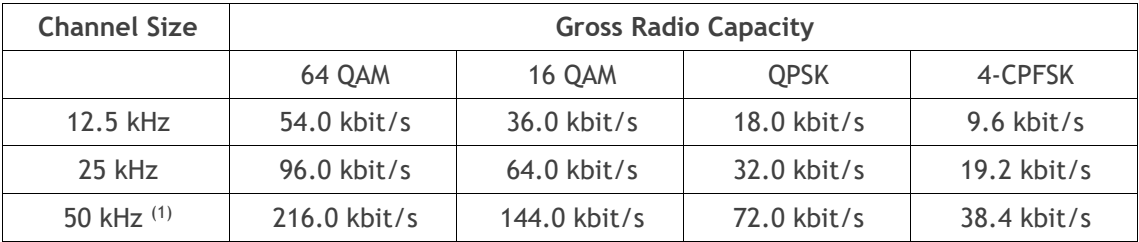

## Minimum Coded Forward Error Correction

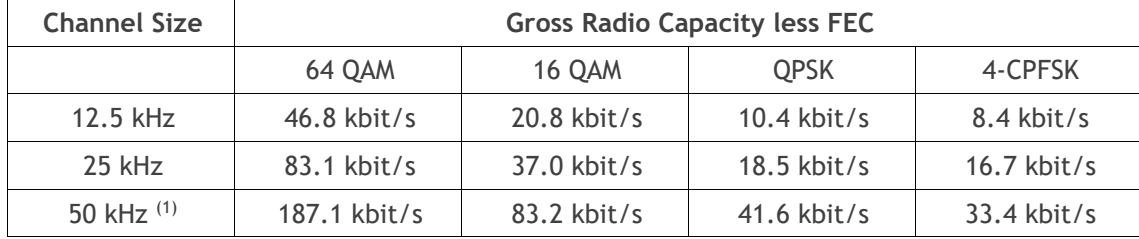

### Maximum Coded Forward Error Correction

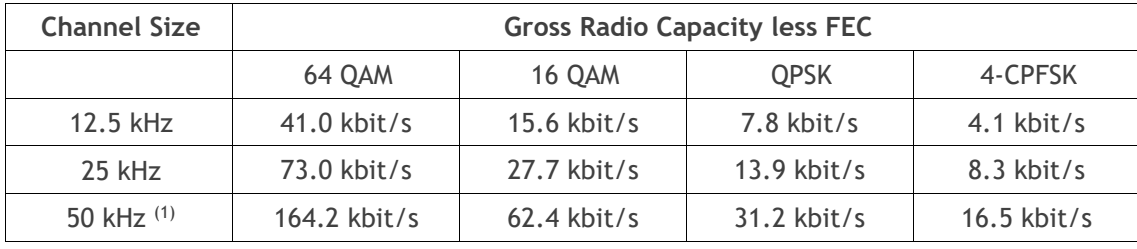

Note 1: It is the responsibility of the user to check for country regulatory of 50 kHz availability in this frequency band.

### ISED: 896 / 928 MHz Bands

No Forward Error Correction

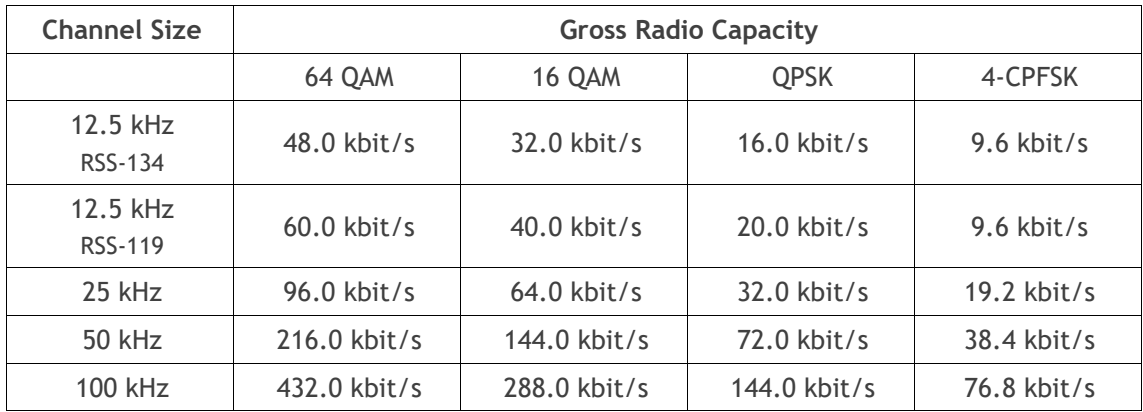

## Minimum Coded Forward Error Correction

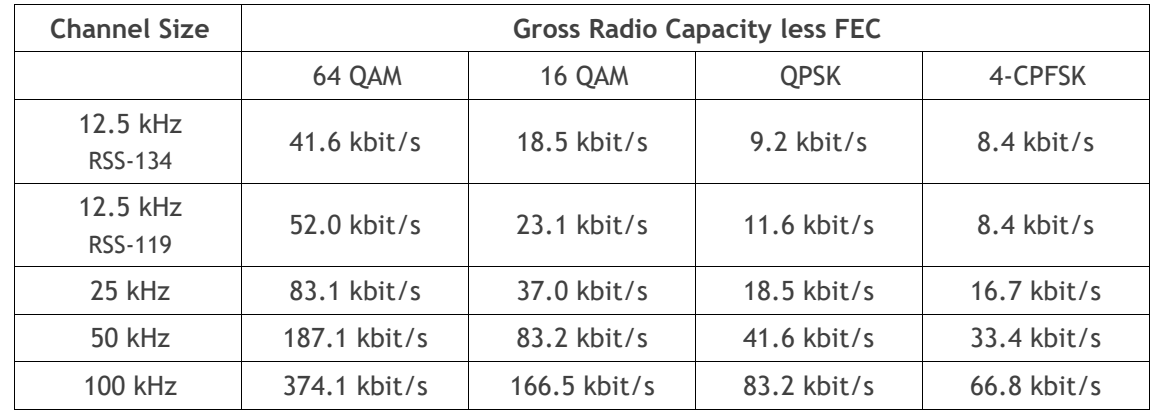

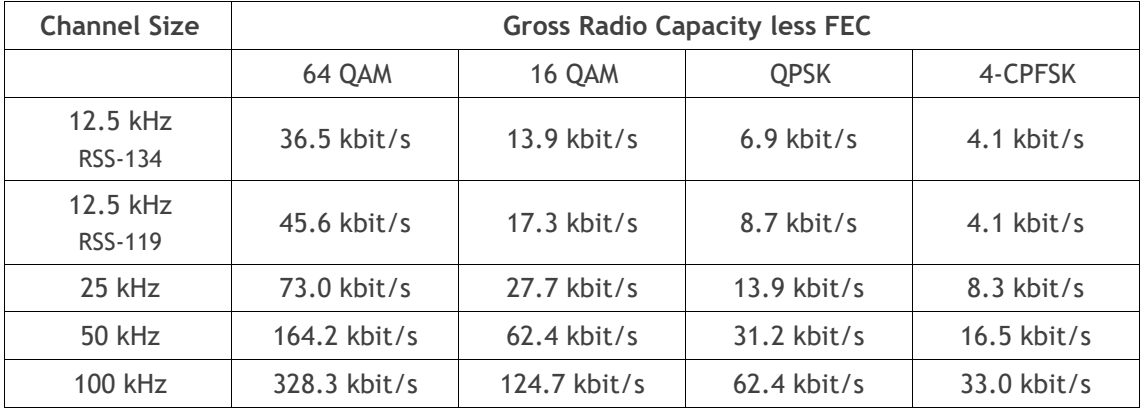

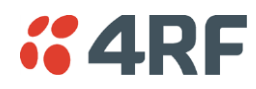

## Receiver

## Receiver Sensitivity

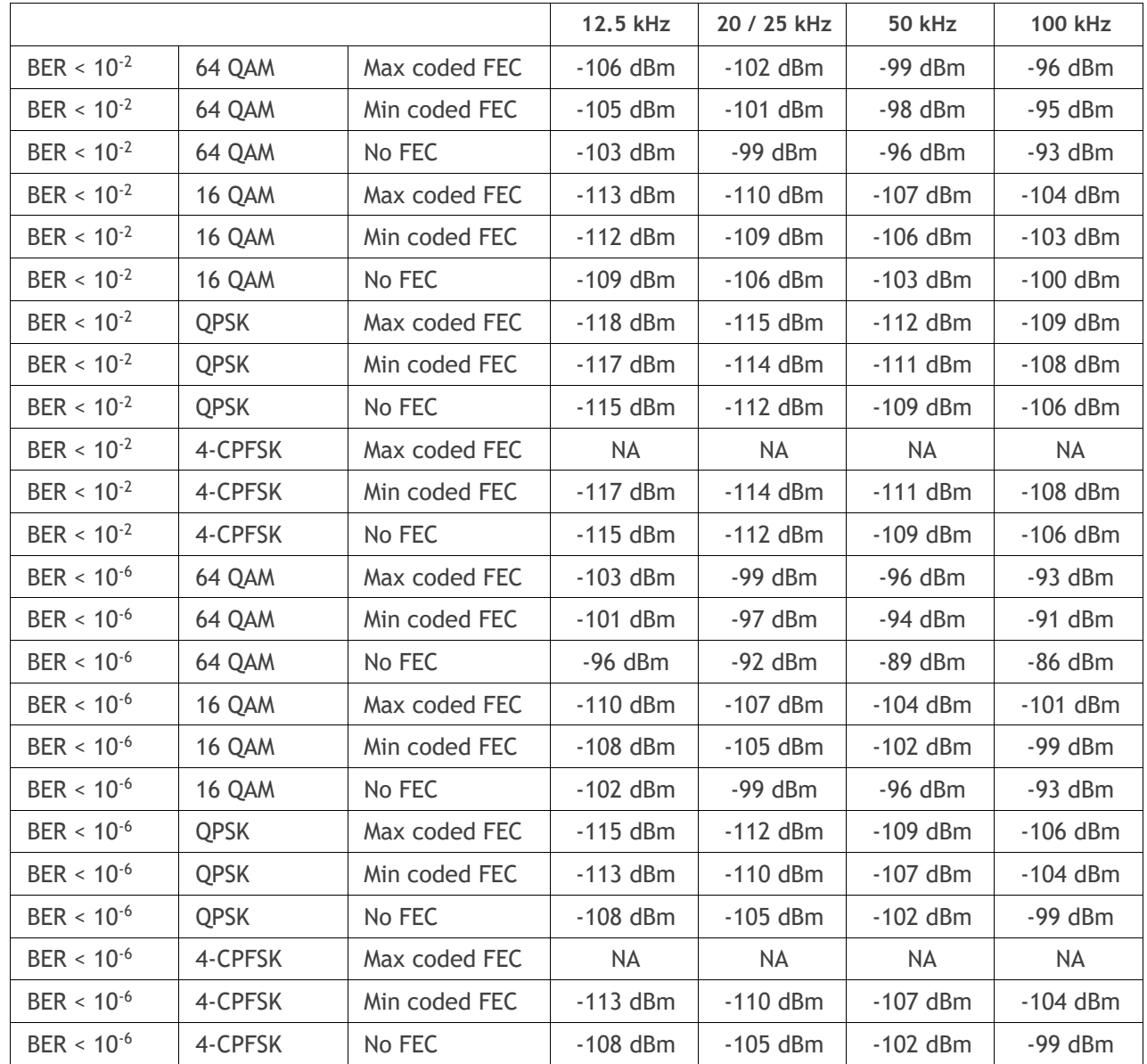

## Adjacent Channel Selectivity

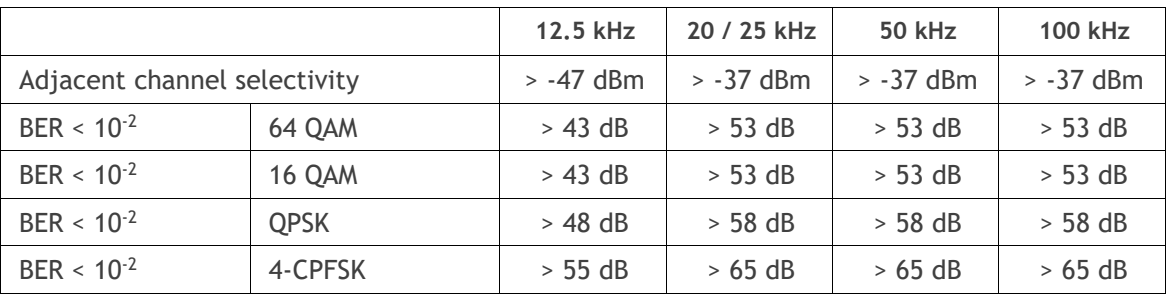

Co-Channel Rejection

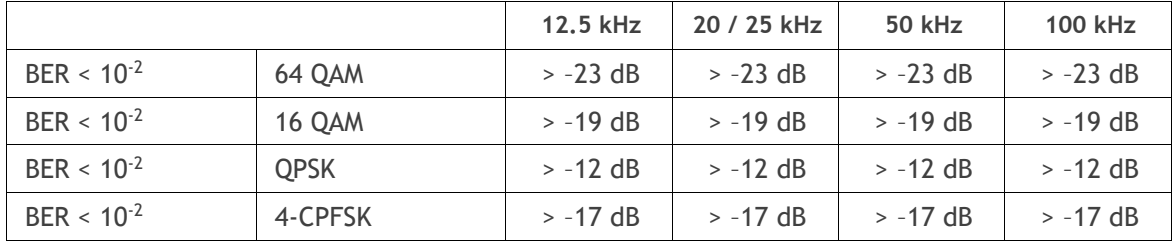

Intermodulation Response Rejection

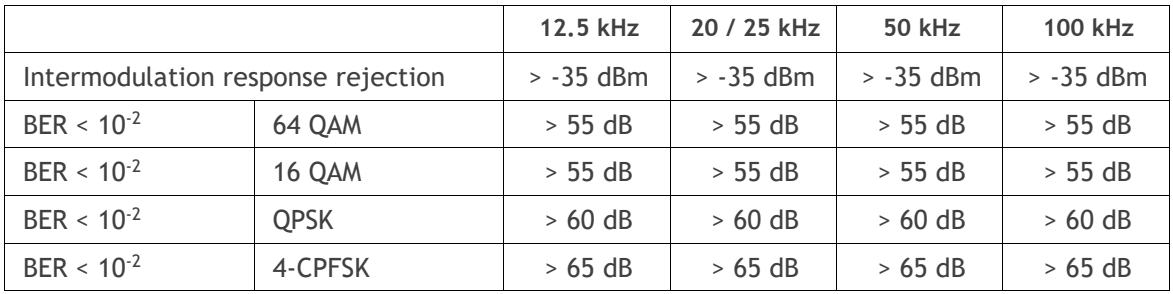

Blocking or Desensitization

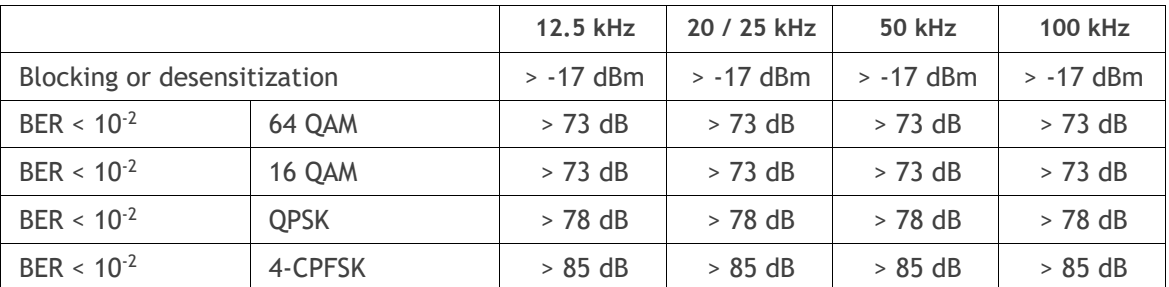

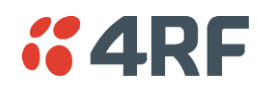

## Spurious Response Rejection

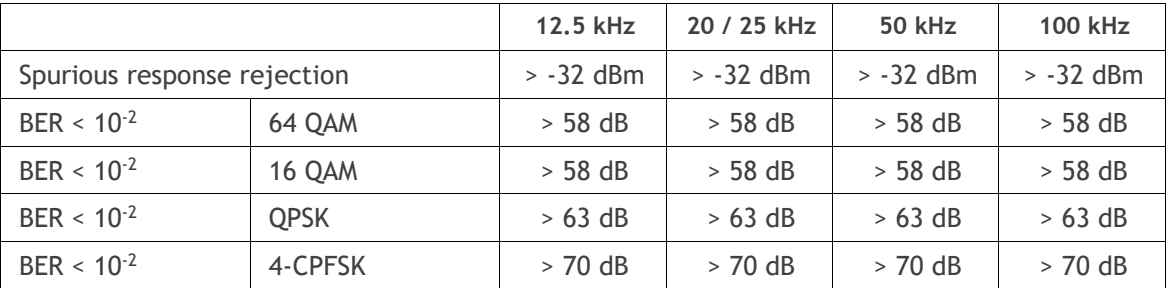

Receiver Spurious Radiation

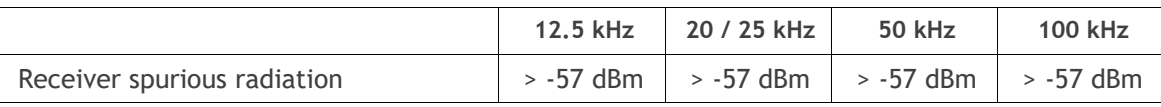

# **Transmitter**

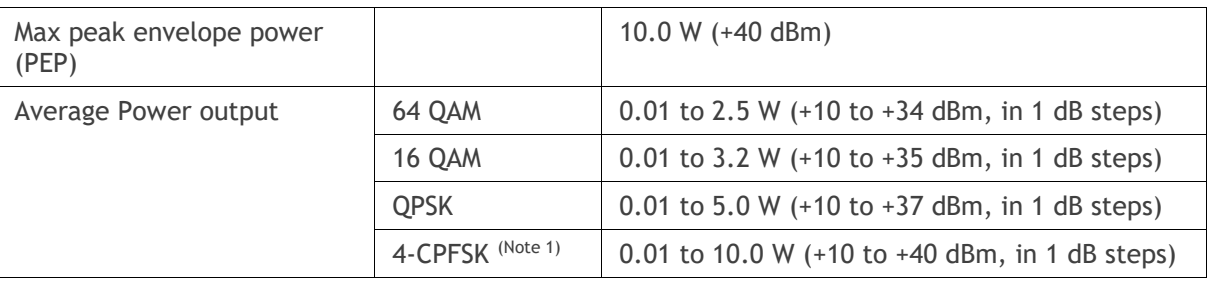

Note 1: Please consult 4RF for availability

Note: The Aprisa SR+ transmitter contains power amplifier protection which allows the antenna to be disconnected from the antenna port without product damage.

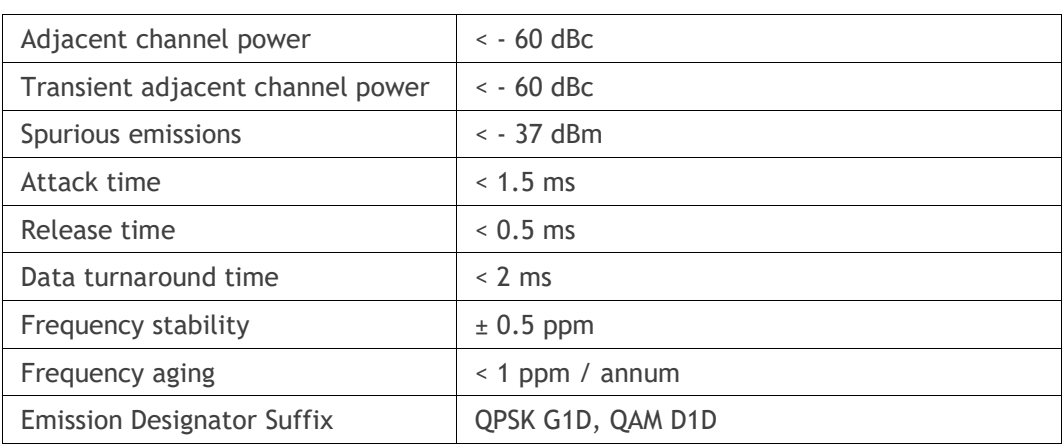

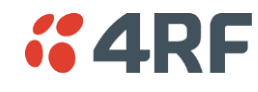

# Modem

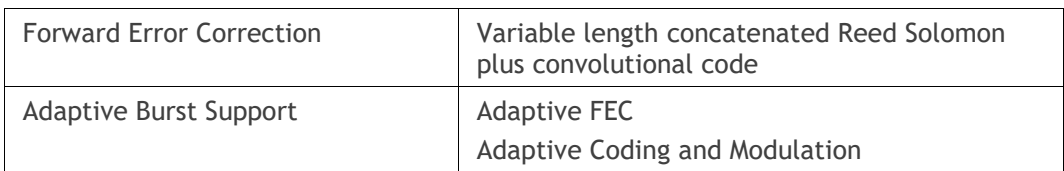

# Data Payload Security

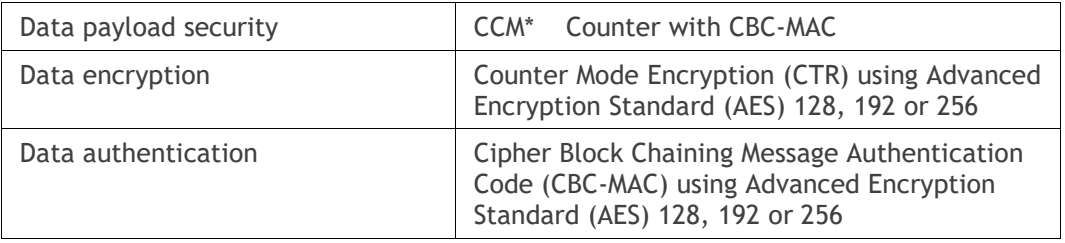

# Duplexer Specifications

The specifications for the duplexers in the duplexer kits are:

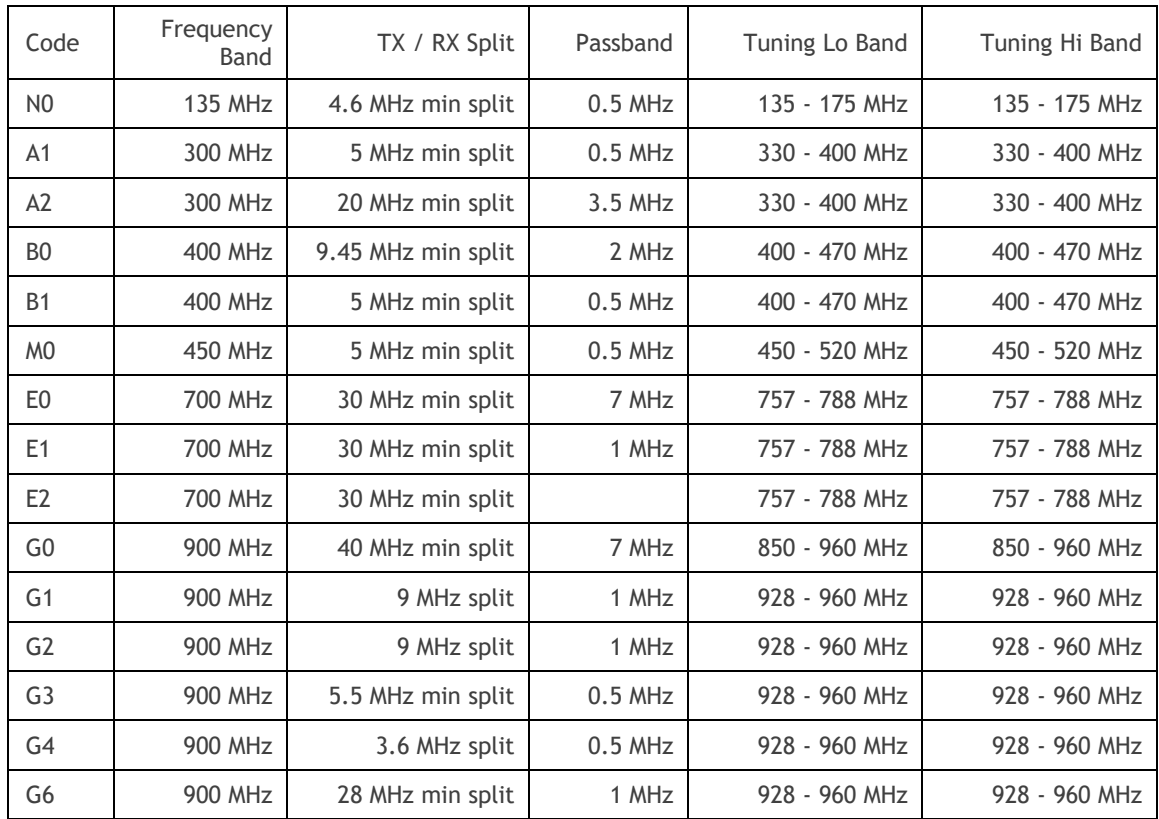

# *i* 4RF Interface Specifications

# Ethernet Interface

The Aprisa SR+ radio features an integrated 10Base-T/100Base-TX layer-2 Ethernet switch.

To simplify network setup, each port supports auto-negotiation and auto-sensing MDI/MDIX. Operators can select from the following preset modes:

- Auto negotiate
- 10Base-T half or full duplex
- 100Base-TX half or full duplex

The Ethernet ports are IEEE 802.3-compatible. The L2 Bridge (Switch) is IEEE 802.1d/q/p compatible, and supports VLANs and VLAN manipulation of add/remove VLANs.

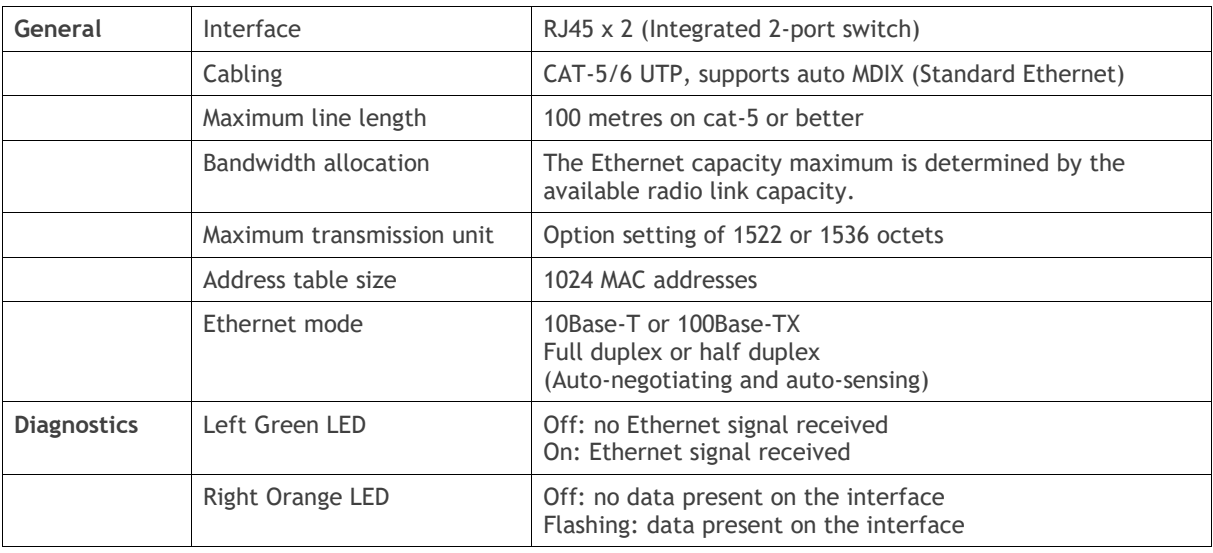

**Note:** Do not connect Power over Ethernet (PoE) connections to the Aprisa SR+ Ethernet ports as this will damage the port.

# RS-232 Asynchronous Interface

The Aprisa SR+ radio's ITU-T V.24 compliant RS-232 interface is configured as a Cisco® pinout DCE. The interface terminates to a DTE using a straight-through cable or to a DCE with a crossover cable (null modem).

The interface uses two handshaking control lines between the DTE and the DCE.

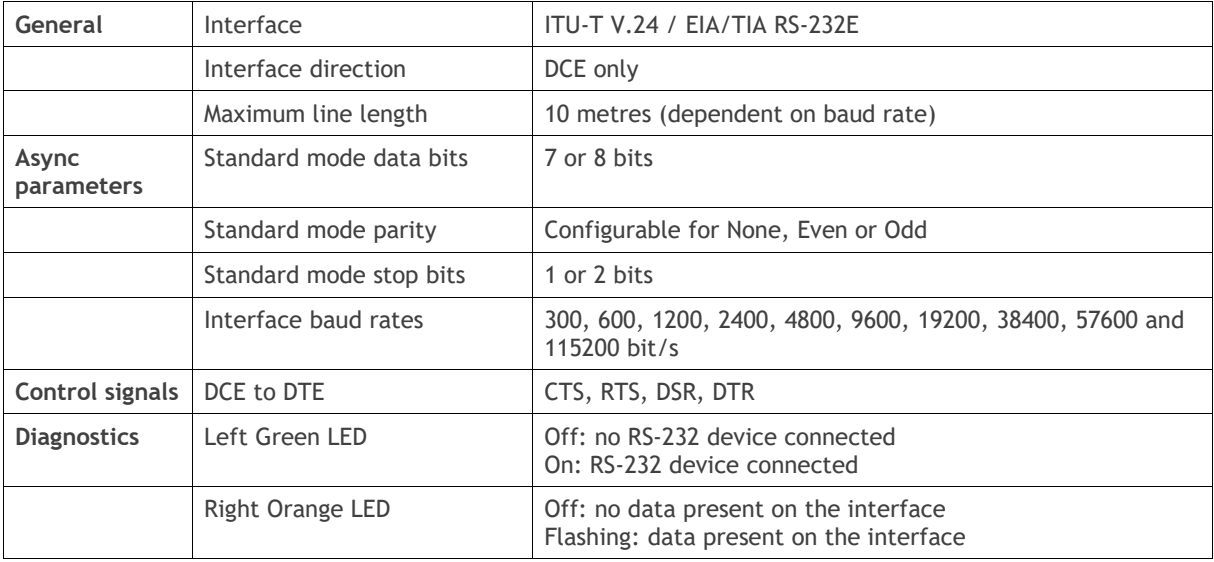

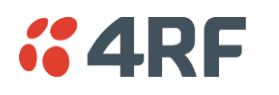

# Hardware Alarms Interface

The hardware alarms interface supports two alarm inputs and two alarms outputs.

## Alarm Inputs

The alarm connector provides two hardware alarm inputs for alarm transmission to the other radios in the network.

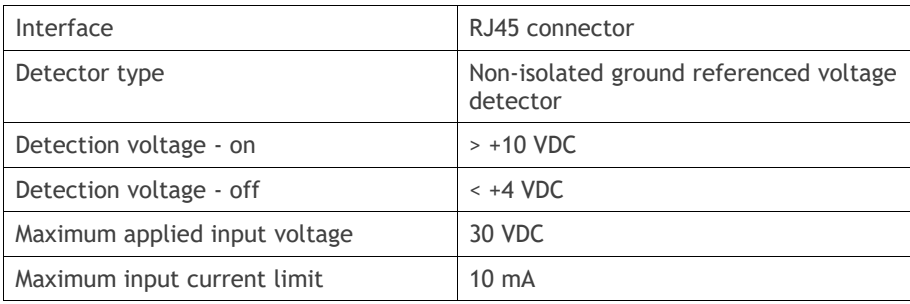

## Alarm Outputs

The alarm connector provides two hardware alarm outputs for alarm reception from other radios in the network.

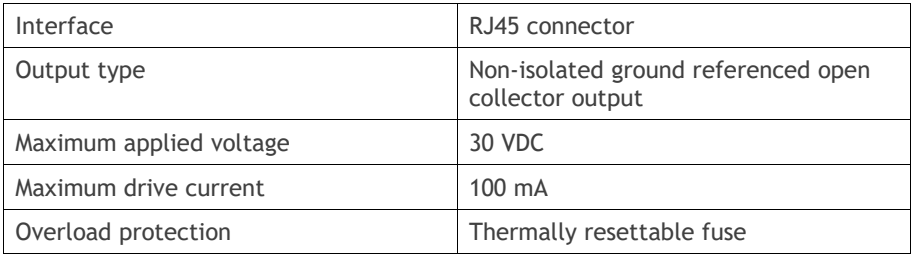

## Protect Interface

The Protect interface is used to connect the radios to the protection switch within a Protected Station. It is not a customer interface.

# Protection Switch Specifications

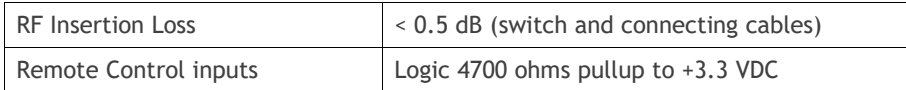

# Power Specifications

# Power Supply

Aprisa SR+ Radio

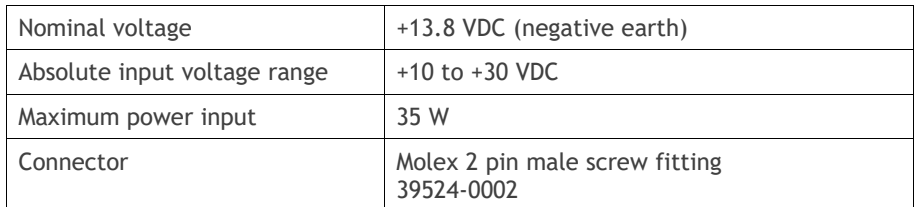

### Aprisa SR+ Protected Station

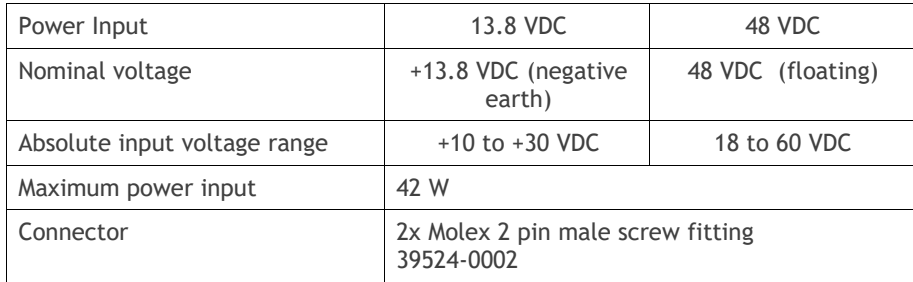

### Aprisa SR+ Migration Master Station

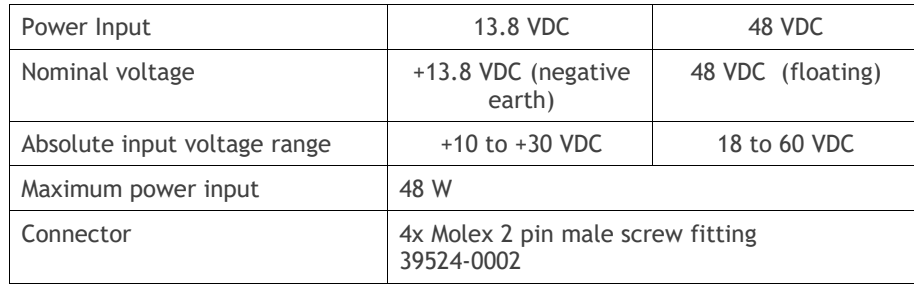

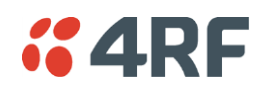

# Power Consumption

Note: The radio power consumption is very dependent on transmitter power, the type of traffic and network activity.

#### Aprisa SR+ Radio

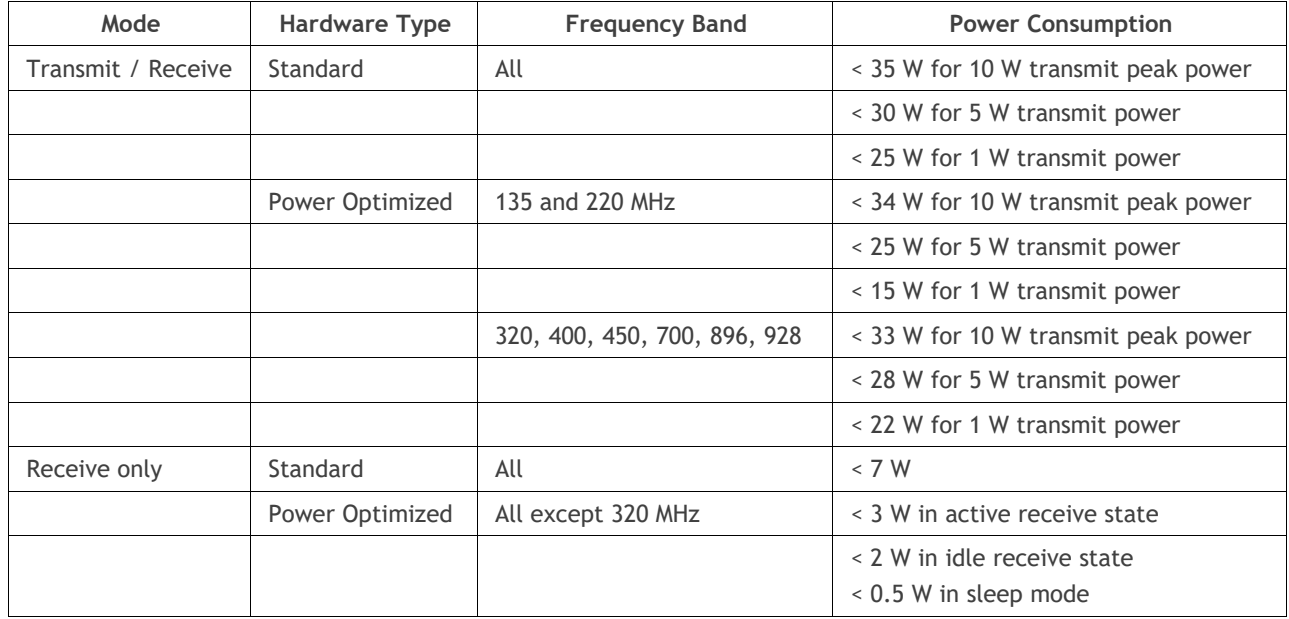

Aprisa SR+ Protected Station and Aprisa SR+ Data Driven Protected Station

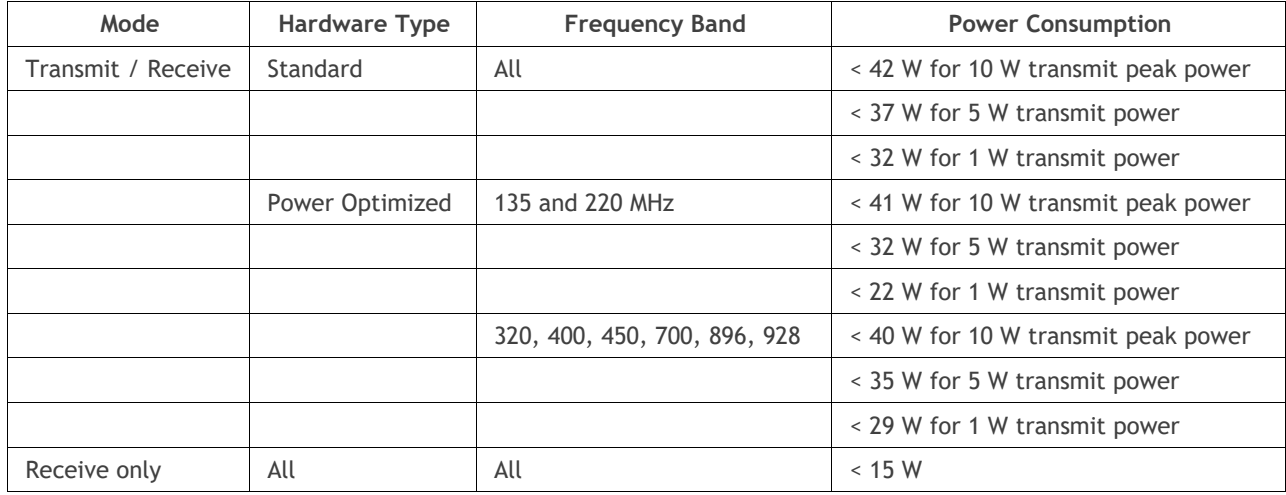

Note: The product label shows a Hardware Type of 'Type A' for the 'Standard' product The product label shows a Hardware Type of 'Type B' or greater for the 'Power Optimized' product

# Power Dissipation

Aprisa SR+ Radio

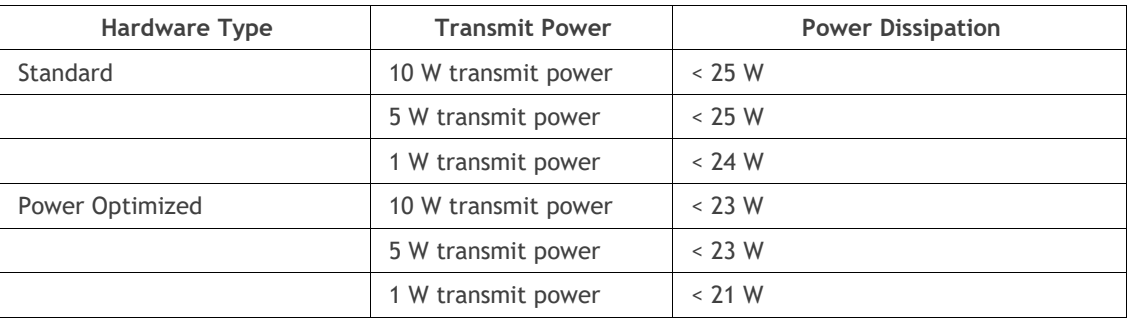

Aprisa SR+ Protected Station and Aprisa SR+ Data Driven Protected Station

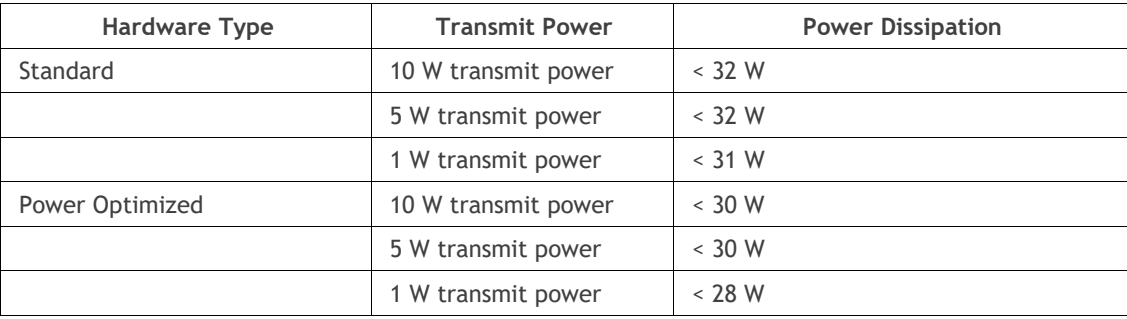

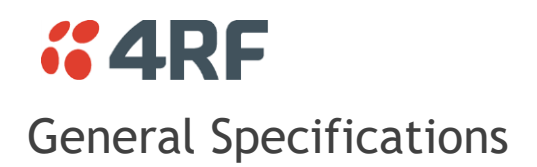

# Environmental

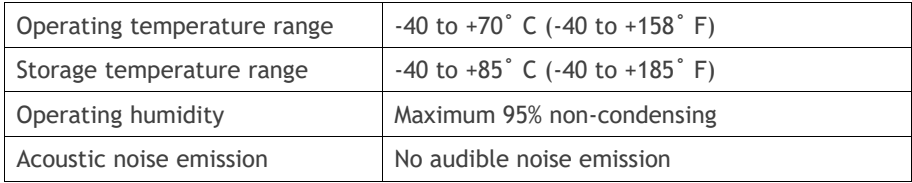

# Mechanical

Aprisa SR+ Radio

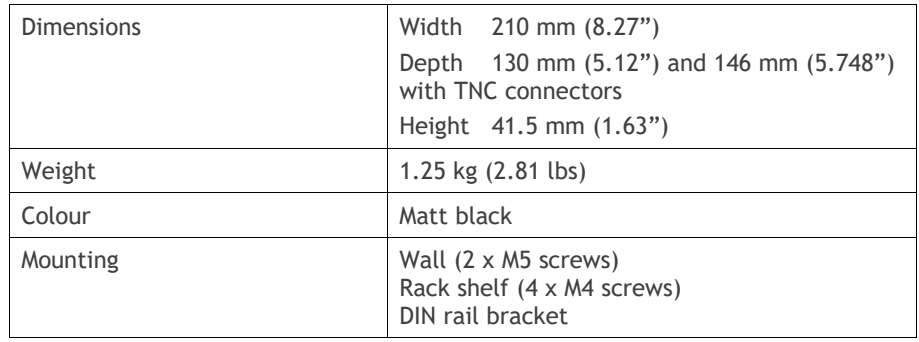

### Aprisa SR+ Protected Station

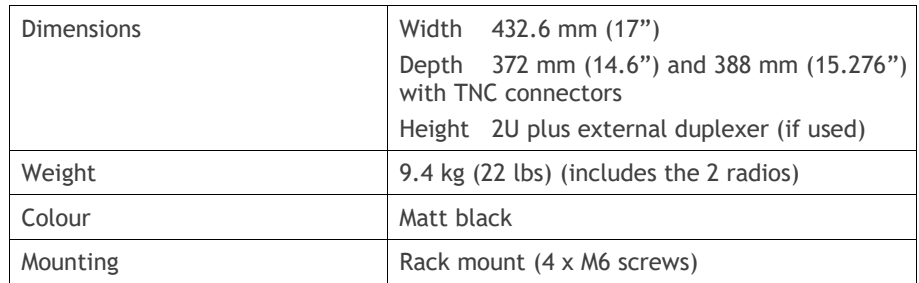

# **Compliance**

## ETSI

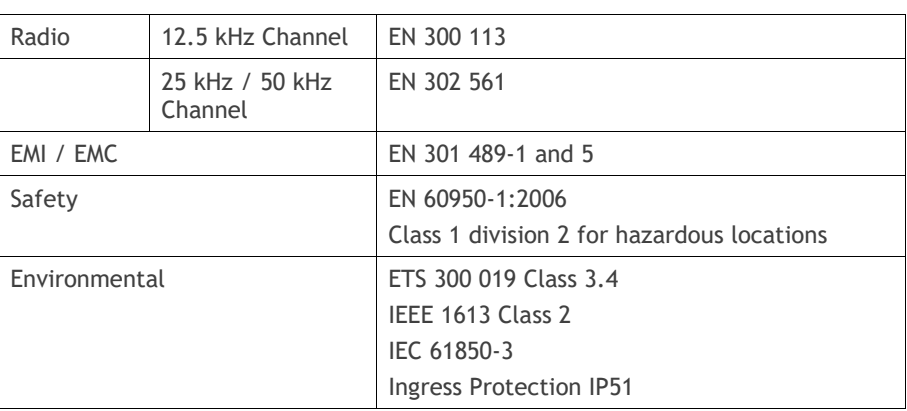

FCC

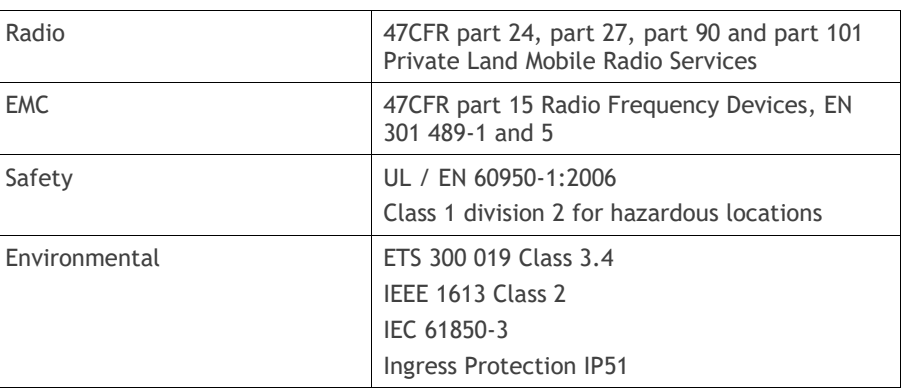

ISED

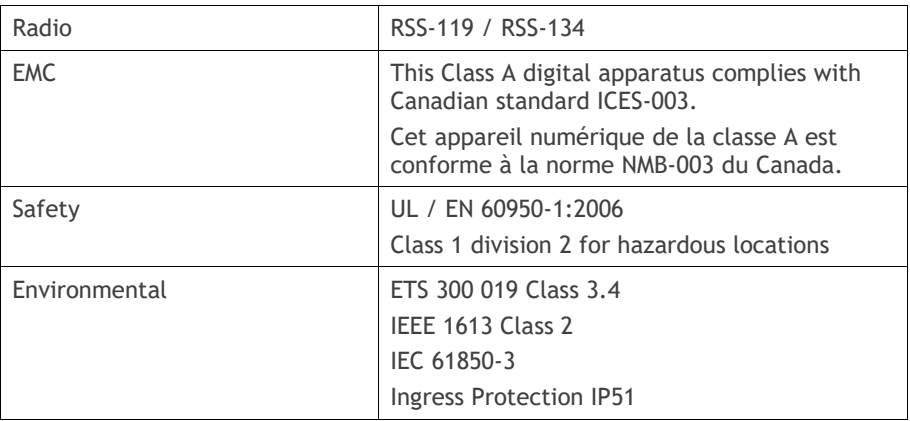

# *CARF* **14. Product End Of Life**

# End-of-Life Recycling Programme (WEEE)

The WEEE Directive concerns the recovery, reuse, and recycling of electronic and electrical equipment. Under the Directive, used equipment must be marked, collected separately, and disposed of properly.

4RF has implemented an end-of-life recycling programme to manage the reuse, recycling, and recovery of waste in an environmentally safe manner using processes that comply with the WEEE Directive (EU Waste Electrical and Electronic Equipment 2002/96/EC).

## The WEEE Symbol Explained

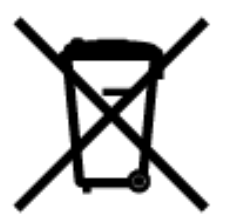

This symbol appears on Electrical and Electronic Equipment (EEE) as part of the WEEE (Waste EEE) directive. It means that the EEE may contain hazardous substances and must not be thrown away with municipal or other waste.

## WEEE Must Be Collected Separately

You must not dispose of electrical and electronic waste with municipal and other waste. You must separate it from other waste and recycling so that it can be easily collected by the proper regional WEEE collection system in your area.

# YOUR ROLE in the Recovery of WEEE

By separately collecting and properly disposing of WEEE, you are helping to reduce the amount of WEEE that enters the waste stream.

One of the aims of the WEEE directive is to divert EEE away from landfill and encourage recycling. Recycling EEE means that valuable resources such as metals and other materials (which require energy to source and manufacture) are not wasted. Also, the pollution associated with accessing new materials and manufacturing new products is reduced.

## EEE Waste Impacts the Environment and Health

Electrical and electronic equipment (EEE) contains hazardous substances which have potential effects on the environment and human health. If you want environmental information on the Aprisa SR+ radio, contact us (on page [19\)](#page-18-0).

# **15. Copyrights**

Mirrored Bits® is a registered trademark of Schweitzer Engineering Laboratories, Inc